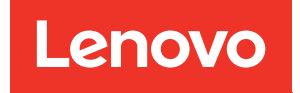

# Руководство пользователя ThinkEdge SE455 V3

Тип компьютера: 7DBY

#### Примечание

Перед использованием этой информации и сопутствующего продукта внимательно прочитайте сведения и инструкции по технике безопасности на веб-странице по следующему адресу: [https://pubs.lenovo.com/safety\\_documentation/](https://pubs.lenovo.com/safety_documentation/)

Кроме того, обязательно ознакомьтесь с условиями гарантии Lenovo для своего сервера, которые можно найти по следующему адресу: <http://datacentersupport.lenovo.com/warrantylookup>

#### Третья редакция (Март 2024 г.)

#### © Copyright Lenovo 2023, 2024.

УВЕДОМЛЕНИЕ ОБ ОГРАНИЧЕНИИ ПРАВ. Если данные или программное обеспечение предоставляются в соответствии с контрактом Управления служб общего назначения США (GSA), на их использование, копирование и разглашение распространяются ограничения, установленные соглашением № GS-35F-05925.

## <span id="page-2-0"></span>Содержание

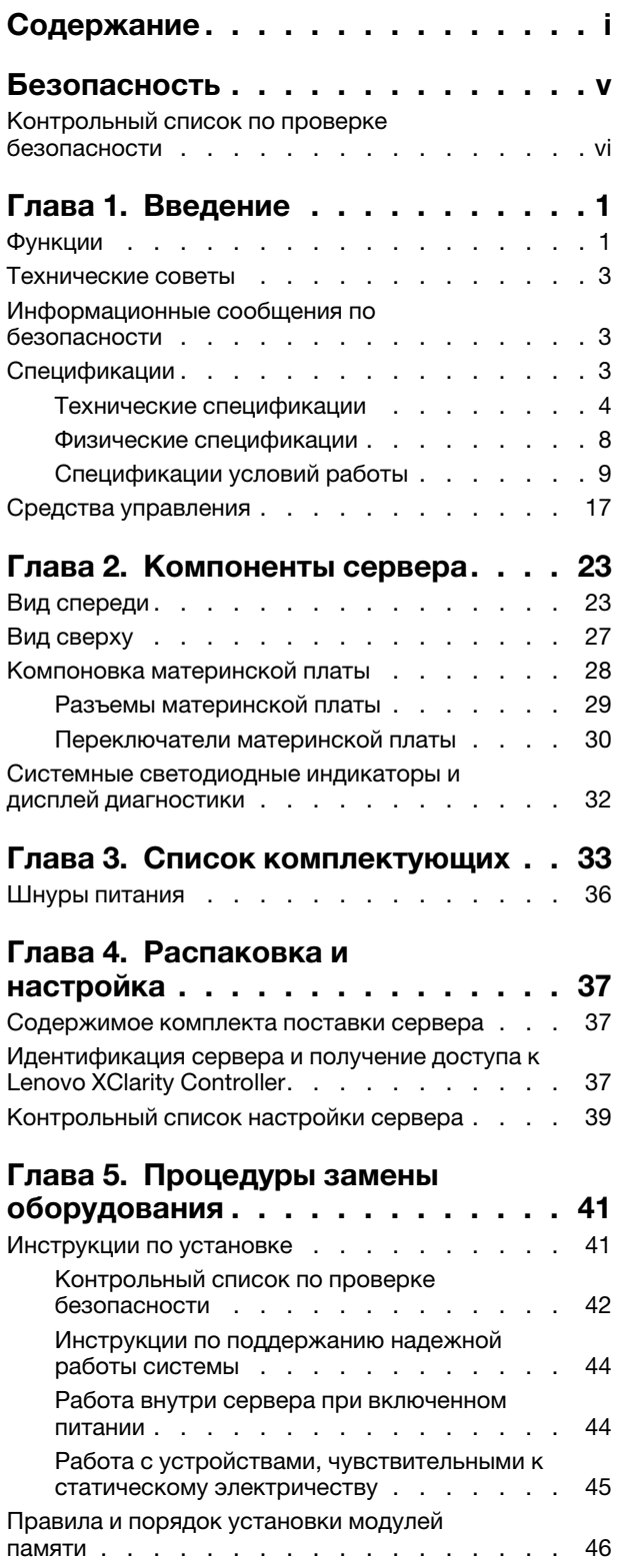

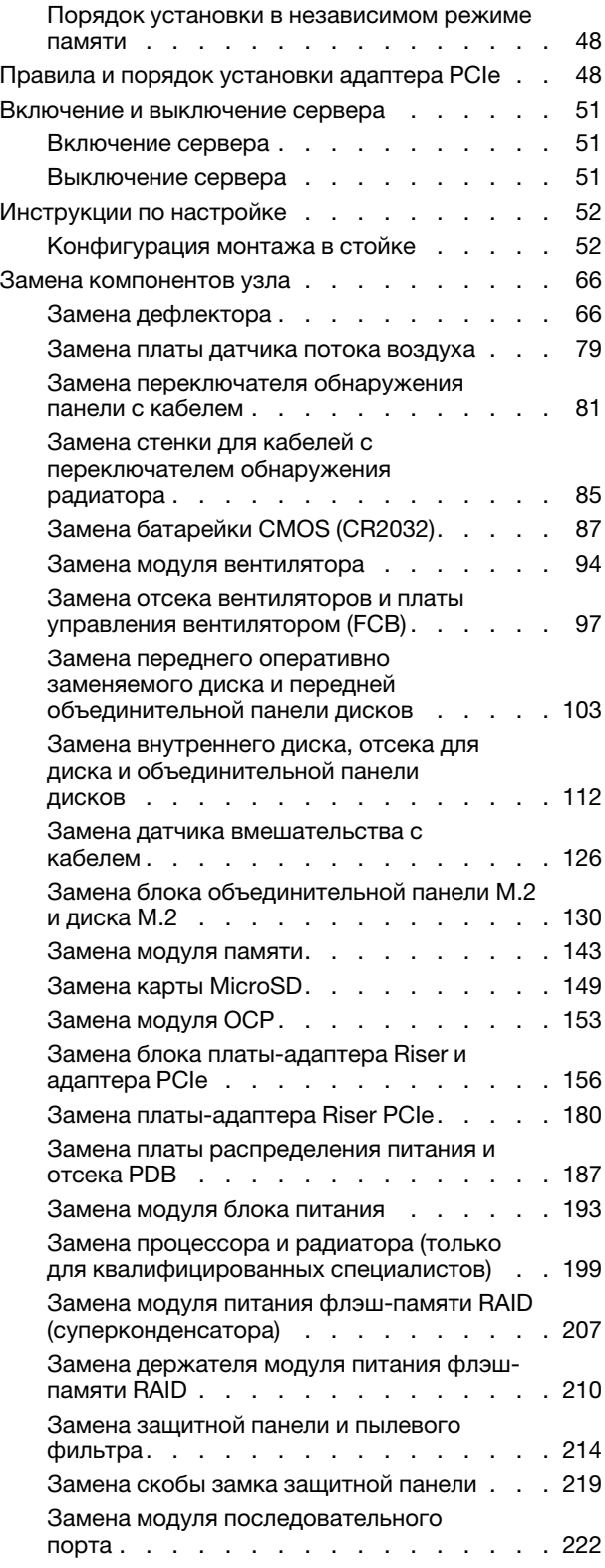

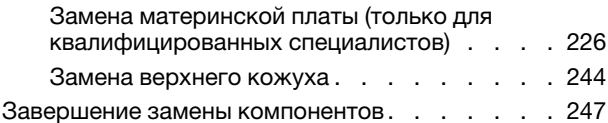

### [Глава 6. Прокладка внутренних](#page-258-0)

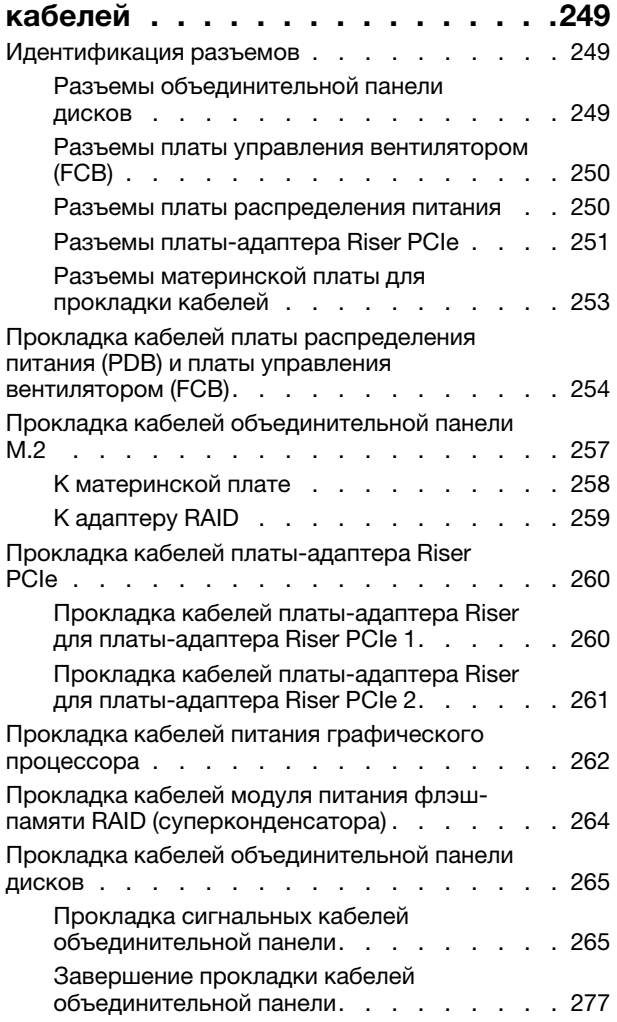

#### [Глава 7. Конфигурация](#page-290-0)

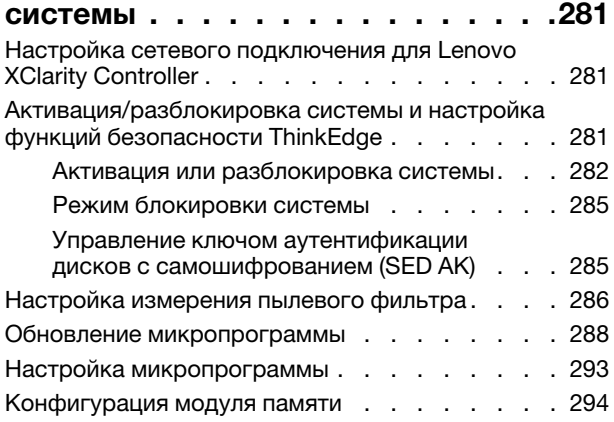

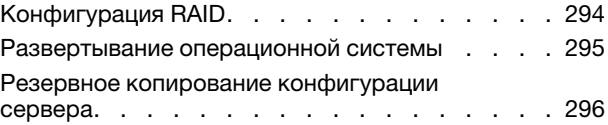

### [Глава 8. Диагностика](#page-306-0)

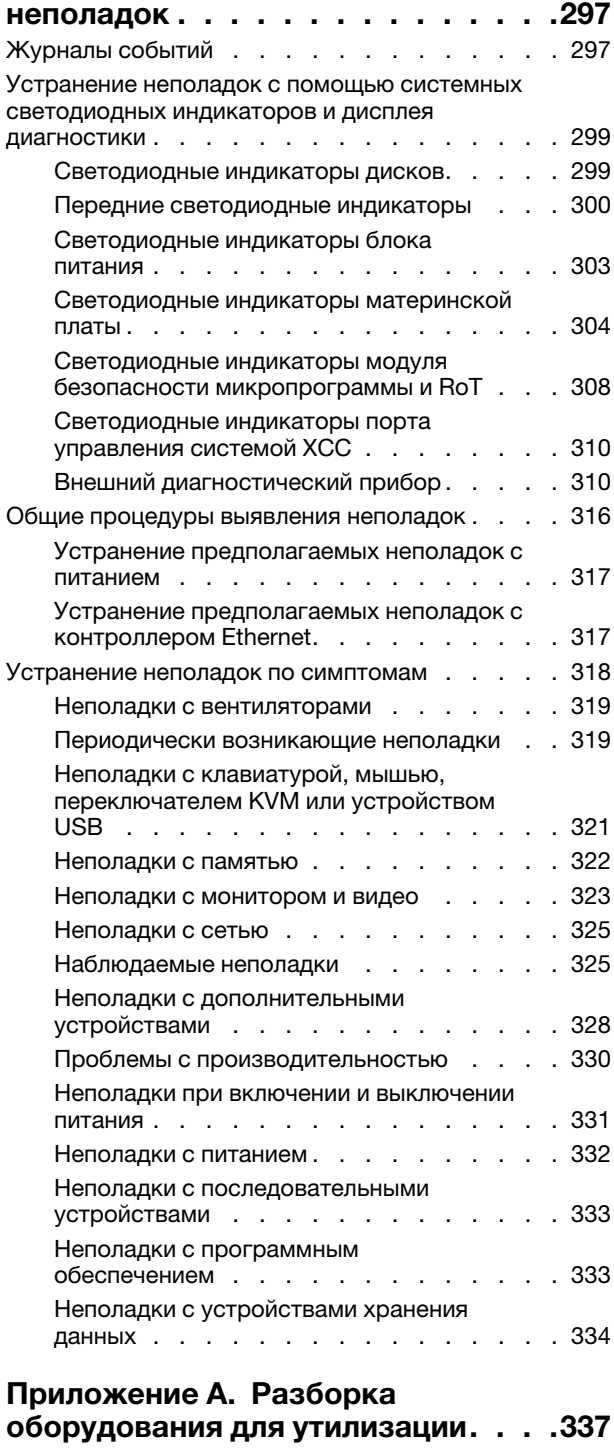

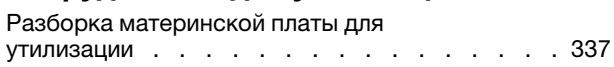

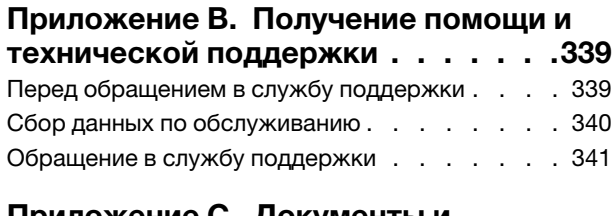

#### [Приложение C. Документы и](#page-352-0)

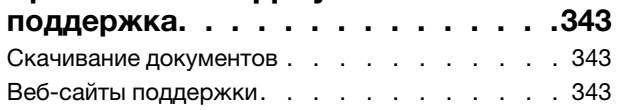

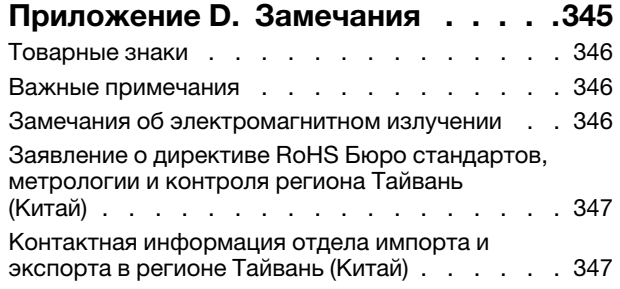

### <span id="page-6-0"></span>Безопасность

Before installing this product, read the Safety Information.

قبل تركيب هذا المنتج، يجب قر اءة الملاحظات الآمنية

Antes de instalar este produto, leia as Informações de Segurança.

在安装本产品之前,请仔细阅读 Safety Information (安全信息)。

安裝本產品之前,請先閱讀「安全資訊」。

Prije instalacije ovog produkta obavezno pročitajte Sigurnosne Upute.

Před instalací tohoto produktu si přečtěte příručku bezpečnostních instrukcí.

Læs sikkerhedsforskrifterne, før du installerer dette produkt.

Lees voordat u dit product installeert eerst de veiligheidsvoorschriften.

Ennen kuin asennat tämän tuotteen, lue turvaohjeet kohdasta Safety Information.

Avant d'installer ce produit, lisez les consignes de sécurité.

Vor der Installation dieses Produkts die Sicherheitshinweise lesen.

Πριν εγκαταστήσετε το προϊόν αυτό, διαβάστε τις πληροφορίες ασφάλειας (safety information).

לפני שתתקינו מוצר זה, קראו את הוראות הבטיחות.

A termék telepítése előtt olvassa el a Biztonsági előírásokat!

Prima di installare questo prodotto, leggere le Informazioni sulla Sicurezza.

製品の設置の前に、安全情報をお読みください。

본 제품을 설치하기 전에 안전 정보를 읽으십시오.

Пред да се инсталира овој продукт, прочитајте информацијата за безбедност.

$$
\begin{array}{cccccccccccccc} \mathbf{1} & \mathbf{2} & \mathbf{3} & \mathbf{4} & \mathbf{5} & \mathbf{5} & \mathbf{5} & \mathbf{6} & \mathbf{6} & \mathbf{7} & \mathbf{8} & \mathbf{8} & \mathbf{9} & \mathbf{1} & \mathbf{1} & \
$$

Les sikkerhetsinformasjonen (Safety Information) før du installerer dette produktet.

Przed zainstalowaniem tego produktu, należy zapoznać się z książką "Informacje dotyczące bezpieczeństwa" (Safety Information).

Antes de instalar este produto, leia as Informações sobre Segurança.

Перед установкой продукта прочтите инструкции по технике безопасности.

Pred inštaláciou tohto zariadenia si pečítaje Bezpečnostné predpisy.

Pred namestitvijo tega proizvoda preberite Varnostne informacije.

Antes de instalar este producto, lea la información de seguridad.

Läs säkerhetsinformationen innan du installerar den här produkten.

Bu ürünü kurmadan önce güvenlik bilgilerini okuyun.

مەزكۇر مەھسۇلاتنى ئورنىتىشتىن بۇرۇن بىخەتەرلىك ئۇچۇرلىرىنى ئوقۇپ چىقىڭ.

Youq mwngz yungh canjbinj neix gaxgonq, itdingh aeu doeg aen canjbinj soengq cungj vahgangj ancien siusik.

### <span id="page-7-0"></span>Контрольный список по проверке безопасности

Сведения в этом разделе предназначены для выявления потенциально небезопасных состояний сервера. При разработке и создании всех компьютеров в них предусматриваются необходимые компоненты безопасности для защиты пользователей и специалистов по техническому обслуживанию от травм.

Примечание: Это устройство не предназначено для использования в зоне прямой видимости на рабочих местах с дисплеями. Во избежание мешающих отражений на рабочих местах с дисплеями это устройство не следует размещать в зоне прямой видимости.

Внимание: Это продукт класса A. В домашней среде этот продукт может создавать аудиопомехи, в случае чего пользователю может потребоваться принять соответствующие меры.

#### ОСТОРОЖНО:

Это оборудование должно устанавливаться и обслуживаться квалифицированным персоналом, как это определено стандартами NEC, IEC 62368-1 и IEC 60950-1 (стандарт безопасности электронного оборудования для аудио/видео, информационных и коммуникационных технологий). Lenovo исходит из того, что вы имеете надлежащие квалификации для обслуживания оборудования и умеете распознавать опасности в продуктах с выделением значительной энергии. Доступ к оборудованию осуществляется с использованием специального инструмента, замка и ключа или других средств обеспечения безопасности.

Важно: Для обеспечения безопасности работы и правильного функционирования системы требуется электрическое заземление сервера. Правильность заземления электрической розетки может проверить квалифицированный электрик.

Чтобы выяснить, нет ли потенциально небезопасных состояний, воспользуйтесь представленным ниже контрольным списком.

- 1. Убедитесь, что питание выключено и шнур питания отключен.
- 2. Проверьте шнур питания.
- Убедитесь, что третий контакт заземления находится в хорошем состоянии. С помощью измерительного прибора измерьте непрерывность третьего провода заземления: сопротивление между внешним контактом заземления и заземлением корпуса должно составлять 0,1 Ом или меньше.
- Убедитесь, что используется шнур питания надлежащего типа.

Чтобы просмотреть шнуры питания, доступные для сервера, выполните указанные ниже действия.

a. Откройте веб-страницу по следующему адресу:

<http://dcsc.lenovo.com/#/>

- b. Щелкните Preconfigured Model (Преднастроенная модель) или Configure to order (Конфигурация на заказ).
- c. Укажите тип и модель компьютера, чтобы на сервере отобразилась страница конфигуратора.
- d. Щелкните Power (Питание)  $\rightarrow$  Power Cables (Кабели питания) для просмотра всех шнуров питания.
- Убедитесь, что изоляция не истерта и не изношена.
- 3. Проверьте, нет ли очевидных изменений, внесенных не компанией Lenovo. При оценке безопасности любых изменений, внесенных не компанией Lenovo, проявите здравый смысл.
- 4. Убедитесь, что внутри сервера нет явно небезопасных компонентов, например металлических опилок, загрязнений, воды или другой жидкости, признаков возгорания или задымления.
- 5. Убедитесь в отсутствии изношенных, истертых или поврежденных кабелей.
- 6. Убедитесь, что крепление крышки блока питания (винты или заклепки) не было извлечено или повреждено.

### <span id="page-10-0"></span>Глава 1. Введение

Сервер ThinkEdge SE455 V3 (Тип 7DBY) — это новое предложение по пограничным серверам. Он специально разработан для соответствия требованиям пограничных вычислений, пограничного ИИ, гибридного облака и рабочих нагрузок пограничных решений. ThinkEdge SE455 V3 — это надежное компактное пограничное решение с акцентом на интеллектуальное подключение, коммерческую безопасность и управляемость в жестких условиях. Оно обеспечивает продолжительный срок службы и надежную работу для поддержки высоких рабочих нагрузок IoT в пограничных решениях. Компактное и надежное решение предназначено для не связанной с центром обработки данных среды и идеально подходит для удаленных объектов, например предприятий розничной торговли, производственных предприятий и заводов.

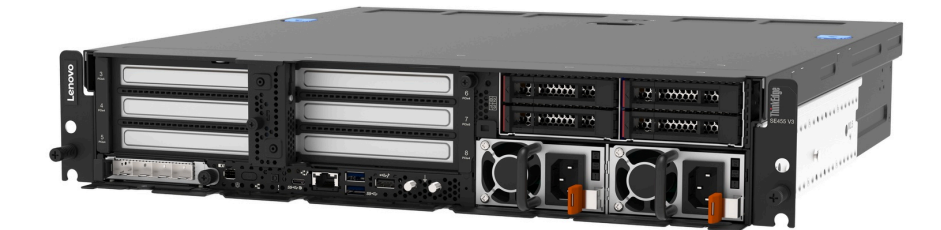

<span id="page-10-1"></span>Рис. 1. ThinkEdge SE455 V3

### Функции

При разработке сервера основное внимание уделялось производительности, простоте использования, надежности и возможностям расширения. Эти особенности позволяют настраивать оборудование системы, чтобы удовлетворить ваши потребности сегодня и обеспечить гибкие возможности расширения на будущее.

Ниже перечислены функции и технологии, реализуемые сервером:

#### • Features on Demand

Если функция Features on Demand включена в сервер или дополнительное устройство, установленное на сервере, можно купить ключ активации, чтобы активировать эту функцию. Дополнительные сведения о функции Features on Demand см. по ссылке:

#### <https://fod.lenovo.com/lkms>

#### • Lenovo XClarity Controller (XCC)

Lenovo XClarity Controller — это общий контроллер управления для оборудования сервера Lenovo ThinkEdge. Lenovo XClarity Controller объединяет несколько функций управления в одной микросхеме на материнской плате (блоке материнской платы) сервера. Некоторые возможности, уникальные для Lenovo XClarity Controller, — повышенная производительность, удаленное видео с повышенным разрешением и расширенные функции безопасности.

Сервер поддерживает Lenovo XClarity Controller 2 (XCC2). Дополнительные сведения о Lenovo XClarity Controller 2 (XCC2) см. по адресу <https://pubs.lenovo.com/lxcc-overview/>.

#### • Микропрограмма сервера, совместимая с UEFI

Микропрограмма Lenovo ThinkEdge совместима с UEFI (Unified Extensible Firmware Interface). UEFI заменяет BIOS и определяет стандартный интерфейс между операционной системой, микропрограммой платформы и внешними устройствами.

Серверы Lenovo ThinkEdge могут загружаться с использованием операционных систем, совместимых с UEFI, операционных систем на базе BIOS и адаптеров на базе BIOS, а также адаптеров, совместимых с UEFI.

Примечание: Сервер не поддерживает DOS (Disk Operating System).

#### • Большая емкость хранилища данных и возможность оперативной замены

При наличии функции оперативной замены жесткие диски можно добавлять, удалять и заменять, не выключая сервер.

Сервер поддерживает до четырех 2,5-дюймовых оперативно заменяемых дисков SAS/SATA/NVMe в переднем отсеке для диска и до четырех дополнительных 2,5-дюймовых дисков SAS/SATA/NVMe без возможности оперативной замены во внутреннем отсеке для диска.

#### Примечания:

- Если включено шифрование SED, после установки SED необходимо выключить и включить питание системы. Без этого ОС хоста не будет распознавать SED.
- Адаптер RAID/HBA необходим для 2,5-дюймовых дисков SAS.

#### • Диагностика Lightpath

В функции диагностики Lightpath для диагностики неполадок предусмотрено использование светодиодных индикаторов. Дополнительные сведения о диагностике Lightpath см. в разделе [«Устранение неполадок с помощью системных светодиодных индикаторов и дисплея диагностики»](#page-308-0)  [на странице 299.](#page-308-0)

#### • Доступ к веб-сайту Lenovo со служебной информацией с мобильного устройства

На наклейке для обслуживания системы, находящейся на кожухе сервера, нанесен QR-код, который можно отсканировать с помощью устройства считывания QR-кодов и сканера с мобильным устройством, чтобы быстро получить доступ к веб-сайту Lenovo со служебной информацией. На этом веб-сайте предоставляется дополнительная видеоинформация по установке и замене компонентов и содержатся коды ошибок для поддержки сервера.

#### • Active Energy Manager

Lenovo XClarity Energy Manager — это решение для управления питанием и температурой центров обработки данных. С помощью Lenovo XClarity Energy Manager можно контролировать энергопотребление и температуру серверов Converged, NeXtScale, System x, ThinkServer, ThinkSystem и ThinkEdge, осуществлять управление их энергопотреблением и температурой, а также повышать их энергоэффективность.

#### • Резервное сетевое подключение

Lenovo XClarity Controller поддерживает функцию аварийного переключения на резервное подключение Ethernet с помощью соответствующего установленного приложения. В случае неполадки с основным подключением Ethernet весь трафик Ethernet, связанный с основным подключением, автоматически переключается на дополнительное резервное подключение Ethernet. Если установлены соответствующие драйверы устройств, это переключение происходит без потери данных и вмешательства пользователя.

#### • Резервное охлаждение

Резервное охлаждение вентиляторами на сервере позволяет продолжать работу в случае выхода из строя одного из роторов вентиляторов.

#### • Дополнительные возможности питания

Сервер поддерживает до двух модулей блока питания мощностью 1100 или 1800 Вт.

#### • Поддержка RAID

Адаптер RAID обеспечивает аппаратную поддержку избыточного массива из независимых дисков (RAID) и позволяет создавать различные конфигурации RAID. Можно приобрести адаптер RAID, поддерживающий уровни RAID 0, 1, 10, 5, 50, 6 и 60.

• Интегрированный модуль Trusted Platform Module (TPM)

Эта интегрированная микросхема защиты выполняет криптографические функции и хранит частные и общедоступные ключи безопасности. Она предоставляет аппаратную поддержку для спецификации Trusted Computing Group (TCG).

#### • Режим блокировки системы Lenovo XClarity Controller

Блокировка системы будет выполнена принудительно при определенных обстоятельствах для защиты сервера от утечки информации, особенно при транспортировке сервера несертифицированными перевозчиками в удаленные среды. Подробные сведения см. в разделе [«Режим блокировки системы» на странице 285](#page-294-0).

### <span id="page-12-0"></span>Технические советы

Lenovo постоянно обновляет веб-сайт поддержки, размещая последние советы и приемы, которые можно использовать для решения возникающих с сервером проблем. В этих технических советах (которые также называются советами RETAIN или бюллетенями технического обслуживания) описываются процедуры, позволяющие обойти или решить проблемы в работе сервера.

Чтобы найти технические советы для своего сервера, выполните указанные ниже действия.

- 1. Перейдите на сайт <http://datacentersupport.lenovo.com> и откройте страницу поддержки для вашего сервера.
- 2. На панели навигации нажмите How To's (Инструкции).
- 3. В раскрывающемся меню выберите Article Type (Тип статьи)  $\rightarrow$  Solution (Решение).

Следуйте инструкциям на экране, чтобы выбрать категорию возникшей проблемы.

### <span id="page-12-1"></span>Информационные сообщения по безопасности

Lenovo стремится разрабатывать продукты и услуги, соответствующие самым высоким стандартам безопасности, чтобы клиенты и их данные были защищены. При получении сведений о потенциальных уязвимостях группа реагирования на инциденты, связанные с безопасностью продуктов Lenovo, обязана изучить проблему и предоставить клиентам соответствующую информацию, чтобы они могли на месте составить план действий по минимизации последствий, пока Lenovo работает в направлении предоставления решений.

Список текущих информационных сообщений можно найти на следующем сайте:

<span id="page-12-2"></span>[https://datacentersupport.lenovo.com/product\\_security/home](https://datacentersupport.lenovo.com/product_security/home)

### Спецификации

Сводка компонентов и спецификаций сервера. В зависимости от модели некоторые компоненты могут быть недоступны и некоторые спецификации могут не применяться.

В приведенной ниже таблице представлены категории спецификаций и содержимое каждой категории.

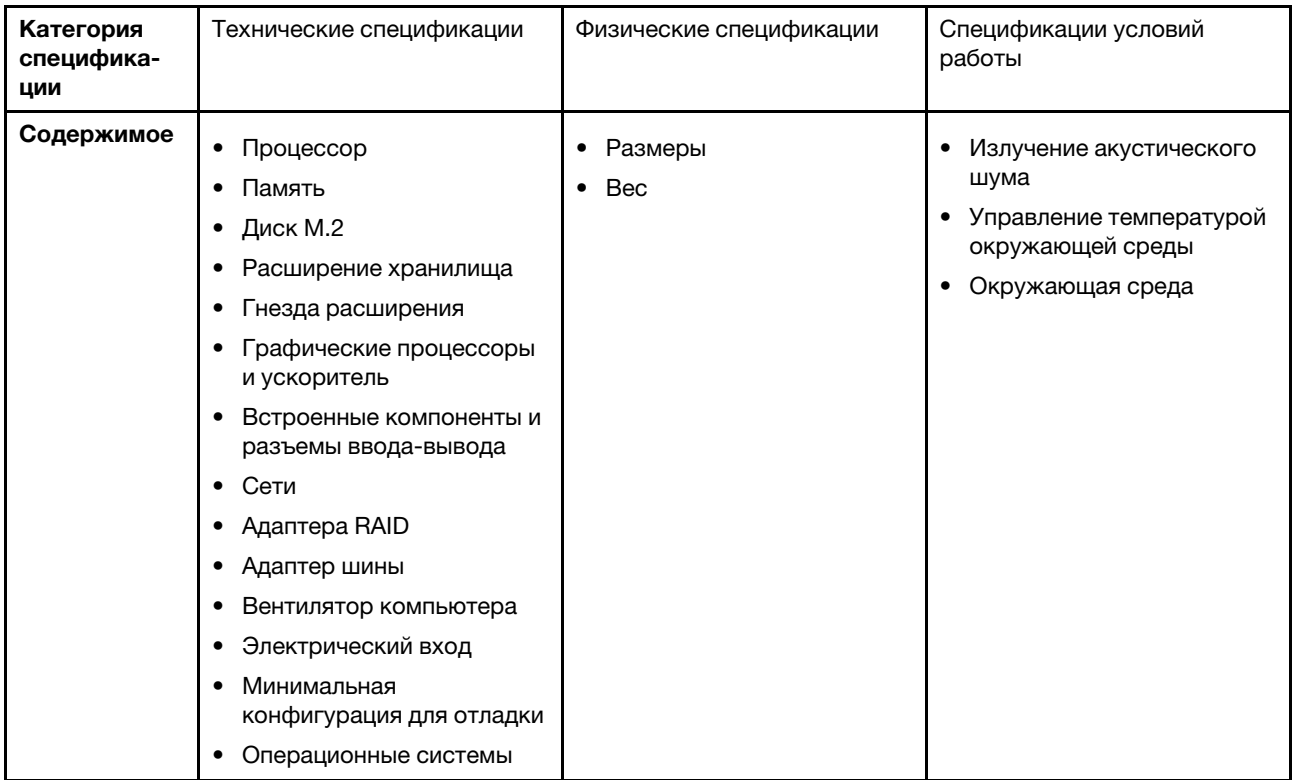

### <span id="page-13-0"></span>Технические спецификации

Сводка технических характеристик сервера. В зависимости от модели некоторые компоненты могут быть недоступны и некоторые спецификации могут не применяться.

#### Процессор

Поддерживает процессоры серии AMD® EPYCTM 8004.

- Возможность масштабирования до 64 ядер
- Предназначен для гнезда LGA 4844 (SP6)
- Поддерживает 96 линий высокоскоростного ввода-вывода
- Отвод тепловой мощности: до 200 Вт
- Настраиваемая величина отвода тепловой мощности: до 225 Вт

Список поддерживаемых процессоров см. по следующему адресу: <https://serverproven.lenovo.com>.

#### Память

Подробные сведения о конфигурации и настройке памяти см. в разделе [«Правила и порядок установки](#page-55-0) [модулей памяти» на странице 46.](#page-55-0)

- Емкость:
	- Минимум: 16 ГБ
	- Максимум: 576 ГБ
- Типы модулей памяти: TruDDR5, код с коррекцией ошибок (ECC), 4800 млн операций в секунду, регистровый модуль DIMM (RDIMM)
- Гнезда: 6 разъемов DIMM

Список поддерживаемых модулей памяти см. по адресу <https://serverproven.lenovo.com>.

### Диск M.2 Поддерживает до двух дисков M.2 SATA/NVMe. • Емкость: – 128 ГБ – 240 ГБ – 480 ГБ – 960 ГБ

Примечания: В зависимости от установленной объединительной панели M.2 SE455 V3 поддерживает различные конфигурации RAID.

- Если установлена объединительная панель M.2 SATA/x4 NVMe (ThinkSystem M.2 SATA/x4 NVMe 2-Bay Enablement Kit):
	- Конфигурация дисков M.2 без RAID поддерживает только NVMe.
	- Конфигурация RAID для дисков M.2 поддерживается одним из следующих адаптеров RAID:
		- ThinkSystem RAID 5350-8i PCIe 12Gb Adapter: SATA
		- ThinkSystem RAID 540-8i PCIe Gen4 12Gb Adapter: NVMe
- Если установлена объединительная панель M.2 SATA/NVMe (ThinkSystem M.2 RAID B540i-2i SATA/NVMe Adapter):
	- Конфигурация дисков M.2 без RAID поддерживает SATA/NVMe.
	- Конфигурация RAID дисков M.2 поддерживает SATA/NVMe.

Список поддерживаемых дисков M.2 см. по адресу <https://serverproven.lenovo.com>.

#### Расширение хранилища

#### Передние диски

• До четырех 2,5-дюймовых оперативно заменяемых дисков SAS/SATA/NVMe

Примечание: Если включено шифрование SED, после установки SED необходимо выключить и включить питание системы. Без этого ОС хоста не будет распознавать SED.

#### Внутренние диски (дополнительно)

• До четырех 2,5-дюймовых дисков SAS/SATA/NVMe без возможности оперативной замены

Примечание: Адаптер RAID/HBA необходим для дисков SAS.

Гнезда расширения

Поддерживаемые гнезда расширения зависят от конфигурации.

- Отсек для диска M.2 (дополнительно): поддержка до двух дисков M.2 SATA/NVMe
	- Гнездо 1/отсек для диска M.2 0
	- Гнездо 2/отсек для диска M.2 1

Примечание: Адаптер RAID/HBA необходим для дисков M.2 SATA.

• Гнезда PCIe: все гнезда PCIe поддерживают 75 Вт

Примечание: Если в гнездо PCIe с x8 линиями установлен адаптер PCIe x16, производительность может ухудшиться.

#### – Плата-адаптер Riser PCIe 1

- Гнездо 3: x16 (Gen5 x16 линий)
- Гнездо 4: x16 (Gen4 x8 линий)
- Гнездо 5: x16 (Gen4 x8 линий)

#### Примечания:

- Если установлен модуль последовательного порта, гнездо 5 не поддерживается.
- Если в гнездо 3 установлен графический процессор двойной ширины, гнездо 4 не поддерживается.

#### – Плата-адаптер Riser PCIe 2 (необязательно)

- Гнездо 6: x16 (Gen4 x8 линий)
- Гнездо 7: x16 (Gen5 x16 линий)
- Гнездо 8: x16 (Gen4 x8 линий)

#### Примечания:

- Гнезда 6 и 8 не поддерживаются в следующих конфигурациях:
	- Передняя объединительная панель для дисков SATA и внутренняя объединительная панель для дисков NVMe подключены к материнской плате
	- Передняя объединительная панель для дисков NVMe и внутренняя объединительная панель для дисков NVMe подключены к материнской плате
- Если в гнездо 7 установлен графический процессор двойной ширины, гнездо 6 не поддерживается.
- Гнездо модуля OCP
	- Гнездо 9: Gen5 x16 линий (с поддержкой NC-SI)

#### Графический процессор и ускоритель

Поддерживает одно из нижеперечисленного:

- До двух графических процессоров 330 Вт двойной ширины (гнезда 3 и 7)
- До шести графических процессоров 75 Вт одинарной ширины/ускорителей

#### Встроенные компоненты и разъемы ввода-вывода

- Lenovo XClarity Controller (XCC), обеспечивающий функции контроля и мониторинга процессора служб, а также функции видеоконтроллера, удаленной клавиатуры, мыши, видеомодуля и удаленного диска.
	- Сервер поддерживает Lenovo XClarity Controller 2 (XCC2). Дополнительные сведения о Lenovo XClarity Controller 2 (XCC2) см. по адресу <https://pubs.lenovo.com/lxcc-overview/>.
- Передние разъемы ввода-вывода
	- Один компонент «Порт управления системой XCC» на лицевой панели для подключения к сети управления системами. Этот разъем RJ-45 предназначен для функций Lenovo XClarity Controller и работает со скоростью 1 Гбит/с.
	- Группа из двух или четырех разъемов Ethernet на модуле OCP
	- Разъем USB 2.0 Type-A с функцией управления Lenovo XClarity Controller один
	- Разъемы USB 3.2 Gen 1 (5 Гбит/с) Type-A два
	- Разъем USB 3.2 Gen 1 (5 Гбит/с) Type-C с поддержкой дисплея один
	- Один внешний диагностический разъем

#### Сети

- Модуль OCP 3.0: поддерживает один сетевой адаптер Ethernet OCP 3.0 в гнезде 9 (с поддержкой NC-SI)
- Поддерживает до шести адаптеров Ethernet PCIe

#### Адаптер RAID

- ThinkSystem RAID 5350-8i PCIe 12Gb Adapter: RAID 0, 1, 10, 5
- ThinkSystem RAID 540-8i PCIe Gen4 12Gb Adapter: RAID 0, 1, 10
- ThinkSystem RAID 940-8i 4GB Flash PCIe Gen4 12Gb Adapter: RAID 0, 1, 10, 5, 50, 6, 60

Важно: Не включайте управление SED адаптера RAID и не подключайте SED с поддержкой шифрования к адаптерам RAID. Управление SED адаптера RAID может привести к конфликту с управлением AK системы.

#### Примечания:

В зависимости от установленной объединительной панели M.2 SE455 V3 поддерживает различные конфигурации RAID.

- Если установлена объединительная панель M.2 SATA/x4 NVMe (ThinkSystem M.2 SATA/x4 NVMe 2-Bay Enablement Kit):
	- Конфигурация дисков M.2 без RAID поддерживает только NVMe.
	- Конфигурация RAID для дисков M.2 поддерживается одним из следующих адаптеров RAID:
		- ThinkSystem RAID 5350-8i PCIe 12Gb Adapter: SATA
		- ThinkSystem RAID 540-8i PCIe Gen4 12Gb Adapter: NVMe
- Если установлена объединительная панель M.2 SATA/NVMe (ThinkSystem M.2 RAID B540i-2i SATA/NVMe Adapter):
	- Конфигурация дисков M.2 без RAID поддерживает SATA/NVMe.
	- Конфигурация RAID дисков M.2 поддерживает SATA/NVMe.

#### Адаптер шины

- ThinkSystem 440-8i SAS/SATA PCIe Gen4 12Gb HBA
- ThinkSystem 4350-8i SAS/SATA 12Gb HBA

#### Вентилятор компьютера

• Пять двухроторных вентиляторов 60 x 60 x 56 мм

#### Электрический вход

Поддерживает до двух модулей блоков питания с резервированием N+N. Ниже приводится список поддерживаемых типов:

- Блок питания Platinum 1800 Вт, 230 В перем. тока на входе
- Блок питания Titanium 1100 Вт, 230 В перем. тока на входе
- Блок питания Platinum 1100 Вт, 115–230 В перем. тока на входе
- Модуль блока питания 1100 Вт, -48 В пост. тока

Важно: Блоки питания, установленные в сервер, должны иметь одинаковую номинальную мощность, активную мощность или уровень.

#### Минимальная конфигурация для отладки

- Один процессор
- Один модуль памяти DDR5 DRAM в гнезде 3 (DIMM3)
- Один модуль блока питания в отсеке для модуля блока питания 1 (PSU1)
- Один загрузочный диск M.2 (если для отладки требуется ОС)
- Пять вентиляторов компьютера

#### Операционные системы

Поддерживаемые и сертифицированные операционные системы:

- Microsoft Windows Server
- VMware ESXi
- Red Hat Enterprise Linux
- SUSE Linux Enterprise Server

Справочные материалы:

- Список доступных операционных систем: <https://lenovopress.lenovo.com/osig>.
- Инструкции по развертыванию ОС см. в разделе [«Развертывание операционной системы» на странице 295.](#page-304-0)

#### <span id="page-17-0"></span>Физические спецификации

Сводка физических характеристик сервера. В зависимости от модели некоторые компоненты могут быть недоступны и некоторые спецификации могут не применяться.

#### Размеры

- Глубина:
	- Без защитной панели (от кронштейнов EIA до заднего конца рамы): 440,0 мм (17,32 дюйма)
	- С защитной панелью: 546,5 мм (21,51 дюйма)
- Высота: 86,5 мм (3,41 дюйма)
- Ширина:
	- Без кронштейнов EIA: 444,6 мм (17,50 дюйма)
	- С кронштейнами EIA: 480,5 мм (18,92 дюйма)

#### Вес

Максимум: 19,36 кг (42,68 фунта)

### <span id="page-18-0"></span>Спецификации условий работы

Сводка спецификаций условий работы сервера. В зависимости от модели некоторые компоненты могут быть недоступны и некоторые спецификации могут не применяться.

#### Излучение акустического шума

На сервер распространяется следующая декларация излучения акустического шума:

- Уровень звуковой мощности (Lwad)
	- В режиме ожидания:
		- Минимум: 5,5 бел
		- С графическим процессором: 5,5 бел
		- Для хранения данных: 5,8 бел
	- Рабочий профиль 1:
		- Минимум: 5,5 бел
		- С графическим процессором: 5,5 бел
		- Для хранения данных: 5,8 бел
	- Рабочий профиль 2:
		- Минимум: 5,5 бел
		- С графическим процессором: 7,4 бел
		- Для хранения данных: 6,0 бел
- Уровень звукового давления (L<sub>pAm</sub>)
	- В режиме ожидания:
		- Минимум: 39,0 дБА
		- С графическим процессором: 39,0 дБА
		- Для хранения данных: 42,8 дБА
	- Рабочий профиль 1:
		- Минимум: 39,0 дБА
		- С графическим процессором: 39,0 дБА
		- Для хранения данных: 42,8 дБА
	- Рабочий профиль 2:
		- Минимум: 39,0 дБА
		- С графическим процессором: 58,2 дБА
		- Для хранения данных: 44,6 дБА

#### Примечания:

- Эти уровни звука измерены в управляемых акустических средах согласно процедурам, определенным стандартом ISO7779, и сообщаются в соответствии с требованиями стандарта ISO 9296. Рабочий профиль 1 представлен величиной отвода тепловой мощности ЦП 50 %. Рабочий профиль 2 представлен величиной отвода тепловой мощности ЦП 100 %, операциями записи/чтения 70 %/30 % или графическим процессором 100 %.
- Представленные уровни акустического шума основаны на указанных конфигурациях и могут изменяться в зависимости от конфигурации/условий.
	- Минимум: 1 ЦП AMD EPYC 8024P (8 ядер, 90 Вт), 1 радиатор 2U, 4 модуля RDIMM ThinkSystem TruDDR5 32 ГБ 4800 МГц (2Rx8), 1 2-портовый адаптер ThinkSystem Intel X710-T2L 10GBASE-T Ethernet OCP, 2 твердотельных загрузочных диска 5400 Pro 2280 M.2 SATA 960 ГБ с 1 адаптером ThinkSystem RAID 5350- 8i PCIe 12 Гбит/с для M.2 RAID, 4 многофункциональных 2,5-дюймовых твердотельных диска ThinkSystem 5400 MAX SATA 6 Гбит/с 3,84 ТБ HS с 1 адаптером ThinkSystem RAID 5350-8i PCIe 12 Гбит/с для SATA RAID, 2 модуля блока питания перемен. тока 1100 Вт
	- С графическим процессором: 1 ЦП AMD EPYC 8224P (24 ядра, 160 Вт), 1 радиатор 2U, 4 модуля RDIMM ThinkSystem TruDDR5 32 ГБ 4800 МГц (2Rx8), 1 2-портовый адаптер ThinkSystem Intel X710-T2L 10GBASE-T Ethernet OCP, 2 твердотельных загрузочных диска 5400 Pro 2280 M.2 SATA 960 ГБ с 1 адаптером ThinkSystem RAID 5350-8i PCIe 12 Гбит/с для M.2 RAID, 4 многофункциональных 2,5-дюймовых твердотельных диска ThinkSystem 5400 MAX SATA 6 Гбит/с 3,84 ТБ HS с 1 адаптером ThinkSystem RAID

#### Излучение акустического шума

5350-8i PCIe 12 Гбит/с для SATA RAID, 4 пассивных графических процессора ThinkSystem NVIDIA L4 PCIe Gen4 24 ГБ, 2 модуля блока питания перемен. тока 1100 Вт

- Для хранения данных: 1 ЦП AMD EPYC 8124P (16 ядер, 125 Вт), 1 радиатор 2U, 4 модуля RDIMM ThinkSystem TruDDR5 32 ГБ 4800 МГц (2Rx8), 1 2-портовый адаптер ThinkSystem Intel X710-T2L 10GBASE-T Ethernet PCIe, 2 твердотельных загрузочных диска 5400 Pro 2280 M.2 SATA 960 ГБ с адаптером M.2 RAID B540i-2i для M.2 RAID, 8 2,5-дюймовых твердотельных дисков ThinkSystem 5400 PRO SATA 6 Гбит/с 7,68 ТБ HS с интенсивным чтением, 2 модуля блока питания перемен. тока 1100 Вт
- Государственные правила (например, правилами, предписанными Федеральным агентством по охране труда и здоровья или директивами Европейского сообщества) могут регулировать воздействие уровня шума на рабочем месте и могут применяться к вам и вашей установке сервера. Фактические уровни звукового давления в установленной системе зависят от множества факторов, включая количество стоек в системе, размер, материалы и конфигурацию помещения, в котором установлены стойки, уровни шума от другого оборудования, температуру окружающей среды в помещении, местоположение сотрудника по отношению к оборудованию. Кроме того, соответствие таким государственным правилам зависит от множества дополнительных факторов, включая продолжительность воздействия на сотрудников и то, носят ли сотрудники средства защиты органов слуха. Lenovo рекомендует проконсультироваться с квалифицированными экспертами в этой области, чтобы определить, выполняются ли применимые нормы.

#### Акустические режимы и температура окружающей среды

В зависимости от выбранного акустического режима определенные компоненты требуют соответствующей температуры окружающей среды для предотвращения снижения производительности.

- ThinkEdge SE455 V3 поддерживает три акустических режима с разными акустическими характеристиками.
	- Выключено: сервер работает со скоростями вентиляторов по умолчанию.
	- Режим 1: сервер работает с уровнем звукового давления 45 дБА при температуре окружающей среды не более 25 °C в надлежащей конфигурации.
	- Режим 2: сервер работает с уровнем звукового давления 40 дБА при температуре окружающей среды не более 25 °C в надлежащей конфигурации.

Примечания: Для акустического режима 1 и 2:

- Требуется радиатор 2U.
- Может на определенное время произойти регулирование.
- Чтобы изменить акустический режим, войдите в программу Setup Utility и выберите Настройки системы → Режимы работы ➙ Акустический режим.
- Дополнительные сведения о различных акустических режимах и температуре окружающей среды см. в соответствующей таблице:
	- [Табл. 1 «Акустический режим отключен» на странице 11](#page-20-0)
	- [Табл. 2 «Акустический режим 1» на странице 13](#page-22-0)
	- [Табл. 3 «Акустический режим 2» на странице 14](#page-23-0)

#### <span id="page-20-0"></span>Табл. 1. Акустический режим отключен

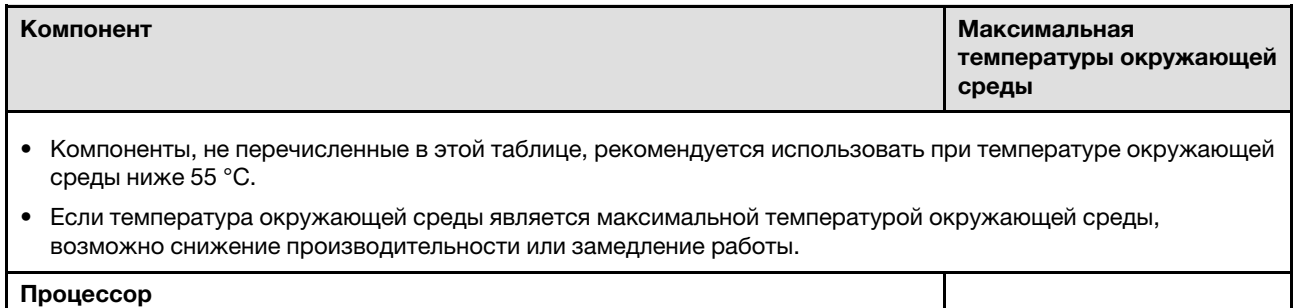

Табл. 1. Акустический режим отключен (продолж.)

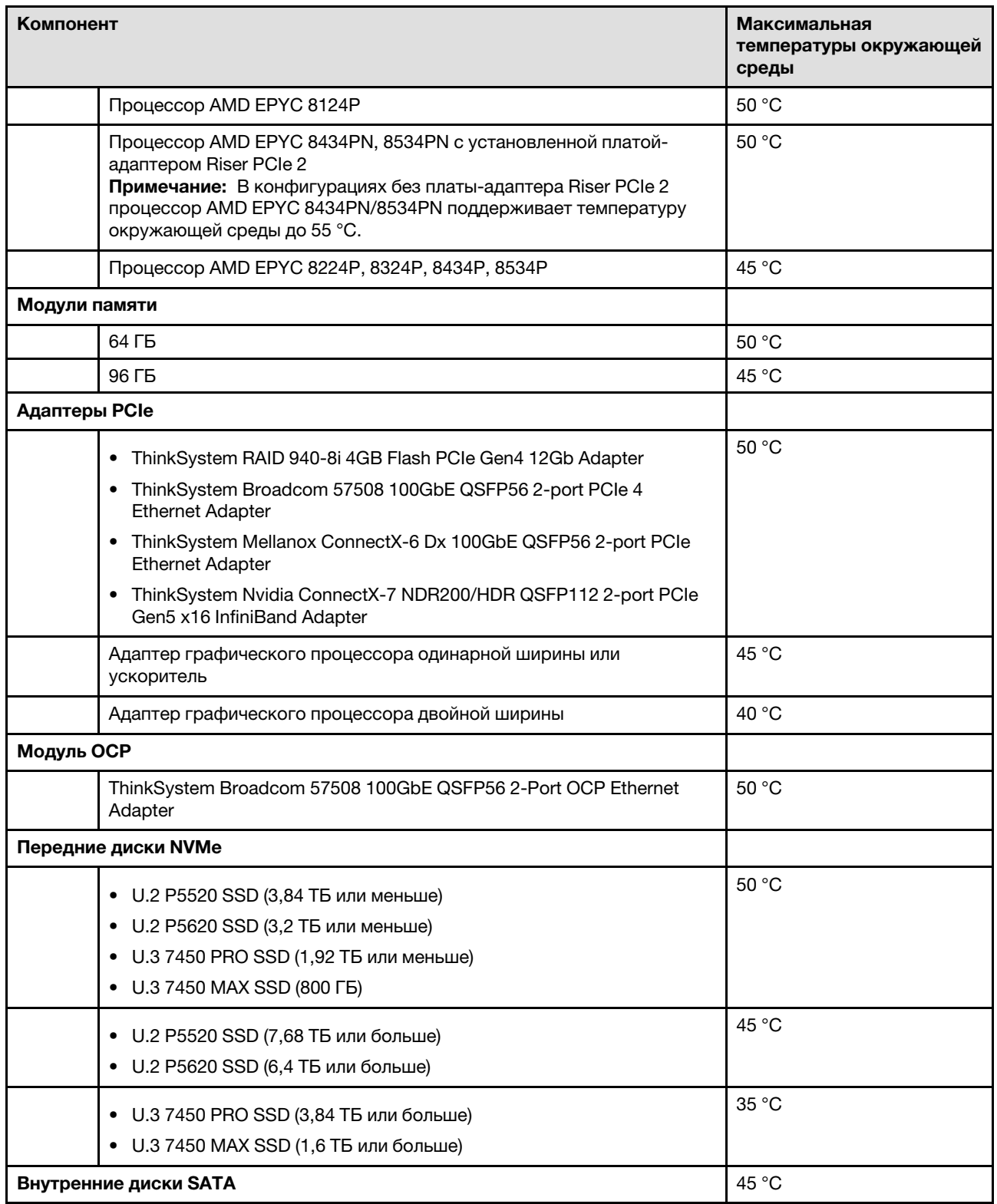

Табл. 1. Акустический режим отключен (продолж.)

| Компонент                                                                                            | Максимальная<br>температуры окружающей<br>среды |
|----------------------------------------------------------------------------------------------------|-------------------------------------------------|
| Внутренние диски NVMe<br>Примечания:                                                                 | 35 °C                                           |
| При температуре окружающей среды выше 30 °С следующие внутренние<br>диски NVMe могут регулироваться: |                                                 |
| - U.2 P5520 SSD (7,68 TB)                                                                            |                                                 |
| $-$ U.2 P5620 SSD (6,4 TB)                                                                           |                                                 |
| Следующие диски NVMe определенной емкости не поддерживаются в<br>качестве внутренних дисков:         |                                                 |
| - U.2 P5520 SSD (15,36 TB)                                                                           |                                                 |
| - U.2 P5620 SSD (12,8 TB)                                                                            |                                                 |
| - U.3 7450 PRO SSD (3,84 TБ или больше)                                                              |                                                 |
| - U.3 7450 MAX SSD (1,6 ТБ или больше)                                                               |                                                 |
| Диски M.2 SATA                                                                                       | 50 °C                                           |
| Диски M.2 NVMe                                                                                       | 45 °C                                           |

#### <span id="page-22-0"></span>Табл. 2. Акустический режим 1

В акустическом режиме 1 сервер работает с уровнем звукового давления 45 дБА при температуре окружающей среды не более 25 °C в надлежащей конфигурации.

- Требуется радиатор 2U.
- Может на определенное время произойти регулирование.

См. следующую информацию о конфигурациях, поддерживаемых в акустическом режиме 1.

Примечание: Если установлен один из компонентов с пометкой «не рекомендуется» скорость вентилятора компьютера повлияет на акустическую производительность. Однако, если нерекомендуемый компонент загружен не сильно, возможно, получится запустить сервер в акустическом режиме и снизить уровень шума системы.

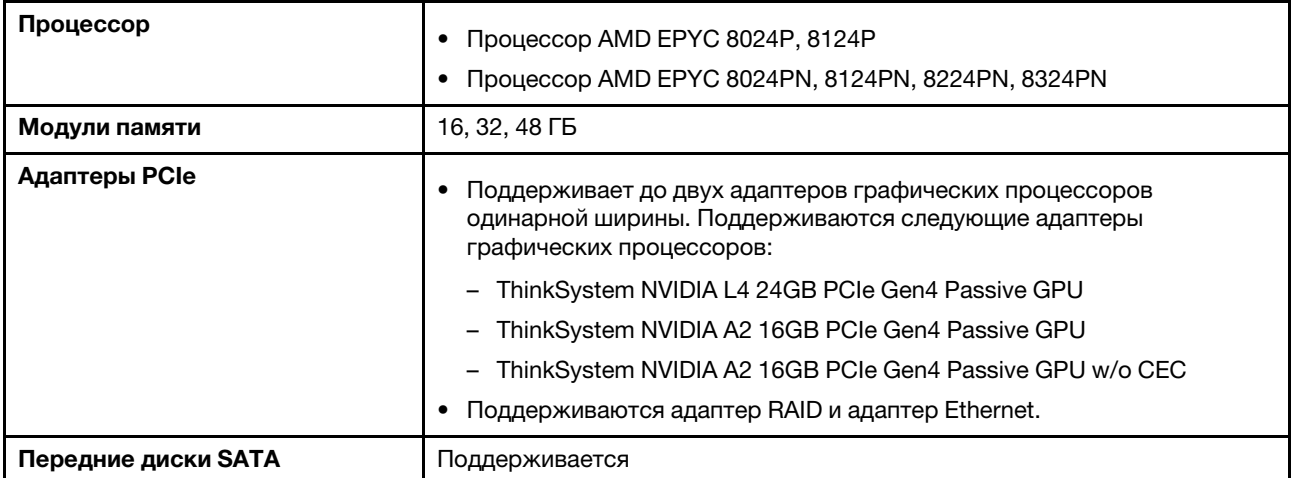

#### Табл. 2. Акустический режим 1 (продолж.)

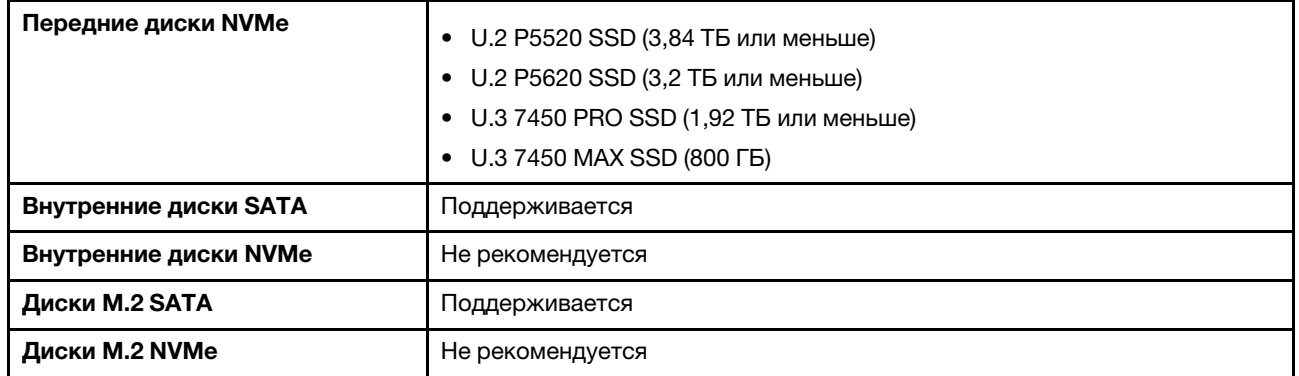

#### <span id="page-23-0"></span>Табл. 3. Акустический режим 2

В акустическом режиме 2 сервер работает с уровнем звукового давления 40 дБА при температуре окружающей среды не более 25 °C в надлежащей конфигурации.

- Требуется радиатор 2U.
- Может на определенное время произойти регулирование.

См. следующую информацию о конфигурациях, поддерживаемых в акустическом режиме 2.

Примечание: Если установлен один из компонентов с пометкой «не рекомендуется» скорость вентилятора компьютера повлияет на акустическую производительность. Однако, если нерекомендуемый компонент загружен не сильно, возможно, получится запустить сервер в акустическом режиме и снизить уровень шума системы.

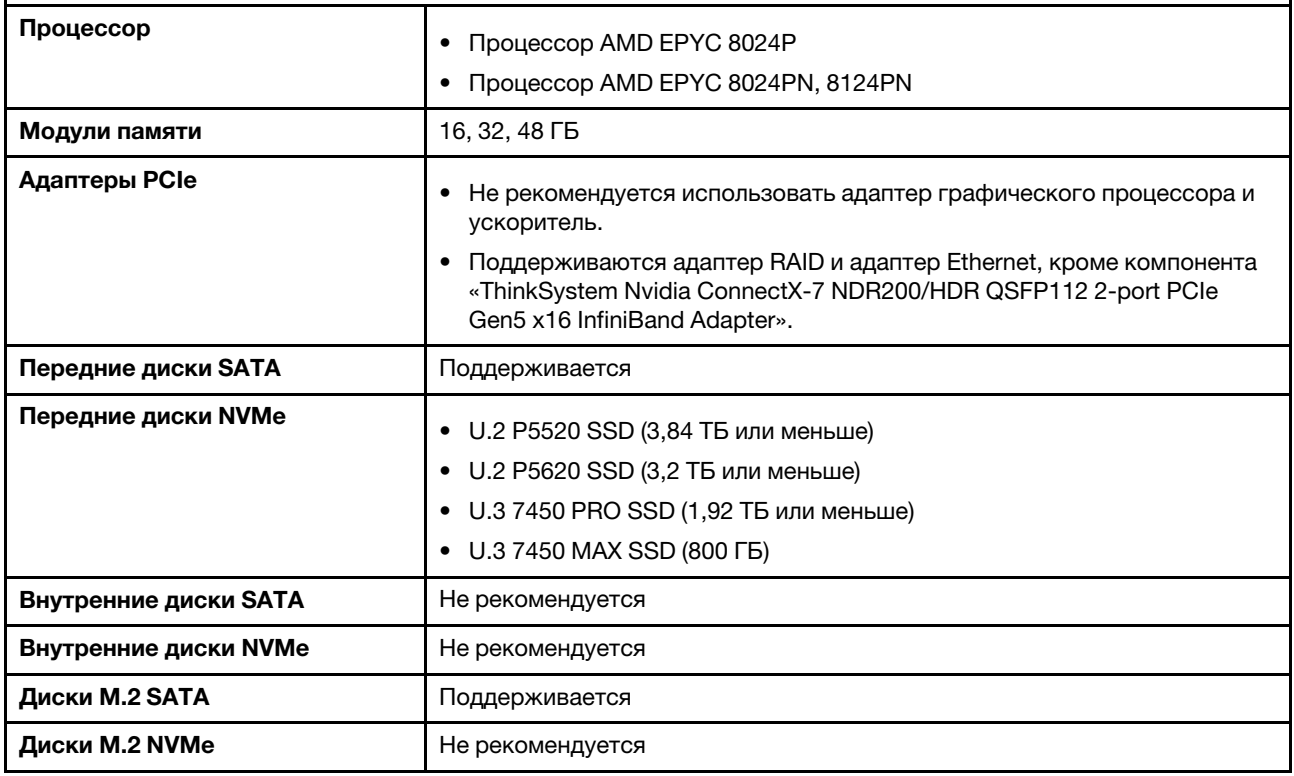

#### Окружающая среда

ThinkEdge SE455 V3 соответствует спецификациям ASHRAE класса A2 в большинстве конфигураций и в зависимости от конфигурации оборудования также соответствует спецификациям ASHRAE классов A3 и A4. Несоответствие рабочей температуры спецификации ASHRAE A2 могут повлиять на производительность системы.

- Температура воздуха:
	- Рабочие условия
		- ASHRAE класс A2: от 10 до 35 °C (от 50 до 95 °F); максимальная температура окружающей среды уменьшается на 1 °C с увеличением высоты на каждые 300 м (984 фута) свыше 900 м (2 953 фута)
		- ASHRAE класс A3: от 5 до 40 °C (от 41 до 104 °F); максимальная температура окружающей среды уменьшается на 1 °C с увеличением высоты на каждые 175 м (574 фута) свыше 900 м (2 953 фута). – ASHRAE класс A4: от 5 до 45 °С (от 41 до 113 °F); максимальная температура окружающей среды
	- уменьшается на 1 °C с увеличением высоты на каждые 125 м (410 футов) свыше 900 м (2 953 фута). – При выключенном сервере: от 5 до 45 °C (от 41 до 113 °F)
	- Транспортировка/хранение: от –40 до 60 °C (от –40 до 140 °F)
	- Температура при продолжительной работе (в ограниченной конфигурации):
		- При включенном сервере: от 5 до 55 °C (от 41 до 131 °F)
		- При выключенном сервере: от 5 до 55 °С (от 41 до 131 °F)

Примечание: Список поддерживаемых компонентов при разной температуре окружающей среды см. в разделе [Табл. 1 «Акустические режимы и температура окружающей среды» на странице 11.](#page-20-0)

- Максимальная высота: 3 050 м (10 000 футов)
- Относительная влажность (без образования конденсата):
	- Рабочие условия
		- ASHRAE класса A2: 8–80 %, максимальная точка росы: 21 °C (70 °F)
		- ASHRAE класса А3: 8–85 %, максимальная точка росы: 24 °С (75 °F)
		- ASHRAE класса A4: 8–90 %, максимальная температура точки росы: 24 °C (75 °F)
	- Транспортировка/хранение: 8 до 90 %
- Загрязнение частицами
	- SE455 V3 поддерживает использование пылевого фильтра, установленного внутри защитной панели. Номинальное значение минимальной эффективности (MERV) пылевого фильтра равно 2 согласно стандарту ASHRAE 52.2-2017.

Внимание: Присутствующие в воздухе частицы и активные газы, а также другие факторы окружающей среды, например влажность или температура, могут представлять опасность для сервера. Сведения о предельных значениях частиц и газов см. в разделе [«Загрязнение частицами» на странице 16](#page-25-0).

#### Спецификации по поражению током и вибрации

Ниже представлена сводка спецификаций по поражению током и вибрации сервера. В зависимости от модели некоторые компоненты могут быть недоступны и некоторые спецификации могут не применяться.

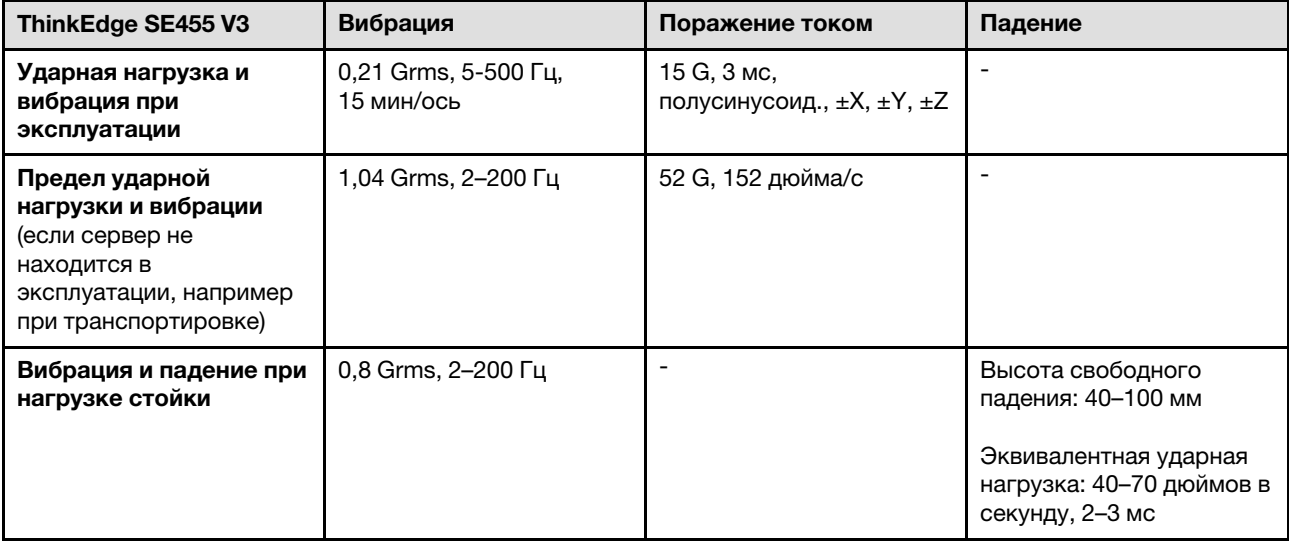

Табл. 4. Спецификации по поражению током и вибрации

Табл. 5. Критерии окружающей среды (NEBs GR63)

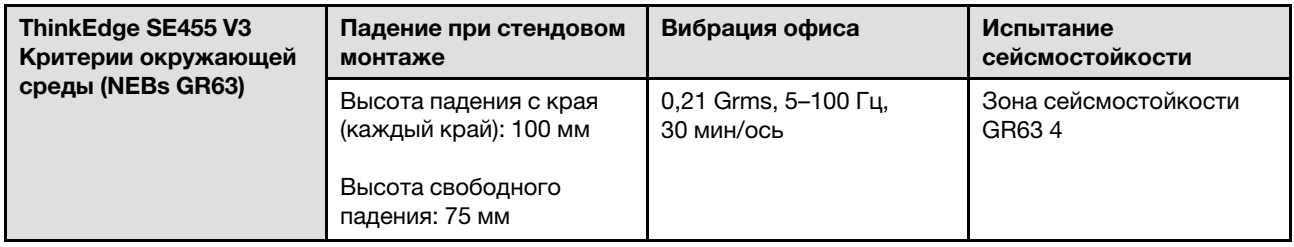

#### <span id="page-25-0"></span>Загрязнение частицами

Внимание! Взвешенные частицы (включая металлическую стружку) и активные газы отдельно или в сочетаниях с другими факторами окружающей среды, такими как влажность или температура, могут представлять опасность для описанного в этом документе устройства.

К рискам, которые представляют избыточные уровни частиц или концентрация опасных газов, относятся повреждения, которые могут вызвать неисправность или выход устройства из строя. Изложенные в данном документе спецификации устанавливают ограничения для частиц и газов и позволяют предотвратить такие повреждения. Ограничения не должны рассматриваться или использоваться как определяющие аспекты, так как различные другие факторы, такие как температура и влажность воздуха, могут повлиять на воздействие частиц или коррозийных и газовых загрязнений. При отсутствии определенных ограничений, приведенных в этом документе, необходимо реализовать правила, поддерживающие определенные уровни частиц и газов, обеспечивающие безопасность здоровья человека. Если компания Lenovo определила, что повреждение устройства вызвали уровни частиц или газов в окружающей среде, при ремонте или замене устройства или его компонентов в такой среде компания может потребовать устранения таких условий загрязнения. Реализация таких мер возлагается на клиента.

#### Табл. 6. Ограничения для частиц и газов

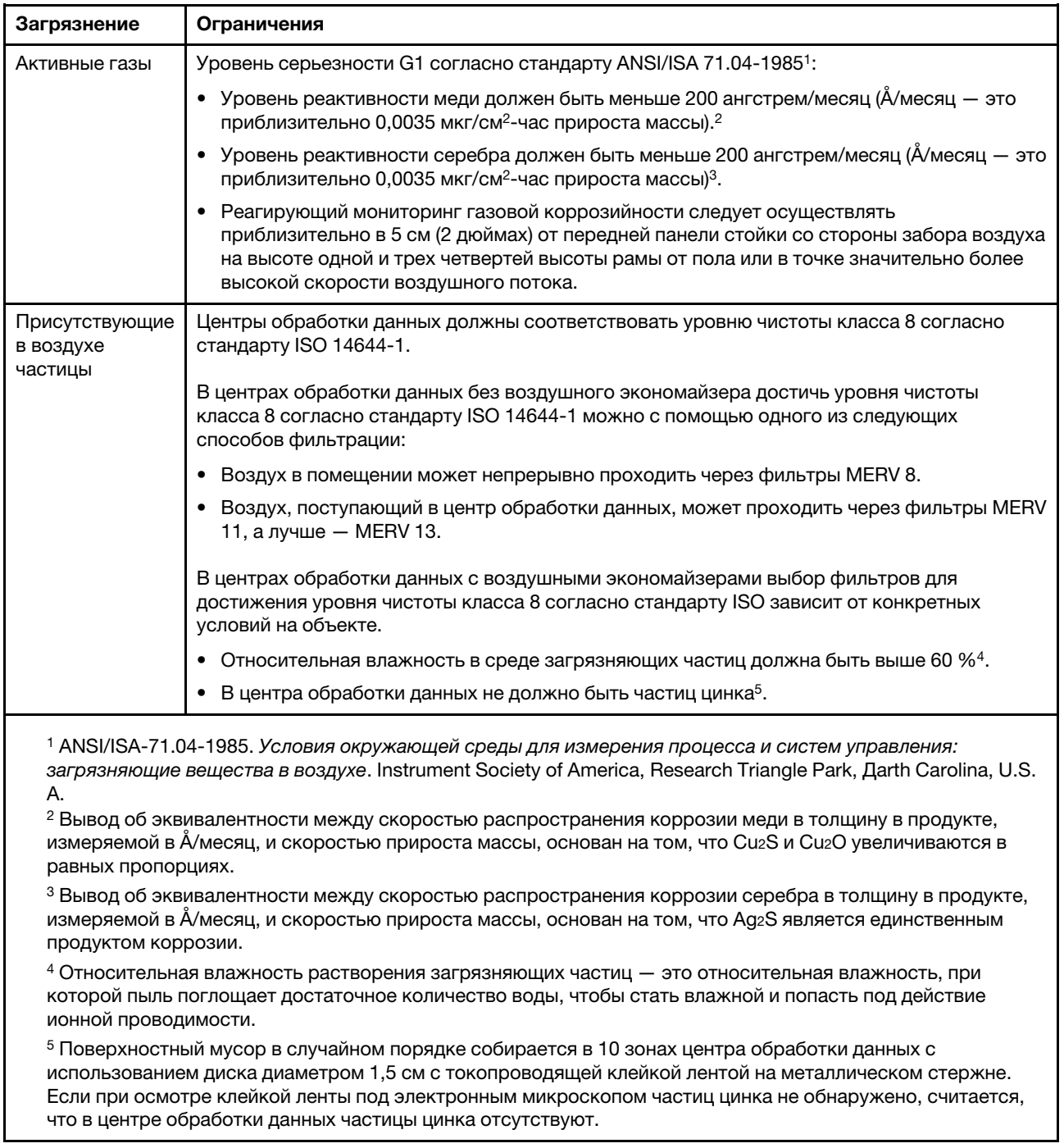

### <span id="page-26-0"></span>Средства управления

Для упрощения управления серверами и повышения эффективности такого управления можно использовать предложения портфеля XClarity и другие средства управления системой, описанные в данном разделе.

#### Обзор

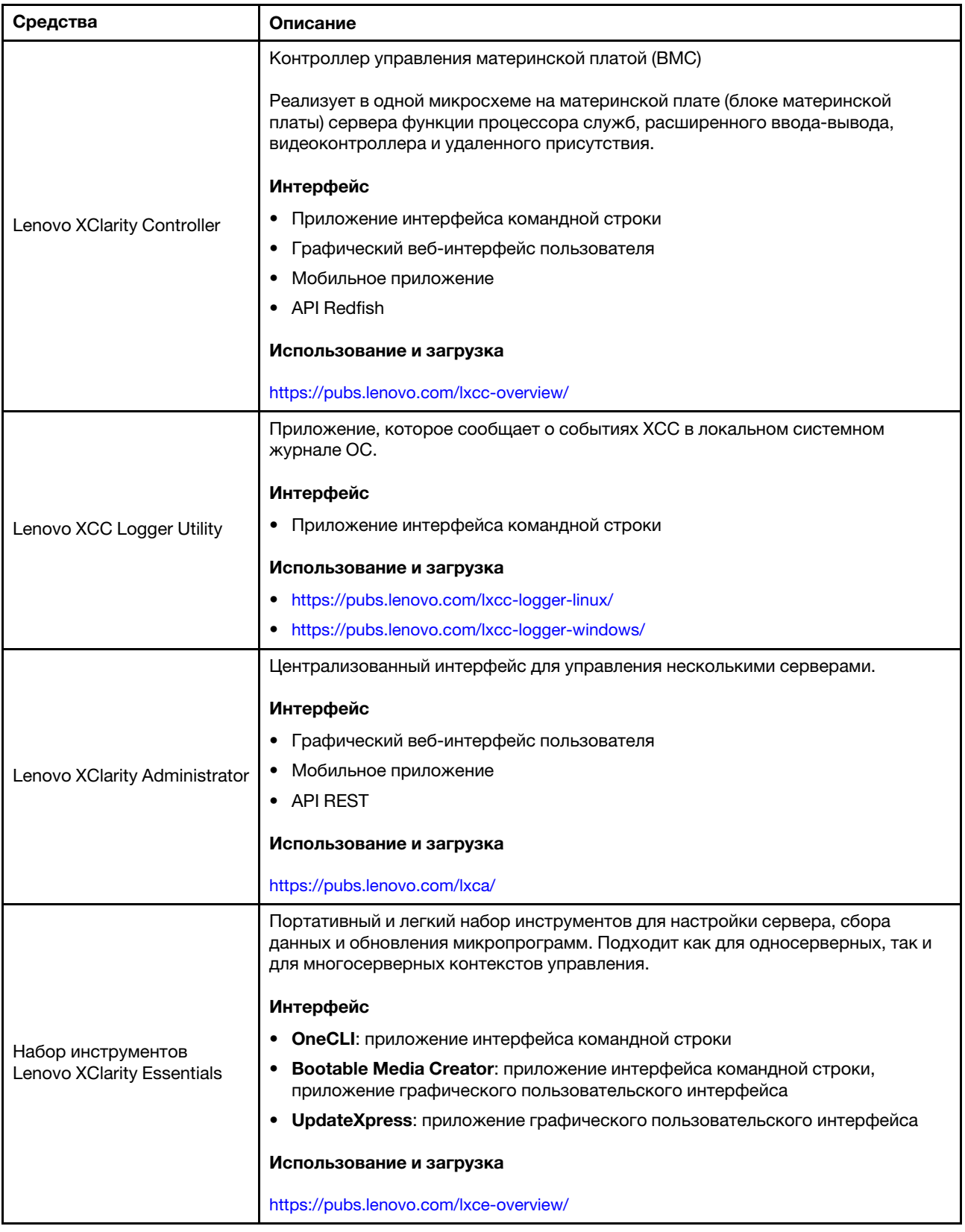

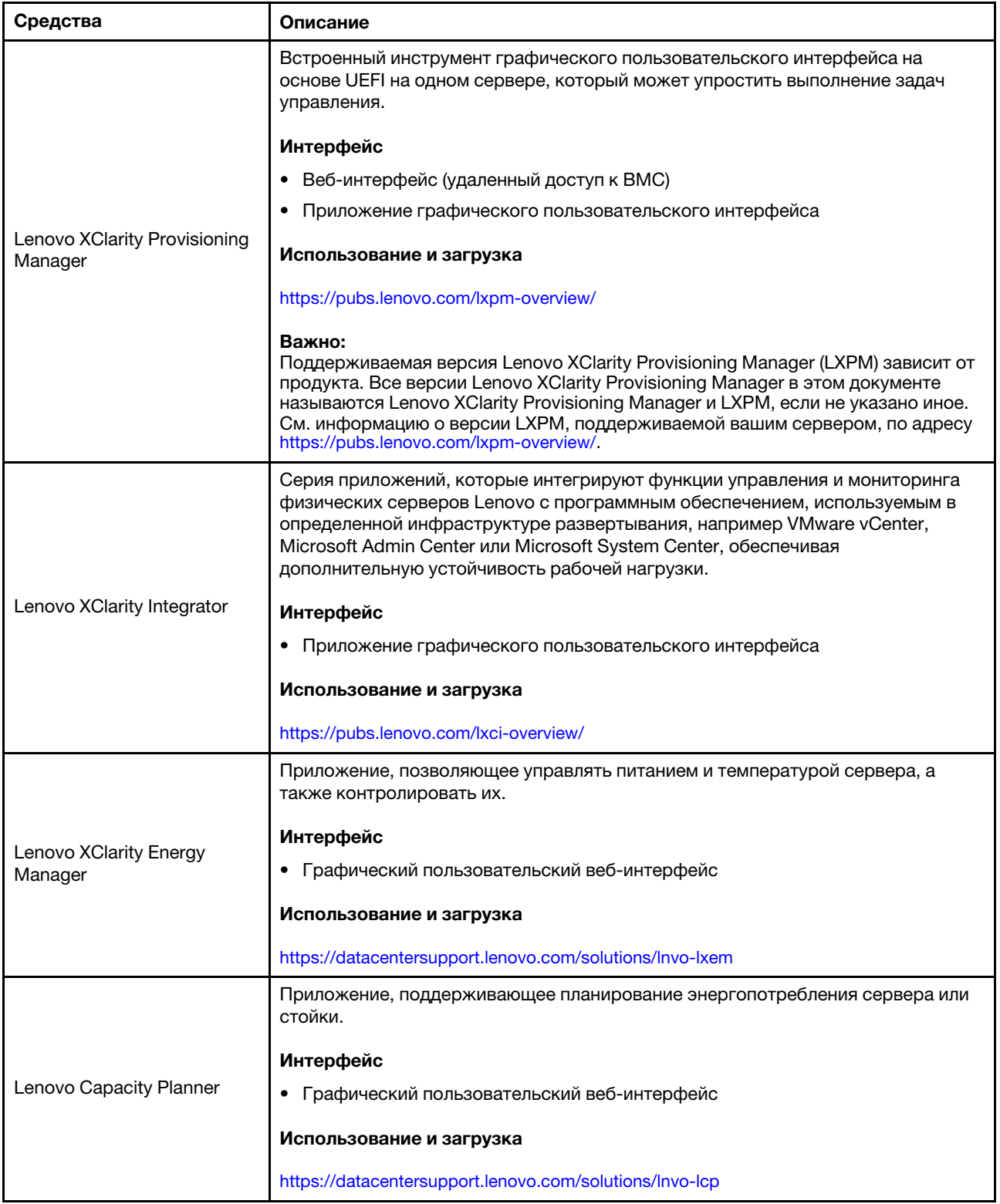

#### Функции

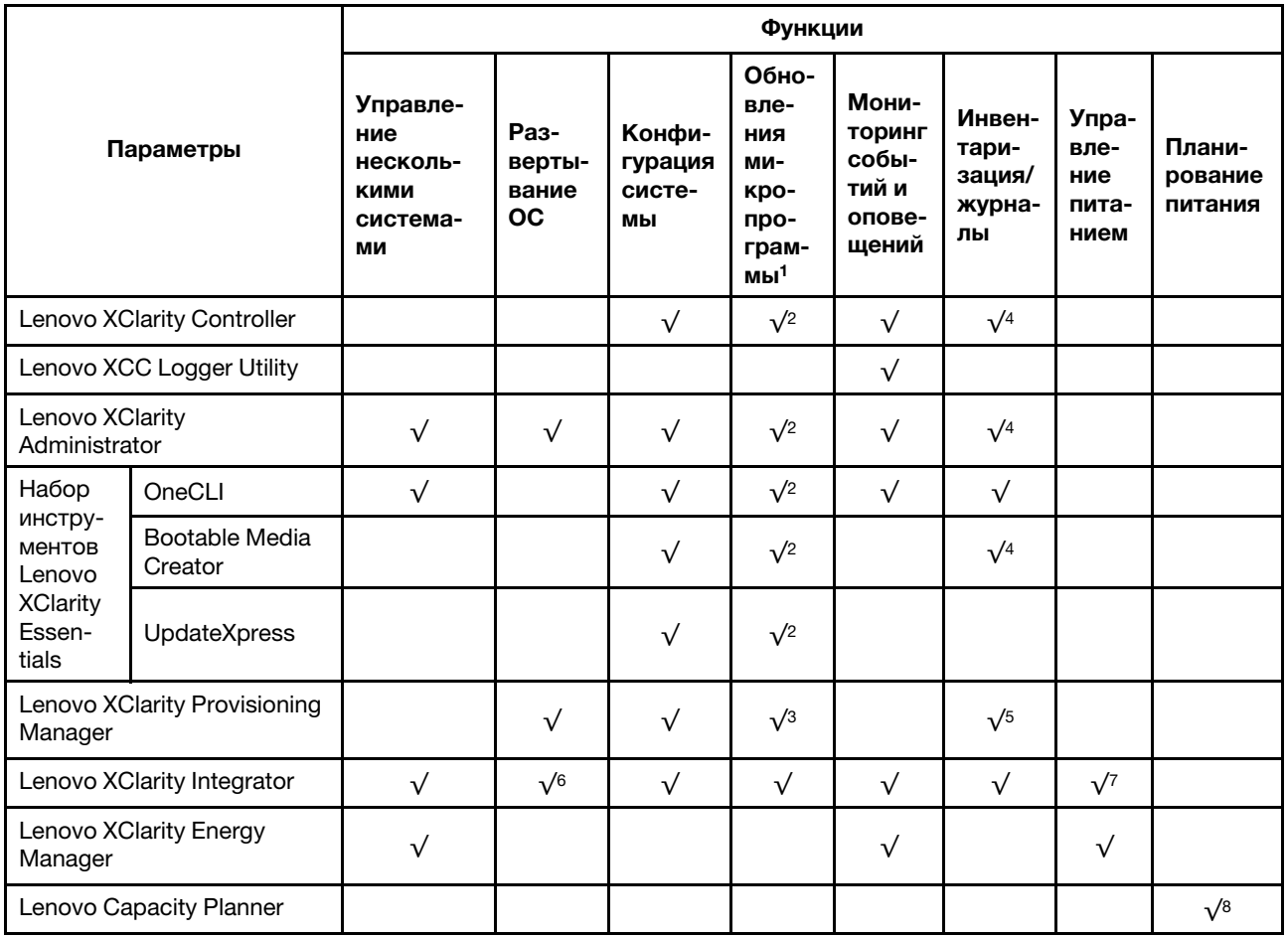

#### Примечания:

- 1. Большинство параметров можно обновить с помощью Lenovo Tools. В некоторых случаях, например с микропрограммой графического процессора или микропрограммой для нескольких путей, требуется использовать инструменты поставщика.
- 2. Для обновления микропрограммы с помощью Lenovo XClarity Administrator, Lenovo XClarity Essentials или Lenovo XClarity Controller параметры UEFI сервера для дополнительного ПЗУ должны иметь значение Автоматически или UEFI.
- 3. Обновления микропрограммы ограничены только обновлениями Lenovo XClarity Provisioning Manager, Lenovo XClarity Controller и UEFI. Обновления микропрограмм для дополнительных устройств (например, адаптеров) не поддерживаются.
- 4. Чтобы в Lenovo XClarity Administrator, Lenovo XClarity Controller или Lenovo XClarity Essentials отобразить подробную информацию о карте адаптера, в частности название модели и уровень микропрограммы, параметры UEFI сервера для дополнительного ПЗУ должны иметь значение Автоматически или UEFI.
- 5. Определение имеющихся ресурсов ограничено.
- 6. Проверка развертывания Lenovo XClarity Integrator для System Center Configuration Manager (SCCM) поддерживает развертывание оперативной системы Windows.
- 7. Функция управления питанием поддерживается только Lenovo XClarity Integrator для VMware vCenter.

8. Перед покупкой новых компонентов настоятельно рекомендуется проверять данные, касающиеся питания сервера, с помощью Lenovo Capacity Planner.

### <span id="page-32-0"></span>Глава 2. Компоненты сервера

<span id="page-32-1"></span>В этом разделе приведены сведения о каждом компоненте, связанном с сервером.

### Вид спереди

В этом разделе содержится информация об элементах управления, светодиодных индикаторах и разъемах на передней панели сервера.

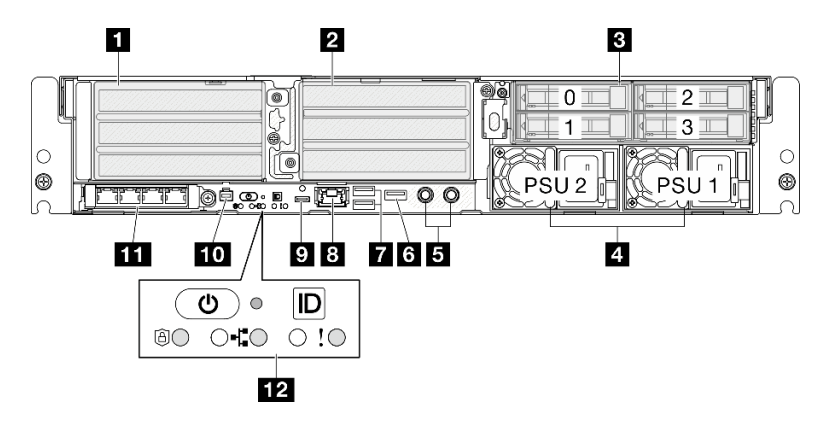

Рис. 2. Вид спереди

Табл. 7. Компоненты на передней панели

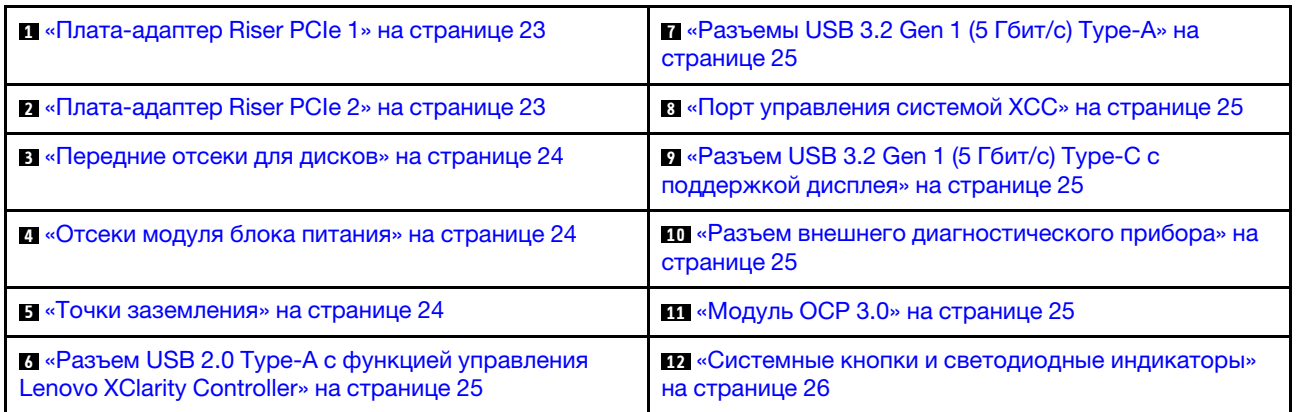

#### <span id="page-32-2"></span>**12 Блоки плат-адаптеров Riser PCIe**

В эти блоки плат-адаптеров Riser устанавливаются адаптеры PCIe. Гнезда PCIe, соответствующие блоку платы-адаптера Riser PCIe, см. в следующей таблице.

Примечание: Если в гнездо PCIe с x8 линиями установлен адаптер PCIe x16, производительность может ухудшиться.

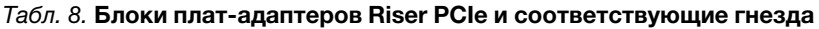

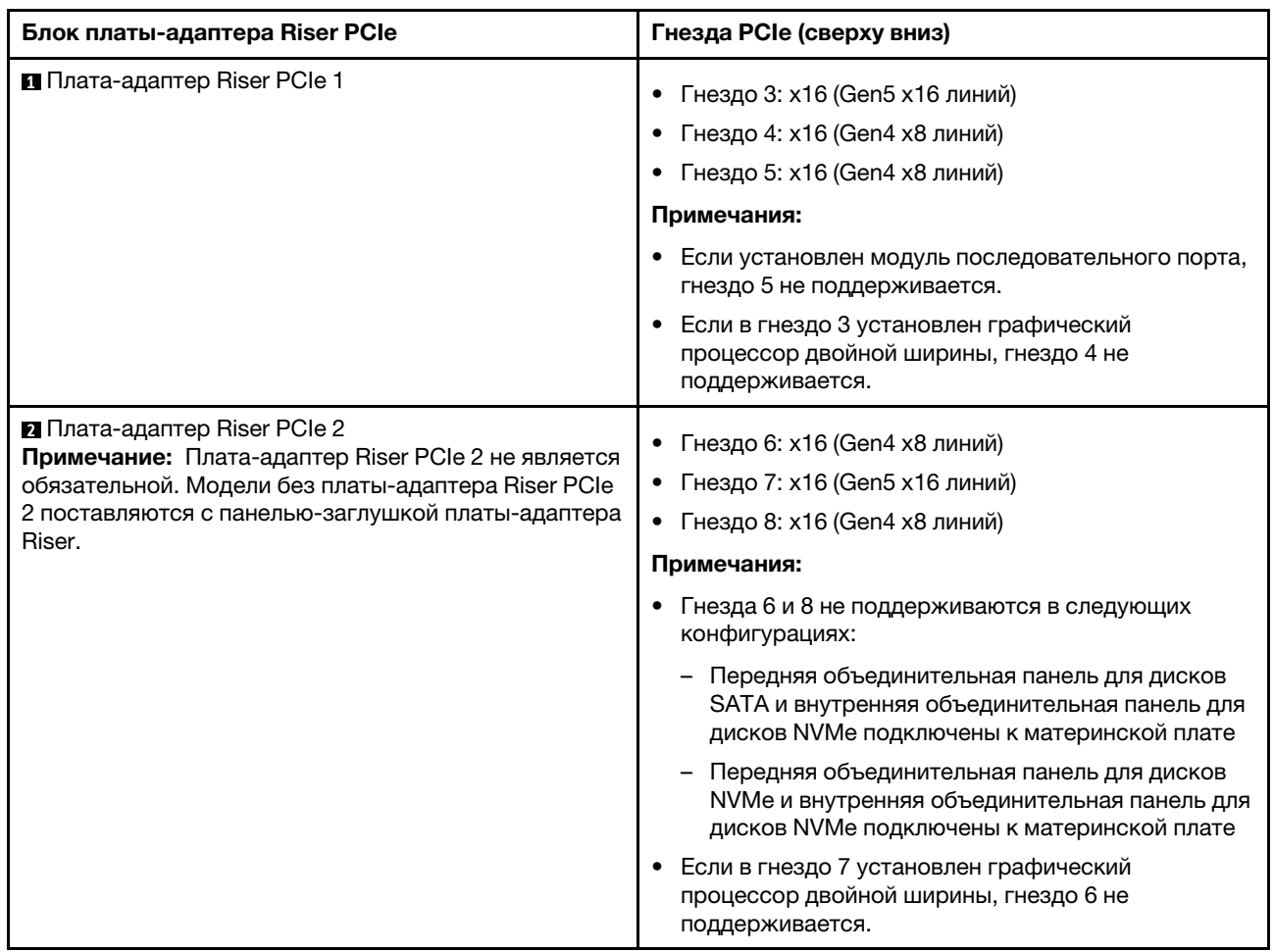

#### <span id="page-33-0"></span>**<sup>3</sup>**Передние отсеки для дисков (отсеки 0–3)

В эти отсеки устанавливаются 2,5-дюймовые диски. Дополнительные сведения см. в разделе [«Установка переднего оперативно заменяемого диска» на странице 110](#page-119-0).

#### <span id="page-33-1"></span>**<sup>4</sup>**Отсеки модуля блока питания (модули блока питания 1–2)

Установите модули блока питания в эти отсеки и подключите шнуры питания к ним. Убедитесь, что шнуры питания правильно подключены. SE455 V3 поддерживает следующие типы блоков питания:

- Блок питания Platinum 1800 Вт, 230 В перем. тока на входе
- Блок питания Titanium 1100 Вт, 230 В перем. тока на входе
- Блок питания Platinum 1100 Вт, 115–230 В перем. тока на входе
- Модуль блока питания 1100 Вт, -48 В пост. тока

Дополнительные сведения о светодиодных индикаторах блока питания см. в разделе [«Светодиодные](#page-312-0)  [индикаторы блока питания» на странице 303](#page-312-0).

#### <span id="page-33-2"></span>**<sup>5</sup>**Точки заземления

Подключите провода заземления к этим резьбовым шпилькам.

#### <span id="page-34-5"></span>**<sup>6</sup>**Разъем USB 2.0 Type-A с функцией управления Lenovo XClarity Controller

Подключение к Lenovo XClarity Controller, в основном, предназначено для пользователей мобильных устройств, на которых выполняется мобильное приложение Lenovo XClarity Controller. Если мобильное устройство подключено к этому порту USB, между мобильным приложением, выполняемым на устройстве, и Lenovo XClarity Controller устанавливается подключение Ethernet через USB.

Поддерживается только один режим:

#### • Режим «Только BMC»

В этом режиме порт USB всегда подключен только к Lenovo XClarity Controller.

#### <span id="page-34-0"></span>**<sup>7</sup>**Разъемы USB 3.2 Gen 1 (5 Гбит/с) Type-A (USB-порты 1–2)

К этим разъемам подключаются USB-устройства, например мышь, клавиатура и так далее.

#### <span id="page-34-1"></span>**8** Порт управления системой XCC (RJ-45 1GbE)

На сервере имеется разъем RJ-45 1GbE, предназначенный для функций Lenovo XClarity Controller (XCC). С помощью порта управления системой можно осуществлять доступ к Lenovo XClarity Controller напрямую, подключив ноутбук к порту управления кабелем Ethernet. Измените IP-параметры на ноутбуке так, чтобы он находился в той же сети, к какой относятся параметры по умолчанию сервера. Выделенная сеть управления обеспечивает дополнительную защиту благодаря физическому отделению трафика сети управления из рабочей сети.

Дополнительные сведения см. в следующем разделе:

- [«Настройка сетевого подключения для Lenovo XClarity Controller» на странице 281](#page-290-1)
- [«Светодиодные индикаторы порта управления системой XCC» на странице 310](#page-319-0)

Примечание: Помимо стандартной скорости передачи данных 1000 Мбит/с порт управления системой XCC также поддерживает скорости 10 Мбит/с и 100 Мбит/с.

#### <span id="page-34-2"></span>**<sup>9</sup>**Разъем USB 3.2 Gen 1 (5 Гбит/с) Type-C с поддержкой дисплея (USB-порт 3)

К этому разъему подключаются USB-устройства, например мышь, клавиатура, монитор и так далее. Этот разъем поддерживает дисплей.

#### <span id="page-34-3"></span>**10** Разъем внешнего диагностического прибора

Этот разъем служит для подключения внешнего диагностического прибора. Дополнительные сведения см. в разделе [«Внешний диагностический прибор» на странице 310.](#page-319-1)

#### <span id="page-34-4"></span>**111 Модуль ОСР 3.0 (гнездо 9)**

Гнездо 9 поддерживает NC-SI.

Для сетевых подключений система может поддерживать 2-портовый или 4-портовый модуль OCP. Нумерация портов представлена на рисунках ниже.

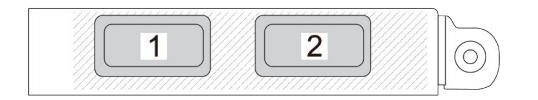

Рис. 3. Нумерация портов 2-портового модуля OCP

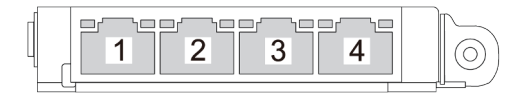

Рис. 4. Нумерация портов 4-портового модуля OCP 3.0

#### <span id="page-35-0"></span>**12** Системные кнопки и светодиодные индикаторы

Кнопки и светодиодные индикаторы обеспечивают управление и позволяют определить состояние системы. В этой области имеются следующие кнопки и светодиодные индикаторы:

- Кнопка питания со светодиодным индикатором состояния питания (зеленым)
- Светодиодный индикатор безопасности (зеленый)
- Кнопка немаскируемого прерывания

Нажатие этой кнопки приводит к принудительному немаскируемому прерыванию в процессоре. Чтобы нажать кнопку, может понадобиться ручка или кончик выпрямленной скрепки для бумаг. Его также можно использовать для принудительной записи дампа памяти при синем экране. Используйте эту кнопку только при получении соответствующих инструкций от службы поддержки Lenovo.

- Светодиодный индикатор активности сети (зеленый)
- Кнопка идентификации системы со светодиодным индикатором идентификации системы (синим)
- Светодиодный индикатор системной ошибки (желтый)

Дополнительные сведения см. в разделе [«Передние светодиодные индикаторы» на странице 300.](#page-309-0)

#### Передние заглушки ввода-вывода

Установите заглушки ввода-вывода, если разъемы не используются. Разъемы могут быть повреждены без надлежащей защиты заглушками.

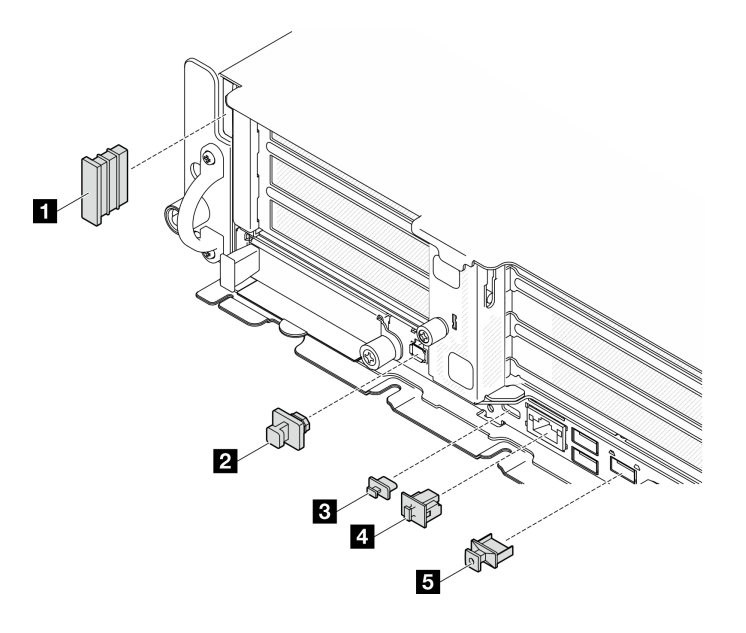

Рис. 5. Передние заглушки ввода-вывода
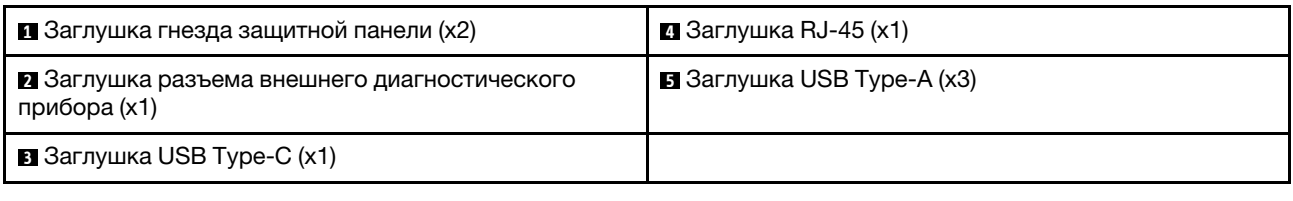

## Вид сверху

В этом разделе приведены сведения о виде сервера сверху.

Информация об идентификации вида сервера сверху представлена в следующей таблице.

Примечание: В зависимости от конфигурации сервер может выглядеть несколько иначе, чем на изображении ниже.

#### Вид сверху: верхний уровень

На следующем рисунке представлен вид сверху после снятия верхнего кожуха.

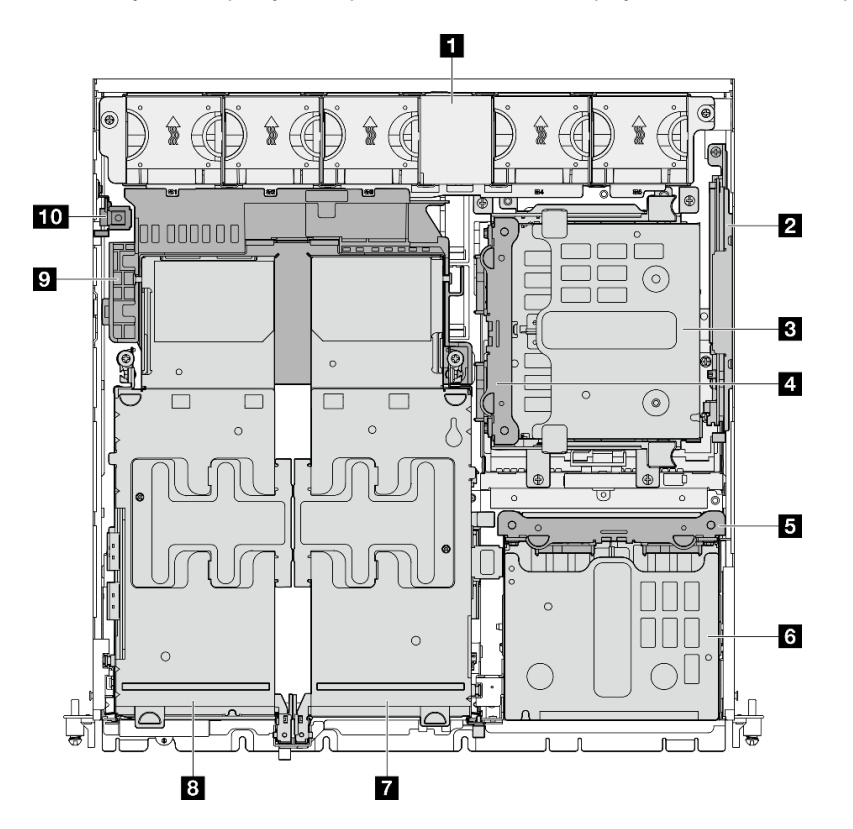

Рис. 6. Вид сверху: верхний уровень

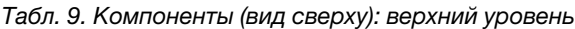

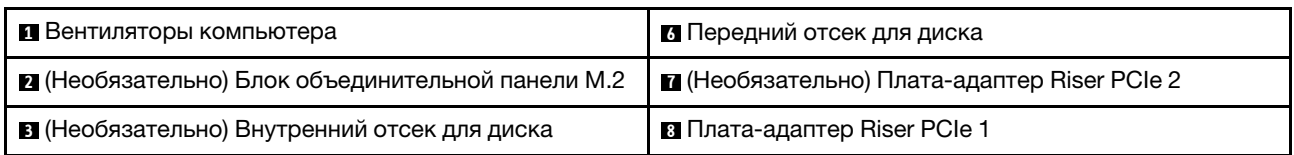

Табл. 9. Компоненты (вид сверху): верхний уровень (продолж.)

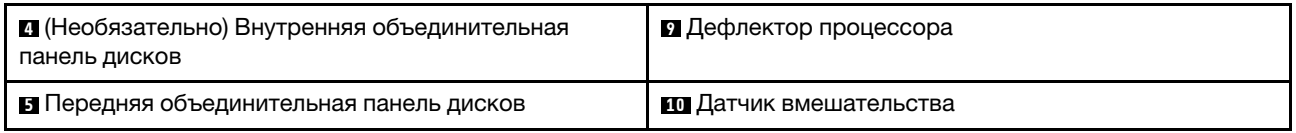

#### Вид сверху: нижний уровень

На следующем рисунке представлен вид сверху после снятия верхнего кожуха и съемных компонентов верхнего уровня.

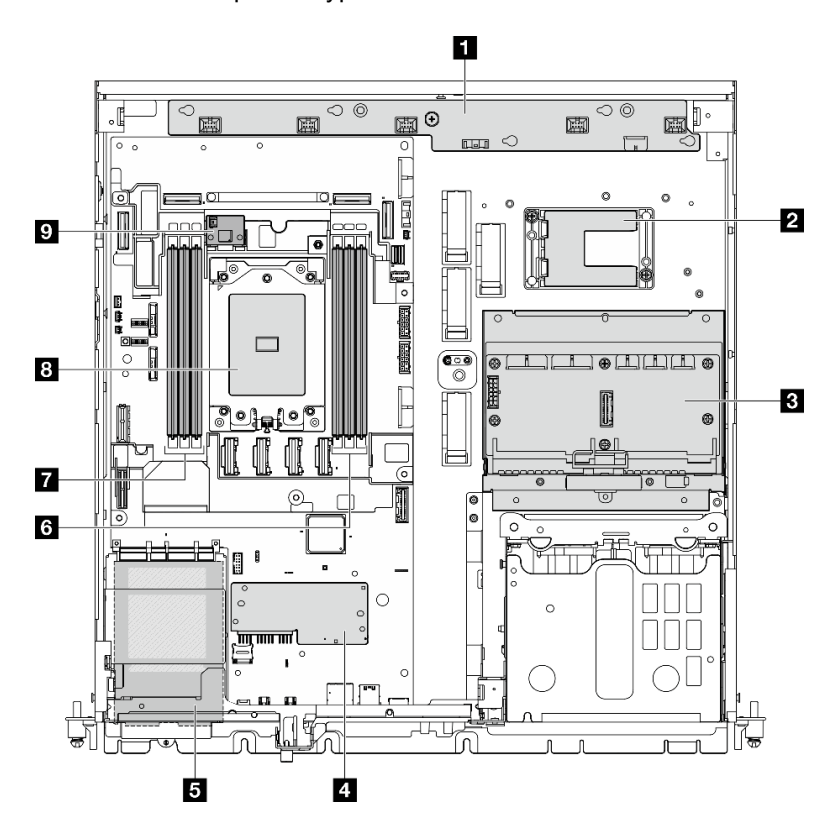

Рис. 7. Вид сверху: нижний уровень

Табл. 10. Компоненты (вид сверху): нижний уровень

| П Плата управления вентилятором (FCB)                                                                                                    | 6 Гнезда модулей памяти (DIMM 1-3, справа налево) |  |  |  |
|----------------------------------------------------------------------------------------------------|---------------------------------------------------|--|--|--|
| <b>• Держатель модуля питания флэш-памяти RAID</b><br>Примечание: Модуль питания флэш-памяти RAID<br>(суперконденсатор) - это дополнительный<br>компонент, установленный в держателе. | 7 Гнезда модулей памяти (DIMM 4-6, справа налево) |  |  |  |
| В Плата распределения питания (PDB)                                                                                                    | 8 Процессор                                       |  |  |  |
| 4 Модуль безопасности микропрограммы и RoT                                                                                                    | Ω (Необязательно) Плата датчика потока воздуха    |  |  |  |
| <b>В</b> Модуль ОСР 3.0                                                                                                    |                                                   |  |  |  |

## Компоновка материнской платы

На рисунках в этом разделе представлена информация о разъемах, переключателях и перемычках, доступных на материнской плате.

Дополнительные сведения о светодиодных индикаторах на материнской плате см. в разделе [«Светодиодные индикаторы материнской платы» на странице 304.](#page-313-0)

## Разъемы материнской платы

На следующем рисунке показаны внутренние разъемы на материнской плате.

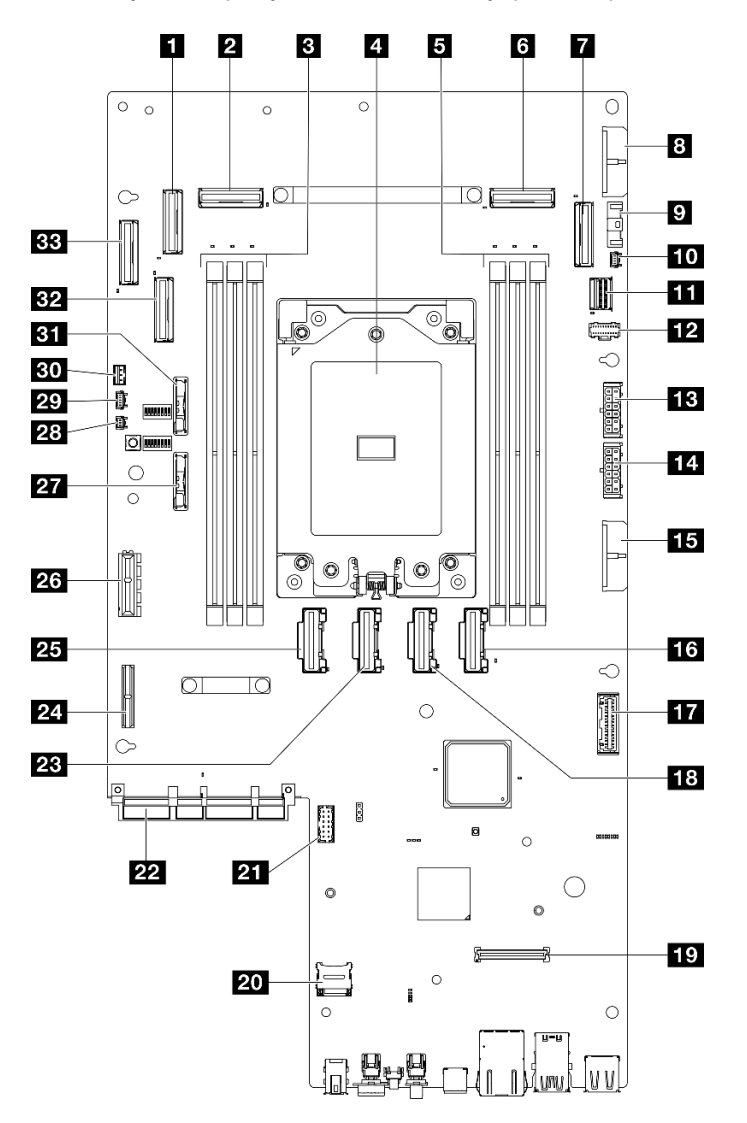

Рис. 8. Разъемы материнской платы

Табл. 11. Разъемы материнской платы

| <b>П</b> Разъем РСІе 9                            | <b>Па</b> Разъем РСІе 5                                      |  |  |  |
|---------------------------------------------------|--------------------------------------------------------------|--|--|--|
| <b>и</b> Разъем РСІе 8                            | <b>В.</b> Разъем модуля безопасности микропрограммы и<br>RoT |  |  |  |
| В Гнезда модулей памяти (DIMM 4-6, справа налево) | <b>20</b> Гнездо для карты MicroSD                           |  |  |  |
| 4 Процессор                                       | <b>21</b> Разъем последовательного порта (COM)               |  |  |  |
| • Гнезда модулей памяти (DIMM 1-3, справа налево) | <b>22</b> Разъем модуля ОСР                                  |  |  |  |
| <b>В</b> Разъем РСІе 3                            | <b>PE PASSEM PCIE 6</b>                                      |  |  |  |

Табл. 11. Разъемы материнской платы (продолж.)

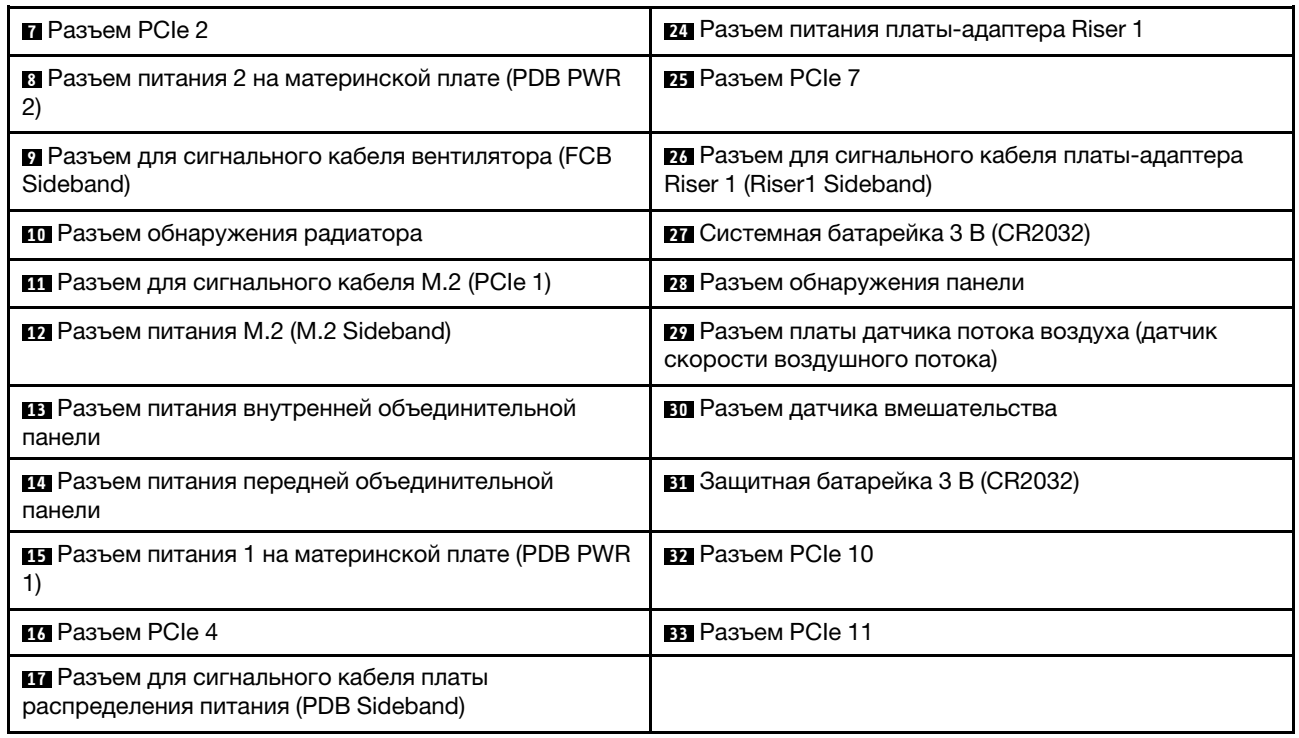

## Переключатели материнской платы

На следующих рисунках показано расположение переключателей, перемычек и кнопок на сервере.

Примечание: Если на блоках переключателей есть прозрачная защитная наклейка, для доступа к переключателям ее необходимо снять и утилизировать.

#### Важно:

- 1. Прежде чем менять положения переключателей или перемычек, выключите сервер и отключите все шнуры питания и внешние кабели. Изучите следующую информацию:
	- [https://pubs.lenovo.com/safety\\_documentation/](https://pubs.lenovo.com/safety_documentation/)
	- [«Инструкции по установке» на странице 41](#page-50-0)
	- [«Работа с устройствами, чувствительными к статическому электричеству» на странице 45](#page-54-0)
	- [«Выключение сервера» на странице 51](#page-60-0)
- 2. Все блоки переключателей или перемычек на материнской плате, не показанные на рисунках в этом документе, зарезервированы.

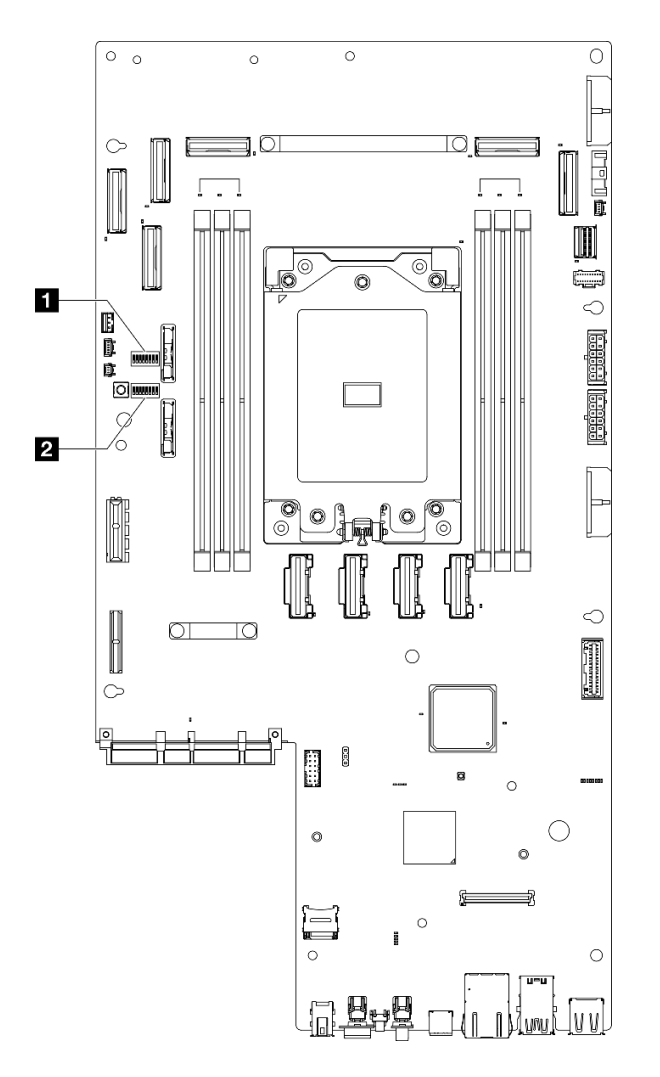

Рис. 9. Переключатели материнской платы

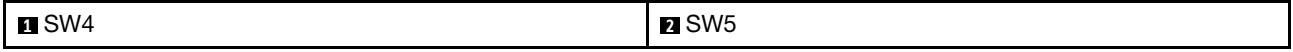

В следующей таблице описаны переключатели на материнской плате.

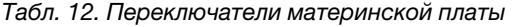

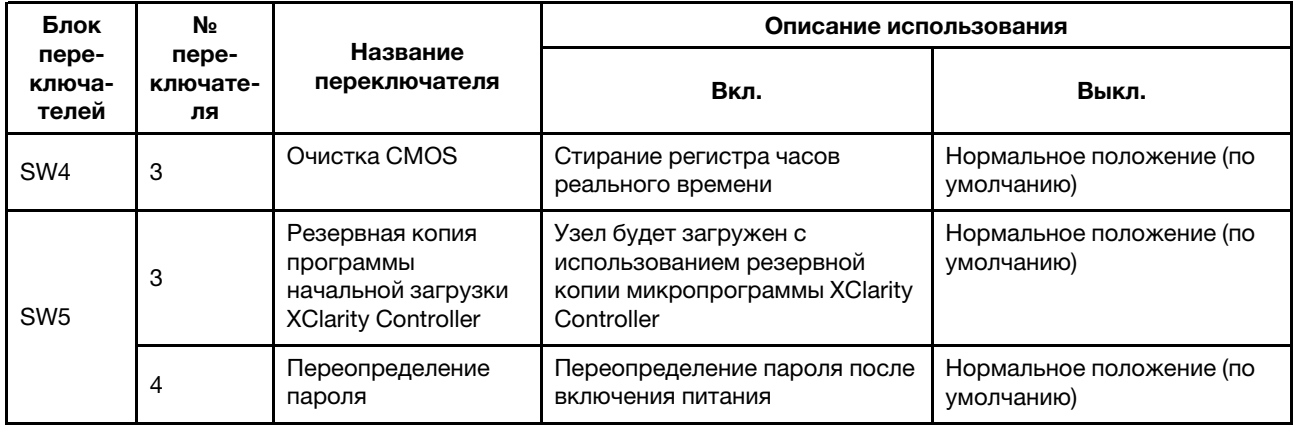

Табл. 12. Переключатели материнской платы (продолж.)

| Блок                     | N <sub>2</sub><br>пере-<br>ключате-<br>ля | Название<br>переключателя                           | Описание использования                                      |                                        |  |  |
|--------------------------|-------------------------------------------|-----------------------------------------------------|-------------------------------------------------------------|----------------------------------------|--|--|
| пере-<br>ключа-<br>телей |                                           |                                                     | Вкл.                                                        | Выкл.                                  |  |  |
|                          | 5                                         | Низкий уровень<br>безопасности                      | Включение низкого уровня<br>безопасности                    | Нормальное положение (по<br>умолчанию) |  |  |
|                          |                                           | Принудительное<br>обновление XClarity<br>Controller | Включение принудительного<br>обновления XClarity Controller | Нормальное положение (по<br>умолчанию) |  |  |

### Системные светодиодные индикаторы и дисплей диагностики

Сведения о доступных системных светодиодных индикаторах и дисплее диагностики см. в следующем разделе.

Дополнительные сведения см. в разделе [«Устранение неполадок с помощью системных](#page-308-0)  [светодиодных индикаторов и дисплея диагностики» на странице 299](#page-308-0).

# <span id="page-42-0"></span>Глава 3. Список комплектующих

Воспользуйтесь списком комплектующих, чтобы определить все компоненты, доступные для сервера.

Для получения дополнительных сведений о заказе комплектующих выполните следующие действия:

- 1. Перейдите на веб-страницу по адресу <http://datacentersupport.lenovo.com> и откройте страницу поддержки для своего сервера.
- 2. Нажмите Комплектующие.
- 3. Введите серийный номер, чтобы просмотреть список компонентов для своего сервера.

Перед покупкой новых компонентов настоятельно рекомендуется проверять данные, касающиеся питания сервера, с помощью Lenovo Capacity Planner.

Примечание: В зависимости от модели сервер может выглядеть несколько иначе, чем на рисунке.

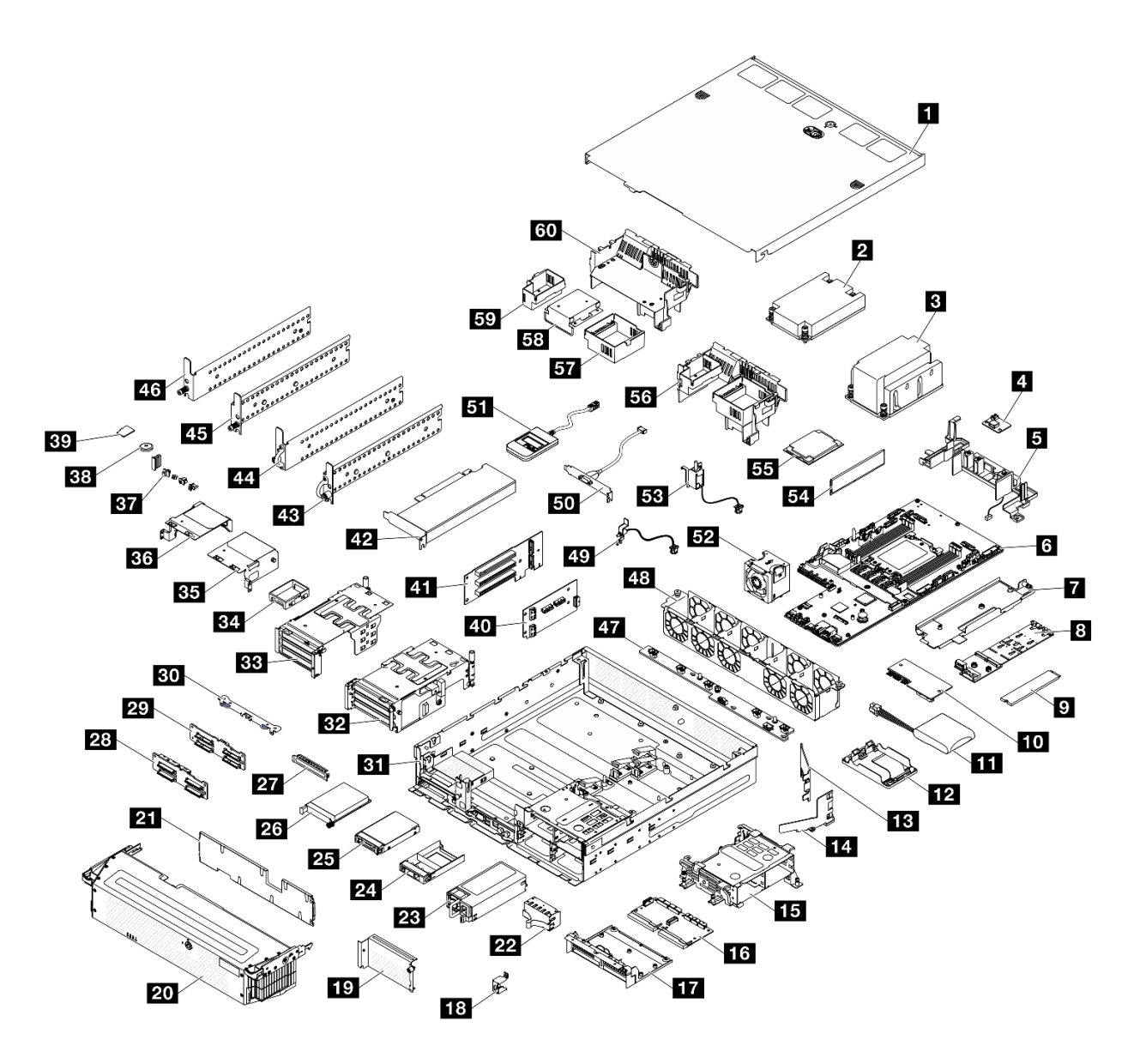

Рис. 10. Компоненты сервера

Комплектующие, перечисленные в представленной ниже таблице, относятся к одной из следующих категорий:

- **T1:** узел, подлежащий замене силами пользователя (CRU), 1-го уровня. Ответственность за замену узлов CRU 1-го уровня несет пользователь. Если Lenovo устанавливает CRU первого уровня по вашему запросу без соглашения на обслуживание, установку будет необходимо оплатить.
- Т2: узел, подлежащий замене силами пользователя (CRU), 2-го уровня. CRU 2-го уровня можно установить самостоятельно или сделать запрос на установку специалистами Lenovo без дополнительной платы в соответствии с типом гарантийного обслуживания, предусмотренного для сервера.
- F: сменный узел (FRU). Устанавливать узлы FRU должны только квалифицированные специалисты по техническому обслуживанию.
- С: расходные компоненты и элементы конструкции. Покупать и заменять расходные компоненты и элементы конструкции (например, заглушку или панель) вы должны самостоятельно. Если Lenovo покупает или устанавливает элемент конструкции по вашему запросу, эту услугу будет необходимо оплатить.

#### Табл. 13. Список комплектующих

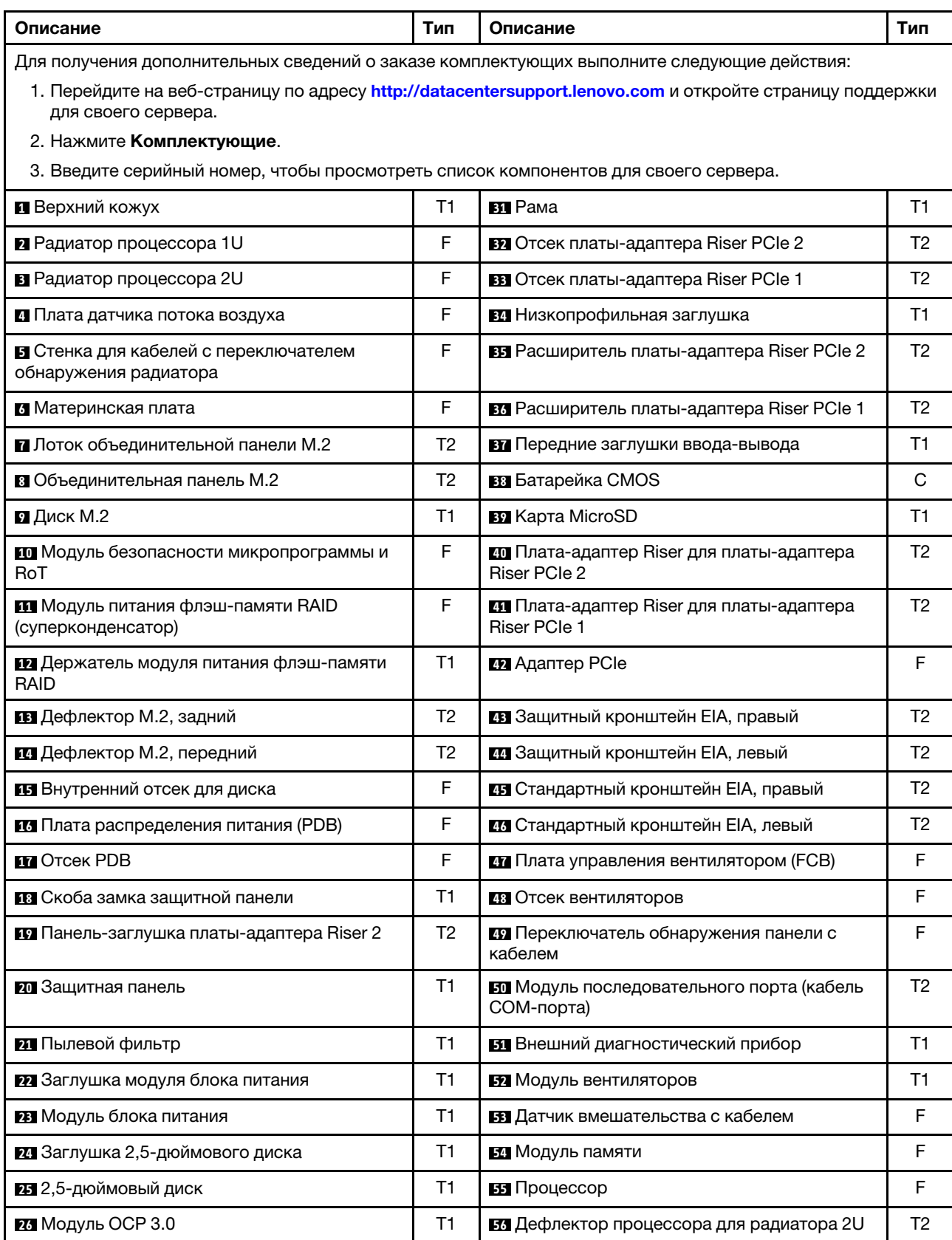

Табл. 13. Список комплектующих (продолж.)

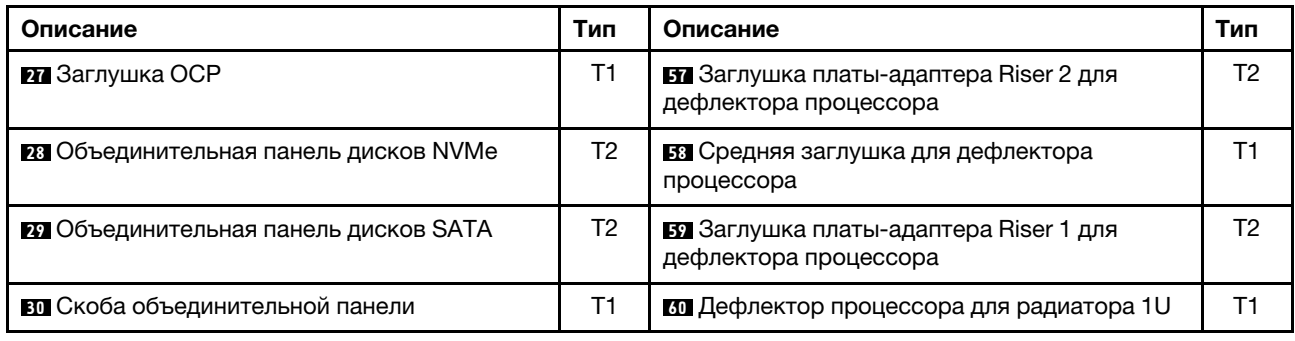

## Шнуры питания

Доступны несколько шнуров питания в зависимости от страны и региона, где установлен сервер.

Чтобы просмотреть шнуры питания, доступные для сервера, выполните указанные ниже действия.

- 1. Откройте веб-страницу по следующему адресу:
	- <http://dcsc.lenovo.com/#/>
- 2. Щелкните Preconfigured Model (Преднастроенная модель) или Configure to order (Конфигурация на заказ).
- 3. Укажите тип и модель компьютера, чтобы на сервере отобразилась страница конфигуратора.
- 4. Щелкните Power (Питание) → Power Cables (Кабели питания) для просмотра всех шнуров питания.

#### Примечания:

- Для обеспечения безопасности с данным продуктом предоставляется шнур питания с заземляемой патронной штепсельной розеткой. Во избежание поражения электрическим током всегда используйте шнур питания и вилку с заземленной розеткой.
- Шнуры питания для этого продукта, которые используются в США и Канаде, перечислены в списке компании Underwriter's Laboratories (UL) и сертифицированы Канадской ассоциацией по стандартизации (CSA).
- Для блоков, предназначенных для работы при напряжении 115 В, используйте сертифицированный CSA комплект шнура питания из списка UL, состоящий из трехжильного шнура толщиной минимум 18 AWG (типа SVT или SJT), длиной не более 4,5 м и патронной штепсельной розетки заземляемого типа номиналом 15 А, 125 В с параллельно расположенными ножевыми контактами.
- Для блоков, предназначенных для работы при напряжении 230 В в США, используйте сертифицированный CSA комплект шнура питания из списка UL, состоящий из трехжильного шнура толщиной минимум 18 AWG (типа SVT или SJT), длиной не более 4,5 м и патронной штепсельной розетки заземляемого типа номиналом 15 А, 250 В с последовательно расположенными ножевыми контактами.
- Для блоков, предназначенных для работы при напряжении 230 В за пределами США, используйте комплект шнура питания с патронной штепсельной розеткой заземляемого типа. Комплект шнура питания должен иметь соответствующие разрешения по технике безопасности для страны, где будет установлено оборудование.
- Шнуры питания для конкретной страны или конкретного региона обычно доступны только в данной стране или данном регионе.

# <span id="page-46-1"></span>Глава 4. Распаковка и настройка

В этом разделе приведены сведения по распаковке и настройке сервера. При распаковке сервера проверьте наличие в упаковке всех необходимых компонентов и узнайте, где найти информацию о серийном номере сервера и доступе к Lenovo XClarity Controller. При настройке сервера обязательно следуйте инструкциям в разделе [«Контрольный список настройки сервера» на странице 39](#page-48-0).

## <span id="page-46-0"></span>Содержимое комплекта поставки сервера

При получении сервера убедитесь, что в комплекте поставки имеется все, что вы ожидали получить.

В комплект поставки сервера входят следующие компоненты:

- Сервер
- Комплект установки направляющих\* . В упаковке есть руководство по установке.
- Коробка с материалами, содержащая различные компоненты, в частности шнуры питания\* , набор вспомогательных принадлежностей, ключ для защитных кронштейнов EIA\* и печатные документы.

#### Примечания:

- Некоторые из перечисленных компонентов имеются только в некоторых моделях.
- Компоненты, помеченные звездочкой (\*), являются необязательными.

Если какой-либо компонент отсутствует или поврежден, обратитесь к продавцу. Обязательно сохраните свидетельство о законности приобретения и упаковочный материал. Это может потребоваться для получения гарантийного обслуживания.

## Идентификация сервера и получение доступа к Lenovo XClarity Controller

В этом разделе приведены сведения о том, как идентифицировать сервер и где найти информацию о доступе к Lenovo XClarity Controller.

#### Идентификация сервера

При обращении в службу поддержки Lenovo информация о типе, модели и серийном номере компьютера помогает техническим специалистам идентифицировать сервер и быстрее предоставить услуги поддержки.

На рисунке ниже показано расположение идентификационной этикетки с информацией о номере модели, типе компьютера и серийном номере сервера. На лицевую панель сервера в места, где нет клиентских наклеек, можно также добавить другие наклейки с информацией о системе.

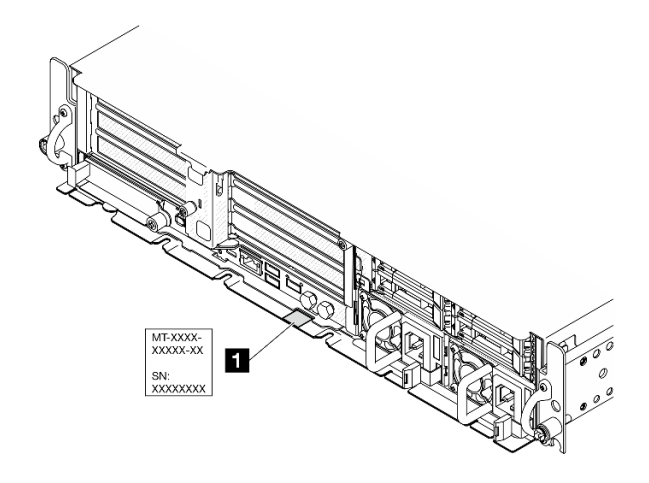

Рис. 11. Расположение идентификационной этикетки

#### Этикетка доступа к сети Lenovo XClarity Controller

Кроме того, этикетка доступа к сети Lenovo XClarity Controller находится на выдвижной информационной вкладке, расположенной около правого верхнего угла передней панели рамы. На ней указан MAC-адрес.

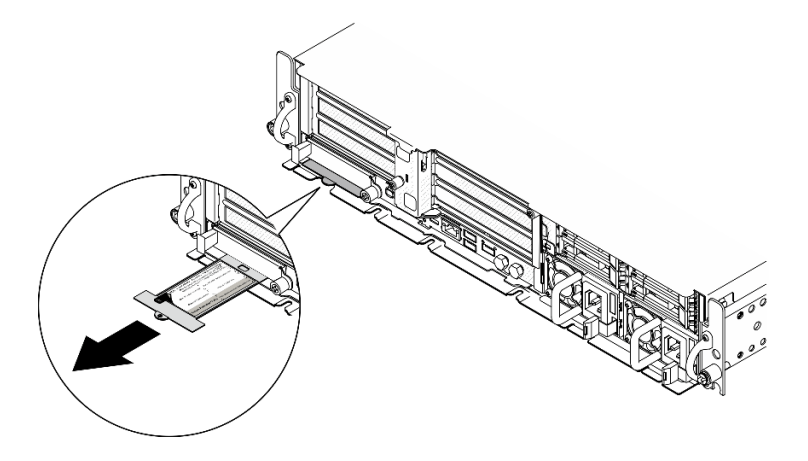

Рис. 12. Этикетка доступа к сети Lenovo XClarity Controller на выдвижном информационном язычке

#### Наклейка для обслуживания системы и QR-код

Кроме того, на наклейке для обслуживания системы, расположенной на внутренней поверхности кожуха лотка, содержится QR-код для доступа к информации по обслуживанию с мобильного устройства. Этот QR-код можно отсканировать мобильным устройством с помощью приложения считывания QR-кодов, чтобы быстро получить доступ к веб-странице со служебной информацией. На веб-странице со служебной информацией предоставляется дополнительная видеоинформация по установке и замене компонентов, а также содержатся коды ошибок для поддержки решения.

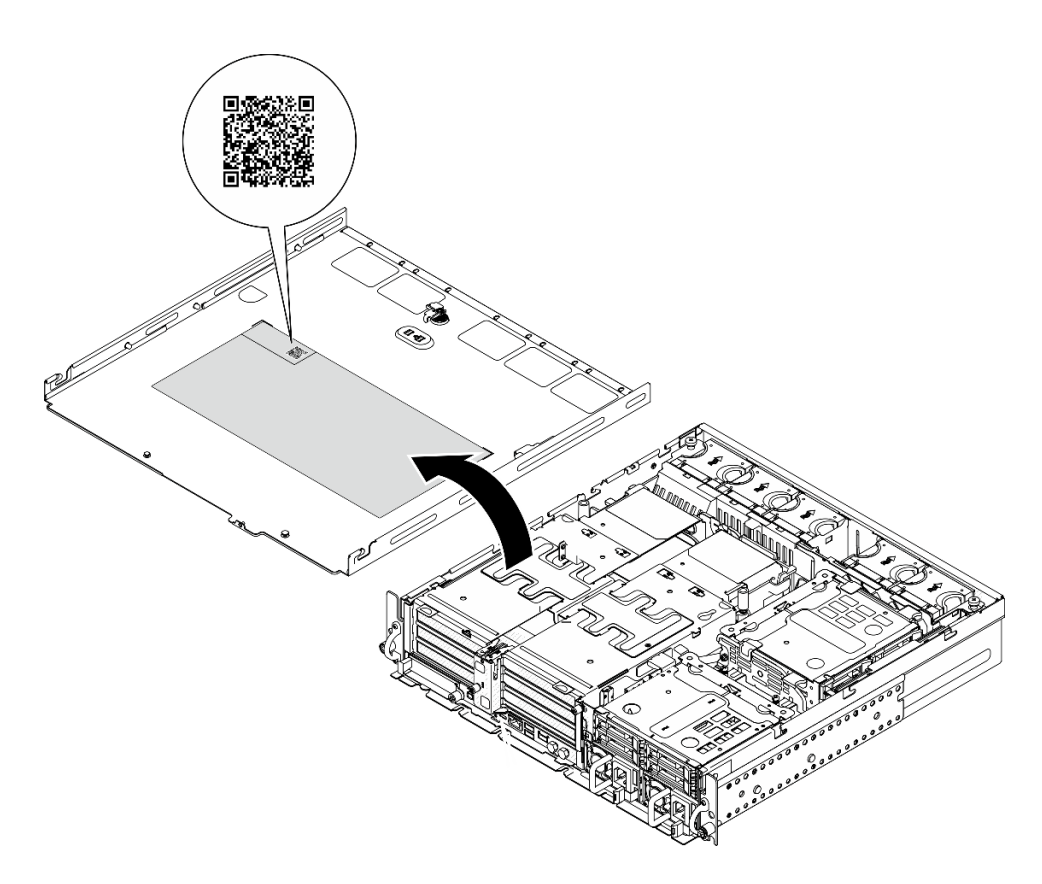

<span id="page-48-0"></span>Рис. 13. Наклейка для обслуживания системы и QR-код

## Контрольный список настройки сервера

Используйте контрольный список настройки сервера, чтобы убедиться в выполнении всех задач, необходимых для настройки сервера.

Процедура настройки сервера зависит от конфигурации сервера при его поставке. В некоторых случаях сервер полностью настроен и требуется просто подключить его к сети и источнику питания переменного тока, после чего можно включить. В других случаях в сервер требуется установить дополнительные аппаратные компоненты, настроить оборудование и микропрограмму, а также установить операционную систему.

Ниже приведена общая процедура настройки сервера.

#### Настройка оборудования сервера

Для настройки оборудования сервера выполните следующие процедуры.

- 1. Распакуйте комплект поставки сервера. См. раздел [«Содержимое комплекта поставки сервера»](#page-46-0)  [на странице 37](#page-46-0).
- 2. Установите необходимые дополнительные компоненты оборудования или сервера. См. соответствующие пункты в разделе [Глава 5 «Процедуры замены оборудования» на странице 41](#page-50-1).
- 3. При необходимости установите сервер в стандартную стойку. См. раздел [«Инструкции по](#page-61-0) [настройке» на странице 52.](#page-61-0)
- 4. Подключите к серверу все внешние кабели. Сведения о расположении разъемов см. в разделе [Глава 2 «Компоненты сервера» на странице 23.](#page-32-0)

Как правило, требуется выполнить следующие подключения кабелями:

- Подключите сервер к источнику питания
- Подключите сервер к сети передачи данных
- Подключите сервер к устройству хранения данных
- Подключите сервер к сети управления
- 5. Если светодиодный индикатор безопасности сервера мигает, сервер находится в режиме блокировки системы. Активируйте и разблокируйте систему для работы. См. раздел «Активация [или разблокировка системы» на странице 282](#page-291-0).
- 6. Включите сервер.

Расположение кнопки питания и светодиодного индикатора питания указано в следующих разделах:

- [Глава 2 «Компоненты сервера» на странице 23](#page-32-0)
- [«Устранение неполадок с помощью системных светодиодных индикаторов и дисплея](#page-308-0)  [диагностики» на странице 299](#page-308-0)

Сервер может быть включен (светодиодный индикатор питания будет гореть) любым из следующих способов:

- Можно нажать кнопку питания.
- Сервер может перезапуститься автоматически после перебоя питания.
- Сервер может реагировать на удаленные запросы на включение, отправляемые контроллеру Lenovo XClarity Controller.

Примечание: Настройку системы без включения сервера можно выполнить в интерфейсе процессора управления. Интерфейс процессора управления доступен всегда, когда сервер подключен к источнику питанию. Сведения о доступе к процессору сервера управления см. в разделе «Открытие и использование веб-интерфейса XClarity Controller» в документации к XCC, соответствующей вашему серверу, по адресу <https://pubs.lenovo.com/lxcc-overview/>.

7. Проверьте сервер. Убедитесь, что светодиодный индикатор питания, светодиодный индикатор разъема Ethernet и светодиодный индикатор сети горят зеленым светом. Это означает, что оборудование сервера настроено правильно.

Дополнительные сведения о светодиодных индикаторах см. в разделе [«Устранение неполадок с](#page-308-0)  [помощью системных светодиодных индикаторов и дисплея диагностики» на странице 299.](#page-308-0)

#### Настройка системы

Выполните следующие процедуры, чтобы настроить систему. Подробные инструкции см. в разделе [Глава 7 «Конфигурация системы» на странице 281.](#page-290-0)

- 1. Настройте сетевое подключение Lenovo XClarity Controller к сети управления.
- 2. При необходимости обновите микропрограмму сервера.
- 3. Настройте микропрограмму сервера.

Для конфигурации RAID доступна следующая информация:

- <https://lenovopress.lenovo.com/lp0578-lenovo-raid-introduction>
- <https://lenovopress.lenovo.com/lp0579-lenovo-raid-management-tools-and-resources>
- 4. Установите операционную систему.
- 5. Выполните резервное копирование конфигурации сервера.
- 6. Установите приложения и программы, для использования которых предназначен сервер.
- 7. Настройте функции безопасности ThinkEdge. См. раздел [«Активация/разблокировка системы и](#page-290-1) [настройка функций безопасности ThinkEdge» на странице 281.](#page-290-1)

# <span id="page-50-1"></span>Глава 5. Процедуры замены оборудования

В этом разделе описаны процедуры установки и удаления всех обслуживаемых системных компонентов. В описании каждой процедуры замены компонентов указано, какие задачи необходимо выполнить, чтобы получить доступ к заменяемому компоненту.

## <span id="page-50-0"></span>Инструкции по установке

Перед установкой компонентов на сервер ознакомьтесь с инструкциями по установке.

Перед установкой дополнительных устройств внимательно прочитайте приведенные ниже примечания.

Внимание: Не допускайте воздействия статического электричества на устройство, поскольку это может привести к остановке системы и потере данных. Для этого храните компоненты, чувствительные к статическому электричеству, в антистатической упаковке до самой установки. При работе с такими устройствами обязательно используйте антистатический браслет или другую систему заземления.

- Прочитайте информацию по технике безопасности и инструкции, чтобы обеспечить безопасность работы.
	- Полный список всех сведений по технике безопасности по всем продуктам доступен по адресу: [https://pubs.lenovo.com/safety\\_documentation/](https://pubs.lenovo.com/safety_documentation/)
	- Кроме того, доступны следующие инструкции: [«Работа внутри сервера при включенном](#page-53-0) [питании» на странице 44](#page-53-0) и [«Работа с устройствами, чувствительными к статическому](#page-54-0) [электричеству» на странице 45](#page-54-0).
- Убедитесь, что устанавливаемые компоненты поддерживаются сервером.
	- Список поддерживаемых дополнительных компонентов для сервера см. по адресу [https://](https://serverproven.lenovo.com) [serverproven.lenovo.com](https://serverproven.lenovo.com).
	- Содержимое комплекта поставки см. по адресу <https://serveroption.lenovo.com/>.
- Для получения дополнительных сведений о заказе комплектующих выполните следующие действия:
	- 1. Перейдите на веб-страницу по адресу <http://datacentersupport.lenovo.com> и откройте страницу поддержки для своего сервера.

#### 2. Нажмите Комплектующие.

- 3. Введите серийный номер, чтобы просмотреть список компонентов для своего сервера.
- При установке нового сервера загрузите и примените последние обновления микропрограмм. Это позволит обеспечить устранение известных проблем и готовность сервера к работе с оптимальной производительностью. Перейдите по ссылке [https://datacentersupport.lenovo.com/products/servers/](https://datacentersupport.lenovo.com/products/servers/thinkedge/se455v3/7dby/downloads/driver-list/)  [thinkedge/se455v3/7dby/downloads/driver-list/](https://datacentersupport.lenovo.com/products/servers/thinkedge/se455v3/7dby/downloads/driver-list/), чтобы загрузить обновления микропрограммы для сервера.

Важно: Для некоторых кластерных решений требуются определенные уровни кода или скоординированные обновления кода. Если компонент входит в кластерное решение, перед обновлением кода проверьте меню последнего уровня кода лучшего набора для поддерживаемой кластером микропрограммы и драйвера.

• При замене компонента, содержащего микропрограмму, например адаптера, может также потребоваться обновление микропрограммы этого компонента. Дополнительные сведения об обновлении микропрограммы см. в разделе [«Обновление микропрограммы» на странице 288.](#page-297-0)

- Перед установкой дополнительного компонента рекомендуется убедиться, что сервер работает нормально.
- Поддерживайте рабочую область в чистоте, а снимаемые компоненты кладите на плоскую, гладкую, ненаклонную и устойчивую поверхность.
- Не пытайтесь поднимать слишком тяжелые предметы. Если необходимо поднять тяжелый предмет, внимательно прочитайте следующие меры предосторожности:
	- Встаньте в устойчивую позу.
	- Распределите вес предмета поровну на обе ноги.
	- Поднимайте предмет медленно. Не делайте резких движений и поворотов при подъеме тяжелых предметов.
	- Чтобы не растянуть мышцы спины, сначала присядьте, а затем поднимите предмет, используя мышцы ног.
- Перед действиями с дисками выполните резервное копирование всех важных данных.
- Подготовьте маленькую плоскую отвертку, маленькую крестовую отвертку и звездообразную отвертку T8.
- Для отслеживания состояния светодиодных индикаторов ошибок в материнской плате (блоке материнской платы) и на внутренних компонентах оставьте питание включенным.
- Для снятия и установки оперативно заменяемых блоков питания, оперативно заменяемых дисков и оперативно подключаемых USB-устройств выключать сервер не требуется. Однако необходимо выключать сервер перед любыми действиями, связанными со снятием или установкой кабелей адаптеров, а перед выполнением действий, связанных со снятием или установкой платы-адаптера Riser необходимо отключать блок питания.
- При замене блоков питания и вентиляторов обязательно соблюдайте правила резервирования этих компонентов.
- Синий цвет на компоненте означает точки касания, за которые можно брать компонент, чтобы удалить его из сервера или вставить в сервер, открыть или закрыть защелку и так далее.
- Терракотовый цвет на компоненте или рядом с ним означает, что компонент допускает оперативную замену, если сервер и операционная система поддерживают такую функцию. Это означает, что компонент можно снять или установить при работающем сервере. (Терракотовый цвет также указывает точки касания на оперативно заменяемых компонентах.) Дополнительные процедуры, которые может быть необходимо выполнить перед снятием или установкой компонента, см. в инструкциях по снятию или установке определенного оперативно заменяемого компонента.
- Красная полоска на дисках рядом с защелкой указывает на то, что диск можно заменить оперативно, если сервер и операционная система поддерживают функцию оперативной замены. Это означает, что диск можно снять или установить при работающем сервере.

Примечание: Дополнительные процедуры, которые может быть необходимо выполнить перед снятием или установкой диска, см. в инструкциях по снятию или установке оперативно заменяемого диска для определенной системы.

• После завершения работы с сервером обязательно установите на место все защитные экраны, предохранители, наклейки и провода заземления.

## <span id="page-51-0"></span>Контрольный список по проверке безопасности

Сведения в этом разделе предназначены для выявления потенциально небезопасных состояний сервера. При разработке и создании всех компьютеров в них предусматриваются необходимые компоненты безопасности для защиты пользователей и специалистов по техническому обслуживанию от травм.

Примечание: Это устройство не предназначено для использования в зоне прямой видимости на рабочих местах с дисплеями. Во избежание мешающих отражений на рабочих местах с дисплеями это устройство не следует размещать в зоне прямой видимости.

Внимание: Это продукт класса A. В домашней среде этот продукт может создавать аудиопомехи, в случае чего пользователю может потребоваться принять соответствующие меры.

#### ОСТОРОЖНО:

Это оборудование должно устанавливаться и обслуживаться квалифицированным персоналом, как это определено стандартами NEC, IEC 62368-1 и IEC 60950-1 (стандарт безопасности электронного оборудования для аудио/видео, информационных и коммуникационных технологий). Lenovo исходит из того, что вы имеете надлежащие квалификации для обслуживания оборудования и умеете распознавать опасности в продуктах с выделением значительной энергии. Доступ к оборудованию осуществляется с использованием специального инструмента, замка и ключа или других средств обеспечения безопасности.

Важно: Для обеспечения безопасности работы и правильного функционирования системы требуется электрическое заземление сервера. Правильность заземления электрической розетки может проверить квалифицированный электрик.

Чтобы выяснить, нет ли потенциально небезопасных состояний, воспользуйтесь представленным ниже контрольным списком.

- 1. Убедитесь, что питание выключено и шнур питания отключен.
- 2. Проверьте шнур питания.
	- Убедитесь, что третий контакт заземления находится в хорошем состоянии. С помощью измерительного прибора измерьте непрерывность третьего провода заземления: сопротивление между внешним контактом заземления и заземлением корпуса должно составлять 0,1 Ом или меньше.
	- Убедитесь, что используется шнур питания надлежащего типа.

Чтобы просмотреть шнуры питания, доступные для сервера, выполните указанные ниже действия.

a. Откройте веб-страницу по следующему адресу:

<http://dcsc.lenovo.com/#/>

- b. Щелкните Preconfigured Model (Преднастроенная модель) или Configure to order (Конфигурация на заказ).
- c. Укажите тип и модель компьютера, чтобы на сервере отобразилась страница конфигуратора.
- d. Щелкните Power (Питание)  $\rightarrow$  Power Cables (Кабели питания) для просмотра всех шнуров питания.
- Убедитесь, что изоляция не истерта и не изношена.
- 3. Проверьте, нет ли очевидных изменений, внесенных не компанией Lenovo. При оценке безопасности любых изменений, внесенных не компанией Lenovo, проявите здравый смысл.
- 4. Убедитесь, что внутри сервера нет явно небезопасных компонентов, например металлических опилок, загрязнений, воды или другой жидкости, признаков возгорания или задымления.
- 5. Убедитесь в отсутствии изношенных, истертых или поврежденных кабелей.
- 6. Убедитесь, что крепление крышки блока питания (винты или заклепки) не было извлечено или повреждено.

## Инструкции по поддержанию надежной работы системы

Изучите инструкции по поддержанию надежной работы системы, чтобы обеспечить надлежащее охлаждение и надежность системы.

Убедитесь, что выполняются следующие требования:

- Если сервер поставляется с резервным источником питания, в каждом отсеке блока питания необходимо установить по блоку питания.
- Вокруг сервера необходимо обеспечить достаточное свободное пространство для надлежащей работы его системы охлаждения. Перед передней и задней панелями сервера должно быть примерно 50 мм (2,0 дюйма) свободного пространства. Перед вентиляторами не должны находиться никакие предметы.
- Для надлежащего охлаждения и правильного воздушного потока перед включением сервера следует повторно установить на него кожух. Работа сервера более 30 минут со снятым кожухом может повредить компоненты сервера.
- Необходимо соблюдать инструкции по прокладке кабелей, входящие в комплект поставки дополнительных компонентов.
- Неисправный вентилятор необходимо заменить в течение 48 часов с обнаружения неполадки.
- Снятый оперативно заменяемый вентилятор необходимо заменить в течение 30 секунд после снятия.
- Снятый оперативно заменяемый диск необходимо заменить в течение двух минут после снятия.
- Снятый оперативно заменяемый блок питания необходимо заменить в течение двух минут после снятия.
- Все дефлекторы, поставляемые с сервером, должны быть установлены на момент запуска сервера (некоторые серверы поставляются с несколькими дефлекторами). Использование сервера без дефлектора может привести к повреждению процессора.
- Все гнезда для процессоров должны быть закрыты специальными кожухами, либо в них должны быть вставлены процессоры с радиатором.
- При установке нескольких процессоров необходимо строго соблюдать правила установки вентиляторов для каждого сервера.

## <span id="page-53-0"></span>Работа внутри сервера при включенном питании

Иногда приходится снимать кожух с включенного сервера, чтобы изучить системную информацию на дисплее или заменить оперативно заменяемые компоненты. Перед выполнением такой операции изучите следующие инструкции.

Внимание: При воздействии статического электричества на внутренние компоненты сервера возможны остановка сервера и потеря данных. Чтобы избежать этой проблемы, во время работы с сервером при включенном питании обязательно используйте антистатический браслет или другие системы заземления.

- Не допускайте свободного свисания рукавов, особенно ниже локтей. Застегните пуговицы или закатайте длинные рукава, прежде чем приступать к работе внутри сервера.
- Следите за тем, чтобы галстук, шарф, шнурок бейджа или волосы не нависали над сервером.
- Снимите ювелирные украшения (например, браслеты, цепочки, кольца, запонки и часы).
- Удаляйте из карманов рубашек предметы (например, ручки и карандаши), которые могут упасть внутрь сервера, когда вы наклонитесь над ним.
- Не роняйте внутрь сервера металлические предметы, например скрепки, шпильки и винты.

## <span id="page-54-0"></span>Работа с устройствами, чувствительными к статическому электричеству

Чтобы снизить вероятность повреждения от электростатического разряда, необходимо изучить данные инструкции перед началом работы с устройствами, чувствительными к статическому электричеству.

Внимание: Не допускайте воздействия статического электричества на устройство, поскольку это может привести к остановке системы и потере данных. Для этого храните компоненты, чувствительные к статическому электричеству, в антистатической упаковке до самой установки. При работе с такими устройствами обязательно используйте антистатический браслет или другую систему заземления.

- Старайтесь как можно меньше двигаться, чтобы не допустить образования вокруг себя поля статического электричества.
- Соблюдайте особую осторожность при работе с устройствами в холодную погоду, поскольку отопление снижает влажность внутри помещения и увеличивает статическое электричество.
- Всегда используйте антистатический браслет или другую систему заземления, особенно при работе с внутренними компонентами сервера при включенном питании.
- Пока устройство находится в антистатической упаковке, приложите его к неокрашенной металлической поверхности вне сервера по крайней мере на две секунды. При этом статическое электричество будет отведено от упаковки и вашего тела.
- Извлеките устройство из упаковки и установите его непосредственно в сервер, не опуская. Если требуется положить устройство, поместите его обратно в антистатическую упаковку. Никогда не кладите устройство на кожух сервера или любую металлическую поверхность.
- При работе с устройством аккуратно удерживайте его за края или раму.
- Не касайтесь паяных соединений, контактов и открытых участков печатных схем.
- Во избежание повреждения храните устройство в недоступном для других месте.

## Правила и порядок установки модулей памяти

Модули памяти следует устанавливать в определенном порядке в зависимости от реализуемой конфигурации памяти и количества процессоров и модулей памяти на сервере.

#### Поддерживаемые типы памяти

Сведения о типах модулей памяти, поддерживаемых данным сервером, см. в пункте «Память» в [«Технические спецификации» на странице 4.](#page-13-0)

Сведения об оптимизации производительности памяти и настройке памяти доступны на веб-сайте Lenovo Press:

#### <https://lenovopress.lenovo.com/servers/options/memory>

Кроме того, можно воспользоваться конфигуратором памяти, который доступен на следующем сайте:

#### [https://dcsc.lenovo.com/#/memory\\_configuration](https://dcsc.lenovo.com/#/memory_configuration)

Конкретные сведения о требуемом порядке установки модулей памяти на сервере в зависимости от используемой конфигурации системы и режима памяти приводятся ниже.

#### Расположение модулей памяти и процессоров

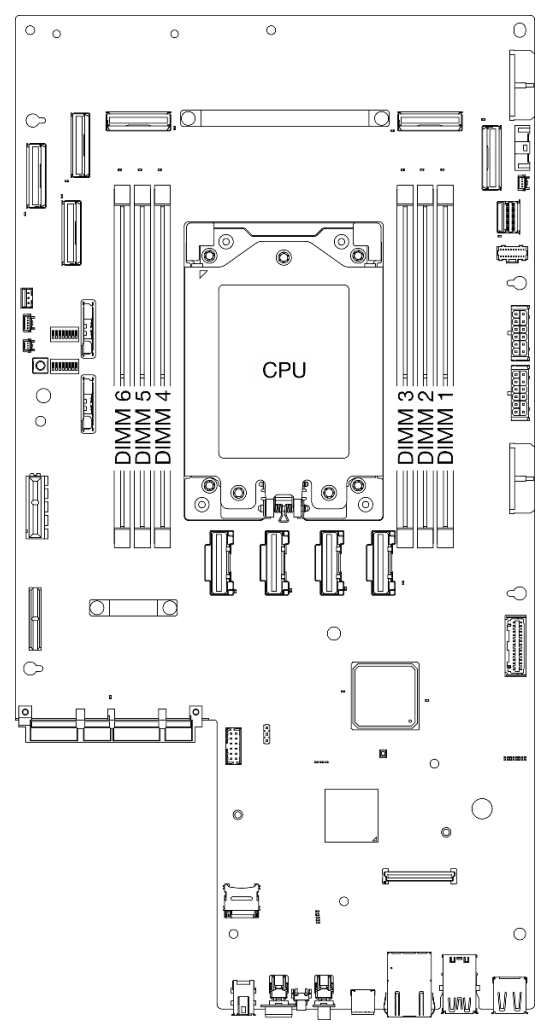

Рис. 14. Расположение модулей памяти и процессора

В таблице конфигурации каналов памяти ниже показана взаимосвязь между процессорами, контроллерами памяти, каналами памяти и номерами гнезд модулей памяти.

Табл. 14. Идентификация гнезда модуля памяти и канала

| Номер<br>канала                 | Канал А | Канал В | Канал D | Канал Е | Канал F | Канал Н |
|---------------------------------|---------|---------|---------|---------|---------|---------|
| Номер гнезда   3<br><b>DIMM</b> |         | ∼       |         |         | v.      |         |

#### Руководство по установке модулей памяти

ThinkEdge SE455 V3 поддерживает [«Порядок установки в независимом режиме памяти» на странице](#page-57-0)  [48.](#page-57-0)

Примите во внимание соответствующие правила и последовательность заполнения:

• На каждом модуле DIMM есть этикетка, определяющая его тип DIMM. Эта информация представлена в формате xxxxx nRxxx PC4-xxxxx-xx-xx-xx. N указывает тип модуля DIMM одноранговый (n=1) или двухранговый (n=2).

• При замене модуля DIMM сервер предоставляет возможность автоматического включения модуля DIMM, то есть для включения нового модуля DIMM не обязательно выполнять операции в Setup Utility вручную.

#### Внимание:

- Допускается смешение одноранговых и двухранговых модулей DIMM.
- Для получения оптимальной производительности устанавливайте модули DIMM одной и той же скорости. В противном случае BIOS определит минимальную скорость и будет использовать ее для всех каналов.

## <span id="page-57-0"></span>Порядок установки в независимом режиме памяти

В независимом режиме памяти все каналы памяти для каждого процессора можно заполнить любыми модулями DIMM в любом порядке без учета требований к обеспечению соответствия. Независимый режим памяти обеспечивает максимальный уровень производительности памяти, но не обеспечивает аварийное переключение. Порядок установки модулей DIMM в независимом режиме памяти зависит от количества процессоров и модулей памяти на сервере.

Рекомендации по независимому режиму памяти:

- Одновременное использование в системе модулей DIMM x4/x8, 16 Гбит (16 ГБ, 32 ГБ, 64 ГБ)/ 24 Гбит (48 ГБ, 96 ГБ) запрещено.
- При установке модулей DIMM разной емкости сначала установите модуль DIMM самой большой емкости, затем установите модули DIMM в следующей последовательности: гнезда 3, 4, 1, 6, 2, 5.

| Количе-                          | Номер гнезда модуля памяти |  |   |           |  |   |  |
|----------------------------------|----------------------------|--|---|-----------|--|---|--|
| <b>CTBO</b><br>модулей<br>памяти | 6                          |  | Δ | Процессор |  |   |  |
|                                  |                            |  |   |           |  |   |  |
|                                  |                            |  |   |           |  |   |  |
|                                  |                            |  |   |           |  |   |  |
| ี                                |                            |  |   |           |  | C |  |

Табл. 15. Последовательность установки модулей памяти при независимом режиме памяти

## Правила и порядок установки адаптера PCIe

Адаптеры PCIe следует устанавливать на сервере в определенном порядке.

#### Примечания:

- Если в гнездо PCIe с x8 линиями установлен адаптер PCIe x16, производительность может ухудшиться.
- Список поддерживаемых адаптеров PCIe см. по адресу <https://serverproven.lenovo.com>.

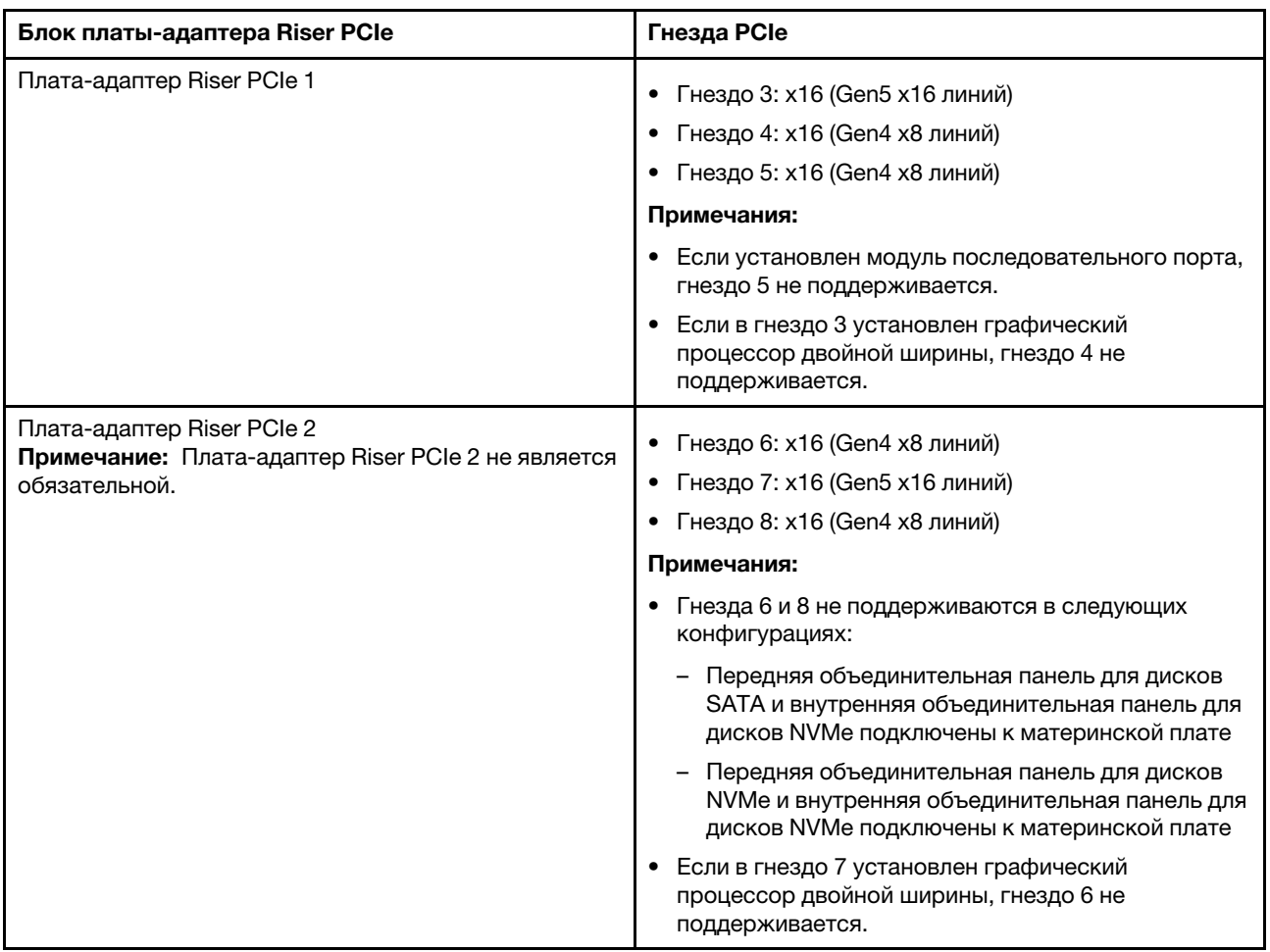

#### Табл. 16. Блоки плат-адаптеров Riser PCIe и соответствующие гнезда

В зависимости от выбранного акустического режима приоритеты гнезд для различных адаптеров PCIe могут отличаться. См. следующий раздел, соответствующий выбранной конфигурации:

- [«Акустический режим отключен» на странице 49](#page-58-0)
- [«Оптимизировано для акустики режим 1» на странице 50](#page-59-0)
- «Оптимизировано для акустики режим 2» на странице 51

#### <span id="page-58-0"></span>Правила и порядок установки адаптеров PCIe: акустический режим отключен

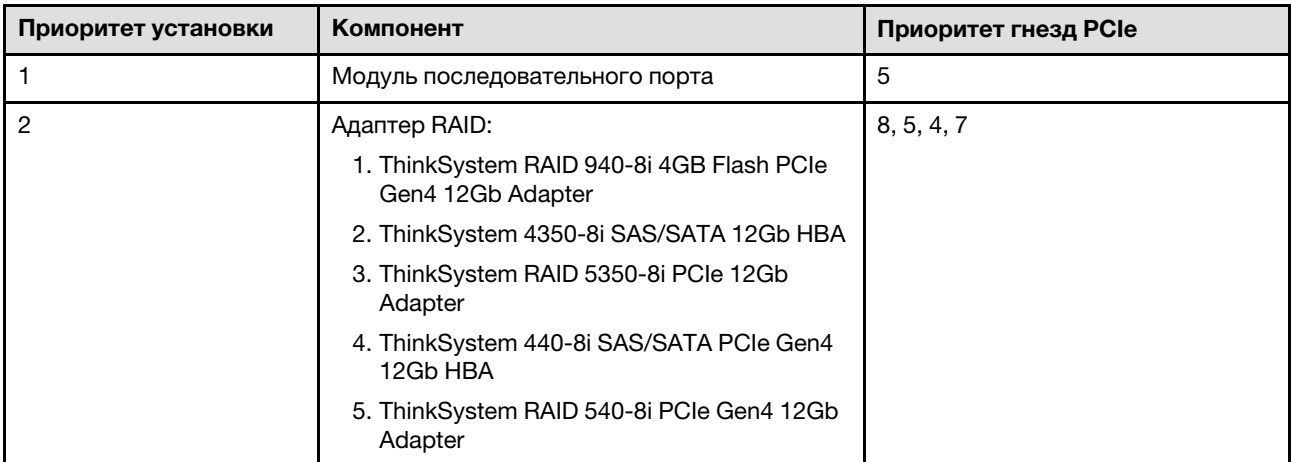

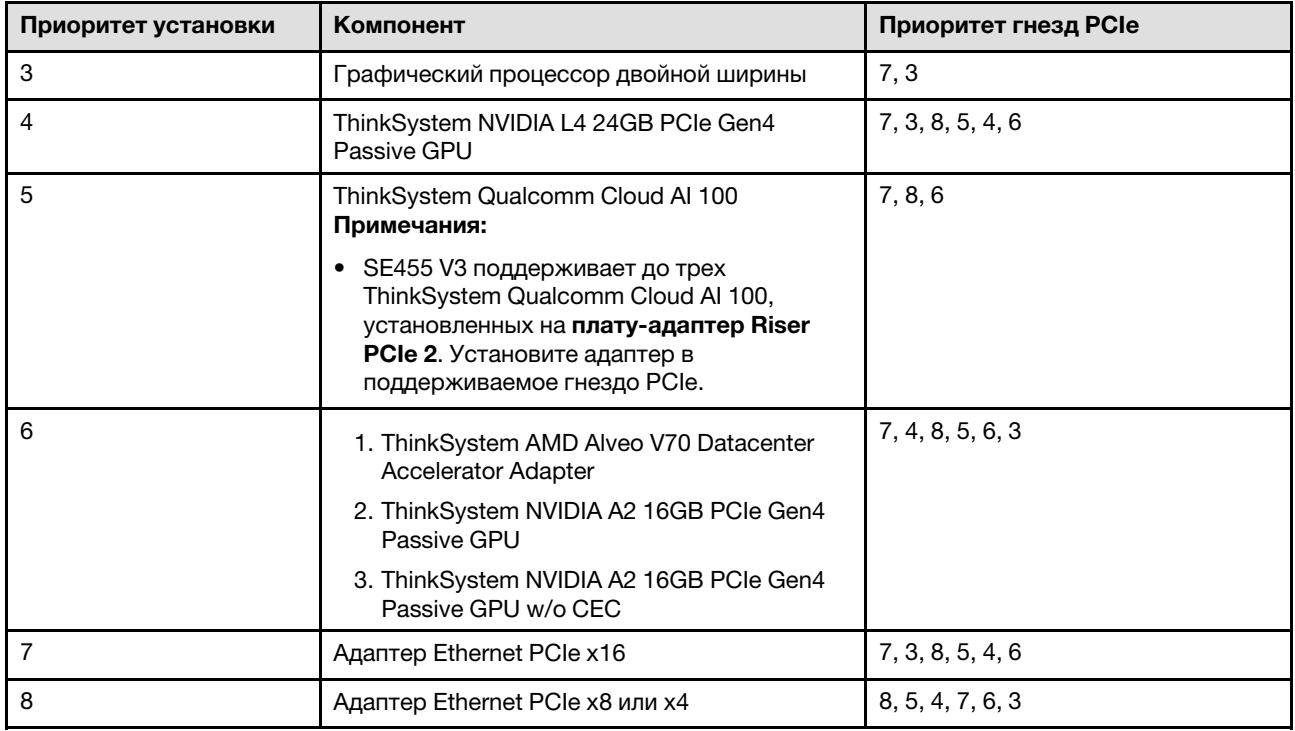

## <span id="page-59-0"></span>Правила и порядок установки адаптеров PCIe: акустический режим 1

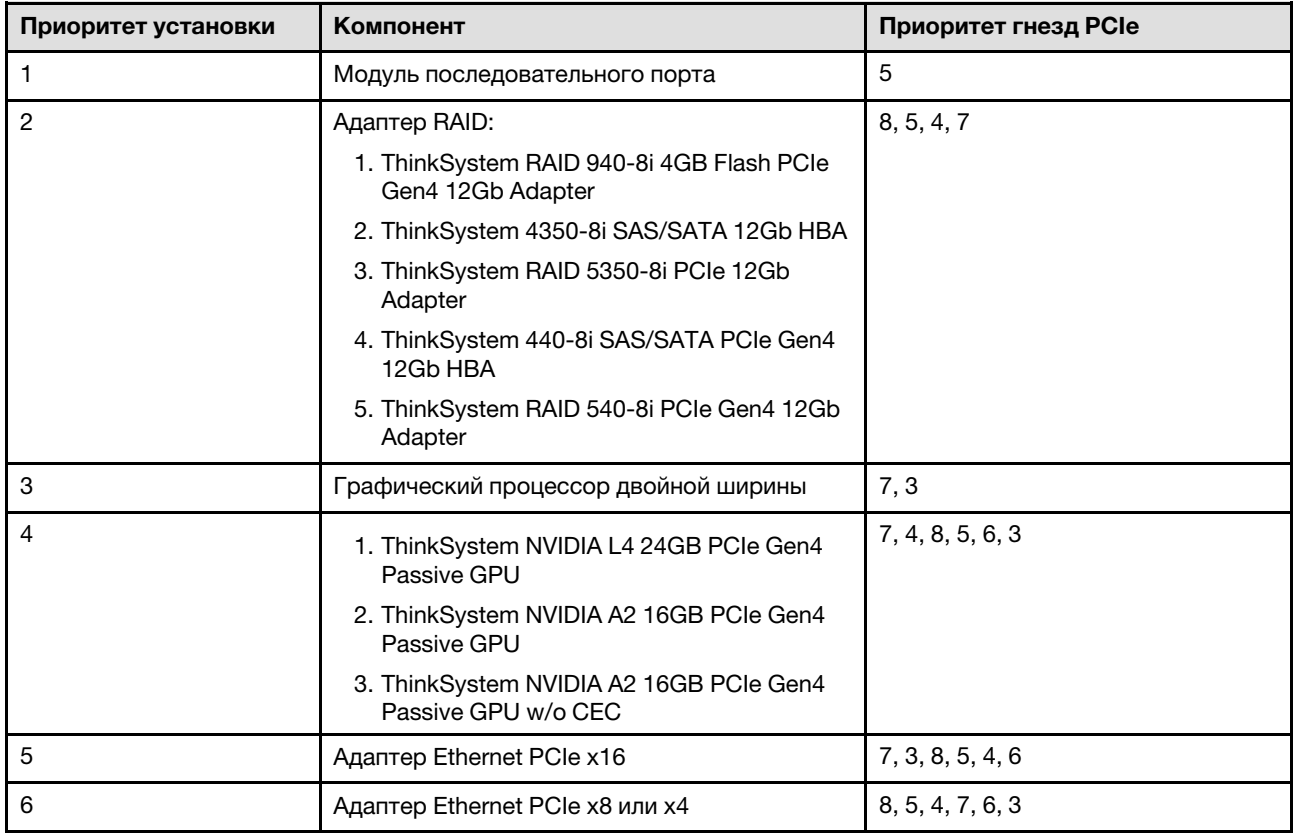

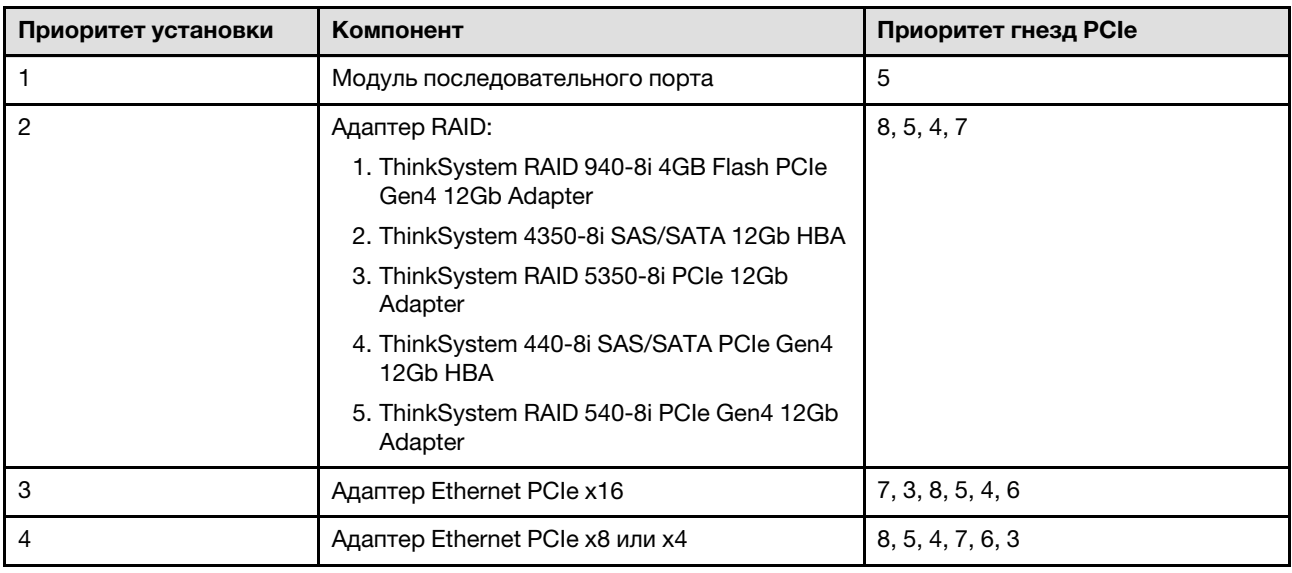

#### <span id="page-60-1"></span>Правила и порядок установки адаптеров PCIe: акустический режим 2

### Включение и выключение сервера

В этом разделе приведены инструкции по включению и выключению сервера.

## <span id="page-60-2"></span>Включение сервера

После короткой самопроверки (светодиодный индикатор состояния питания быстро мигает) при подключении к источнику питания сервер переходит в режим ожидания (светодиодный индикатор состояния питания мигает раз в секунду).

Расположение кнопки питания и светодиодного индикатора питания указано в следующих разделах:

- [Глава 2 «Компоненты сервера» на странице 23](#page-32-0)
- «Устранение неполадок с помощью системных светодиодных индикаторов и дисплея диагностики» [на странице 299](#page-308-0)

Сервер может быть включен (светодиодный индикатор питания будет гореть) любым из следующих способов:

- Можно нажать кнопку питания.
- Сервер может перезапуститься автоматически после перебоя питания.
- Сервер может реагировать на удаленные запросы на включение, отправляемые контроллеру Lenovo XClarity Controller.

Сведения о выключении сервера см. в разделе [«Выключение сервера» на странице 51](#page-60-0).

## <span id="page-60-0"></span>Выключение сервера

Если сервер подключен к источнику питания, он остается в режиме ожидания, что позволяет Lenovo XClarity Controller реагировать на удаленные запросы на включение. Чтобы полностью обесточить сервер (светодиодный индикатор состояния питания выключен), необходимо отсоединить все кабели питания.

Расположение кнопки питания и светодиодного индикатора питания указано в следующих разделах:

• [Глава 2 «Компоненты сервера» на странице 23](#page-32-0)

• [«Устранение неполадок с помощью системных светодиодных индикаторов и дисплея диагностики»](#page-308-0) [на странице 299](#page-308-0)

Чтобы перевести сервер в режим ожидания (в котором светодиодный индикатор состояния питания мигает раз в секунду), выполните указанные ниже действия.

Примечание: Lenovo XClarity Controller может перевести сервер в режим ожидания автоматически при обнаружении критической системной ошибки.

- Запустите стандартную процедуру завершения работы из операционной системы (если эта функция поддерживается вашей операционной системой).
- Нажмите кнопку питания, чтобы запустить стандартную процедуру завершения работы (если эта функция поддерживается вашей операционной системой).
- Нажмите и удерживайте кнопку питания более 4 секунд, чтобы выполнить принудительное завершение работы.

Находясь в режиме ожидания, сервер может реагировать на удаленные запросы на включение, отправляемые контроллеру Lenovo XClarity Controller. Сведения о включении сервера см. в разделе [«Включение сервера» на странице 51.](#page-60-2)

## <span id="page-61-0"></span>Инструкции по настройке

В этом разделе приведены инструкции по снятию и установке поддерживаемых конфигураций монтажа.

Сервер ThinkEdge SE455 V3 может поддерживать следующий вариант монтажа:

• Монтаж в стойке: сервер можно установить в стойку с соответствующим комплектом направляющих.

## Конфигурация монтажа в стойке

В этом разделе приведены инструкции по снятию и установке конфигурации монтажа в стойке.

#### Снятие сервера со стойки

Следуйте инструкциям в этом разделе, чтобы снять сервер со стойки.

#### Об этой задаче

S002

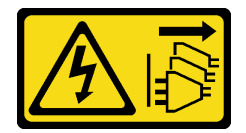

#### ОСТОРОЖНО:

Кнопки питания на устройстве и блоке питания не отключают подачу тока на устройство. Кроме того, у устройства может быть несколько шнуров питания. Чтобы прекратить подачу тока на устройство, убедитесь, что все шнуры питания отсоединены от блока питания.

S036

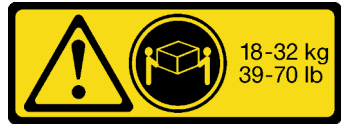

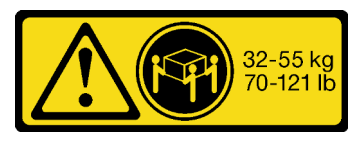

18 – 32 кг (39 – 70 фунтов) 32 – 55 кг (70 – 121 фунтов)

#### ОСТОРОЖНО:

Соблюдайте правила техники безопасности при подъеме.

R006

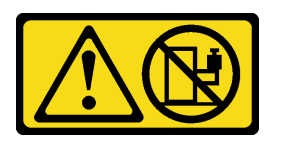

#### ОСТОРОЖНО:

Не размещайте ничего на верхней крышке устройства, установленного в стойку, если это устройство не предназначено для использования в качестве полки.

#### Внимание:

- Прочитайте разделы [«Инструкции по установке» на странице 41](#page-50-0) и [«Контрольный список по](#page-51-0) [проверке безопасности» на странице 42](#page-51-0), чтобы обеспечить безопасность работы.
- Если применимо, снимите защитную панель. См. раздел [«Снятие защитной панели» на странице](#page-223-0) [214.](#page-223-0)
- Выключите сервер и периферийные устройства и отсоедините шнуры питания и все внешние кабели. См. раздел [«Выключение сервера» на странице 51.](#page-60-0)

#### ОСТОРОЖНО:

Во избежание травм процедуры снятия сервера должны выполняться силами двух людей.

### Процедура

Шаг 1. Отсоедините сервер от фланцев.

a. В конфигурациях со стандартными кронштейнами EIA ослабьте два барашковых винта.

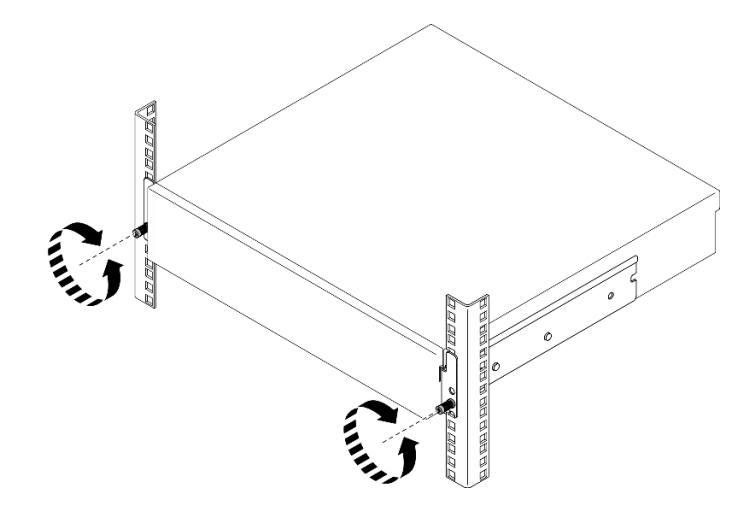

Рис. 15. Отсоединение сервера от стойки: стандартные кронштейны EIA

b. В конфигурациях с защитными кронштейнами EIA ослабьте два защитных винта ключом.

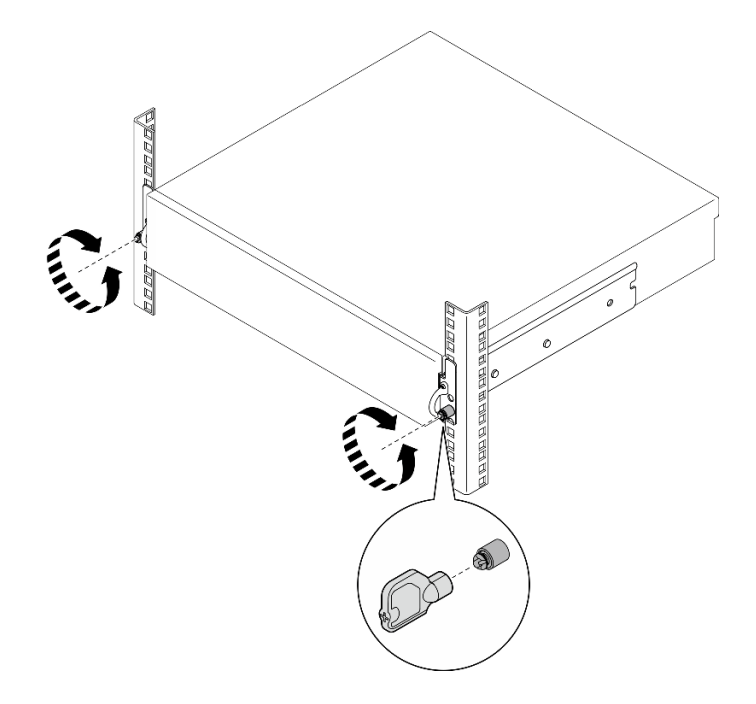

Рис. 16. Отсоединение сервера от стойки: защитные кронштейны EIA

- Шаг 2. Извлеките сервер из стойки.
	- **а. О** Аккуратно выдвиньте сервер до упора.
	- **b. •** В зависимости от комплекта направляющих нажмите защелки или поднимите их.
	- с. Аккуратно извлеките сервер из стойки.

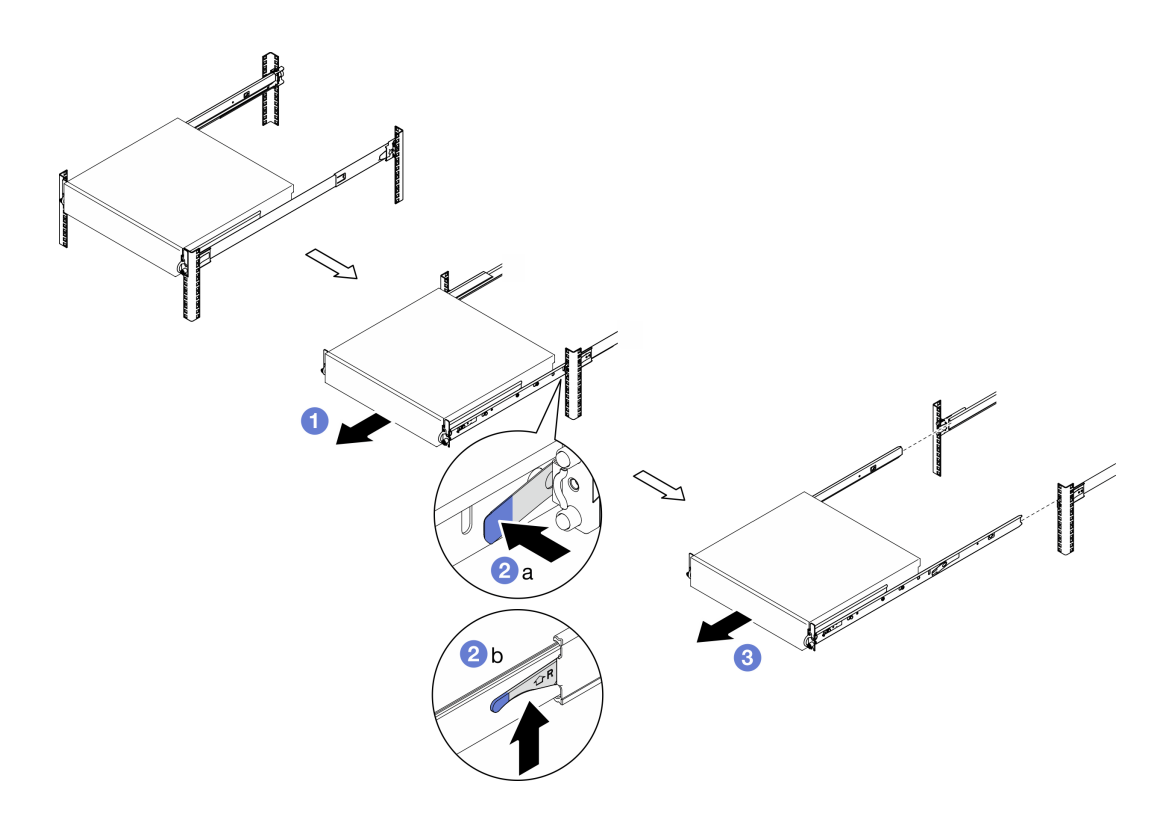

Рис. 17. Снятие сервера со стойки

Шаг 3. Снимите внутренние направляющие с сервера.

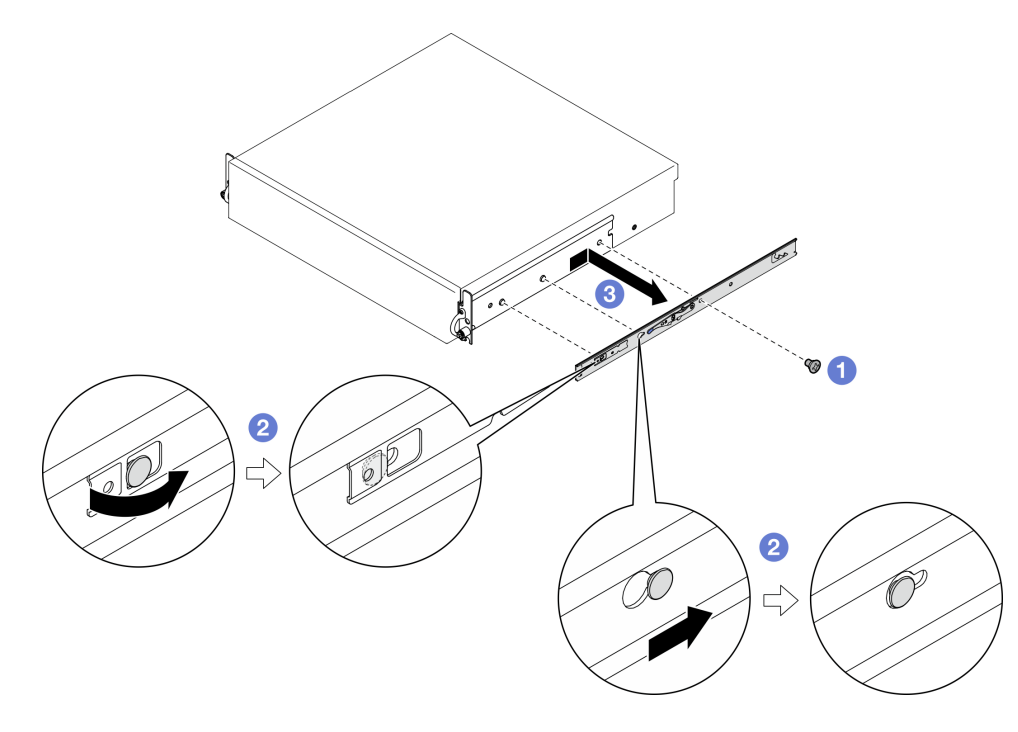

Рис. 18. Снятие внутренней направляющей

a. Ослабьте винты M3.5, фиксирующие внутреннюю направляющую.

Примечание: Количество винтов для каждой внутренней направляющей зависит от комплекта направляющих и глубины кронштейнов EIA. Определить глубину кронштейнов EIA можно по отметке глубины на боковой стороне рамы. См. следующую информацию о расположениях винтов.

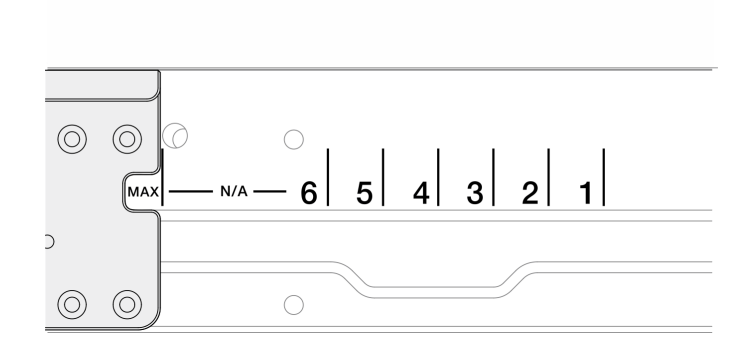

Рис. 19. Отметка глубины для кронштейнов EIA

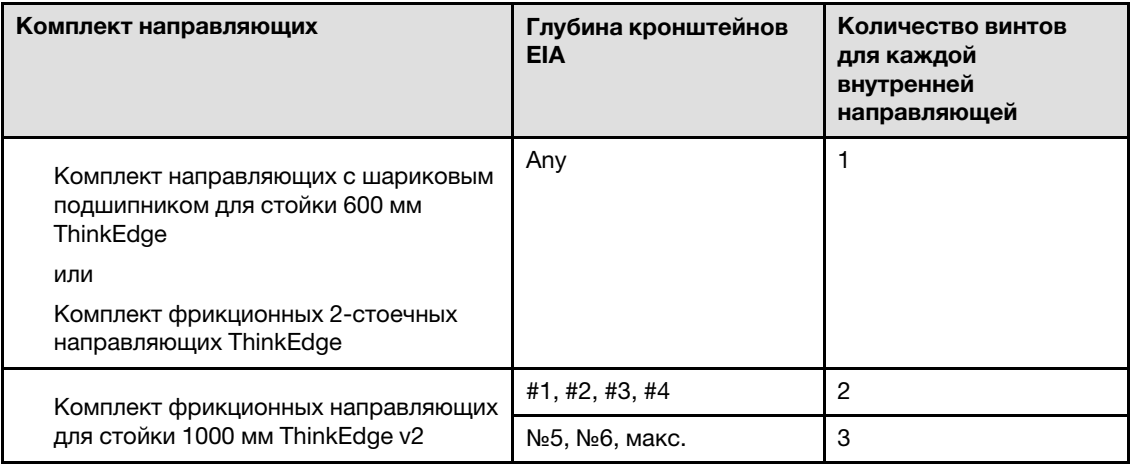

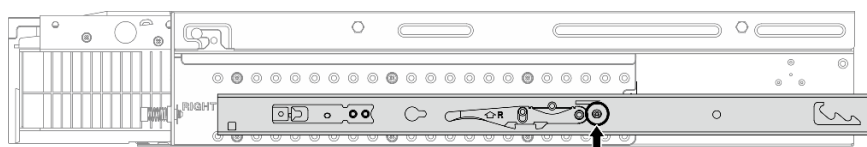

Рис. 20. Один винт для внутренней направляющей Комплект направляющих с шариковым подшипником для стойки 600 мм ThinkEdge

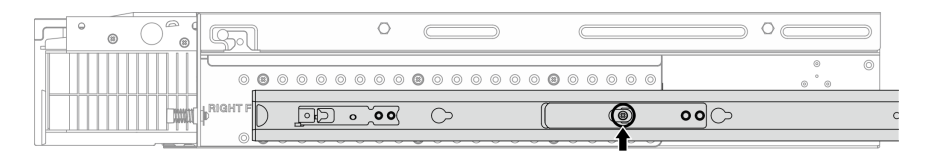

Рис. 21. Один винт для внутренней направляющей Комплект фрикционных 2-стоечных направляющих ThinkEdge

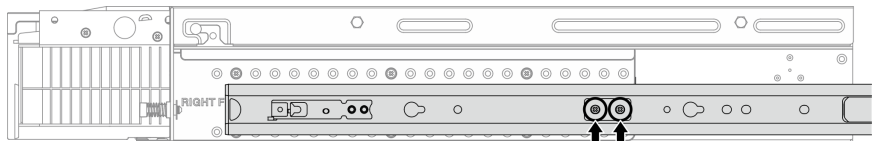

Рис. 22. Два винта для внутренней направляющей Комплект фрикционных направляющих для стойки 1000 мм ThinkEdge v2

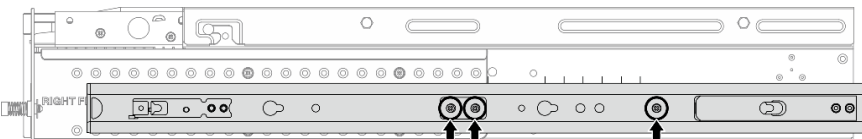

Рис. 23. Три винта для внутренней направляющей Комплект фрикционных направляющих для стойки 1000 мм ThinkEdge v2

- b. Слегка нажмите на внутреннюю направляющую в направлении вправо и отсоедините ее от крепежных контактов на сервере.
- c. Снимите внутреннюю направляющую с сервера.
- d. Повторите эту процедуру, чтобы снять другую внутреннюю направляющую.
- Шаг 4. При необходимости снимите комплект направляющих со стойки. См. Руководство по установке направляющих, входящее в комплект направляющих, или загрузите Руководство по установке направляющих в разделе [«Скачивание документов» на странице 343.](#page-352-0)

#### Снятие кронштейнов EIA

В этом разделе приведены инструкции по снятию кронштейнов EIA.

### Об этой задаче

#### Внимание:

- Прочитайте разделы [«Инструкции по установке» на странице 41](#page-50-0) и [«Контрольный список по](#page-51-0) [проверке безопасности» на странице 42](#page-51-0), чтобы обеспечить безопасность работы.
- Если применимо, снимите защитную панель. См. раздел [«Снятие защитной панели» на странице](#page-223-0) [214.](#page-223-0)
- Выключите сервер и периферийные устройства и отсоедините шнуры питания и все внешние кабели. См. раздел [«Выключение сервера» на странице 51.](#page-60-0)
- Если сервер установлен в стойку, извлеките его оттуда.

Примечание: В зависимости от конфигурации кронштейны EIA могут выглядеть несколько иначе, чем на рисунке в данном разделе.

### Процедура

Шаг 1. Отверните четыре или шесть винтов, фиксирующих каждый кронштейн EIA на раме, и снимите кронштейны с рамы.

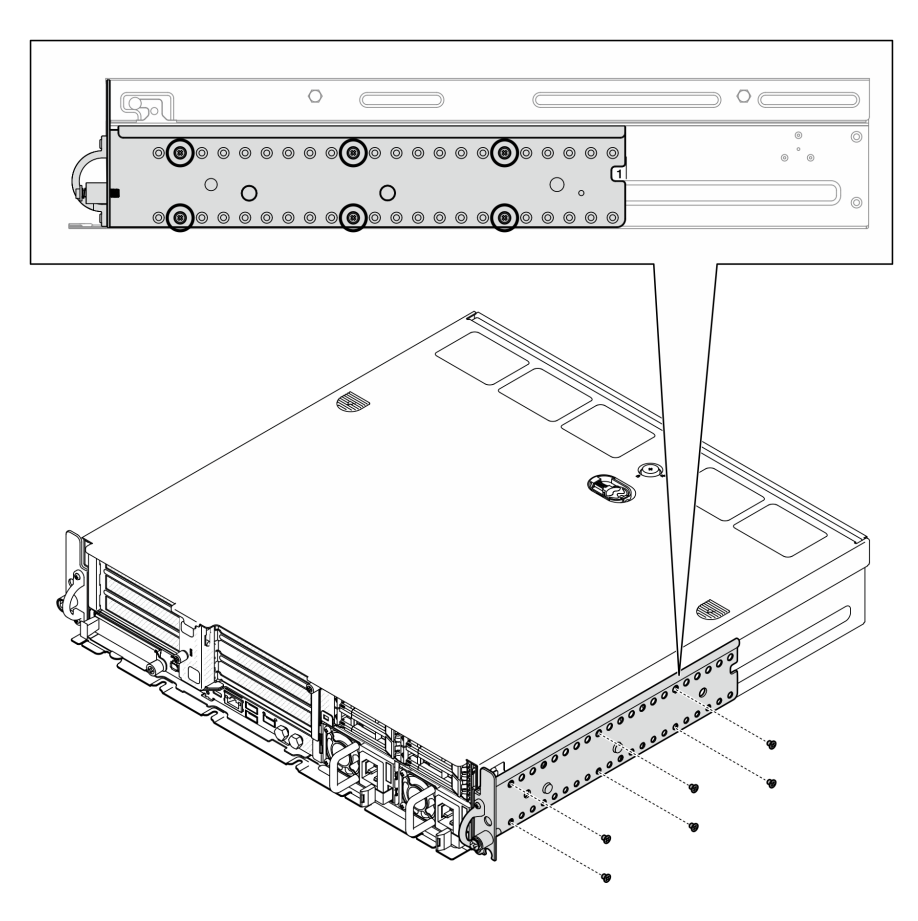

Рис. 24. Обычная глубина кронштейна EIA от 1 до 6: шесть винтов

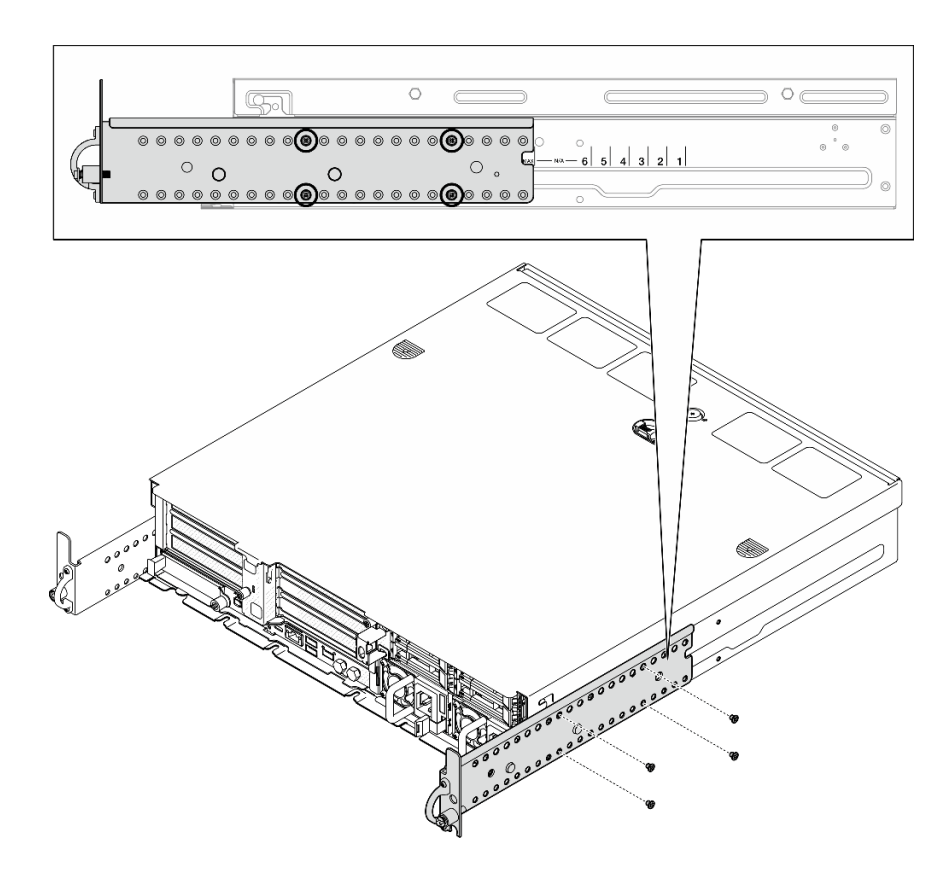

Рис. 25. Максимальная глубина кронштейна EIA для защитной панели: четыре винта

#### После завершения этой задачи

При необходимости вернуть компонент или дополнительное устройство следуйте всем инструкциям по упаковке и используйте для отправки предоставленный упаковочный материал.

#### <span id="page-68-0"></span>Установка кронштейнов EIA

В этом разделе приведены инструкции по установке кронштейнов EIA.

#### Об этой задаче

#### Внимание:

• Прочитайте разделы [«Инструкции по установке» на странице 41](#page-50-0) и [«Контрольный список по](#page-51-0) [проверке безопасности» на странице 42](#page-51-0), чтобы обеспечить безопасность работы.

Примечание: В зависимости от конфигурации кронштейны EIA могут выглядеть несколько иначе, чем на рисунке в данном разделе.

#### Процедура

Шаг 1. Зафиксируйте все кронштейны EIA на раме четырьмя или шестью винтами. Совместите два кронштейна с одинаковыми номерами (1–6) или отметкой MAX с обеих сторон рамы.

Примечание: Кронштейны EIA регулируемые. Чтобы обеспечить достаточное пространство для защитной панели или внешних кабелей с лицевой стороны сервера, отрегулируйте глубину кронштейнов EIA в соответствии с рабочей средой.

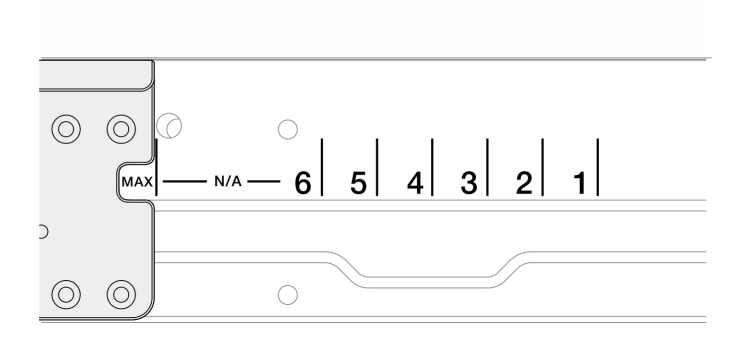

Рис. 26. Отметка глубины для кронштейнов EIA

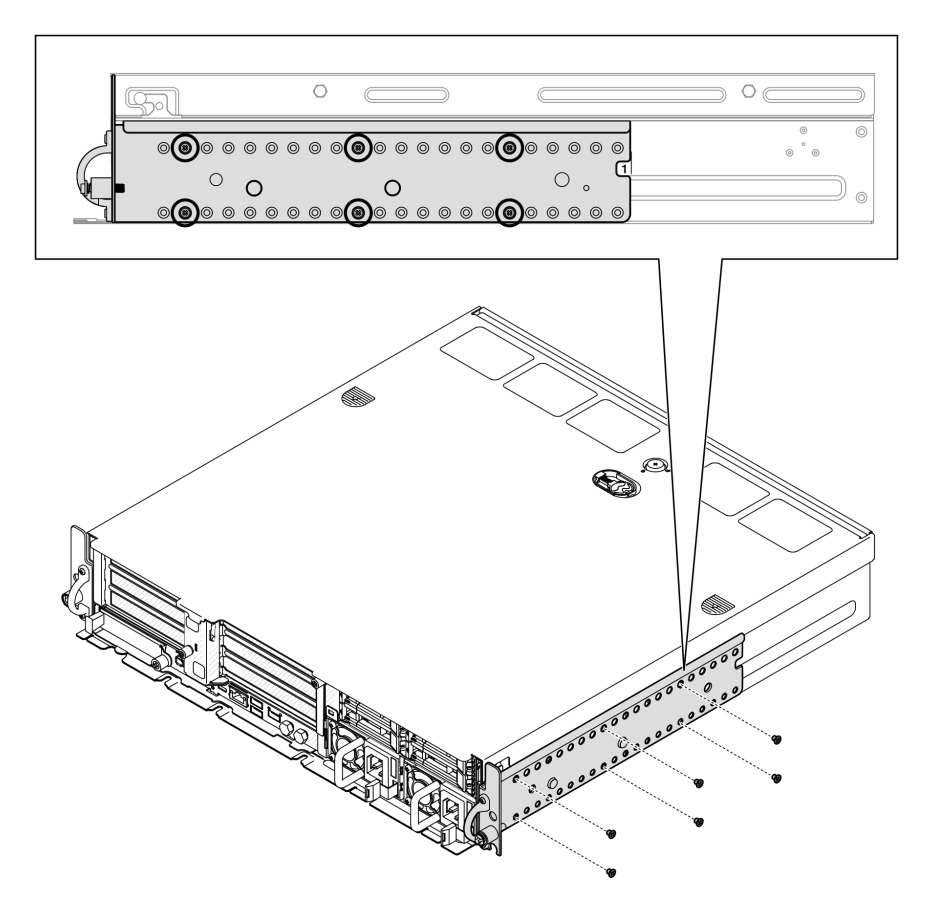

Рис. 27. Обычная глубина кронштейна EIA от 1 до 6: шесть винтов

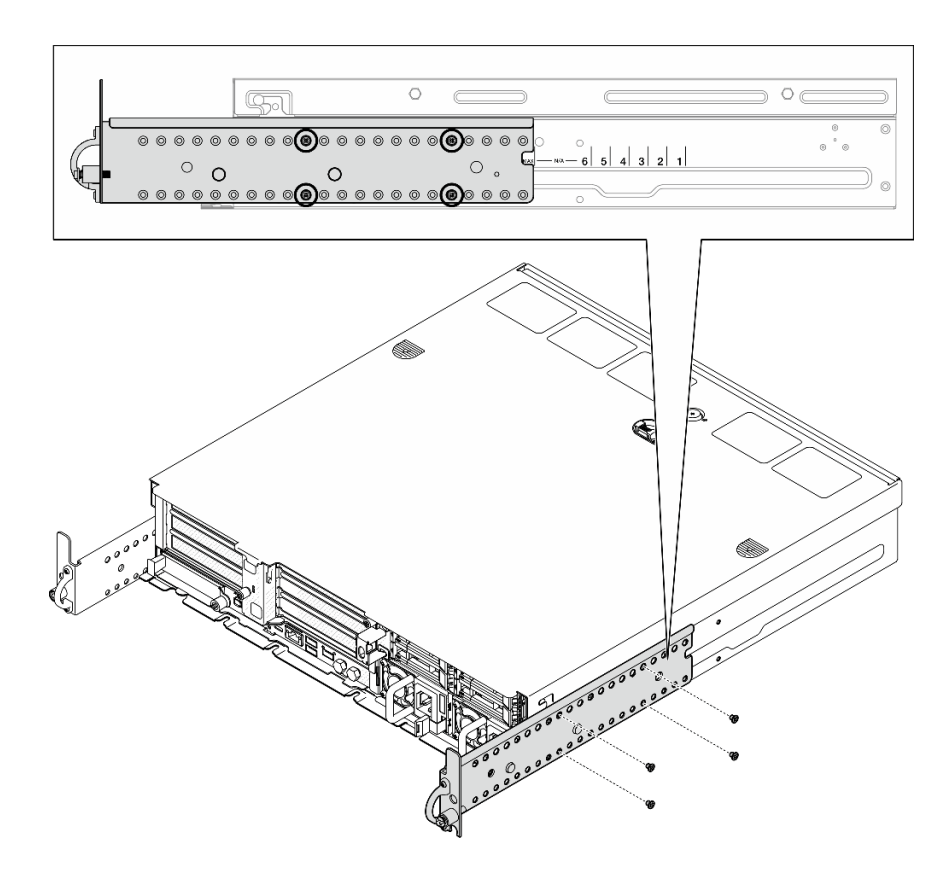

Рис. 28. Максимальная глубина кронштейна EIA для защитной панели: четыре винта

### После завершения этой задачи

Если сервер был установлен в стойку, установите его обратно в данную стойку. См. раздел [«Установка сервера в стойку» на странице 61.](#page-70-0)

#### <span id="page-70-0"></span>Установка сервера в стойку

В этом разделе приведены инструкции по установке узла в стойку.

### Об этой задаче

S002

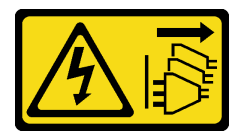

#### ОСТОРОЖНО:

Кнопки питания на устройстве и блоке питания не отключают подачу тока на устройство. Кроме того, у устройства может быть несколько шнуров питания. Чтобы прекратить подачу тока на устройство, убедитесь, что все шнуры питания отсоединены от блока питания.

S036

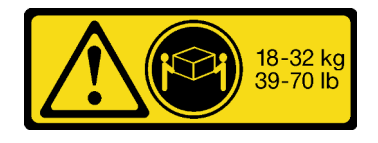

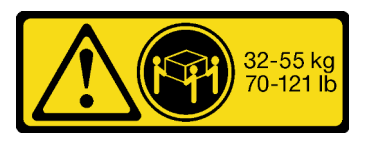

18 – 32 кг (39 – 70 фунтов) 32 – 55 кг (70 – 121 фунтов)

#### ОСТОРОЖНО:

Соблюдайте правила техники безопасности при подъеме.

R006

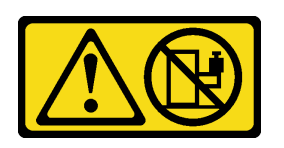

#### ОСТОРОЖНО:

Не размещайте ничего на верхней крышке устройства, установленного в стойку, если это устройство не предназначено для использования в качестве полки.

#### Внимание:

- Прочитайте разделы [«Инструкции по установке» на странице 41](#page-50-0) и [«Контрольный список по](#page-51-0)  [проверке безопасности» на странице 42,](#page-51-0) чтобы обеспечить безопасность работы.
- Выключите сервер и периферийные устройства и отсоедините шнуры питания и все внешние кабели. См. раздел [«Выключение сервера» на странице 51](#page-60-0).

#### ОСТОРОЖНО:

Во избежание травм процедуры снятия сервера должны выполняться силами двух людей.

## Процедура

- Шаг 1. Убедитесь, что комплект направляющих правильно установлен в стойку. См. Руководство по установке направляющих, входящее в комплект направляющих, или загрузите Руководство по установке направляющих в разделе [«Скачивание документов» на странице 343](#page-352-0).
- Шаг 2. Убедитесь, что кронштейны EIA установлены правильно. См. раздел [«Установка кронштейнов](#page-68-0) [EIA» на странице 59.](#page-68-0)
- Шаг 3. Установите внутренние направляющие на сервер.
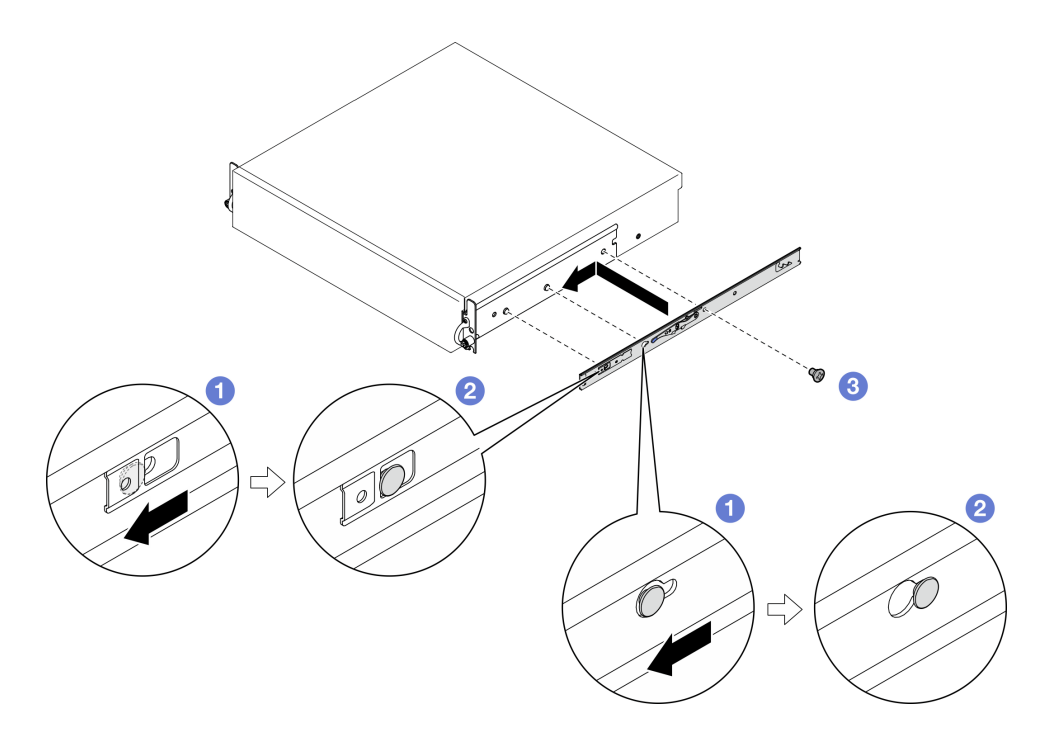

Рис. 29. Установка внутренней направляющей

Внимание: На переднем конце внутренних направляющих есть гравировка L и R, указывающая левую и правую направляющие. Убедитесь, что правильные направляющие установлены соответствующим образом.

- a. Совместите монтажные отверстия на внутренней направляющей с соответствующими крепежными контактами направляющей на боковой стороне сервера.
- b. Нажмите на внутреннюю направляющую в показанном на рисунке направлении, чтобы крепежные контакты на сервере заблокировались на месте.
- c. Затяните винты M3.5, чтобы зафиксировать внутреннюю направляющую на сервере.

Примечание: Количество винтов для каждой внутренней направляющей зависит от комплекта направляющих и глубины кронштейнов EIA. Определить глубину кронштейнов EIA можно по отметке глубины на боковой стороне рамы. См. следующую информацию о расположениях винтов.

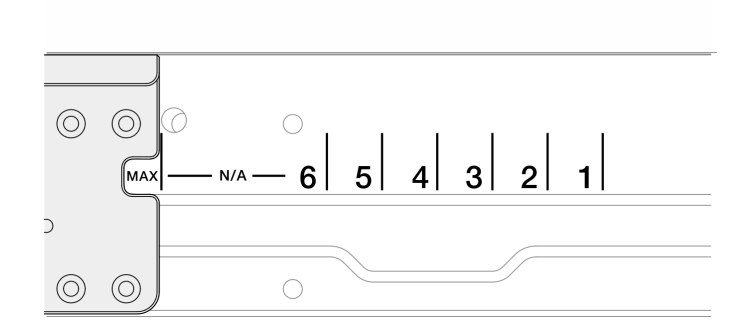

Рис. 30. Отметка глубины для кронштейнов EIA

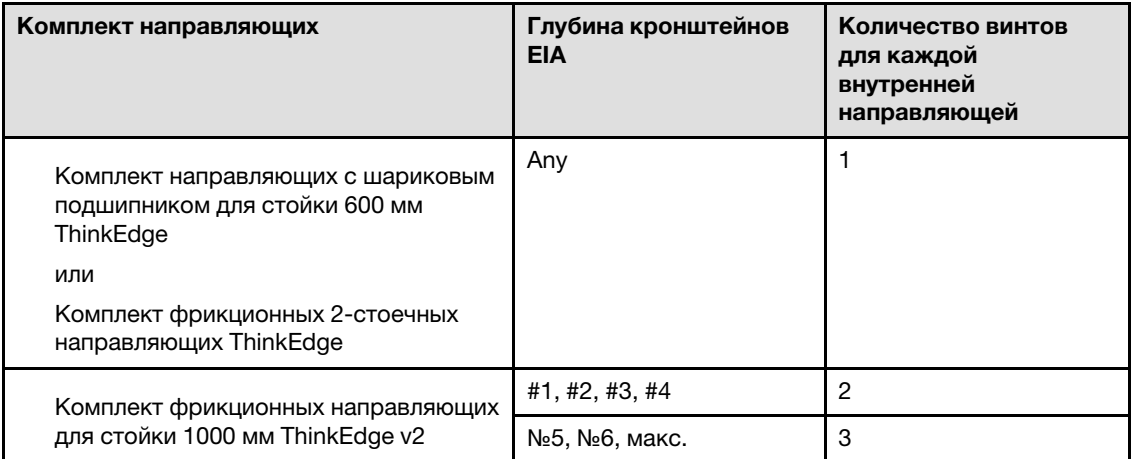

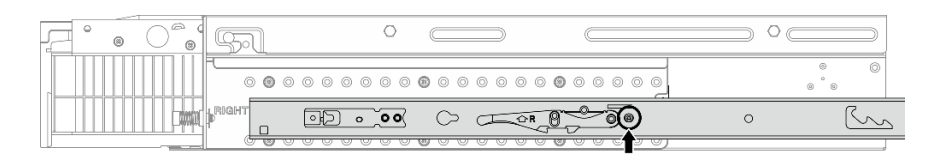

Рис. 31. Один винт для внутренней направляющей Комплект направляющих с шариковым подшипником для стойки 600 мм ThinkEdge

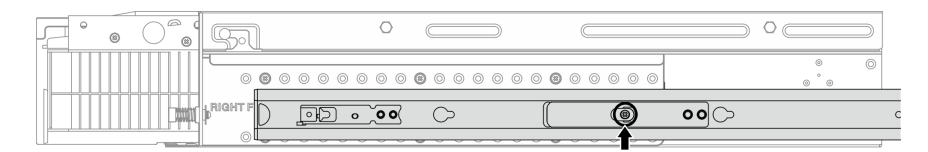

Рис. 32. Один винт для внутренней направляющей Комплект фрикционных 2-стоечных направляющих ThinkEdge

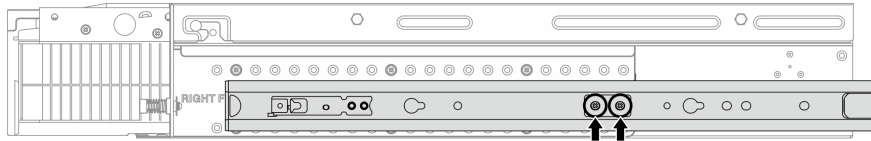

Рис. 33. Два винта для внутренней направляющей Комплект фрикционных направляющих для стойки 1000 мм ThinkEdge v2

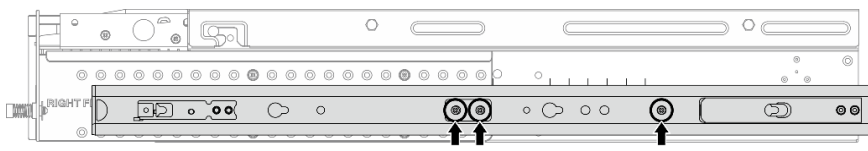

Рис. 34. Три винта для внутренней направляющей Комплект фрикционных направляющих для стойки 1000 мм ThinkEdge v2

d. Повторите эту процедуру, чтобы установить другую внутреннюю направляющую.

Шаг 4. Установите сервер в стойку.

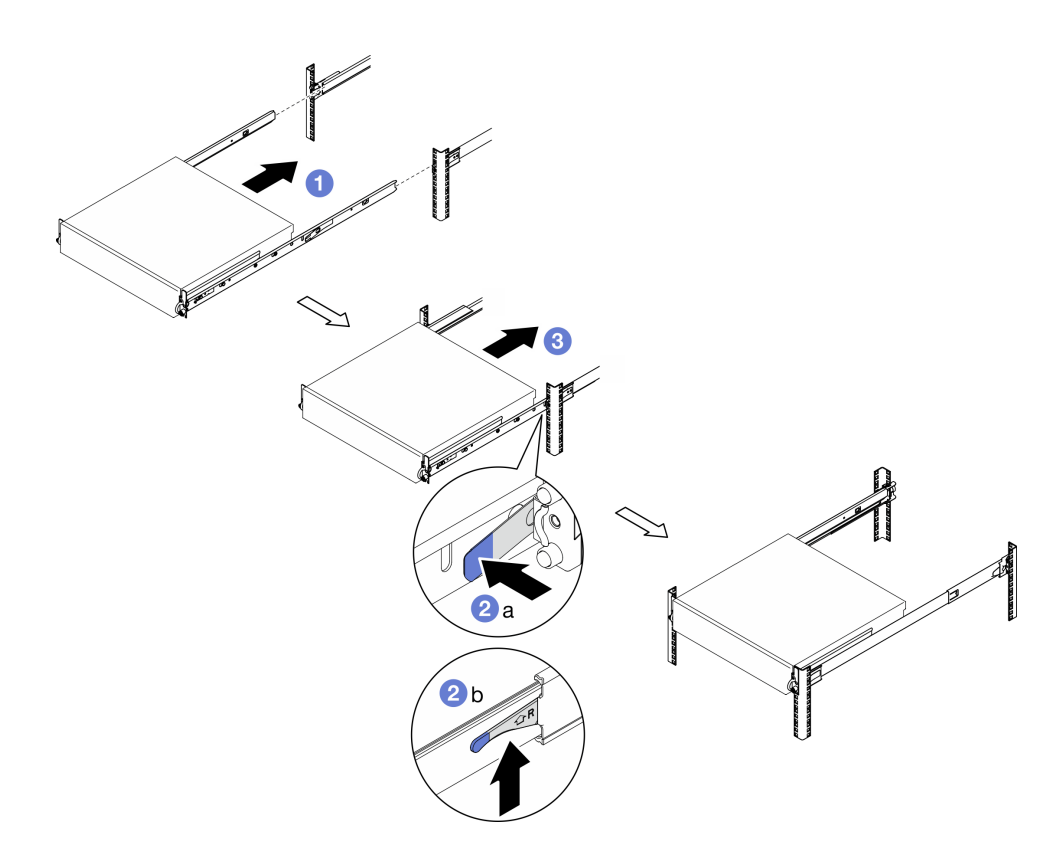

Рис. 35. Установка сервера в стойку

- а. Аккуратно поднимите сервер и совместите его с направляющими на стойке. Затем расположите сервер, как показано на рисунке, и задвиньте его в стойку.
- b. В зависимости от комплекта направляющих нажмите защелки или поднимите их.
- c. Полностью вставьте сервер в стойку, чтобы он со щелчком зафиксировался на месте.
- Шаг 5. Зафиксируйте сервер в стойке.
	- a. В конфигурациях со стандартными кронштейнами EIA затяните два барашковых винта.

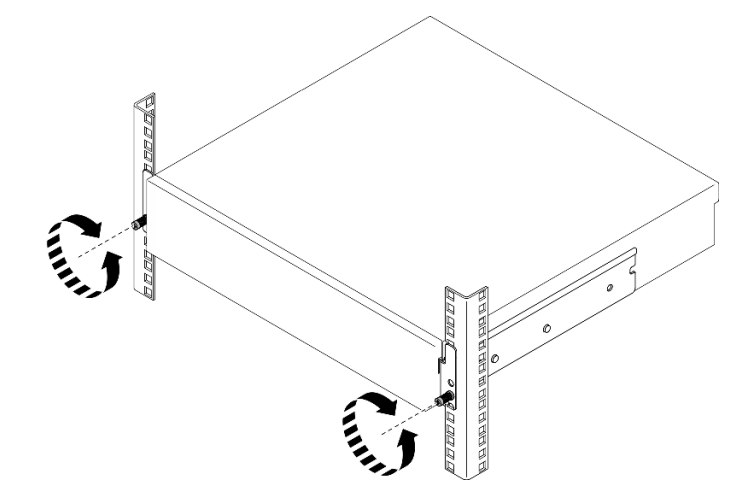

Рис. 36. Крепление сервера на стойке: стандартные кронштейны EIA

b. В конфигурациях с защитными кронштейнами EIA затяните два защитных винта ключом. Сохраните ключ для использования в будущем.

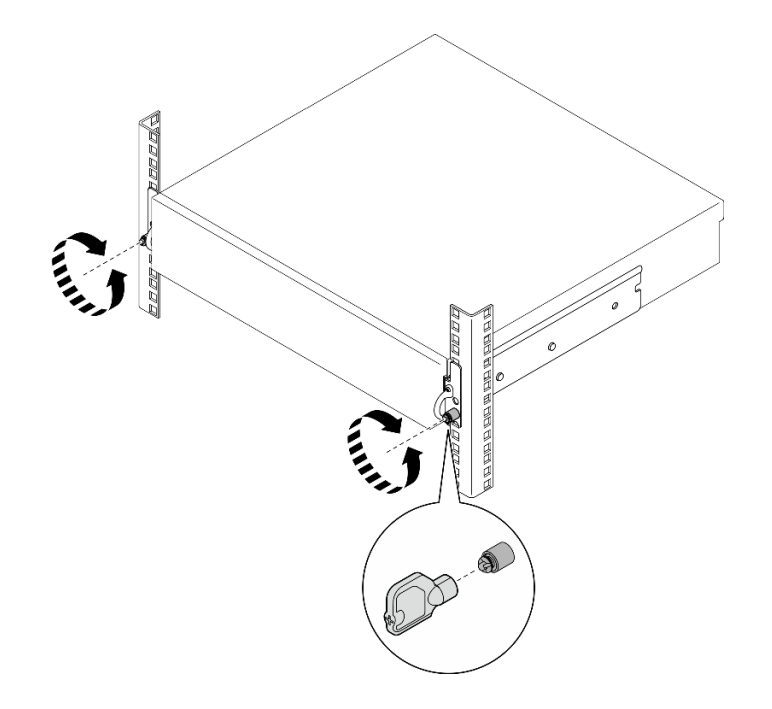

Рис. 37. Крепление сервера на стойке: защитные кронштейны EIA

- 1. Подключите шнуры питания и все отключенные кабели.
- 2. Включите сервер и все периферийные устройства. См. раздел [«Включение сервера» на странице](#page-60-0) [51.](#page-60-0)
- 3. Если применимо, установите на место защитную панель. См. раздел [«Установка защитной](#page-226-0)  [панели» на странице 217](#page-226-0).

# Замена компонентов узла

В этом разделе приведены инструкции по снятию и установке компонентов узла.

S002

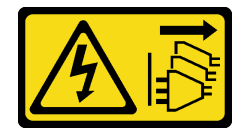

#### ОСТОРОЖНО:

Кнопки питания на устройстве и блоке питания не отключают подачу тока на устройство. Кроме того, у устройства может быть несколько шнуров питания. Чтобы прекратить подачу тока на устройство, убедитесь, что все шнуры питания отсоединены от блока питания.

# Замена дефлектора

Следуйте инструкциям в этом разделе, чтобы снять и установить дефлектор.

# Снятие дефлектора M.2

В этом разделе приведены инструкции по снятию дефлектора M.2.

# Об этой задаче

### Внимание:

- Прочитайте разделы [«Инструкции по установке» на странице 41](#page-50-1) и [«Контрольный список по](#page-51-0) [проверке безопасности» на странице 42](#page-51-0), чтобы обеспечить безопасность работы.
- Если применимо, снимите защитную панель. См. раздел [«Снятие защитной панели» на странице](#page-223-0) [214.](#page-223-0)
- Выключите сервер и периферийные устройства и отсоедините шнуры питания и все внешние кабели. См. раздел [«Выключение сервера» на странице 51.](#page-60-1)
- Если сервер установлен в стойку, извлеките его оттуда. См. раздел [«Снятие сервера со стойки» на](#page-61-0)  [странице 52](#page-61-0).

# Процедура

Шаг 1. Выполните подготовительные действия для этой задачи.

- a. Снимите верхний кожух. См. раздел [«Снятие верхнего кожуха» на странице 244.](#page-253-0)
- b. Если применимо, снимите все внутренние диски. См. раздел [«Снятие внутреннего диска»](#page-121-0)  [на странице 112](#page-121-0).
- c. Если применимо, снимите внутреннюю объединительную панель дисков. См. раздел [«Снятие внутренней объединительной панели дисков» на странице 114](#page-123-0).
- d. Если применимо, снимите внутренний отсек для диска. См. раздел [«Снятие внутреннего](#page-126-0) [отсека для диска» на странице 117](#page-126-0).
- Шаг 2. Ослабьте два винта, фиксирующих дефлектор M.2; затем снимите дефлектор.

Внимание: Для надлежащего охлаждения и правильного воздушного потока перед включением сервера следует установить дефлектор. Использование сервера без дефлектора может привести к повреждению серверных компонентов.

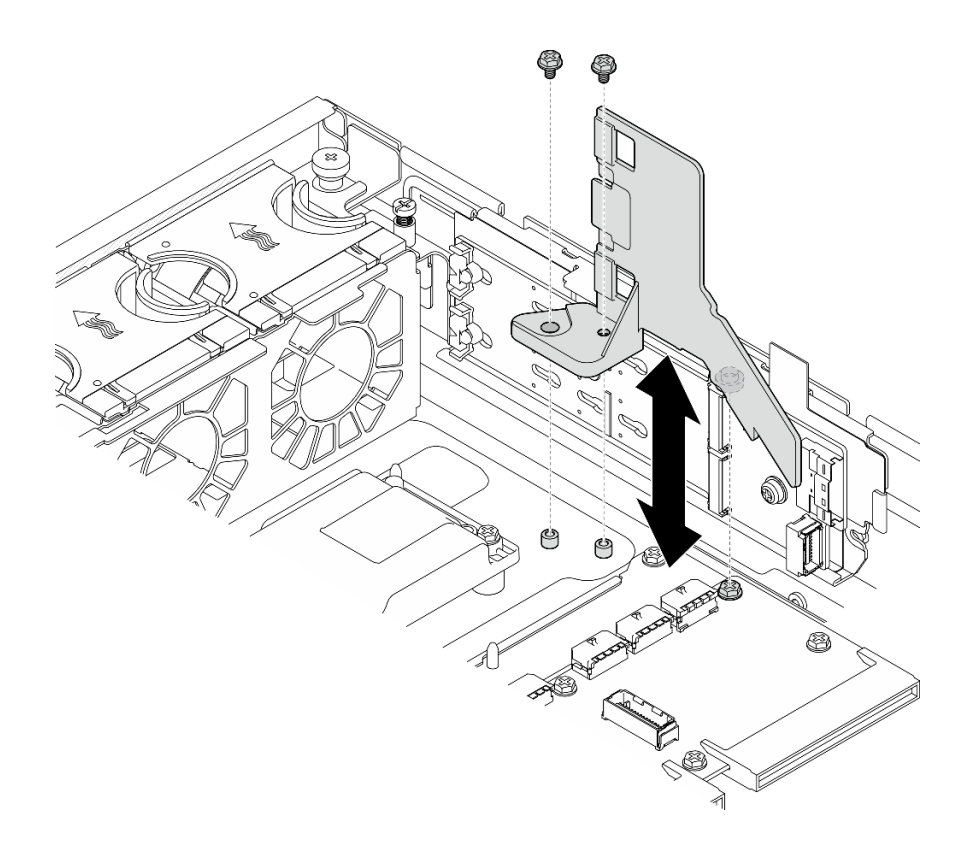

Рис. 38. Снятие дефлектора M.2 для конфигурации с внутренним отсеком для диска

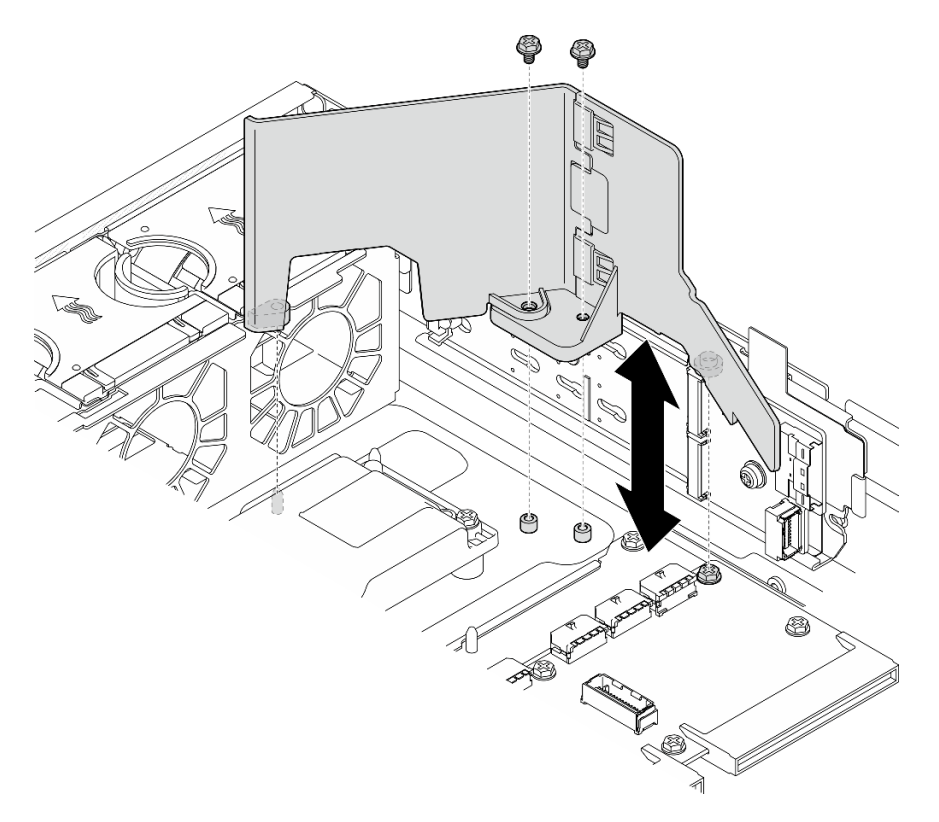

Рис. 39. Снятие дефлектора M.2 для конфигурации без внутреннего отсека для диска

Шаг 3. При необходимости разъедините переднюю и заднюю половины дефлектора M.2.

- a. Нажмите на выступы, чтобы отсоединить заднюю половину.
- b. Отсоедините заднюю половину от передней половины.

Примечание: В конфигурациях с внутренним отсеком для диска установите только переднюю половину дефлектора M.2.

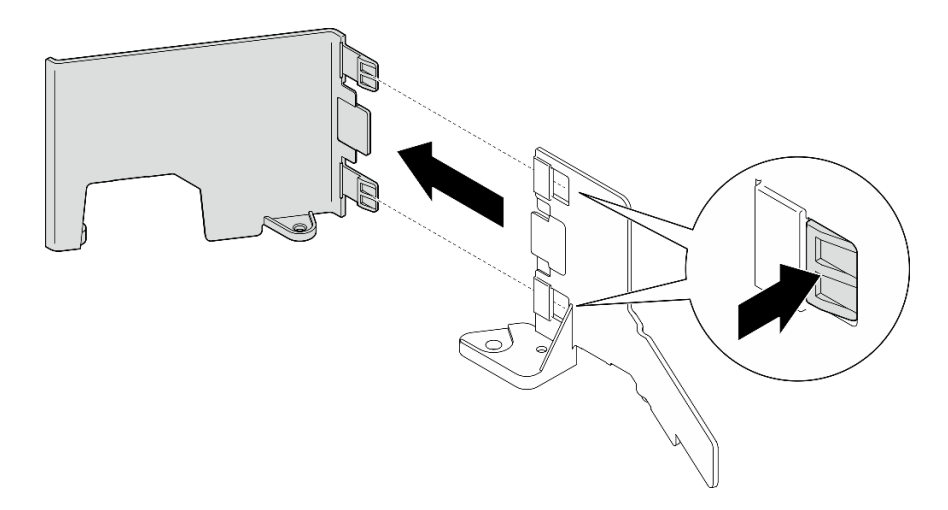

Рис. 40. Разъединение частей дефлектора M.2

# После завершения этой задачи

При необходимости вернуть компонент или дополнительное устройство следуйте всем инструкциям по упаковке и используйте для отправки предоставленный упаковочный материал.

### Демонстрационное видео

[Посмотрите видео процедуры на YouTube](https://www.youtube.com/watch?v=NCI-NOAQYJs)

# Установка дефлектора M.2

В этом разделе приведены инструкции по установке дефлектора M.2.

# Об этой задаче

#### Внимание:

- Прочитайте разделы [«Инструкции по установке» на странице 41](#page-50-1) и [«Контрольный список по](#page-51-0) [проверке безопасности» на странице 42](#page-51-0), чтобы обеспечить безопасность работы.
- Выключите сервер и периферийные устройства и отсоедините шнуры питания и все внешние кабели. См. раздел [«Выключение сервера» на странице 51.](#page-60-1)

Внимание: Для надлежащего охлаждения и правильного воздушного потока перед включением сервера следует установить дефлектор. Использование сервера без дефлектора может привести к повреждению серверных компонентов.

# Процедура

Шаг 1. Убедитесь, что дефлектор M.2 соответствует выбранной конфигурации. Если в конфигурацию не входит внутренний отсек для диска, объедините переднюю и заднюю половины дефлектора M.2.

- a. Совместите небольшие язычки на задней половине с пазами на передней половине, как показано на рисунке.
- b. Сдвиньте заднюю половину к передней половине до щелчка.

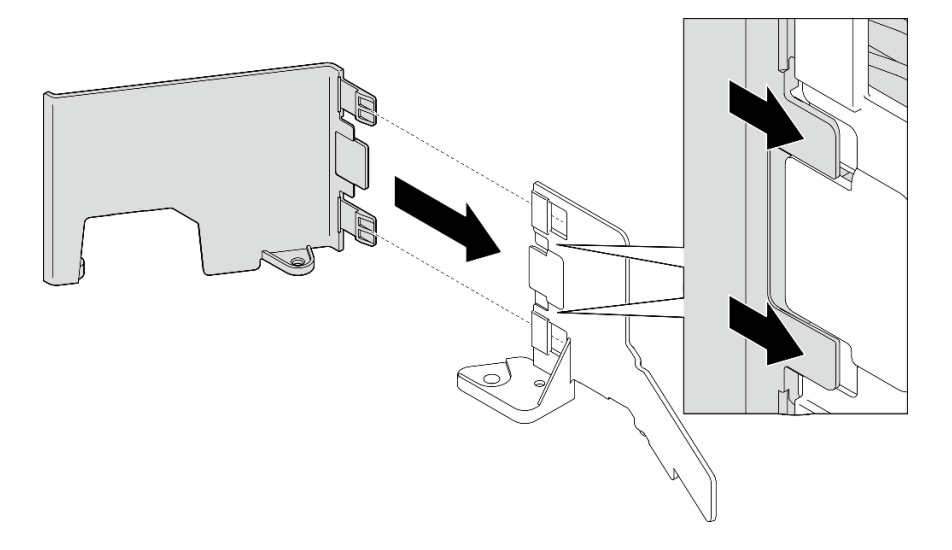

Рис. 41. Объединение частей дефлектора M.2

- Шаг 2. Установите дефлектор M.2.
	- a. Совместите дефлектор M.2 с направляющими штырьками на раме и винтом на плате распределения питания; затем опустите дефлектор до упора.
	- b. Зафиксируйте дефлектор двумя винтами.

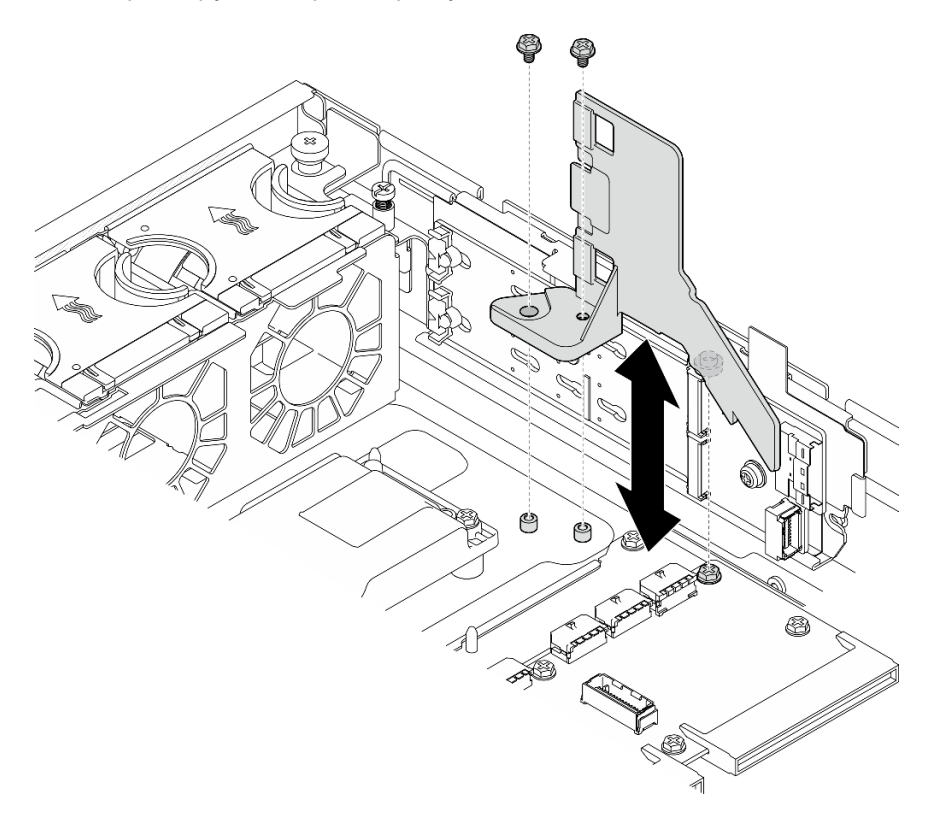

Рис. 42. Установка дефлектора M.2 для конфигурации с внутренним отсеком для диска

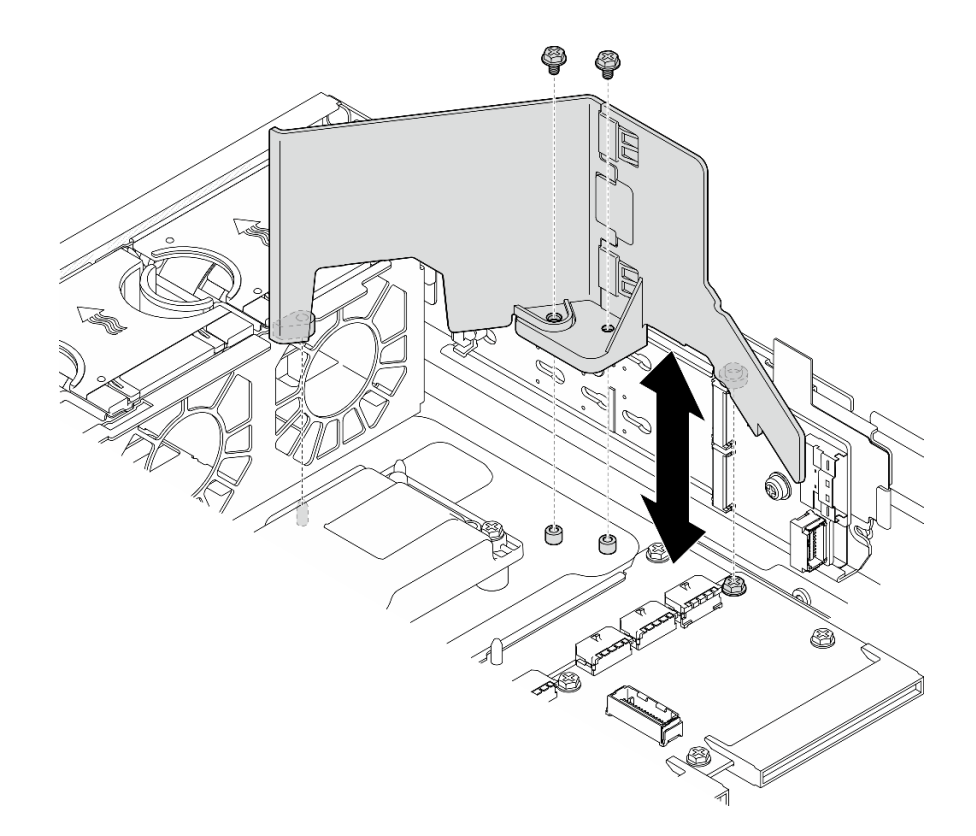

Рис. 43. Установка дефлектора M.2 для конфигурации без внутреннего отсека для диска

Завершите замену компонентов. См. раздел [«Завершение замены компонентов» на странице 247.](#page-256-0)

#### Демонстрационное видео

[Посмотрите видео процедуры на YouTube](https://www.youtube.com/watch?v=Fd10LN1bw1k)

### <span id="page-80-0"></span>Снятие дефлектора процессора

В этом разделе приведены инструкции по снятию дефлектора процессора.

### Об этой задаче

#### Внимание:

- Прочитайте разделы [«Инструкции по установке» на странице 41](#page-50-1) и [«Контрольный список по](#page-51-0) [проверке безопасности» на странице 42](#page-51-0), чтобы обеспечить безопасность работы.
- Если применимо, снимите защитную панель. См. раздел [«Снятие защитной панели» на странице](#page-223-0) [214.](#page-223-0)
- Выключите сервер и периферийные устройства и отсоедините шнуры питания и все внешние кабели. См. раздел [«Выключение сервера» на странице 51.](#page-60-1)
- Если сервер установлен в стойку, извлеките его оттуда. См. раздел [«Снятие сервера со стойки» на](#page-61-0)  [странице 52](#page-61-0).

Примечание: В зависимости от конфигурации дефлектор может выглядеть несколько иначе, чем на рисунке в данном разделе.

- Шаг 1. Выполните подготовительные действия для этой задачи.
	- a. Снимите верхний кожух. См. раздел [«Снятие верхнего кожуха» на странице 244](#page-253-0).
	- b. Снимите все блоки PCIe. Если конфигурация включает плату-адаптер Riser PCIe 2 и внутренние диски, снимите все внутренние диски и поднимите внутреннюю объединительную панель дисков перед снятием платы-адаптера Riser PCIe 2. См. раздел [«Снятие блока платы-адаптера Riser» на странице 156.](#page-165-0)

Примечание: В конфигурациях с кабелем питания графического процессора отсоедините все кабели питания графического процессора от дефлектора процессора перед снятием блока платы-адаптера Riser PCIe.

Шаг 2. Возьмитесь за дефлектор и осторожно снимите его с рамы.

Внимание: Для надлежащего охлаждения и правильного воздушного потока перед включением сервера следует установить дефлектор. Использование сервера без дефлектора может привести к повреждению серверных компонентов.

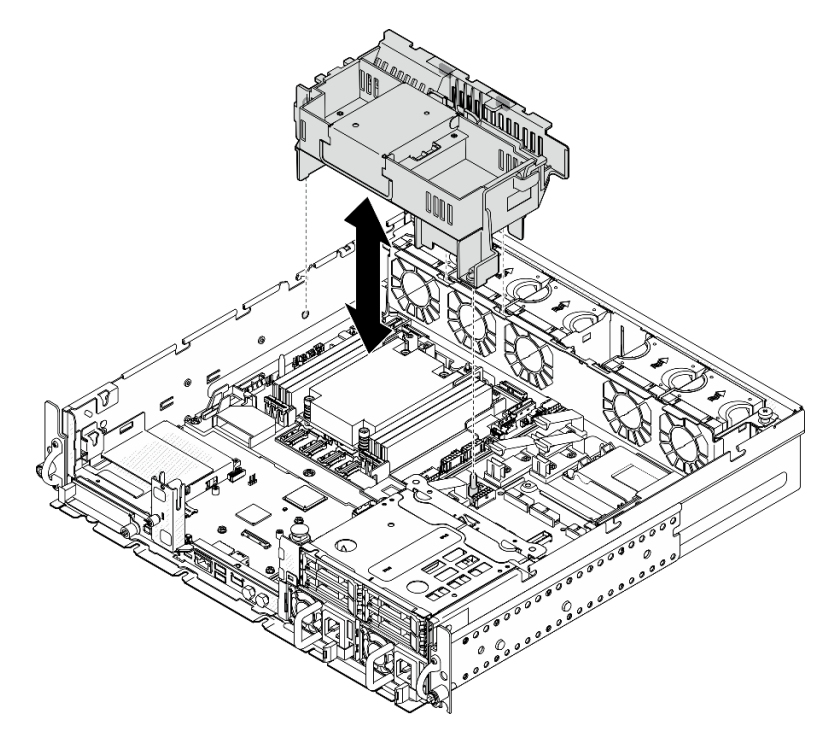

Рис. 44. Снятие дефлектора для радиатора 1U

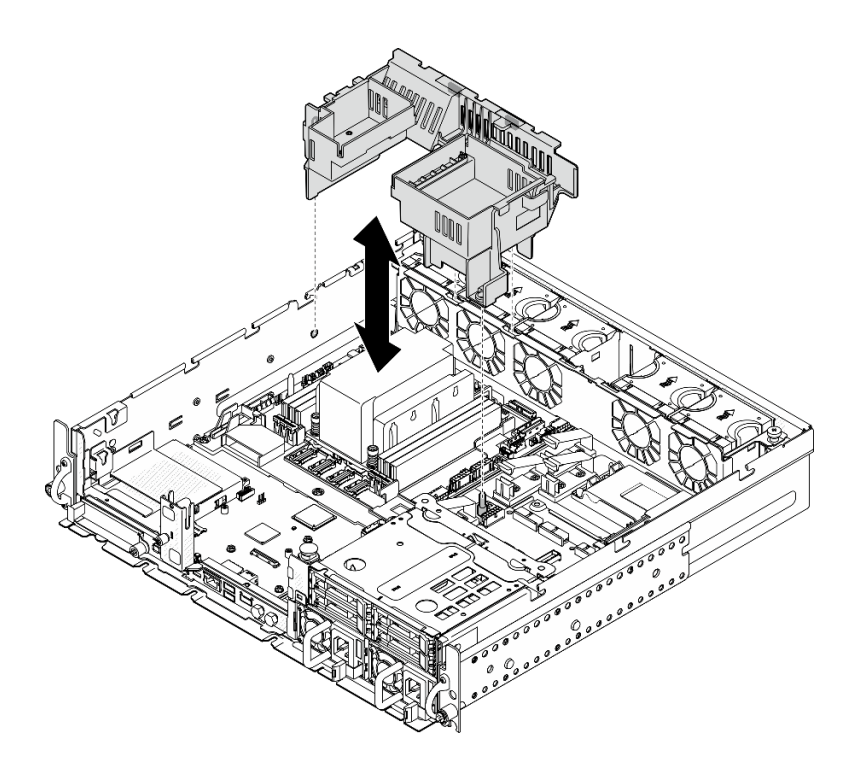

Рис. 45. Снятие дефлектора для радиатора 2U

При необходимости вернуть компонент или дополнительное устройство следуйте всем инструкциям по упаковке и используйте для отправки предоставленный упаковочный материал.

### Демонстрационное видео

#### [Посмотрите видео процедуры на YouTube](https://www.youtube.com/watch?v=EbAj1xN_MnI)

### <span id="page-82-0"></span>Изменение комбинации дефлектора процессора для радиатора 1U

В этом разделе приведены инструкции по изменению комбинации дефлектора процессора для конфигураций с радиатором 1U.

### Об этой задаче

#### Внимание:

• Прочитайте разделы [«Инструкции по установке» на странице 41](#page-50-1) и [«Контрольный список по](#page-51-0) [проверке безопасности» на странице 42](#page-51-0), чтобы обеспечить безопасность работы.

Определите компоненты дефлектора процессора, поддерживающие различные конфигурации с радиатором 1U.

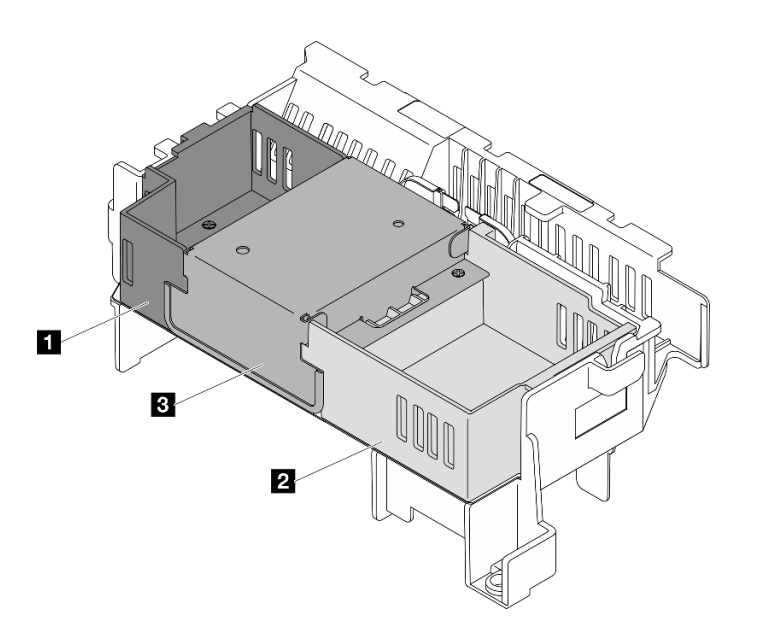

| <b>∣ ∎</b> Заглушка платы-адаптера Riser 1 | <b>В</b> Средняя заглушка |
|--------------------------------------------|---------------------------|
| <b>  2</b> Заглушка платы-адаптера Riser 2 |                           |

Табл. 17. Комбинация дефлектора процессора

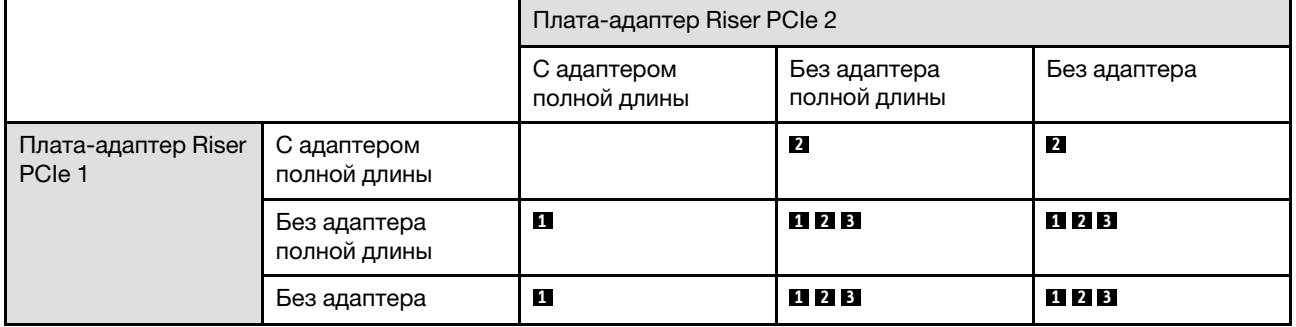

Шаг 1. При необходимости снимите или установите заглушку платы-адаптера Riser 1.

- a. Чтобы снять заглушку, ослабьте фиксирующий ее винт; затем возьмитесь за заглушку и поднимите ее с дефлектора.
- b. Чтобы установить заглушку, совместите ее с краем дефлектора и опустите так, чтобы направляющие штырьки в нижней части заглушки встали на место. Затем зафиксируйте заглушку одним винтом.

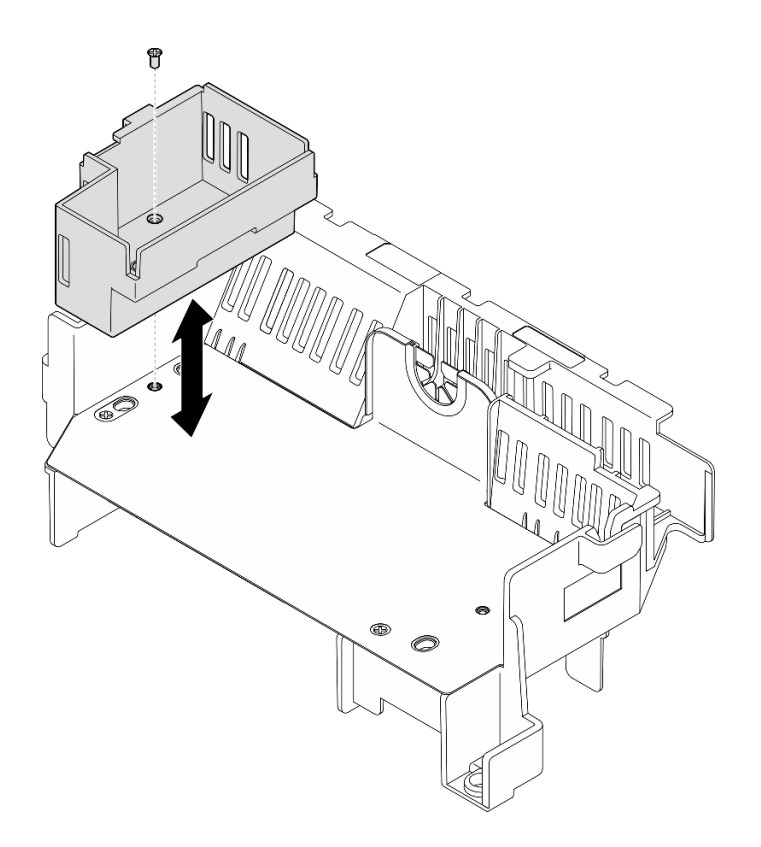

Рис. 46. Замена заглушки платы-адаптера Riser 1

- Шаг 2. При необходимости снимите или установите заглушку платы-адаптера Riser 2.
	- a. Чтобы снять заглушку, ослабьте фиксирующий ее винт; затем возьмитесь за заглушку и поднимите ее с дефлектора.
	- b. Чтобы установить заглушку, совместите ее с краем дефлектора и опустите так, чтобы направляющие штырьки в нижней части заглушки встали на место. Затем зафиксируйте заглушку одним винтом.

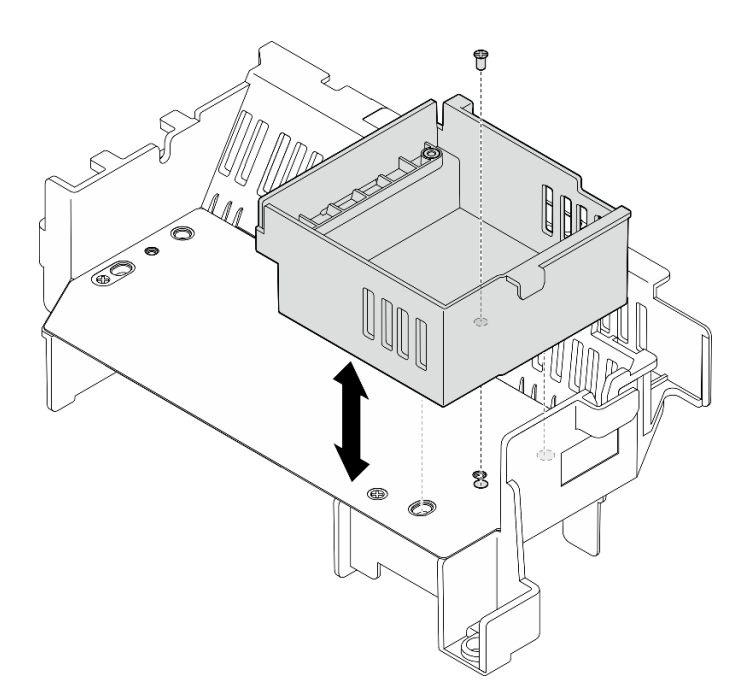

Рис. 47. Замена заглушки платы-адаптера Riser 2

- Шаг 3. При необходимости снимите или установите среднюю заглушку.
	- a. Чтобы снять заглушку, ослабьте четыре винта, фиксирующих заглушку; затем возьмитесь за заглушку и поднимите ее с дефлектора.
	- b. Чтобы установить заглушку, совместите ее с краем заглушки платы-адаптера Riser 1 и заглушки платы-адаптера Riser 2 и опустите среднюю заглушку, чтобы она встала на место. Затем зафиксируйте заглушку четырьмя винтами.

Важно: Для обеспечения надлежащего охлаждения и правильного воздушного потока при установке средней заглушки следует выбрать ориентацию, показанную на рисунке.

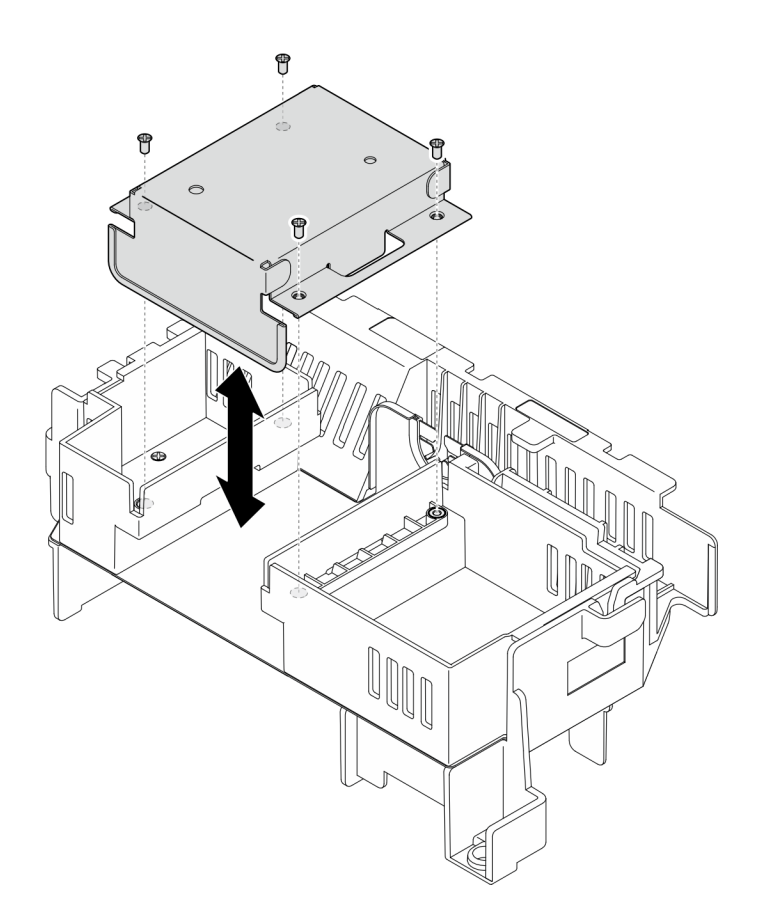

Рис. 48. Замена средней заглушки

### Установка дефлектора процессора

В этом разделе приведены инструкции по установке дефлектора процессора.

# Об этой задаче

#### Внимание:

- Прочитайте разделы [«Инструкции по установке» на странице 41](#page-50-1) и [«Контрольный список по](#page-51-0) [проверке безопасности» на странице 42](#page-51-0), чтобы обеспечить безопасность работы.
- Выключите сервер и периферийные устройства и отсоедините шнуры питания и все внешние кабели. См. раздел [«Выключение сервера» на странице 51.](#page-60-1)

Внимание: Для надлежащего охлаждения и правильного воздушного потока перед включением сервера следует установить дефлектор. Использование сервера без дефлектора может привести к повреждению серверных компонентов.

Примечание: В зависимости от конфигурации дефлектор может выглядеть несколько иначе, чем на рисунке в данном разделе.

# Процедура

- Шаг 1. При необходимости измените комбинацию дефлектора процессора в соответствии с выбранной конфигурацией. См. раздел [«Изменение комбинации дефлектора процессора для](#page-82-0)  [радиатора 1U» на странице 73.](#page-82-0)
- Шаг 2. Совместите дефлектор с направляющими штырьками на раме и гнездах на отсеке вентиляторов; затем опустите дефлектор до упора.

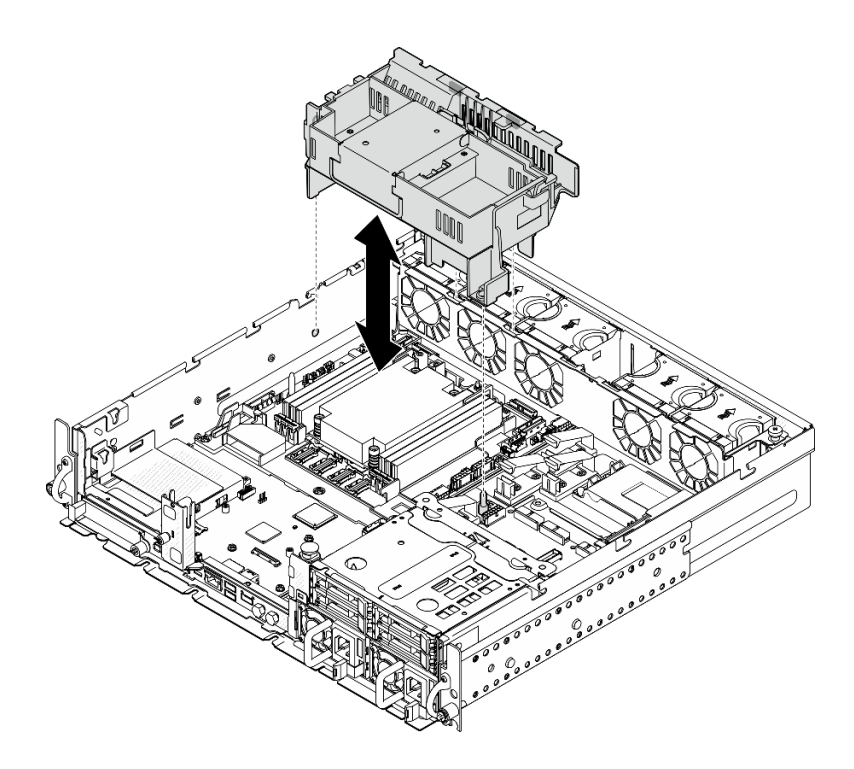

Рис. 49. Установка дефлектора для радиатора 1U

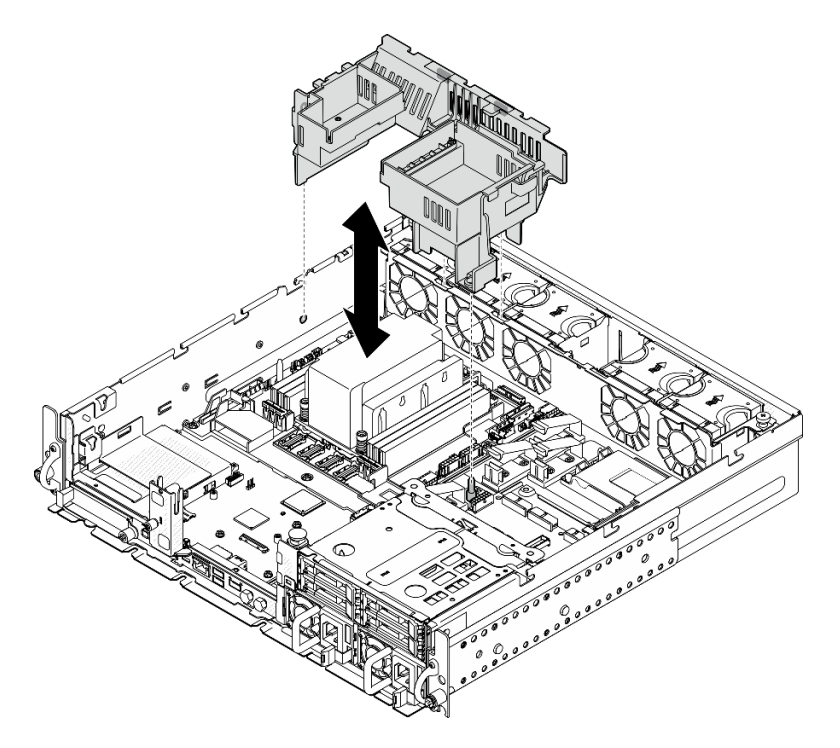

Рис. 50. Установка дефлектора для радиатора 2U

Завершите замену компонентов. См. раздел [«Завершение замены компонентов» на странице 247](#page-256-0).

# Демонстрационное видео

### [Посмотрите видео процедуры на YouTube](https://www.youtube.com/watch?v=Cucd_4NhniY)

# Замена платы датчика потока воздуха

В этом разделе приведены инструкции по снятию и установке платы датчика потока воздуха.

### <span id="page-88-0"></span>Снятие платы датчика потока воздуха

В этом разделе приведены инструкции по снятию платы датчика потока воздуха.

# Об этой задаче

S002

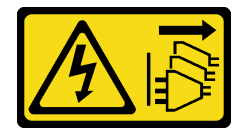

## ОСТОРОЖНО:

Кнопки питания на устройстве и блоке питания не отключают подачу тока на устройство. Кроме того, у устройства может быть несколько шнуров питания. Чтобы прекратить подачу тока на устройство, убедитесь, что все шнуры питания отсоединены от блока питания.

#### Внимание:

- Прочитайте разделы [«Инструкции по установке» на странице 41](#page-50-1) и [«Контрольный список по](#page-51-0) [проверке безопасности» на странице 42](#page-51-0), чтобы обеспечить безопасность работы.
- Если применимо, снимите защитную панель. См. раздел [«Снятие защитной панели» на странице](#page-223-0) [214.](#page-223-0)
- Выключите сервер и периферийные устройства и отсоедините шнуры питания и все внешние кабели. См. раздел [«Выключение сервера» на странице 51.](#page-60-1)
- Если сервер установлен в стойку, извлеките его оттуда. См. раздел «Снятие сервера со стойки» на [странице 52](#page-61-0).

# Процедура

Шаг 1. Выполните подготовительные действия для этой задачи.

- a. Снимите верхний кожух. См. раздел [«Снятие верхнего кожуха» на странице 244.](#page-253-0)
- b. Снимите все блоки PCIe. Если конфигурация включает плату-адаптер Riser PCIe 2 и внутренние диски, снимите все внутренние диски и поднимите внутреннюю объединительную панель дисков перед снятием платы-адаптера Riser PCIe 2. См. раздел [«Снятие блока платы-адаптера Riser» на странице 156](#page-165-0).
- c. Снимите дефлектор процессора. См. раздел [«Снятие дефлектора процессора» на](#page-80-0) [странице 71](#page-80-0).
- Шаг 2. Ослабьте два винта, фиксирующих плату датчика потока воздуха; затем слегка сдвиньте плату датчика потока воздуха назад и поднимите ее, чтобы снять.

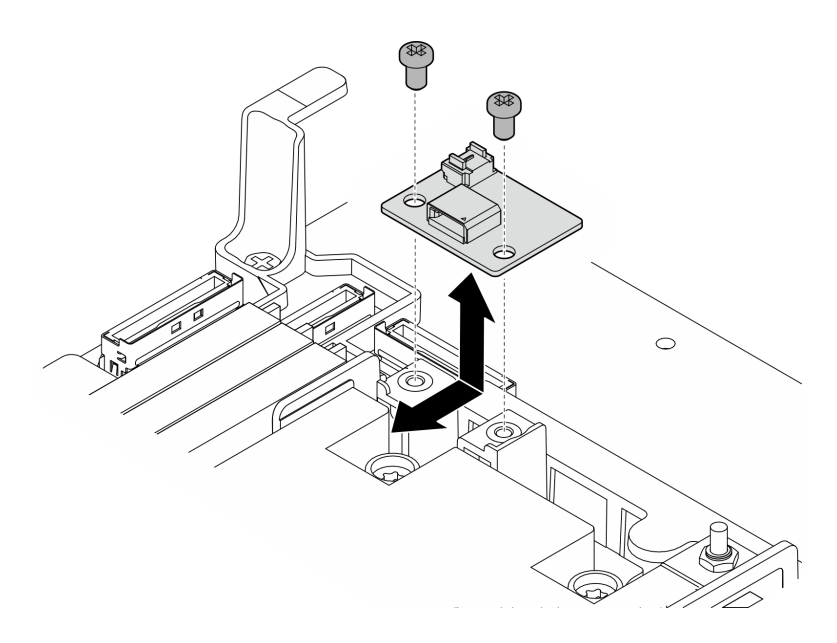

Рис. 51. Снятие платы датчика потока воздуха

Шаг 3. Отключите кабель от платы датчика потока воздуха.

### После завершения этой задачи

- Установите сменный модуль. См. раздел [«Установка платы датчика потока воздуха» на странице](#page-89-0)  [80](#page-89-0).
- При необходимости вернуть компонент или дополнительное устройство следуйте всем инструкциям по упаковке и используйте для отправки предоставленный упаковочный материал.

#### Демонстрационное видео

#### [Посмотрите видео процедуры на YouTube](https://www.youtube.com/watch?v=R8O8hr_BO8g)

### <span id="page-89-0"></span>Установка платы датчика потока воздуха

В этом разделе приведены инструкции по установке платы датчика потока воздуха.

# Об этой задаче

S002

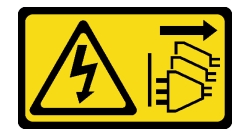

# ОСТОРОЖНО:

Кнопки питания на устройстве и блоке питания не отключают подачу тока на устройство. Кроме того, у устройства может быть несколько шнуров питания. Чтобы прекратить подачу тока на устройство, убедитесь, что все шнуры питания отсоединены от блока питания.

#### Внимание:

• Прочитайте разделы [«Инструкции по установке» на странице 41](#page-50-1) и [«Контрольный список по](#page-51-0)  [проверке безопасности» на странице 42,](#page-51-0) чтобы обеспечить безопасность работы.

- Выключите сервер и периферийные устройства и отсоедините шнуры питания и все внешние кабели. См. раздел [«Выключение сервера» на странице 51.](#page-60-1)
- Коснитесь антистатической упаковкой, в которой находится компонент, любой неокрашенной металлической поверхности на сервере, а затем извлеките его из упаковки и разместите его на антистатической поверхности.

- Шаг 1. Убедитесь, что кабель датчика потока воздуха правильно подключен к материнской плате. См. раздел [«Разъемы материнской платы для прокладки кабелей» на странице 253,](#page-262-0) чтобы найти Разъем платы датчика потока воздуха (датчик скорости воздушного потока).
- Шаг 2. Подключите кабель к плате датчика потока воздуха.
- Шаг 3. Установите плату датчика потока воздуха.
	- a. Опустите плату датчика потока воздуха на стенку для кабелей; затем сдвиньте ее вперед до упора.
	- b. Зафиксируйте плату датчика потока воздуха двумя винтами.

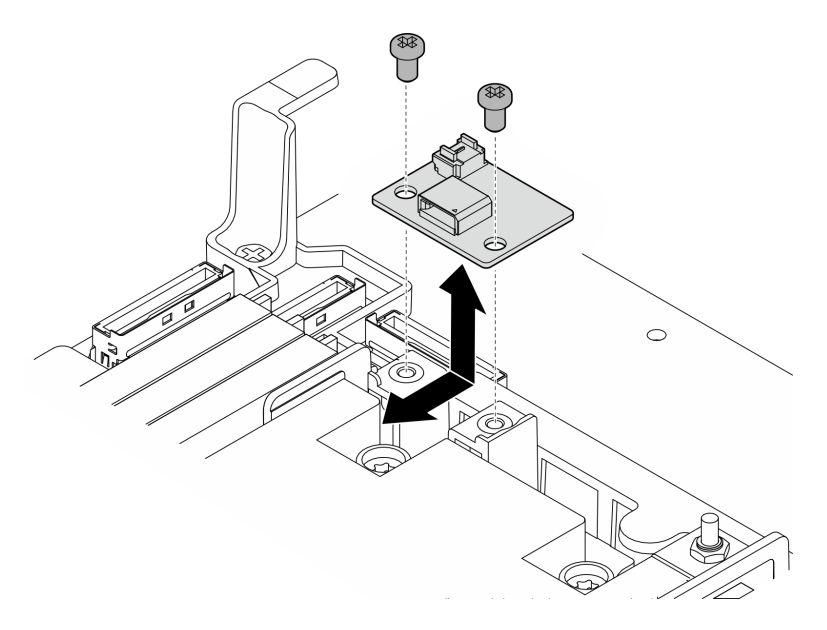

Рис. 52. Установка платы датчика потока воздуха

# После завершения этой задачи

Завершите замену компонентов. См. раздел [«Завершение замены компонентов» на странице 247.](#page-256-0)

### Демонстрационное видео

[Посмотрите видео процедуры на YouTube](https://www.youtube.com/watch?v=4HvWFbsB7Fk)

# Замена переключателя обнаружения панели с кабелем

В этом разделе приведены инструкции по снятию и установке переключателя обнаружения панели с кабелем.

### Снятие переключателя обнаружения панели с кабелем

В этом разделе приведены инструкции по снятию переключателя обнаружения панели с кабелем.

# Об этой задаче

S002

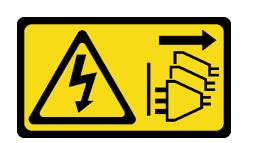

### ОСТОРОЖНО:

Кнопки питания на устройстве и блоке питания не отключают подачу тока на устройство. Кроме того, у устройства может быть несколько шнуров питания. Чтобы прекратить подачу тока на устройство, убедитесь, что все шнуры питания отсоединены от блока питания.

#### Внимание:

- Прочитайте разделы [«Инструкции по установке» на странице 41](#page-50-1) и [«Контрольный список по](#page-51-0)  [проверке безопасности» на странице 42,](#page-51-0) чтобы обеспечить безопасность работы.
- Если применимо, снимите защитную панель. См. раздел [«Снятие защитной панели» на странице](#page-223-0) [214.](#page-223-0)
- Выключите сервер и периферийные устройства и отсоедините шнуры питания и все внешние кабели. См. раздел [«Выключение сервера» на странице 51](#page-60-1).
- Если сервер установлен в стойку, извлеките его оттуда. См. раздел [«Снятие сервера со стойки» на](#page-61-0) [странице 52.](#page-61-0)

# Процедура

- Шаг 1. Выполните подготовительные действия для этой задачи.
	- a. Снимите верхний кожух. См. раздел [«Снятие верхнего кожуха» на странице 244](#page-253-0).
	- b. Снимите все блоки PCIe. Если конфигурация включает плату-адаптер Riser PCIe 2 и внутренние диски, снимите все внутренние диски и поднимите внутреннюю объединительную панель дисков перед снятием платы-адаптера Riser PCIe 2. См. раздел [«Снятие блока платы-адаптера Riser» на странице 156.](#page-165-0)
	- c. Снимите дефлектор процессора. См. раздел [«Снятие дефлектора процессора» на](#page-80-0) [странице 71.](#page-80-0)
- Шаг 2. Отключите кабель переключателя обнаружения панели от материнской платы.
- Шаг 3. Снимите переключатель обнаружения панели.
	- a. Ослабьте винт, фиксирующий переключатель обнаружения панели.
	- b. Сожмите и поверните переключатель, чтобы отсоединить его от рамы.
	- c. Сдвиньте переключатель, чтобы снять его.

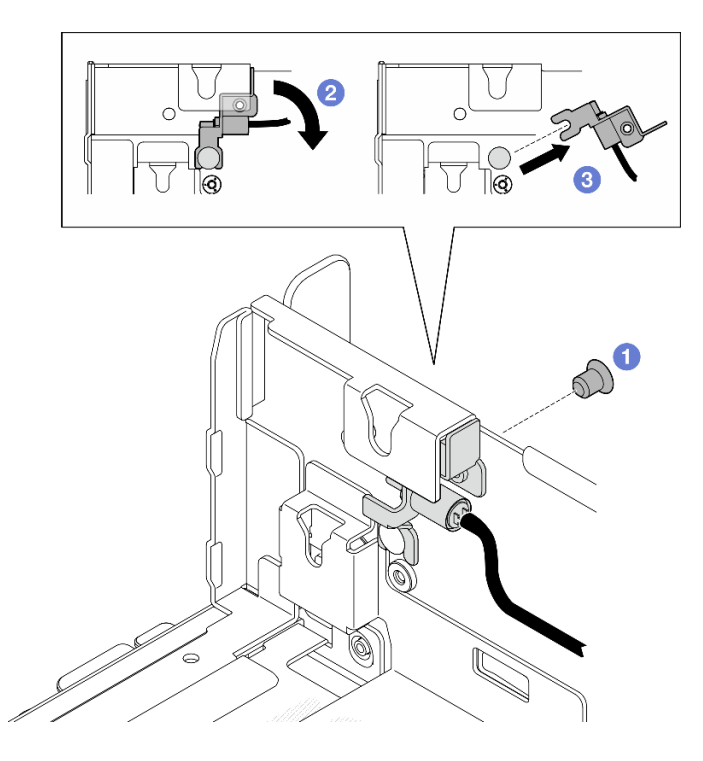

Рис. 53. Снятие переключателя обнаружения панели

- Установите сменный модуль. См. раздел [«Установка переключателя обнаружения панели с](#page-92-0) [кабелем» на странице 83.](#page-92-0)
- При необходимости вернуть компонент или дополнительное устройство следуйте всем инструкциям по упаковке и используйте для отправки предоставленный упаковочный материал.

### Демонстрационное видео

### [Посмотрите видео процедуры на YouTube](https://www.youtube.com/watch?v=eLyrzqpM9UA)

# <span id="page-92-0"></span>Установка переключателя обнаружения панели с кабелем

В этом разделе приведены инструкции по установке переключателя обнаружения панели с кабелем.

# Об этой задаче

S002

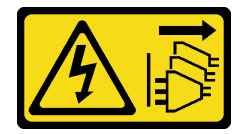

### ОСТОРОЖНО:

Кнопки питания на устройстве и блоке питания не отключают подачу тока на устройство. Кроме того, у устройства может быть несколько шнуров питания. Чтобы прекратить подачу тока на устройство, убедитесь, что все шнуры питания отсоединены от блока питания.

Внимание:

- Прочитайте разделы [«Инструкции по установке» на странице 41](#page-50-1) и [«Контрольный список по](#page-51-0)  [проверке безопасности» на странице 42,](#page-51-0) чтобы обеспечить безопасность работы.
- Выключите сервер и периферийные устройства и отсоедините шнуры питания и все внешние кабели. См. раздел [«Выключение сервера» на странице 51](#page-60-1).
- Коснитесь антистатической упаковкой, в которой находится компонент, любой неокрашенной металлической поверхности на сервере, а затем извлеките его из упаковки и разместите его на антистатической поверхности.

Шаг 1. Установите переключатель обнаружения панели.

- a. Совместите отверстие скобы с направляющим штырьком на раме; затем сдвиньте переключатель обнаружения панели в направлении направляющего штырька.
- b. Поверните переключатель до упора, как показано на рисунке.
- c. **•** Зафиксируйте переключатель одним винтом.

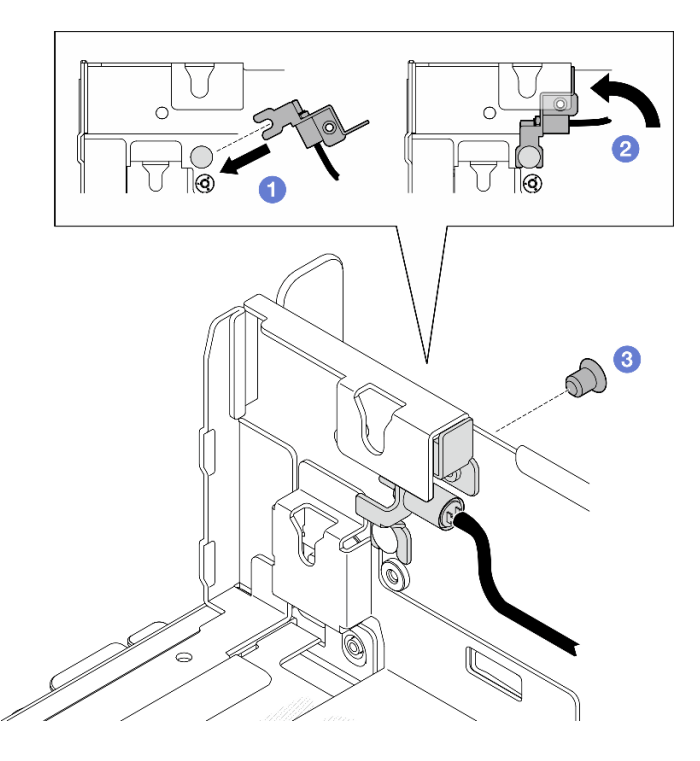

Рис. 54. Установка переключателя обнаружения панели

Шаг 2. Подключите кабель переключателя обнаружения панели к материнской плате. См. раздел [«Разъемы материнской платы для прокладки кабелей» на странице 253,](#page-262-0) чтобы найти Разъем обнаружения панели.

### После завершения этой задачи

- Завершите замену компонентов. См. раздел [«Завершение замены компонентов» на странице 247.](#page-256-0)
- Если установлен переключатель обнаружения панели, при включении системы XCC создает сообщение об обнаружении, в котором защитная панель называется «подрамой».

#### Демонстрационное видео

[Посмотрите видео процедуры на YouTube](https://www.youtube.com/watch?v=4ULh5aVsZQE)

# Замена стенки для кабелей с переключателем обнаружения радиатора

В этом разделе приведены инструкции по снятию и установке стенки для кабелей с переключателем обнаружения радиатора.

# Снятие стенки для кабелей с переключателем обнаружения радиатора

В этом разделе приведены инструкции по снятию стенки для кабелей с переключателем обнаружения радиатора.

# Об этой задаче

S002

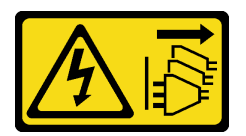

# ОСТОРОЖНО:

Кнопки питания на устройстве и блоке питания не отключают подачу тока на устройство. Кроме того, у устройства может быть несколько шнуров питания. Чтобы прекратить подачу тока на устройство, убедитесь, что все шнуры питания отсоединены от блока питания.

### Внимание:

- Прочитайте разделы [«Инструкции по установке» на странице 41](#page-50-1) и [«Контрольный список по](#page-51-0) [проверке безопасности» на странице 42](#page-51-0), чтобы обеспечить безопасность работы.
- Если применимо, снимите защитную панель. См. раздел [«Снятие защитной панели» на странице](#page-223-0) [214.](#page-223-0)
- Выключите сервер и периферийные устройства и отсоедините шнуры питания и все внешние кабели. См. раздел [«Выключение сервера» на странице 51.](#page-60-1)
- Если сервер установлен в стойку, извлеките его оттуда. См. раздел [«Снятие сервера со стойки» на](#page-61-0)  [странице 52](#page-61-0).

# Процедура

Шаг 1. Выполните подготовительные действия для этой задачи.

- a. Снимите верхний кожух. См. раздел [«Снятие верхнего кожуха» на странице 244.](#page-253-0)
- b. Снимите все блоки PCIe. Если конфигурация включает плату-адаптер Riser PCIe 2 и внутренние диски, снимите все внутренние диски и поднимите внутреннюю объединительную панель дисков перед снятием платы-адаптера Riser PCIe 2. См. раздел [«Снятие блока платы-адаптера Riser» на странице 156](#page-165-0).
- c. Снимите дефлектор процессора. См. раздел [«Снятие дефлектора процессора» на](#page-80-0) [странице 71](#page-80-0).
- d. Если применимо, снимите плату датчика потока воздуха. См. раздел [«Снятие платы](#page-88-0)  [датчика потока воздуха» на странице 79](#page-88-0).
- e. Снимите датчик вмешательства. См. раздел [«Снятие датчика вмешательства с кабелем»](#page-136-0) [на странице 127](#page-136-0).
- f. Если применимо, отключите кабели от разъемов PCIe 8, 9, 10 и 11 на материнской плате и снимите кабели, проложенные через стенку для кабелей. Сведения о расположении разъемов см. в разделе [«Разъемы материнской платы для прокладки кабелей» на](#page-262-0) [странице 253.](#page-262-0)
- Шаг 2. Отключите кабель переключателя обнаружения радиатора от материнской платы.
- Шаг 3. Ослабьте два винта, фиксирующих стенку для кабелей; затем поднимите стенку для кабелей, чтобы снять ее.

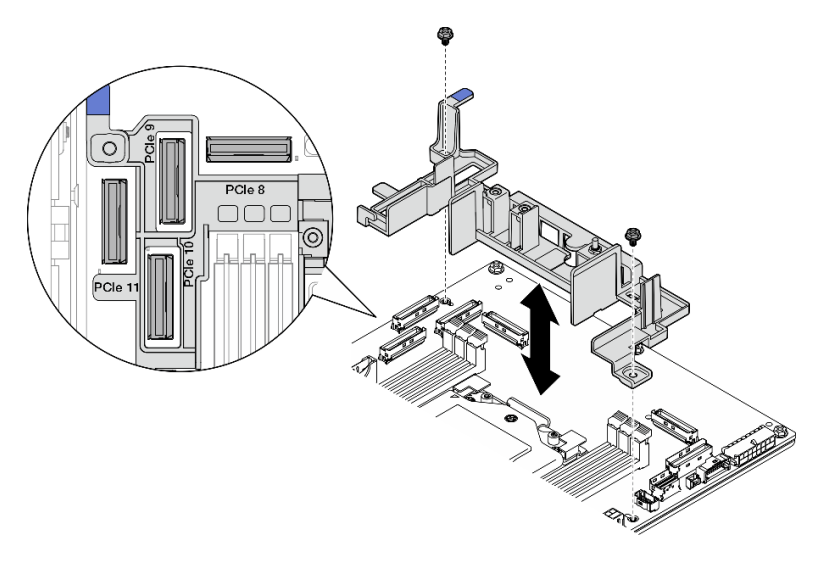

Рис. 55. Снятие стенки для кабелей

- Установите сменный модуль. См. раздел [«Установка стенки для кабелей с переключателем](#page-95-0)  [обнаружения радиатора» на странице 86.](#page-95-0)
- При необходимости вернуть компонент или дополнительное устройство следуйте всем инструкциям по упаковке и используйте для отправки предоставленный упаковочный материал.

### Демонстрационное видео

#### [Посмотрите видео процедуры на YouTube](https://www.youtube.com/watch?v=Wotwmgxx23U)

### <span id="page-95-0"></span>Установка стенки для кабелей с переключателем обнаружения радиатора

В этом разделе приведены инструкции по установке стенки для кабелей с переключателем обнаружения радиатора.

# Об этой задаче

S002

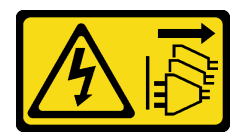

## ОСТОРОЖНО:

Кнопки питания на устройстве и блоке питания не отключают подачу тока на устройство. Кроме того, у устройства может быть несколько шнуров питания. Чтобы прекратить подачу тока на устройство, убедитесь, что все шнуры питания отсоединены от блока питания.

#### Внимание:

- Прочитайте разделы [«Инструкции по установке» на странице 41](#page-50-1) и [«Контрольный список по](#page-51-0) [проверке безопасности» на странице 42](#page-51-0), чтобы обеспечить безопасность работы.
- Выключите сервер и периферийные устройства и отсоедините шнуры питания и все внешние кабели. См. раздел [«Выключение сервера» на странице 51.](#page-60-1)
- Коснитесь антистатической упаковкой, в которой находится компонент, любой неокрашенной металлической поверхности на сервере, а затем извлеките его из упаковки и разместите его на антистатической поверхности.

Шаг 1. Совместите стенку для кабелей с отверстиями для винтов на материнской плате; затем опустите стенку для кабелей. Убедитесь, что разъемы PCIe 9, 10 и 11 находятся в отверстиях стенки для кабелей.

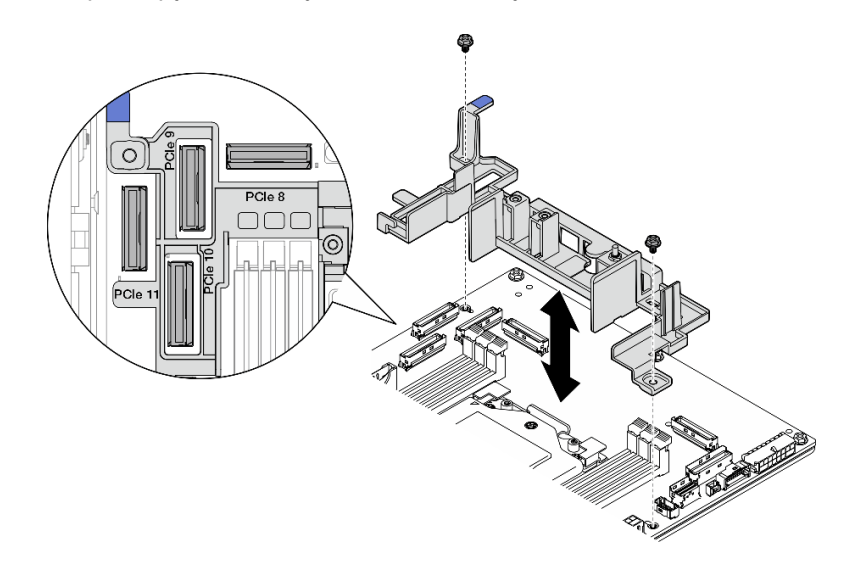

Шаг 2. Зафиксируйте стенку для кабелей двумя винтами.

Рис. 56. Установка стенки для кабелей

Шаг 3. Подключите кабель переключателя обнаружения радиатора к материнской плате. См. раздел [«Разъемы материнской платы для прокладки кабелей» на странице 253](#page-262-0), чтобы найти Разъем обнаружения радиатора.

# После завершения этой задачи

Завершите замену компонентов. См. раздел [«Завершение замены компонентов» на странице 247.](#page-256-0)

### Демонстрационное видео

[Посмотрите видео процедуры на YouTube](https://www.youtube.com/watch?v=U1_ad2G8mTA)

# Замена батарейки CMOS (CR2032)

В этом разделе приведены инструкции по снятию и установке батарейки CMOS (CR2032).

# Снятие батарейки CMOS (CR2032)

Следуйте инструкциям в этом разделе, чтобы снять батарейку CMOS (CR2032).

# Об этой задаче

#### S002

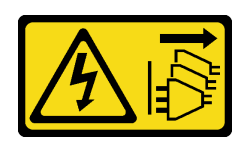

### ОСТОРОЖНО:

Кнопки питания на устройстве и блоке питания не отключают подачу тока на устройство. Кроме того, у устройства может быть несколько шнуров питания. Чтобы прекратить подачу тока на устройство, убедитесь, что все шнуры питания отсоединены от блока питания.

S004

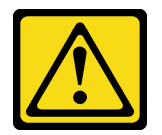

#### ОСТОРОЖНО:

Заменяйте литиевую батарейку только на компонент Lenovo с указанным номером или на батарейку эквивалентного типа, рекомендованного изготовителем. Если в системе есть модуль, содержащий литиевую батарейку, заменяйте его только на модуль того же типа, произведенный тем же изготовителем. В батарейке содержится литий, поэтому она может взорваться при неправильном использовании, обращении или утилизации.

Запрещается:

- Бросать или погружать батарейку в воду.
- Нагревать батарейку до температуры выше 100 °С (212 °F).
- Чинить или разбирать ее.

Утилизируйте батарейку в соответствии с правилами, установленными в вашей стране.

#### S005

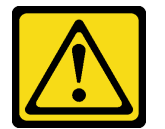

#### ОСТОРОЖНО:

В устройстве используется литий-ионная батарея. Во избежание взрыва не бросайте ее в огонь. Для замены используйте только одобренные источники питания. Утилизировать отработавшую батарею следует в соответствии с местным законодательством.

При замене батарейки CMOS обратите внимание на следующие моменты.

- Компания Lenovo разработала данный продукт с учетом безопасности пользователя. Во избежание потенциальной опасности с литиевой батарейкой следует обращаться надлежащим образом. Обязательно следуйте инструкциям в этом разделе при замене батарейки.
- Батарейку CMOS необходимо заменить на другую батарейку такого же типа (CR2032).
- Для работы в условиях высокой температуры рекомендуется использовать CR2032HR.
- По завершении замены необходимо перенастроить сервер и сбросить системные дату и время.
- Утилизируйте батарейку CMOS в соответствии с правилами, установленными в вашей стране.

• При замене оригинальной литиевой батарейки батарейкой с тяжелыми металлами примите во внимание следующие соображения, связанные с загрязнением окружающей среды. Батарейки и аккумуляторы, содержащие тяжелые металлы, нельзя утилизировать вместе с обычными бытовыми отходами. Они бесплатно принимаются обратно производителем, дистрибьютором или соответствующим представителем для надлежащей переработки или утилизации.

Примечания: Если происходит одна из следующих ситуаций, система переходит в режим блокировки системы, и ее необходимо активировать или разблокировать. См. раздел [«Активация или](#page-291-0) [разблокировка системы» на странице 282.](#page-291-0)

- Защитная батарейка 3 В (CR2032) заменяется.
- Если обнаружение вторжения в раму находится в состоянии Включено в Lenovo XClarity Controller, Системная батарейка 3 В (CR2032) заменяется или CMOS очищается.

#### Внимание:

- Прочитайте разделы [«Инструкции по установке» на странице 41](#page-50-1) и [«Контрольный список по](#page-51-0) [проверке безопасности» на странице 42](#page-51-0), чтобы обеспечить безопасность работы.
- Если применимо, снимите защитную панель. См. раздел [«Снятие защитной панели» на странице](#page-223-0) [214.](#page-223-0)
- Выключите сервер и периферийные устройства и отсоедините шнуры питания и все внешние кабели. См. раздел [«Выключение сервера» на странице 51.](#page-60-1)
- Если сервер установлен в стойку, извлеките его оттуда. См. раздел «Снятие сервера со стойки» на [странице 52](#page-61-0).

# Процедура

Шаг 1. Выполните подготовительные действия для этой задачи.

- a. Снимите верхний кожух. См. раздел [«Снятие верхнего кожуха» на странице 244.](#page-253-0)
- b. Снимите все блоки PCIe. Если конфигурация включает плату-адаптер Riser PCIe 2 и внутренние диски, снимите все внутренние диски и поднимите внутреннюю объединительную панель дисков перед снятием платы-адаптера Riser PCIe 2. См. раздел [«Снятие блока платы-адаптера Riser» на странице 156](#page-165-0).
- c. Снимите дефлектор процессора. См. раздел [«Снятие дефлектора процессора» на](#page-80-0) [странице 71](#page-80-0).
- Шаг 2. Найдите батарейку CMOS, которую необходимо снять:

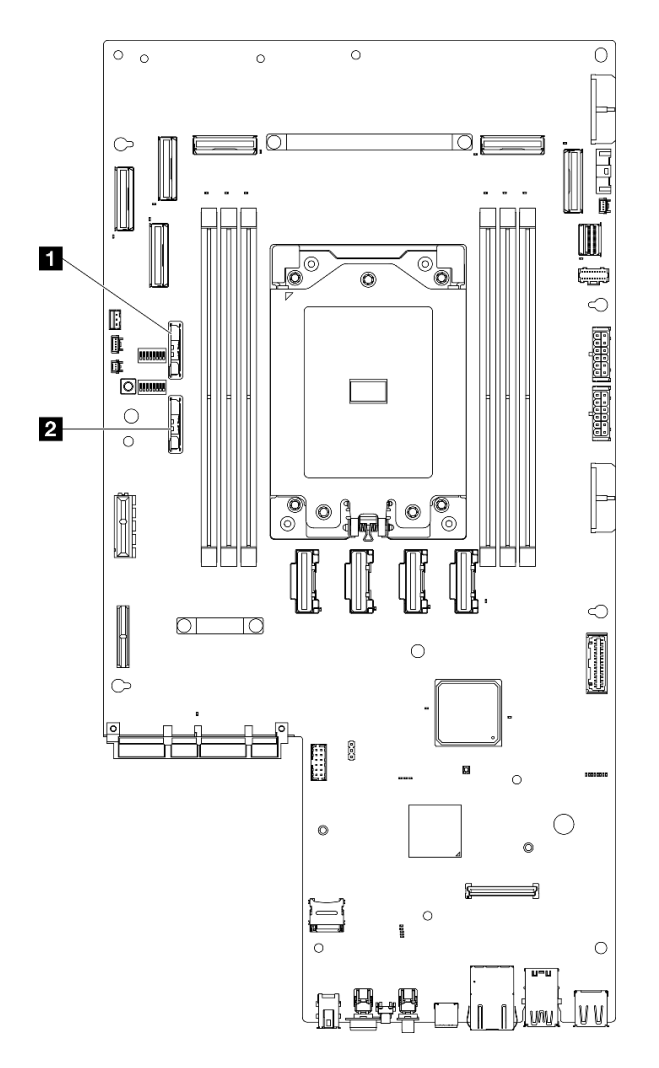

Рис. 57. Расположения батареек CMOS на материнской плате

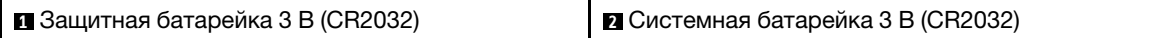

Примечания: Если происходит одна из следующих ситуаций, система переходит в режим блокировки системы, и ее необходимо активировать или разблокировать. См. раздел [«Активация или разблокировка системы» на странице 282](#page-291-0).

- Защитная батарейка 3 В (CR2032) заменяется.
- Если обнаружение вторжения в раму находится в состоянии Включено в Lenovo XClarity Controller, Системная батарейка 3 В (CR2032) заменяется или CMOS очищается.
- Шаг 3. Откройте фиксирующую защелку, чтобы отсоединить батарейку; затем поднимите батарейку, чтобы извлечь ее.

Внимание: Не вытаскивайте батарейку, прилагая чрезмерное усилие. При неправильном извлечении батарейки можно повредить гнездо на материнской плате. При любом повреждении гнезда может потребоваться замена материнской платы.

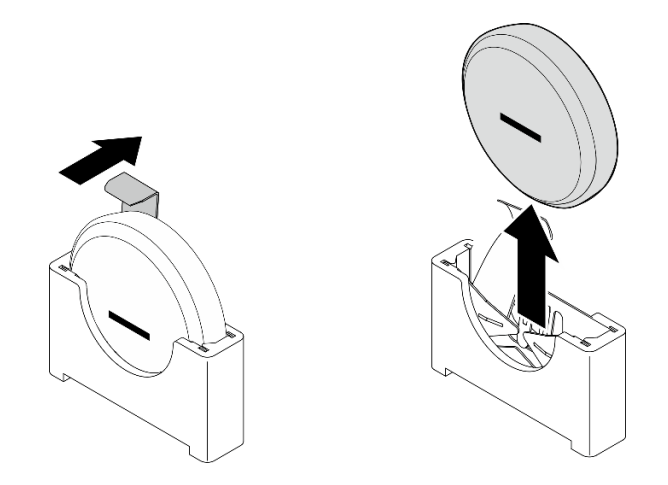

Рис. 58. Снятие батарейки CMOS

- 1. Утилизируйте батарейку CMOS в соответствии с правилами, установленными в вашей стране.
- 2. Установите сменный модуль. См. раздел [«Установка батарейки CMOS \(CR2032\)» на странице 91.](#page-100-0)

### Демонстрационное видео

[Посмотрите видео процедуры на YouTube](https://www.youtube.com/watch?v=h2DGONpWhC0)

# <span id="page-100-0"></span>Установка батарейки CMOS (CR2032)

В этом разделе приведены инструкции по установке батарейки CMOS (CR2032).

# Об этой задаче

S002

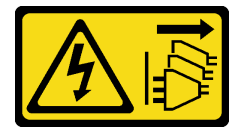

### ОСТОРОЖНО:

Кнопки питания на устройстве и блоке питания не отключают подачу тока на устройство. Кроме того, у устройства может быть несколько шнуров питания. Чтобы прекратить подачу тока на устройство, убедитесь, что все шнуры питания отсоединены от блока питания.

S004

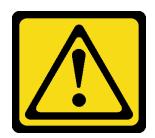

### ОСТОРОЖНО:

Заменяйте литиевую батарейку только на компонент Lenovo с указанным номером или на батарейку эквивалентного типа, рекомендованного изготовителем. Если в системе есть модуль, содержащий литиевую батарейку, заменяйте его только на модуль того же типа,

произведенный тем же изготовителем. В батарейке содержится литий, поэтому она может взорваться при неправильном использовании, обращении или утилизации.

Запрещается:

- Бросать или погружать батарейку в воду.
- Нагревать батарейку до температуры выше 100 °С (212 °F).
- Чинить или разбирать ее.

Утилизируйте батарейку в соответствии с правилами, установленными в вашей стране.

S005

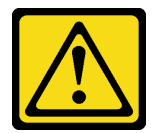

#### ОСТОРОЖНО:

В устройстве используется литий-ионная батарея. Во избежание взрыва не бросайте ее в огонь. Для замены используйте только одобренные источники питания. Утилизировать отработавшую батарею следует в соответствии с местным законодательством.

При замене батарейки CMOS обратите внимание на следующие моменты.

- Компания Lenovo разработала данный продукт с учетом безопасности пользователя. Во избежание потенциальной опасности с литиевой батарейкой следует обращаться надлежащим образом. Обязательно следуйте инструкциям в этом разделе при замене батарейки.
- Батарейку CMOS необходимо заменить на другую батарейку такого же типа (CR2032).
- Для работы в условиях высокой температуры рекомендуется использовать CR2032HR.
- По завершении замены необходимо перенастроить сервер и сбросить системные дату и время.
- Утилизируйте батарейку CMOS в соответствии с правилами, установленными в вашей стране.
- При замене оригинальной литиевой батарейки батарейкой с тяжелыми металлами примите во внимание следующие соображения, связанные с загрязнением окружающей среды. Батарейки и аккумуляторы, содержащие тяжелые металлы, нельзя утилизировать вместе с обычными бытовыми отходами. Они бесплатно принимаются обратно производителем, дистрибьютором или соответствующим представителем для надлежащей переработки или утилизации.

#### Внимание:

- Прочитайте разделы [«Инструкции по установке» на странице 41](#page-50-1) и [«Контрольный список по](#page-51-0)  [проверке безопасности» на странице 42,](#page-51-0) чтобы обеспечить безопасность работы.
- Коснитесь антистатической упаковкой, в которой находится компонент, любой неокрашенной металлической поверхности на сервере, а затем извлеките его из упаковки и разместите его на антистатической поверхности.
- Во избежание потенциального повреждения не касайтесь батарейкой CMOS никакой металлической поверхности.
- Прежде чем выполнять эту процедуру, убедитесь, что все шнуры питания сервера отключены от источника питания.

# Процедура

Шаг 1. Соблюдайте все особые инструкции по обращению и установке, которые прилагаются к батарейке CMOS.

#### Шаг 2. Найдите гнездо батарейки CMOS на материнской плате.

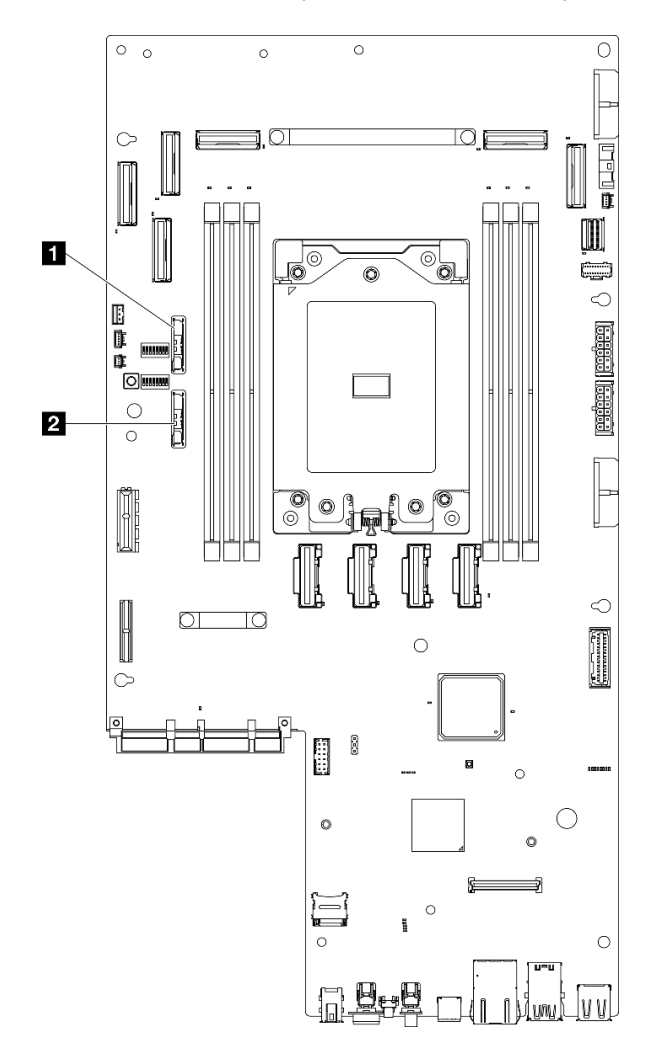

Рис. 59. Расположения батареек CMOS на материнской плате

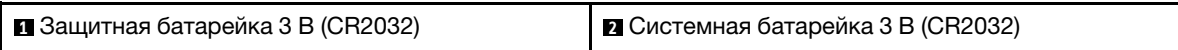

Примечания: Если происходит одна из следующих ситуаций, система переходит в режим блокировки системы, и ее необходимо активировать или разблокировать. См. раздел [«Активация или разблокировка системы» на странице 282](#page-291-0).

- Защитная батарейка 3 В (CR2032) заменяется.
- Если обнаружение вторжения в раму находится в состоянии Включено в Lenovo XClarity Controller, Системная батарейка 3 В (CR2032) заменяется или CMOS очищается.
- Шаг 3. Совместите батарейку CMOS с основанием гнезда так, чтобы отрицательная сторона (-) была обращена к середине рамы. Затем поворачивайте верхнюю часть батарейки до щелчка.

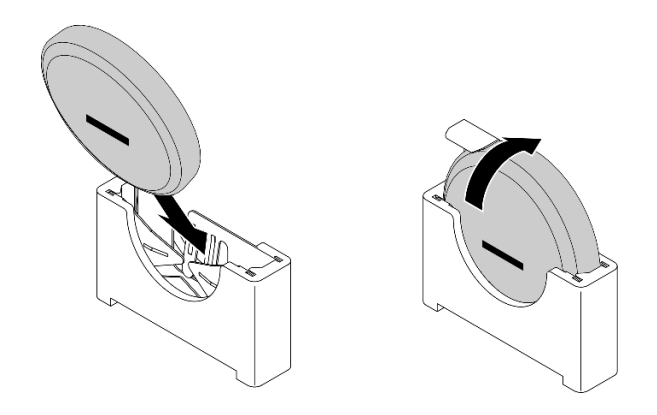

Рис. 60. Установка батарейки CMOS

- 1. Завершите замену компонентов. См. раздел [«Завершение замены компонентов» на странице 247](#page-256-0).
- 2. Если происходит одна из следующих ситуаций, система переходит в режим блокировки системы, и ее необходимо активировать или разблокировать. См. раздел [«Активация или разблокировка](#page-291-0) [системы» на странице 282](#page-291-0).
	- Защитная батарейка 3 В (CR2032) заменяется.
	- Если обнаружение вторжения в раму находится в состоянии Включено в Lenovo XClarity Controller, Системная батарейка 3 В (CR2032) заменяется или CMOS очищается.
- 3. Включите сервер, затем сбросьте дату, время и все пароли.

#### Демонстрационное видео

[Посмотрите видео процедуры на YouTube](https://www.youtube.com/watch?v=L_ZpkDeqKKU)

# Замена модуля вентилятора

В этом разделе приведены инструкции по снятию и установке модулей вентиляторов.

### <span id="page-103-0"></span>Снятие модуля вентилятора

Следуйте инструкциям в этом разделе, чтобы снять модуль вентиляторов.

# Об этой задаче

S002

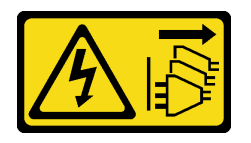

#### ОСТОРОЖНО:

Кнопки питания на устройстве и блоке питания не отключают подачу тока на устройство. Кроме того, у устройства может быть несколько шнуров питания. Чтобы прекратить подачу тока на устройство, убедитесь, что все шнуры питания отсоединены от блока питания.

#### Внимание:

- Прочитайте разделы [«Инструкции по установке» на странице 41](#page-50-1) и [«Контрольный список по](#page-51-0) [проверке безопасности» на странице 42](#page-51-0), чтобы обеспечить безопасность работы.
- Если применимо, снимите защитную панель. См. раздел [«Снятие защитной панели» на странице](#page-223-0) [214.](#page-223-0)
- Выключите сервер и периферийные устройства и отсоедините шнуры питания и все внешние кабели. См. раздел [«Выключение сервера» на странице 51.](#page-60-1)
- Если сервер установлен в стойку, извлеките его оттуда. См. раздел [«Снятие сервера со стойки» на](#page-61-0)  [странице 52](#page-61-0).

- Шаг 1. Выполните подготовительные действия для этой задачи.
	- a. Снимите верхний кожух. См. раздел [«Снятие верхнего кожуха» на странице 244.](#page-253-0)
- Шаг 2. Снимите модуль вентилятора.
	- а. Нажмите и удерживайте синие контактные точки в верхней части модуля вентиляторов.
	- b. Поднимите модуль вентиляторов из рамы.

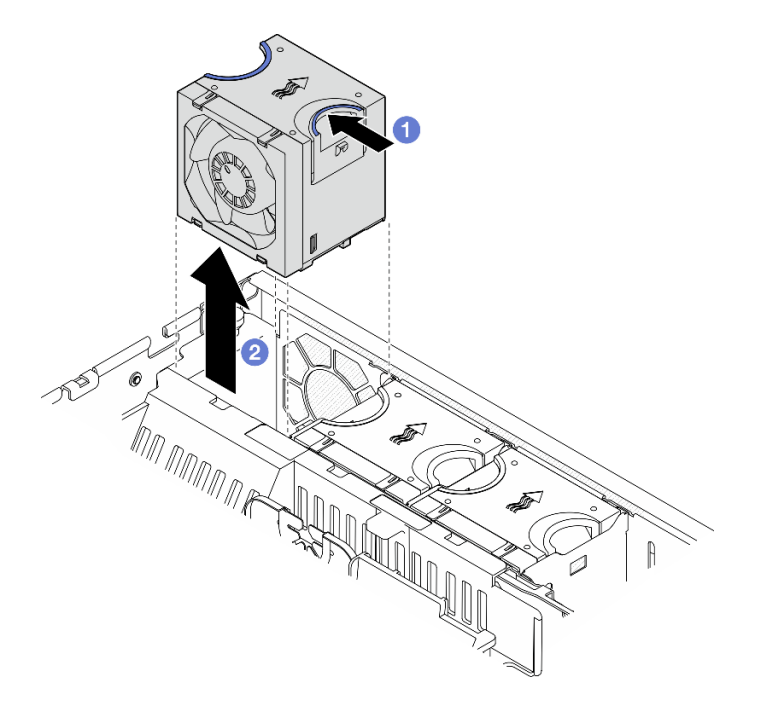

Рис. 61. Снятие модуля вентилятора

### После завершения этой задачи

- Установите сменный модуль. См. раздел [«Установка модуля вентилятора» на странице 96.](#page-105-0)
- При необходимости вернуть компонент или дополнительное устройство следуйте всем инструкциям по упаковке и используйте для отправки предоставленный упаковочный материал.

### Демонстрационное видео

[Посмотрите видео процедуры на YouTube](https://www.youtube.com/watch?v=vrQBm0v4jtM)

# <span id="page-105-0"></span>Установка модуля вентилятора

В этом разделе приведены инструкции по установке модуля вентилятора.

# Об этой задаче

### S002

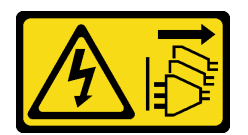

### ОСТОРОЖНО:

Кнопки питания на устройстве и блоке питания не отключают подачу тока на устройство. Кроме того, у устройства может быть несколько шнуров питания. Чтобы прекратить подачу тока на устройство, убедитесь, что все шнуры питания отсоединены от блока питания.

#### Внимание:

- Прочитайте разделы [«Инструкции по установке» на странице 41](#page-50-1) и [«Контрольный список по](#page-51-0)  [проверке безопасности» на странице 42,](#page-51-0) чтобы обеспечить безопасность работы.
- Выключите сервер и периферийные устройства и отсоедините шнуры питания и все внешние кабели. См. раздел [«Выключение сервера» на странице 51](#page-60-1).
- Коснитесь антистатической упаковкой, в которой находится компонент, любой неокрашенной металлической поверхности на сервере, а затем извлеките его из упаковки и разместите его на антистатической поверхности.

# Процедура

Шаг 1. Совместите вентилятор с гнездом вентилятора в отсеке вентиляторов, затем вставьте вентилятор в отсек вентиляторов и нажмите на него до щелчка.

Примечание: Нажмите на вентилятор, чтобы убедиться, что он правильно установлен на плате управления вентилятором.

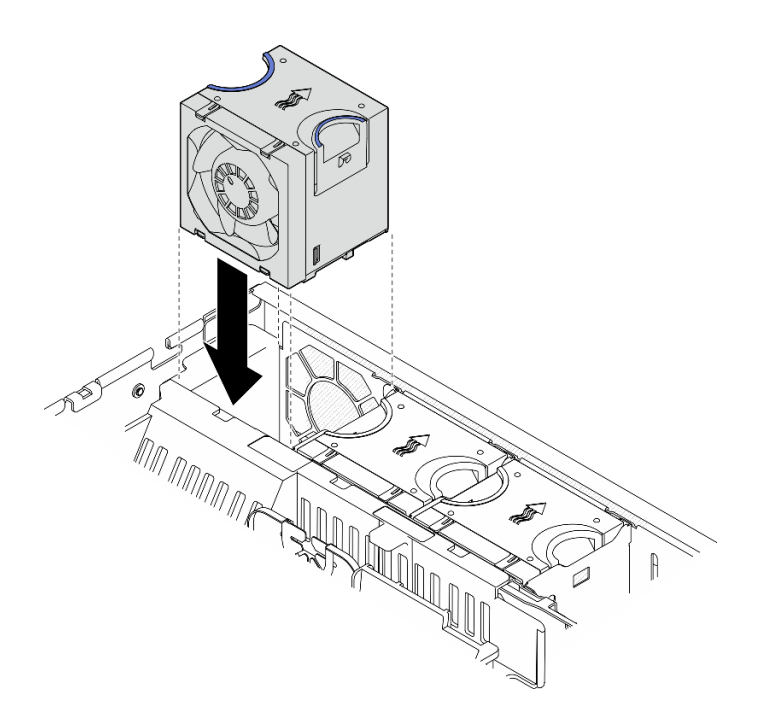

Рис. 62. Установка вентилятора

Завершите замену компонентов. См. раздел [«Завершение замены компонентов» на странице 247.](#page-256-0)

### Демонстрационное видео

[Посмотрите видео процедуры на YouTube](https://www.youtube.com/watch?v=1PDjXaT3PHA)

# Замена отсека вентиляторов и платы управления вентилятором (FCB)

В этом разделе приведены инструкции по снятию и установке отсека вентиляторов и платы управления вентилятором (FCB).

### Снятие отсека вентиляторов

Следуйте инструкциям в этом разделе, чтобы снять отсек вентиляторов.

# Об этой задаче

S002

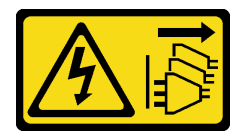

### ОСТОРОЖНО:

Кнопки питания на устройстве и блоке питания не отключают подачу тока на устройство. Кроме того, у устройства может быть несколько шнуров питания. Чтобы прекратить подачу тока на устройство, убедитесь, что все шнуры питания отсоединены от блока питания.

Внимание:

- Прочитайте разделы [«Инструкции по установке» на странице 41](#page-50-1) и «Контрольный список по [проверке безопасности» на странице 42,](#page-51-0) чтобы обеспечить безопасность работы.
- Если применимо, снимите защитную панель. См. раздел [«Снятие защитной панели» на странице](#page-223-0) [214.](#page-223-0)
- Выключите сервер и периферийные устройства и отсоедините шнуры питания и все внешние кабели. См. раздел [«Выключение сервера» на странице 51](#page-60-1).
- Если сервер установлен в стойку, извлеките его оттуда. См. раздел [«Снятие сервера со стойки» на](#page-61-0) [странице 52.](#page-61-0)

Шаг 1. Выполните подготовительные действия для этой задачи.

- a. Снимите верхний кожух. См. раздел [«Снятие верхнего кожуха» на странице 244](#page-253-0).
- b. Снимите все блоки PCIe. Если конфигурация включает плату-адаптер Riser PCIe 2 и внутренние диски, снимите все внутренние диски и поднимите внутреннюю объединительную панель дисков перед снятием платы-адаптера Riser PCIe 2. См. раздел [«Снятие блока платы-адаптера Riser» на странице 156.](#page-165-0)
- c. Снимите дефлектор процессора. См. раздел [«Снятие дефлектора процессора» на](#page-80-0) [странице 71.](#page-80-0)
- d. Снимите все модули вентиляторов. См. раздел [«Снятие модуля вентилятора» на](#page-103-0)  [странице 94.](#page-103-0)
- Шаг 2. Снимите отсек вентиляторов.
	- a. Ослабьте два барашковых винта на боковых сторонах отсека вентиляторов.
	- b. Поднимите отсек вентиляторов, чтобы направляющий штырек на раме вошел в большое отверстие направляющего гнезда в отсеке вентиляторов.
	- c. Переместите отсек вперед и снимите его с рамы.

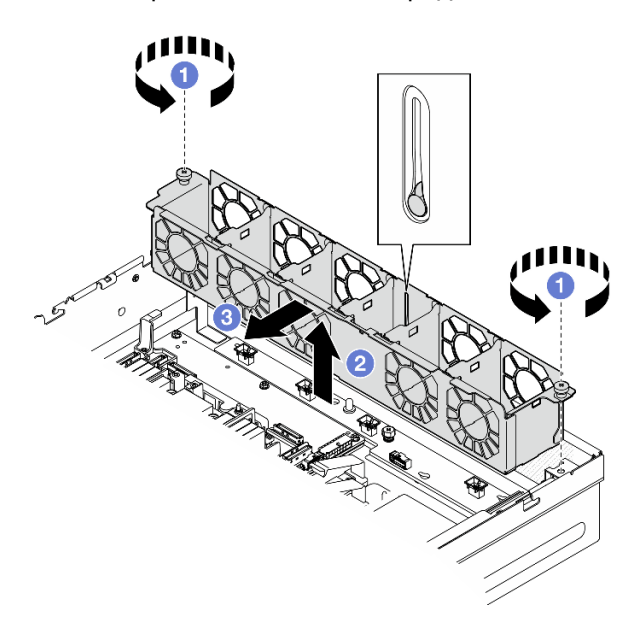

Рис. 63. Снятие отсека вентиляторов

### После завершения этой задачи

• При необходимости перейдите к снятию платы управления вентилятором. См. раздел [«Снятие](#page-108-0)  [платы управления вентилятором \(FCB\)» на странице 99.](#page-108-0)
• При необходимости вернуть компонент или дополнительное устройство следуйте всем инструкциям по упаковке и используйте для отправки предоставленный упаковочный материал.

#### Демонстрационное видео

[Посмотрите видео процедуры на YouTube](https://www.youtube.com/watch?v=9FLkPYAkKw0)

### Снятие платы управления вентилятором (FCB)

В этом разделе приведены инструкции по снятию платы управления вентилятором (FCB).

### Об этой задаче

S002

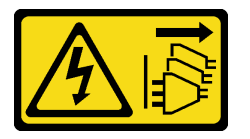

#### ОСТОРОЖНО:

Кнопки питания на устройстве и блоке питания не отключают подачу тока на устройство. Кроме того, у устройства может быть несколько шнуров питания. Чтобы прекратить подачу тока на устройство, убедитесь, что все шнуры питания отсоединены от блока питания.

#### Внимание:

- Прочитайте разделы [«Инструкции по установке» на странице 41](#page-50-0) и [«Контрольный список по](#page-51-0) [проверке безопасности» на странице 42](#page-51-0), чтобы обеспечить безопасность работы.
- Если применимо, снимите защитную панель. См. раздел [«Снятие защитной панели» на странице](#page-223-0) [214.](#page-223-0)
- Выключите сервер и периферийные устройства и отсоедините шнуры питания и все внешние кабели. См. раздел [«Выключение сервера» на странице 51.](#page-60-0)
- Если сервер установлен в стойку, извлеките его оттуда. См. раздел [«Снятие сервера со стойки» на](#page-61-0)  [странице 52](#page-61-0).

## Процедура

Шаг 1. Выполните подготовительные действия для этой задачи.

- a. Снимите верхний кожух. См. раздел [«Снятие верхнего кожуха» на странице 244.](#page-253-0)
- b. Снимите все модули вентиляторов. См. раздел [«Снятие модуля вентилятора» на](#page-103-0) [странице 94](#page-103-0).
- c. Снимите все блоки PCIe. Если конфигурация включает плату-адаптер Riser PCIe 2 и внутренние диски, снимите все внутренние диски и поднимите внутреннюю объединительную панель дисков перед снятием платы-адаптера Riser PCIe 2. См. раздел [«Снятие блока платы-адаптера Riser» на странице 156](#page-165-0).
- d. Снимите дефлектор процессора. См. раздел [«Снятие дефлектора процессора» на](#page-80-0) [странице 71](#page-80-0).
- e. Снимите отсек вентиляторов. См. раздел [«Снятие отсека вентиляторов» на странице 97.](#page-106-0)
- Шаг 2. Отключите все кабели от платы управления вентилятором.
- Шаг 3. Снимите плату управления вентилятором.
	- a. Ослабьте барашковый винт, фиксирующий плату управления вентилятором.

b. Задвиньте плату управления вентилятором так, чтобы направляющие штырьки на раме встали в большое отверстие в пазах; затем поднимите плату управления вентилятором, чтобы снять ее.

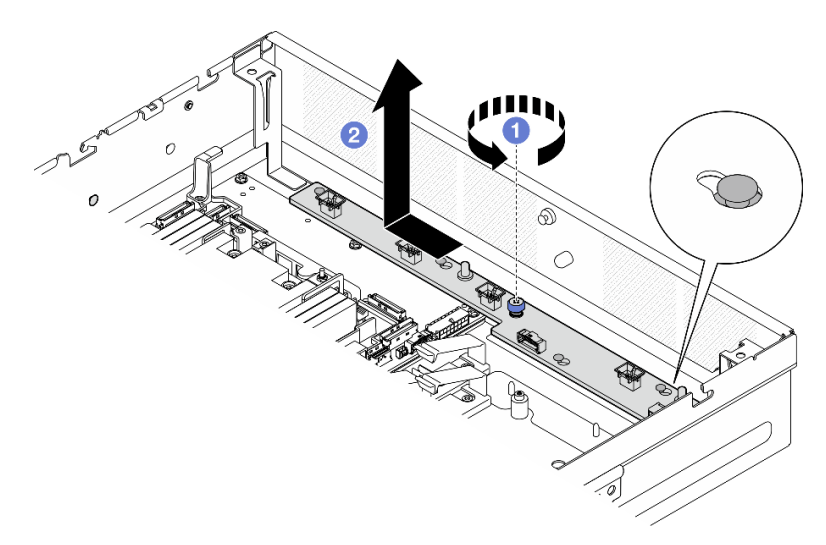

Рис. 64. Снятие платы управления вентилятором

## После завершения этой задачи

- Установите сменный модуль. См. раздел [«Установка платы управления вентилятором \(FCB\)» на](#page-109-0)  [странице 100](#page-109-0).
- При необходимости вернуть компонент или дополнительное устройство следуйте всем инструкциям по упаковке и используйте для отправки предоставленный упаковочный материал.

#### Демонстрационное видео

#### [Посмотрите видео процедуры на YouTube](https://www.youtube.com/watch?v=9FLkPYAkKw0)

### <span id="page-109-0"></span>Установка платы управления вентилятором (FCB)

Следуйте инструкциям в этом разделе, чтобы установить плату управления вентилятором (FCB).

## Об этой задаче

S002

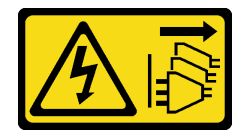

### ОСТОРОЖНО:

Кнопки питания на устройстве и блоке питания не отключают подачу тока на устройство. Кроме того, у устройства может быть несколько шнуров питания. Чтобы прекратить подачу тока на устройство, убедитесь, что все шнуры питания отсоединены от блока питания.

#### Внимание:

• Прочитайте разделы [«Инструкции по установке» на странице 41](#page-50-0) и «Контрольный список по [проверке безопасности» на странице 42,](#page-51-0) чтобы обеспечить безопасность работы.

- Выключите сервер и периферийные устройства и отсоедините шнуры питания и все внешние кабели. См. раздел [«Выключение сервера» на странице 51.](#page-60-0)
- Коснитесь антистатической упаковкой, в которой находится компонент, любой неокрашенной металлической поверхности на сервере, а затем извлеките его из упаковки и разместите его на антистатической поверхности.

## Процедура

Шаг 1. Установите плату управления вентилятором.

- a. Совместите плату управления вентилятором с направляющими штырьками на раме; затем опустите и сдвиньте плату управления вентилятором в направлении вниз, чтобы направляющие штырьки встали в небольшое отверстие в пазах.
- b. **•** Зафиксируйте плату управления вентилятором барашковым винтом.

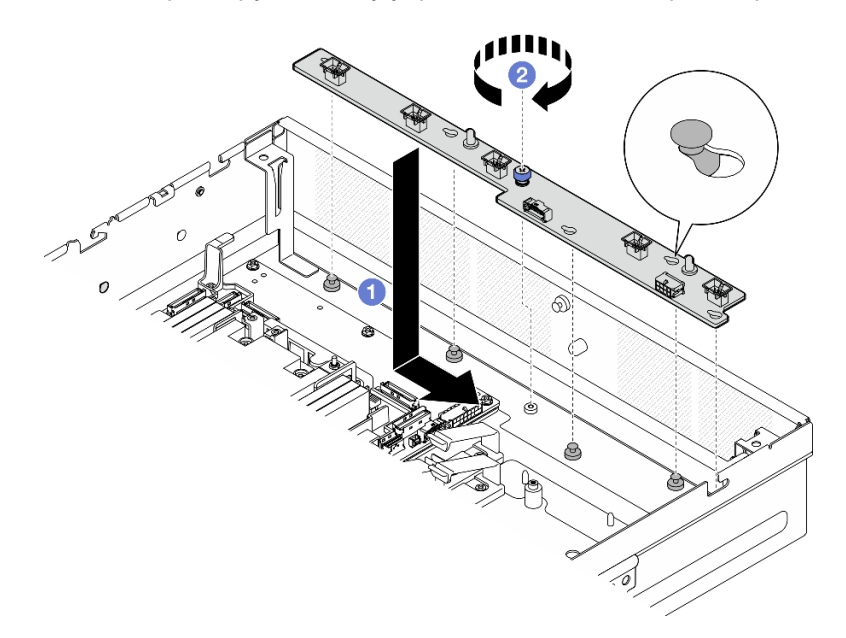

Рис. 65. Установка платы управления вентилятором

Шаг 2. Подключите кабели к плате управления вентилятором. См. раздел [«Прокладка кабелей платы](#page-263-0)  [распределения питания \(PDB\) и платы управления вентилятором \(FCB\)» на странице 254](#page-263-0).

### После завершения этой задачи

- 1. Установите на место отсек вентиляторов. См. раздел [«Установка отсека вентиляторов» на](#page-110-0)  [странице 101](#page-110-0).
- 2. Установите все модули вентиляторов. См. раздел [«Установка модуля вентилятора» на странице](#page-105-0) [96.](#page-105-0)
- 3. Завершите замену компонентов. См. раздел [«Завершение замены компонентов» на странице 247.](#page-256-0)

### Демонстрационное видео

[Посмотрите видео процедуры на YouTube](https://www.youtube.com/watch?v=ALaAcvKlvWk)

### <span id="page-110-0"></span>Установка отсека вентиляторов

Следуйте инструкциям в этом разделе, чтобы установить отсек вентиляторов.

## Об этой задаче

S002

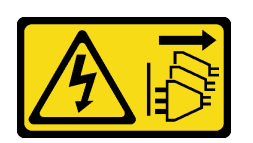

### ОСТОРОЖНО:

Кнопки питания на устройстве и блоке питания не отключают подачу тока на устройство. Кроме того, у устройства может быть несколько шнуров питания. Чтобы прекратить подачу тока на устройство, убедитесь, что все шнуры питания отсоединены от блока питания.

#### Внимание:

- Прочитайте разделы [«Инструкции по установке» на странице 41](#page-50-0) и [«Контрольный список по](#page-51-0)  [проверке безопасности» на странице 42,](#page-51-0) чтобы обеспечить безопасность работы.
- Выключите сервер и периферийные устройства и отсоедините шнуры питания и все внешние кабели. См. раздел [«Выключение сервера» на странице 51](#page-60-0).

# Процедура

Шаг 1. Выполните подготовительные действия для этой задачи.

- a. Прежде чем устанавливать отсек вентиляторов, снимите с него все модули вентиляторов. См. раздел [«Снятие модуля вентилятора» на странице 94.](#page-103-0)
- b. Убедитесь, что плата управления вентилятором установлена правильно. См. раздел [«Установка платы управления вентилятором \(FCB\)» на странице 100](#page-109-0).
- Шаг 2. Установите отсек вентиляторов.
	- a. Нажмите на отсек вентиляторов в направлении рамы, чтобы направляющий штырек вошел в большое отверстие направляющего гнезда в отсеке вентиляторов.
	- **b. ••** Опустите отсек вентиляторов в раму.
	- c. Зафиксируйте отсек вентиляторов двумя барашковыми винтами.

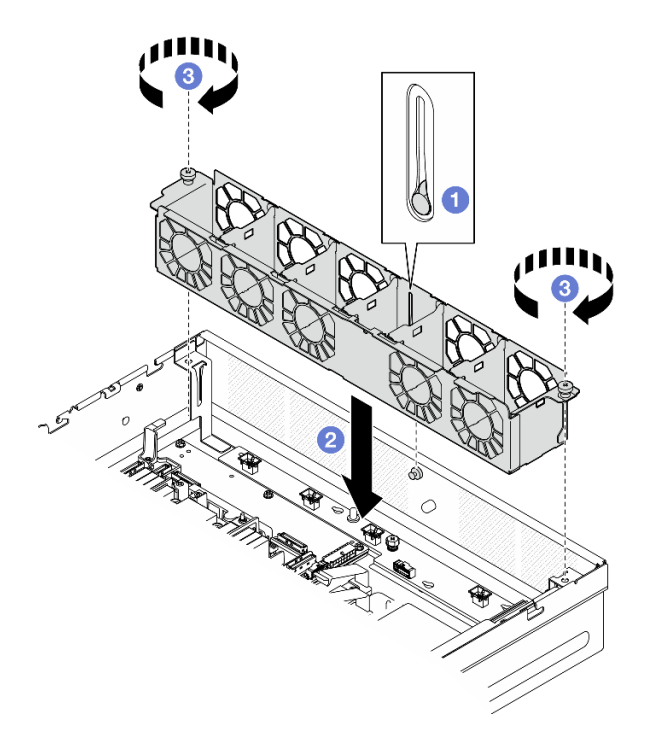

Рис. 66. Установка отсека вентиляторов

### После завершения этой задачи

- 1. Установите все модули вентиляторов. См. раздел [«Установка модуля вентилятора» на странице](#page-105-0) [96.](#page-105-0)
- 2. Завершите замену компонентов. См. раздел [«Завершение замены компонентов» на странице 247.](#page-256-0)

### Демонстрационное видео

### [Посмотрите видео процедуры на YouTube](https://www.youtube.com/watch?v=ALaAcvKlvWk)

# Замена переднего оперативно заменяемого диска и передней объединительной панели дисков

В этом разделе приведены инструкции по снятию и установке передних оперативно заменяемых дисков и передней объединительной панели.

### <span id="page-112-0"></span>Снятие переднего оперативно заменяемого диска

В этом разделе приведены инструкции по снятию переднего оперативно заменяемого диска.

## Об этой задаче

#### Внимание:

- Прочитайте разделы [«Инструкции по установке» на странице 41](#page-50-0) и [«Контрольный список по](#page-51-0) [проверке безопасности» на странице 42](#page-51-0), чтобы обеспечить безопасность работы.
- Если применимо, снимите защитную панель. См. раздел [«Снятие защитной панели» на странице](#page-223-0) [214.](#page-223-0)
- Чтобы обеспечить достаточное охлаждение системы, не используйте сервер в течение более двух минут без установленных во все отсеки дисков или заглушек.
- Если необходимо снять один или несколько твердотельных дисков NVMe, рекомендуется сначала выключить их в операционной системе.
- Перед снятием или внесением изменений в диски, контроллеры дисков (включая контроллеры, встроенные в материнскую плату), объединительные панели дисков и кабели дисков создайте резервную копию всех важных данных, хранящихся на дисках.
- Перед извлечением любого компонента массива RAID (диск, карта RAID и т. д.) создайте резервную копию всей информации о конфигурации RAID.

#### Примечания:

- Убедитесь в наличии заглушек отсеков для дисков, если в некоторые отсеки для дисков не планируется устанавливать диски после снятия.
- Если включено шифрование SED, после установки SED необходимо выключить и включить питание системы. Без этого ОС хоста не будет распознавать SED. Дополнительные сведения см. в разделе [«Управление ключом аутентификации дисков с самошифрованием \(SED AK\) » на странице 231.](#page-240-0)

## Процедура

Шаг 1. Найдите передний оперативно заменяемый диск, который необходимо снять.

Табл. 18. Нумерация передних отсеков для дисков (вид спереди)

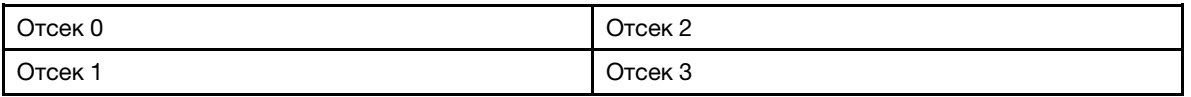

- Шаг 2. Извлеките оперативно заменяемый диск.
	- a. Переместите защелку, чтобы разблокировать ручку диска.
	- **b. •** Поверните ручку диска в открытое положение.
	- c. Возьмитесь за ручку и вытащите диск из отсека для диска.

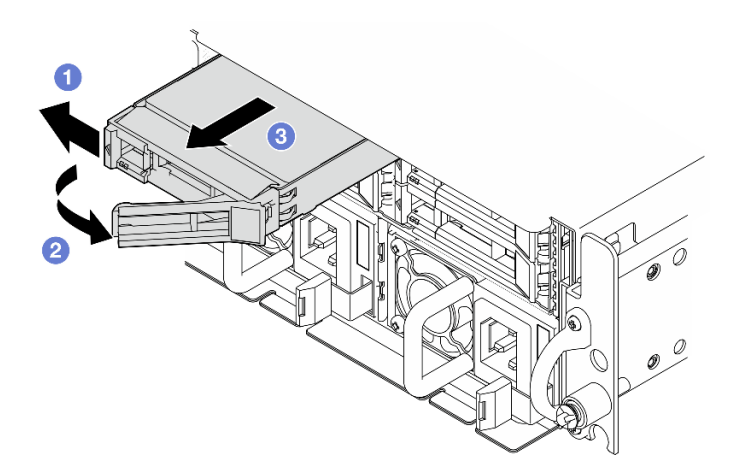

Рис. 67. Снятие переднего оперативно заменяемого диска

### После завершения этой задачи

• Установите в свободный отсек для диска новый диск или заглушку диска. См. раздел [«Установка](#page-119-0)  [переднего оперативно заменяемого диска» на странице 110.](#page-119-0)

Примечание: Чтобы обеспечить достаточное охлаждение системы, не используйте сервер в течение более двух минут без установленных во все отсеки дисков или заглушек.

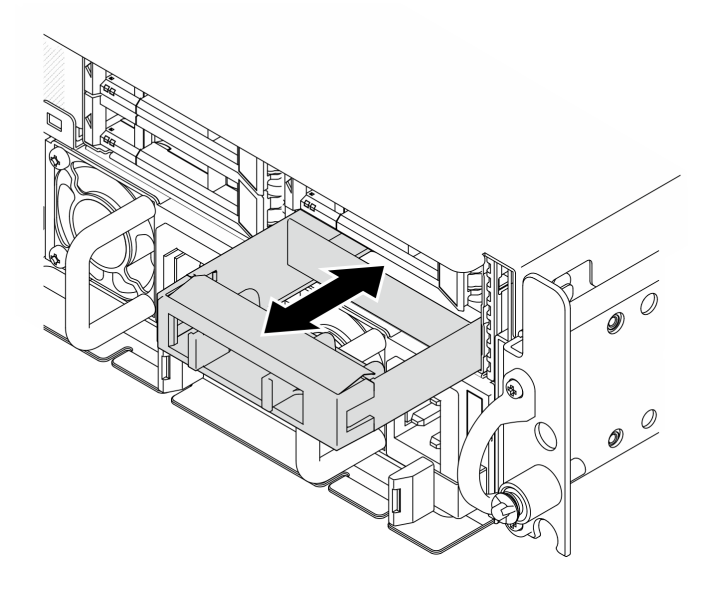

Рис. 68. Установка заглушки диска

• При необходимости вернуть компонент или дополнительное устройство следуйте всем инструкциям по упаковке и используйте для отправки предоставленный упаковочный материал.

#### Демонстрационное видео

[Посмотрите видео процедуры на YouTube](https://www.youtube.com/watch?v=n8m9piCnyEE)

### Снятие передней объединительной панели дисков

В этом разделе приведены инструкции по снятию передней объединительной панели дисков.

## Об этой задаче

S002

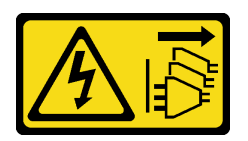

#### ОСТОРОЖНО:

Кнопки питания на устройстве и блоке питания не отключают подачу тока на устройство. Кроме того, у устройства может быть несколько шнуров питания. Чтобы прекратить подачу тока на устройство, убедитесь, что все шнуры питания отсоединены от блока питания.

#### Внимание:

- Прочитайте разделы [«Инструкции по установке» на странице 41](#page-50-0) и [«Контрольный список по](#page-51-0) [проверке безопасности» на странице 42](#page-51-0), чтобы обеспечить безопасность работы.
- Если применимо, снимите защитную панель. См. раздел [«Снятие защитной панели» на странице](#page-223-0) [214.](#page-223-0)
- Выключите сервер и периферийные устройства и отсоедините шнуры питания и все внешние кабели. См. раздел [«Выключение сервера» на странице 51.](#page-60-0)
- Если сервер установлен в стойку, извлеките его оттуда. См. раздел [«Снятие сервера со стойки» на](#page-61-0)  [странице 52](#page-61-0).

Примечание: В зависимости от конфигурации объединительная панель дисков может выглядеть несколько иначе, чем на рисунке в данном разделе.

# Процедура

- Шаг 1. Выполните подготовительные действия для этой задачи.
	- a. Снимите верхний кожух. См. раздел [«Снятие верхнего кожуха» на странице 244](#page-253-0).
	- b. Снимите все передние диски. См. раздел [«Снятие переднего оперативно заменяемого](#page-112-0)  [диска» на странице 103](#page-112-0).
- Шаг 2. Нажмите синие контактные точки на скобе объединительной панели, как показано на рисунке; затем поднимите объединительную панель, чтобы снять ее.

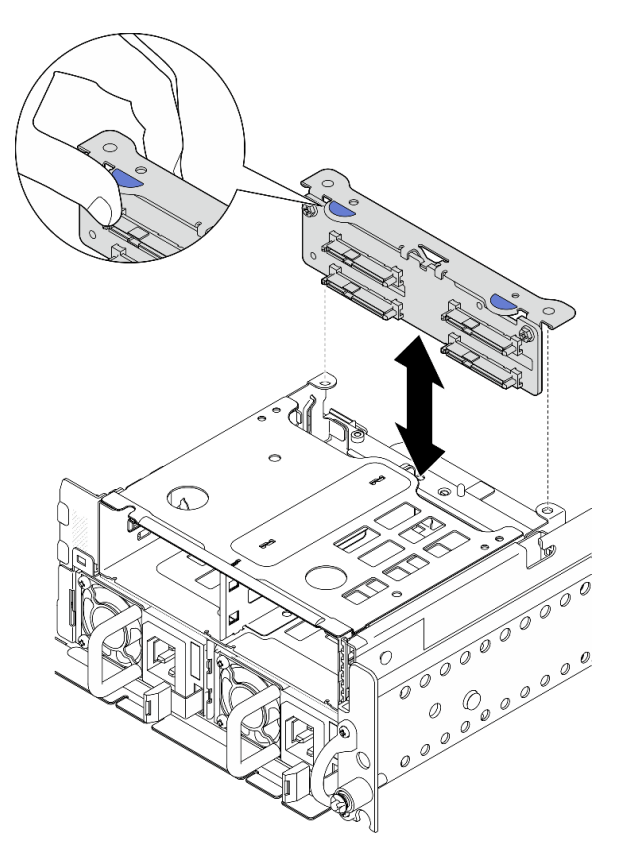

Рис. 69. Снятие передней объединительной панели дисков

- Шаг 3. Отсоедините кабели от объединительной панели дисков.
- Шаг 4. При необходимости ослабите два винта, чтобы отделить объединительную панель дисков от скобы объединительной панели.

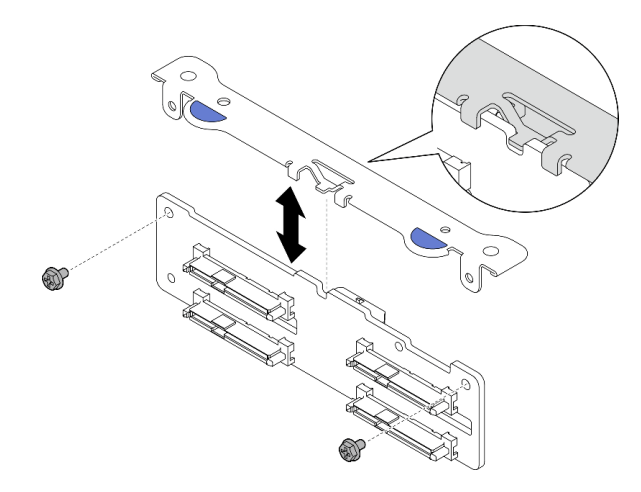

Рис. 70. Отделение объединительной панели дисков от скобы объединительной панели

### После завершения этой задачи

- Установите сменный модуль. См. раздел [«Установка передней объединительной панели дисков» на](#page-116-0) [странице 107.](#page-116-0)
- При необходимости вернуть компонент или дополнительное устройство следуйте всем инструкциям по упаковке и используйте для отправки предоставленный упаковочный материал.

#### Демонстрационное видео

#### [Посмотрите видео процедуры на YouTube](https://www.youtube.com/watch?v=cw47lS5RGgQ)

#### <span id="page-116-0"></span>Установка передней объединительной панели дисков

В этом разделе приведены инструкции по установке передней объединительной панели дисков.

S002

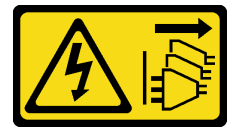

#### ОСТОРОЖНО:

Кнопки питания на устройстве и блоке питания не отключают подачу тока на устройство. Кроме того, у устройства может быть несколько шнуров питания. Чтобы прекратить подачу тока на устройство, убедитесь, что все шнуры питания отсоединены от блока питания.

## Об этой задаче

#### Внимание:

- Прочитайте разделы [«Инструкции по установке» на странице 41](#page-50-0) и [«Контрольный список по](#page-51-0) [проверке безопасности» на странице 42](#page-51-0), чтобы обеспечить безопасность работы.
- Выключите сервер и периферийные устройства и отсоедините шнуры питания и все внешние кабели. См. раздел [«Выключение сервера» на странице 51.](#page-60-0)
- Коснитесь антистатической упаковкой, в которой находится компонент, любой неокрашенной металлической поверхности на сервере, а затем извлеките его из упаковки и разместите его на антистатической поверхности.

Примечание: В зависимости от конфигурации объединительная панель дисков может выглядеть несколько иначе, чем на рисунке в данном разделе.

# Процедура

Шаг 1. При необходимости соберите объединительную панель со скобой объединительной панели.

- a. Совместите паз объединительной панели с выступом на скобе; затем вставьте объединительную панель в скобу до упора.
- b. Зафиксируйте объединительную панель двумя винтами.

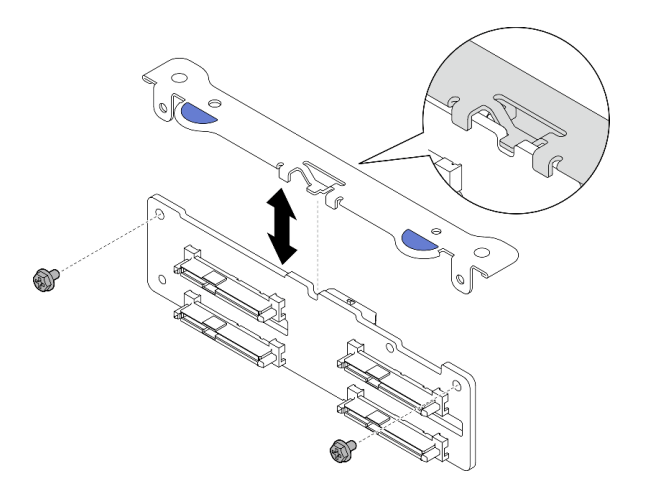

Рис. 71. Фиксация объединительной панели на скобе объединительной панели

Шаг 2. Подключите кабели питания и сигнальные кабели к объединительной панели дисков.

Примечание: В конфигурациях с передней и внутренней объединительными панелями дисков, в которых объединительные панели подключены к адаптеру RAID x350, подключите сигнальный кабель от компонента «разъему C0» адаптера RAID к передней объединительной панели.

Шаг 3. Нажмите синие контактные точки на скобе объединительной панели, как показано на рисунке; затем нажмите на объединительную панель, чтобы вставить ее в гнездо до упора.

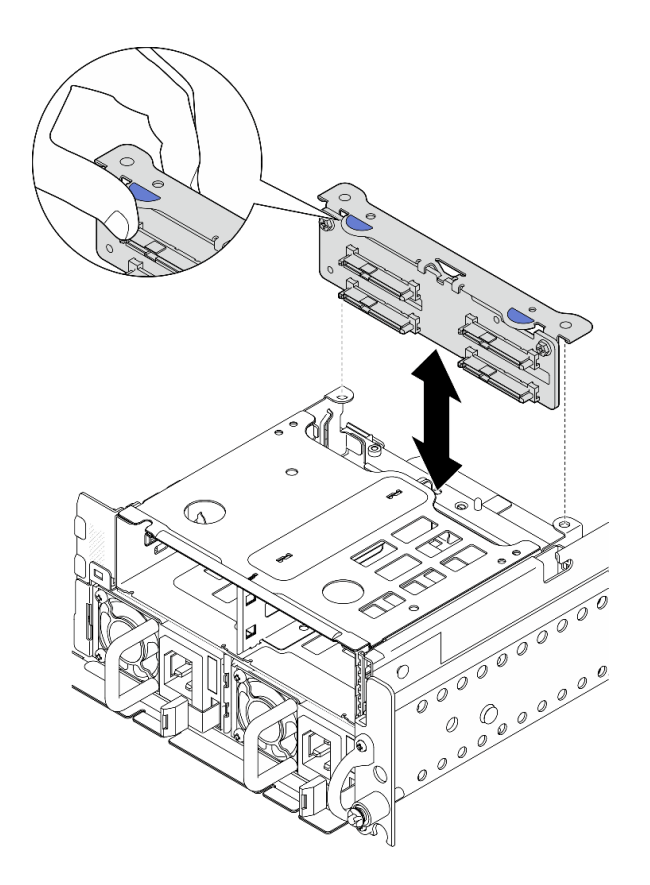

Рис. 72. Установка передней объединительной панели дисков

Шаг 4. Убедитесь, что кабели передней объединительной панели дисков зафиксированы в кабельном зажиме на переднем отсеке для диска. При необходимости проложите кабель питания передней объединительной панели в кабельный зажим; затем проложите сигнальный кабель передней объединительной панели в кабельный зажим.

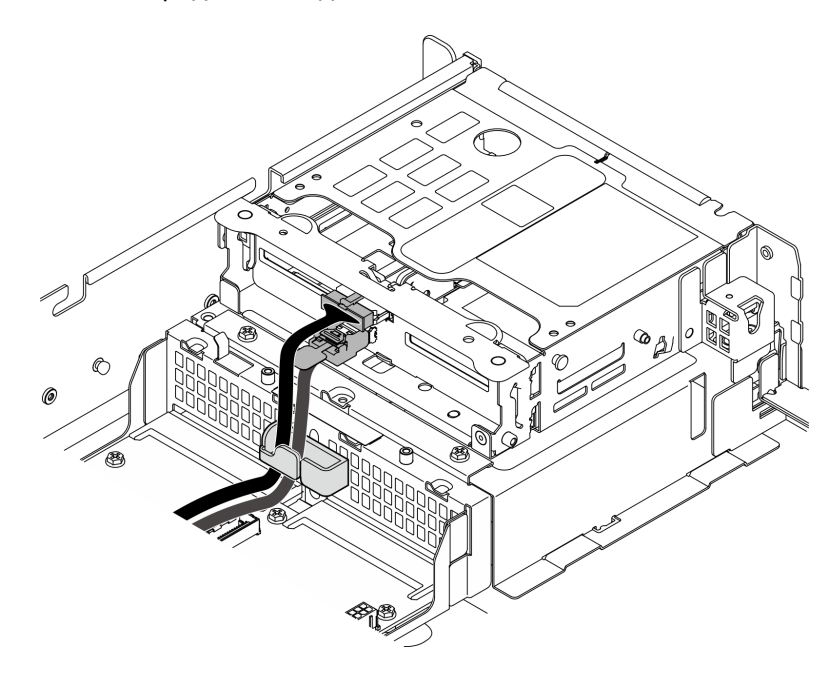

Рис. 73. Прокладка кабелей передней объединительной панели дисков

### После завершения этой задачи

- 1. Установите диски и заглушки отсеков для дисков (если имеются) в передние отсеки для дисков. См. раздел [«Установка переднего оперативно заменяемого диска» на странице 110.](#page-119-0)
- 2. Завершите замену компонентов. См. раздел [«Завершение замены компонентов» на странице 247](#page-256-0).

#### Демонстрационное видео

[Посмотрите видео процедуры на YouTube](https://www.youtube.com/watch?v=tJpNtjLwZLc)

#### <span id="page-119-0"></span>Установка переднего оперативно заменяемого диска

В этом разделе приведены инструкции по установке переднего оперативно заменяемого диска.

## Об этой задаче

#### Внимание:

- Прочитайте разделы [«Инструкции по установке» на странице 41](#page-50-0) и [«Контрольный список по](#page-51-0)  [проверке безопасности» на странице 42,](#page-51-0) чтобы обеспечить безопасность работы.
- Коснитесь антистатической упаковкой, в которой находится диск, любой неокрашенной металлической поверхности в решении, а затем извлеките диск из упаковки и разместите его на антистатической поверхности.
- Перед извлечением диска из сервера сохраните имеющиеся на нем данные, особенно если диск входит в массив RAID.
- Во избежание повреждения разъемов диска при каждой установке и каждом снятии диска убедитесь, что верхний кожух сервера установлен и полностью закрыт.
- Чтобы обеспечить достаточное охлаждение системы, не используйте сервер в течение более двух минут без установленных во все отсеки дисков или заглушек.
- Перед внесением изменений в диски, контроллеры дисков (включая контроллеры, встроенные в материнскую плату), объединительные панели дисков и кабели дисков создайте резервную копию всех важных данных, хранящихся на дисках.
- Перед извлечением любого компонента массива RAID (диск, карта RAID и т. д.) создайте резервную копию всей информации о конфигурации RAID.

Ниже указаны типы дисков, поддерживаемых сервером, и представлены другие сведения, которые необходимо принять во внимание при установке диска. Список поддерживаемых дисков см. в разделе <https://serverproven.lenovo.com>.

- Найдите документацию, поставляемую с диском, и следуйте представленным в ней инструкциям, дополняющим инструкции в этой главе.
- Отсеки для дисков имеют номера (начинающиеся с 0), которые указывают порядок установки. При установке диска соблюдайте порядок установки.

Отсек 0 Отсек 2 Отсек 1 Отсек 3

Табл. 19. Нумерация передних отсеков для дисков (вид спереди)

Загрузка микропрограммы и драйвера: после замены компонента, возможно, потребуется обновить микропрограмму или драйвер.

- Чтобы получить доступ к последним обновлениям микропрограммы и драйверов вашего сервера, перейдите по ссылке [https://datacentersupport.lenovo.com/products/servers/thinkedge/se455v3/7dby/](https://datacentersupport.lenovo.com/products/servers/thinkedge/se455v3/7dby/downloads/driver-list/) [downloads/driver-list/](https://datacentersupport.lenovo.com/products/servers/thinkedge/se455v3/7dby/downloads/driver-list/).
- Дополнительные сведения об инструментах обновления микропрограммы см. в разделе [«Обновление микропрограммы» на странице 288.](#page-297-0)

# Процедура

Шаг 1. Если в отсек для диска установлена заглушка, сначала снимите ее. Сохраните заглушку диска в надежном месте для использования в будущем.

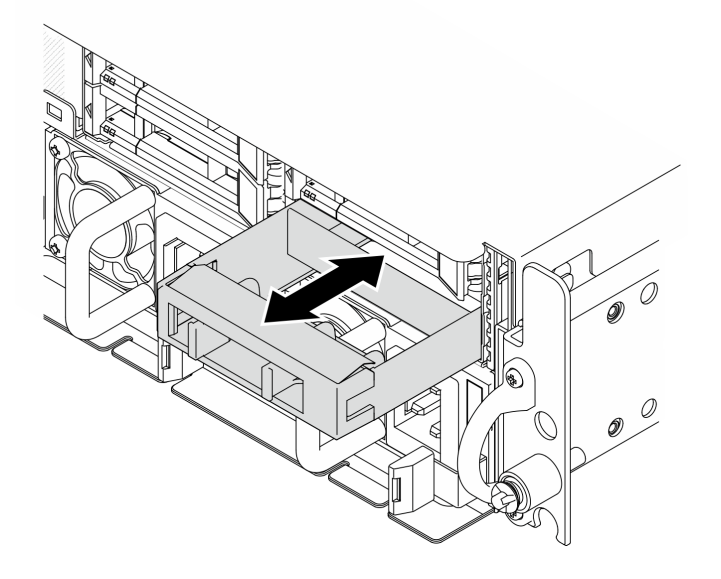

Рис. 74. Снятие заглушки диска

- Шаг 2. Установите диск.
	- а. **•** Задвиньте диск в отсек для диска до упора.
	- **b. ••** Поверните ручку назад в заблокированное положение.

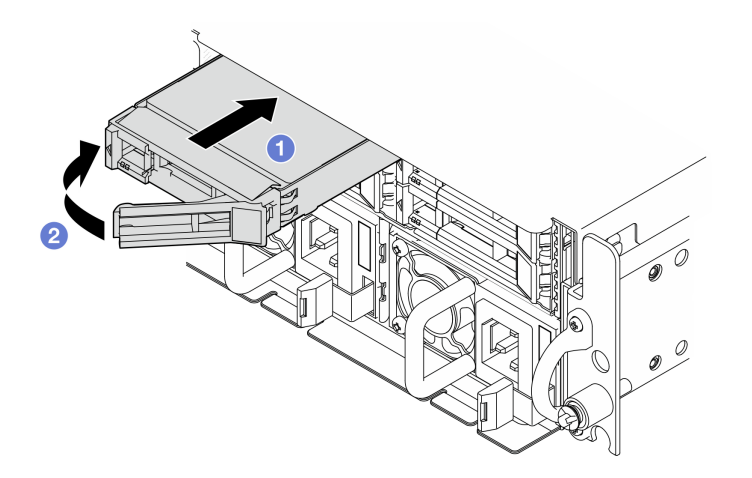

Рис. 75. Установка переднего оперативно заменяемого диска

Шаг 3. Если требуется установить дополнительные диски, установите их сейчас. Если какие–либо отсеки для дисков остались пустыми, установите в них заглушки отсеков для дисков.

## После завершения этой задачи

1. После установки SED, если в системе включено шифрование SED, перезагрузите систему.

Примечание: Если включено шифрование SED, после установки SED необходимо выключить и включить питание системы. Без этого ОС хоста не будет распознавать SED. Дополнительные сведения см. в разделе [«Управление ключом аутентификации дисков с самошифрованием \(SED](#page-240-0)  [AK\) » на странице 231.](#page-240-0)

- 2. Посмотрите на индикатор состояния диска, чтобы убедиться в правильности работы диска.
	- Если желтый индикатор состояния диска постоянно горит, диск неисправен и его необходимо заменить.
	- Если зеленый индикатор работы диска мигает, это означает, что к диску осуществляется доступ.
- 3. Если сервер настроен для работы с массивом RAID с использованием адаптера RAID, после установки жестких дисков, возможно, придется перенастроить дисковые массивы. Дополнительные сведения см. в разделе [Конфигурация RAID.](#page-303-0)

#### Демонстрационное видео

[Посмотрите видео процедуры на YouTube](https://www.youtube.com/watch?v=C4xUUbVFax0)

# Замена внутреннего диска, отсека для диска и объединительной панели дисков

В этом разделе приведены инструкции по снятию и установке внутренних дисков, отсека для диска и объединительной панели дисков.

## <span id="page-121-0"></span>Снятие внутреннего диска

В этом разделе приведены инструкции по снятию внутреннего диска.

S002

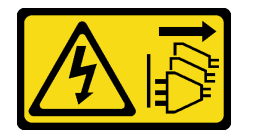

#### ОСТОРОЖНО:

Кнопки питания на устройстве и блоке питания не отключают подачу тока на устройство. Кроме того, у устройства может быть несколько шнуров питания. Чтобы прекратить подачу тока на устройство, убедитесь, что все шнуры питания отсоединены от блока питания.

## Об этой задаче

#### Внимание:

- Прочитайте разделы [«Инструкции по установке» на странице 41](#page-50-0) и «Контрольный список по [проверке безопасности» на странице 42,](#page-51-0) чтобы обеспечить безопасность работы.
- Если применимо, снимите защитную панель. См. раздел [«Снятие защитной панели» на странице](#page-223-0) [214.](#page-223-0)
- Выключите сервер и периферийные устройства и отсоедините шнуры питания и все внешние кабели. См. раздел [«Выключение сервера» на странице 51.](#page-60-0)
- Если сервер установлен в стойку, извлеките его оттуда. См. раздел [«Снятие сервера со стойки» на](#page-61-0)  [странице 52](#page-61-0).
- Если необходимо снять один или несколько твердотельных дисков NVMe, рекомендуется сначала выключить их в операционной системе.
- Перед снятием или внесением изменений в диски, контроллеры дисков (включая контроллеры, встроенные в материнскую плату), объединительные панели дисков и кабели дисков создайте резервную копию всех важных данных, хранящихся на дисках.
- Перед извлечением любого компонента массива RAID (диск, карта RAID и т. д.) создайте резервную копию всей информации о конфигурации RAID.

# Процедура

Шаг 1. Выполните подготовительные действия для этой задачи.

- a. Снимите верхний кожух. См. раздел [«Снятие верхнего кожуха» на странице 244.](#page-253-0)
- Шаг 2. Сожмите и поднимите ручки, чтобы повернуть внутренний отсек для диска вверх.

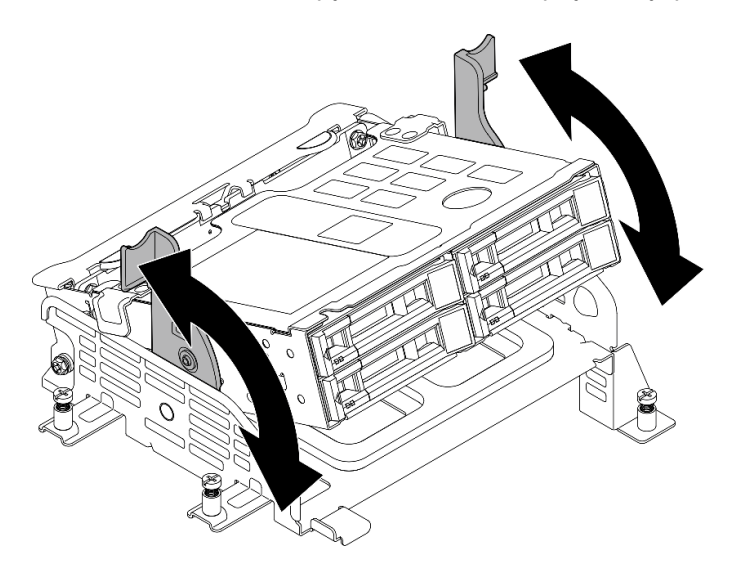

Рис. 76. Поворот внутреннего отсека для диска

Шаг 3. Найдите внутренний диск, который требуется снять.

Табл. 20. Нумерация внутренних отсеков для дисков (если смотреть с передней стороны внутреннего отсека для диска)

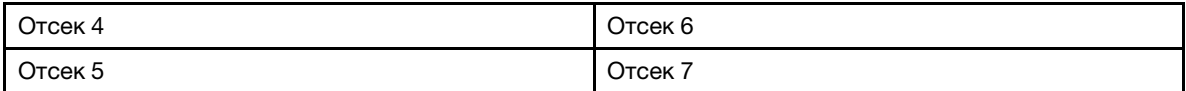

- Шаг 4. Снимите внутренний диск.
	- a. Переместите защелку, чтобы разблокировать ручку диска.
	- **b.** Поверните ручку диска в открытое положение.
	- c. Возьмитесь за ручку и вытащите диск из отсека для диска.

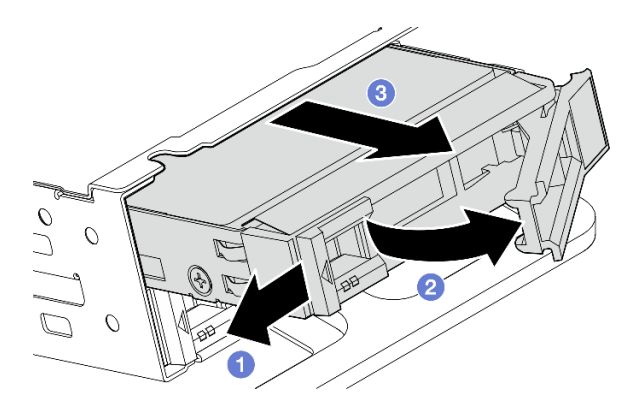

Рис. 77. Снятие внутреннего диска

## После завершения

- Установите сменный модуль. См. раздел [«Установка внутреннего диска» на странице 124.](#page-133-0)
- Если не требуется устанавливать новый внутренний диск, сожмите ручки и нажмите на внутренний отсек для диска в направлении вниз; затем завершите замену компонентов. См. раздел [«Завершение замены компонентов» на странице 247.](#page-256-0)
- При необходимости вернуть компонент или дополнительное устройство следуйте всем инструкциям по упаковке и используйте для отправки предоставленный упаковочный материал.

### Демонстрационное видео

[Посмотрите видео процедуры на YouTube](https://www.youtube.com/watch?v=zDrGRsCqvMM)

## <span id="page-123-0"></span>Снятие внутренней объединительной панели дисков

В этом разделе приведены инструкции по снятию внутренней объединительной панели дисков.

S002

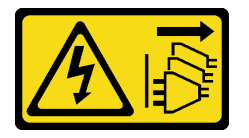

### ОСТОРОЖНО:

Кнопки питания на устройстве и блоке питания не отключают подачу тока на устройство. Кроме того, у устройства может быть несколько шнуров питания. Чтобы прекратить подачу тока на устройство, убедитесь, что все шнуры питания отсоединены от блока питания.

## Об этой задаче

#### Внимание:

- Прочитайте разделы [«Инструкции по установке» на странице 41](#page-50-0) и [«Контрольный список по](#page-51-0)  [проверке безопасности» на странице 42,](#page-51-0) чтобы обеспечить безопасность работы.
- Если применимо, снимите защитную панель. См. раздел [«Снятие защитной панели» на странице](#page-223-0) [214.](#page-223-0)
- Выключите сервер и периферийные устройства и отсоедините шнуры питания и все внешние кабели. См. раздел [«Выключение сервера» на странице 51](#page-60-0).

• Если сервер установлен в стойку, извлеките его оттуда. См. раздел [«Снятие сервера со стойки» на](#page-61-0)  [странице 52](#page-61-0).

Примечание: В зависимости от конфигурации объединительная панель дисков может выглядеть несколько иначе, чем на рисунке в данном разделе.

## Процедура

- Шаг 1. Выполните подготовительные действия для этой задачи.
	- a. Снимите верхний кожух. См. раздел [«Снятие верхнего кожуха» на странице 244.](#page-253-0)
	- b. Снимите все внутренние диски. См. раздел [«Снятие внутреннего диска» на странице 112.](#page-121-0)
	- c. Сожмите ручки и нажмите на внутренний отсек для диска.
- Шаг 2. Если применимо, отсоедините следующие кабели от кабельного зажима дефлектора процессора.
	- 1. Синий сигнальный кабель платы-адаптера Riser PCIe 2
	- 2. Кабель питания внутренней объединительной панели дисков
	- 3. Сигнальный кабель внутренней объединительной панели дисков

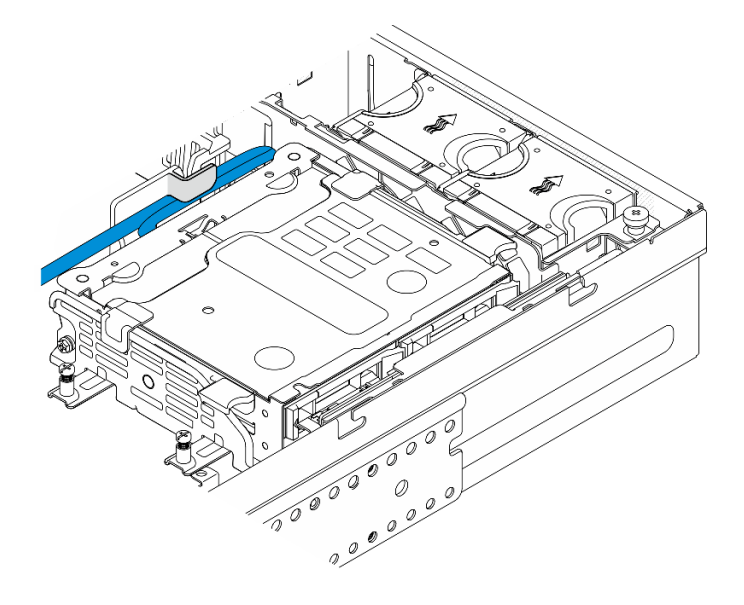

Рис. 78. Кабели, зафиксированные кабельным зажимом дефлектора процессора

Шаг 3. Нажмите синие контактные точки на скобе объединительной панели, как показано на рисунке; затем поднимите объединительную панель, чтобы снять ее.

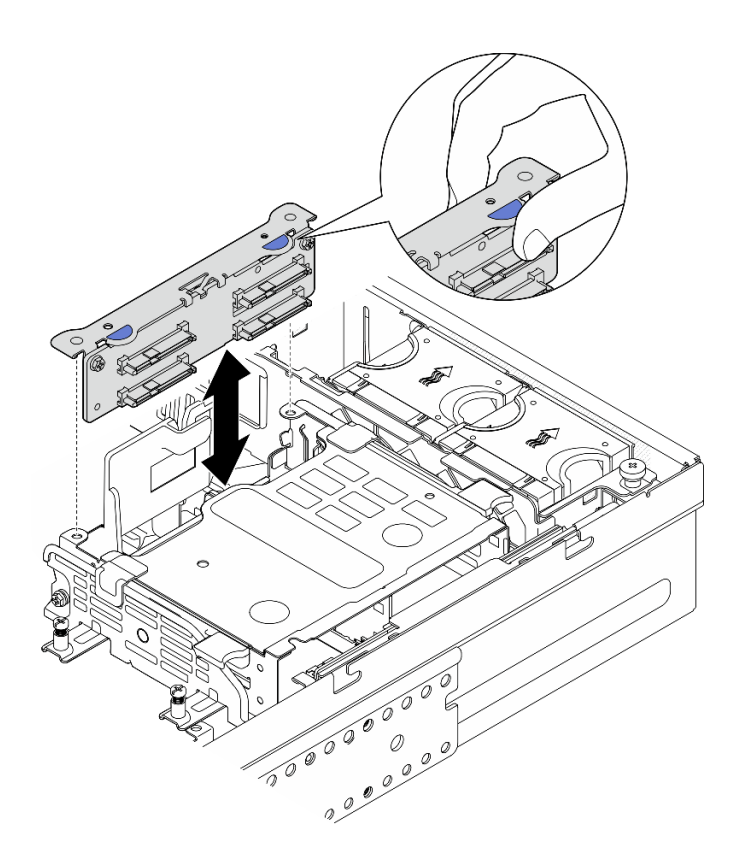

Рис. 79. Снятие внутренней объединительной панели дисков

- Шаг 4. Отсоедините кабели от объединительной панели дисков.
- Шаг 5. При необходимости ослабите два винта, чтобы отделить объединительную панель дисков от скобы объединительной панели.

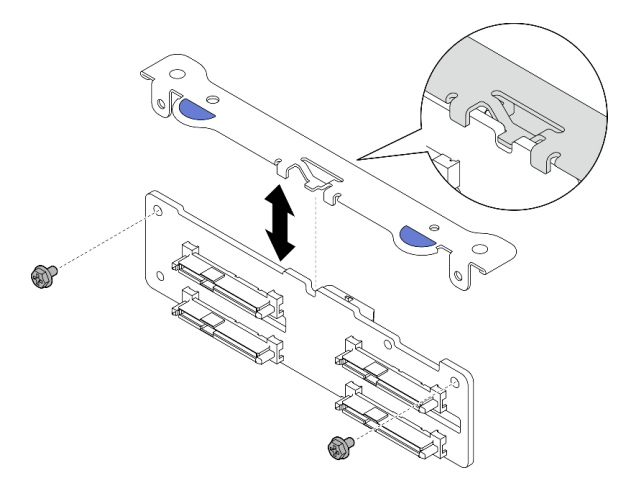

Рис. 80. Отделение объединительной панели дисков от скобы объединительной панели

## После завершения этой задачи

- Установите сменный модуль. См. раздел «Установка внутренней объединительной панели дисков» [на странице 120.](#page-129-0)
- При необходимости вернуть компонент или дополнительное устройство следуйте всем инструкциям по упаковке и используйте для отправки предоставленный упаковочный материал.

### Демонстрационное видео

### [Посмотрите видео процедуры на YouTube](https://www.youtube.com/watch?v=zDrGRsCqvMM)

### Снятие внутреннего отсека для диска

В этом разделе приведены инструкции по снятию внутреннего отсека для диска.

### S002

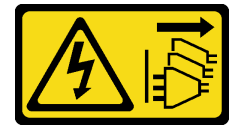

### ОСТОРОЖНО:

Кнопки питания на устройстве и блоке питания не отключают подачу тока на устройство. Кроме того, у устройства может быть несколько шнуров питания. Чтобы прекратить подачу тока на устройство, убедитесь, что все шнуры питания отсоединены от блока питания.

## Об этой задаче

### Внимание:

- Прочитайте разделы [«Инструкции по установке» на странице 41](#page-50-0) и [«Контрольный список по](#page-51-0) [проверке безопасности» на странице 42](#page-51-0), чтобы обеспечить безопасность работы.
- Если применимо, снимите защитную панель. См. раздел [«Снятие защитной панели» на странице](#page-223-0) [214.](#page-223-0)
- Выключите сервер и периферийные устройства и отсоедините шнуры питания и все внешние кабели. См. раздел [«Выключение сервера» на странице 51.](#page-60-0)
- Если сервер установлен в стойку, извлеките его оттуда. См. раздел «Снятие сервера со стойки» на [странице 52](#page-61-0).

## Процедура

Шаг 1. Выполните подготовительные действия для этой задачи.

- a. Снимите верхний кожух. См. раздел [«Снятие верхнего кожуха» на странице 244.](#page-253-0)
- b. Снимите все внутренние диски. См. раздел [«Снятие внутреннего диска» на странице 112.](#page-121-0)
- c. Снимите внутреннюю объединительную панель дисков. См. раздел [«Снятие внутренней](#page-123-0)  [объединительной панели дисков» на странице 114.](#page-123-0)
- Шаг 2. Ослабьте четыре невыпадающих винта на внутреннем отсеке для диска; затем поднимите внутренний отсек для диска, чтобы снять его.

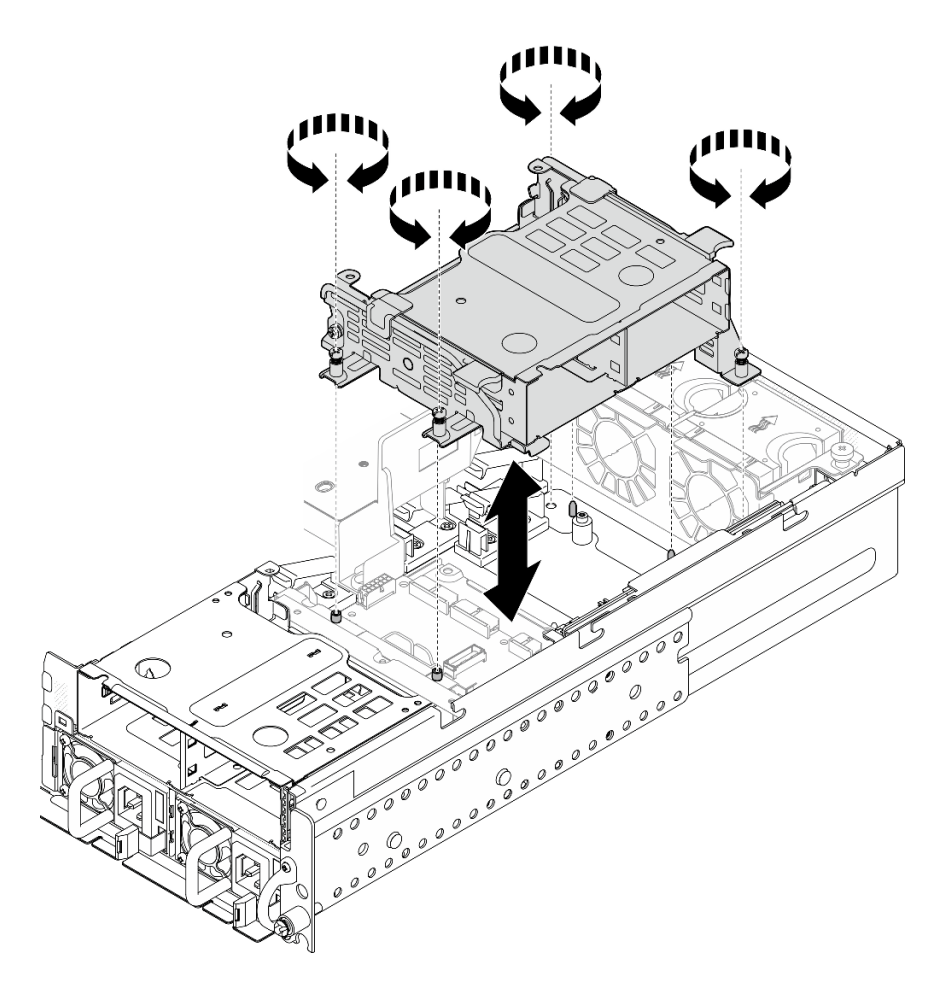

Рис. 81. Снятие внутреннего отсека для диска

## После завершения этой задачи

- IУстановите сменный модуль. См. раздел [«Установка внутреннего отсека для диска» на странице](#page-127-0) [118.](#page-127-0)
- При необходимости вернуть компонент или дополнительное устройство следуйте всем инструкциям по упаковке и используйте для отправки предоставленный упаковочный материал.

### Демонстрационное видео

[Посмотрите видео процедуры на YouTube](https://www.youtube.com/watch?v=zDrGRsCqvMM)

### <span id="page-127-0"></span>Установка внутреннего отсека для диска

В этом разделе приведены инструкции по установке внутреннего отсека для диска.

S002

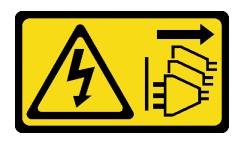

ОСТОРОЖНО:

Кнопки питания на устройстве и блоке питания не отключают подачу тока на устройство. Кроме того, у устройства может быть несколько шнуров питания. Чтобы прекратить подачу тока на устройство, убедитесь, что все шнуры питания отсоединены от блока питания.

## Об этой задаче

### Внимание:

- Прочитайте разделы [«Инструкции по установке» на странице 41](#page-50-0) и [«Контрольный список по](#page-51-0) [проверке безопасности» на странице 42](#page-51-0), чтобы обеспечить безопасность работы.
- Выключите сервер и периферийные устройства и отсоедините шнуры питания и все внешние кабели. См. раздел [«Выключение сервера» на странице 51.](#page-60-0)

## Процедура

Шаг 1. Чтобы не задеть внутренний отсек для диска, проложите кабели внутренней объединительной панели дисков в кабельный зажим на дефлекторе процессора, чтобы зафиксировать кабели.

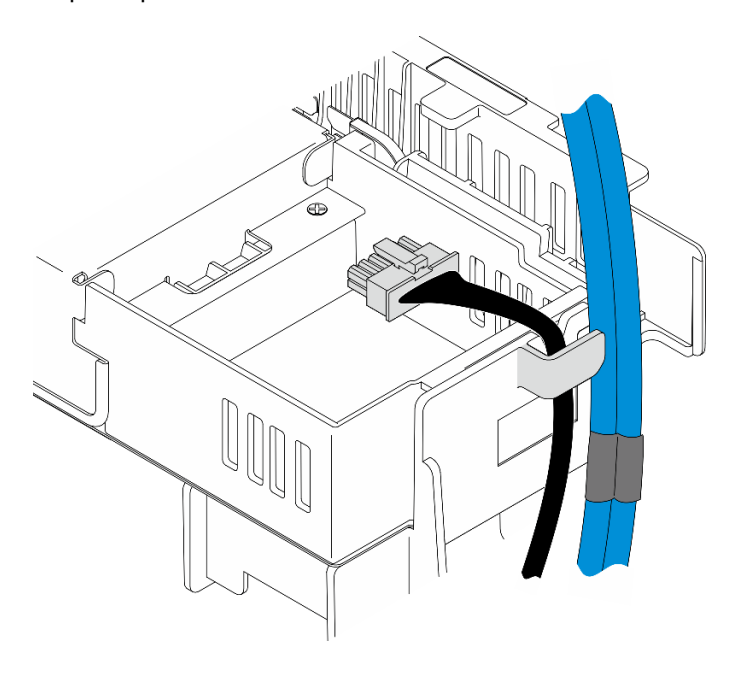

Рис. 82. Кабели внутренней объединительной панели в кабельном зажиме

- Шаг 2. Установите внутренний отсек для диска.
	- a. Совместите внутренний отсек для диска с направляющими штырьками на раме; затем опустите внутренний отсек для диска.

Примечание: Убедитесь, что кабели платы-адаптера Riser PCIe 2 и передней объединительной панели дисков не закрыты внутренним отсеком для диска.

b. Затяните четыре невыпадающих винта, чтобы зафиксировать внутренний отсек для диска.

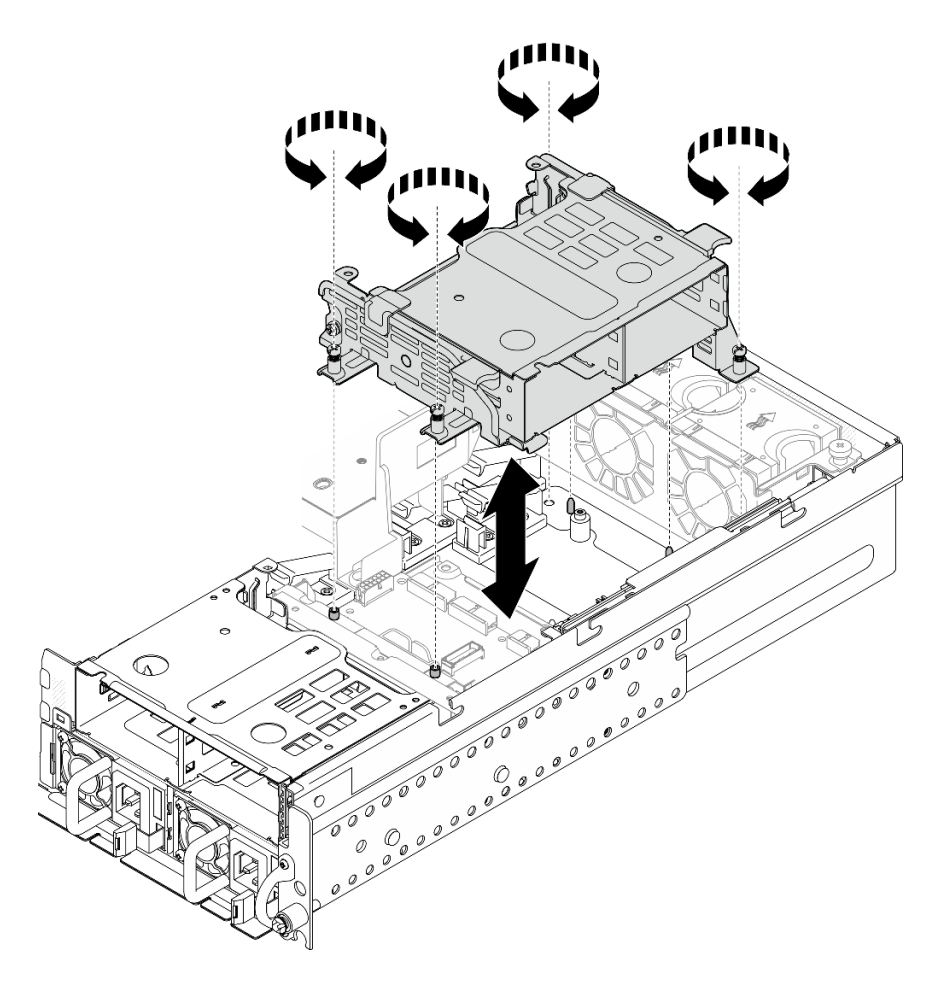

Рис. 83. Установка внутреннего отсека для диска

## После завершения этой задачи

- 1. Перейдите к установке внутренней объединительной панели дисков. См. раздел [«Установка](#page-129-0) [внутренней объединительной панели дисков» на странице 120.](#page-129-0)
- 2. Завершите замену компонентов. См. раздел [«Завершение замены компонентов» на странице 247](#page-256-0).

### Демонстрационное видео

[Посмотрите видео процедуры на YouTube](https://www.youtube.com/watch?v=hEKwBwOT8u8)

## <span id="page-129-0"></span>Установка внутренней объединительной панели дисков

В этом разделе приведены инструкции по установке внутренней объединительной панели дисков.

S002

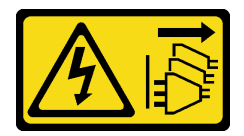

ОСТОРОЖНО:

Кнопки питания на устройстве и блоке питания не отключают подачу тока на устройство. Кроме того, у устройства может быть несколько шнуров питания. Чтобы прекратить подачу тока на устройство, убедитесь, что все шнуры питания отсоединены от блока питания.

## Об этой задаче

### Внимание:

- Прочитайте разделы [«Инструкции по установке» на странице 41](#page-50-0) и [«Контрольный список по](#page-51-0) [проверке безопасности» на странице 42](#page-51-0), чтобы обеспечить безопасность работы.
- Выключите сервер и периферийные устройства и отсоедините шнуры питания и все внешние кабели. См. раздел [«Выключение сервера» на странице 51.](#page-60-0)
- Коснитесь антистатической упаковкой, в которой находится компонент, любой неокрашенной металлической поверхности на сервере, а затем извлеките его из упаковки и разместите его на антистатической поверхности.

Примечание: В зависимости от конфигурации объединительная панель дисков может выглядеть несколько иначе, чем на рисунке в данном разделе.

# Процедура

Шаг 1. При необходимости соберите объединительную панель со скобой объединительной панели.

- a. Совместите паз объединительной панели с выступом на скобе; затем вставьте объединительную панель в скобу до упора.
- b. Зафиксируйте объединительную панель двумя винтами.

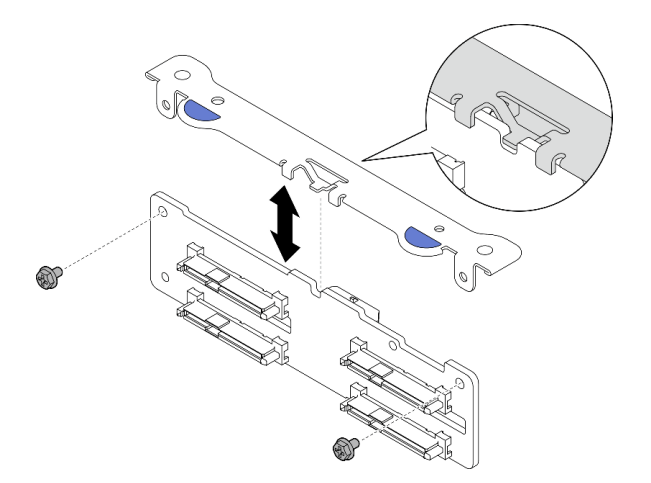

Рис. 84. Фиксация объединительной панели на скобе объединительной панели

Шаг 2. Освободите кабели питания и сигнальные кабели внутренней объединительной панели из кабельного зажима на дефлекторе процессора.

Примечание: Количество сигнальных кабелей внутренней объединительной панели зависит от конфигурации.

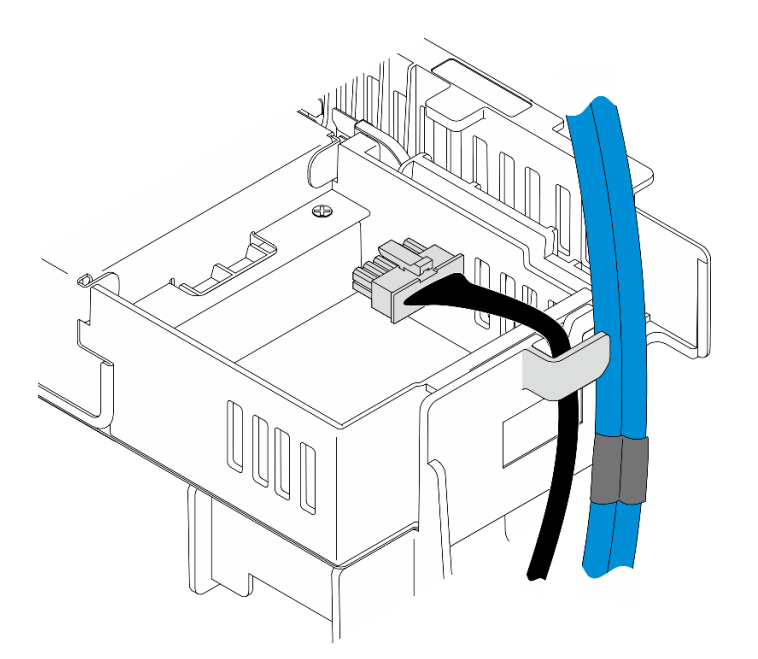

Рис. 85. Кабели внутренней объединительной панели в кабельном зажиме

- Шаг 3. Подключите кабели питания и сигнальные кабели к объединительной панели дисков.
- Шаг 4. Нажмите синие контактные точки на скобе объединительной панели, как показано на рисунке; затем нажмите на объединительную панель, чтобы вставить ее в гнездо до упора.

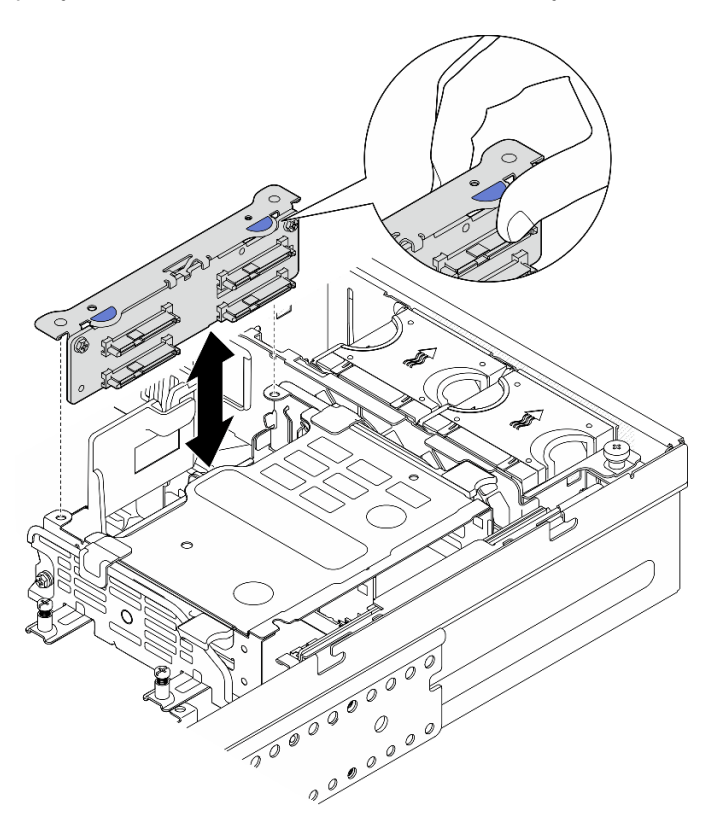

Рис. 86. Установка внутренней объединительной панели дисков

Шаг 5. Проложите кабели.

- a. Если применимо, нажмите на следующие кабели и убедитесь, что они проходят под кабельным зажимом дефлектора процессора.
	- 1. Сигнальный кабель внутренней объединительной панели дисков
	- 2. Кабель питания внутренней объединительной панели дисков
	- 3. Синий сигнальный кабель платы-адаптера Riser PCIe 2

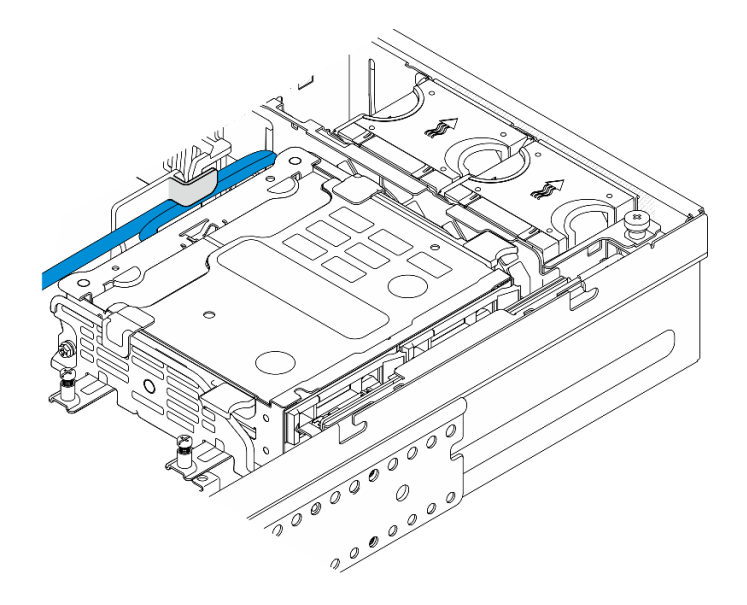

Рис. 87. Прокладка кабелей внутренней объединительной панели дисков

b. Нажмите на серебристый сигнальный кабель платы-адаптера Riser PCIe 2, чтобы вставить его в пространство между передней объединительной панелью дисков и внутренним отсеком для диска.

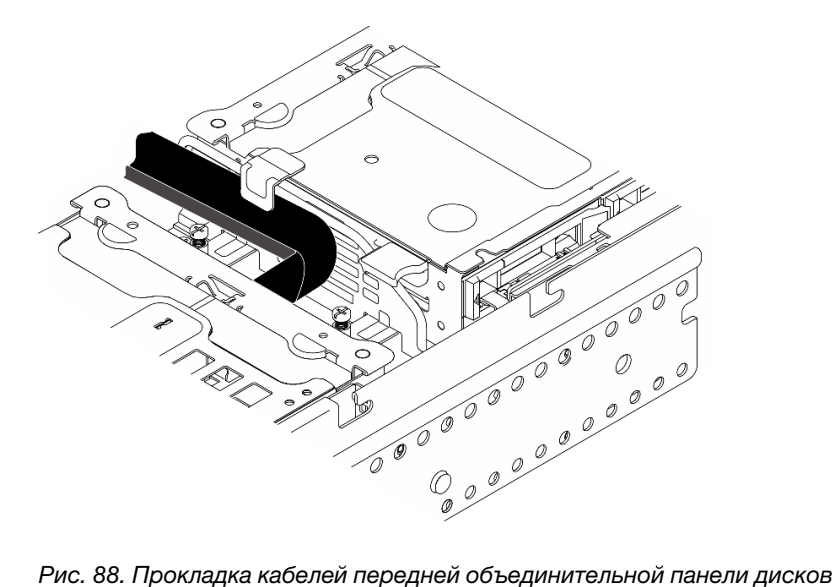

## После завершения этой задачи

1. Установите диски во внутренние отсеки для дисков. См. раздел [«Установка внутреннего диска»](#page-133-0)  [на странице 124.](#page-133-0)

2. Завершите замену компонентов. См. раздел [«Завершение замены компонентов» на странице 247](#page-256-0).

### Демонстрационное видео

[Посмотрите видео процедуры на YouTube](https://www.youtube.com/watch?v=hEKwBwOT8u8)

### <span id="page-133-0"></span>Установка внутреннего диска

В этом разделе приведены инструкции по установке внутреннего диска.

S002

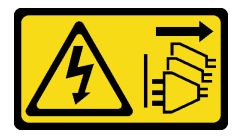

### ОСТОРОЖНО:

Кнопки питания на устройстве и блоке питания не отключают подачу тока на устройство. Кроме того, у устройства может быть несколько шнуров питания. Чтобы прекратить подачу тока на устройство, убедитесь, что все шнуры питания отсоединены от блока питания.

# Об этой задаче

#### Внимание:

- Прочитайте разделы [«Инструкции по установке» на странице 41](#page-50-0) и «Контрольный список по [проверке безопасности» на странице 42,](#page-51-0) чтобы обеспечить безопасность работы.
- Выключите сервер и периферийные устройства и отсоедините шнуры питания и все внешние кабели. См. раздел [«Выключение сервера» на странице 51](#page-60-0).
- Коснитесь антистатической упаковкой, в которой находится диск, любой неокрашенной металлической поверхности в решении, а затем извлеките диск из упаковки и разместите его на антистатической поверхности.
- Перед извлечением диска из сервера сохраните имеющиеся на нем данные, особенно если диск входит в массив RAID.
- Во избежание повреждения разъемов диска при каждой установке и каждом снятии диска убедитесь, что верхний кожух сервера установлен и полностью закрыт.
- Перед внесением изменений в диски, контроллеры дисков (включая контроллеры, встроенные в материнскую плату), объединительные панели дисков и кабели дисков создайте резервную копию всех важных данных, хранящихся на дисках.
- Перед извлечением любого компонента массива RAID (диск, карта RAID и т. д.) создайте резервную копию всей информации о конфигурации RAID.

Ниже указаны типы дисков, поддерживаемых сервером, и представлены другие сведения, которые необходимо принять во внимание при установке диска. Список поддерживаемых дисков см. в разделе <https://serverproven.lenovo.com>.

- Найдите документацию, поставляемую с диском, и следуйте представленным в ней инструкциям, дополняющим инструкции в этой главе.
- Отсеки для дисков пронумерованы для указания порядка установки. При установке диска соблюдайте порядок установки.

Табл. 21. Нумерация внутренних отсеков для дисков (если смотреть с передней стороны внутреннего отсека для диска)

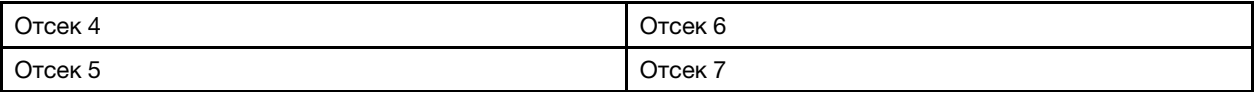

Загрузка микропрограммы и драйвера: после замены компонента, возможно, потребуется обновить микропрограмму или драйвер.

- Чтобы получить доступ к последним обновлениям микропрограммы и драйверов вашего сервера, перейдите по ссылке [https://datacentersupport.lenovo.com/products/servers/thinkedge/se455v3/7dby/](https://datacentersupport.lenovo.com/products/servers/thinkedge/se455v3/7dby/downloads/driver-list/) [downloads/driver-list/](https://datacentersupport.lenovo.com/products/servers/thinkedge/se455v3/7dby/downloads/driver-list/).
- Дополнительные сведения об инструментах обновления микропрограммы см. в разделе [«Обновление микропрограммы» на странице 288.](#page-297-0)

## Процедура

Шаг 1. Если применимо, сожмите и поднимите ручки, чтобы повернуть внутренний отсек для диска вверх.

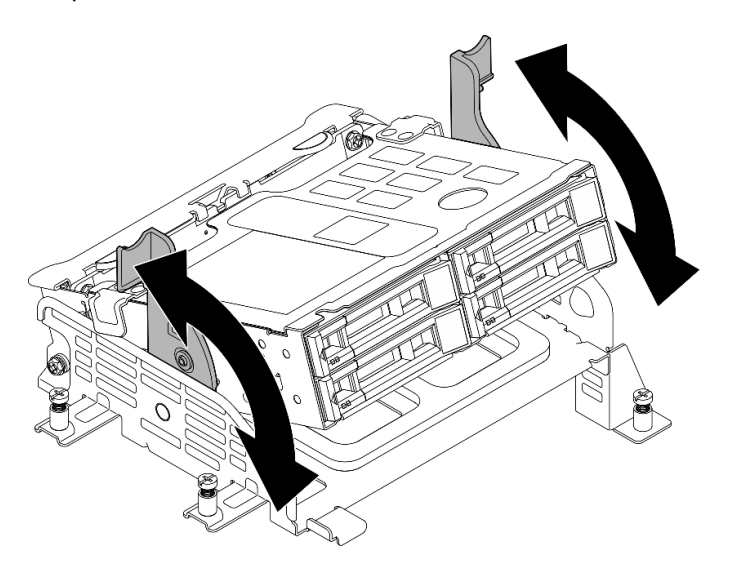

Рис. 89. Поворот внутреннего отсека для диска

- Шаг 2. Установите диск.
	- а. **•** Задвиньте диск в отсек для диска до упора.
	- **b. •** Поверните ручку назад в заблокированное положение.

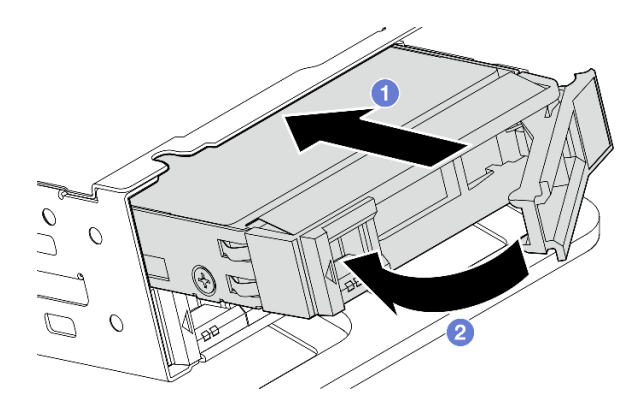

Рис. 90. Установка внутреннего диска

Примечание: При необходимости повторите эту процедуру на других внутренних дисках, которые требуется установить.

Шаг 3. Сожмите ручки и нажмите на внутренний отсек для диска.

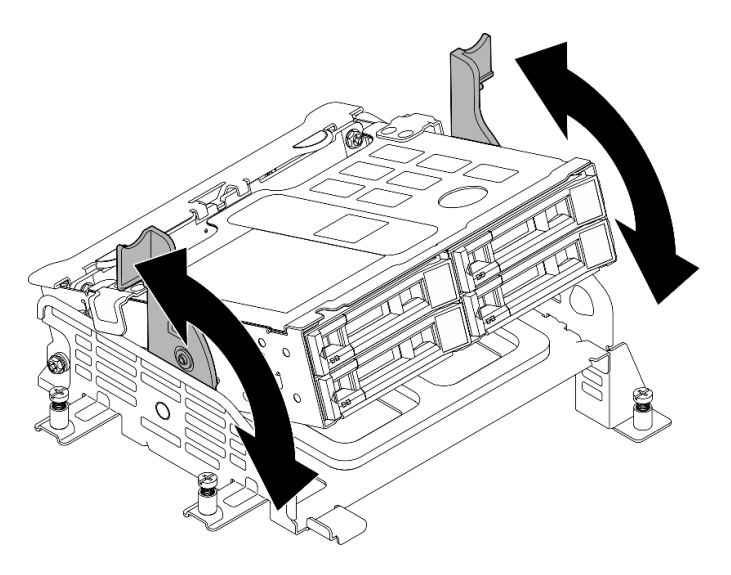

Рис. 91. Поворот внутреннего отсека для диска

## После завершения этой задачи

- 1. Завершите замену компонентов. См. раздел [«Завершение замены компонентов» на странице 247](#page-256-0).
- 2. Если сервер настроен для работы с массивом RAID с использованием адаптера RAID, после установки жестких дисков, возможно, придется перенастроить дисковые массивы. Дополнительные сведения см. в разделе [Конфигурация RAID.](#page-303-0)

### Демонстрационное видео

[Посмотрите видео процедуры на YouTube](https://www.youtube.com/watch?v=hEKwBwOT8u8)

## Замена датчика вмешательства с кабелем

В этом разделе приведены инструкции по снятию и установке датчика вмешательства с кабелем.

### Снятие датчика вмешательства с кабелем

В этом разделе приведены инструкции по снятию датчика вмешательства с кабелем.

S002

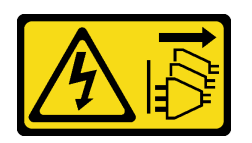

#### ОСТОРОЖНО:

Кнопки питания на устройстве и блоке питания не отключают подачу тока на устройство. Кроме того, у устройства может быть несколько шнуров питания. Чтобы прекратить подачу тока на устройство, убедитесь, что все шнуры питания отсоединены от блока питания.

### Об этой задаче

#### Внимание:

- Прочитайте разделы [«Инструкции по установке» на странице 41](#page-50-0) и [«Контрольный список по](#page-51-0) [проверке безопасности» на странице 42](#page-51-0), чтобы обеспечить безопасность работы.
- Если применимо, снимите защитную панель. См. раздел [«Снятие защитной панели» на странице](#page-223-0) [214.](#page-223-0)
- Выключите сервер и периферийные устройства и отсоедините шнуры питания и все внешние кабели. См. раздел [«Выключение сервера» на странице 51.](#page-60-0)
- Если сервер установлен в стойку, извлеките его оттуда. См. раздел [«Снятие сервера со стойки» на](#page-61-0)  [странице 52](#page-61-0).

## Процедура

Шаг 1. Выполните подготовительные действия для этой задачи.

- a. Снимите верхний кожух. См. раздел [«Снятие верхнего кожуха» на странице 244.](#page-253-0)
- b. Снимите все блоки PCIe. Если конфигурация включает плату-адаптер Riser PCIe 2 и внутренние диски, снимите все внутренние диски и поднимите внутреннюю объединительную панель дисков перед снятием платы-адаптера Riser PCIe 2. См. раздел [«Снятие блока платы-адаптера Riser» на странице 156](#page-165-0).
- c. Снимите дефлектор процессора. См. раздел [«Снятие дефлектора процессора» на](#page-80-0) [странице 71](#page-80-0).
- Шаг 2. Отключите кабель датчика вмешательства от материнской платы.
- Шаг 3. Ослабьте невыпадающий винт, фиксирующий датчик вмешательства, и потяните датчик вмешательства вверх, чтобы снять его.

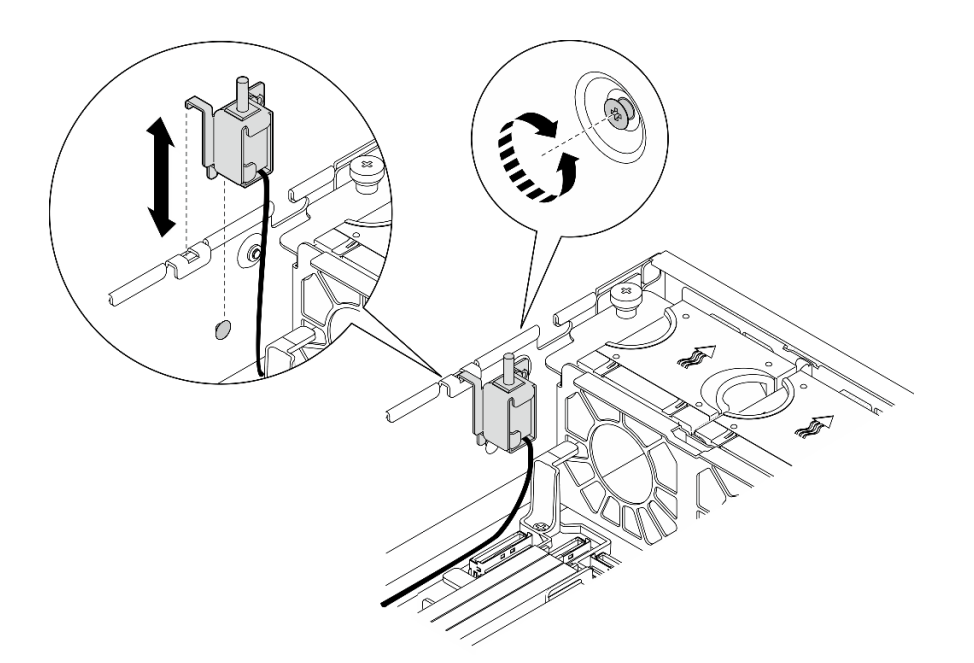

Рис. 92. Снятие датчика вмешательства с кабелем

## После завершения этой задачи

- Установите сменный модуль. См. раздел [«Установка датчика вмешательства с кабелем» на](#page-137-0) [странице 128](#page-137-0).
- При необходимости вернуть компонент или дополнительное устройство следуйте всем инструкциям по упаковке и используйте для отправки предоставленный упаковочный материал.

#### Демонстрационное видео

[Посмотрите видео процедуры на YouTube](https://www.youtube.com/watch?v=Ajf8RwoA0NQ)

### <span id="page-137-0"></span>Установка датчика вмешательства с кабелем

В этом разделе приведены инструкции по установке датчика вмешательства с кабелем.

S002

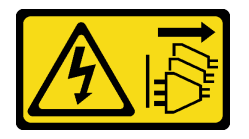

#### ОСТОРОЖНО:

Кнопки питания на устройстве и блоке питания не отключают подачу тока на устройство. Кроме того, у устройства может быть несколько шнуров питания. Чтобы прекратить подачу тока на устройство, убедитесь, что все шнуры питания отсоединены от блока питания.

## Об этой задаче

#### Внимание:

• Прочитайте разделы [«Инструкции по установке» на странице 41](#page-50-0) и [«Контрольный список по](#page-51-0)  [проверке безопасности» на странице 42,](#page-51-0) чтобы обеспечить безопасность работы.

- Выключите сервер и периферийные устройства и отсоедините шнуры питания и все внешние кабели. См. раздел [«Выключение сервера» на странице 51.](#page-60-0)
- Не допускайте воздействия статического электричества на устройство, поскольку это может привести к остановке системы и потере данных. Для этого храните компоненты, чувствительные к статическому электричеству, в антистатической упаковке до самой установки. При работе с такими устройствами обязательно используйте антистатический браслет или другую систему заземления.
- Коснитесь антистатической упаковкой, в которой находится компонент, любой неокрашенной металлической поверхности на сервере, а затем извлеките его из упаковки и разместите его на антистатической поверхности.

# Процедура

- Шаг 1. Совместите датчик вмешательства с направляющим пазом и штифтом с заплечиком на раме; затем вставьте датчик вмешательства до упора.
- Шаг 2. Нажмите на датчик вмешательства в направлении рамы. Одновременно с этим зафиксируйте датчик вмешательства невыпадающим винтом.

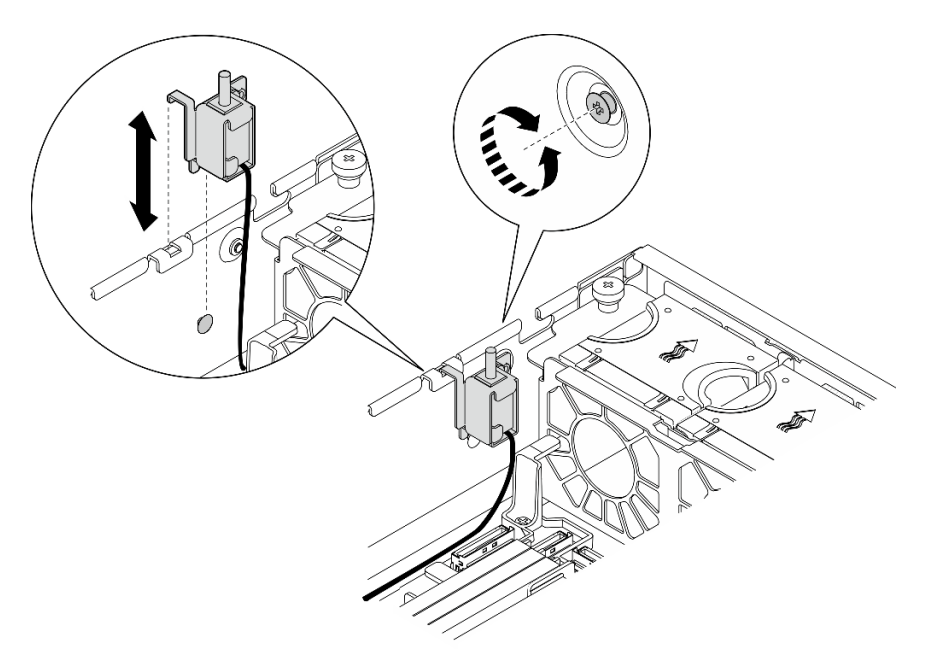

Рис. 93. Установка датчика вмешательства

Шаг 3. Подсоедините кабель датчика вмешательства к материнской плате. См. раздел [«Разъемы](#page-262-0)  [материнской платы для прокладки кабелей» на странице 253](#page-262-0), чтобы найти Разъем датчика вмешательства.

## После завершения этой задачи

Завершите замену компонентов. См. раздел [«Завершение замены компонентов» на странице 247.](#page-256-0)

#### Демонстрационное видео

[Посмотрите видео процедуры на YouTube](https://www.youtube.com/watch?v=h_sszAqKjiE)

# Замена блока объединительной панели M.2 и диска M.2

В этом разделе приведены инструкции по снятию и установке блока объединительной панели M.2, диска M.2 и объединительной панели M.2.

## <span id="page-139-0"></span>Снятие блока объединительной панели M.2

В этом разделе приведены инструкции по снятию блока объединительной панели M.2.

S002

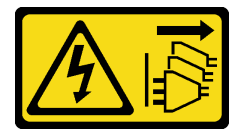

### ОСТОРОЖНО:

Кнопки питания на устройстве и блоке питания не отключают подачу тока на устройство. Кроме того, у устройства может быть несколько шнуров питания. Чтобы прекратить подачу тока на устройство, убедитесь, что все шнуры питания отсоединены от блока питания.

## Об этой задаче

#### Внимание:

- Прочитайте разделы [«Инструкции по установке» на странице 41](#page-50-0) и [«Контрольный список по](#page-51-0)  [проверке безопасности» на странице 42,](#page-51-0) чтобы обеспечить безопасность работы.
- Если применимо, снимите защитную панель. См. раздел [«Снятие защитной панели» на странице](#page-223-0) [214.](#page-223-0)
- Выключите сервер и периферийные устройства и отсоедините шнуры питания и все внешние кабели. См. раздел [«Выключение сервера» на странице 51](#page-60-0).
- Если сервер установлен в стойку, извлеките его оттуда. См. раздел [«Снятие сервера со стойки» на](#page-61-0) [странице 52.](#page-61-0)

# Процедура

- Шаг 1. Выполните подготовительные действия для этой задачи.
	- a. Снимите верхний кожух. См. раздел [«Снятие верхнего кожуха» на странице 244](#page-253-0).
- Шаг 2. Снимите блок объединительной панели M.2.
	- a. Ослабьте невыпадающий винт, фиксирующий блок объединительной панели M.2.
	- b. Сожмите натяжные ленты и синюю контактную точку, после чего сдвиньте блок объединительной панели M.2 назад, чтобы отсоединить его от рамы. Затем поднимите блок, чтобы снять его.

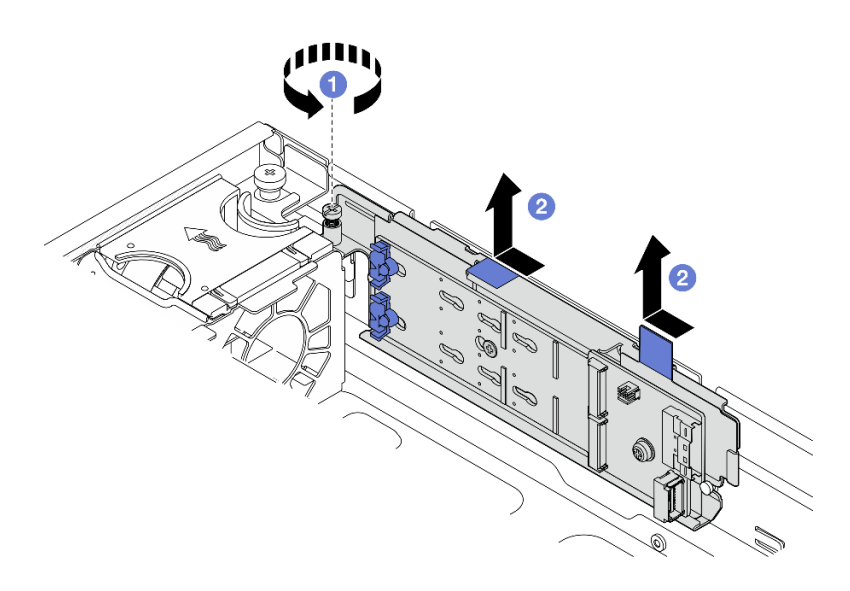

Рис. 94. Снятие блока объединительной панели M.2

Шаг 3. Отключите кабели от объединительной панели M.2.

### Объединительная панель M.2 SATA/x4 NVMe

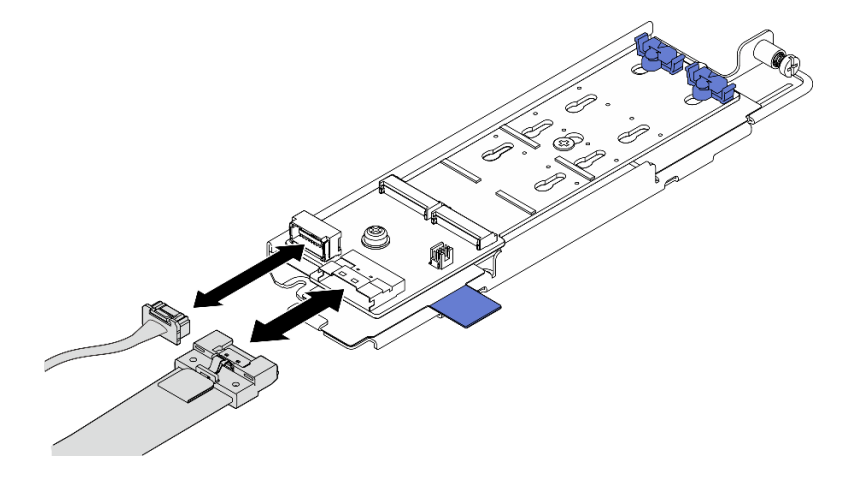

Рис. 95. Отключение кабеля от объединительной панели M.2 SATA/x4 NVMe

Объединительная панель M.2 SATA/NVMe

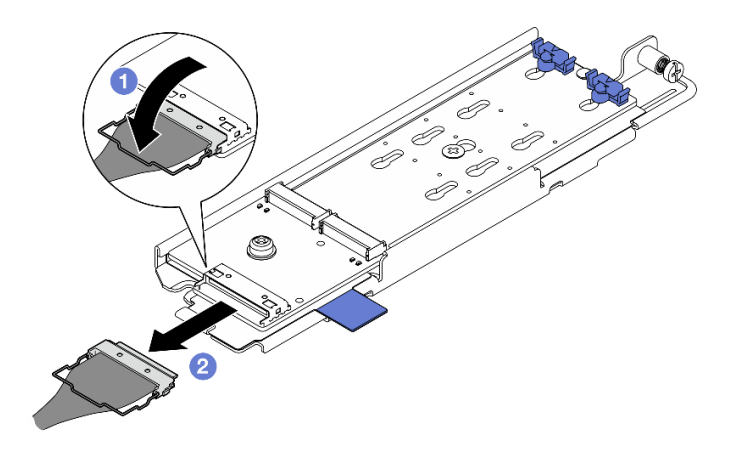

Рис. 96. Отключение кабеля от объединительной панели M.2 SATA/NVMe

- 1. Отсоедините металлическую ручку на кабеле от разъема.
- 2. Отключите кабель от объединительной панели M.2.

### После завершения этой задачи

- При необходимости перейдите к снятию дисков М.2. См. раздел «Снятие диска М.2» на странице [132.](#page-141-0)
- При необходимости вернуть компонент или дополнительное устройство следуйте всем инструкциям по упаковке и используйте для отправки предоставленный упаковочный материал.

#### Демонстрационное видео

#### [Посмотрите видео процедуры на YouTube](https://www.youtube.com/watch?v=4GB8SCHNgl4)

### <span id="page-141-0"></span>Снятие диска M.2

Следуйте инструкциям в этом разделе, чтобы снять диск M.2.

### S002

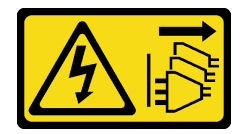

#### ОСТОРОЖНО:

Кнопки питания на устройстве и блоке питания не отключают подачу тока на устройство. Кроме того, у устройства может быть несколько шнуров питания. Чтобы прекратить подачу тока на устройство, убедитесь, что все шнуры питания отсоединены от блока питания.

## Об этой задаче

#### Внимание:

- Прочитайте разделы [«Инструкции по установке» на странице 41](#page-50-0) и [«Контрольный список по](#page-51-0)  [проверке безопасности» на странице 42,](#page-51-0) чтобы обеспечить безопасность работы.
- Если применимо, снимите защитную панель. См. раздел [«Снятие защитной панели» на странице](#page-223-0) [214.](#page-223-0)
- Выключите сервер и периферийные устройства и отсоедините шнуры питания и все внешние кабели. См. раздел [«Выключение сервера» на странице 51.](#page-60-0)
- Если сервер установлен в стойку, извлеките его оттуда. См. раздел [«Снятие сервера со стойки» на](#page-61-0)  [странице 52](#page-61-0).

# Процедура

Шаг 1. Выполните подготовительные действия для этой задачи.

- a. Снимите верхний кожух. См. раздел [«Снятие верхнего кожуха» на странице 244.](#page-253-0)
- b. Снимите блок объединительной панели M.2. См. раздел [«Снятие блока объединительной](#page-139-0) [панели M.2» на странице 130.](#page-139-0)
- Шаг 2. Найдите диск M.2, который требуется снять.

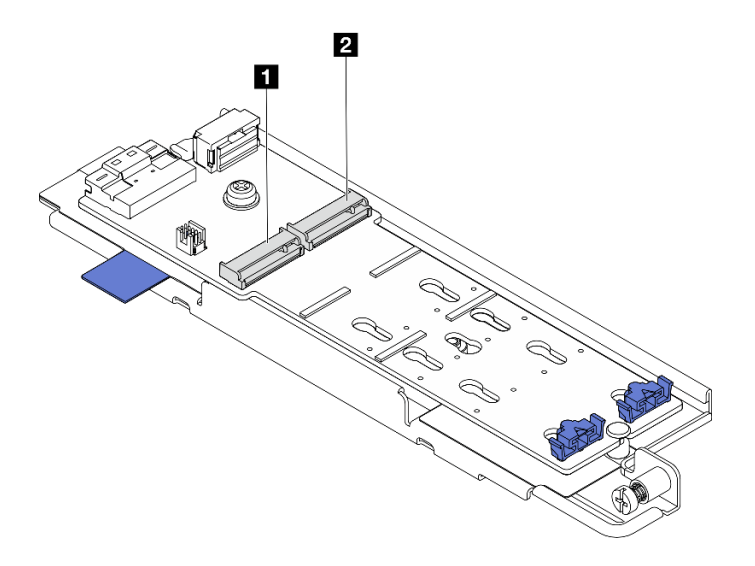

Рис. 97. Нумерация гнезд для дисков M.2

**1** Отсек для диска M.2 0/гнездо 1 **1** Отсек для диска M.2 1/гнездо 2

- Шаг 3. Снимите диск M.2.
	- a. Нажмите на фиксатор **2** с обеих сторон.
	- b. Сдвиньте фиксатор в направлении от диска M.2.
	- c. Поднимите заднюю часть диска М.2.
	- d. Потяните диск M.2 в направлении от гнезда **<sup>1</sup>** .

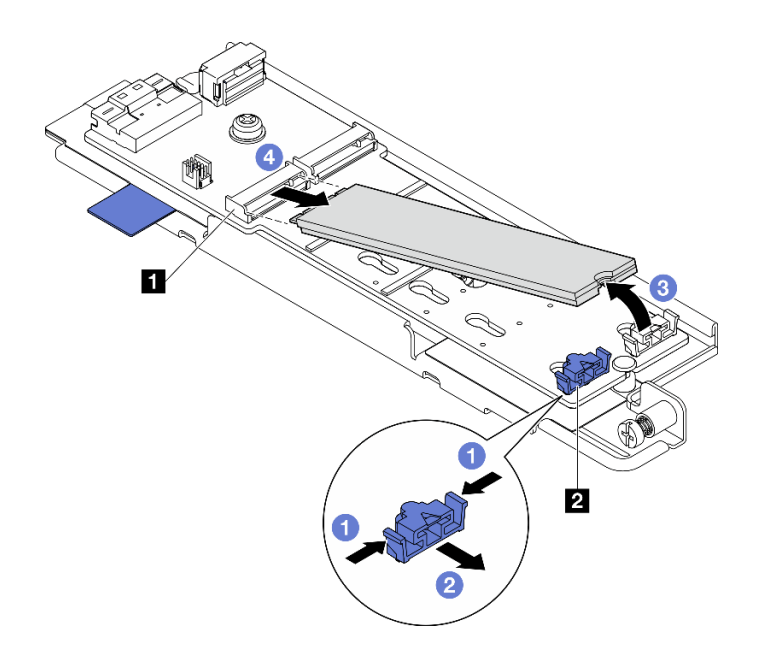

Рис. 98. Снятие диска M.2

Примечание: При необходимости повторите эту процедуру на другом диске M.2, который требуется снять.

### После завершения этой задачи

- Установите сменный модуль. См. раздел [«Установка диска M.2» на странице 139](#page-148-0).
- При необходимости вернуть компонент или дополнительное устройство следуйте всем инструкциям по упаковке и используйте для отправки предоставленный упаковочный материал.

### Демонстрационное видео

#### [Посмотрите видео процедуры на YouTube](https://www.youtube.com/watch?v=4GB8SCHNgl4)

### Снятие объединительной панели M.2

Следуйте инструкциям в этом разделе, чтобы снять объединительную панель M.2.

S002

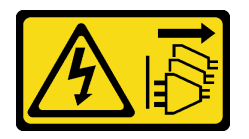

### ОСТОРОЖНО:

Кнопки питания на устройстве и блоке питания не отключают подачу тока на устройство. Кроме того, у устройства может быть несколько шнуров питания. Чтобы прекратить подачу тока на устройство, убедитесь, что все шнуры питания отсоединены от блока питания.

## Об этой задаче

### Внимание:

• Прочитайте разделы [«Инструкции по установке» на странице 41](#page-50-0) и «Контрольный список по [проверке безопасности» на странице 42,](#page-51-0) чтобы обеспечить безопасность работы.
- Если применимо, снимите защитную панель. См. раздел [«Снятие защитной панели» на странице](#page-223-0) [214.](#page-223-0)
- Выключите сервер и периферийные устройства и отсоедините шнуры питания и все внешние кабели. См. раздел [«Выключение сервера» на странице 51.](#page-60-0)
- Если сервер установлен в стойку, извлеките его оттуда. См. раздел «Снятие сервера со стойки» на [странице 52](#page-61-0).

## Процедура

Шаг 1. Выполните подготовительные действия для этой задачи.

- a. Снимите верхний кожух. См. раздел [«Снятие верхнего кожуха» на странице 244.](#page-253-0)
- b. Снимите блок объединительной панели M.2. См. раздел [«Снятие блока объединительной](#page-139-0) [панели M.2» на странице 130.](#page-139-0)
- a. При необходимости снимите диски M.2. См. раздел [«Снятие диска M.2» на странице 132.](#page-141-0)
- Шаг 2. Снимите объединительную панель M.2 с лотка.
	- a. Ослабьте винт, удерживающий объединительную панель M.2.
	- b. Ослабьте невыпадающий винт на объединительной панели M.2.

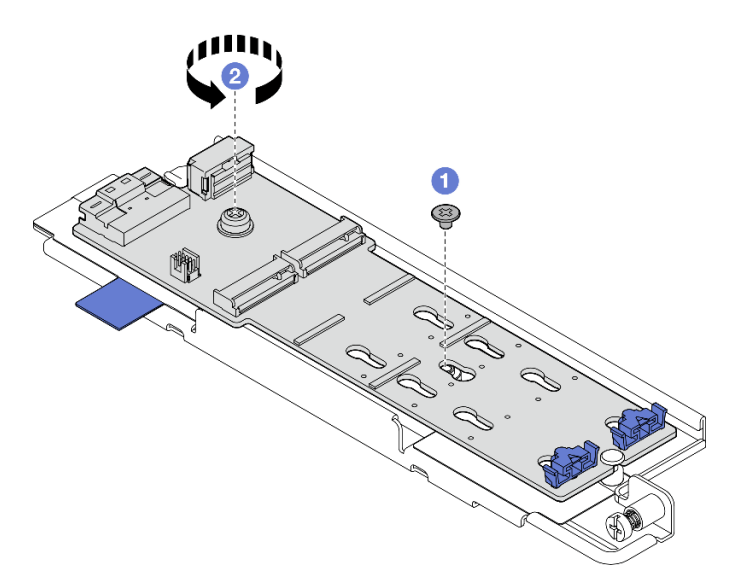

Рис. 99. Снятие объединительной панели M.2

- a. Поднимите объединительную панель M.2 стороной с разъемом под углом.
- b. Снимите объединительную панель M.2.

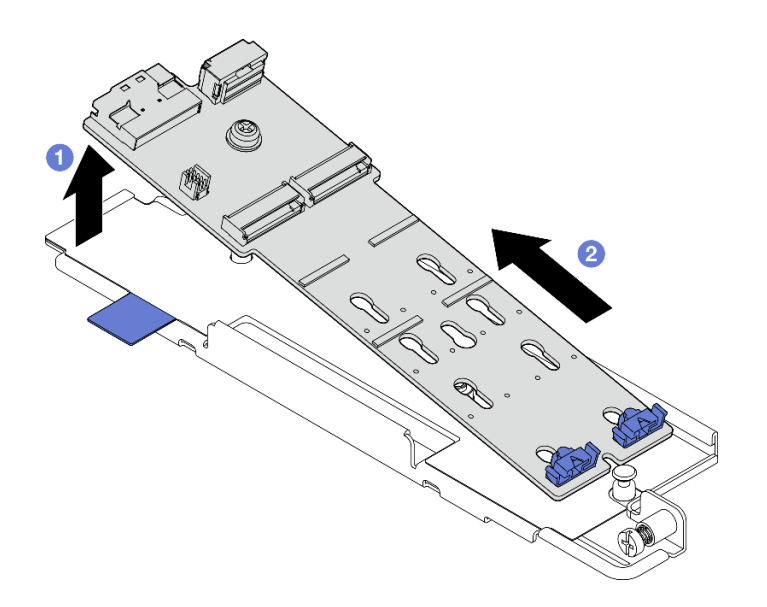

Рис. 100. Снятие объединительной панели M.2

### После завершения этой задачи

- Установите сменный модуль. См. раздел [«Установка объединительной панели M.2» на странице](#page-145-0) [136.](#page-145-0)
- При необходимости вернуть компонент или дополнительное устройство следуйте всем инструкциям по упаковке и используйте для отправки предоставленный упаковочный материал.

#### Демонстрационное видео

#### [Посмотрите видео процедуры на YouTube](https://www.youtube.com/watch?v=4GB8SCHNgl4)

#### <span id="page-145-0"></span>Установка объединительной панели M.2

Следуйте инструкциям в этом разделе, чтобы установить объединительную панель M.2.

S002

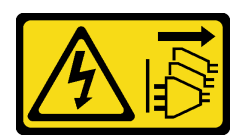

#### ОСТОРОЖНО:

Кнопки питания на устройстве и блоке питания не отключают подачу тока на устройство. Кроме того, у устройства может быть несколько шнуров питания. Чтобы прекратить подачу тока на устройство, убедитесь, что все шнуры питания отсоединены от блока питания.

#### Об этой задаче

#### Внимание:

- Прочитайте разделы [«Инструкции по установке» на странице 41](#page-50-1) и [«Контрольный список по](#page-51-0)  [проверке безопасности» на странице 42,](#page-51-0) чтобы обеспечить безопасность работы.
- Выключите сервер и периферийные устройства и отсоедините шнуры питания и все внешние кабели. См. раздел [«Выключение сервера» на странице 51](#page-60-0).

• Коснитесь антистатической упаковкой, в которой находится компонент, любой неокрашенной металлической поверхности на сервере, а затем извлеките его из упаковки и разместите его на антистатической поверхности.

## Процедура

Шаг 1. Установите объединительную панель M.2 в лоток.

- a. Совместите паз объединительной панели M.2 с направляющим штырьком на лотке; затем вставьте объединительную панель под углом.
- b. Опустите объединительную панель M.2 в лоток стороной с разъемом.

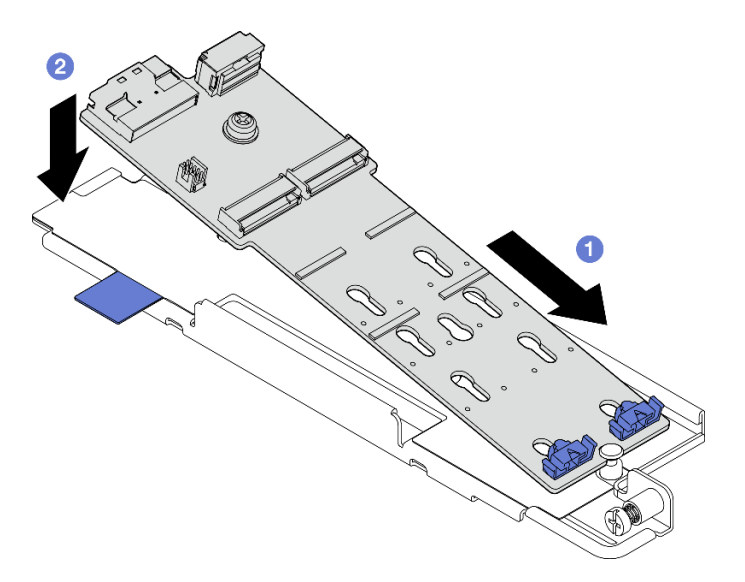

Рис. 101. Установка объединительной панели M.2

- a. Затяните невыпадающий винт на объединительной панели M.2.
- b. **•** Зафиксируйте объединительную панель М.2 одним винтом.

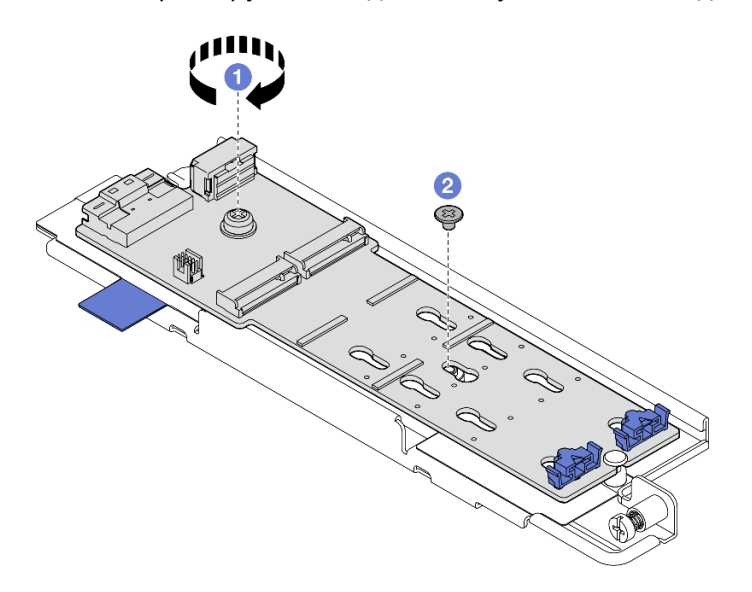

Рис. 102. Установка объединительной панели M.2

## После завершения этой задачи

- 1. При необходимости установите диски M.2. См. раздел [«Установка диска M.2» на странице 139](#page-148-0).
- 2. Перейдите к установке блока объединительной панели M.2. См. раздел [«Установка блока](#page-150-0)  [объединительной панели M.2» на странице 141.](#page-150-0)
- 3. Завершите замену компонентов. См. раздел [«Завершение замены компонентов» на странице 247](#page-256-0).

#### Демонстрационное видео

[Посмотрите видео процедуры на YouTube](https://www.youtube.com/watch?v=1NB3vqw-wGc)

### <span id="page-147-0"></span>Регулировка положения фиксатора на объединительной панели M.2

В этом разделе приведены инструкции по регулировке положения фиксатора на объединительной панели M.2.

### Об этой задаче

#### Внимание:

• Прочитайте разделы [«Инструкции по установке» на странице 41](#page-50-1) и [«Контрольный список по](#page-51-0)  [проверке безопасности» на странице 42,](#page-51-0) чтобы обеспечить безопасность работы.

### Процедура

- Шаг 1. Найдите фиксатор, который необходимо отрегулировать.
- Шаг 2. Выберите соответствующий паз для размещения фиксатора под конкретный размер устанавливаемого диска M.2.
- Шаг 3. Отрегулируйте фиксатор M.2.
	- **а.** Нажмите и удерживайте фиксатор с обеих сторон.
	- b. Переместите фиксатор вперед, чтобы он оказался в большом отверстии паза.
	- c. Извлеките фиксатор из паза.
	- d. Вставьте фиксатор в соответствующий паз.
	- e. **•** Нажмите и удерживайте фиксатор с обеих сторон.
	- f. Сдвиньте фиксатор в направлении небольшого отверстия в пазу до упора.

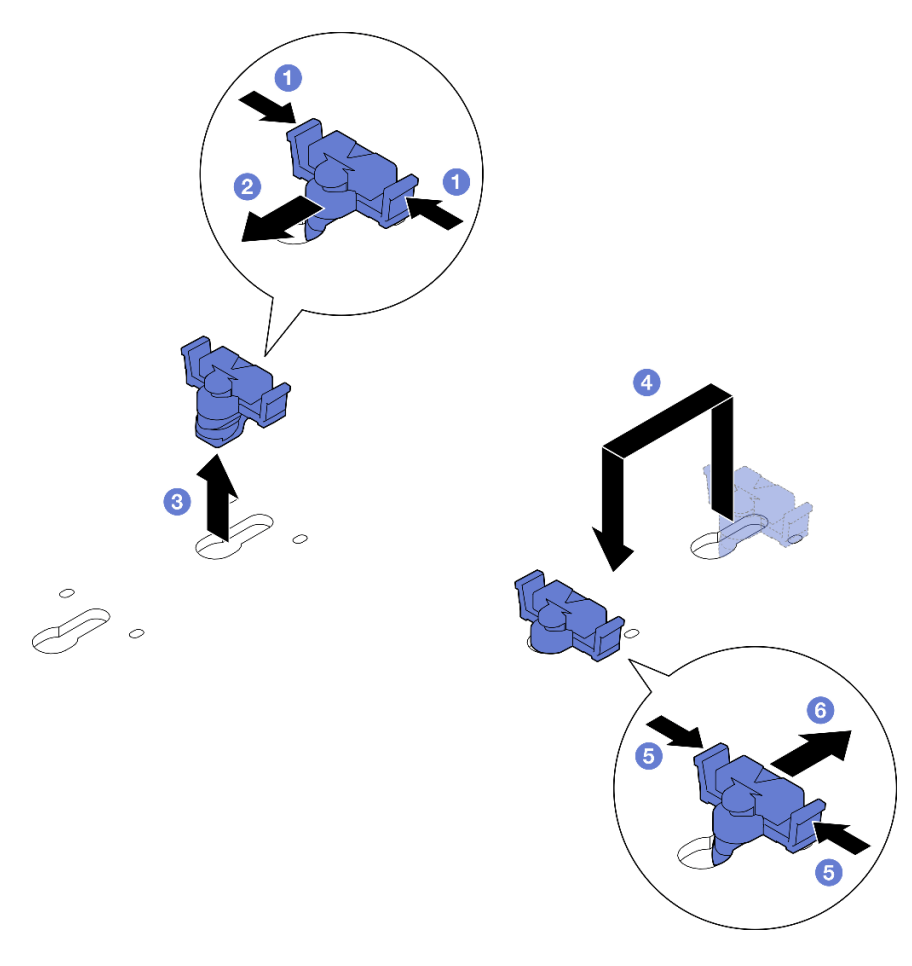

Рис. 103. Регулировка фиксатора M.2

### <span id="page-148-0"></span>Установка диска M.2

Следуйте инструкциям в этом разделе, чтобы установить диск M.2.

#### S002

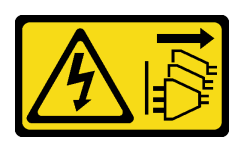

#### ОСТОРОЖНО:

Кнопки питания на устройстве и блоке питания не отключают подачу тока на устройство. Кроме того, у устройства может быть несколько шнуров питания. Чтобы прекратить подачу тока на устройство, убедитесь, что все шнуры питания отсоединены от блока питания.

#### Об этой задаче

#### Внимание:

- Прочитайте разделы [«Инструкции по установке» на странице 41](#page-50-1) и [«Контрольный список по](#page-51-0) [проверке безопасности» на странице 42](#page-51-0), чтобы обеспечить безопасность работы.
- Выключите сервер и периферийные устройства и отсоедините шнуры питания и все внешние кабели. См. раздел [«Выключение сервера» на странице 51.](#page-60-0)

• Коснитесь антистатической упаковкой, в которой находится компонент, любой неокрашенной металлической поверхности на сервере, а затем извлеките его из упаковки и разместите его на антистатической поверхности.

## Процедура

Шаг 1. Найдите гнездо для диска M.2, чтобы установить диск M.2.

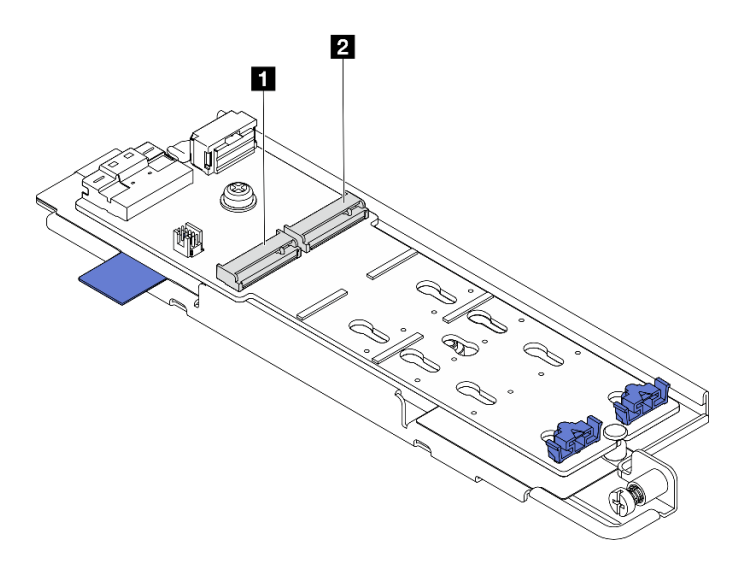

Рис. 104. Нумерация гнезд для дисков M.2

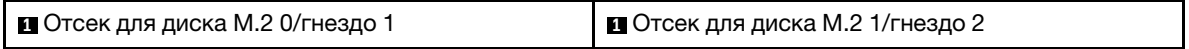

Примечание: Если в конфигурацию входит только один диск M.2, установите диск M.2 в отсек для диска M.2 0/гнездо 1.

- Шаг 2. При необходимости отрегулируйте положение фиксатора на объединительной панели M.2 под конкретный размер устанавливаемого диска M.2. См. раздел [«Регулировка положения](#page-147-0)  [фиксатора на объединительной панели M.2» на странице 138](#page-147-0).
- Шаг 3. Установите диск M.2.
	- a. Удерживая диск M.2 под углом приблизительно 30 градусов, вставьте его в гнездо M.2.
	- b. Опустите диск M.2 в объединительную панель M.2.
	- c. Переместите фиксатор в направлении диска M.2, чтобы зафиксировать диск.

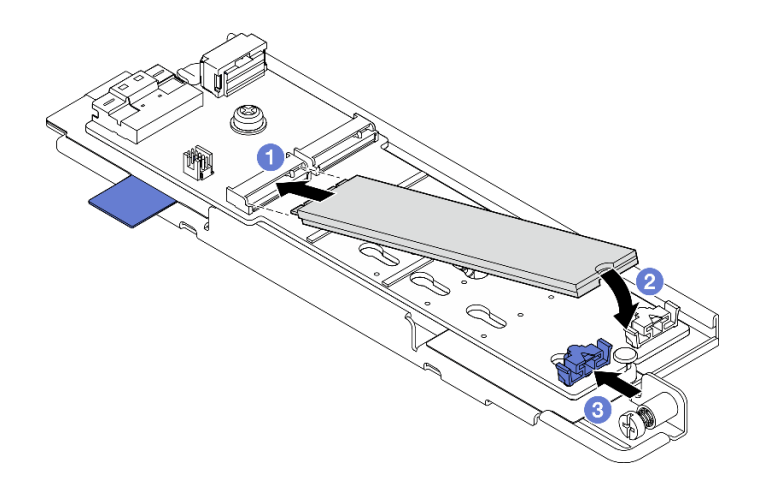

Рис. 105. Установка диска M.2

Примечание: При необходимости повторите эту процедуру на другом диске M.2, который требуется установить.

### После завершения этой задачи

- Перейдите к установке блока объединительной панели M.2. См. раздел [«Установка блока](#page-150-0)  [объединительной панели M.2» на странице 141.](#page-150-0)
- Завершите замену компонентов. См. раздел [«Завершение замены компонентов» на странице 247](#page-256-0).

#### Демонстрационное видео

[Посмотрите видео процедуры на YouTube](https://www.youtube.com/watch?v=1NB3vqw-wGc)

### <span id="page-150-0"></span>Установка блока объединительной панели M.2

В этом разделе приведены инструкции по установке блока объединительной панели M.2.

#### S002

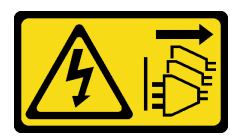

### ОСТОРОЖНО:

Кнопки питания на устройстве и блоке питания не отключают подачу тока на устройство. Кроме того, у устройства может быть несколько шнуров питания. Чтобы прекратить подачу тока на устройство, убедитесь, что все шнуры питания отсоединены от блока питания.

#### Об этой задаче

#### Внимание:

- Прочитайте разделы [«Инструкции по установке» на странице 41](#page-50-1) и [«Контрольный список по](#page-51-0) [проверке безопасности» на странице 42](#page-51-0), чтобы обеспечить безопасность работы.
- Выключите сервер и периферийные устройства и отсоедините шнуры питания и все внешние кабели. См. раздел [«Выключение сервера» на странице 51.](#page-60-0)

• Коснитесь антистатической упаковкой, в которой находится компонент, любой неокрашенной металлической поверхности на сервере, а затем извлеките его из упаковки и разместите его на антистатической поверхности.

Загрузка микропрограммы и драйвера: после замены компонента, возможно, потребуется обновить микропрограмму или драйвер.

- Чтобы получить доступ к последним обновлениям микропрограммы и драйверов вашего сервера, перейдите по ссылке [https://datacentersupport.lenovo.com/products/servers/thinkedge/se455v3/7dby/](https://datacentersupport.lenovo.com/products/servers/thinkedge/se455v3/7dby/downloads/driver-list/)  [downloads/driver-list/](https://datacentersupport.lenovo.com/products/servers/thinkedge/se455v3/7dby/downloads/driver-list/).
- Дополнительные сведения об инструментах обновления микропрограммы см. в разделе [«Обновление микропрограммы» на странице 288.](#page-297-0)

## Процедура

Шаг 1. Подключите кабели питания и сигнальные кабели M.2 к объединительной панели M.2.

### Объединительная панель M.2 SATA/x4 NVMe

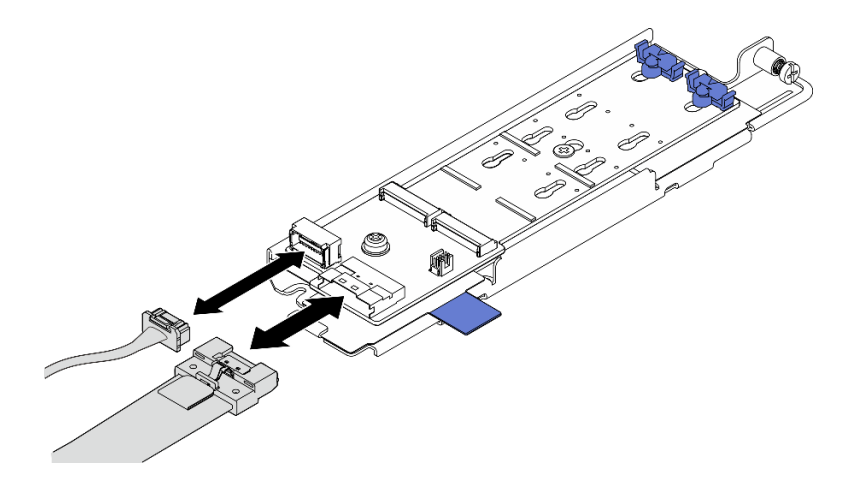

Рис. 106. Подключение кабеля к объединительной панели M.2 SATA/x4 NVMe

#### Объединительная панель M.2 SATA/NVMe

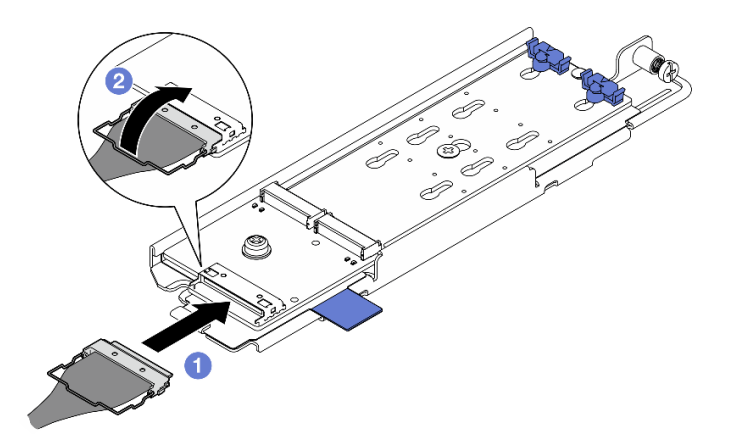

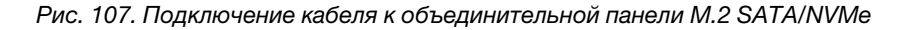

- 1. Подключите кабель к объединительной панели М.2.
- 2. <sup>•</sup> Закрепите металлическую ручку на кабеле в разъеме.

Примечание: При установке блока объединительной панели M.2 в первый раз проложите кабели для объединительной панели M.2. См. раздел [«Прокладка кабелей объединительной](#page-266-0)  [панели M.2» на странице 257.](#page-266-0)

- Шаг 2. Установите блок объединительной панели M.2.
	- a. Сожмите натяжную ленту и синюю контактную точку, после чего совместите блок объединительной панели M.2 с направляющими штырьками на раме; затем опустите блок на раму и задвиньте блок вперед до щелчка.
	- b. Зафиксируйте блок объединительной панели M.2 барашковым винтом.

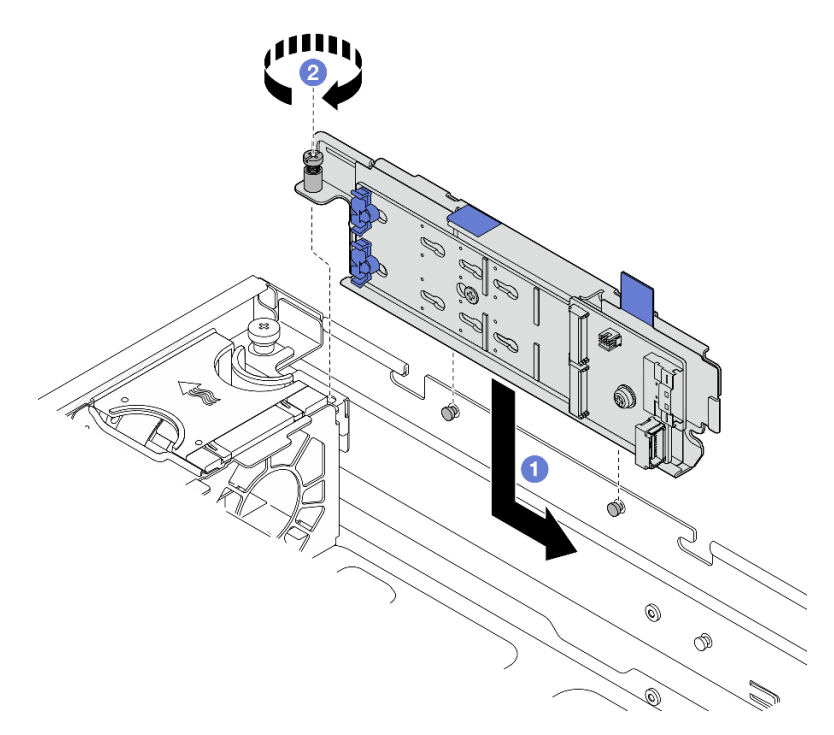

Рис. 108. Установка блока объединительной панели M.2

#### После завершения этой задачи

Завершите замену компонентов. См. раздел [«Завершение замены компонентов» на странице 247.](#page-256-0)

#### Демонстрационное видео

[Посмотрите видео процедуры на YouTube](https://www.youtube.com/watch?v=1NB3vqw-wGc)

## Замена модуля памяти

Для снятия и установки модуля памяти используйте представленные ниже процедуры.

#### Снятие модуля памяти

Ниже приведены сведения по снятию модуля памяти.

### S002

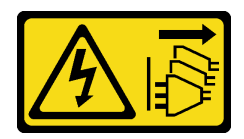

#### ОСТОРОЖНО:

Кнопки питания на устройстве и блоке питания не отключают подачу тока на устройство. Кроме того, у устройства может быть несколько шнуров питания. Чтобы прекратить подачу тока на устройство, убедитесь, что все шнуры питания отсоединены от блока питания.

## Об этой задаче

#### Внимание:

- Прочитайте разделы [«Инструкции по установке» на странице 41](#page-50-1) и [«Контрольный список по](#page-51-0)  [проверке безопасности» на странице 42,](#page-51-0) чтобы обеспечить безопасность работы.
- Если применимо, снимите защитную панель. См. раздел [«Снятие защитной панели» на странице](#page-223-0) [214.](#page-223-0)
- Выключите сервер и периферийные устройства и отсоедините шнуры питания и все внешние кабели. См. раздел [«Выключение сервера» на странице 51](#page-60-0).
- Если сервер установлен в стойку, извлеките его оттуда. См. раздел [«Снятие сервера со стойки» на](#page-61-0) [странице 52.](#page-61-0)
- Обязательно снимите или установите модуль памяти в течение 20 секунд после отключения шнуров питания от системы. Это позволит полностью обесточить систему и гарантировать безопасность при работе с модулем памяти.
- Если сервер установлен в стойку, извлеките его оттуда. См. раздел [«Снятие сервера со стойки» на](#page-61-0) [странице 52.](#page-61-0)
- Модули памяти чувствительны к статическому электричеству и требуют особого обращения. См. стандартные рекомендации в разделе [«Работа с устройствами, чувствительными к статическому](#page-54-0) [электричеству» на странице 45:](#page-54-0)
	- Снимайте и устанавливайте модули памяти только при надетом антистатическом браслете. Можно также использовать антистатические перчатки.
	- Не допускайте соприкосновения модулей памяти. Не храните модули памяти расположенными друг на друге.
	- Никогда не касайтесь позолоченных контактов разъема модуля памяти и не позволяйте этим контактам выходить за пределы корпуса разъема модуля памяти.
	- Обращайтесь с модулями памяти с осторожностью: никогда не сгибайте, не перекручивайте и не роняйте их.
	- Не используйте металлические инструменты (например, калибр или зажимы) для работы с модулями памяти, поскольку жесткие металлы могут повредить модули памяти.
	- Не вставляйте модули памяти, удерживая упаковку или пассивные компоненты, поскольку это может привести к тому, что упаковка потрескается или пассивные компоненты отсоединятся в результате высокого усилия вставки.

## Процедура

Внимание: Обязательно снимите или установите модуль памяти в течение 20 секунд после отключения шнуров питания от системы. Это позволит полностью обесточить систему и гарантировать безопасность при работе с модулем памяти.

Шаг 1. Выполните подготовительные действия для этой задачи.

- a. Снимите верхний кожух. См. раздел [«Снятие верхнего кожуха» на странице 244.](#page-253-0)
- b. Снимите все блоки PCIe. Если конфигурация включает плату-адаптер Riser PCIe 2 и внутренние диски, снимите все внутренние диски и поднимите внутреннюю объединительную панель дисков перед снятием платы-адаптера Riser PCIe 2. См. раздел [«Снятие блока платы-адаптера Riser» на странице 156](#page-165-0).
- c. Снимите дефлектор процессора. См. раздел [«Снятие дефлектора процессора» на](#page-80-0) [странице 71](#page-80-0).
- d. Найдите гнезда модулей памяти и определите модуль памяти, который необходимо снять с сервера.

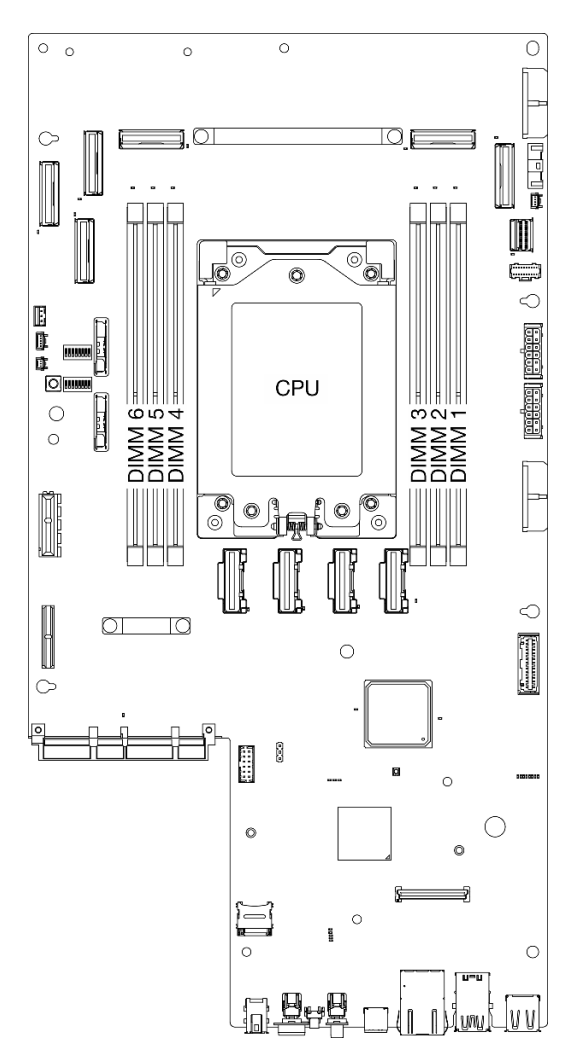

Рис. 109. Расположение модулей памяти и процессора

#### Шаг 2. Извлеките модуль памяти из гнезда.

- a. Откройте фиксирующую защелку, чтобы отсоединить модуль памяти.
- **b. •** Возьмите модуль памяти за оба конца и осторожно извлеките его из гнезда.

#### Внимание:

• Чтобы не сломать фиксирующие защелки и не повредить гнезда модуля памяти, обращайтесь с защелками аккуратно.

Примечание: При необходимости из-за нехватки места открыть фиксирующие защелки можно с помощью какого-нибудь предмета с тонким наконечником. Поместите наконечник предмета в углубление в верхней части фиксирующей защелки и аккуратно отведите защелку от гнезда модуля памяти. Для открытия защелки следует использовать предмет с твердым и прочным тонким наконечником. Не используйте карандаши и другие непрочные предметы.

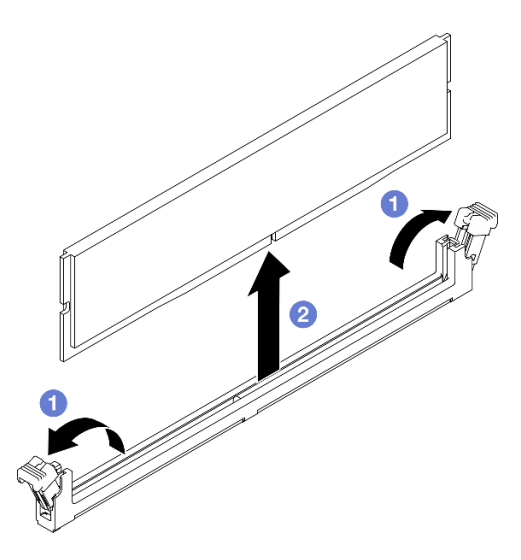

Рис. 110. Снятие модуля памяти

#### После завершения этой задачи

- 1. Установите сменный модуль. См. раздел [«Установка модуля памяти» на странице 146](#page-155-0).
- 2. При необходимости вернуть компонент или дополнительное устройство следуйте всем инструкциям по упаковке и используйте для отправки предоставленный упаковочный материал.

#### Демонстрационное видео

[Посмотрите видео процедуры на YouTube](https://www.youtube.com/watch?v=bIF73KvGDHM)

### <span id="page-155-0"></span>Установка модуля памяти

Следуйте инструкциям в этом разделе, чтобы установить модуль памяти.

S002

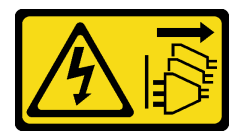

ОСТОРОЖНО:

Кнопки питания на устройстве и блоке питания не отключают подачу тока на устройство. Кроме того, у устройства может быть несколько шнуров питания. Чтобы прекратить подачу тока на устройство, убедитесь, что все шнуры питания отсоединены от блока питания.

## Об этой задаче

Подробные сведения о конфигурации и настройке памяти см. в разделе [«Правила и порядок](#page-55-0)  [установки модулей памяти» на странице 46.](#page-55-0)

#### Внимание:

- Прочитайте разделы [«Инструкции по установке» на странице 41](#page-50-1) и [«Контрольный список по](#page-51-0) [проверке безопасности» на странице 42](#page-51-0), чтобы обеспечить безопасность работы.
- Обязательно снимите или установите модуль памяти в течение 20 секунд после отключения шнуров питания от системы. Это позволит полностью обесточить систему и гарантировать безопасность при работе с модулем памяти.
- Используйте одну из поддерживаемых конфигураций, указанных в разделе «Правила и порядок [установки модулей памяти» на странице 46](#page-55-0).
- Модули памяти чувствительны к статическому электричеству и требуют особого обращения. См. стандартные рекомендации в разделе [«Работа с устройствами, чувствительными к статическому](#page-54-0) [электричеству» на странице 45:](#page-54-0)
	- Снимайте и устанавливайте модули памяти только при надетом антистатическом браслете. Можно также использовать антистатические перчатки.
	- Не допускайте соприкосновения модулей памяти. Не храните модули памяти расположенными друг на друге.
	- Никогда не касайтесь позолоченных контактов разъема модуля памяти и не позволяйте этим контактам выходить за пределы корпуса разъема модуля памяти.
	- Обращайтесь с модулями памяти с осторожностью: никогда не сгибайте, не перекручивайте и не роняйте их.
	- Не используйте металлические инструменты (например, калибр или зажимы) для работы с модулями памяти, поскольку жесткие металлы могут повредить модули памяти.
	- Не вставляйте модули памяти, удерживая упаковку или пассивные компоненты, поскольку это может привести к тому, что упаковка потрескается или пассивные компоненты отсоединятся в результате высокого усилия вставки.

Загрузка микропрограммы и драйвера: после замены компонента, возможно, потребуется обновить микропрограмму или драйвер.

- Чтобы получить доступ к последним обновлениям микропрограммы и драйверов вашего сервера, перейдите по ссылке [https://datacentersupport.lenovo.com/products/servers/thinkedge/se455v3/7dby/](https://datacentersupport.lenovo.com/products/servers/thinkedge/se455v3/7dby/downloads/driver-list/) [downloads/driver-list/](https://datacentersupport.lenovo.com/products/servers/thinkedge/se455v3/7dby/downloads/driver-list/).
- Дополнительные сведения об инструментах обновления микропрограммы см. в разделе [«Обновление микропрограммы» на странице 288.](#page-297-0)

## Процедура

Внимание: Обязательно снимите или установите модуль памяти в течение 20 секунд после отключения шнуров питания от системы. Это позволит полностью обесточить систему и гарантировать безопасность при работе с модулем памяти.

Шаг 1. Выполните подготовительные действия для этой задачи.

a. Снимите верхний кожух. См. раздел [«Снятие верхнего кожуха» на странице 244.](#page-253-0)

- b. Снимите все блоки PCIe. Если конфигурация включает плату-адаптер Riser PCIe 2 и внутренние диски, снимите все внутренние диски и поднимите внутреннюю объединительную панель дисков перед снятием платы-адаптера Riser PCIe 2. См. раздел [«Снятие блока платы-адаптера Riser» на странице 156.](#page-165-0)
- c. Снимите дефлектор процессора. См. раздел [«Снятие дефлектора процессора» на](#page-80-0) [странице 71.](#page-80-0)
- Шаг 2. Коснитесь антистатической упаковкой, в которой находится модуль памяти, любой неокрашенной поверхности вне сервера. Затем извлеките модуль памяти из упаковки и разместите его на антистатической поверхности.
- Шаг 3. Найдите необходимое гнездо модуля памяти на материнской плате.

#### Примечание:

Обеспечьте соблюдение правил и последовательности установки, представленной в разделе [«Правила и порядок установки модулей памяти» на странице 46.](#page-55-0)

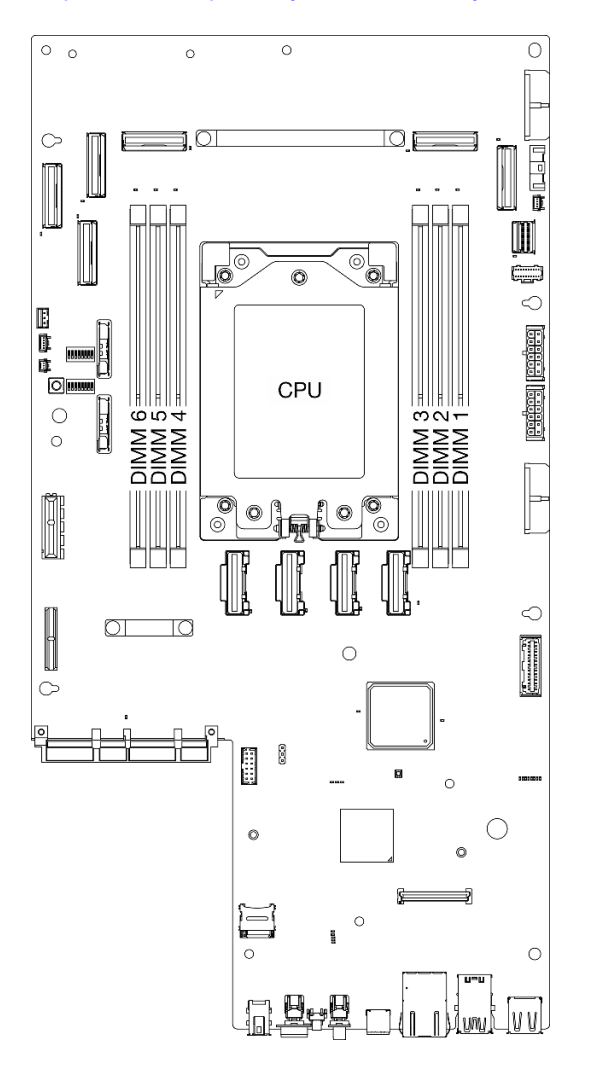

Рис. 111. Расположение модулей памяти и процессора

#### Шаг 4. Установите модуль памяти в гнездо.

- a. Убедитесь, что фиксирующие защелки находятся в полностью открытом положении.
- b. Совместите модуль памяти с гнездом и аккуратно вставьте модуль памяти в гнездо обеими руками.
- c. <sup>•</sup> Сильным нажатием на оба конца модуля памяти вставьте его прямо в гнездо, пока фиксирующие защелки не закроются.

#### Внимание:

- Чтобы не сломать фиксирующие защелки и не повредить гнезда модуля памяти, открывайте и закрывайте защелки аккуратно.
- Если между модулем памяти и фиксирующими защелками есть зазор, модуль памяти вставлен неправильно. В этом случае откройте фиксирующие защелки, извлеките модуль памяти, а затем вставьте его повторно.

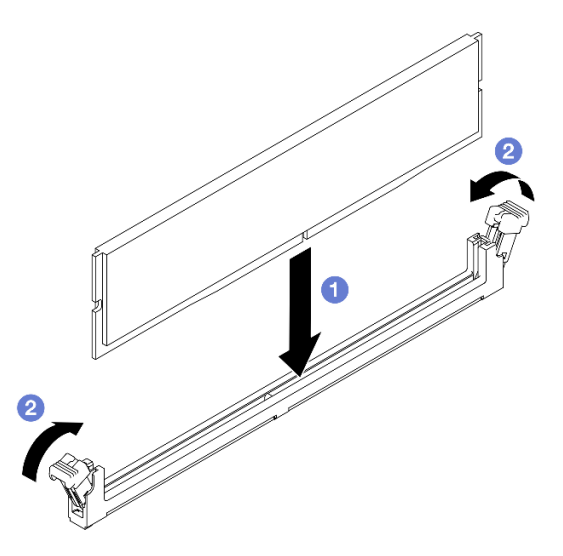

Рис. 112. Установка модуля памяти

#### После завершения этой задачи

Завершите замену компонентов. См. раздел [«Завершение замены компонентов» на странице 247.](#page-256-0)

#### Демонстрационное видео

[Посмотрите видео процедуры на YouTube](https://www.youtube.com/watch?v=oBReb5kDZTE)

# Замена карты MicroSD

В этом разделе приведены инструкции по извлечению и установке карты MicroSD.

#### Извлечение карты MicroSD

В этом разделе приведены инструкции по извлечению карты MicroSD.

### S002

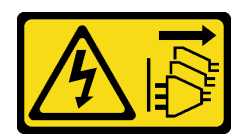

#### ОСТОРОЖНО:

Кнопки питания на устройстве и блоке питания не отключают подачу тока на устройство. Кроме того, у устройства может быть несколько шнуров питания. Чтобы прекратить подачу тока на устройство, убедитесь, что все шнуры питания отсоединены от блока питания.

## Об этой задаче

#### Внимание:

- Прочитайте разделы [«Инструкции по установке» на странице 41](#page-50-1) и [«Контрольный список по](#page-51-0)  [проверке безопасности» на странице 42,](#page-51-0) чтобы обеспечить безопасность работы.
- Если применимо, снимите защитную панель. См. раздел [«Снятие защитной панели» на странице](#page-223-0) [214.](#page-223-0)
- Выключите сервер и периферийные устройства и отсоедините шнуры питания и все внешние кабели. См. раздел [«Выключение сервера» на странице 51](#page-60-0).
- Если сервер установлен в стойку, извлеките его оттуда. См. раздел [«Снятие сервера со стойки» на](#page-61-0) [странице 52.](#page-61-0)

## Процедура

Шаг 1. Выполните подготовительные действия для этой задачи.

- a. Снимите верхний кожух. См. раздел [«Снятие верхнего кожуха» на странице 244](#page-253-0).
- b. Снимите все блоки PCIe. Если конфигурация включает плату-адаптер Riser PCIe 2 и внутренние диски, снимите все внутренние диски и поднимите внутреннюю объединительную панель дисков перед снятием платы-адаптера Riser PCIe 2. См. раздел [«Снятие блока платы-адаптера Riser» на странице 156.](#page-165-0)
- c. Снимите модуль безопасности микропрограммы и RoT. См. раздел [«Снятие модуля](#page-236-0)  [безопасности микропрограммы и RoT» на странице 227.](#page-236-0)
- Шаг 2. Найдите гнездо MicroSD на материнской плате. См. [«Разъемы материнской платы» на](#page-38-0) [странице 29](#page-38-0).
- Шаг 3. Извлечение карты MicroSD
	- a. Сдвиньте крышку гнезда в открытое положение.
	- **b.** Поднимите крышку гнезда.
	- c. **•** Извлеките карту MicroSD из гнезда.

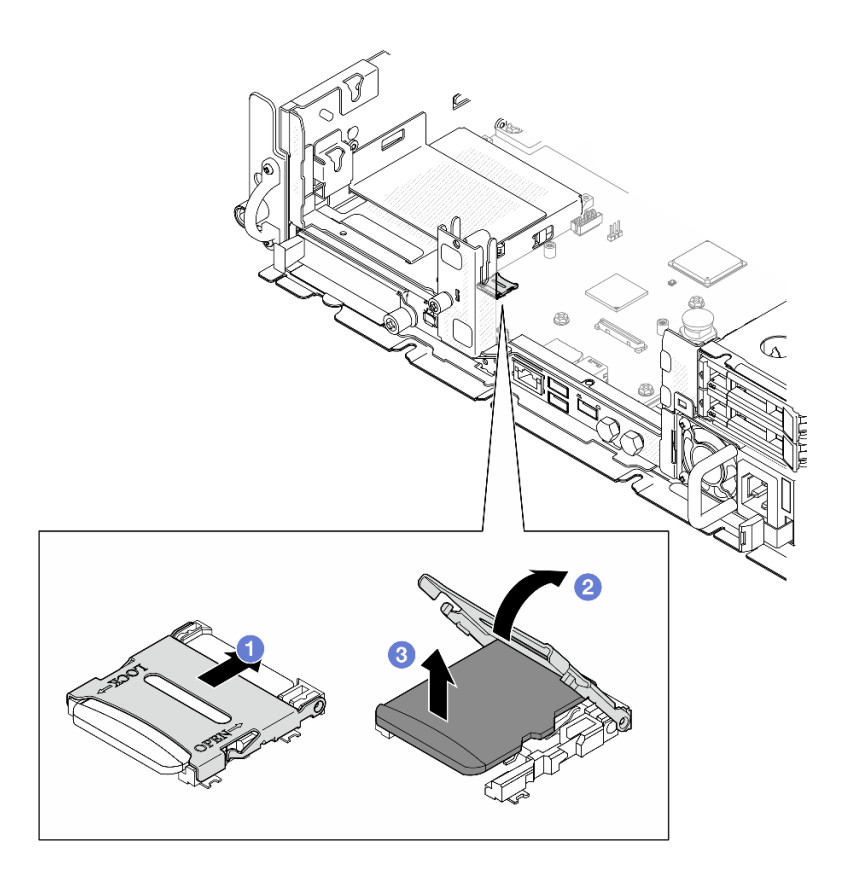

Рис. 113. Извлечение карты microSD

### После завершения этой задачи

- Установите сменный модуль. См. раздел [«Установка карты MicroSD» на странице 151](#page-160-0).
- При необходимости вернуть компонент или дополнительное устройство следуйте всем инструкциям по упаковке и используйте для отправки предоставленный упаковочный материал.

#### Демонстрационное видео

#### [Посмотрите видео процедуры на YouTube](https://www.youtube.com/watch?v=ORE9FmIZLgY)

#### <span id="page-160-0"></span>Установка карты MicroSD

В этом разделе приведены инструкции по установке карты MicroSD.

S002

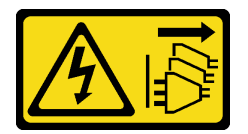

### ОСТОРОЖНО:

Кнопки питания на устройстве и блоке питания не отключают подачу тока на устройство. Кроме того, у устройства может быть несколько шнуров питания. Чтобы прекратить подачу тока на устройство, убедитесь, что все шнуры питания отсоединены от блока питания.

Об этой задаче

#### Внимание:

- Прочитайте разделы [«Инструкции по установке» на странице 41](#page-50-1) и «Контрольный список по [проверке безопасности» на странице 42,](#page-51-0) чтобы обеспечить безопасность работы.
- Выключите сервер и периферийные устройства и отсоедините шнуры питания и все внешние кабели. См. раздел [«Выключение сервера» на странице 51](#page-60-0).
- Не допускайте воздействия статического электричества на устройство, поскольку это может привести к остановке системы и потере данных. Для этого храните компоненты, чувствительные к статическому электричеству, в антистатической упаковке до самой установки. При работе с такими устройствами обязательно используйте антистатический браслет или другую систему заземления.
- Коснитесь антистатической упаковкой, в которой находится компонент, любой неокрашенной металлической поверхности на сервере, а затем извлеките его из упаковки и разместите его на антистатической поверхности.

## Процедура

- Шаг 1. Найдите гнездо MicroSD на материнской плате. См. [«Разъемы материнской платы» на](#page-38-0) [странице 29](#page-38-0).
- Шаг 2. Установите карту microSD.
	- a. Вставьте карту MicroSD в гнездо.
	- **b. •** Закройте крышку гнезда.
	- c. Сдвиньте крышку гнезда в положение блокировки.

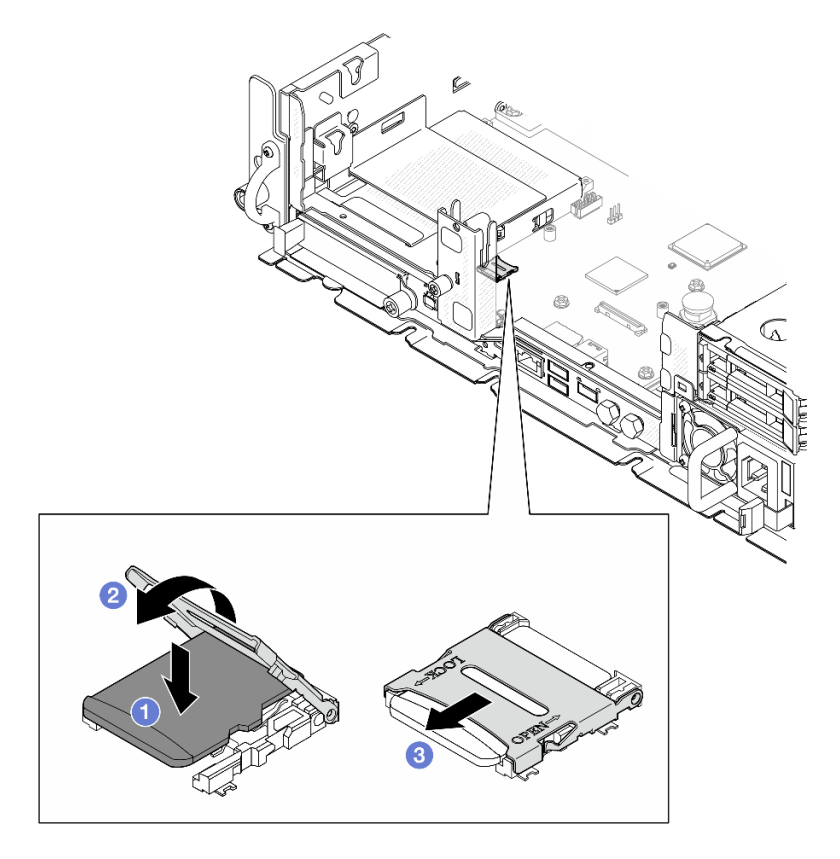

Рис. 114. Установка карты MicroSD

### После завершения этой задачи

Завершите замену компонентов. См. раздел [«Завершение замены компонентов» на странице 247.](#page-256-0)

### Демонстрационное видео

[Посмотрите видео процедуры на YouTube](https://www.youtube.com/watch?v=jTku1d2njLA)

# Замена модуля OCP

В этом разделе приведены инструкции по снятию и установке модуля OCP.

## Снятие модуля OCP

В этом разделе приведены инструкции по снятию модуля OCP.

## Об этой задаче

#### Внимание:

- Прочитайте разделы [«Инструкции по установке» на странице 41](#page-50-1) и [«Контрольный список по](#page-51-0) [проверке безопасности» на странице 42](#page-51-0), чтобы обеспечить безопасность работы.
- Если применимо, снимите защитную панель. См. раздел [«Снятие защитной панели» на странице](#page-223-0) [214.](#page-223-0)
- Выключите сервер и периферийные устройства и отсоедините шнуры питания и все внешние кабели. См. раздел [«Выключение сервера» на странице 51.](#page-60-0)
- Если сервер установлен в стойку, извлеките его оттуда. См. раздел [«Снятие сервера со стойки» на](#page-61-0)  [странице 52](#page-61-0).

## Процедура

Шаг 1. Снимите модуль OCP.

- a. Ослабьте барашковый винт, удерживающий модуль OCP. При необходимости используйте отвертку.
- b. Возьмитесь за ручку и извлеките модуль OCP.

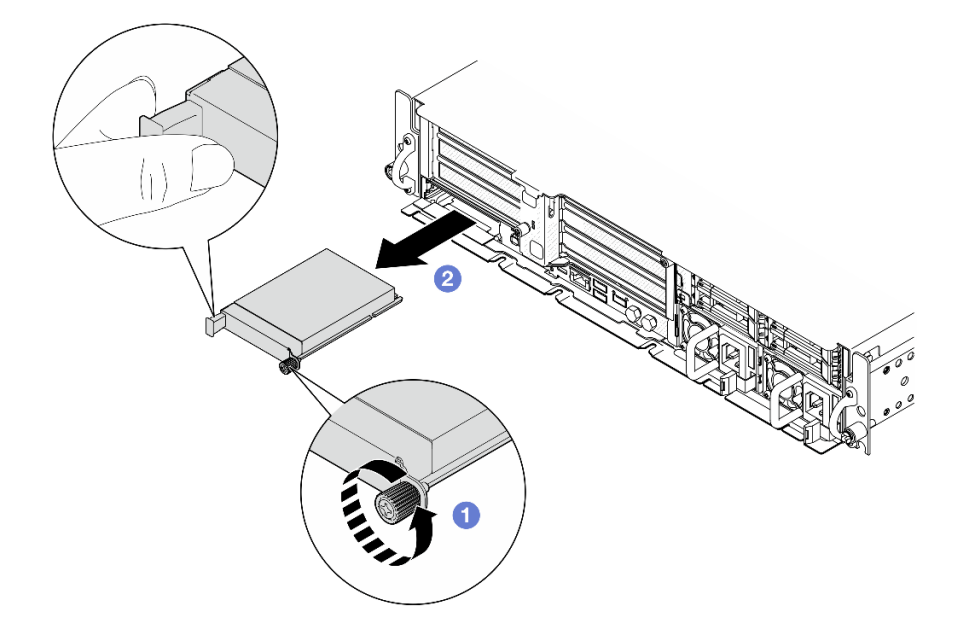

Рис. 115. Снятие модуля OCP

### После завершения этой задачи

1. Установите сменный модуль или заглушку OCP в пустое гнездо. См. раздел [«Установка модуля](#page-163-0)  [OCP» на странице 154.](#page-163-0)

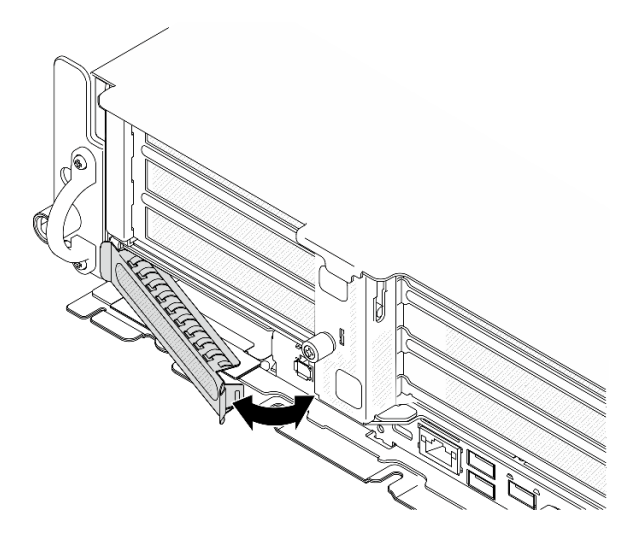

Рис. 116. Установка заглушки OCP

Чтобы установить заглушку OCP, вставьте одну сторону заглушки в гнездо; затем поверните другую сторону в гнездо до упора.

2. При необходимости вернуть компонент или дополнительное устройство следуйте всем инструкциям по упаковке и используйте для отправки предоставленный упаковочный материал.

#### Демонстрационное видео

[Посмотрите видео процедуры на YouTube](https://www.youtube.com/watch?v=Uoncl0xpluY)

#### <span id="page-163-0"></span>Установка модуля OCP

В этом разделе приведены инструкции по установке модуля OCP.

### Об этой задаче

#### Внимание:

- Прочитайте разделы [«Инструкции по установке» на странице 41](#page-50-1) и «Контрольный список по [проверке безопасности» на странице 42,](#page-51-0) чтобы обеспечить безопасность работы.
- Не допускайте воздействия статического электричества на устройство, поскольку это может привести к остановке системы и потере данных. Для этого храните компоненты, чувствительные к статическому электричеству, в антистатической упаковке до самой установки. При работе с такими устройствами обязательно используйте антистатический браслет или другую систему заземления.
- Коснитесь антистатической упаковкой, в которой находится компонент, любой неокрашенной металлической поверхности на сервере, а затем извлеките его из упаковки и разместите его на антистатической поверхности.

Загрузка микропрограммы и драйвера: после замены компонента, возможно, потребуется обновить микропрограмму или драйвер.

- Чтобы получить доступ к последним обновлениям микропрограммы и драйверов вашего сервера, перейдите по ссылке [https://datacentersupport.lenovo.com/products/servers/thinkedge/se455v3/7dby/](https://datacentersupport.lenovo.com/products/servers/thinkedge/se455v3/7dby/downloads/driver-list/) [downloads/driver-list/](https://datacentersupport.lenovo.com/products/servers/thinkedge/se455v3/7dby/downloads/driver-list/).
- Дополнительные сведения об инструментах обновления микропрограммы см. в разделе [«Обновление микропрограммы» на странице 288.](#page-297-0)

## Процедура

Шаг 1. Если в гнезде установлена заглушка OCP, снимите ее.

- a. Отсоедините одну сторону заглушки от гнезда. При необходимости используйте шлицевую отвертку.
- b. Снимите заглушку с гнезда.

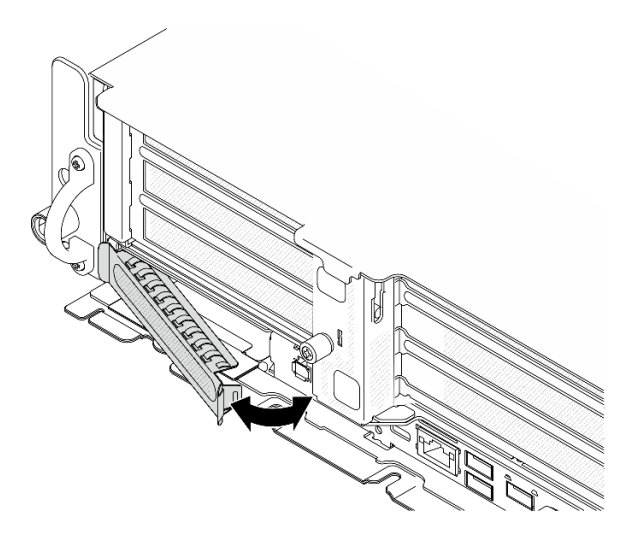

Рис. 117. Снятие заглушки OCP

- Шаг 2. Установите модуль OCP.
	- а. **•** Задвиньте модуль ОСР в гнездо до упора.
	- b. **•** Закрепите модуль ОСР барашковым винтом. При необходимости используйте отвертку.

Примечание: Убедитесь, что модуль встал на место и винт-барашек надежно затянут. В противном случае качественное подключение модуля OCP не гарантируется, и он может не работать.

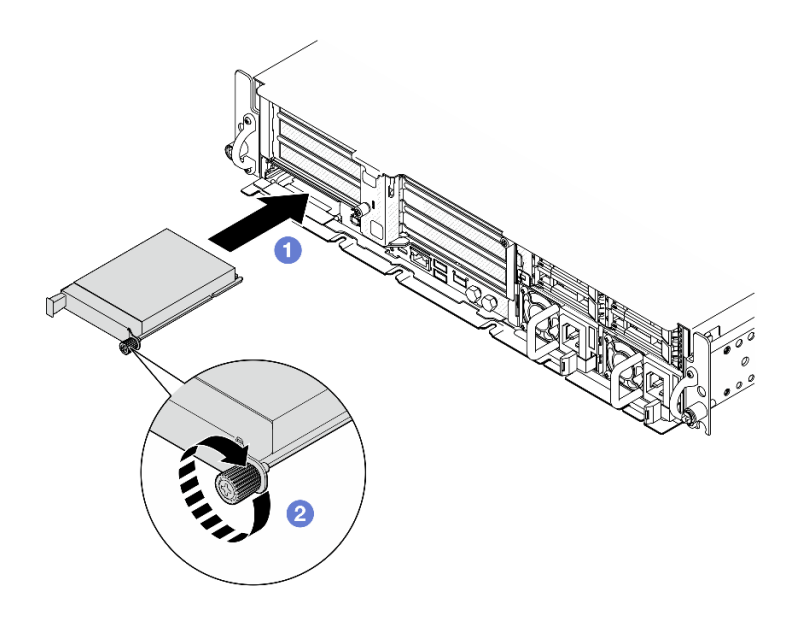

Рис. 118. Установка модуля OCP

### После завершения этой задачи

Завершите замену компонентов. См. раздел [«Завершение замены компонентов» на странице 247](#page-256-0).

#### Демонстрационное видео

[Посмотрите видео процедуры на YouTube](https://www.youtube.com/watch?v=fKdAUfKp2zE)

# Замена блока платы-адаптера Riser и адаптера PCIe

В этом разделе приведены инструкции по снятию и установке блоков плат-адаптеров Riser PCIe и адаптеров.

### <span id="page-165-0"></span>Снятие блока платы-адаптера Riser

В этом разделе приведены инструкции по снятию блоков плат-адаптеров Riser PCIe.

S002

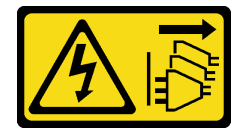

### ОСТОРОЖНО:

Кнопки питания на устройстве и блоке питания не отключают подачу тока на устройство. Кроме того, у устройства может быть несколько шнуров питания. Чтобы прекратить подачу тока на устройство, убедитесь, что все шнуры питания отсоединены от блока питания.

### Об этой задаче

#### Внимание:

• Прочитайте разделы [«Инструкции по установке» на странице 41](#page-50-1) и [«Контрольный список по](#page-51-0)  [проверке безопасности» на странице 42,](#page-51-0) чтобы обеспечить безопасность работы.

- Если применимо, снимите защитную панель. См. раздел [«Снятие защитной панели» на странице](#page-223-0) [214.](#page-223-0)
- Выключите сервер и периферийные устройства и отсоедините шнуры питания и все внешние кабели. См. раздел [«Выключение сервера» на странице 51.](#page-60-0)
- Если сервер установлен в стойку, извлеките его оттуда. См. раздел [«Снятие сервера со стойки» на](#page-61-0)  [странице 52](#page-61-0).

Примечание: В зависимости от конфигурации блок платы-адаптера Riser PCIe может выглядеть несколько иначе, чем на рисунке в данном разделе.

## Процедура

Шаг 1. Выполните подготовительные действия для этой задачи.

- a. Снимите верхний кожух. См. раздел [«Снятие верхнего кожуха» на странице 244.](#page-253-0)
- Шаг 2. Перейдите к разделу, соответствующему блоку платы-адаптера Riser PCIe, который требуется снять:
	- [«Снятие платы-адаптера Riser PCIe 1» на странице 157](#page-166-0)
	- [«Снятие платы-адаптера Riser PCIe 2» на странице 159](#page-168-0)

#### <span id="page-166-0"></span>Снятие платы-адаптера Riser PCIe 1

#### Процедура

Шаг 1. Если применимо, отсоедините все кабели питания графического процессора от кабельной направляющей дефлектора процессора.

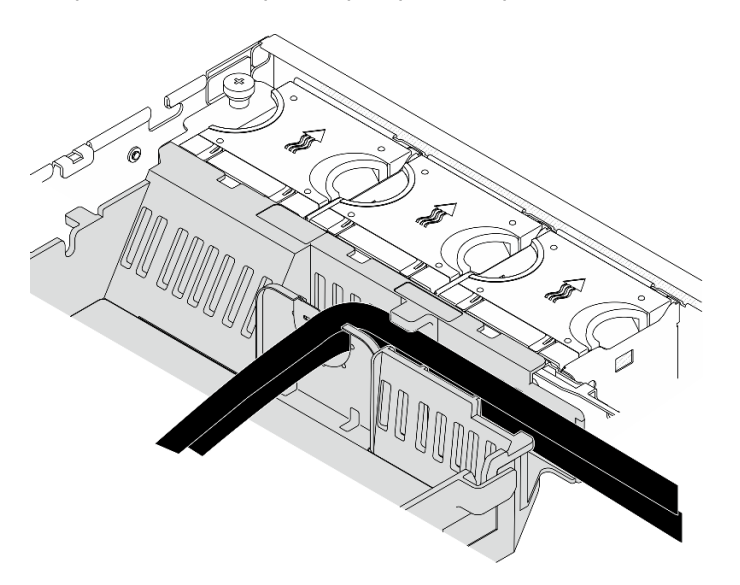

Рис. 119. Кабели питания графического процессора на дефлекторе процессора

Шаг 2. Выньте сигнальный кабель из пространства между дефлектором процессора и рамой.

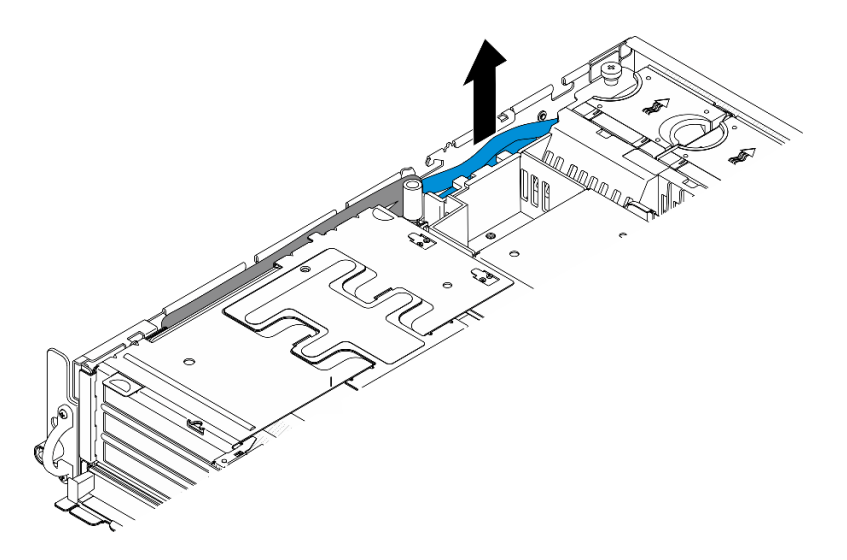

Рис. 120. Отсоединение сигнального кабеля платы-адаптера Riser PCIe 1

Шаг 3. Ослабьте два невыпадающих винта, затем поднимите блок платы-адаптера Riser, чтобы снять его с рамы.

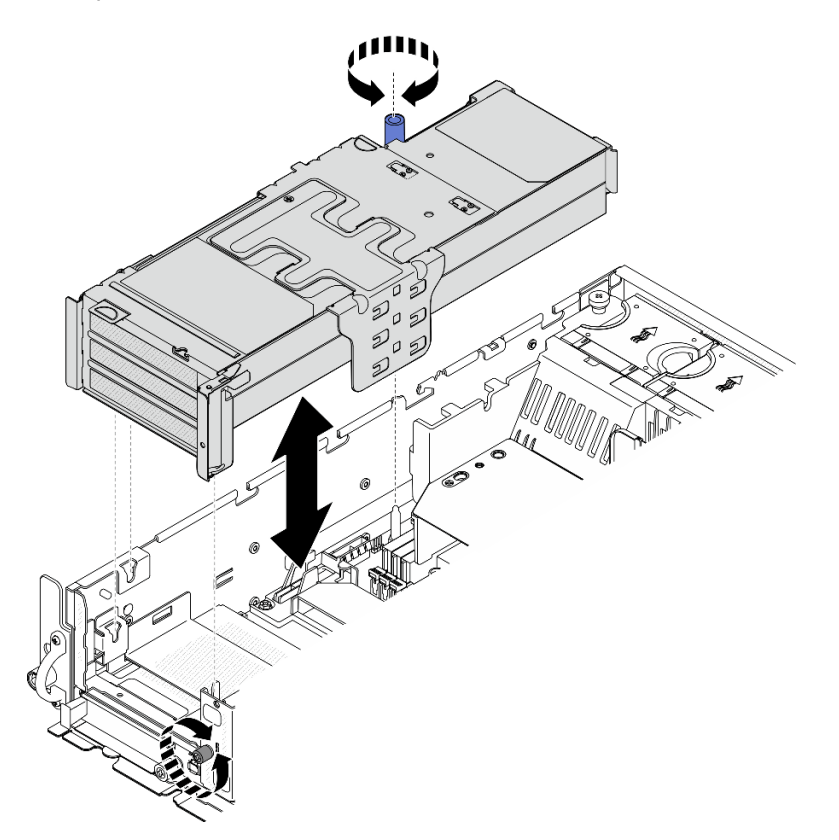

Рис. 121. Поднятие платы-адаптера Riser PCIe 1

Шаг 4. Отключите все кабели от адаптеров PCIe. Если установлен модуль последовательного порта, отключите кабель последовательного порта от материнской платы. Затем отложите платуадаптер Riser PCIe 1 в сторону от рамы.

Примечание: Не отключайте кабели от платы-адаптера Riser.

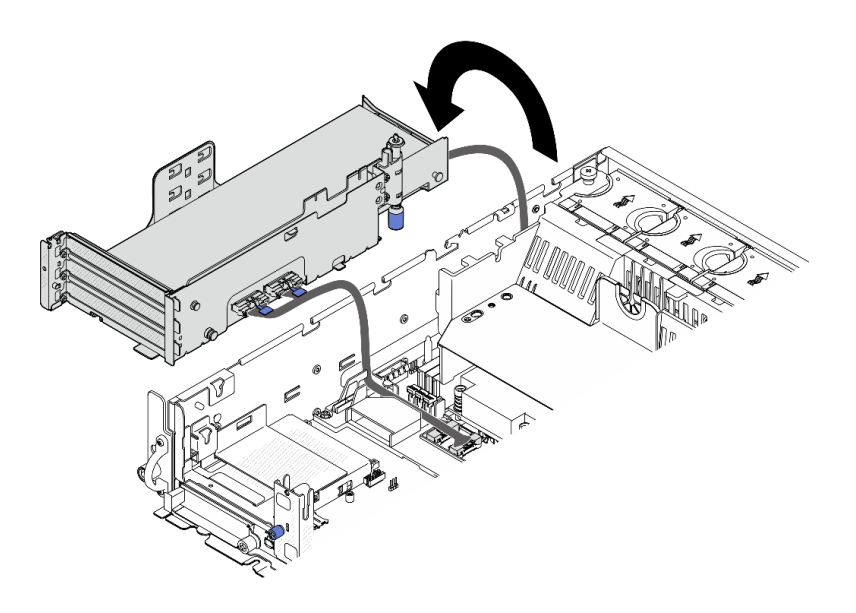

Рис. 122. Размещение платы-адаптера Riser PCIe 1 в стороне от рамы

### <span id="page-168-0"></span>Снятие платы-адаптера Riser PCIe 2

### Процедура

- Шаг 1. Если применимо, снимите все внутренние диски. См. раздел [«Снятие внутреннего диска» на](#page-121-0)  [странице 112.](#page-121-0)
- Шаг 2. Если применимо, поднимите внутреннюю объединительную панель дисков с рамы.
	- a. Если применимо, отсоедините следующие кабели от кабельного зажима дефлектора процессора.
		- 1. Синий сигнальный кабель платы-адаптера Riser PCIe 2
		- 2. Кабель питания внутренней объединительной панели дисков
		- 3. Сигнальный кабель внутренней объединительной панели дисков

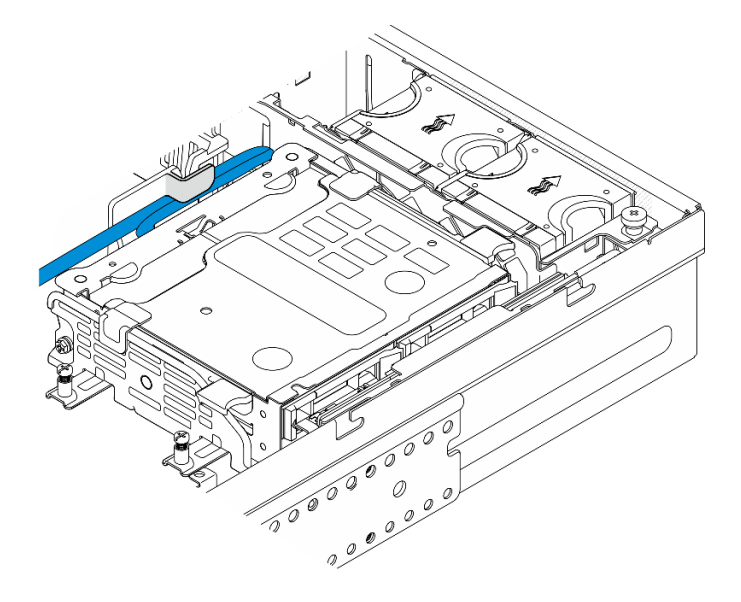

Рис. 123. Кабели, зафиксированные кабельным зажимом дефлектора процессора

- b. Нажмите синие контактные точки на скобе объединительной панели и поднимите объединительную панель.
- c. Для удобства работы поместите внутреннюю объединительную панель дисков наверх отсека вентиляторов.

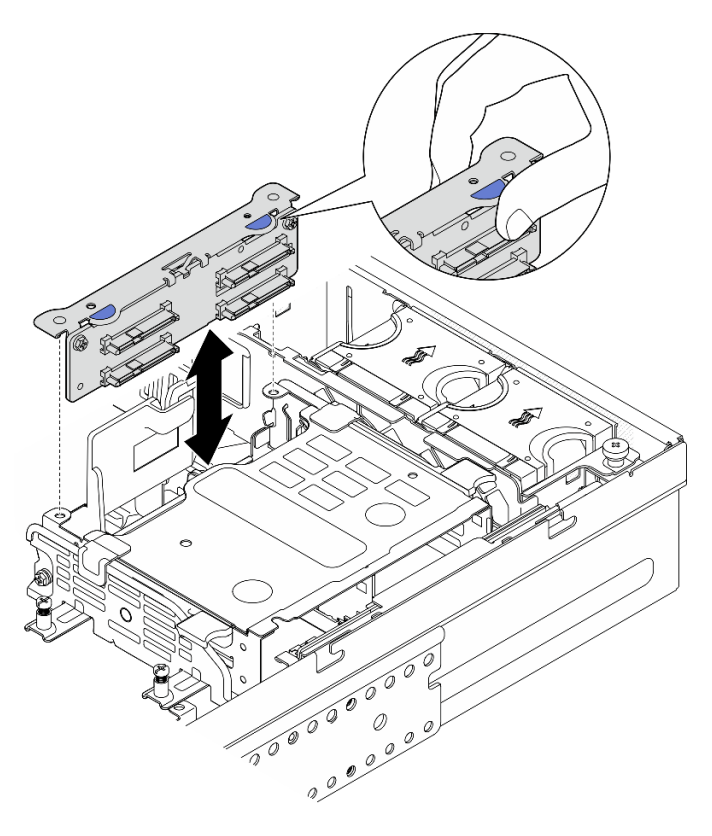

Рис. 124. Снятие внутренней объединительной панели дисков

Шаг 3. Если применимо, отсоедините все кабели питания графического процессора от кабельной направляющей дефлектора процессора.

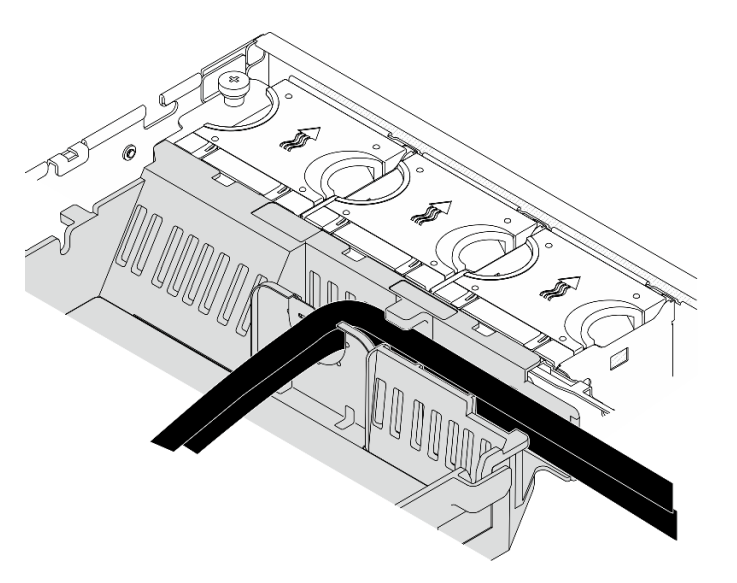

Рис. 125. Кабели питания графического процессора на дефлекторе процессора

Шаг 4. Ослабьте два невыпадающих винта, затем поднимите блок платы-адаптера Riser, чтобы снять его с рамы.

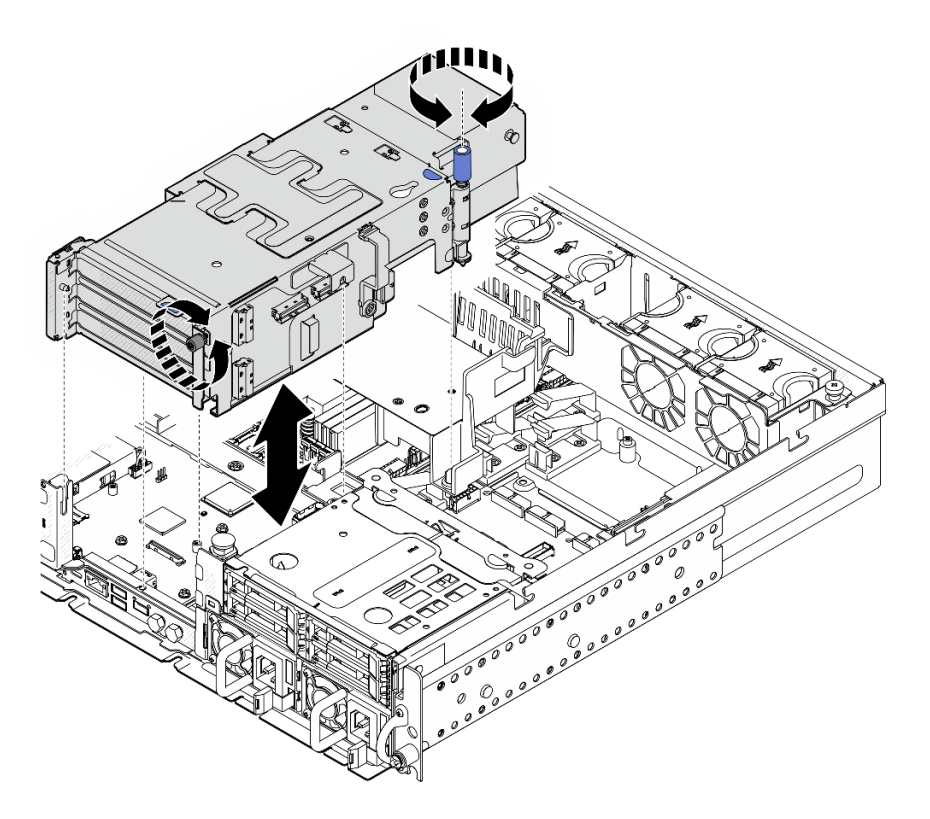

Рис. 126. Поднятие платы-адаптера Riser PCIe 2

Шаг 5. Отключите все кабели от адаптеров PCIe; затем поместите плату-адаптер Riser PCIe 2 на передний отсек для диска.

Примечание: Не отключайте кабели от платы-адаптера Riser.

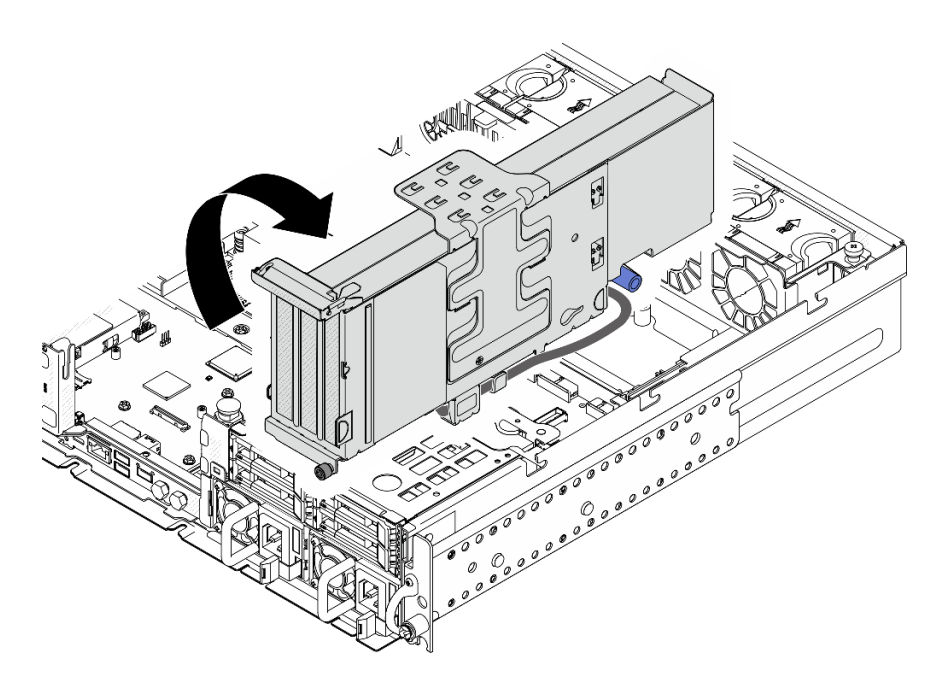

Рис. 127. Размещение платы-адаптера Riser PCIe 2 в стороне от рамы

## После завершения этой задачи

- При необходимости перейдите к снятию адаптера PCIe. См. раздел «Снятие адаптера PCIe» на [странице 162](#page-171-0).
- При необходимости вернуть компонент или дополнительное устройство следуйте всем инструкциям по упаковке и используйте для отправки предоставленный упаковочный материал.

#### Демонстрационное видео

[Посмотрите видео процедуры на YouTube](https://www.youtube.com/watch?v=7WEbjIC8ilo)

## <span id="page-171-0"></span>Снятие адаптера PCIe

Следуйте инструкциям в этом разделе, чтобы снять адаптер PCIe.

S002

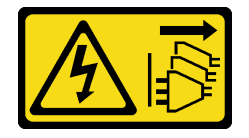

#### ОСТОРОЖНО:

Кнопки питания на устройстве и блоке питания не отключают подачу тока на устройство. Кроме того, у устройства может быть несколько шнуров питания. Чтобы прекратить подачу тока на устройство, убедитесь, что все шнуры питания отсоединены от блока питания.

### Об этой задаче

#### Внимание:

• Прочитайте разделы [«Инструкции по установке» на странице 41](#page-50-1) и [«Контрольный список по](#page-51-0)  [проверке безопасности» на странице 42,](#page-51-0) чтобы обеспечить безопасность работы.

- Если применимо, снимите защитную панель. См. раздел [«Снятие защитной панели» на странице](#page-223-0) [214.](#page-223-0)
- Выключите сервер и периферийные устройства и отсоедините шнуры питания и все внешние кабели. См. раздел [«Выключение сервера» на странице 51.](#page-60-0)
- Если сервер установлен в стойку, извлеките его оттуда. См. раздел [«Снятие сервера со стойки» на](#page-61-0)  [странице 52](#page-61-0).

Примечание: Определите компоненты блока платы-адаптера Riser, поддерживающие адаптеры PCIe разной длины и высоты.

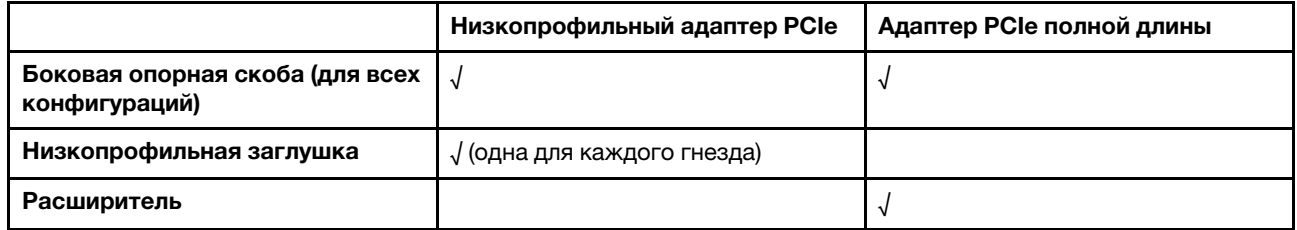

## Процедура

Шаг 1. Выполните подготовительные действия для этой задачи.

- a. Снимите верхний кожух. См. раздел [«Снятие верхнего кожуха» на странице 244.](#page-253-0)
- b. Снимите плату-адаптер Riser PCIe 1 или 2. См. раздел [«Снятие блока платы-адаптера](#page-165-0)  [Riser» на странице 156](#page-165-0).
- Шаг 2. Снимите боковую опорную скобу.
	- a. Ослабьте винт, фиксирующий скобу.
	- b. Слегка нажмите на скобу в направлении наружу, чтобы отсоединить ее; затем поднимите скобу с блока платы-адаптера Riser.

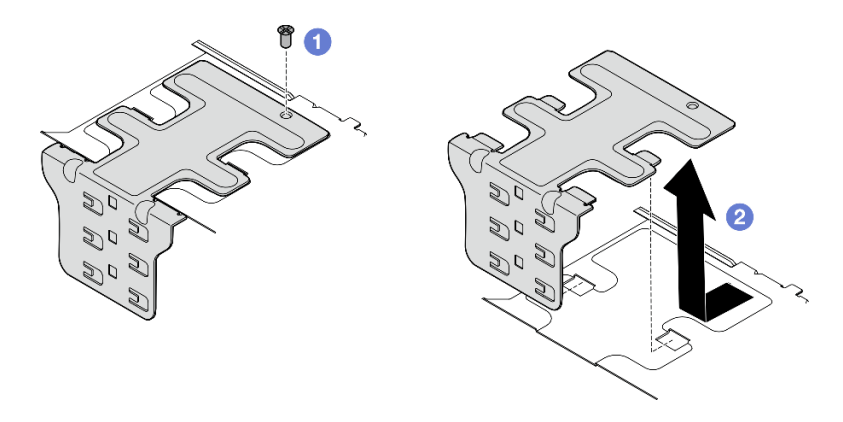

Рис. 128. Снятие боковой опорной скобы

- Шаг 3. При необходимости снимите низкопрофильные заглушки.
	- a. Нажмите на язычок заглушки, чтобы отсоединить ее от боковой опорной скобы. При необходимости используйте предмет с тонким наконечником.

Примечание: При необходимости используйте предмет с твердым и прочным тонким наконечником. Не используйте карандаши и другие непрочные предметы.

**b. •** Снимите заглушку с боковой опорной скобы.

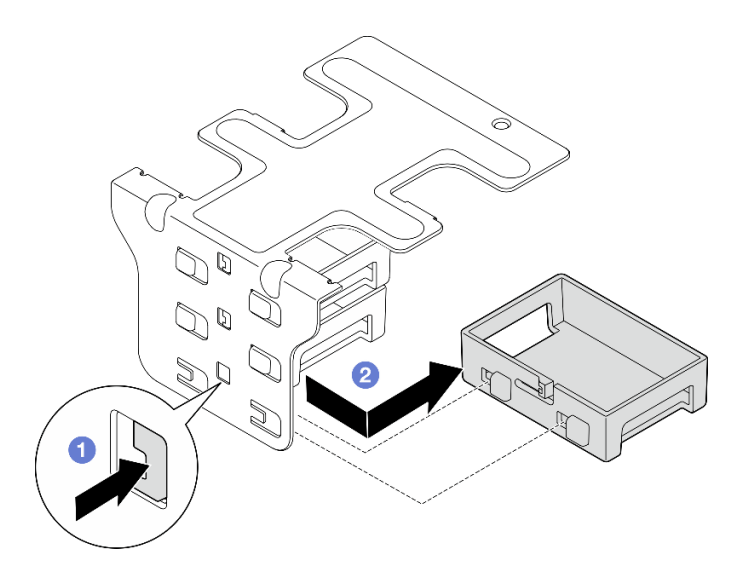

Рис. 129. Снятие низкопрофильной заглушки

Шаг 4. Откройте фиксатор и отверните винт, фиксирующий адаптер, если применимо.

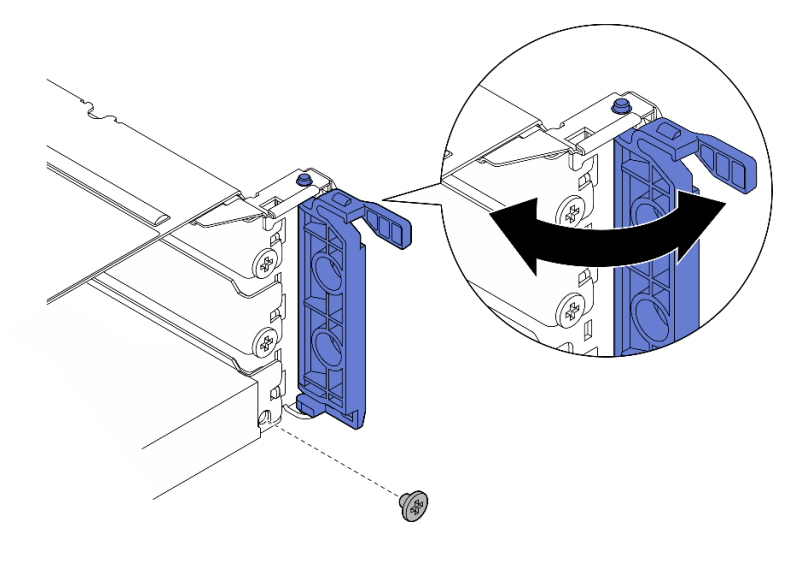

Рис. 130. Снятие фиксирующего винта

Шаг 5. Аккуратно извлеките адаптер из гнезда.

Примечание: Если в гнездо не требуется устанавливать новый адаптер, установите заглушку гнезда.

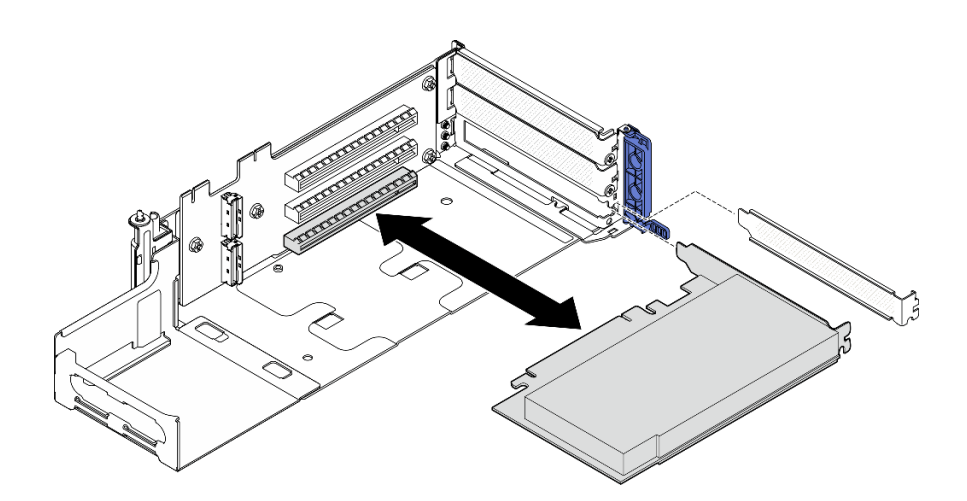

Рис. 131. Снятие адаптера PCIe с платы-адаптера Riser PCIe 1

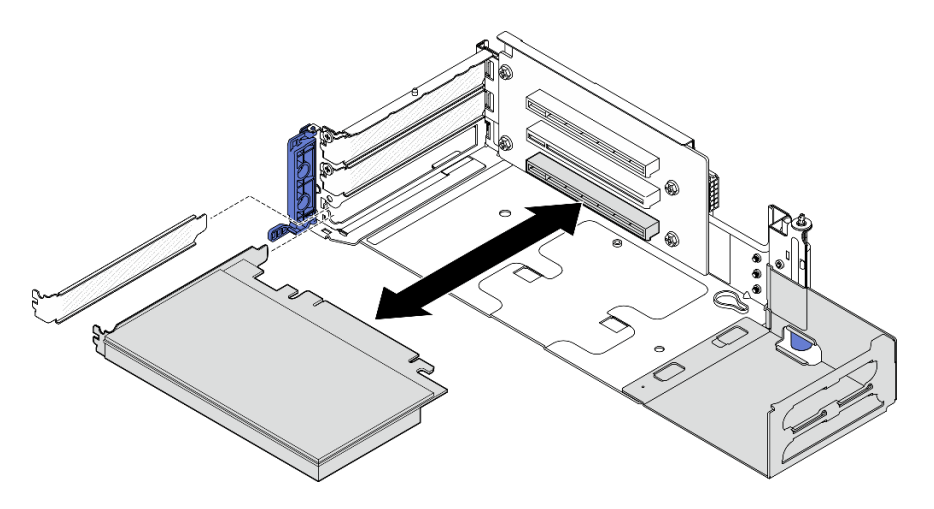

Рис. 132. Снятие адаптера PCIe с платы-адаптера Riser PCIe 2

- Шаг 6. Если в блок платы-адаптера Riser не требуется устанавливать адаптер полной длины, снимите расширитель.
	- a. Ослабьте два винта, фиксирующих расширитель.
	- b. Слегка нажмите на расширитель в направлении наружу, чтобы отсоединить его; затем поднимите расширитель с блока платы-адаптера Riser.

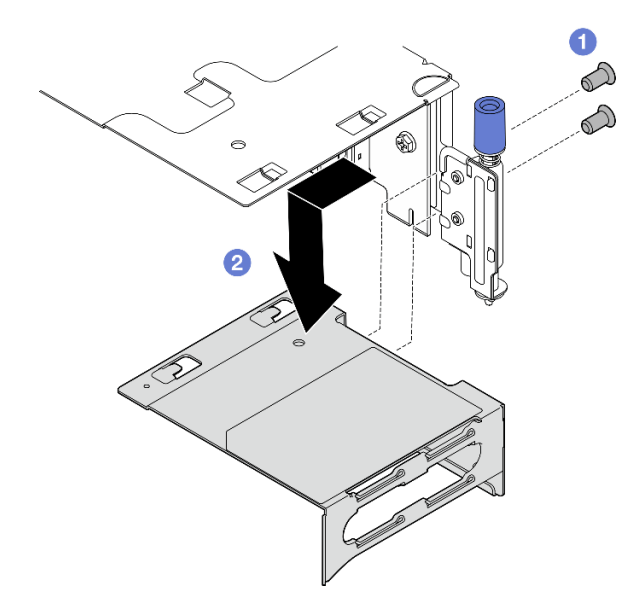

Рис. 133. Снятие расширителя с платы-адаптера Riser PCIe 1

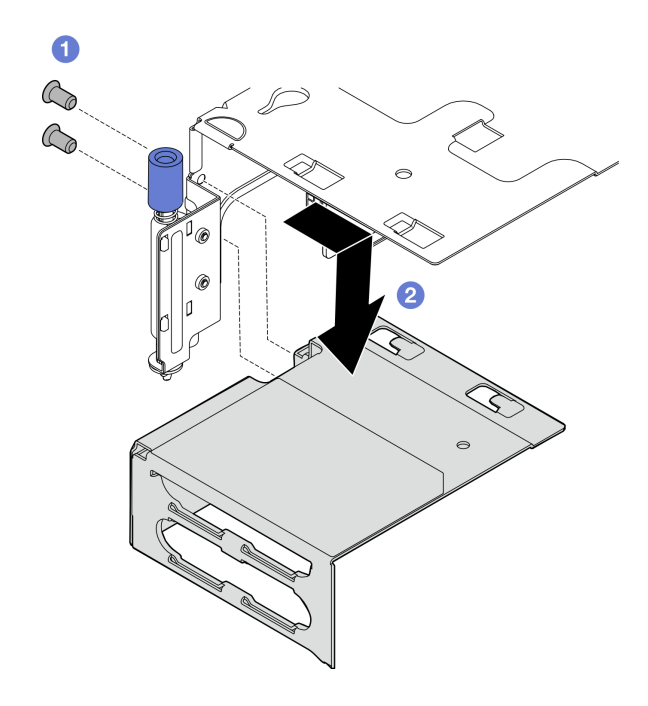

Рис. 134. Снятие расширителя с платы-адаптера Riser PCIe 2

## После завершения этой задачи

- При необходимости снимите плату-адаптер Riser PCIe. См. раздел «Снятие платы-адаптера Riser [PCIe» на странице 180](#page-189-0).
- Установите сменный модуль. См. раздел [«Установка адаптера PCIe» на странице 167](#page-176-0).
- При необходимости вернуть компонент или дополнительное устройство следуйте всем инструкциям по упаковке и используйте для отправки предоставленный упаковочный материал.

## Демонстрационное видео

[Посмотрите видео процедуры на YouTube](https://www.youtube.com/watch?v=7WEbjIC8ilo)

## <span id="page-176-0"></span>Установка адаптера PCIe

В данном разделе приведены инструкции по установке адаптера PCIe.

S002

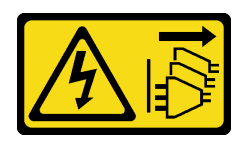

#### ОСТОРОЖНО:

Кнопки питания на устройстве и блоке питания не отключают подачу тока на устройство. Кроме того, у устройства может быть несколько шнуров питания. Чтобы прекратить подачу тока на устройство, убедитесь, что все шнуры питания отсоединены от блока питания.

### Об этой задаче

#### Внимание:

- Прочитайте разделы [«Инструкции по установке» на странице 41](#page-50-1) и [«Контрольный список по](#page-51-0) [проверке безопасности» на странице 42](#page-51-0), чтобы обеспечить безопасность работы.
- Выключите сервер и периферийные устройства и отсоедините шнуры питания и все внешние кабели. См. раздел [«Выключение сервера» на странице 51.](#page-60-0)
- Коснитесь антистатической упаковкой, в которой находится компонент, любой неокрашенной металлической поверхности на сервере, а затем извлеките его из упаковки и разместите его на антистатической поверхности.
- Соблюдайте правила и порядок установки адаптеров PCIe. См. раздел [«Правила и порядок](#page-57-0)  [установки адаптера PCIe» на странице 48.](#page-57-0)

Загрузка микропрограммы и драйвера: после замены компонента, возможно, потребуется обновить микропрограмму или драйвер.

- Чтобы получить доступ к последним обновлениям микропрограммы и драйверов вашего сервера, перейдите по ссылке [https://datacentersupport.lenovo.com/products/servers/thinkedge/se455v3/7dby/](https://datacentersupport.lenovo.com/products/servers/thinkedge/se455v3/7dby/downloads/driver-list/) [downloads/driver-list/](https://datacentersupport.lenovo.com/products/servers/thinkedge/se455v3/7dby/downloads/driver-list/).
- Дополнительные сведения об инструментах обновления микропрограммы см. в разделе [«Обновление микропрограммы» на странице 288.](#page-297-0)

Примечание: Определите компоненты блока платы-адаптера Riser, поддерживающие адаптеры PCIe разной длины и высоты.

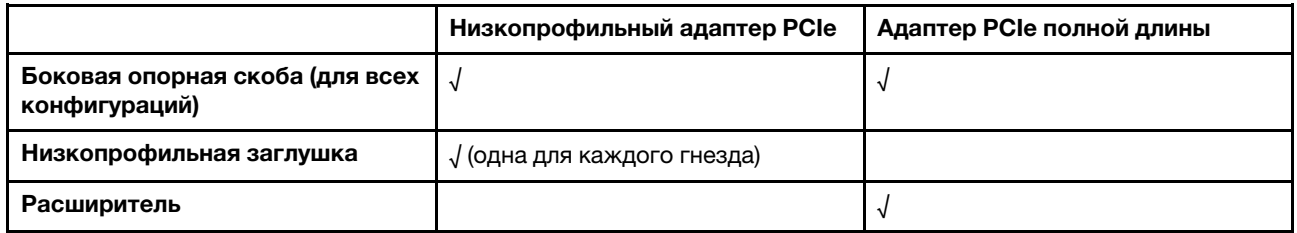

## Процедура

Шаг 1. Если в блок платы-адаптера Riser требуется установить адаптер полной длины, установите расширитель.

- a. Совместите расширитель с гнездами на отсеке платы-адаптера Riser; затем вставьте расширитель до упора.
- **b. •** Зафиксируйте расширитель двумя винтами.

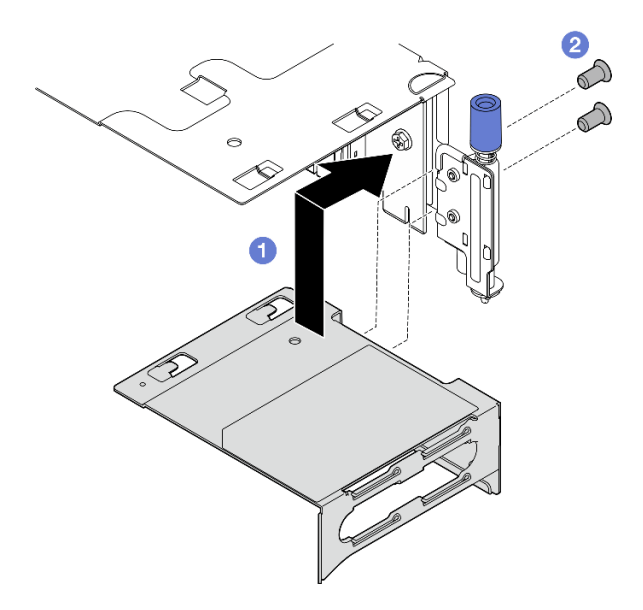

Рис. 135. Установка расширителя на плате-адаптере Riser PCIe 1

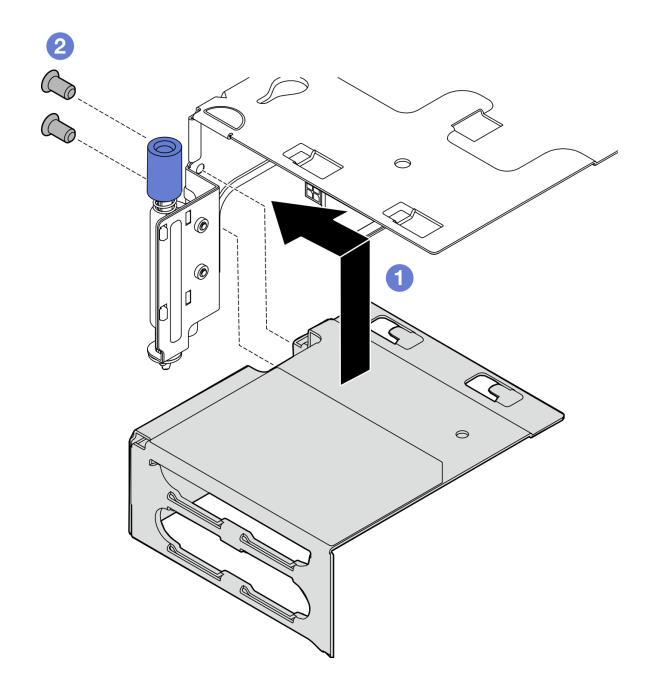

Рис. 136. Установка расширителя на плате-адаптере Riser PCIe 2

Шаг 2. Установите адаптер PCIe в блок платы-адаптера Riser.

Важно: Соблюдайте правила и порядок установки адаптеров PCIe. См. раздел «Правила и [порядок установки адаптера PCIe» на странице 48](#page-57-0).

- a. Если установлена заглушка гнезда, снимите ее.
- b. Совместите адаптер с гнездом; затем аккуратно вставьте адаптер в гнездо до упора.

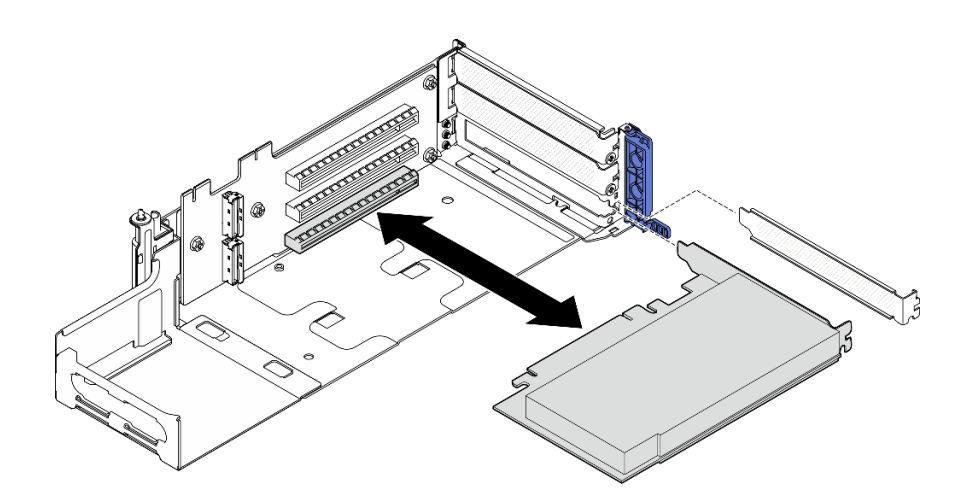

Рис. 137. Установка адаптера PCIe в плату-адаптер Riser PCIe 1

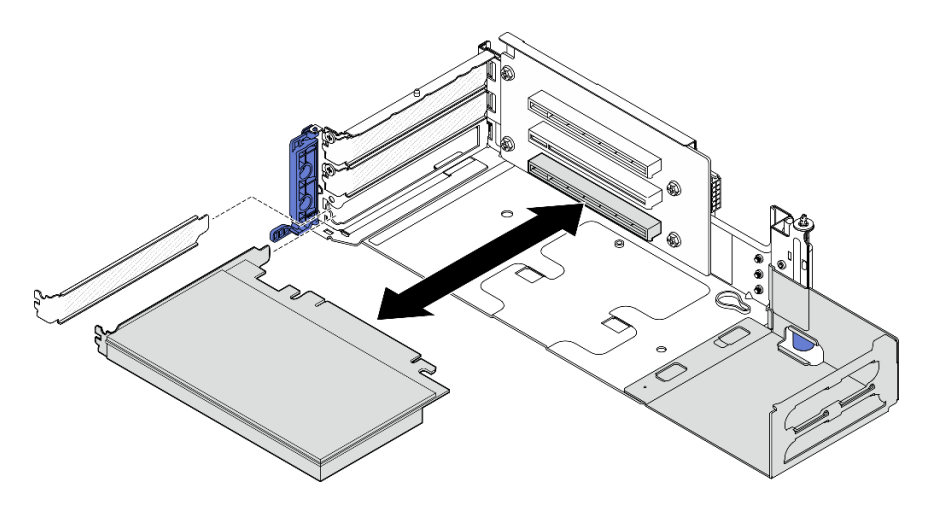

Рис. 138. Установка адаптера PCIe в плату-адаптер Riser PCIe 2

Шаг 3. Зафиксируйте адаптер одним винтом; затем закройте фиксатор.

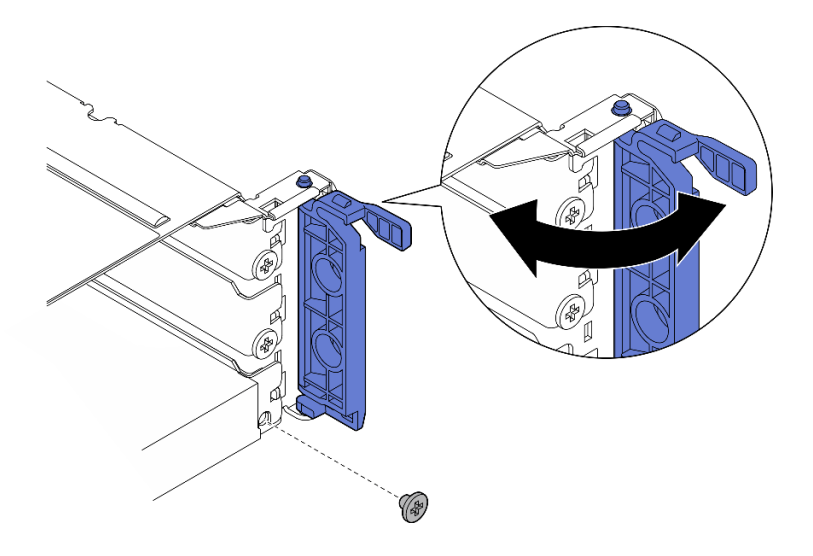

Рис. 139. Установка фиксирующих винтов

Примечание: В зависимости от конфигурации могут быть доступны запасные винты на боковой стороне блока платы-адаптера Riser. При необходимости используйте запасной винт для фиксации адаптера.

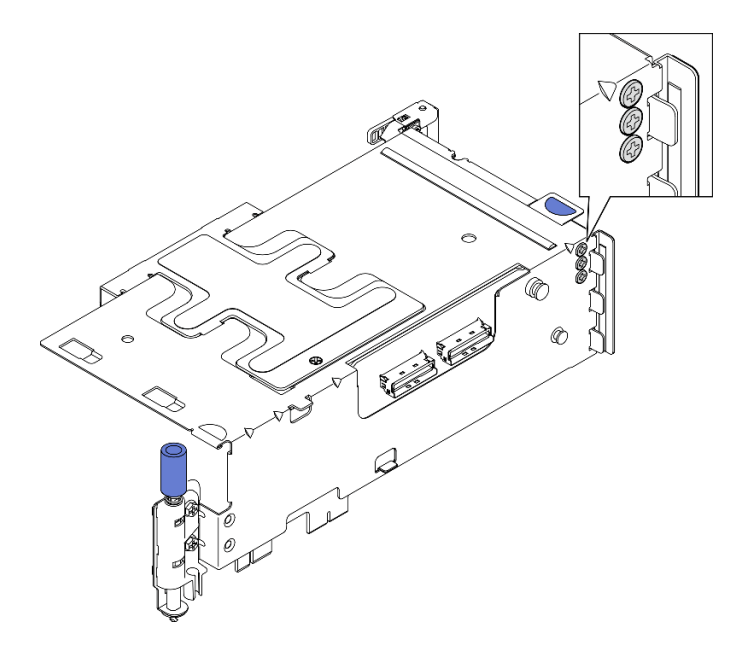

Рис. 140. Запасные винты на плате-адаптере Riser PCIe 1

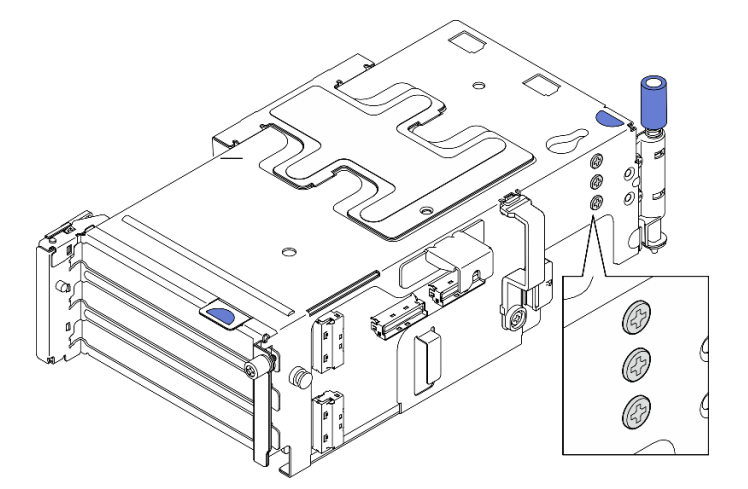

Рис. 141. Запасные винты на плате-адаптере Riser PCIe 2

- Шаг 4. Для низкопрофильных адаптеров установите низкопрофильные заглушки.
	- a. Нажмите на заглушку в направлении боковой опорной скобы.
	- b. Вставьте заглушку до упора, как показано на рисунке.
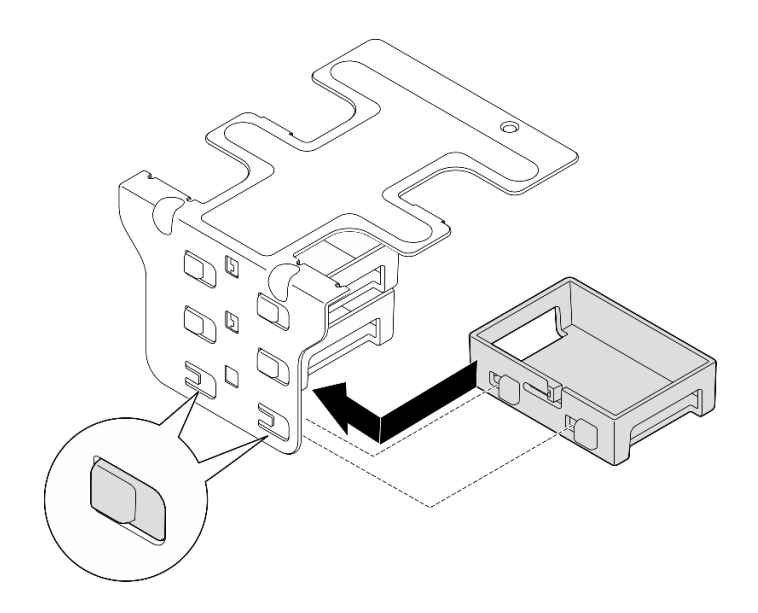

Рис. 142. Установка низкопрофильной заглушки

- Шаг 5. Установите боковую опорную скобу.
	- a. Опустите скобу в блок платы-адаптера Riser; затем сдвиньте скобу в направлении блока платы-адаптера Riser до упора.
	- **b. •** Зафиксируйте скобу одним винтом.

Примечание: Убедитесь, что два язычка сбоку боковой опорной скобы находятся ниже края отсека платы-адаптера Riser.

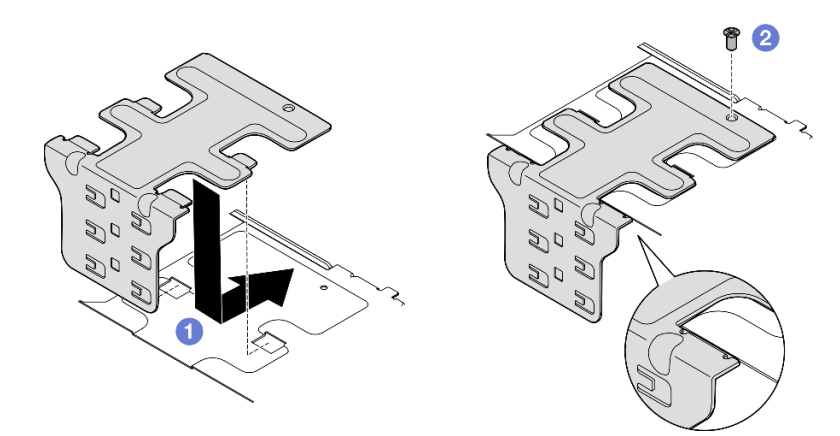

Рис. 143. Установка боковой опорной скобы

# После завершения этой задачи

Завершите замену компонентов. См. раздел [«Завершение замены компонентов» на странице 247.](#page-256-0)

# Демонстрационное видео

[Посмотрите видео процедуры на YouTube](https://www.youtube.com/watch?v=MF9RvlYRrZA)

# <span id="page-180-0"></span>Установка блока платы-адаптера Riser PCIe

Следуйте инструкциям в этом разделе, чтобы установить блок платы-адаптера Riser PCIe.

#### S002

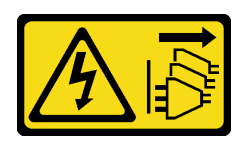

#### ОСТОРОЖНО:

Кнопки питания на устройстве и блоке питания не отключают подачу тока на устройство. Кроме того, у устройства может быть несколько шнуров питания. Чтобы прекратить подачу тока на устройство, убедитесь, что все шнуры питания отсоединены от блока питания.

# Об этой задаче

#### Внимание:

- Прочитайте разделы [«Инструкции по установке» на странице 41](#page-50-1) и [«Контрольный список по](#page-51-0)  [проверке безопасности» на странице 42,](#page-51-0) чтобы обеспечить безопасность работы.
- Выключите сервер и периферийные устройства и отсоедините шнуры питания и все внешние кабели. См. раздел [«Выключение сервера» на странице 51](#page-60-0).
- Коснитесь антистатической упаковкой, в которой находится компонент, любой неокрашенной металлической поверхности на сервере, а затем извлеките его из упаковки и разместите его на антистатической поверхности.

Примечание: В зависимости от конфигурации блок платы-адаптера Riser PCIe может выглядеть несколько иначе, чем на рисунке в данном разделе.

# Процедура

- Шаг 1. Выполните подготовительные действия для этой задачи.
	- a. Убедитесь, что дефлектор процессора установлен правильно. См. раздел [«Установка](#page-86-0)  [дефлектора процессора» на странице 77](#page-86-0)
	- b. Если ThinkSystem RAID 940-8i 4GB Flash PCIe Gen4 12Gb Adapter установлен, убедитесь, что модуль питания флэш-памяти RAID установлен правильно. См. раздел [«Установка](#page-217-0)  [модуля питания флэш-памяти RAID в держатель» на странице 208.](#page-217-0)
- Шаг 2. Перейдите к разделу, соответствующему блоку платы-адаптера Riser PCIe, который требуется установить:
	- [«Установка платы-адаптера Riser PCIe 1» на странице 172](#page-181-0)
	- [«Установка платы-адаптера Riser PCIe 2» на странице 175](#page-184-0)

## <span id="page-181-0"></span>Установка платы-адаптера Riser PCIe 1

# Процедура

- Шаг 1. Убедитесь, что сигнальные кабели платы-адаптера Riser PCIe 1 проложены правильно.
	- a. Проложите синий сигнальный кабель вдоль датчика вмешательства, как показано на рисунке.
	- b. Проложите серебристый сигнальный кабель через стенку для кабелей. Нажмите на кабель в направлении материнской платы, чтобы не задеть фиксирующие защелки гнезд модулей памяти.

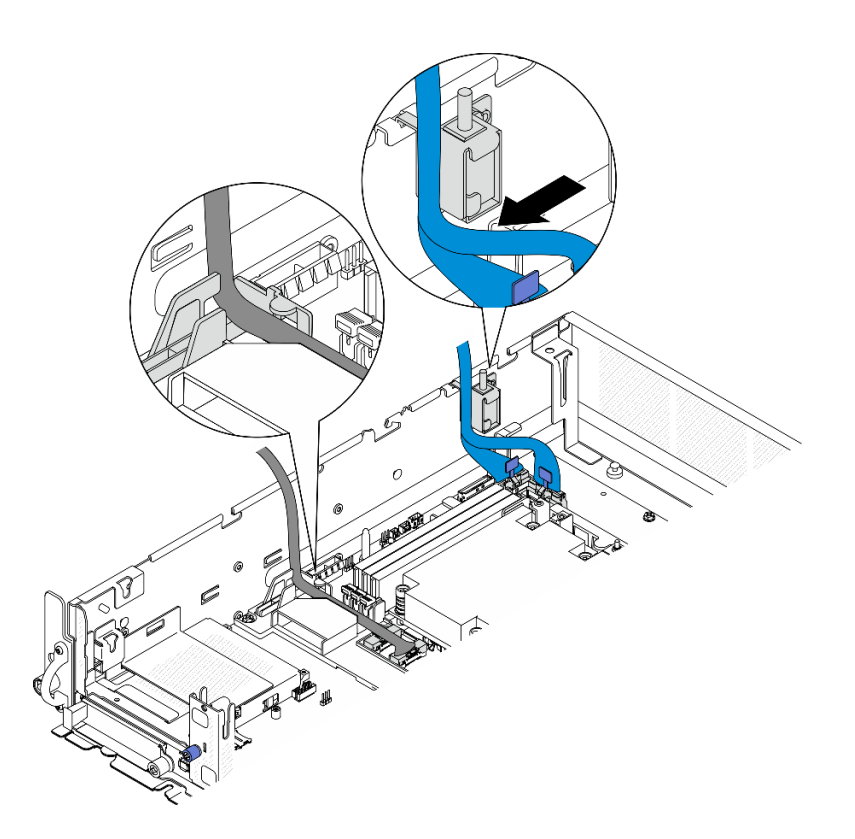

Рис. 144. Прокладка кабелей для платы-адаптера Riser PCIe 1

Шаг 2. Подключите все необходимые кабели к адаптерам PCIe.

Примечания: В зависимости от конфигурации при необходимости подключите следующие кабели к адаптерам PCIe:

- Кабель питания графического процессора к адаптеру графического процессора двойной ширины
- удлинитель модуля питания флэш-памяти RAID к компоненту «ThinkSystem RAID 940-8i 4GB Flash PCIe Gen4 12Gb Adapter»
- Сигнальный кабель объединительной панели к адаптеру RAID/HBA
	- От передней объединительной панели и внутренней объединительной панели к адаптеру RAID x350:
		- разъему C0 к передней объединительной панели
		- Разъем C1 к внутренней объединительной панели
	- В других конфигурациях, в которых объединительная панель дисков подключена к адаптеру RAID, подключите сигнальный кабель объединительной панели к компоненту «разъему C0» адаптера RAID.
- Сигнальный кабель M.2 к компоненту «разъему C0» адаптера RAID/HBA
- Шаг 3. Если установлен модуль последовательного порта, подключите кабель последовательного порта к материнской плате. См. раздел [«Разъемы материнской платы для прокладки](#page-262-0)  [кабелей» на странице 253](#page-262-0), чтобы найти Разъем последовательного порта (COM).
- Шаг 4. Установите плату-адаптер Riser PCIe 1.
	- a. Совместите блок платы-адаптера Riser с направляющими пазами на раме; затем опустите блок платы-адаптера Riser до упора.

Примечание: Опуская блок платы-адаптера Riser, убедитесь, что кабели адаптера PCIe проложены в стороне от радиатора.

b. Зафиксируйте блок платы-адаптера Riser двумя невыпадающими винтами.

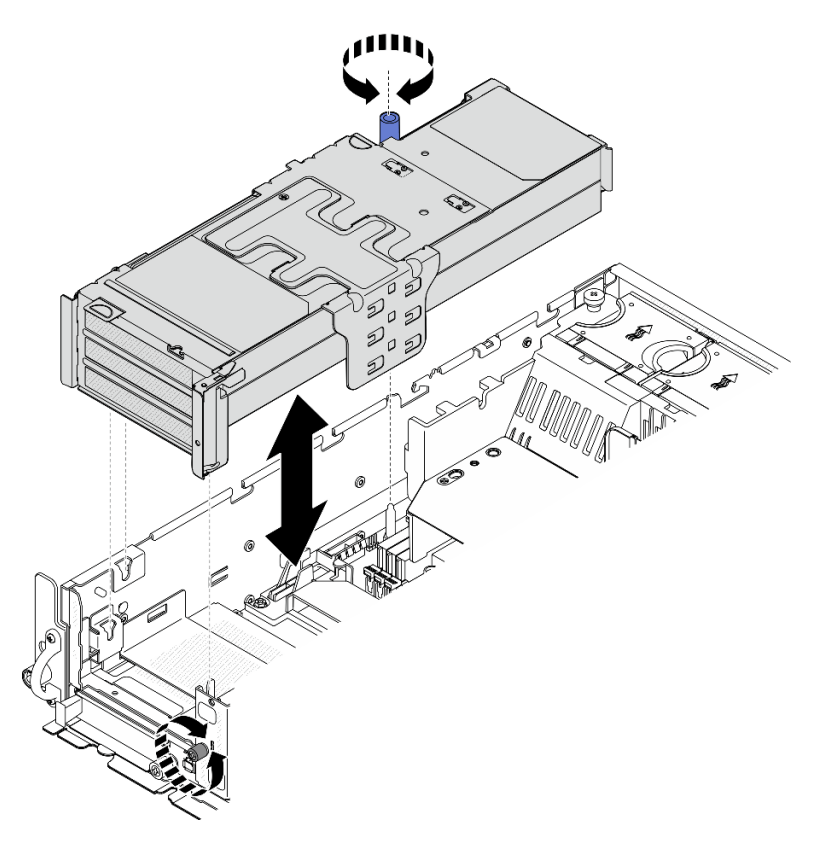

Рис. 145. Установка платы-адаптера Riser PCIe 1

- Шаг 5. Проложите сигнальные кабели.
	- a. Проложите синий сигнальный кабель в пространстве между дефлектором процессора и рамой.

Примечание: Убедитесь, что синий сигнальный кабель не закрывает направляющий паз для верхнего кожуха.

b. Проложите серебристый сигнальный кабель в пространстве между платой-адаптером Riser PCIe 1 и рамой.

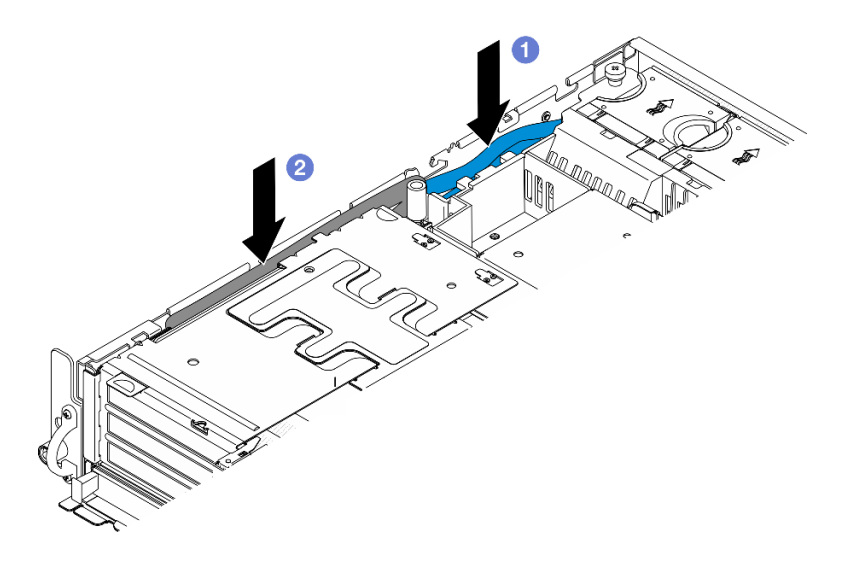

Рис. 146. Прокладка сигнальных кабелей платы-адаптера Riser PCIe 1

Шаг 6. Если применимо, проложите все кабели питания графического процессора в кабельную направляющую дефлектора процессора.

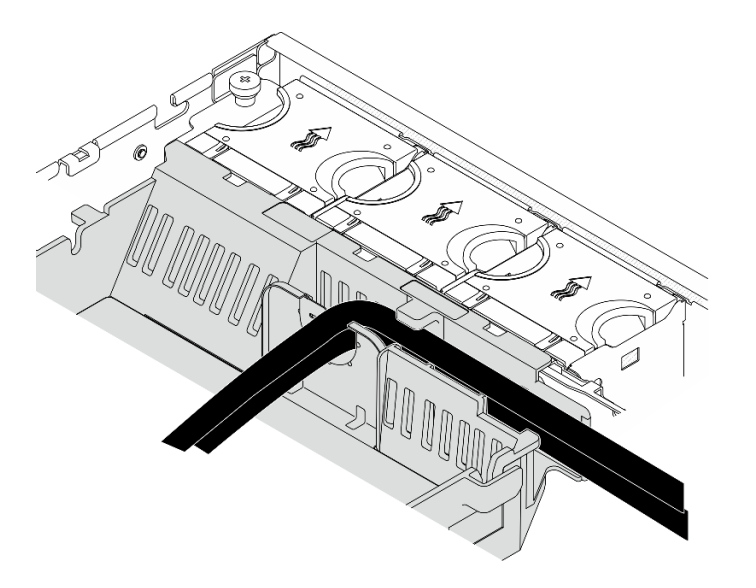

Рис. 147. Кабели питания графического процессора на дефлекторе процессора

## <span id="page-184-0"></span>Установка платы-адаптера Riser PCIe 2

# Процедура

Шаг 1. Если установлена панель-заглушка платы-адаптера Riser, снимите компонент «панельзаглушка платы-адаптера Riser».

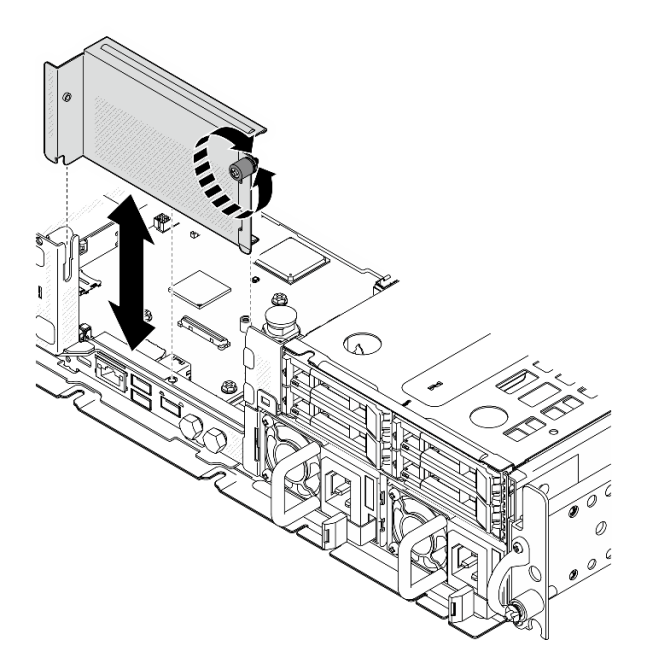

Рис. 148. Снятие панель-заглушка платы-адаптера Riser

- Шаг 2. Убедитесь, что сигнальные кабели платы-адаптера Riser PCIe 2 проложены правильно.
	- а. Если применимо, зафиксируйте синий сигнальный кабель в кабельном зажиме **M**.
	- b. Проложите серебристый сигнальный кабель через стенку для кабелей; затем зафиксируйте кабель в кабельном зажиме **<sup>C</sup>** . Нажмите на кабель в направлении материнской платы, чтобы не задеть фиксирующие защелки гнезд модулей памяти.

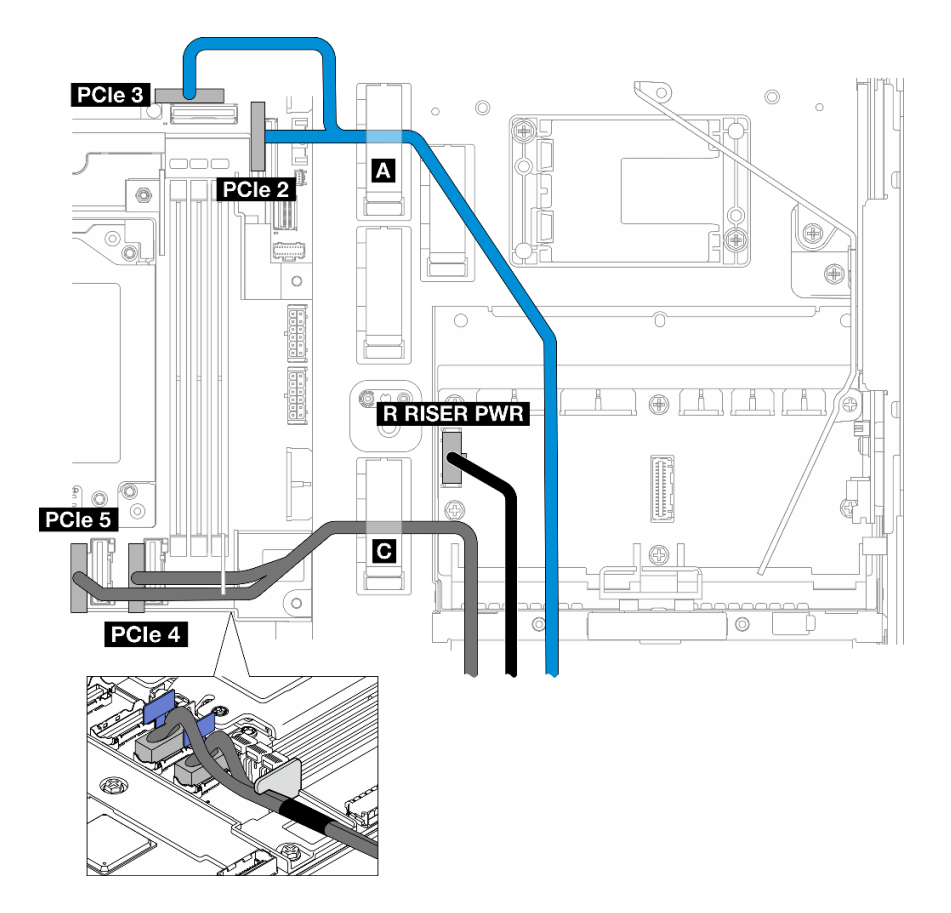

Рис. 149. Прокладка кабелей для платы-адаптера Riser PCIe 2

Шаг 3. Подключите все необходимые кабели к адаптерам PCIe.

Примечания: В зависимости от конфигурации при необходимости подключите следующие кабели к адаптерам PCIe:

- Кабель питания графического процессора к адаптеру графического процессора двойной ширины
- удлинитель модуля питания флэш-памяти RAID к компоненту «ThinkSystem RAID 940-8i 4GB Flash PCIe Gen4 12Gb Adapter»
- Сигнальный кабель объединительной панели к адаптеру RAID/HBA
	- От передней объединительной панели и внутренней объединительной панели к адаптеру RAID x350:
		- разъему C0 к передней объединительной панели
		- Разъем C1 к внутренней объединительной панели
	- В других конфигурациях, в которых объединительная панель дисков подключена к адаптеру RAID, подключите сигнальный кабель объединительной панели к компоненту «разъему C0» адаптера RAID.
- Сигнальный кабель M.2 к компоненту «разъему C0» адаптера RAID/HBA
- Шаг 4. Установите плату-адаптер Riser PCIe 2.
	- a. Совместите блок платы-адаптера Riser с направляющими пазами на раме; затем опустите блок платы-адаптера Riser до упора.

Примечание: Опуская блок платы-адаптера Riser, убедитесь, что кабели адаптера PCIe проложены в стороне от радиатора.

b. Зафиксируйте блок платы-адаптера Riser двумя невыпадающими винтами.

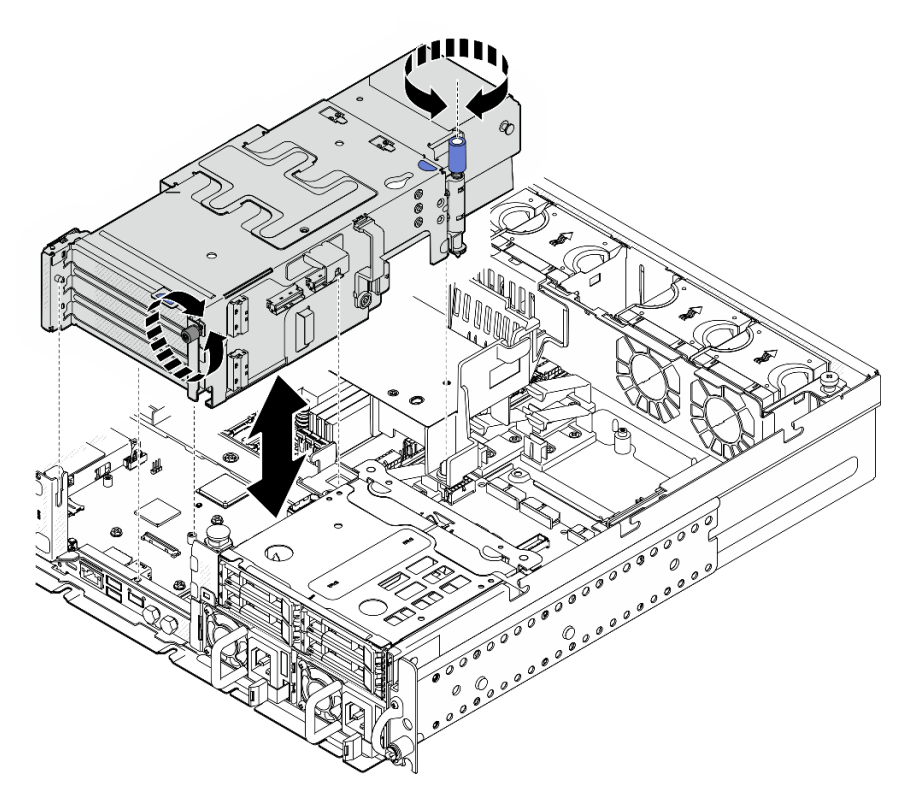

Рис. 150. Установка платы-адаптера Riser PCIe 2

Шаг 5. Если применимо, проложите все кабели питания графического процессора в кабельную направляющую дефлектора процессора.

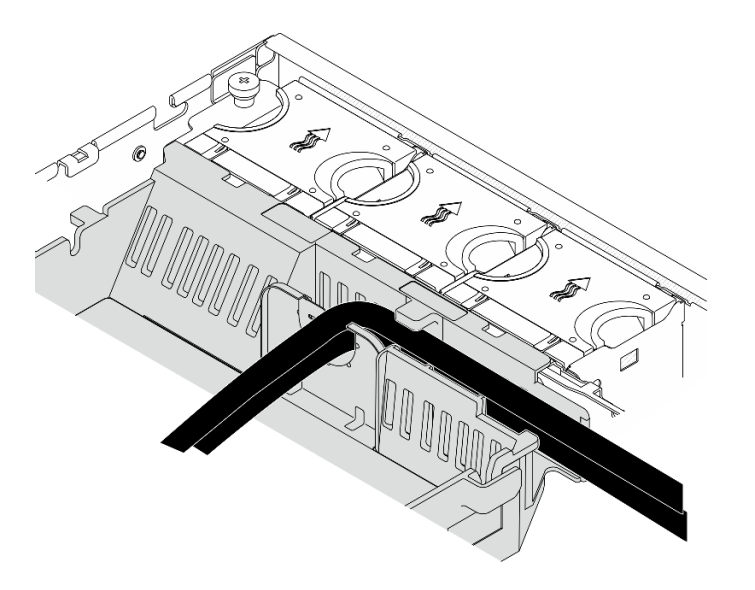

Рис. 151. Кабели питания графического процессора на дефлекторе процессора

Шаг 6. Если применимо, установите внутреннюю объединительную панель дисков. Нажмите синие контактные точки на скобе объединительной панели, как показано на рисунке; затем нажмите на объединительную панель, чтобы вставить ее в гнездо до упора.

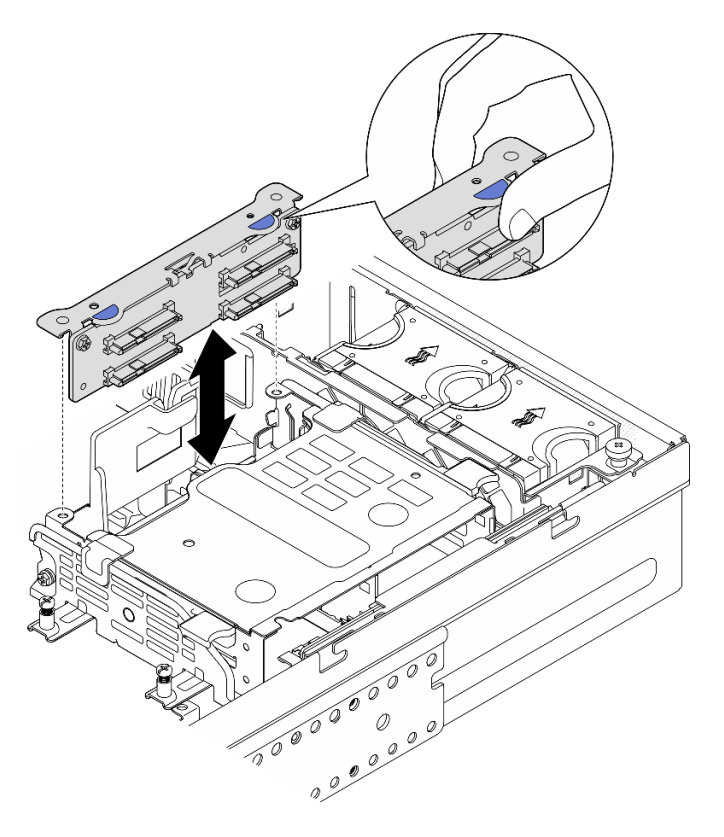

Рис. 152. Установка внутренней объединительной панели дисков

- Шаг 7. Если применимо, нажмите на следующие кабели и убедитесь, что они проходят под кабельным зажимом дефлектора процессора.
	- Сигнальный кабель внутренней объединительной панели дисков
	- Кабель питания внутренней объединительной панели дисков
	- Синий сигнальный кабель платы-адаптера Riser PCIe 2

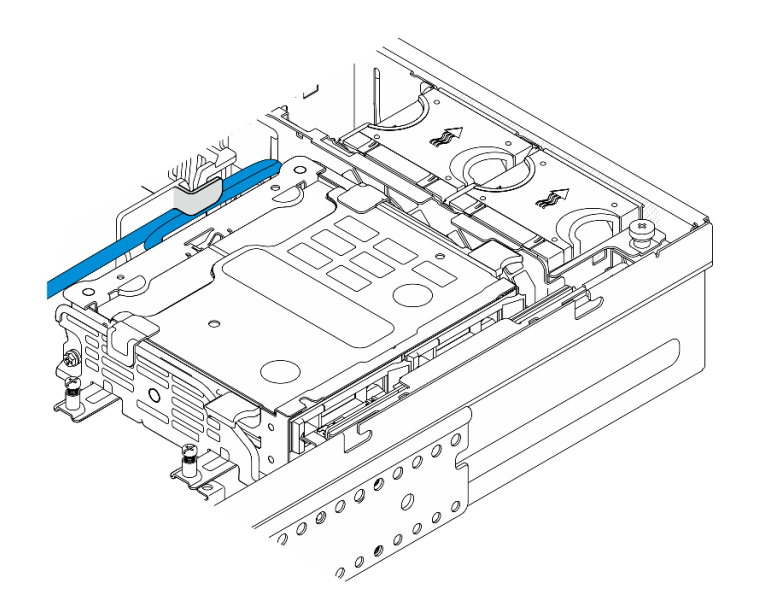

Рис. 153. Прокладка кабелей

# После завершения этой задачи

Завершите замену компонентов. См. раздел [«Завершение замены компонентов» на странице 247](#page-256-0).

## Демонстрационное видео

[Посмотрите видео процедуры на YouTube](https://www.youtube.com/watch?v=MF9RvlYRrZA)

# Замена платы-адаптера Riser PCIe

В этом разделе приведены инструкции по снятию и установке плат-адаптеров Riser PCIe.

# Снятие платы-адаптера Riser PCIe

В этом разделе приведены инструкции по снятию платы-адаптера Riser PCIe.

S002

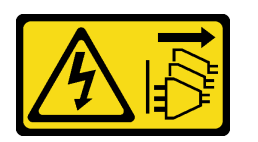

#### ОСТОРОЖНО:

Кнопки питания на устройстве и блоке питания не отключают подачу тока на устройство. Кроме того, у устройства может быть несколько шнуров питания. Чтобы прекратить подачу тока на устройство, убедитесь, что все шнуры питания отсоединены от блока питания.

# Об этой задаче

## Внимание:

- Прочитайте разделы [«Инструкции по установке» на странице 41](#page-50-1) и [«Контрольный список по](#page-51-0)  [проверке безопасности» на странице 42,](#page-51-0) чтобы обеспечить безопасность работы.
- Если применимо, снимите защитную панель. См. раздел [«Снятие защитной панели» на странице](#page-223-0) [214.](#page-223-0)
- Выключите сервер и периферийные устройства и отсоедините шнуры питания и все внешние кабели. См. раздел [«Выключение сервера» на странице 51.](#page-60-0)
- Если сервер установлен в стойку, извлеките его оттуда. См. раздел [«Снятие сервера со стойки» на](#page-61-0)  [странице 52](#page-61-0).

# Процедура

Шаг 1. Выполните подготовительные действия для этой задачи.

- a. Снимите верхний кожух. См. раздел [«Снятие верхнего кожуха» на странице 244.](#page-253-0)
- b. Снимите плату-адаптер Riser PCIe 1 или 2. См. раздел [«Снятие блока платы-адаптера](#page-165-0)  [Riser» на странице 156](#page-165-0).
- c. Снимите все адаптеры PCIe с блока платы-адаптера Riser. См. раздел [«Снятие адаптера](#page-171-0) [PCIe» на странице 162.](#page-171-0)
- Шаг 2. Отключите все кабели от платы-адаптера Riser.

Примечания: Чтобы снять синий сигнальный кабель с платы-адаптера Riser PCIe 2, после отключения кабеля нажмите на кабельный зажим **<sup>2</sup>** , чтобы отсоединить его от гнезда; затем извлеките кабель. При необходимости снова вставьте кабельный зажим в гнездо.

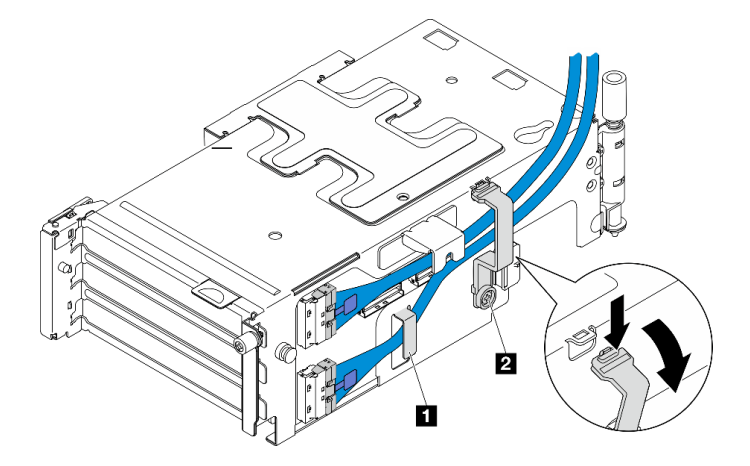

Рис. 154. Прокладка кабелей для платы-адаптера Riser PCIe 2

Синий сигнальный кабель не поддерживается в следующих конфигурациях:

- Передняя объединительная панель для дисков SATA и внутренняя объединительная панель для дисков NVMe подключены к материнской плате
- Передняя объединительная панель для дисков NVMe и внутренняя объединительная панель для дисков NVMe подключены к материнской плате
- Шаг 3. Ослабьте четыре винта, фиксирующих плату-адаптер Riser; затем снимите плату-адаптер Riser.

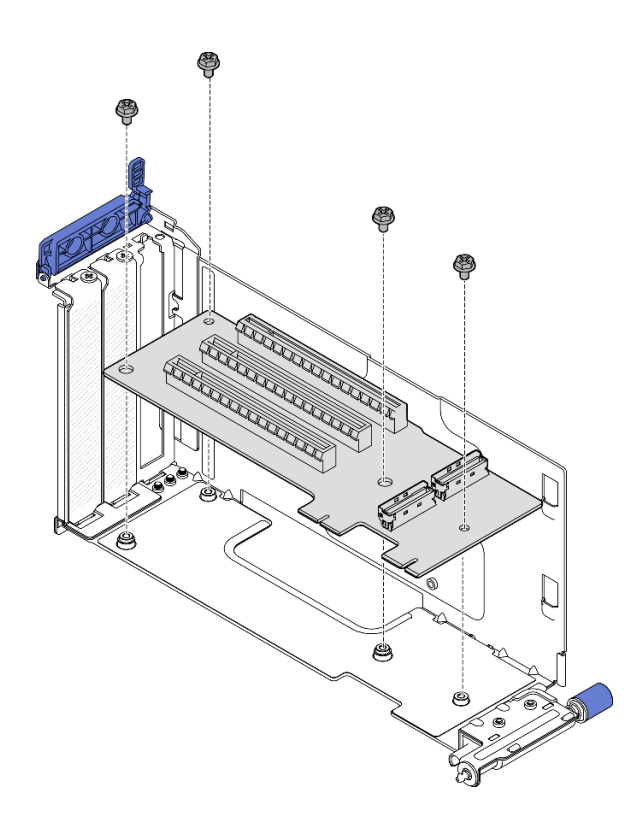

Рис. 155. Снятие платы-адаптера Riser с платы-адаптера Riser PCIe 1

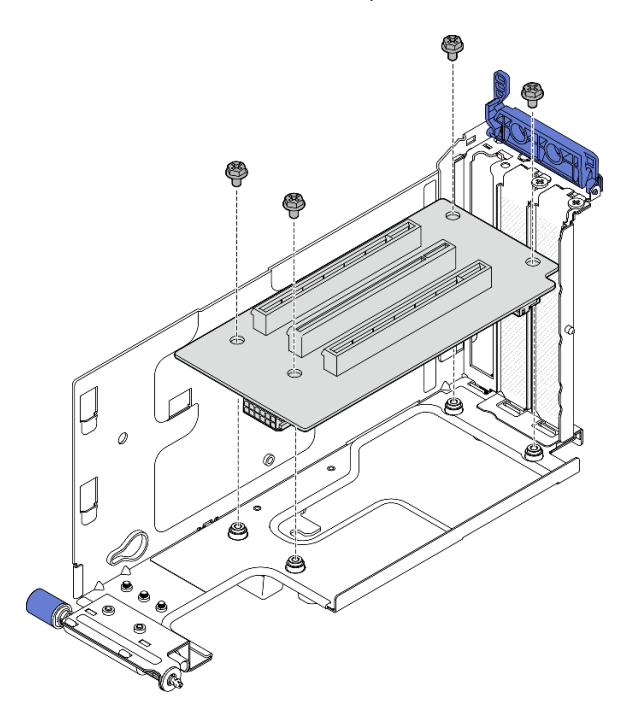

Рис. 156. Снятие платы-адаптера Riser с платы-адаптера Riser PCIe 2

# После завершения этой задачи

- Установите сменный модуль. См. раздел [«Установка платы-адаптера Riser PCIe» на странице 183](#page-192-0).
- При необходимости вернуть компонент или дополнительное устройство следуйте всем инструкциям по упаковке и используйте для отправки предоставленный упаковочный материал.

## Демонстрационное видео

## [Посмотрите видео процедуры на YouTube](https://www.youtube.com/watch?v=7WEbjIC8ilo)

# <span id="page-192-0"></span>Установка платы-адаптера Riser PCIe

В этом разделе приведены инструкции по установке платы-адаптера Riser PCIe.

## S002

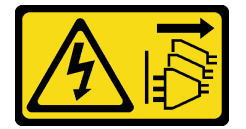

## ОСТОРОЖНО:

Кнопки питания на устройстве и блоке питания не отключают подачу тока на устройство. Кроме того, у устройства может быть несколько шнуров питания. Чтобы прекратить подачу тока на устройство, убедитесь, что все шнуры питания отсоединены от блока питания.

# Об этой задаче

## Внимание:

- Прочитайте разделы [«Инструкции по установке» на странице 41](#page-50-1) и [«Контрольный список по](#page-51-0) [проверке безопасности» на странице 42](#page-51-0), чтобы обеспечить безопасность работы.
- Выключите сервер и периферийные устройства и отсоедините шнуры питания и все внешние кабели. См. раздел [«Выключение сервера» на странице 51.](#page-60-0)
- Коснитесь антистатической упаковкой, в которой находится компонент, любой неокрашенной металлической поверхности на сервере, а затем извлеките его из упаковки и разместите его на антистатической поверхности.

См. раздел, соответствующий плате-адаптеру Riser PCIe, который требуется установить.

- [«Установка платы-адаптера Riser PCIe в плату-адаптер Riser PCIe 1» на странице 183](#page-192-1)
- [«Установка платы-адаптера Riser PCIe в плату-адаптер Riser PCIe 2» на странице 185](#page-194-0)

## <span id="page-192-1"></span>Установка платы-адаптера Riser PCIe в плату-адаптер Riser PCIe 1

# Процедура

Шаг 1. Совместите отверстия на плате-адаптере Riser с направляющими штырьками на отсеке платы-адаптера Riser; затем зафиксируйте плату-адаптер Riser четырьмя винтами.

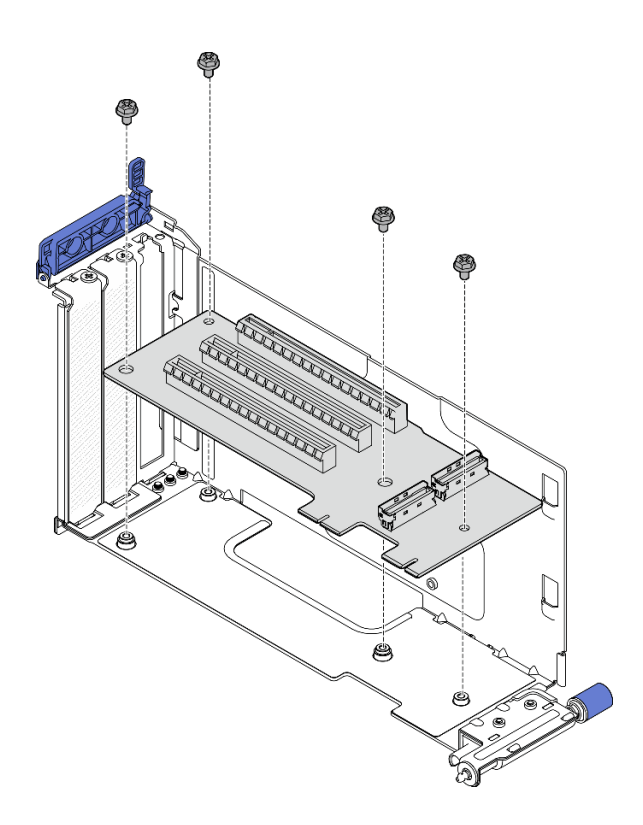

Рис. 157. Установка платы-адаптера Riser

- Шаг 2. Подключите синий сигнальный кабель к плате-адаптеру Riser PCIe 1.
	- a. Подключите кабель к разъему MCIO3.
	- **b.** Подключите кабель к разъему MCIO4.
	- c. Проложите кабель, как показано на рисунке.

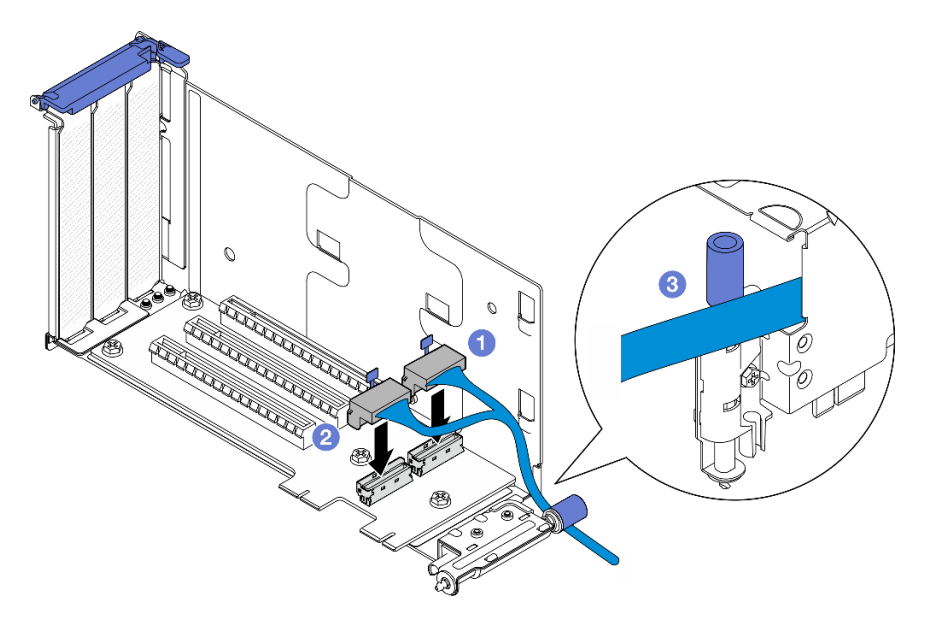

Рис. 158. Прокладка кабелей для платы-адаптера Riser PCIe 1

Шаг 3. Подключите серебристый сигнальный кабель к плате-адаптеру Riser PCIe 1.

- a. Подключите кабель к разъему MCIO2.
- b. Подключите кабель к разъему MCIO1.

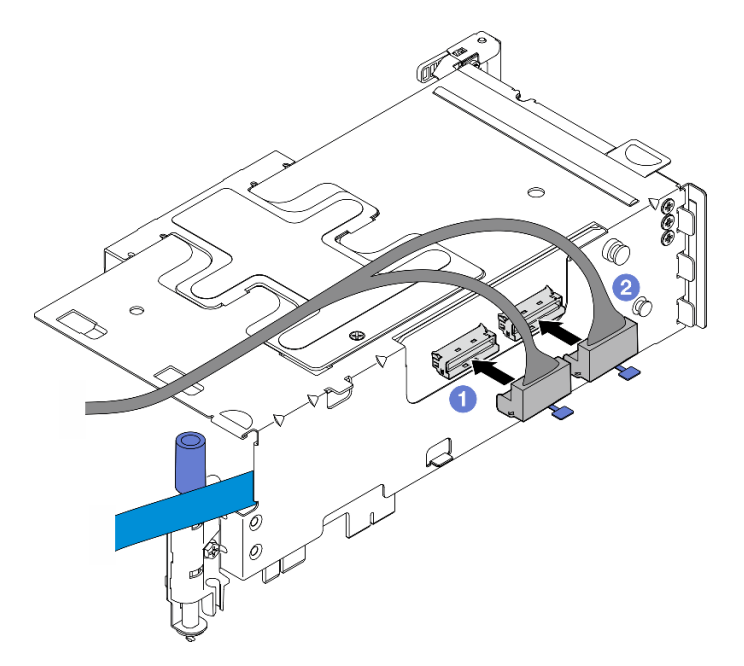

Рис. 159. Прокладка кабелей для платы-адаптера Riser PCIe 1

# После завершения этой задачи

- 1. Перейдите к установке адаптеров PCIe. См. раздел [«Установка адаптера PCIe» на странице 167.](#page-176-0)
- 2. Завершите замену компонентов. См. раздел [«Завершение замены компонентов» на странице 247.](#page-256-0)

## Демонстрационное видео

[Посмотрите видео процедуры на YouTube](https://www.youtube.com/watch?v=MF9RvlYRrZA)

# <span id="page-194-0"></span>Установка платы-адаптера Riser PCIe в плату-адаптер Riser PCIe 2

# Процедура

Шаг 1. Совместите отверстия на плате-адаптере Riser с направляющими штырьками на отсеке платы-адаптера Riser; затем зафиксируйте плату-адаптер Riser четырьмя винтами.

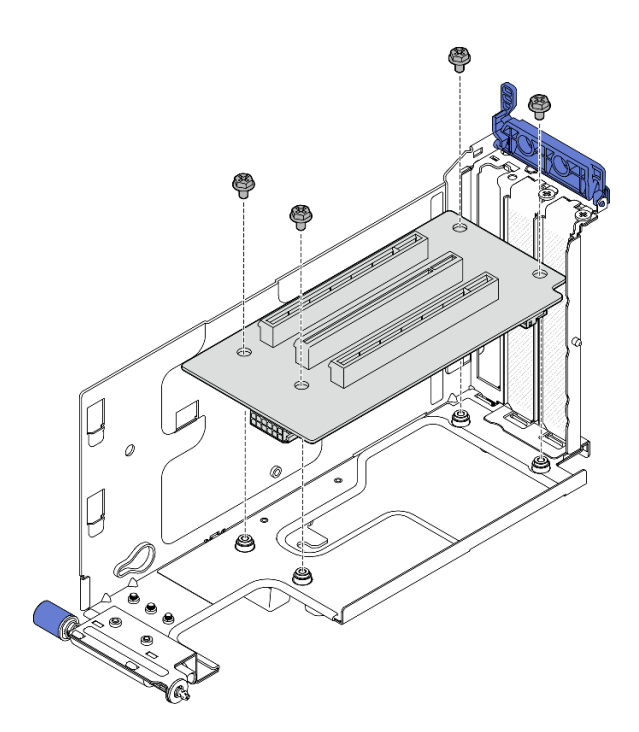

Рис. 160. Установка платы-адаптера Riser

- Шаг 2. Подключите кабели питания и сигнальные кабели к плате-адаптеру Riser PCIe 2. Число сигнальных кабелей зависит от конфигурации.
	- a. (Необязательно) Подключите синий сигнальный кабель к разъемам MCIO3 и MCIO4. Нажмите на кабельный зажим **<sup>2</sup>** , чтобы отсоединить его от гнезда; затем проложите кабель в кабельные зажимы.

Примечания: Синий сигнальный кабель не поддерживается в следующих конфигурациях:

- Передняя объединительная панель для дисков SATA и внутренняя объединительная панель для дисков NVMe подключены к материнской плате
- Передняя объединительная панель для дисков NVMe и внутренняя объединительная панель для дисков NVMe подключены к материнской плате

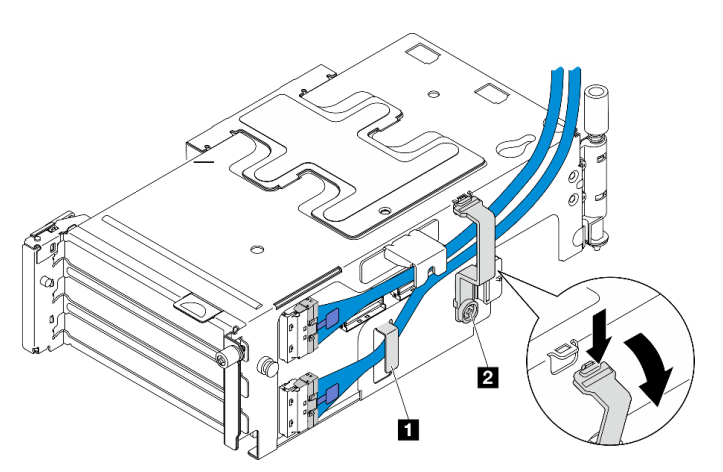

Рис. 161. Прокладка кабелей для платы-адаптера Riser PCIe 2

#### **1 2** Кабельные зажимы

- b. Проложите серебристый сигнальный кабель в кабельный зажим и подключите кабель к разъему MCIO2. Затем подключите кабель к разъему MCIO1.
- c. Нажмите и удерживайте кабельный зажим **<sup>1</sup>** , после чего сдвиньте его в направлении отсека платы-адаптера Riser; затем отпустите кабельный зажим, чтобы вставь его назад в гнездо. Убедитесь, что кабели закреплены в кабельном зажиме, как показано на рисунке.
- d. Подключите кабель питания **2** к разъему питания.

Примечание: Проложите кабель питания в направлении внутрь, как показано на рисунке. Не размещайте серебристый сигнальный кабель между кабелем питания и отсеком платы-адаптера Riser.

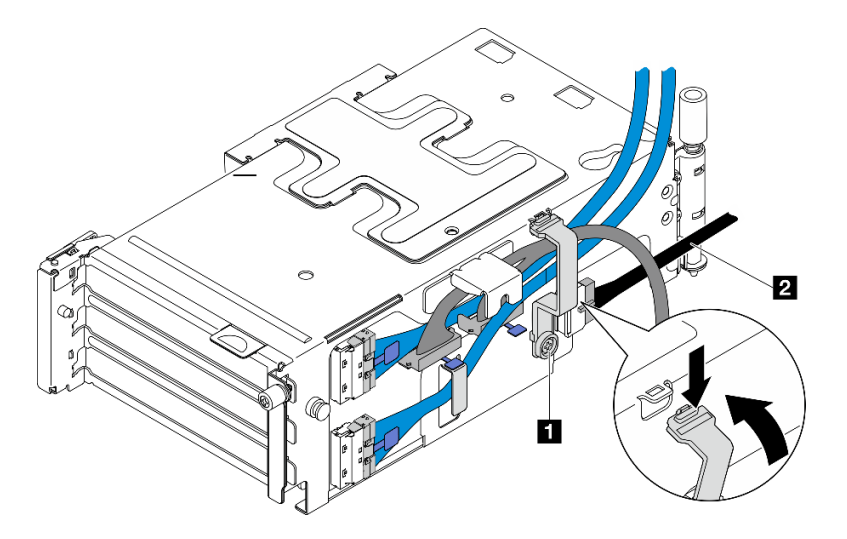

Рис. 162. Прокладка кабелей для платы-адаптера Riser PCIe 2

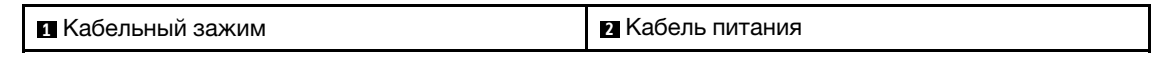

# После завершения этой задачи

- 1. Перейдите к установке адаптеров PCIe. См. раздел [«Установка адаптера PCIe» на странице 167.](#page-176-0)
- 2. Завершите замену компонентов. См. раздел [«Завершение замены компонентов» на странице 247.](#page-256-0)

## Демонстрационное видео

[Посмотрите видео процедуры на YouTube](https://www.youtube.com/watch?v=MF9RvlYRrZA)

# Замена платы распределения питания и отсека PDB

В этом разделе приведены инструкции по снятию и установке платы распределения питания и отсека PDB.

## Снятие платы распределения питания и отсека PDB

В этом разделе приведены инструкции по снятию платы распределения питания и отсека PDB.

S002

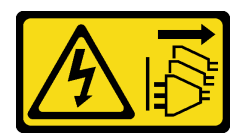

## ОСТОРОЖНО:

Кнопки питания на устройстве и блоке питания не отключают подачу тока на устройство. Кроме того, у устройства может быть несколько шнуров питания. Чтобы прекратить подачу тока на устройство, убедитесь, что все шнуры питания отсоединены от блока питания.

# Об этой задаче

#### Внимание:

- Прочитайте разделы [«Инструкции по установке» на странице 41](#page-50-1) и «Контрольный список по [проверке безопасности» на странице 42,](#page-51-0) чтобы обеспечить безопасность работы.
- Если применимо, снимите защитную панель. См. раздел [«Снятие защитной панели» на странице](#page-223-0) [214.](#page-223-0)
- Выключите сервер и периферийные устройства и отсоедините шнуры питания и все внешние кабели. См. раздел [«Выключение сервера» на странице 51](#page-60-0).
- Если сервер установлен в стойку, извлеките его оттуда. См. раздел [«Снятие сервера со стойки» на](#page-61-0) [странице 52.](#page-61-0)

# Процедура

- Шаг 1. Выполните подготовительные действия для этой задачи.
	- a. Снимите все модули блока питания. См. раздел [«Снятие оперативно заменяемого модуля](#page-202-0) [блока питания» на странице 193](#page-202-0).
	- b. Снимите верхний кожух. См. раздел [«Снятие верхнего кожуха» на странице 244](#page-253-0).
	- c. Если применимо, снимите все внутренние диски. См. раздел [«Снятие внутреннего диска»](#page-121-0) [на странице 112.](#page-121-0)
	- d. Если применимо, снимите внутреннюю объединительную панель дисков. См. раздел [«Снятие внутренней объединительной панели дисков» на странице 114](#page-123-0).
	- e. Если применимо, снимите внутренний отсек для диска. См. раздел [«Снятие внутреннего](#page-126-0) [отсека для диска» на странице 117](#page-126-0).
	- f. Снимите дефлектор M.2. См. раздел [«Снятие дефлектора M.2» на странице 66.](#page-75-0)
	- g. Если применимо, снимите блок объединительной панели M.2. См. раздел [«Снятие блока](#page-139-0) [объединительной панели M.2» на странице 130](#page-139-0).
	- h. Отключите все кабели от передней объединительной панели дисков.
	- i. Отложите плату-адаптер Riser PCIe 2.
		- 1. Снимите плату-адаптер Riser PCIe 2. См. раздел [«Снятие блока платы-адаптера](#page-165-0) [Riser» на странице 156.](#page-165-0)
		- 2. Если применимо, отсоедините серебристый сигнальный кабель платы-адаптера Riser PCIe 2 от кабельных зажимов.
		- 3. Отложите плату-адаптер Riser PCIe 2 в левую сторону от платы распределения питания.

Примечание: При необходимости снимите держатель модуля питания флэш-памяти RAID для удобства работы. См. раздел [«Снятие держателя модуля питания флэш-памяти RAID» на](#page-219-0) [странице 210.](#page-219-0)

Шаг 2. Отключите все кабели от платы распределения питания.

Примечание: При отключении кабелей создайте их список и запишите разъемы, к которым они подключены. Используйте эти сведения в качестве контрольного списка кабелей после установки новой платы распределения питания.

Шаг 3. Ослабьте шесть винтов, фиксирующих плату распределения питания; затем снимите плату распределения питания с отсека PDB.

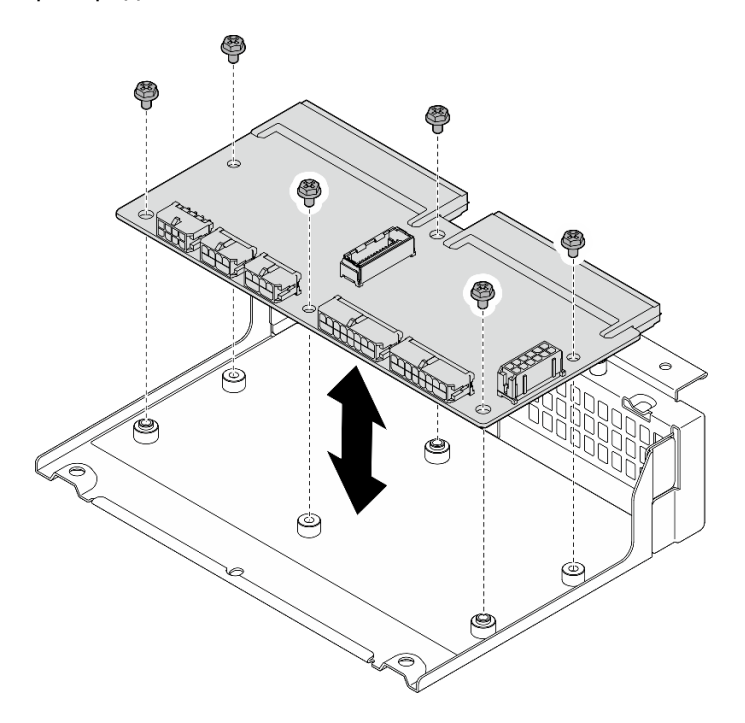

Рис. 163. Снятие платы распределения питания

Шаг 4. Ослабьте четыре винта, фиксирующих отсек PDB; затем поднимите отсек PDB, чтобы снять его.

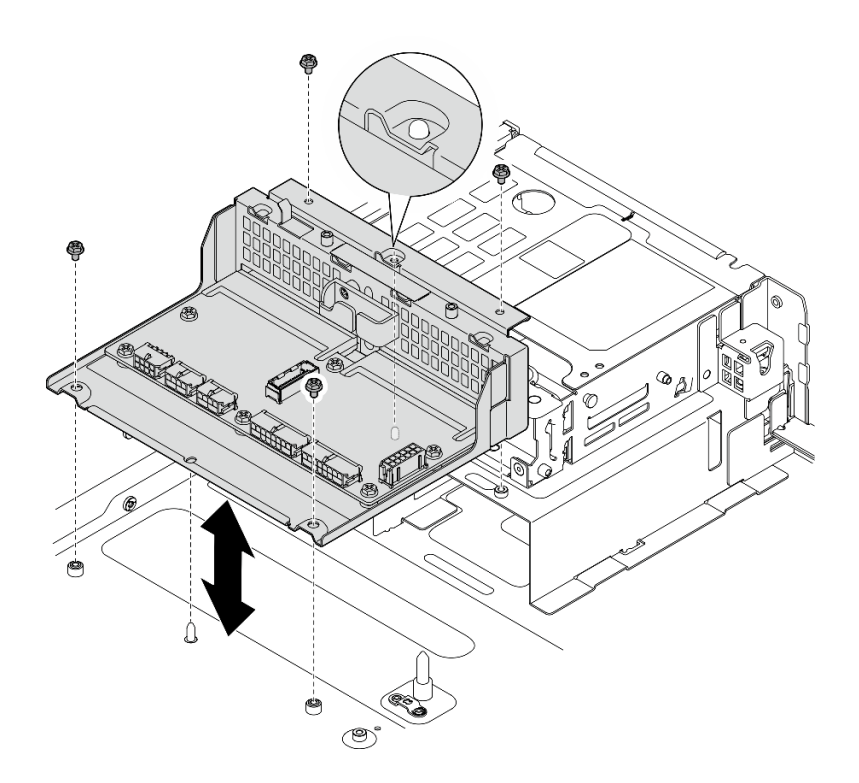

Рис. 164. Снятие отсека PDB

# После завершения этой задачи

- 1. Установите сменный модуль. См. раздел [«Установка платы распределения питания и отсека PDB»](#page-199-0) [на странице 190](#page-199-0).
- 2. При необходимости вернуть компонент или дополнительное устройство следуйте всем инструкциям по упаковке и используйте для отправки предоставленный упаковочный материал.

#### Демонстрационное видео

#### [Посмотрите видео процедуры на YouTube](https://www.youtube.com/watch?v=S3270IsHi7M)

## <span id="page-199-0"></span>Установка платы распределения питания и отсека PDB

В этом разделе приведены инструкции по установке платы распределения питания и отсека PDB.

S002

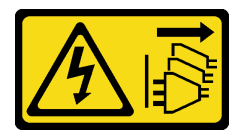

#### ОСТОРОЖНО:

Кнопки питания на устройстве и блоке питания не отключают подачу тока на устройство. Кроме того, у устройства может быть несколько шнуров питания. Чтобы прекратить подачу тока на устройство, убедитесь, что все шнуры питания отсоединены от блока питания.

## Об этой задаче

#### Внимание:

- Прочитайте разделы [«Инструкции по установке» на странице 41](#page-50-1) и [«Контрольный список по](#page-51-0) [проверке безопасности» на странице 42](#page-51-0), чтобы обеспечить безопасность работы.
- Выключите сервер и периферийные устройства и отсоедините шнуры питания и все внешние кабели. См. раздел [«Выключение сервера» на странице 51.](#page-60-0)
- Коснитесь антистатической упаковкой, в которой находится компонент, любой неокрашенной металлической поверхности на сервере, а затем извлеките его из упаковки и разместите его на антистатической поверхности.

# Процедура

Шаг 1. Установите отсек PDB в раму.

- a. Совместите отсек PDB с направляющими штырьками на раме; затем опустите отсек PDB в раму.
- b. Зафиксируйте отсек PDB четырьмя винтами.

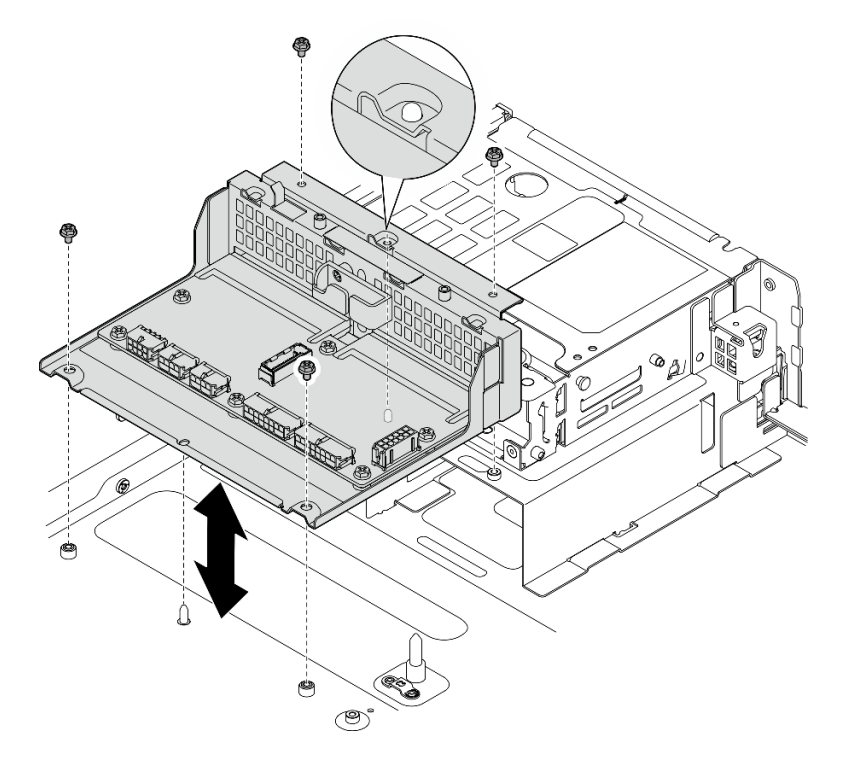

Рис. 165. Установка отсека PDB

Шаг 2. Зафиксируйте плату распределения питания на отсеке PDB шестью винтами.

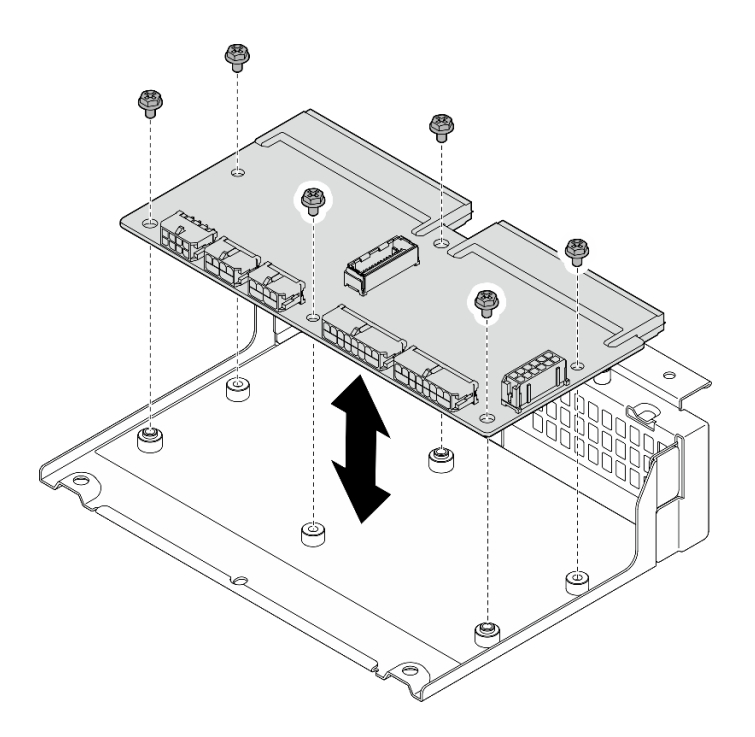

Рис. 166. Установка платы распределения питания

Шаг 3. Подключите кабели к плате распределения питания.

#### Примечания:

- Подключите все необходимые кабели к тем же разъемам на новой плате распределения питания, к которым они были подключены на неисправной плате распределения питания.
- Чтобы заменить кабели PDB, проложите кабели для платы распределения питания. См. раздел [«Прокладка кабелей платы распределения питания \(PDB\) и платы управления](#page-263-0)  [вентилятором \(FCB\)» на странице 254.](#page-263-0)

#### После завершения этой задачи

- 1. Если держатель модуля питания флэш-памяти RAID снят, снова установите держатель. См. раздел [«Установка держателя модуля питания флэш-памяти RAID» на странице 212](#page-221-0).
- 2. Если применимо, зафиксируйте серебристый сигнальный кабель платы-адаптера Riser PCIe 2 в кабельных зажимах. См. раздел [«Прокладка кабелей платы-адаптера Riser PCIe» на странице 260](#page-269-0).
- 3. Установите плату-адаптер Riser PCIe 2. См. раздел [«Установка блока платы-адаптера Riser PCIe»](#page-180-0)  [на странице 171](#page-180-0).
- 4. Подключите кабели к передней объединительной панели дисков.
- 5. Если применимо, установите блок объединительной панели M.2. См. раздел [«Установка блока](#page-150-0)  [объединительной панели M.2» на странице 141.](#page-150-0)
- 6. Установите дефлектор M.2. См. раздел [«Установка дефлектора M.2» на странице 69.](#page-78-0)
- 7. Если применимо, установите внутренний отсек для диска. См. раздел [«Установка внутреннего](#page-127-0)  [отсека для диска» на странице 118](#page-127-0).
- 8. Если применимо, установите внутреннюю объединительную панель дисков. См. раздел [«Установка внутренней объединительной панели дисков» на странице 120](#page-129-0).
- 9. Если применимо, установите все внутренние диски. См. раздел [«Установка внутреннего диска» на](#page-133-0) [странице 124.](#page-133-0)
- 10. Убедитесь, что все компоненты установлены правильно и в сервере не оставлены никакие инструменты и винты.
- 11. Установите верхний кожух. См. раздел [«Установка верхнего кожуха» на странице 246.](#page-255-0)
- 12. Установите все модули блока питания на место. См. раздел [«Установка оперативно заменяемого](#page-204-0)  [модуля блока питания» на странице 195.](#page-204-0)
- 13. Завершите замену компонентов. См. раздел [«Завершение замены компонентов» на странице 247.](#page-256-0)

#### Демонстрационное видео

[Посмотрите видео процедуры на YouTube](https://www.youtube.com/watch?v=eU1dZAdT5ak)

# Замена модуля блока питания

В этом разделе приведены инструкции по снятию и установке блока питания.

#### <span id="page-202-0"></span>Снятие оперативно заменяемого модуля блока питания

В этом разделе приведены инструкции по снятию оперативно заменяемого блока питания.

S001

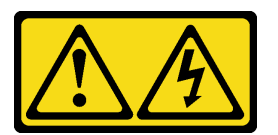

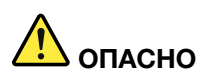

Электрический ток в силовых, телефонных и коммуникационных кабелях представляет опасность.

Во избежание поражения электрическим током:

- Присоедините шнуры питания к электрическим розеткам/источникам питания с правильной подводкой и заземлением.
- Подключите оборудование, подключаемое к данному продукту, к электрическим розеткам/ источникам питания с правильной подводкой.
- Если возможно, отсоединяйте и присоединяйте сигнальные кабели одной рукой.
- Никогда не включайте оборудование при признаках возгорания, затопления или конструктивных повреждений.
- У устройства может быть несколько шнуров питания. Чтобы полностью обесточить устройство, проследите за тем, чтобы все шнуры питания были отсоединены от источника питания.

S002

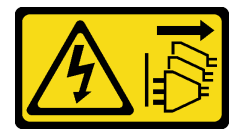

ОСТОРОЖНО:

Кнопки питания на устройстве и блоке питания не отключают подачу тока на устройство. Кроме того, у устройства может быть несколько шнуров питания. Чтобы прекратить подачу тока на устройство, убедитесь, что все шнуры питания отсоединены от блока питания.

S029

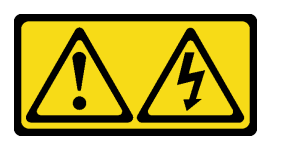

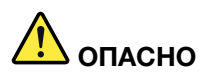

В случае блока питания –48 В пост. тока электрический ток в шнурах питания представляет опасность.

Во избежание поражения электрическим током:

• Для подключения или отключения шнуров питания -48 В пост. тока необходимо снять и снова установить резервные блоки питания.

#### При подсоединении: При отсоединении:

- 1. ВЫКЛЮЧИТЕ требуемые источники питания и устройства, которые подключены к этому продукту.
- 2. Установите блоки питания в корпус системы.
- 3. Подключите шнуры питания постоянного тока к продукту.
	- Обеспечьте правильную полярность подключений -48 В пост. тока: RTN положительный полюс, а -Vin (как правило, -48 В пост. тока) — отрицательный. Также следует подключить заземление.
- 4. Подключите шнуры питания постоянного тока к требуемым источникам питания.
- 5. ВКЛЮЧИТЕ все источники питания.

- 1. Отключите или выключите требуемые источники питания постоянного тока (на распределительном щите) перед снятием блоков питания.
- 2. Отсоедините требуемые шнуры питания постоянного тока и убедитесь, что клеммы проводов изолированы.
- 3. Отключите требуемые блоки питания от корпуса системы.

#### S035

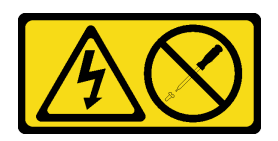

## ОСТОРОЖНО:

Никогда не снимайте кожух с блока питания или любого узла, снабженного этой этикеткой. Внутри любого компонента с данной этикеткой присутствует опасное напряжение, течет сильный ток и выделяется значительная энергия. Внутри этих компонентов нет обслуживаемых деталей. Если вы полагаете, что с какой-то из этих деталей возникла неполадка, обратитесь к специалисту по техническому обслуживанию.

# Об этой задаче

#### Внимание:

- Прочитайте разделы [«Инструкции по установке» на странице 41](#page-50-1) и [«Контрольный список по](#page-51-0) [проверке безопасности» на странице 42](#page-51-0), чтобы обеспечить безопасность работы.
- Если применимо, снимите защитную панель. См. раздел [«Снятие защитной панели» на странице](#page-223-0) [214.](#page-223-0)
- Выключите сервер и периферийные устройства и отсоедините шнуры питания и все внешние кабели. См. раздел [«Выключение сервера» на странице 51.](#page-60-0)
- Если сервер установлен в стойку, извлеките его оттуда. См. раздел [«Снятие сервера со стойки» на](#page-61-0)  [странице 52](#page-61-0).
- Убедитесь в наличии заглушек блоков питания, если после снятия блоков питания некоторые отсеки будут оставлены пустыми.

# Процедура

Шаг 1. Нажмите и удерживайте терракотовый язычок.

Шаг 2. Возьмитесь за ручку и извлеките блок питания из сервера.

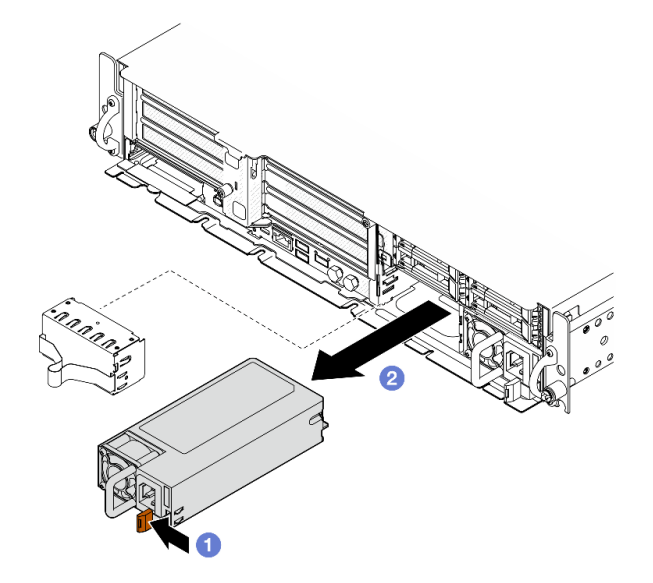

Рис. 167. Снятие блока питания

#### После завершения этой задачи

1. Как можно скорее установите блок питания или его заглушку. См. раздел [«Установка оперативно](#page-204-0)  [заменяемого модуля блока питания» на странице 195](#page-204-0).

Важно: В обычном режиме работы в каждом отсеке для блока питания должен находиться либо модуль блока питания, либо заглушка блока питания для надлежащего охлаждения.

2. При необходимости вернуть компонент или дополнительное устройство следуйте всем инструкциям по упаковке и используйте для отправки предоставленный упаковочный материал.

#### Демонстрационное видео

[Посмотрите видео процедуры на YouTube](https://www.youtube.com/watch?v=hKJMR35vyto)

## <span id="page-204-0"></span>Установка оперативно заменяемого модуля блока питания

В этом разделе приведены инструкции по установке оперативно заменяемого блока питания.

#### S001

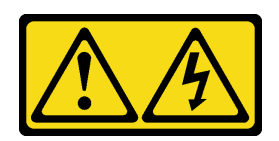

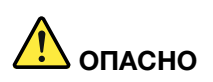

Электрический ток в силовых, телефонных и коммуникационных кабелях представляет опасность.

Во избежание поражения электрическим током:

- Присоедините шнуры питания к электрическим розеткам/источникам питания с правильной подводкой и заземлением.
- Подключите оборудование, подключаемое к данному продукту, к электрическим розеткам/ источникам питания с правильной подводкой.
- Если возможно, отсоединяйте и присоединяйте сигнальные кабели одной рукой.
- Никогда не включайте оборудование при признаках возгорания, затопления или конструктивных повреждений.
- У устройства может быть несколько шнуров питания. Чтобы полностью обесточить устройство, проследите за тем, чтобы все шнуры питания были отсоединены от источника питания.

#### S002

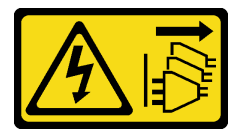

#### ОСТОРОЖНО:

Кнопки питания на устройстве и блоке питания не отключают подачу тока на устройство. Кроме того, у устройства может быть несколько шнуров питания. Чтобы прекратить подачу тока на устройство, убедитесь, что все шнуры питания отсоединены от блока питания.

S029

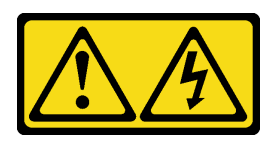

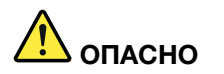

В случае блока питания –48 В пост. тока электрический ток в шнурах питания представляет опасность.

Во избежание поражения электрическим током:

• Для подключения или отключения шнуров питания -48 В пост. тока необходимо снять и снова установить резервные блоки питания.

#### При подсоединении: При отсоединении:

- 1. ВЫКЛЮЧИТЕ требуемые источники питания и устройства, которые подключены к этому продукту.
- 2. Установите блоки питания в корпус системы.
- 3. Подключите шнуры питания постоянного тока к продукту.
	- Обеспечьте правильную полярность подключений -48 В пост. тока: RTN положительный полюс, а -Vin (как правило, -48 В пост. тока) — отрицательный. Также следует подключить заземление.
- 4. Подключите шнуры питания постоянного тока к требуемым источникам питания.
- 5. ВКЛЮЧИТЕ все источники питания.

- 1. Отключите или выключите требуемые источники питания постоянного тока (на распределительном щите) перед снятием блоков питания.
- 2. Отсоедините требуемые шнуры питания постоянного тока и убедитесь, что клеммы проводов изолированы.
- 3. Отключите требуемые блоки питания от корпуса системы.

## S035

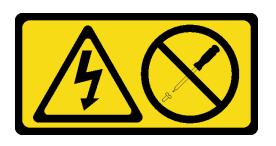

#### ОСТОРОЖНО:

Никогда не снимайте кожух с блока питания или любого узла, снабженного этой этикеткой. Внутри любого компонента с данной этикеткой присутствует опасное напряжение, течет сильный ток и выделяется значительная энергия. Внутри этих компонентов нет обслуживаемых деталей. Если вы полагаете, что с какой-то из этих деталей возникла неполадка, обратитесь к специалисту по техническому обслуживанию.

# Об этой задаче

#### Внимание:

- Прочитайте разделы [«Инструкции по установке» на странице 41](#page-50-1) и [«Контрольный список по](#page-51-0) [проверке безопасности» на странице 42](#page-51-0), чтобы обеспечить безопасность работы.
- Не допускайте воздействия статического электричества на устройство, поскольку это может привести к остановке системы и потере данных. Для этого храните компоненты, чувствительные к статическому электричеству, в антистатической упаковке до самой установки. При работе с такими устройствами обязательно используйте антистатический браслет или другую систему заземления.
- Коснитесь антистатической упаковкой, в которой находится компонент, любой неокрашенной металлической поверхности на сервере, а затем извлеките его из упаковки и разместите его на антистатической поверхности.

# Процедура

Шаг 1. Выполните подготовительные действия для этой задачи.

- a. Если в конфигурацию входит только один модуль блока питания, установите его в отсек модуля блока питания 1 (правый отсек).
- b. Если в конфигурацию входят два модуля блока питания, убедитесь, что модули блока питания имеют одинаковую марку, номинальную мощность и уровень эффективности.

c. Если в отсеке установлена заглушка блока питания, вытащите ее из отсека.

Примечание: В обычном режиме работы в каждом отсеке для блока питания должен находиться либо модуль блока питания, либо заглушка блока питания для надлежащего охлаждения.

Шаг 2. Убедитесь, что этикетка на блоке питания направлена вверх. Затем возьмитесь за ручку и задвиньте блок питания в отсек до щелчка.

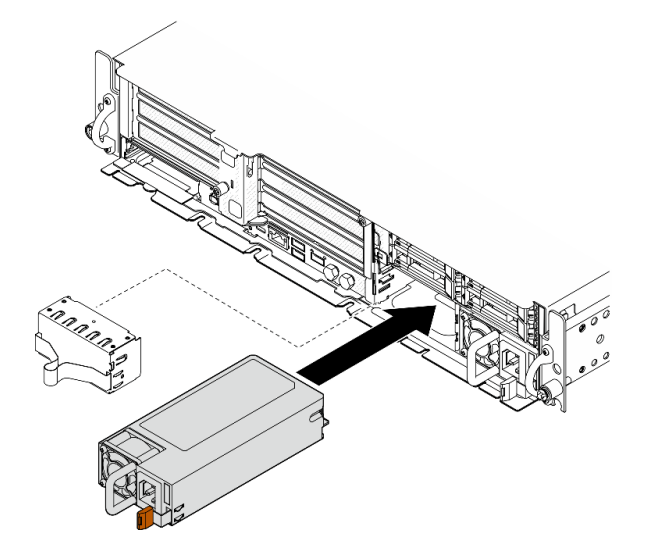

Рис. 168. Установка модуля блока питания

- Шаг 3. Подключите модуль блока питания к электрической розетке с правильным заземлением с помощью шнура питания.
- Шаг 4. Убедитесь, что на блоке питания горит светодиодный индикатор питания от сети переменного тока. Это означает, что блок питания работает правильно.

## После завершения этой задачи

- Посмотрите на индикаторы блока питания, чтобы убедиться в правильности его работы. См. раздел [«Светодиодные индикаторы блока питания» на странице 303.](#page-312-0)
- Завершите замену компонентов. См. раздел [«Завершение замены компонентов» на странице 247.](#page-256-0)

#### Демонстрационное видео

[Посмотрите видео процедуры на YouTube](https://www.youtube.com/watch?v=kimcIDEPxWo)

# Замена процессора и радиатора (только для квалифицированных специалистов)

В этом разделе приведены инструкции по снятию и установке процессора и радиатора.

#### Важно:

- Эта задача должна выполняться квалифицированными специалистами, сертифицированными службой Lenovo. Не пытайтесь снять или установить его, если у вас нет соответствующей квалификации или вы не прошли соответствующее обучение.
- Перед заменой процессора проверьте текущую политику предохранителя PSB. См. подраздел Service process before replacement в разделе [Service process for updating PSB fuse state.](https://glosse4lenovo.lenovo.com/wiki/glosse4lenovo/view/How%20To/System%20related/Service%20process%20for%20updating%20PSB%20fuse%20state/)
- После замены процессора убедитесь, что состояние предохранителя процессора такое, как ожидалось, без непредвиденных журналов событий XCC. См. подраздел Service process after replacing a processor в разделе [Service process for updating PSB fuse state.](https://glosse4lenovo.lenovo.com/wiki/glosse4lenovo/view/How%20To/System%20related/Service%20process%20for%20updating%20PSB%20fuse%20state/)

#### Внимание:

- Перед повторным использованием процессора или радиатора обязательно используйте спиртовую салфетку и термопасту, проверенную компанией Lenovo.
- Каждое гнездо процессора должно быть закрыто кожухом или в него должен быть вставлен процессор. При замене процессора закройте его пустое гнездо кожухом.
- Не прикасайтесь к гнездам или контактам процессора. Контакты гнезда процессора очень хрупкие и их легко повредить. Загрязнения на контактах процессора, например жир с кожи, могут приводить к сбоям соединений.
- Не допускайте контакта термопасты на процессоре или радиаторе с чем-либо. Контакт с любой поверхностью может оказать негативное влияние на термопасту, сделав ее неэффективной. Термопаста может повредить компоненты, например электрические разъемы в гнезде процессора.

# <span id="page-208-0"></span>Снятие радиатора

В этом разделе приведены инструкции по снятию радиатора. Для выполнения этой задачи требуется отвертка Torx T20. Эта процедура должна выполняться квалифицированным специалистом.

## Об этой задаче

S002

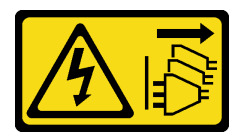

## ОСТОРОЖНО:

Кнопки питания на устройстве и блоке питания не отключают подачу тока на устройство. Кроме того, у устройства может быть несколько шнуров питания. Чтобы прекратить подачу тока на устройство, убедитесь, что все шнуры питания отсоединены от блока питания.

#### Внимание:

- Прочитайте разделы [«Инструкции по установке» на странице 41](#page-50-1) и [«Контрольный список по](#page-51-0) [проверке безопасности» на странице 42](#page-51-0), чтобы обеспечить безопасность работы.
- Если применимо, снимите защитную панель. См. раздел [«Снятие защитной панели» на странице](#page-223-0) [214.](#page-223-0)
- Выключите сервер и периферийные устройства и отсоедините шнуры питания и все внешние кабели. См. раздел [«Выключение сервера» на странице 51](#page-60-0).
- Если сервер установлен в стойку, извлеките его оттуда. См. раздел [«Снятие сервера со стойки» на](#page-61-0) [странице 52.](#page-61-0)

# Процедура

- Шаг 1. Выполните подготовительные действия для этой задачи.
	- a. Снимите верхний кожух. См. раздел [«Снятие верхнего кожуха» на странице 244](#page-253-0).
	- b. Снимите все блоки PCIe. Если конфигурация включает плату-адаптер Riser PCIe 2 и внутренние диски, снимите все внутренние диски и поднимите внутреннюю объединительную панель дисков перед снятием платы-адаптера Riser PCIe 2. См. раздел [«Снятие блока платы-адаптера Riser» на странице 156.](#page-165-0)
	- c. Снимите дефлектор процессора. См. раздел [«Снятие дефлектора процессора» на](#page-80-0) [странице 71.](#page-80-0)
- Шаг 2. Снимите радиатор.

#### Примечания:

- Не касайтесь контактов внизу процессора.
- Во избежание повреждения гнезда процессора не допускайте попадания в него какихлибо объектов.
- a. Полностью ослабьте все винты на радиаторе в последовательности снятия, указанной на его этикетке.
- **b.** <sup>2</sup> Аккуратно извлеките радиатор из гнезда процессора.

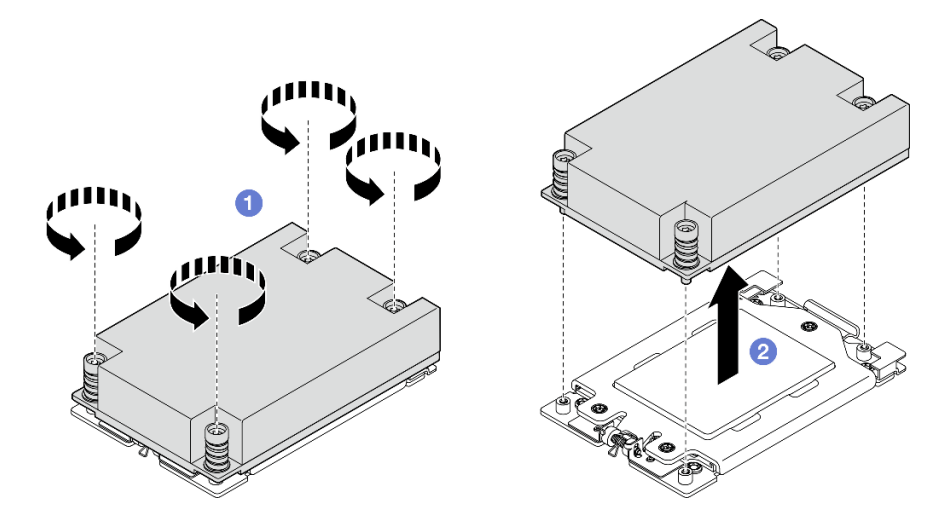

Рис. 169. Снятие радиатора 1U

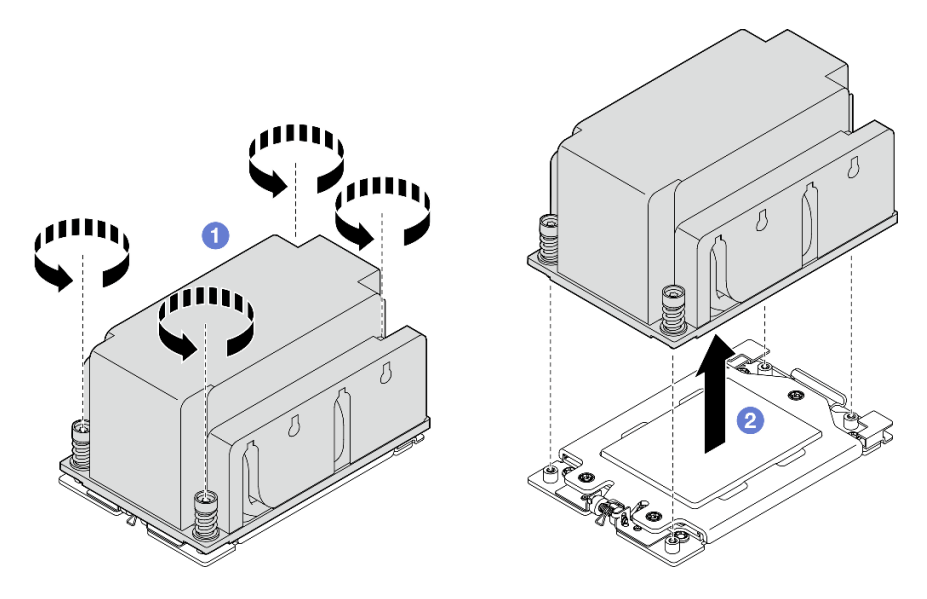

Рис. 170. Снятие радиатора 2U

## После завершения этой задачи

- 1. При замене радиатора установите новый радиатор. См. раздел [«Установка радиатора» на](#page-213-0) [странице 204](#page-213-0).
- 2. При замене процессора снимите процессор. См. раздел [«Снятие процессора» на странице 201](#page-210-0).
- 3. При необходимости вернуть компонент или дополнительное устройство следуйте всем инструкциям по упаковке и используйте для отправки предоставленный упаковочный материал.

#### Демонстрационное видео

#### [Посмотрите видео процедуры на YouTube](https://www.youtube.com/watch?v=HA7QrL4uIvg)

## <span id="page-210-0"></span>Снятие процессора

В этом разделе приведены инструкции по снятию процессора. Для выполнения этой задачи требуется отвертка Torx T20. Эта процедура должна выполняться квалифицированным специалистом.

## S002

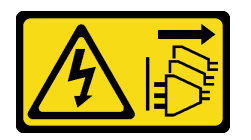

#### ОСТОРОЖНО:

Кнопки питания на устройстве и блоке питания не отключают подачу тока на устройство. Кроме того, у устройства может быть несколько шнуров питания. Чтобы прекратить подачу тока на устройство, убедитесь, что все шнуры питания отсоединены от блока питания.

## Об этой задаче

#### Внимание:

• Прочитайте разделы [«Инструкции по установке» на странице 41](#page-50-1) и [«Контрольный список по](#page-51-0) [проверке безопасности» на странице 42](#page-51-0), чтобы обеспечить безопасность работы.

- Если применимо, снимите защитную панель. См. раздел [«Снятие защитной панели» на странице](#page-223-0) [214.](#page-223-0)
- Выключите сервер и периферийные устройства и отсоедините шнуры питания и все внешние кабели. См. раздел [«Выключение сервера» на странице 51](#page-60-0).
- Если сервер установлен в стойку, извлеките его оттуда. См. раздел [«Снятие сервера со стойки» на](#page-61-0) [странице 52.](#page-61-0)
- Если процессор снят, система будет загружать заводские настройки UEFI по умолчанию. Перед снятием процессора создайте резервную копию настроек UEFI.

# Процедура

Шаг 1. Выполните подготовительные действия для этой задачи.

- a. Создайте резервную копию настроек UEFI.
- b. Снимите верхний кожух. См. раздел [«Снятие верхнего кожуха» на странице 244](#page-253-0).
- c. Снимите все блоки PCIe. Если конфигурация включает плату-адаптер Riser PCIe 2 и внутренние диски, снимите все внутренние диски и поднимите внутреннюю объединительную панель дисков перед снятием платы-адаптера Riser PCIe 2. См. раздел [«Снятие блока платы-адаптера Riser» на странице 156.](#page-165-0)
- d. Снимите дефлектор процессора. См. раздел [«Снятие дефлектора процессора» на](#page-80-0) [странице 71.](#page-80-0)
- e. Снимите радиатор. См. раздел [«Снятие радиатора» на странице 199](#page-208-0).
- Шаг 2. Ослабьте три невыпадающих винта отверткой Torx T20 и слегка поднимите фиксирующую раму.
- Шаг 3. Слегка поднимите раму направляющих в показанном на рисунке направлении. Процессор в раме направляющей подпружинен.
- Шаг 4. Удерживая язычок держателя процессора, выньте держатель процессора из рамы направляющих.

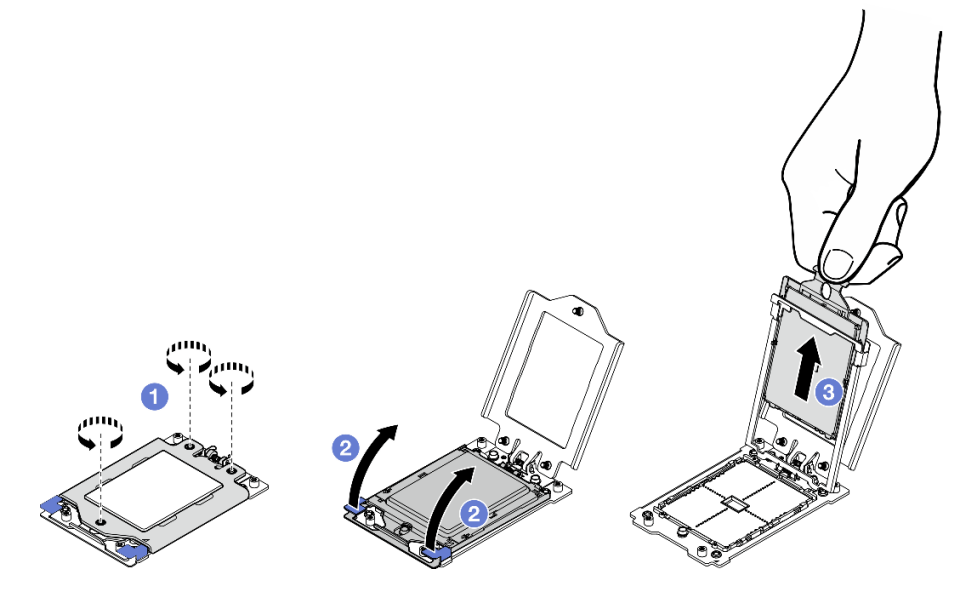

Рис. 171. Снятие процессора

# После завершения этой задачи

- 1. Установите сменный модуль. См. раздел [«Установка процессора» на странице 203.](#page-212-0)
- 2. При необходимости вернуть компонент или дополнительное устройство следуйте всем инструкциям по упаковке и используйте для отправки предоставленный упаковочный материал.

#### Демонстрационное видео

#### [Посмотрите видео процедуры на YouTube](https://www.youtube.com/watch?v=HA7QrL4uIvg)

## <span id="page-212-0"></span>Установка процессора

В этом разделе приведены инструкции по установке процессора. Для выполнения этой задачи требуется отвертка Torx T20. Эта процедура должна выполняться квалифицированным специалистом.

#### S002

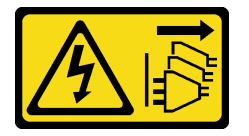

#### ОСТОРОЖНО:

Кнопки питания на устройстве и блоке питания не отключают подачу тока на устройство. Кроме того, у устройства может быть несколько шнуров питания. Чтобы прекратить подачу тока на устройство, убедитесь, что все шнуры питания отсоединены от блока питания.

## Об этой задаче

#### Внимание:

- Прочитайте разделы [«Инструкции по установке» на странице 41](#page-50-1) и [«Контрольный список по](#page-51-0) [проверке безопасности» на странице 42](#page-51-0), чтобы обеспечить безопасность работы.
- Выключите сервер и периферийные устройства и отсоедините шнуры питания и все внешние кабели. См. раздел [«Выключение сервера» на странице 51.](#page-60-0)
- Коснитесь антистатической упаковкой, в которой находится компонент, любой неокрашенной металлической поверхности на сервере, а затем извлеките его из упаковки и разместите его на антистатической поверхности.

#### Примечания:

- Список поддерживаемых для сервера процессоров см. по ссылке <https://serverproven.lenovo.com>.
- Перед установкой нового процессора обновите микропрограмму системы до последнего уровня. См. раздел [«Обновление микропрограммы» на странице 288.](#page-297-0)

Загрузка микропрограммы и драйвера: после замены компонента, возможно, потребуется обновить микропрограмму или драйвер.

- Чтобы получить доступ к последним обновлениям микропрограммы и драйверов вашего сервера, перейдите по ссылке [https://datacentersupport.lenovo.com/products/servers/thinkedge/se455v3/7dby/](https://datacentersupport.lenovo.com/products/servers/thinkedge/se455v3/7dby/downloads/driver-list/) [downloads/driver-list/](https://datacentersupport.lenovo.com/products/servers/thinkedge/se455v3/7dby/downloads/driver-list/).
- Дополнительные сведения об инструментах обновления микропрограммы см. в разделе [«Обновление микропрограммы» на странице 288.](#page-297-0)

# Процедура

Шаг 1. Снимите кожух гнезда процессора.

## Шаг 2. Установите процессор.

- a. Вставьте держатель процессора в раму направляющих.
- b. Надавите на раму направляющих, чтобы зафиксировать синие защелки на месте.
- c. **•** Закройте фиксирующую раму.
- d. Затяните три невыпадающих винта отверткой Torx T20.

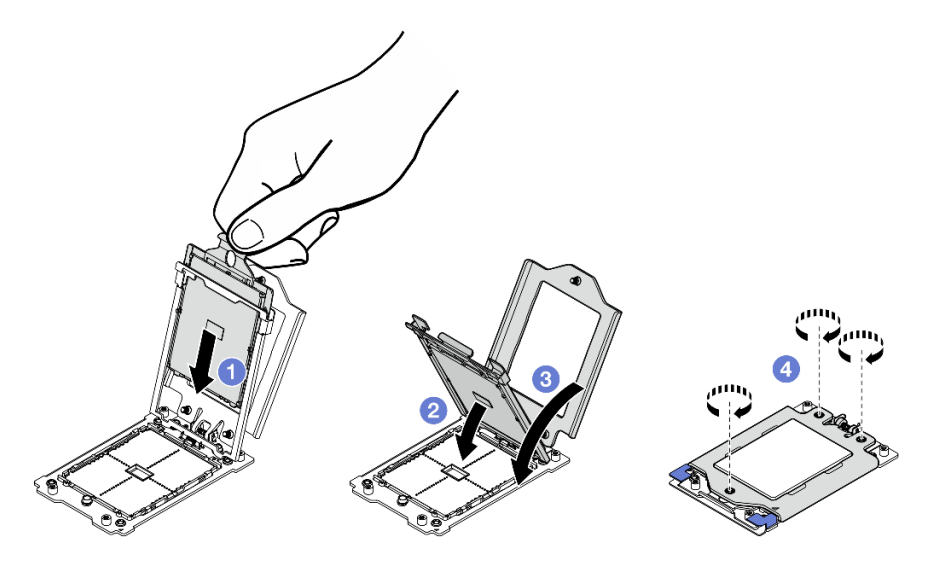

Рис. 172. Установка процессора

## После завершения этой задачи

- 1. Установите радиатор. См. раздел [«Установка радиатора» на странице 204](#page-213-0).
- 2. Завершите замену компонентов. См. раздел [«Завершение замены компонентов» на странице 247](#page-256-0).

## Демонстрационное видео

## [Посмотрите видео процедуры на YouTube](https://www.youtube.com/watch?v=iKz6D72uw54)

# <span id="page-213-0"></span>Установка радиатора

В этом разделе приведены инструкции по установке радиатора. Для выполнения этой задачи требуется отвертка Torx T20. Эта процедура должна выполняться квалифицированным специалистом.

#### S002

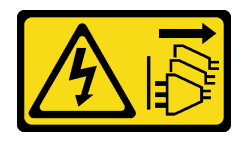

# ОСТОРОЖНО:

Кнопки питания на устройстве и блоке питания не отключают подачу тока на устройство. Кроме того, у устройства может быть несколько шнуров питания. Чтобы прекратить подачу тока на устройство, убедитесь, что все шнуры питания отсоединены от блока питания.

## Об этой задаче

Внимание:

- Прочитайте разделы [«Инструкции по установке» на странице 41](#page-50-1) и [«Контрольный список по](#page-51-0) [проверке безопасности» на странице 42](#page-51-0), чтобы обеспечить безопасность работы.
- Выключите сервер и периферийные устройства и отсоедините шнуры питания и все внешние кабели. См. раздел [«Выключение сервера» на странице 51.](#page-60-0)
- Коснитесь антистатической упаковкой, в которой находится компонент, любой неокрашенной металлической поверхности на сервере, а затем извлеките его из упаковки и разместите его на антистатической поверхности.

# Процедура

Шаг 1. Запишите информацию с идентификационной этикетки процессора.

#### Для замены процессора и повторного использования радиатора:

- 1. Снимите идентификационную этикетку процессора с радиатора и замените ее новой, поставляемой со сменным процессором.
- 2. Удалите старую термопасту с радиатора спиртовой салфеткой.

#### Для замены радиатора и повторного использования процессора:

1. Снимите идентификационную этикетку процессора со старого радиатора и поместите ее на новый радиатор в том же месте.

Примечание: Если вам не удалось снять этикетку и поместить ее на новый радиатор или если этикета оказалась повреждена при переносе, запишите указанный на ней серийный номер процессора на новом радиаторе в том же месте, где должна была быть этикетка, с помощью перманентного маркера.

- 2. Удалите старую термопасту с радиатора спиртовой салфеткой.
- 3. Посмотрите дату производства на новом радиаторе и убедитесь, что он изготовлен не более двух лет назад.
	- Если да, удалите термопасту на новом радиаторе спиртовой салфеткой и перейдите к разделу [Шаг 2 на странице 205.](#page-214-0)
	- Если нет, перейдите к разделу [Шаг 3 на странице 205](#page-214-1).
- Шаг 2. Нанесите шприцем на верхнюю часть процессора четыре расположенных на одинаковом расстоянии точки новой термопасты объемом по 0,1 мл каждая.

<span id="page-214-0"></span>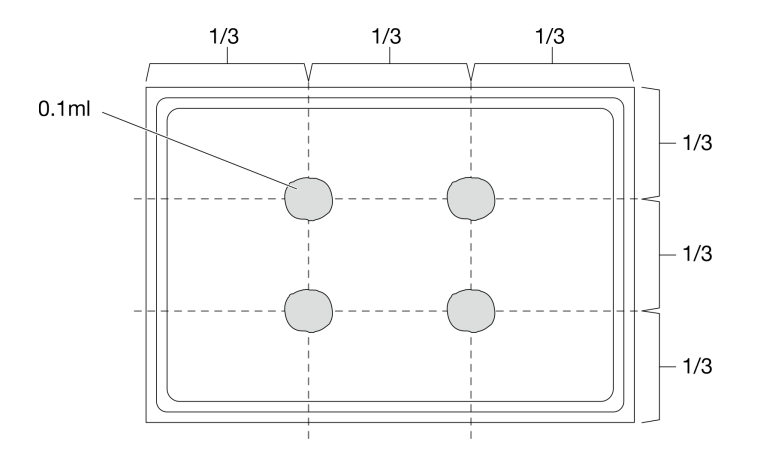

<span id="page-214-1"></span>Рис. 173. Нанесение термопасты

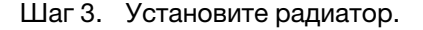

- a. Совместите невыпадающие винты на радиаторе с отверстиями для винтов на гнезде процессора; затем установите радиатор в гнездо процессора.
- **b.** <sup>2</sup> Полностью затяните все винты с соответствующим моментом затяжки в последовательности установки, показанной на этикетке радиатора, и повторяйте процедуру, пока все винты не будут полностью затянуты.

Примечание: Для справки: момент затяжки винтов составляет 12,0+/-1,2 фунт силы/ дюйм, 1,36+/-0,14 Нм.

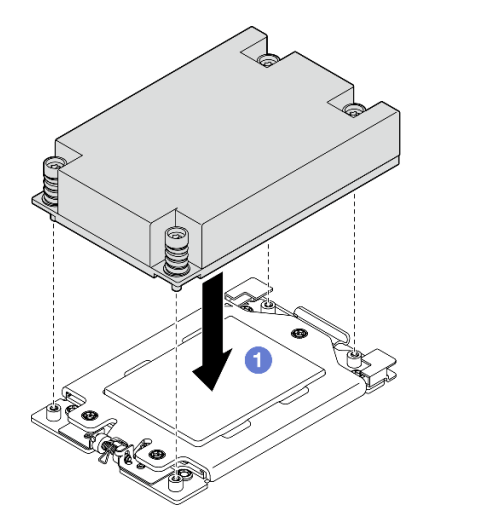

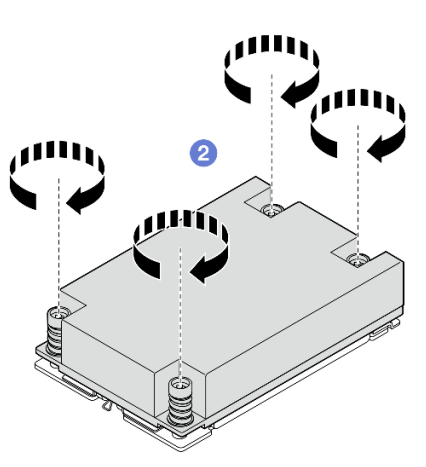

Рис. 174. Установка радиатора 1U

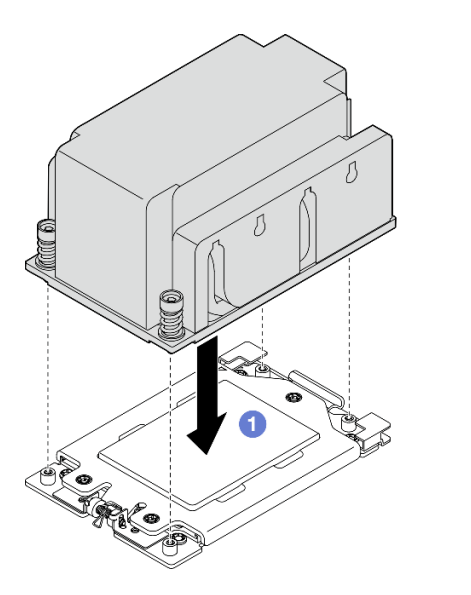

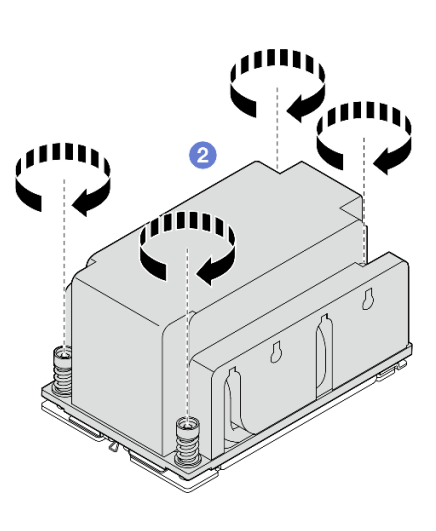

Рис. 175. Установка радиатора 2U

# После завершения этой задачи

Завершите замену компонентов. См. раздел [«Завершение замены компонентов» на странице 247](#page-256-0).

## Демонстрационное видео

[Посмотрите видео процедуры на YouTube](https://www.youtube.com/watch?v=iKz6D72uw54)
# Замена модуля питания флэш-памяти RAID (суперконденсатора)

В этом разделе приведены инструкции по снятию и установке модуля питания флэш-памяти RAID (суперконденсатора).

### Снятие модуля питания флэш-памяти RAID с держателя

В этом разделе приведены инструкции по снятию модуля питания флэш-памяти RAID с держателя.

### Об этой задаче

S002

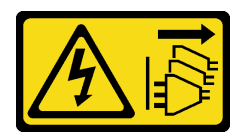

#### ОСТОРОЖНО:

Кнопки питания на устройстве и блоке питания не отключают подачу тока на устройство. Кроме того, у устройства может быть несколько шнуров питания. Чтобы прекратить подачу тока на устройство, убедитесь, что все шнуры питания отсоединены от блока питания.

#### Внимание:

- Прочитайте разделы [«Инструкции по установке» на странице 41](#page-50-0) и [«Контрольный список по](#page-51-0) [проверке безопасности» на странице 42](#page-51-0), чтобы обеспечить безопасность работы.
- Если применимо, снимите защитную панель. См. раздел [«Снятие защитной панели» на странице](#page-223-0) [214.](#page-223-0)
- Выключите сервер и периферийные устройства и отсоедините шнуры питания и все внешние кабели. См. раздел [«Выключение сервера» на странице 51.](#page-60-0)
- Если сервер установлен в стойку, извлеките его оттуда. См. раздел «Снятие сервера со стойки» на [странице 52](#page-61-0).

## Процедура

Шаг 1. Выполните подготовительные действия для этой задачи.

- a. Снимите верхний кожух. См. раздел [«Снятие верхнего кожуха» на странице 244.](#page-253-0)
- b. Если применимо, снимите все внутренние диски. См. раздел [«Снятие внутреннего диска»](#page-121-0)  [на странице 112](#page-121-0).
- c. Если применимо, снимите внутреннюю объединительную панель дисков. См. раздел [«Снятие внутренней объединительной панели дисков» на странице 114](#page-123-0).
- d. Если применимо, снимите внутренний отсек для диска. См. раздел [«Снятие внутреннего](#page-126-0) [отсека для диска» на странице 117](#page-126-0).
- Шаг 2. Снимите модуль питания флэш-памяти RAID с держателя.
	- a. Отведите назад фиксирующие защелки. Одновременно с этим удерживайте модуль питания флэш-памяти RAID и поверните сторону модуля с кабелем, чтобы отсоединить его от держателя.
	- b. Снимите модуль питания флэш-памяти RAID с держателя.

Примечание: Будьте внимательны, не трогайте кабели модуля питания флэш-памяти RAID.

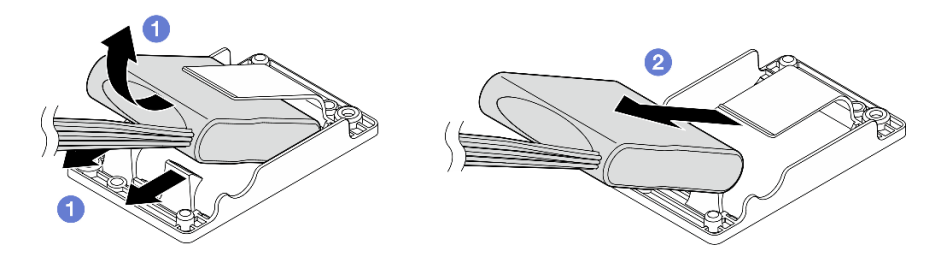

Рис. 176. Удаление модуля питания флеш-памяти RAID

Шаг 3. Отключите модуль питания флэш-памяти RAID от компонента удлинитель.

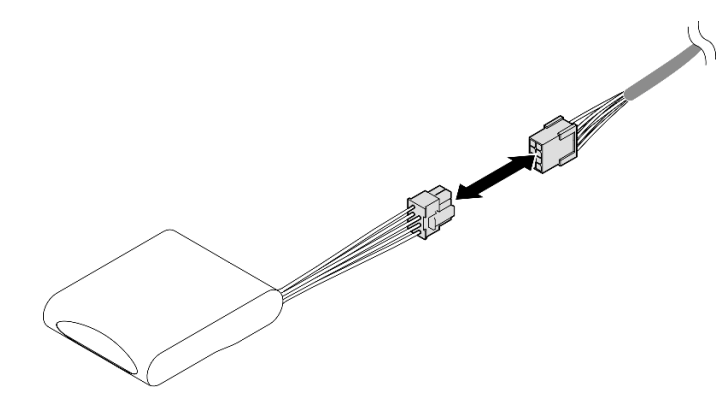

Рис. 177. Отключение компонента «удлинитель»

## После завершения этой задачи

- Установите сменный модуль. См. раздел [«Установка модуля питания флэш-памяти RAID в](#page-217-0)  [держатель» на странице 208.](#page-217-0)
- При необходимости вернуть компонент или дополнительное устройство следуйте всем инструкциям по упаковке и используйте для отправки предоставленный упаковочный материал.

### Демонстрационное видео

### [Посмотрите видео процедуры на YouTube](https://www.youtube.com/watch?v=b_eik4bQx-M)

## <span id="page-217-0"></span>Установка модуля питания флэш-памяти RAID в держатель

В этом разделе приведены инструкции по установке модуля питания флэш-памяти RAID в держатель.

## Об этой задаче

S002

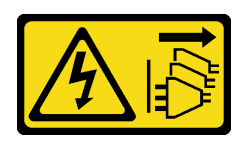

### ОСТОРОЖНО:

Кнопки питания на устройстве и блоке питания не отключают подачу тока на устройство. Кроме того, у устройства может быть несколько шнуров питания. Чтобы прекратить подачу тока на устройство, убедитесь, что все шнуры питания отсоединены от блока питания.

### Внимание:

- Прочитайте разделы [«Инструкции по установке» на странице 41](#page-50-0) и [«Контрольный список по](#page-51-0) [проверке безопасности» на странице 42](#page-51-0), чтобы обеспечить безопасность работы.
- Выключите сервер и периферийные устройства и отсоедините шнуры питания и все внешние кабели. См. раздел [«Выключение сервера» на странице 51.](#page-60-0)
- Коснитесь антистатической упаковкой, в которой находится компонент, любой неокрашенной металлической поверхности на сервере, а затем извлеките его из упаковки и разместите его на антистатической поверхности.

## Процедура

Шаг 1. Подключите удлинитель к модулю питания флэш-памяти RAID.

#### Примечания:

• Убедитесь, что удлинитель зафиксирован кабельным зажимом **<sup>C</sup>** .

Подробные сведения см. в разделе [«Прокладка кабелей модуля питания флэш-памяти RAID](#page-273-0) [\(суперконденсатора\)» на странице 264](#page-273-0).

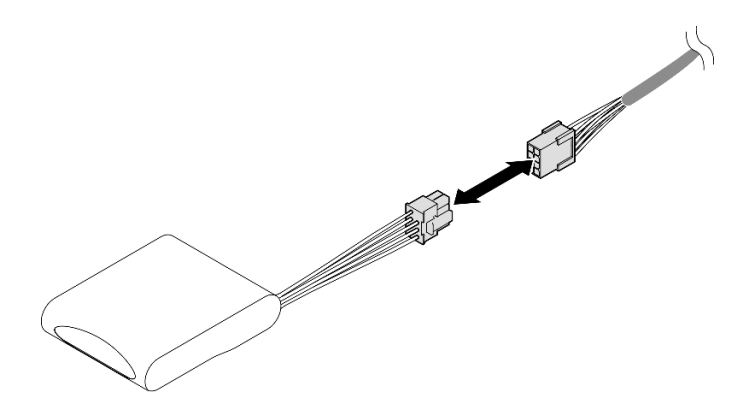

Рис. 178. Подключение компонента «удлинитель»

- Шаг 2. Установите модуль питания флэш-памяти RAID.
	- a. При вставке модуля питания флэш-памяти RAID в держатель следует выбрать ориентацию, показанную на рисунке. Убедитесь, что конец модуля размещен, как показано на рисунке.
	- b. Отведите назад фиксирующие защелки. Одновременно с этим нажмите на сторону с кабелем модуля питания флэш-памяти до упора.

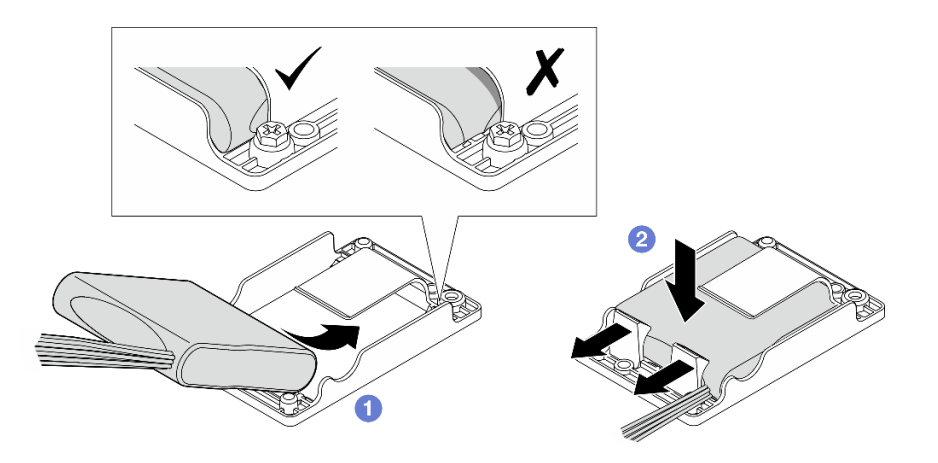

Рис. 179. Установка модуля питания флэш-памяти RAID

Завершите замену компонентов. См. раздел [«Завершение замены компонентов» на странице 247](#page-256-0).

### Демонстрационное видео

[Посмотрите видео процедуры на YouTube](https://www.youtube.com/watch?v=b3OhURUNj9s)

# Замена держателя модуля питания флэш-памяти RAID

В этом разделе приведены инструкции по снятию и установке держателя модуля питания флэшпамяти RAID.

## Снятие держателя модуля питания флэш-памяти RAID

В этом разделе приведены инструкции по снятию держателя модуля питания флэш-памяти RAID.

## Об этой задаче

S002

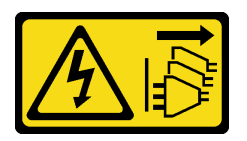

### ОСТОРОЖНО:

Кнопки питания на устройстве и блоке питания не отключают подачу тока на устройство. Кроме того, у устройства может быть несколько шнуров питания. Чтобы прекратить подачу тока на устройство, убедитесь, что все шнуры питания отсоединены от блока питания.

#### Внимание:

- Прочитайте разделы [«Инструкции по установке» на странице 41](#page-50-0) и «Контрольный список по [проверке безопасности» на странице 42,](#page-51-0) чтобы обеспечить безопасность работы.
- Если применимо, снимите защитную панель. См. раздел [«Снятие защитной панели» на странице](#page-223-0) [214.](#page-223-0)
- Выключите сервер и периферийные устройства и отсоедините шнуры питания и все внешние кабели. См. раздел [«Выключение сервера» на странице 51](#page-60-0).

• Если сервер установлен в стойку, извлеките его оттуда. См. раздел [«Снятие сервера со стойки» на](#page-61-0)  [странице 52](#page-61-0).

# Процедура

Шаг 1. Выполните подготовительные действия для этой задачи.

- a. Снимите верхний кожух. См. раздел [«Снятие верхнего кожуха» на странице 244.](#page-253-0)
- b. Если применимо, снимите все внутренние диски. См. раздел [«Снятие внутреннего диска»](#page-121-0)  [на странице 112](#page-121-0).
- c. Если применимо, снимите внутреннюю объединительную панель дисков. См. раздел [«Снятие внутренней объединительной панели дисков» на странице 114](#page-123-0).
- d. Если применимо, снимите внутренний отсек для диска. См. раздел [«Снятие внутреннего](#page-126-0) [отсека для диска» на странице 117](#page-126-0).
- e. Если применимо, отключите модуль питания флэш-памяти RAID от компонента «удлинитель».

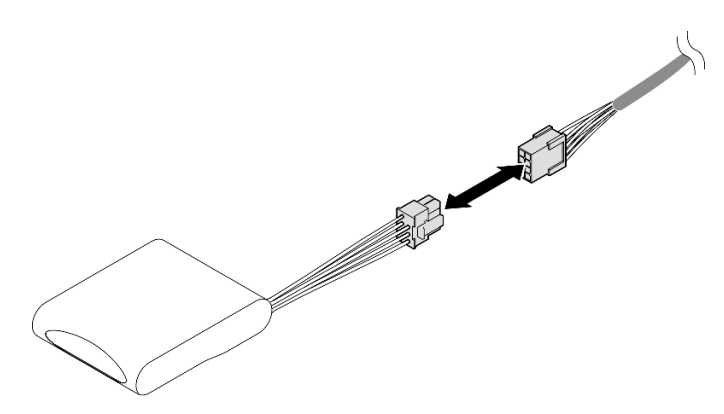

Рис. 180. Отключение компонента «удлинитель»

Шаг 2. Ослабьте два винта, фиксирующих держатель модуля питания флэш-памяти RAID; затем поднимите держатель, чтобы снять его с рамы.

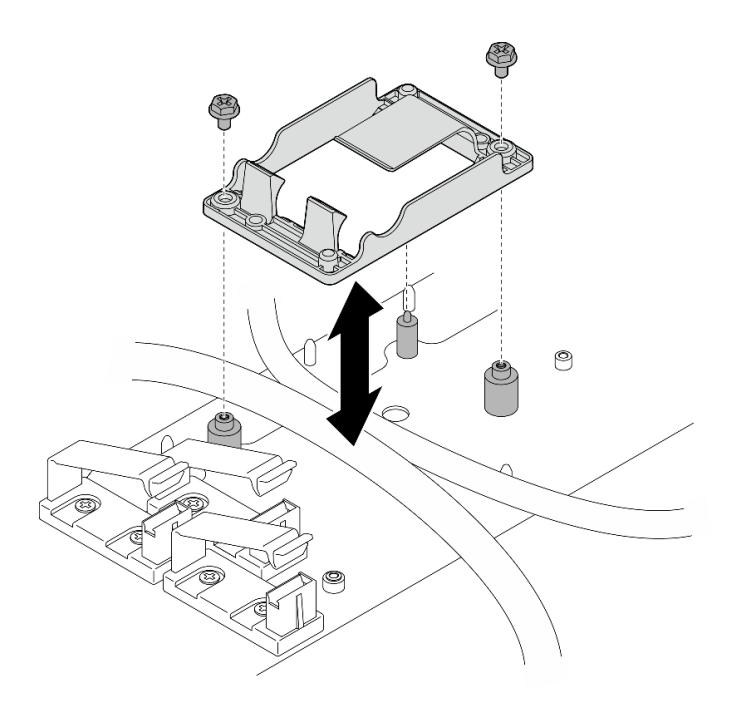

Рис. 181. Снятие держателя модуля питания флэш-памяти RAID

- Установите сменный модуль. См. раздел [«Установка держателя модуля питания флэш-памяти](#page-221-0)  [RAID» на странице 212.](#page-221-0)
- При необходимости вернуть компонент или дополнительное устройство следуйте всем инструкциям по упаковке и используйте для отправки предоставленный упаковочный материал.

## <span id="page-221-0"></span>Установка держателя модуля питания флэш-памяти RAID

В этом разделе приведены инструкции по установке держателя модуля питания флэш-памяти RAID.

## Об этой задаче

S002

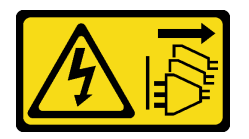

## ОСТОРОЖНО:

Кнопки питания на устройстве и блоке питания не отключают подачу тока на устройство. Кроме того, у устройства может быть несколько шнуров питания. Чтобы прекратить подачу тока на устройство, убедитесь, что все шнуры питания отсоединены от блока питания.

#### Внимание:

- Прочитайте разделы [«Инструкции по установке» на странице 41](#page-50-0) и «Контрольный список по [проверке безопасности» на странице 42,](#page-51-0) чтобы обеспечить безопасность работы.
- Выключите сервер и периферийные устройства и отсоедините шнуры питания и все внешние кабели. См. раздел [«Выключение сервера» на странице 51](#page-60-0).

• Коснитесь антистатической упаковкой, в которой находится компонент, любой неокрашенной металлической поверхности на сервере, а затем извлеките его из упаковки и разместите его на антистатической поверхности.

# Процедура

Шаг 1. Установите держатель модуля питания флэш-памяти RAID.

a. Совместите держатель модуля питания флэш-памяти RAID с направляющими штырьками на раме; затем опустите держатель на раму.

Примечания: Убедитесь, что на держателе закреплены следующие кабели:

- Кабель питания материнской платы 2
- Кабель питания FCB
- b. Зафиксируйте держатель модуля питания флэш-памяти RAID двумя винтами.

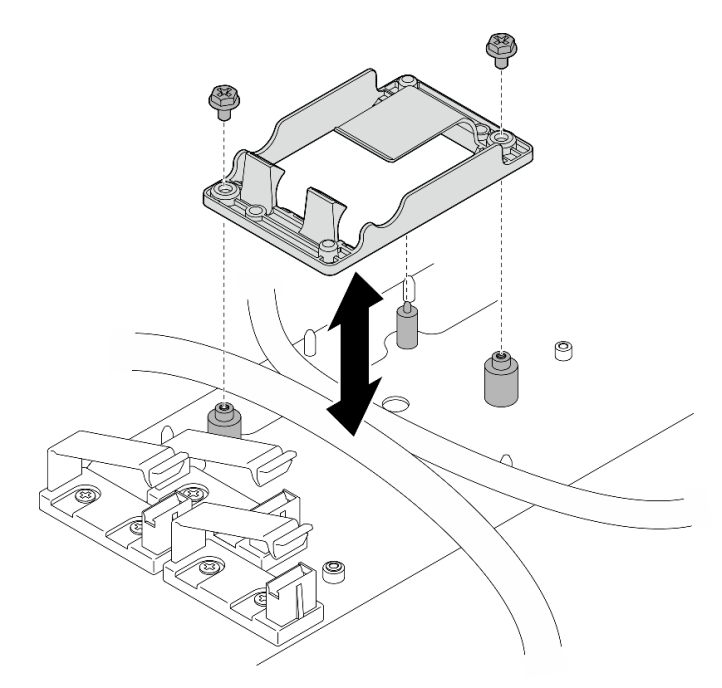

Рис. 182. Установка держателя модуля питания флэш-памяти RAID

## После завершения этой задачи

• Если применимо, подключите модуль питания флэш-памяти RAID к компоненту «удлинитель».

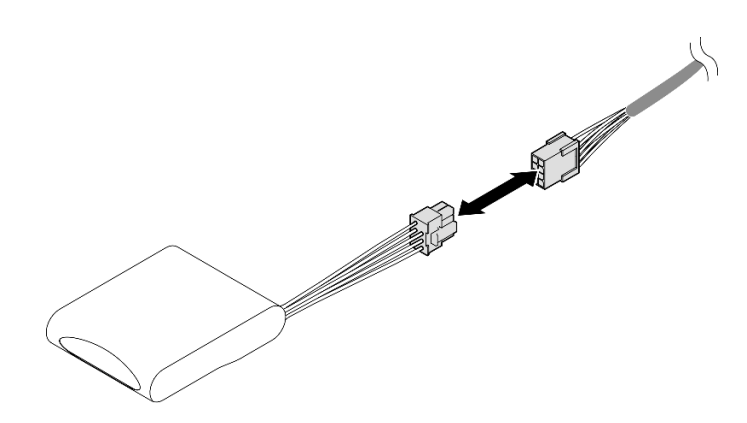

Рис. 183. Подключение компонента «удлинитель»

• Завершите замену компонентов. См. раздел [«Завершение замены компонентов» на странице 247.](#page-256-0)

# Замена защитной панели и пылевого фильтра

В этом разделе приведены инструкции по снятию и установке защитной панели и пылевого фильтра.

### <span id="page-223-0"></span>Снятие защитной панели

В этом разделе приведены инструкции по снятию защитной панели.

# Об этой задаче

#### Внимание:

• Прочитайте разделы [«Инструкции по установке» на странице 41](#page-50-0) и [«Контрольный список по](#page-51-0)  [проверке безопасности» на странице 42,](#page-51-0) чтобы обеспечить безопасность работы.

# Процедура

- Шаг 1. Разблокируйте защитную панель с помощью соответствующего ключа.
- Шаг 2. Снимите защитную панель.
	- **а.** Нажмите и удерживайте защелки с обеих сторон.
	- b. Сдвиньте защитную панель в направлении от рамы.

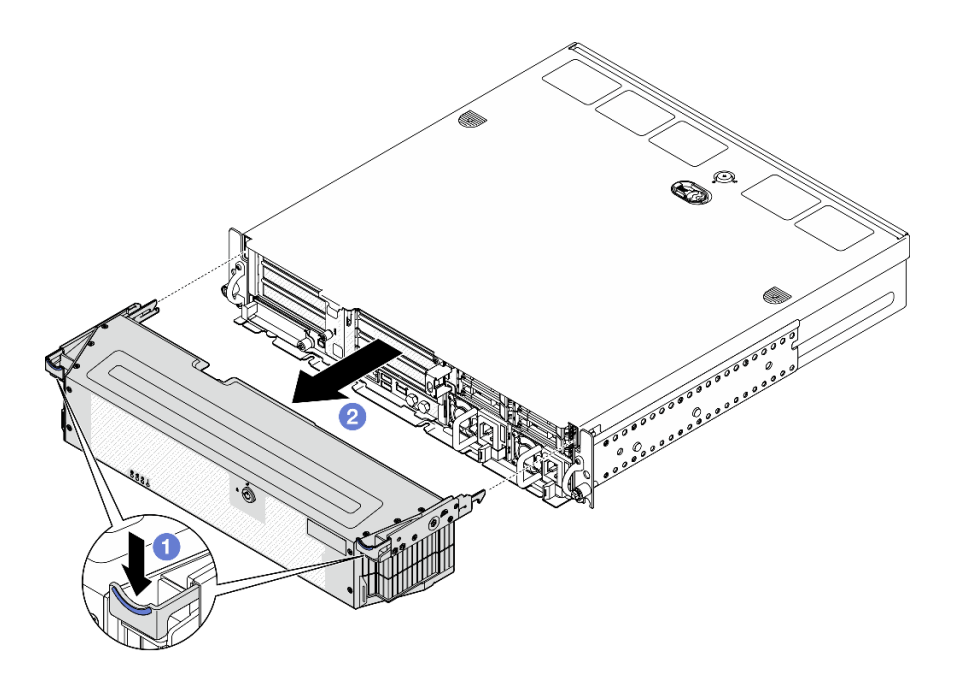

Рис. 184. Снятие защитной панели

- При необходимости перейдите к замене пылевого фильтра. См. раздел [«Снятие пылевого](#page-224-0) [фильтра» на странице 215](#page-224-0).
- Если сервер будет работать без защитной панели, установите заглушки гнезд защитной панели для защиты гнезд. Чтобы определить заглушки, см. подраздел [«Передние заглушки ввода-вывода» на](#page-35-0) [странице 26](#page-35-0).
- При необходимости вернуть компонент или дополнительное устройство следуйте всем инструкциям по упаковке и используйте для отправки предоставленный упаковочный материал.

#### Демонстрационное видео

#### [Посмотрите видео процедуры на YouTube](https://www.youtube.com/watch?v=EPQxhb0zP8M)

#### <span id="page-224-0"></span>Снятие пылевого фильтра

В этом разделе приведены инструкции по снятию пылевого фильтра.

### Об этой задаче

#### Внимание:

• Прочитайте разделы [«Инструкции по установке» на странице 41](#page-50-0) и [«Контрольный список по](#page-51-0) [проверке безопасности» на странице 42](#page-51-0), чтобы обеспечить безопасность работы.

## Процедура

Шаг 1. Выполните подготовительные действия для этой задачи.

- a. Снимите защитную панель. См. раздел [«Снятие защитной панели» на странице 214](#page-223-0).
- Шаг 2. Снимите пылевой фильтр.
	- **а.** Нажмите на защелку.
	- b. <sup>•</sup> Поверните пылевой фильтр в сторону от защитной панели.

Примечание: Для оптимальной работы сервера обязательно установите сменный пылевой фильтр.

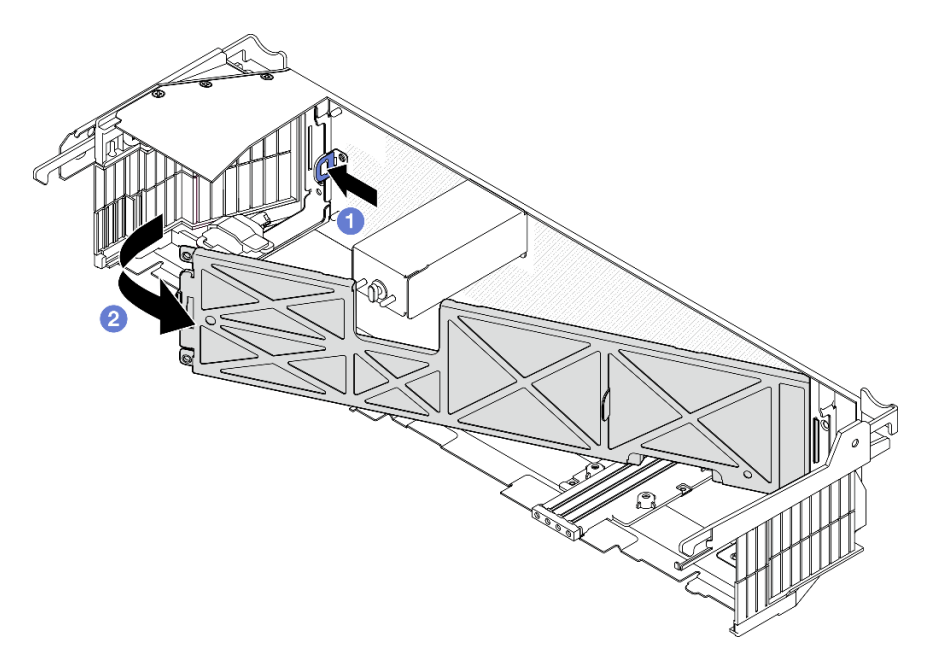

Рис. 185. Снятие пылевого фильтра

## После завершения этой задачи

- Установите сменный модуль. См. раздел [«Установка пылевого фильтра» на странице 216.](#page-225-0)
- При необходимости вернуть компонент или дополнительное устройство следуйте всем инструкциям по упаковке и используйте для отправки предоставленный упаковочный материал.

### Демонстрационное видео

[Посмотрите видео процедуры на YouTube](https://www.youtube.com/watch?v=EPQxhb0zP8M)

## <span id="page-225-0"></span>Установка пылевого фильтра

В этом разделе приведены инструкции по установке пылевого фильтра.

## Об этой задаче

### Внимание:

- Прочитайте разделы [«Инструкции по установке» на странице 41](#page-50-0) и «Контрольный список по [проверке безопасности» на странице 42,](#page-51-0) чтобы обеспечить безопасность работы.
- В зависимости от рабочей среды проверяйте состояние пылевого фильтра как минимум каждые 3 месяца, чтобы убедиться в его работоспособности.

Важно: При установленной плате датчика потока воздуха контроллер BMC SE455 V3 поддерживает измерение работы пылевого фильтра для проверки состояния пылевого фильтра. Войдите в вебинтерфейс Lenovo XClarity Controller и выберите Использование → Скорость вентилятора (об/мин) ➙ Измерение работы пылевого фильтра, чтобы выполнить измерение, нажав Выполнить немедленно (один раз) или установив регулярное расписание. Дополнительные сведения см. в разделе [«Настройка измерения пылевого фильтра» на странице 286](#page-295-0).

• Во время измерения вентиляторы будут работать на полной скорости в течение около 30 секунд.

• После проведения измерения выясните состояние пылевого фильтра по информации в журнале событий Lenovo XClarity Controller. Для обеспечения надлежащей работы замените пылевой фильтр в соответствии с рекомендациями по действиям в созданном событии.

# Процедура

Шаг 1. Установите пылевой фильтр.

- a. Вставьте правую сторону пылевого фильтра в гнездо на защитной панели.
- b. Поверните пылевой фильтр в направлении защитной панели до упора. Убедитесь, что направляющие штырьки на защитной панели проходят в отверстия на пылевом фильтре.

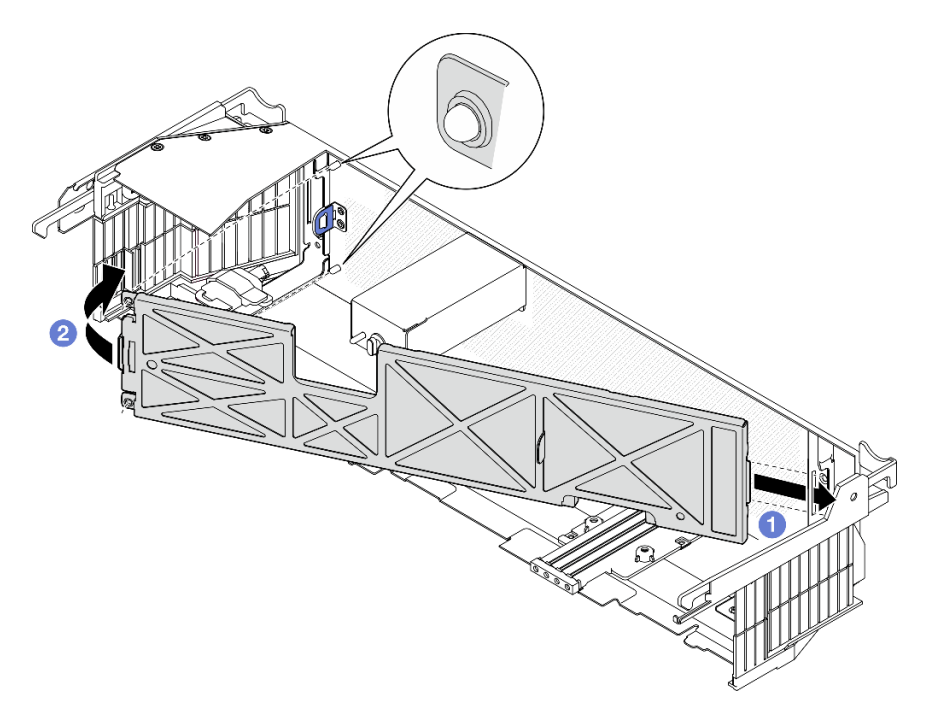

Рис. 186. Установка пылевого фильтра

## После завершения этой задачи

Перейдите к установке защитной панели. См. раздел [«Установка защитной панели» на странице 217](#page-226-0).

### Демонстрационное видео

## [Посмотрите видео процедуры на YouTube](https://www.youtube.com/watch?v=jCt4Uwdj5TU)

### <span id="page-226-0"></span>Установка защитной панели

В этом разделе приведены инструкции по установке защитной панели.

## Об этой задаче

### Внимание:

• Прочитайте разделы [«Инструкции по установке» на странице 41](#page-50-0) и [«Контрольный список по](#page-51-0) [проверке безопасности» на странице 42](#page-51-0), чтобы обеспечить безопасность работы.

Важно: При установке защитной панели в первый раз ключ, необходимый для ее блокировки, хранится в месте, показанном на рисунке:

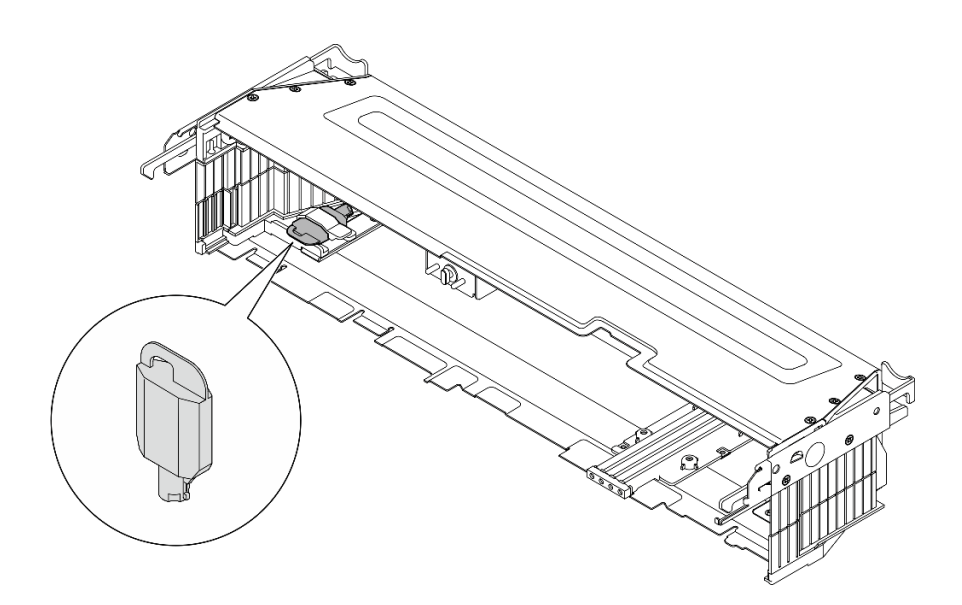

Рис. 187. Место хранения ключа защитной панели

# Процедура

- Шаг 1. Выполните подготовительные действия для этой задачи.
	- a. Убедитесь в правильности установки указанных ниже компонентов:
		- Плата датчика потока воздуха (см. раздел [«Установка платы датчика потока воздуха»](#page-89-0)  [на странице 80\)](#page-89-0)
		- Переключатель обнаружения панели с кабелем (см. раздел [«Установка переключателя](#page-92-0)  [обнаружения панели с кабелем» на странице 83](#page-92-0))
		- Скоба замка защитной панели (см. раздел [«Установка скобы замка защитной панели»](#page-230-0) [на странице 221](#page-230-0))
	- b. Подключите кабель питания и другие необходимые внешние кабели к узлу.
	- c. Включите сервер и все периферийные устройства. См. раздел [«Включение сервера» на](#page-60-1)  [странице 51.](#page-60-1)

Примечание: Если установлена защитная панель, кнопки и разъемы на передней панели сервера недоступны.

- Шаг 2. Если установлены заглушки гнезд защитной панели, снимите их. Чтобы определить заглушки, см. подраздел [«Передние заглушки ввода-вывода» на странице 26](#page-35-0).
- Шаг 3. Совместите нижние направляющие штырьки защитной панели с гнездами на раме и вставьте крючки панели в гнезда с обеих сторон.

Примечание: Убедитесь, что внешние кабели проходят через боковые стороны защитной панели.

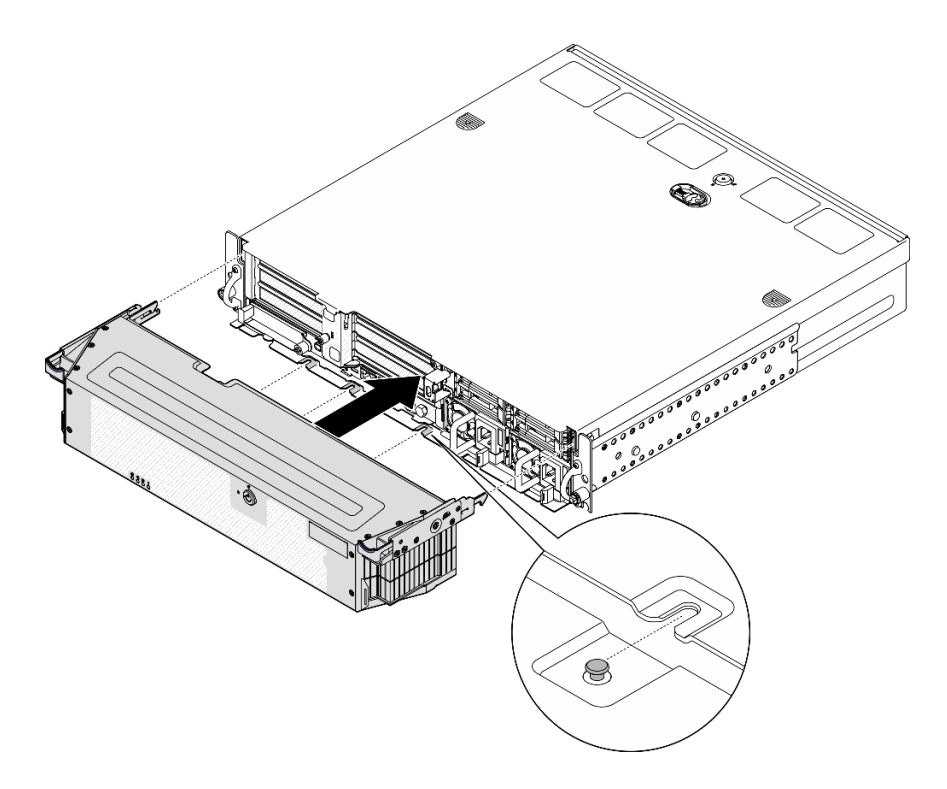

Рис. 188. Установка защитной панели

Шаг 4. Зафиксируйте защитную панель ключом и сохраните ключ для использования в будущем.

### После завершения этой задачи

Завершите замену компонентов. См. раздел [«Завершение замены компонентов» на странице 247.](#page-256-0)

#### Демонстрационное видео

#### [Посмотрите видео процедуры на YouTube](https://www.youtube.com/watch?v=jCt4Uwdj5TU)

# Замена скобы замка защитной панели

В этом разделе приведены инструкции по снятию и установке скобы замка защитной панели.

#### Снятие скобы замка защитной панели

В этом разделе приведены инструкции по снятию скобы замка защитной панели.

### Об этой задаче

#### Внимание:

- Прочитайте разделы [«Инструкции по установке» на странице 41](#page-50-0) и [«Контрольный список по](#page-51-0) [проверке безопасности» на странице 42](#page-51-0), чтобы обеспечить безопасность работы.
- Если применимо, снимите защитную панель. См. раздел [«Снятие защитной панели» на странице](#page-223-0) [214.](#page-223-0)
- Выключите сервер и периферийные устройства и отсоедините шнуры питания и все внешние кабели. См. раздел [«Выключение сервера» на странице 51.](#page-60-0)
- Если сервер установлен в стойку, извлеките его оттуда. См. раздел [«Снятие сервера со стойки» на](#page-61-0)  [странице 52](#page-61-0).

# Процедура

Шаг 1. Ослабьте винт, фиксирующий скобу замка защитной панели.

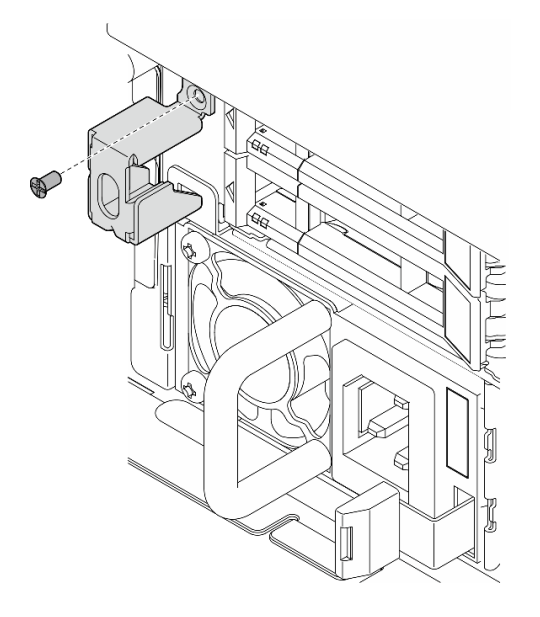

Рис. 189. Снятие скобы замка защитной панели

Шаг 2. Сожмите скобу замка защитной панели и поверните ее в сторону от рамы; затем снимите скобу.

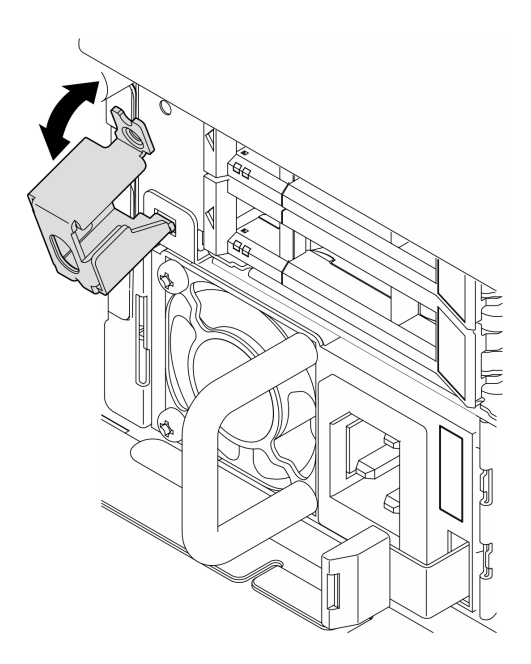

Рис. 190. Снятие скобы замка защитной панели

# После завершения этой задачи

• Установите сменный модуль. См. раздел [«Установка скобы замка защитной панели» на странице](#page-230-0) [221.](#page-230-0)

• При необходимости вернуть компонент или дополнительное устройство следуйте всем инструкциям по упаковке и используйте для отправки предоставленный упаковочный материал.

#### Демонстрационное видео

[Посмотрите видео процедуры на YouTube](https://www.youtube.com/watch?v=Hbsmxd44GU4)

### <span id="page-230-0"></span>Установка скобы замка защитной панели

В этом разделе приведены инструкции по установке скобы замка защитной панели.

## Об этой задаче

#### Внимание:

- Прочитайте разделы [«Инструкции по установке» на странице 41](#page-50-0) и [«Контрольный список по](#page-51-0) [проверке безопасности» на странице 42](#page-51-0), чтобы обеспечить безопасность работы.
- Выключите сервер и периферийные устройства и отсоедините шнуры питания и все внешние кабели. См. раздел [«Выключение сервера» на странице 51.](#page-60-0)

# Процедура

Шаг 1. Вставьте нижний конец скобы замка защитной панели в гнездо на раме; затем нажмите на скобу в направлении рамы.

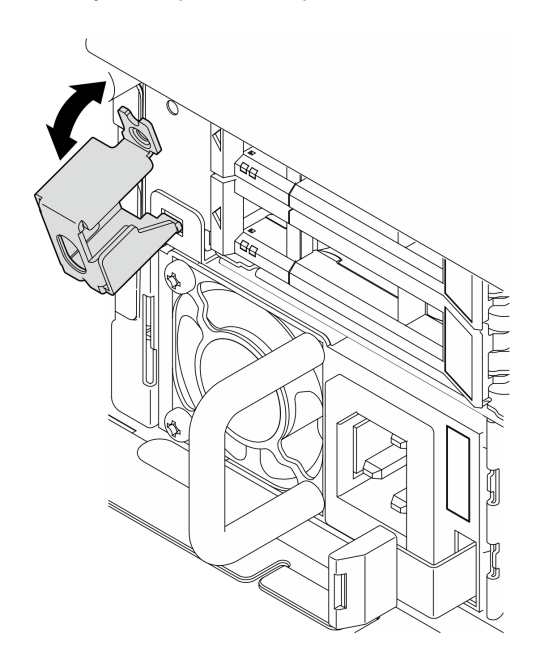

Рис. 191. Установка скобы замка защитной панели

Шаг 2. Зафиксируйте скобу одним винтом.

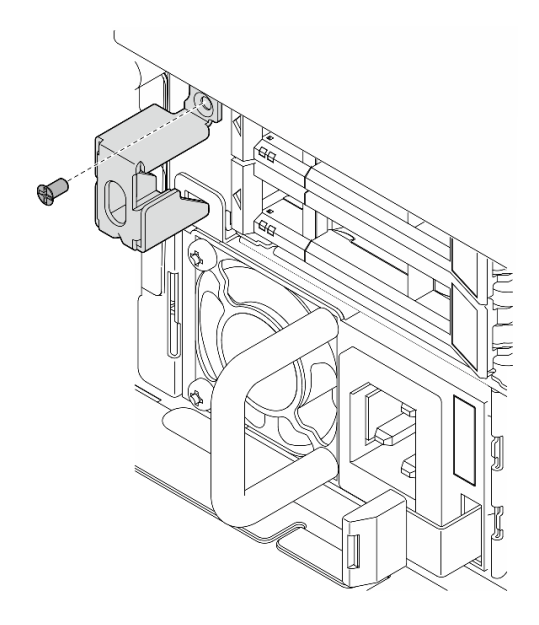

Рис. 192. Установка скобы замка защитной панели

Завершите замену компонентов. См. раздел [«Завершение замены компонентов» на странице 247](#page-256-0).

#### Демонстрационное видео

[Посмотрите видео процедуры на YouTube](https://www.youtube.com/watch?v=KfPe1IRcdeU)

# Замена модуля последовательного порта

В этом разделе приведены инструкции по снятию и установке модуля последовательного порта.

### Снятие модуля последовательного порта

В этом разделе приведены инструкции по снятию модуля последовательного порта.

S002

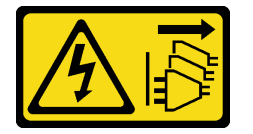

#### ОСТОРОЖНО:

Кнопки питания на устройстве и блоке питания не отключают подачу тока на устройство. Кроме того, у устройства может быть несколько шнуров питания. Чтобы прекратить подачу тока на устройство, убедитесь, что все шнуры питания отсоединены от блока питания.

### Об этой задаче

#### Внимание:

• Прочитайте разделы [«Инструкции по установке» на странице 41](#page-50-0) и «Контрольный список по [проверке безопасности» на странице 42,](#page-51-0) чтобы обеспечить безопасность работы.

- Если применимо, снимите защитную панель. См. раздел [«Снятие защитной панели» на странице](#page-223-0) [214.](#page-223-0)
- Выключите сервер и периферийные устройства и отсоедините шнуры питания и все внешние кабели. См. раздел [«Выключение сервера» на странице 51.](#page-60-0)
- Если сервер установлен в стойку, извлеките его оттуда. См. раздел [«Снятие сервера со стойки» на](#page-61-0)  [странице 52](#page-61-0).

# Процедура

Шаг 1. Выполните подготовительные действия для этой задачи.

- a. Снимите верхний кожух. См. раздел [«Снятие верхнего кожуха» на странице 244.](#page-253-0)
- b. Снимите плату-адаптер Riser PCIe 1. См. раздел [«Снятие блока платы-адаптера Riser» на](#page-165-0) [странице 156.](#page-165-0) При снятии платы-адаптера Riser PCIe 1 кабель последовательного порта отсоединяется от материнской платы.
- Шаг 2. Откройте фиксатор и отверните винт, фиксирующий модуль.

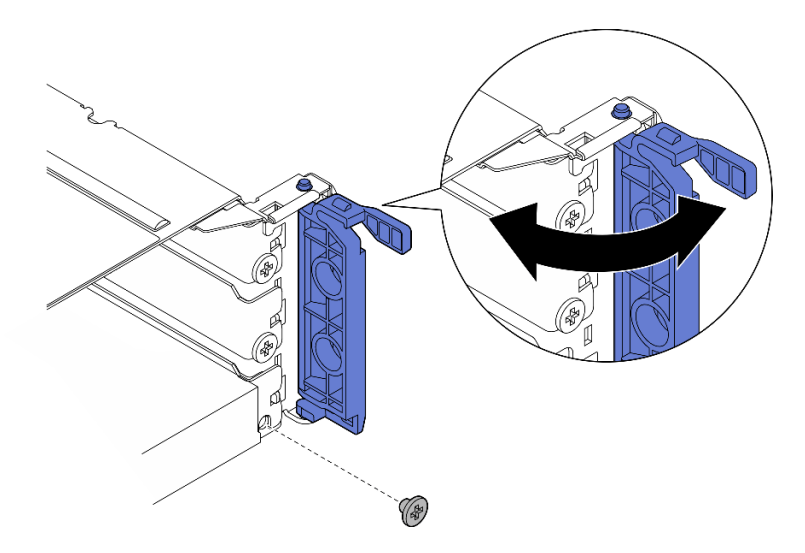

Рис. 193. Снятие фиксирующего винта

Шаг 3. Аккуратно извлеките модуль из гнезда.

Примечание: Если в гнездо 5 не требуется устанавливать новый модуль или адаптер, установите заглушку гнезда.

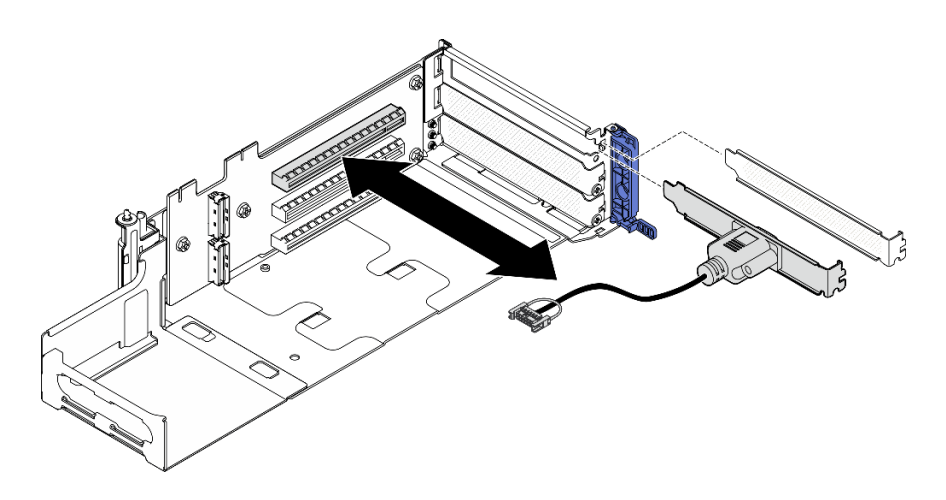

Рис. 194. Извлечение модуля последовательного порта

## После завершения этой задачи

- Установите сменный модуль. См. раздел [«Установка модуля последовательного порта» на](#page-233-0) [странице 224](#page-233-0).
- При необходимости вернуть компонент или дополнительное устройство следуйте всем инструкциям по упаковке и используйте для отправки предоставленный упаковочный материал.

### Демонстрационное видео

#### [Посмотрите видео процедуры на YouTube](https://www.youtube.com/watch?v=pu2rqPh5Ghs)

### <span id="page-233-0"></span>Установка модуля последовательного порта

Следуйте инструкциям в этом разделе, чтобы установить модуль последовательного порта.

S002

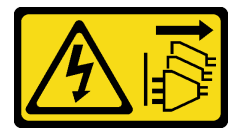

### ОСТОРОЖНО:

Кнопки питания на устройстве и блоке питания не отключают подачу тока на устройство. Кроме того, у устройства может быть несколько шнуров питания. Чтобы прекратить подачу тока на устройство, убедитесь, что все шнуры питания отсоединены от блока питания.

# Об этой задаче

### Внимание:

- Прочитайте разделы [«Инструкции по установке» на странице 41](#page-50-0) и «Контрольный список по [проверке безопасности» на странице 42,](#page-51-0) чтобы обеспечить безопасность работы.
- Выключите сервер и периферийные устройства и отсоедините шнуры питания и все внешние кабели. См. раздел [«Выключение сервера» на странице 51](#page-60-0).
- Коснитесь антистатической упаковкой, в которой находится компонент, любой неокрашенной металлической поверхности на сервере, а затем извлеките его из упаковки и разместите его на антистатической поверхности.

Примечание: Модуль последовательного порта можно установить только в гнездо 5 на платеадаптере Riser PCIe 1.

# Процедура

Шаг 1. Установите модуль последовательного порта.

- a. Если установлена заглушка гнезда, снимите ее.
- b. Совместите модуль с гнездом; затем аккуратно вставьте модуль в гнездо до упора.

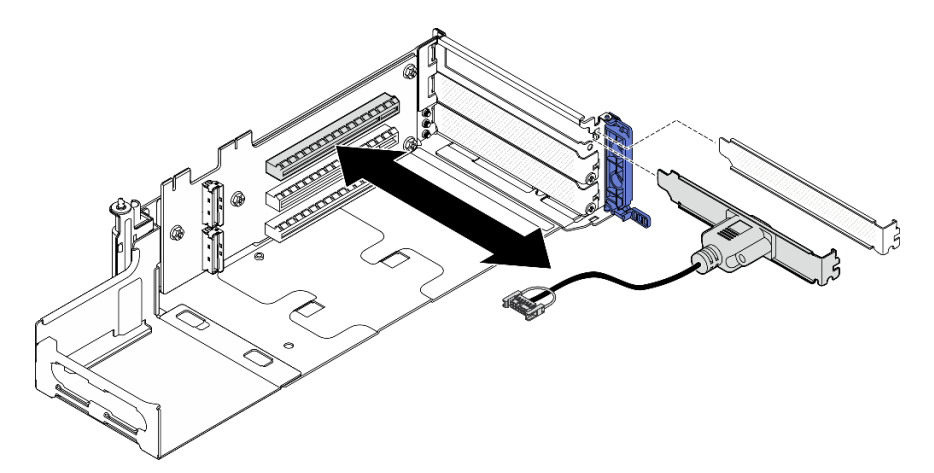

Рис. 195. Установка модуля последовательного порта

Шаг 2. Зафиксируйте модуль одним винтом; затем закройте фиксатор.

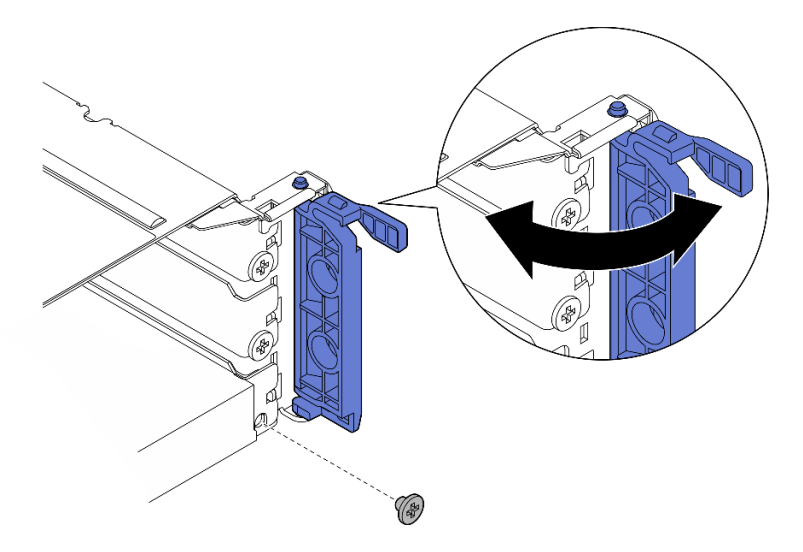

Рис. 196. Установка фиксирующих винтов

Шаг 3. Перейдите к установке платы-адаптера Riser PCIe 1. При установке платы-адаптера Riser PCIe 1 подключите кабель последовательного порта к материнской плате. См. раздел [«Установка блока платы-адаптера Riser PCIe» на странице 171](#page-180-0).

## После завершения этой задачи

1. Завершите замену компонентов. См. раздел [«Завершение замены компонентов» на странице 247.](#page-256-0)

2. Чтобы включить модуль последовательного порта в Linux или Microsoft Windows, выполните одно из следующих действий в зависимости от установленной операционной системы:

Примечание: Если функция «Перенаправление последовательного порта через локальную сеть» (SOL) или «Службы аварийного управления» (EMS) включена, последовательный порт в Linux и Microsoft Windows будет скрыт. Поэтому для использования последовательного порта в операционных системах для последовательных устройств функции SOL и EMS необходимо отключить.

• **В Linux:** 

Откройте ipmitool и введите следующую команду, чтобы отключить перенаправление последовательного порта через локальную сеть (SOL):

- -I lanplus -H IP -U USERID -P PASSW0RD sol deactivate
- **B Microsoft Windows:** 
	- a. Откройте ipmitool и введите следующую команду, чтобы отключить SOL: -I lanplus -H IP -U USERID -P PASSW0RD sol deactivate
	- b. Откройте Windows PowerShell и введите следующую команду, чтобы отключить службы аварийного управления (EMS):

Bcdedit /ems off

c. Перезапустите сервер, чтобы убедиться, что настройка EMS вступит в силу.

#### Демонстрационное видео

[Посмотрите видео процедуры на YouTube](https://www.youtube.com/watch?v=CzzTivh29ug)

# Замена материнской платы (только для квалифицированных специалистов)

Следуйте инструкциям в этом разделе, чтобы снять и установить материнскую плату.

### Важно:

- Эта задача должна выполняться квалифицированными специалистами.
- Если требуется заменить процессорную плату и модуль безопасности микропрограммы и RoT вместе, выполните следующие действия:
	- Перед заменой проверьте текущую политику предохранителя PSB. См. подраздел Service process before replacement в разделе [Service process for updating PSB fuse state.](https://glosse4lenovo.lenovo.com/wiki/glosse4lenovo/view/How%20To/System%20related/Service%20process%20for%20updating%20PSB%20fuse%20state/)
	- После замены убедитесь, что состояние предохранителя процессора такое, как ожидалось, без непредвиденных журналов событий XCC. См. подраздел Service process after replacing a processor board and a firmware and RoT security module together в разделе [Service process for](https://glosse4lenovo.lenovo.com/wiki/glosse4lenovo/view/How%20To/System%20related/Service%20process%20for%20updating%20PSB%20fuse%20state/)  [updating PSB fuse state.](https://glosse4lenovo.lenovo.com/wiki/glosse4lenovo/view/How%20To/System%20related/Service%20process%20for%20updating%20PSB%20fuse%20state/)

#### ОСТОРОЖНО:

Опасные движущиеся части. Не касайтесь их пальцами или другими частями тела.

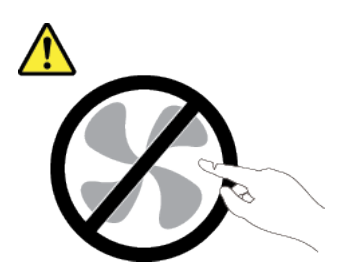

## ОСТОРОЖНО:

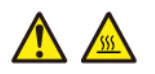

Радиаторы и процессоры могут быть очень горячими. Перед снятием кожуха выключите сервер и дайте ему остыть в течение нескольких минут.

#### <span id="page-236-0"></span>Снятие модуля безопасности микропрограммы и RoT

Следуйте инструкциям в этом разделе, чтобы снять компонент «Firmware and Root of Trust Security Module» (модуль безопасности микропрограммы и RoT).

### Об этой задаче

S002

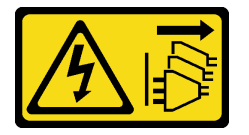

#### ОСТОРОЖНО:

Кнопки питания на устройстве и блоке питания не отключают подачу тока на устройство. Кроме того, у устройства может быть несколько шнуров питания. Чтобы прекратить подачу тока на устройство, убедитесь, что все шнуры питания отсоединены от блока питания.

Важно: Эта задача должна выполняться квалифицированными специалистами, сертифицированными службой Lenovo. Не пытайтесь снять или установить его, если у вас нет соответствующей квалификации или вы не прошли соответствующее обучение.

#### Внимание:

- Прочитайте разделы [«Инструкции по установке» на странице 41](#page-50-0) и [«Контрольный список по](#page-51-0) [проверке безопасности» на странице 42](#page-51-0), чтобы обеспечить безопасность работы.
- Если применимо, снимите защитную панель. См. раздел [«Снятие защитной панели» на странице](#page-223-0) [214.](#page-223-0)
- Выключите сервер и периферийные устройства и отсоедините шнуры питания и все внешние кабели. См. раздел [«Выключение сервера» на странице 51.](#page-60-0)
- Если сервер установлен в стойку, извлеките его оттуда. См. раздел [«Снятие сервера со стойки» на](#page-61-0)  [странице 52](#page-61-0).
- Не допускайте воздействия статического электричества на устройство, поскольку это может привести к остановке системы и потере данных. Для этого храните компоненты, чувствительные к статическому электричеству, в антистатической упаковке до самой установки. При работе с такими устройствами обязательно используйте антистатический браслет или другую систему заземления.
- Коснитесь антистатической упаковкой, в которой находится компонент, любой неокрашенной металлической поверхности на сервере, а затем извлеките его из упаковки и разместите его на антистатической поверхности.
- После замены компонента «модуль безопасности микропрограммы и RoT» обновите микропрограмму до определенной версии, поддерживаемой сервером. Перед продолжением убедитесь в наличии необходимой версии микропрограммы или копии исходной версии.

# Процедура

- Шаг 1. Выполните подготовительные действия для этой задачи.
	- a. Для создания резервной копии параметров UEFI выполните команды OneCLI. См. раздел [https://pubs.lenovo.com/lxce-onecli/onecli\\_r\\_save\\_command](https://pubs.lenovo.com/lxce-onecli/onecli_r_save_command).
	- b. Для создания резервной копии параметров XCC выполните команды OneCLI и действия XCC. См. разделы [https://pubs.lenovo.com/lxce-onecli/onecli\\_r\\_save\\_command](https://pubs.lenovo.com/lxce-onecli/onecli_r_save_command) и [https://](https://pubs.lenovo.com/xcc2/NN1ia_c_backupthexcc.html)  [pubs.lenovo.com/xcc2/NN1ia\\_c\\_backupthexcc.html](https://pubs.lenovo.com/xcc2/NN1ia_c_backupthexcc.html).
	- c. Снимите верхний кожух. См. раздел [«Снятие верхнего кожуха» на странице 244](#page-253-0).
	- d. Снимите все блоки PCIe. Если конфигурация включает плату-адаптер Riser PCIe 2 и внутренние диски, снимите все внутренние диски и поднимите внутреннюю объединительную панель дисков перед снятием платы-адаптера Riser PCIe 2. См. раздел [«Снятие блока платы-адаптера Riser» на странице 156.](#page-165-0)
- Шаг 2. Снимите модуль безопасности микропрограммы и RoT.

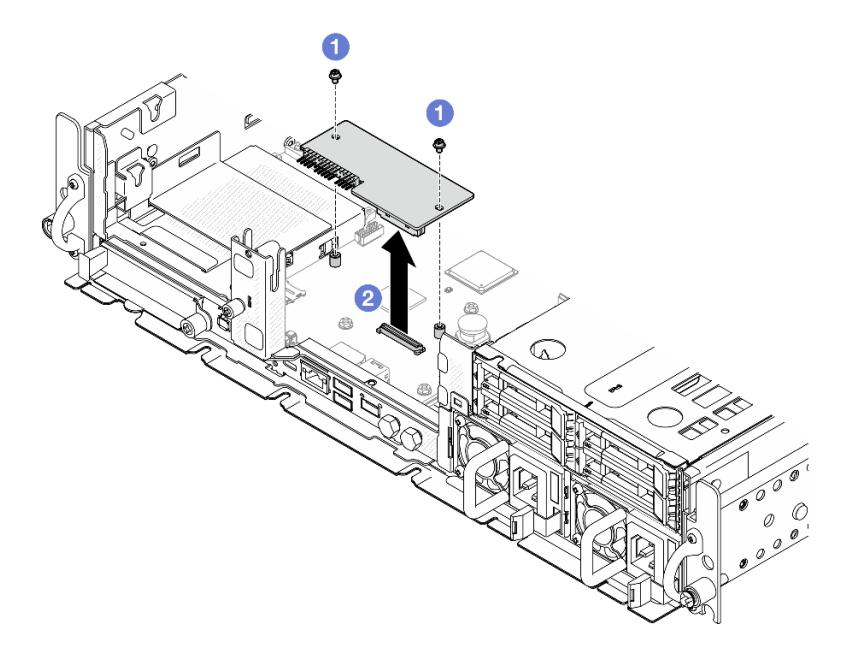

Рис. 197. Снятие модуля безопасности микропрограммы и RoT

- a. Ослабьте два винта на компоненте «модуль безопасности микропрограммы и RoT».
- b. Извлеките компонент «модуль безопасности микропрограммы и RoT» из рамы, подняв вверх.

- 1. Установите сменный модуль. См. раздел [«Установка модуля безопасности микропрограммы и](#page-238-0)  [RoT» на странице 229.](#page-238-0)
- 2. При необходимости вернуть компонент или дополнительное устройство следуйте всем инструкциям по упаковке и используйте для отправки предоставленный упаковочный материал.

#### Демонстрационное видео

[Посмотрите видео процедуры на YouTube](https://www.youtube.com/watch?v=NR-GnioYIoI)

### <span id="page-238-0"></span>Установка модуля безопасности микропрограммы и RoT

Следуйте инструкциям в этом разделе, чтобы установить компоненты «Firmware and Root of Trust Security Module» (модуль безопасности микропрограммы и RoT).

S002

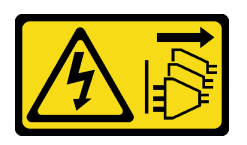

### ОСТОРОЖНО:

Кнопки питания на устройстве и блоке питания не отключают подачу тока на устройство. Кроме того, у устройства может быть несколько шнуров питания. Чтобы прекратить подачу тока на устройство, убедитесь, что все шнуры питания отсоединены от блока питания.

### Об этой задаче

Важно: Эта задача должна выполняться квалифицированными специалистами, сертифицированными службой Lenovo. Не пытайтесь снять или установить его, если у вас нет соответствующей квалификации или вы не прошли соответствующее обучение.

#### Внимание:

- Прочитайте разделы [«Инструкции по установке» на странице 41](#page-50-0) и [«Контрольный список по](#page-51-0) [проверке безопасности» на странице 42](#page-51-0), чтобы обеспечить безопасность работы.
- Выключите сервер и периферийные устройства и отсоедините шнуры питания и все внешние кабели. См. раздел [«Выключение сервера» на странице 51.](#page-60-0)
- Не допускайте воздействия статического электричества на устройство, поскольку это может привести к остановке системы и потере данных. Для этого храните компоненты, чувствительные к статическому электричеству, в антистатической упаковке до самой установки. При работе с такими устройствами обязательно используйте антистатический браслет или другую систему заземления.
- Коснитесь антистатической упаковкой, в которой находится компонент, любой неокрашенной металлической поверхности на сервере, а затем извлеките его из упаковки и разместите его на антистатической поверхности.
- После замены компонента «модуль безопасности микропрограммы и RoT» обновите микропрограмму до определенной версии, поддерживаемой сервером. Перед продолжением убедитесь в наличии необходимой версии микропрограммы или копии исходной версии.

Загрузка микропрограммы и драйвера: после замены компонента, возможно, потребуется обновить микропрограмму или драйвер.

- Чтобы получить доступ к последним обновлениям микропрограммы и драйверов вашего сервера, перейдите по ссылке [https://datacentersupport.lenovo.com/products/servers/thinkedge/se455v3/7dby/](https://datacentersupport.lenovo.com/products/servers/thinkedge/se455v3/7dby/downloads/driver-list/) [downloads/driver-list/](https://datacentersupport.lenovo.com/products/servers/thinkedge/se455v3/7dby/downloads/driver-list/).
- Дополнительные сведения об инструментах обновления микропрограммы см. в разделе [«Обновление микропрограммы» на странице 288.](#page-297-0)

# Процедура

Шаг 1. Установите модуль безопасности микропрограммы и RoT на сервере.

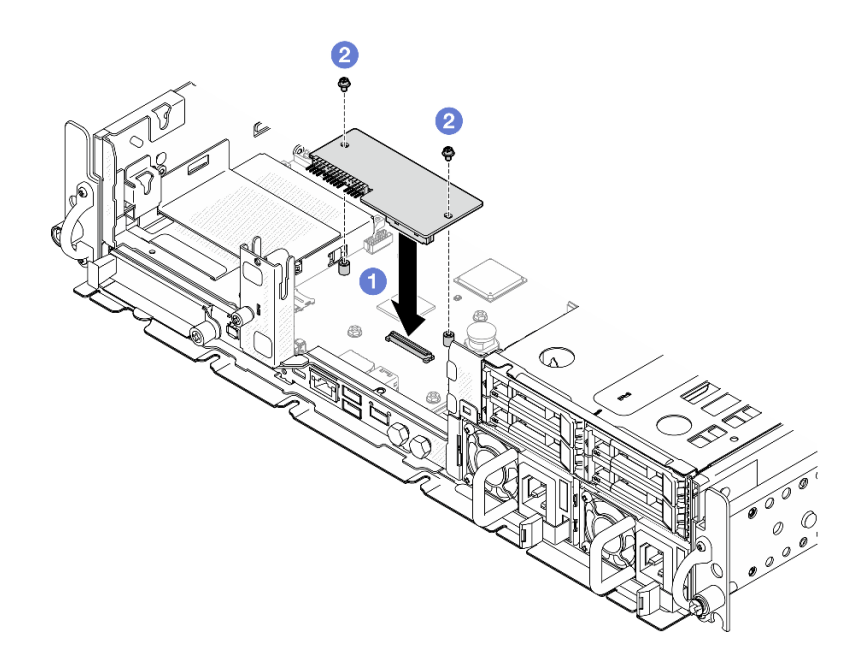

Рис. 198. Установка модуля безопасности микропрограммы и RoT

- a. Опустите модуль безопасности микропрограммы и RoT в материнскую плату и убедитесь, что разъем модуля правильно вставлен в гнездо на материнской плате.
- b. Зафиксируйте компонент «модуль безопасности микропрограммы и RoT» двумя винтами.

- 1. Завершите замену компонентов. См. раздел [«Завершение замены компонентов» на странице 247](#page-256-0).
- 2. Обновите микропрограммы UEFI, XCC и LXPM до определенной версии, поддерживаемой сервером. См. раздел [https://glosse4lenovo.lenovo.com/wiki/glosse4lenovo/view/How%20To/](https://glosse4lenovo.lenovo.com/wiki/glosse4lenovo/view/How%20To/System%20related/How%20to%20do%20RoT%20Module%20FW%20update%20on%20ThinkSystem%20V3%20machines/)  [System%20related/](https://glosse4lenovo.lenovo.com/wiki/glosse4lenovo/view/How%20To/System%20related/How%20to%20do%20RoT%20Module%20FW%20update%20on%20ThinkSystem%20V3%20machines/) [How%20to%20do%20RoT%20Module%20FW%20update%20on%20ThinkSystem%20V3%20machines/](https://glosse4lenovo.lenovo.com/wiki/glosse4lenovo/view/How%20To/System%20related/How%20to%20do%20RoT%20Module%20FW%20update%20on%20ThinkSystem%20V3%20machines/).
- 3. Для восстановления параметров UEFI выполните команды OneCLI. См. раздел [https://](https://pubs.lenovo.com/lxce-onecli/onecli_r_restore_command)  [pubs.lenovo.com/lxce-onecli/onecli\\_r\\_restore\\_command](https://pubs.lenovo.com/lxce-onecli/onecli_r_restore_command).
- 4. Для восстановления параметров XCC выполните команды OneCLI и действия XCC. См. разделы [https://pubs.lenovo.com/lxce-onecli/onecli\\_r\\_restore\\_command](https://pubs.lenovo.com/lxce-onecli/onecli_r_restore_command) *u* [https://pubs.lenovo.com/xcc2/NN1ia\\_c\\_](https://pubs.lenovo.com/xcc2/NN1ia_c_restorethexcc.html) [restorethexcc.html](https://pubs.lenovo.com/xcc2/NN1ia_c_restorethexcc.html).
- 5. При необходимости выполните следующее:
	- Скройте ТРМ. См. раздел «Скрытие/отображение ТРМ» на странице 241.
	- Обновите микропрограмму ТРМ. См. раздел «Обновление микропрограммы ТРМ» на странице [242.](#page-251-0)
	- Включите защищенную загрузку UEFI. См. раздел [«Включение защищенной загрузки UEFI» на](#page-252-0) [странице 243](#page-252-0).

#### Демонстрационное видео

[Посмотрите видео процедуры на YouTube](https://www.youtube.com/watch?v=eiWvEwOJsLk)

# <span id="page-240-0"></span>Управление ключом аутентификации дисков с самошифрованием (SED AK)

Если в ThinkEdge SE455 V3 установлен SED, ключом SED AK можно управлять в Lenovo XClarity Controller. После настройки сервера или внесения изменений в конфигурацию обязательно следует выполнить резервное копирование SED AK для предотвращения потери данных в случае сбоя оборудования.

### Диспетчер SED AK

Войдите в веб-интерфейс Lenovo XClarity Controller и перейдите в раздел **Конфигурация ВМС**  $\rightarrow$ Безопасность → Диспетчер ключа аутентификации (АК) SED для управления SED АК.

Примечания: Работа диспетчера SED AK не допускается в следующих случаях:

- Режим блокировки системы находится в состоянии **Активно**. SED АК заблокирован до тех пор, пока система не будет активирована или разблокирована. Сведения об активации и разблокировке системы см. в разделе [«Активация или разблокировка системы» на странице 282.](#page-291-0)
- У текущего пользователя нет полномочий для управления SED AK.
	- Для создания, резервного копирования и восстановления SED AK с помощью парольной фразы или файла резервной копии пользователь XCC должен иметь роль Администратор.
	- Для восстановления SED AK из автоматической резервной копии пользователь XCC должен иметь роль Администратор+.

#### Шифрование SED

Состояние шифрования SED можно изменить с «Отключено» на «Включено». Выполните следующие действия, чтобы включить шифрование SED.

- 1. Нажмите кнопку Включено.
- 2. Выберите способ создания SED AK:
	- Создание ключа с помощью парольной фразы: задайте пароль и повторно введите его для подтверждения.
	- Создание ключа случайным образом: создается произвольный SED AK.
- 3. Нажмите кнопку Применить.

#### Внимание:

- Если состояние шифрования SED изменено на «Включено», его невозможно снова изменить на «Отключено».
- Если включено шифрование SED, после установки SED необходимо выключить и включить питание системы. Без этого ОС хоста не будет распознавать SED.

### Изменение SED AK

- Создание ключа с помощью парольной фразы: задайте пароль и повторно введите его для подтверждения. Щелкните Создать повторно, чтобы получить новый SED AK.
- Создание ключа случайным образом: щелкните Создать повторно, чтобы получить случайный SED AK.

### Резервное копирование SED AK

Задайте пароль и повторно введите его для подтверждения. Щелкните Начать резервное копирование для выполнения резервного копирования SED AK. Затем загрузите файл SED AK и сохраните его в безопасном месте для использования в будущем.

Примечание: Если для восстановления конфигурации используется файл резервной копии SED AK, система запросит пароль, заданный здесь.

### Восстановление SED AK

- Восстановление SED AK с помощью парольной фразы: используйте пароль, заданный с помощью параметра Создание ключа с помощью парольной фразы, чтобы восстановить SED AK.
- Восстановление SED АК из файла резервной копии: отправьте файл резервной копии, созданный в режиме Резервное копирование SED AK, и введите соответствующий пароль файла резервной копии для восстановления SED AK.
- Восстановление SED АК из автоматической резервной копии: после замены материнской платы используйте автоматическую резервную копию, чтобы восстановить SED AK для установленного SED.

Примечание: Для восстановления SED AK из автоматической резервной копии пользователь XCC должен иметь роль Администратор+.

# Снятие материнской платы

Следуйте инструкциям в этом разделе, чтобы снять материнскую плату.

S002

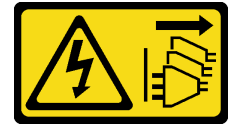

### ОСТОРОЖНО:

Кнопки питания на устройстве и блоке питания не отключают подачу тока на устройство. Кроме того, у устройства может быть несколько шнуров питания. Чтобы прекратить подачу тока на устройство, убедитесь, что все шнуры питания отсоединены от блока питания.

S012

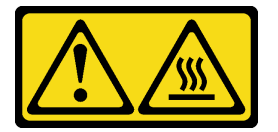

ОСТОРОЖНО: Рядом находится горячая поверхность.

# Об этой задаче

### Важно:

- Снятие и установку этого компонента могут проводить только квалифицированные специалисты. Не пытайтесь снять или установить его, если у вас нет соответствующей квалификации.
- При замене материнской платы всегда обновляйте микропрограмму сервера до последней версии или восстанавливайте исходную версию микропрограммы. Перед продолжением убедитесь в наличии последней версии микропрограммы или копии исходной версии.
- При снятии модулей памяти укажите на каждом из них номер гнезда, снимите все модули памяти с материнской платы и положите их в стороне на антистатическую поверхность для последующей установки.
- При отключении кабелей создайте их список и запишите разъемы, к которым они подключены. Используйте эти сведения в качестве контрольного списка кабелей после установки новой материнской платы.

#### Внимание:

- Прочитайте разделы [«Инструкции по установке» на странице 41](#page-50-0) и [«Контрольный список по](#page-51-0) [проверке безопасности» на странице 42](#page-51-0), чтобы обеспечить безопасность работы.
- Если применимо, снимите защитную панель. См. раздел [«Снятие защитной панели» на странице](#page-223-0) [214.](#page-223-0)
- Выключите сервер и периферийные устройства и отсоедините шнуры питания и все внешние кабели. См. раздел [«Выключение сервера» на странице 51.](#page-60-0)
- Если сервер установлен в стойку, извлеките его оттуда. См. раздел [«Снятие сервера со стойки» на](#page-61-0)  [странице 52](#page-61-0).

## Процедура

Шаг 1. Выполните подготовительные действия для этой задачи.

- a. Запишите все сведения о конфигурации системы, такие как IP-адреса модуля Lenovo XClarity Controller, важные данные о продуктах и тип компьютера, номер модели, серийный номер, универсальный уникальный идентификатор и дескриптор ресурса сервера.
- b. Если включено шифрование SED, сохраните резервную копию SED AK. См. раздел [«Управление ключом аутентификации дисков с самошифрованием \(SED AK\) » на](#page-240-0)  [странице 231.](#page-240-0)
- c. Если применимо, экспортируйте ключ активации Lenovo Features on Demand. См. раздел «Управление лицензиями» в документации XCC, соответствующей серверу, по адресу <https://pubs.lenovo.com/lxcc-overview/>.
- d. Сохраните конфигурацию системы на внешним устройстве с помощью Lenovo XClarity Essentials.
- e. Сохраните журнал событий системы на внешний носитель.
- f. Если применимо, снимите модуль OCP. См. раздел [«Снятие модуля OCP» на странице](#page-162-0) [153](#page-162-0).
- g. Снимите верхний кожух. См. раздел [«Снятие верхнего кожуха» на странице 244.](#page-253-0)
- h. Если применимо, снимите все внутренние диски. См. раздел «Снятие внутреннего диска» [на странице 112](#page-121-0).
- i. Если применимо, снимите внутреннюю объединительную панель дисков. См. раздел [«Снятие внутренней объединительной панели дисков» на странице 114](#page-123-0).
- j. Если применимо, снимите внутренний отсек для диска. См. раздел [«Снятие внутреннего](#page-126-0) [отсека для диска» на странице 117](#page-126-0).
- k. Снимите все блоки PCIe. См. раздел [«Снятие блока платы-адаптера Riser» на странице](#page-165-0) [156](#page-165-0).
- l. Снимите дефлектор процессора. См. раздел [«Снятие дефлектора процессора» на](#page-80-0) [странице 71](#page-80-0).
- m. Снимите датчик вмешательства. См. раздел [«Снятие датчика вмешательства с кабелем»](#page-136-0) [на странице 127](#page-136-0).
- n. Снимите все модули вентиляторов. См. раздел [«Снятие модуля вентилятора» на](#page-103-0) [странице 94](#page-103-0).
- o. Снимите отсек вентиляторов. См. раздел [«Снятие отсека вентиляторов» на странице 97.](#page-106-0)
- p. Снимите плату управления вентилятором (FCB). См. раздел [«Снятие платы управления](#page-108-0) [вентилятором \(FCB\)» на странице 99](#page-108-0).
- q. Если применимо, снимите плату датчика потока воздуха. См. раздел [«Снятие платы](#page-88-0)  [датчика потока воздуха» на странице 79](#page-88-0).
- r. Укажите номер гнезда на каждом модуле памяти, снимите все модули памяти с блока материнской платы и разместите их на антистатической поверхности для последующей установки. См. раздел [«Снятие модуля памяти» на странице 143.](#page-152-0)
- s. Снимите модуль безопасности микропрограммы и RoT. См. раздел [«Снятие модуля](#page-236-0)  [безопасности микропрограммы и RoT» на странице 227.](#page-236-0)
- t. Если применимо, снимите карту MicroSD с материнской платы, чтобы установить ее на новую материнскую плату. См. раздел [«Извлечение карты MicroSD» на странице 149.](#page-158-0)
- u. Снимите радиатор и процессор. См. разделы [«Снятие радиатора» на странице 199](#page-208-0) и [«Снятие процессора» на странице 201.](#page-210-0)
- Шаг 2. Отключите все кабели от материнской платы. При отключении кабелей создайте их список и запишите разъемы, к которым они подключены. Используйте эти сведения в качестве контрольного списка кабелей после установки новой материнской платы.
- Шаг 3. Потяните рычаг вверх, затем, удерживая рычаг и ручку, слегка сдвиньте материнскую плату назад, чтобы отсоединить ее от рамы.

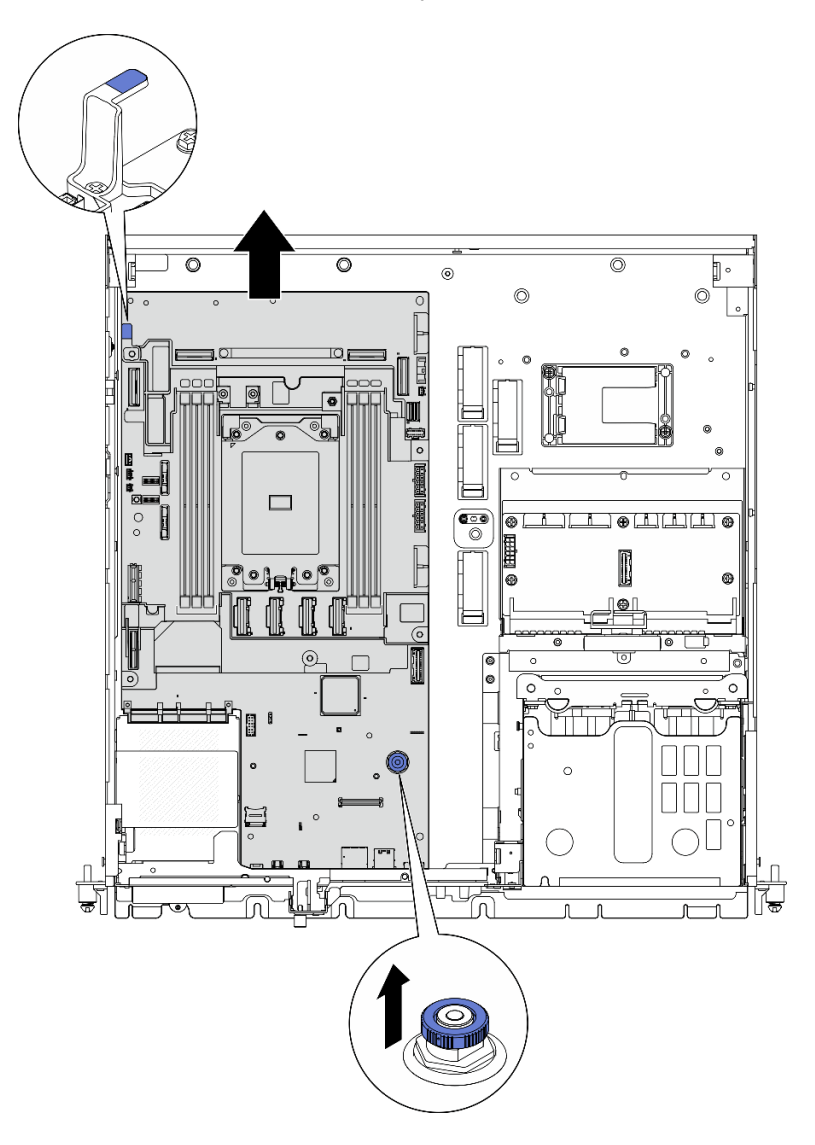

Рис. 199. Отсоединение материнской платы

Шаг 4. Поверните левый конец материнской платы вверх, чтобы снять ее с рамы.

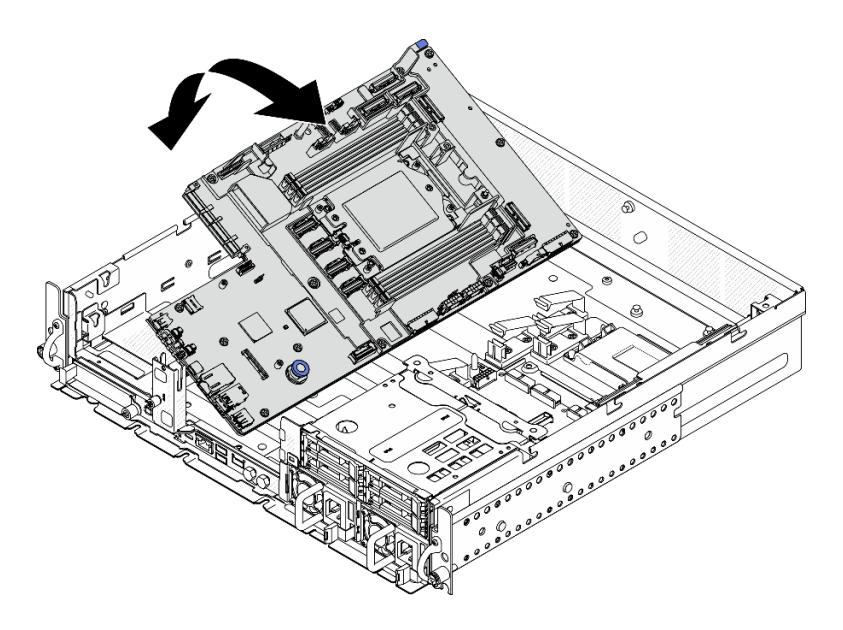

Рис. 200. Снятие материнской платы

- Установите сменный модуль. См. раздел [«Установка материнской платы» на странице 235.](#page-244-0)
- При необходимости вернуть компонент или дополнительное устройство следуйте всем инструкциям по упаковке и используйте для отправки предоставленный упаковочный материал.

Важно: Прежде чем возвращать материнскую плату, установите кожух гнезда процессора с новой материнской платы. Чтобы заменить кожух гнезда процессора, выполните следующие действия.

- 1. Снимите кожух с блока процессорного гнезда на новой материнской плате и правильно расположите его над блоком процессорного гнезда на извлеченной материнской плате.
- 2. Аккуратно нажмите на язычки кожуха гнезда, чтобы установить его в блоке гнезд процессора. Нажимайте на края, чтобы не повредить контакты гнезда. Как только кожух гнезда встанет на место, вы услышите щелчок.
- 3. Убедитесь, что кожух гнезда надежно зафиксирован в блоке гнезд процессора.
- Если компонент планируется утилизировать, сведения об утилизации см. в разделе «Разборка [материнской платы для утилизации» на странице 337](#page-346-0).

#### Демонстрационное видео

#### [Посмотрите видео процедуры на YouTube](https://www.youtube.com/watch?v=DUjoZt-lz4c)

#### <span id="page-244-0"></span>Установка материнской платы

Следуйте инструкциям в этом разделе, чтобы установить материнскую плату.

S002

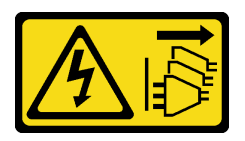

ОСТОРОЖНО:

Кнопки питания на устройстве и блоке питания не отключают подачу тока на устройство. Кроме того, у устройства может быть несколько шнуров питания. Чтобы прекратить подачу тока на устройство, убедитесь, что все шнуры питания отсоединены от блока питания.

S012

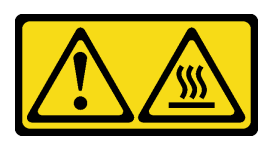

ОСТОРОЖНО: Рядом находится горячая поверхность.

# Об этой задаче

Важно: Снятие и установку этого компонента могут проводить только квалифицированные специалисты. Не пытайтесь снять или установить его, если у вас нет соответствующей квалификации.

### Внимание:

- Прочитайте разделы [«Инструкции по установке» на странице 41](#page-50-0) и [«Контрольный список по](#page-51-0)  [проверке безопасности» на странице 42,](#page-51-0) чтобы обеспечить безопасность работы.
- Выключите сервер и периферийные устройства и отсоедините шнуры питания и все внешние кабели. См. раздел [«Выключение сервера» на странице 51](#page-60-0).
- Коснитесь антистатической упаковкой, в которой находится компонент, любой неокрашенной металлической поверхности на сервере, а затем извлеките его из упаковки и разместите его на антистатической поверхности.

Загрузка микропрограммы и драйвера: после замены компонента, возможно, потребуется обновить микропрограмму или драйвер.

- Чтобы получить доступ к последним обновлениям микропрограммы и драйверов вашего сервера, перейдите по ссылке [https://datacentersupport.lenovo.com/products/servers/thinkedge/se455v3/7dby/](https://datacentersupport.lenovo.com/products/servers/thinkedge/se455v3/7dby/downloads/driver-list/)  [downloads/driver-list/](https://datacentersupport.lenovo.com/products/servers/thinkedge/se455v3/7dby/downloads/driver-list/).
- Дополнительные сведения об инструментах обновления микропрограммы см. в разделе [«Обновление микропрограммы» на странице 288.](#page-297-0)

# Процедура

Шаг 1. Поместите правый конец материнской платы в раму, затем опустите левый конец материнской платы в раму.

Примечание: Убедитесь, что материнская плата не закрывает кабели в раме.

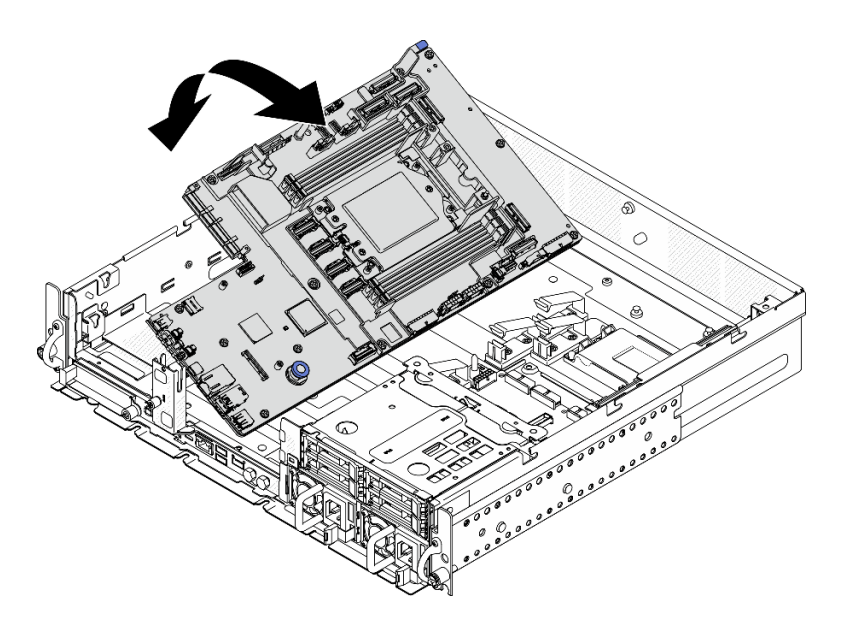

Рис. 201. Установка материнской платы

Шаг 2. Удерживая ручку и рычаг, немного сдвиньте материнскую плату вперед до щелчка.

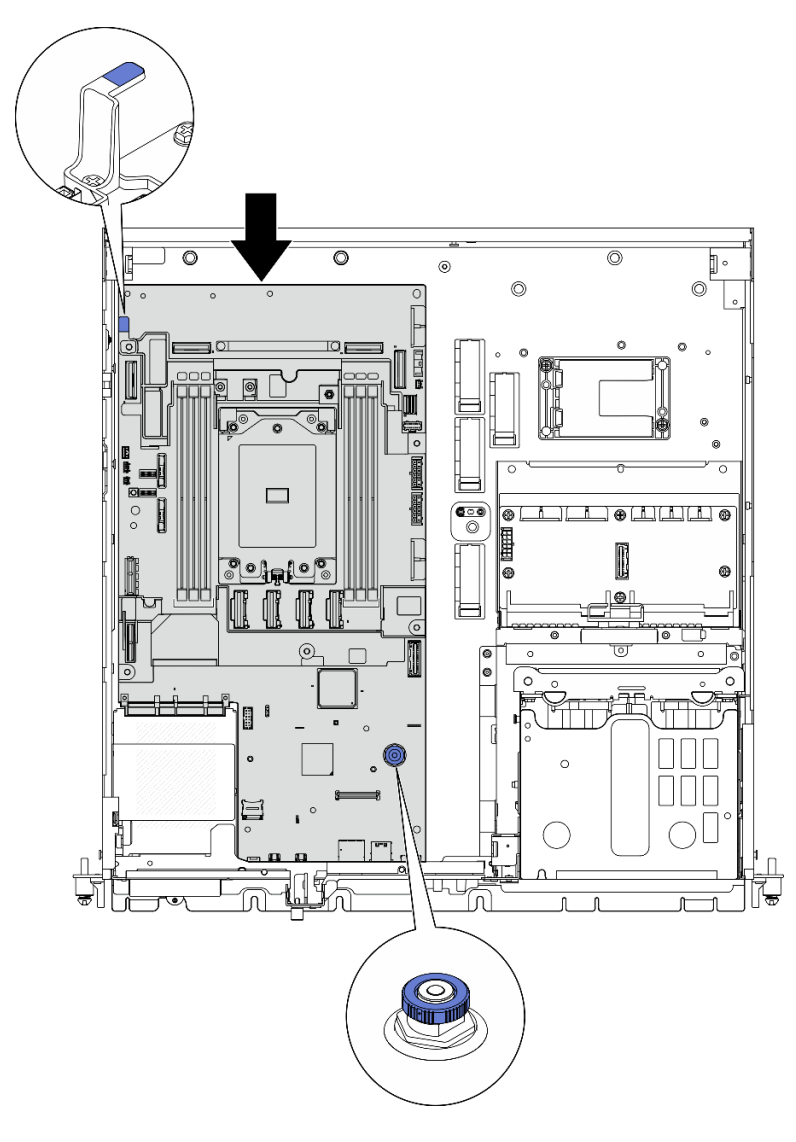

Рис. 202. Фиксация материнской платы

Шаг 3. Отклейте этикетку доступа к сети XClarity Controller на кожухе гнезда процессора и приклейте ее к бирке доступа к сети на передней панели сервера.

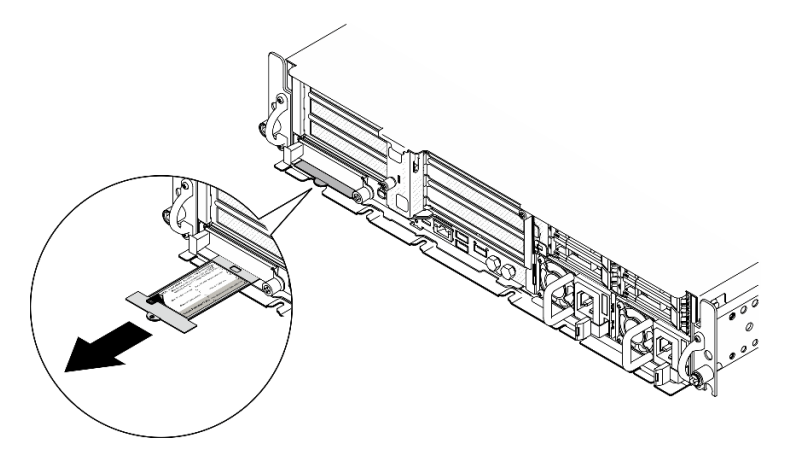

Рис. 203. Этикетка доступа к сети Lenovo XClarity Controller на выдвижном информационном язычке

- 1. Переустановите процессор и радиатор. См. разделы [«Установка радиатора» на странице 204](#page-213-0) и [«Установка процессора» на странице 203](#page-212-0).
- 2. Подключите все необходимые кабели к тем же разъемам на новой материнской плате, что и на неисправной материнской плате.
- 3. Если применимо, установите карту MicroSD. См. раздел [«Установка карты MicroSD» на странице](#page-160-0) [151](#page-160-0).
- 4. Установите модуль безопасности микропрограммы и RoT. См. раздел [«Установка модуля](#page-238-0) [безопасности микропрограммы и RoT» на странице 229](#page-238-0).
- 5. Переустановите все модули памяти. См. раздел [«Установка модуля памяти» на странице 146](#page-155-0).
- 6. Если применимо, установите плату датчика потока воздуха. См. раздел [«Установка платы датчика](#page-89-0) [потока воздуха» на странице 80.](#page-89-0)
- 7. Установите плату управления вентилятором. См. раздел [«Установка платы управления](#page-109-0) [вентилятором \(FCB\)» на странице 100](#page-109-0).
- 8. Установите на место отсек вентиляторов. См. раздел [«Установка отсека вентиляторов» на](#page-110-0)  [странице 101](#page-110-0).
- 9. Установите все модули вентиляторов. См. раздел [«Установка модуля вентилятора» на странице](#page-105-0) [96.](#page-105-0)
- 10. Переустановите датчик вмешательства. См. раздел [«Установка датчика вмешательства с](#page-137-0)  [кабелем» на странице 128.](#page-137-0)
- 11. Установите дефлектор процессора. См. раздел [«Установка дефлектора процессора» на странице](#page-86-0) [77.](#page-86-0)
- 12. Установите платы-адаптеры Riser PCIe 1 и 2. См. раздел [«Установка блока платы-адаптера Riser](#page-180-0) [PCIe» на странице 171](#page-180-0).
- 13. Если применимо, установите внутренний отсек для диска. См. раздел [«Установка внутреннего](#page-127-0) [отсека для диска» на странице 118.](#page-127-0)
- 14. Если применимо, установите внутреннюю объединительную панель дисков. См. раздел [«Установка внутренней объединительной панели дисков» на странице 120.](#page-129-0)
- 15. Если применимо, установите все внутренние диски. См. раздел [«Установка внутреннего диска» на](#page-133-0)  [странице 124](#page-133-0).
- 16. Убедитесь, что все компоненты установлены правильно и в сервере не оставлены никакие инструменты и винты.
- 17. Установите верхний кожух. См. раздел [«Установка верхнего кожуха» на странице 246.](#page-255-0)
- 18. Если применимо, установите на место модуль OCP. См. раздел [«Установка модуля OCP» на](#page-163-0) [странице 154](#page-163-0).
- 19. Если сервер был установлен в стойку, установите его обратно в данную стойку. См. раздел [«Установка сервера в стойку» на странице 61.](#page-70-0)
- 20. Подключите шнуры питания и все отключенные кабели.
- 21. Установите системную дату и время.
- 22. Обновите важные сведения о продукте (VPD). См. раздел [«Обновление важных сведений о](#page-249-0)  [продукте \(VPD\)» на странице 240.](#page-249-0)

Тип и серийный номер компьютера можно найти на идентификационной этикетке (см. раздел [«Идентификация сервера и получение доступа к Lenovo XClarity Controller» на странице 37](#page-46-0)).

23. Обновите микропрограммы UEFI, XCC и LXPM до определенной версии, поддерживаемой сервером. См. раздел [«Обновление микропрограммы» на странице 288](#page-297-0).

- 24. Если применимо, установите ключ активации Lenovo Features on Demand. См. раздел «Управление лицензиями» в документации XCC, соответствующей серверу, по адресу [https://](https://pubs.lenovo.com/lxcc-overview/) [pubs.lenovo.com/lxcc-overview/](https://pubs.lenovo.com/lxcc-overview/).
- 25. Обновите открытый ключ. Дополнительные сведения см. в разделе «Обновление ключа устройства» в документе [https://download.lenovo.com/servers\\_pdf/thinkshield-web-application-user](https://download.lenovo.com/servers_pdf/thinkshield-web-application-user-guide-v2.pdf)[guide-v2.pdf](https://download.lenovo.com/servers_pdf/thinkshield-web-application-user-guide-v2.pdf).

### Примечания:

- Для обновления открытого ключа в веб-интерфейсе ThinkShield Key Vault Portal или мобильном приложении ThinkShield должна быть назначена роль Lenovo ID Специалист по обслуживанию.
- (Только для сотрудников службы поддержки Lenovo) Подробные сведения см. в разделе [https://glosse4lenovo.lenovo.com/wiki/glosse4lenovo/view/How%20To/System%20related/](https://glosse4lenovo.lenovo.com/wiki/glosse4lenovo/view/How%20To/System%20related/ThinkEdge/HowTo_update_PublicKey_after_board_replacement/)  [ThinkEdge/HowTo\\_update\\_PublicKey\\_after\\_board\\_replacement/](https://glosse4lenovo.lenovo.com/wiki/glosse4lenovo/view/How%20To/System%20related/ThinkEdge/HowTo_update_PublicKey_after_board_replacement/).
- 26. Если требуется скрыть TPM или обновить микропрограмму TPM, см. раздел [«Скрытие/](#page-250-0)  [отображение TPM» на странице 241](#page-250-0) или [«Обновление микропрограммы TPM» на странице 242.](#page-251-0)
- 27. Если требуется, включите защищенную загрузку UEFI. См. раздел [«Включение защищенной](#page-252-0)  [загрузки UEFI» на странице 243.](#page-252-0)
- 28. При необходимости перенастройте следующие функции безопасности ThinkEdge.
	- a. Измените состояние компонента «Управление блокировкой системы» на ThinkShield Portal. См. раздел [«Активация или разблокировка системы» на странице 282](#page-291-0)
	- b. Включите шифрование SED. См. раздел [«Управление ключом аутентификации дисков с](#page-240-0)  [самошифрованием \(SED AK\) » на странице 231](#page-240-0).
	- c. Восстановите SED AK. См. раздел [«Управление ключом аутентификации дисков с](#page-240-0)  [самошифрованием \(SED AK\) » на странице 231](#page-240-0).
	- d. Включите функции безопасности. См. раздел [«Режим блокировки системы» на странице 285.](#page-294-0)

#### Демонстрационное видео

### [Посмотрите видео процедуры на YouTube](https://www.youtube.com/watch?v=KYrHq2y-3gI)

## <span id="page-249-0"></span>Обновление важных сведений о продукте (VPD)

Воспользуйтесь информацией из этого раздела, чтобы обновить важные сведения о продукте (VPD).

- (Обязательно) Тип компьютера
- (Обязательно) Серийный номер
- (Необязательно) Дескриптор ресурса
- (Необязательно) UUID

### Рекомендуемые инструменты:

- Lenovo XClarity Provisioning Manager
- Команды Lenovo XClarity Essentials OneCLI

### Использование Lenovo XClarity Provisioning Manager

#### Шаги:

- 1. Запустите сервер и нажмите клавишу в соответствии с инструкциями на экране. Отобразится интерфейс Lenovo XClarity Provisioning Manager по умолчанию.
- 2. Выберите Сводка данных о системе. Откроется страница «Сведения о системе».

3. Нажмите Обновить VPD и следуйте инструкциям на экране, чтобы обновить VPD.

#### С помощью команд Lenovo XClarity Essentials OneCLI

- Обновление типа компьютера onecli config set SYSTEM\_PROD\_DATA.SysInfoProdName <m/t\_model> [access\_method]
- Обновление серийного номера onecli config set SYSTEM\_PROD\_DATA.SysInfoSerialNum <s/n> [access\_method]
- Обновление модели системы onecli config set SYSTEM\_PROD\_DATA.SysInfoProdIdentifier <system model> [access\_method] onecli config set SYSTEM\_PROD\_DATA.SysInfoProdIdentifierEx <system model> --override [access\_method]
- Обновление дескриптора ресурса onecli config set SYSTEM\_PROD\_DATA.SysEncloseAssetTag <asset\_tag> [access\_method]
- Обновление UUID onecli config createuuid SYSTEM\_PROD\_DATA.SysInfoUUID [access\_method]

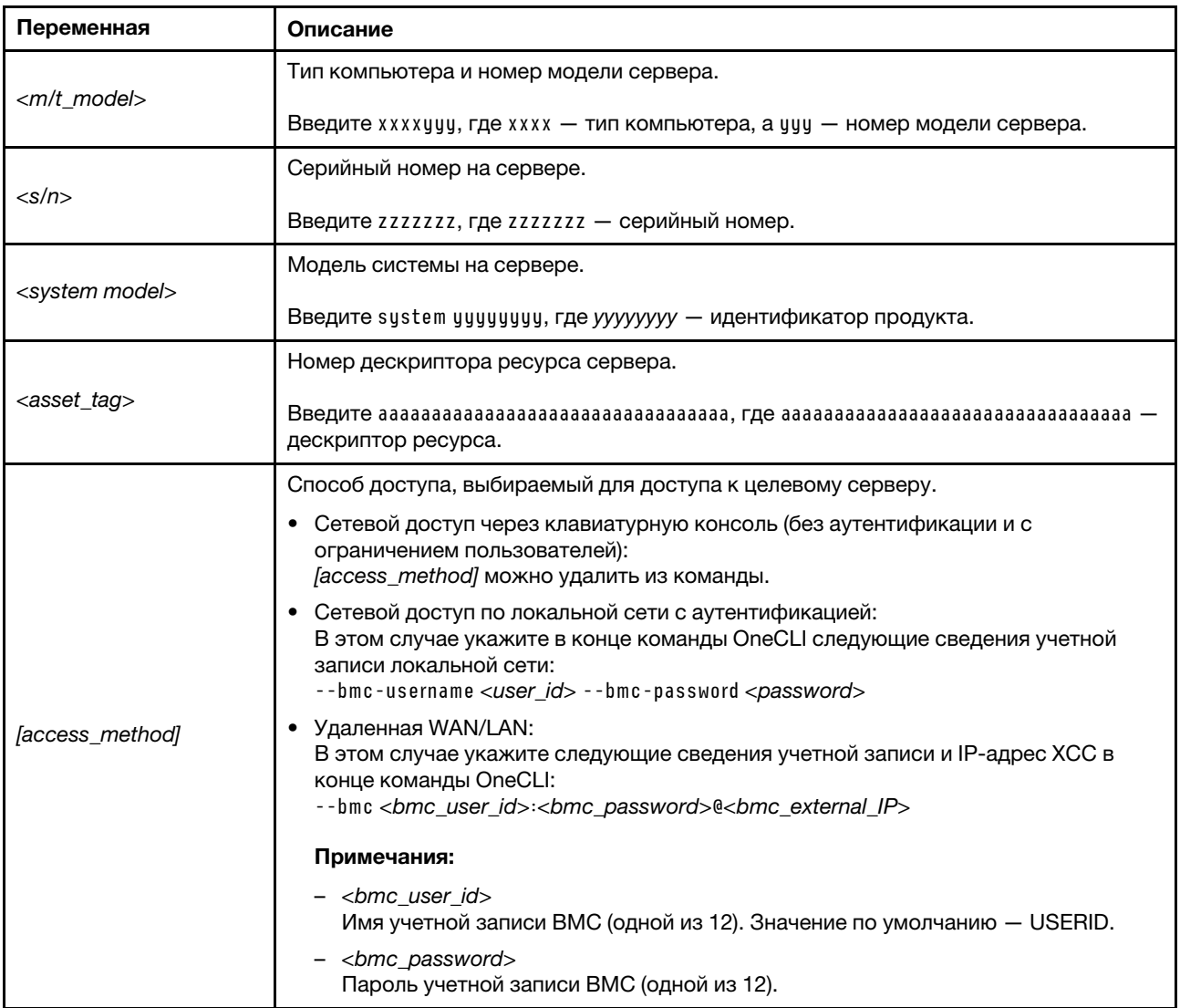

## <span id="page-250-0"></span>Скрытие/отображение TPM

Модуль TPM включен по умолчанию для шифрования передачи данных во время работы системы. При необходимости модуль TPM можно отключить с помощью Lenovo XClarity Essentials OneCLI.

Чтобы отключить модуль TPM, выполните следующие действия.

1. Загрузите и установите Lenovo XClarity Essentials OneCLI.

Чтобы загрузить Lenovo XClarity Essentials OneCLI, перейдите на следующий сайт:

<https://datacentersupport.lenovo.com/solutions/HT116433>

2. Выполните следующую команду:

```
OneCli.exe config set TrustedComputingGroup.HideTPMfromOS "Yes" --imm <userid>:<password>@<ip_address>
--override
```
где:

- <userid>:<password> это учетные данные, используемые для доступа к ВМС (интерфейсу Lenovo XClarity Controller) сервера. По умолчанию идентификатор пользователя — «USERID», а пароль «PASSW0RD» (цифра «0», а не большая буква «О»).
- <ip\_address> IP-адрес BMC.

Пример:

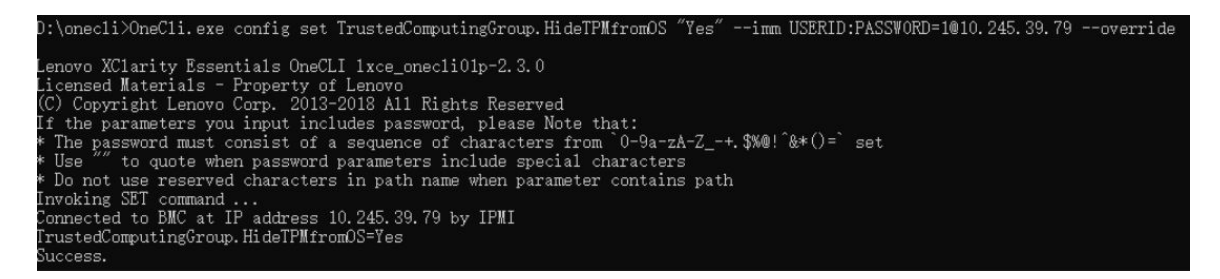

3. Перезагрузите систему.

#### Если требуется снова включить модуль TPM, выполните следующую команду и перезагрузите систему:

OneCli.exe config set TrustedComputingGroup.HideTPMfromOS "No" --imm <userid>:<password>@<ip\_address> --override

Пример:

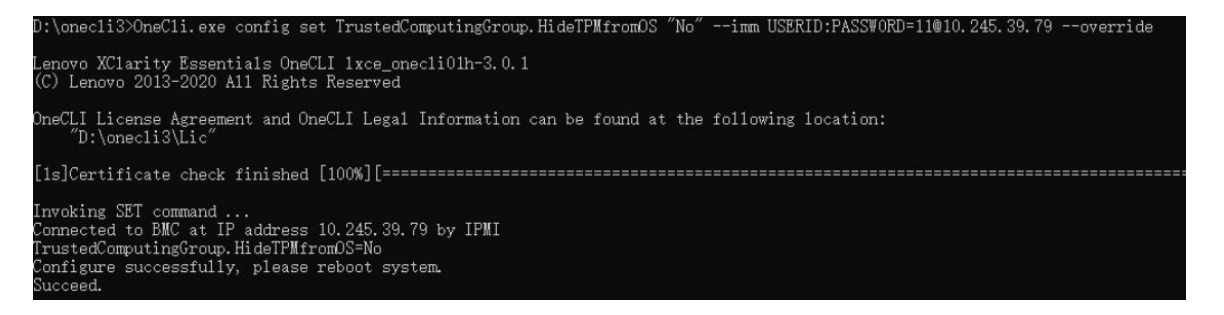

## <span id="page-251-0"></span>Обновление микропрограммы TPM

При необходимости микропрограмму TPM можно обновить с помощью Lenovo XClarity Essentials OneCLI.

Примечание: Обновление микропрограммы TPM невозможно отменить. После обновления микропрограмму TPM невозможно обновить до более ранних версий.

#### Версия микропрограммы TPM

Чтобы узнать версию микропрограммы TPM, выполните следующие действия.

В Lenovo XClarity Provisioning Manager
- 1. Запустите сервер и нажмите клавишу, указанную в инструкциях на экране, чтобы отобразить интерфейс Lenovo XClarity Provisioning Manager. (Дополнительные сведения см. в разделе «Запуск» в документации по LXPM для вашего сервера по адресу [https://pubs.lenovo.com/lxpm](https://pubs.lenovo.com/lxpm-overview/)[overview/](https://pubs.lenovo.com/lxpm-overview/).)
- 2. Если при запуске требуется ввести пароль администратора, введите его.
- 3. На странице «Настройка UEFI» выберите Системные параметры → Безопасность → Trusted Platform Module → ТРМ 2.0 → Версия микропрограммы ТРМ.

### Обновление микропрограммы TPM

Чтобы обновить микропрограмму TPM, выполните следующие действия.

1. Загрузите и установите Lenovo XClarity Essentials OneCLI.

Чтобы загрузить Lenovo XClarity Essentials OneCLI, перейдите на следующий сайт:

<https://datacentersupport.lenovo.com/solutions/HT116433>

2. Выполните следующую команду:

OneCli.exe config set TrustedComputingGroup.DeviceOperation "Update to TPM 2.0 firmware version <x.x.x.x>" --bmc <userid>:<password>@<ip\_address>

где:

•  $\langle x. x. x. x \rangle$  — целевая версия ТРМ.

Например, TPM 2.0 (7.2.1.0) -> TPM 2.0 (7.2.2.0):

OneCli.exe config set TrustedComputingGroup.DeviceOperation "Update to TPM 2.0 firmware version 7.2.2.0" --bmc <userid>:<password>@<ip\_address>

- $\langle$ userid>: $\langle$ password> это учетные данные, используемые для доступа к ВМС (интерфейсу Lenovo XClarity Controller) сервера. По умолчанию используется идентификатор пользователя USERID и пароль PASSW0RD (цифра «0», а не большая буква «О»).
- $\bullet$  <ip address> IP-адрес BMC

### Включение защищенной загрузки UEFI

Если требуется, можно включить защищенную загрузку UEFI.

Существует два способа включения защищенной загрузки UEFI:

• В Lenovo XClarity Provisioning Manager

Для включения защищенной загрузки UEFI из Lenovo XClarity Provisioning Manager выполните следующие действия.

- 1. Запустите сервер и нажмите клавишу, указанную в инструкциях на экране, чтобы отобразить интерфейс Lenovo XClarity Provisioning Manager. (Дополнительные сведения см. в разделе «Запуск» в документации по LXPM для вашего сервера по адресу [https://pubs.lenovo.com/lxpm](https://pubs.lenovo.com/lxpm-overview/)[overview/](https://pubs.lenovo.com/lxpm-overview/).)
- 2. Если при запуске требуется ввести пароль администратора, введите его.
- 3. На странице настройки UEFI нажмите Системные параметры → Безопасность → Защищенная загрузка.
- 4. Включите защищенную загрузку и сохраните параметры.

Примечание: Если требуется отключение защищенной загрузки UEFI, в шаге 4 выберите «Отключить».

• **B Lenovo XClarity Essentials OneCLI** 

Включение защищенной загрузки UEFI из Lenovo XClarity Essentials OneCLI:

1. Загрузите и установите Lenovo XClarity Essentials OneCLI.

Чтобы загрузить Lenovo XClarity Essentials OneCLI, перейдите на следующий сайт:

<https://datacentersupport.lenovo.com/solutions/HT116433>

2. Для включения защищенной загрузки выполните следующую команду: OneCli.exe config set SecureBootConfiguration.SecureBootSetting Enabled --bmc <userid>:<password>@<ip\_ address>

где:

- <userid>:<password> это учетные данные, используемые для доступа к ВМС (интерфейсу Lenovo XClarity Controller) сервера. По умолчанию идентификатор пользователя — «USERID», а пароль «PASSW0RD» (цифра «0», а не большая буква «О»).
- $\langle$ ip\_address> IP-адрес BMC.

Дополнительные сведения о команде Lenovo XClarity Essentials OneCLI set см. по адресу: [https://pubs.lenovo.com/lxce-onecli/onecli\\_r\\_set\\_command](https://pubs.lenovo.com/lxce-onecli/onecli_r_set_command)

Примечание: Если требуется отключить защищенную загрузку UEFI, выполните следующую команду:

OneCli.exe config set SecureBootConfiguration.SecureBootSetting Disabled --bmc <userid>:<password>@<ip\_ address>

### Замена верхнего кожуха

Следуйте инструкциям в этом разделе, чтобы снять и установить верхний кожух.

### Снятие верхнего кожуха

Следуйте инструкциям в этом разделе, чтобы снять верхний кожух.

### S014

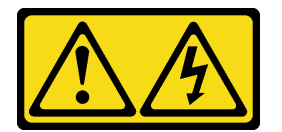

#### ОСТОРОЖНО:

Могут присутствовать опасное напряжение, сильный ток и значительная энергия. Если устройство снабжено этикеткой, снимать кожух может только специалист по техническому обслуживанию.

### Об этой задаче

#### Внимание:

- Прочитайте разделы [«Инструкции по установке» на странице 41](#page-50-1) и [«Контрольный список по](#page-51-0)  [проверке безопасности» на странице 42,](#page-51-0) чтобы обеспечить безопасность работы.
- Выключите сервер и периферийные устройства и отсоедините шнуры питания и все внешние кабели. См. раздел [«Выключение сервера» на странице 51](#page-60-0).
- Если сервер установлен в стойку, извлеките его оттуда. См. раздел [«Снятие сервера со стойки» на](#page-61-0) [странице 52.](#page-61-0)
- Если применимо, снимите защитную панель. См. раздел [«Снятие защитной панели» на странице](#page-223-0) [214.](#page-223-0)

### Процедура

- Шаг 1. Снимите верхний кожух.
	- a. Разблокируете верхний кожух ключом, который хранится в держателе ключа на верхнем кожухе.

Важно: Перед перемещением верхнего кожуха убедитесь, что замок находится в положении разблокировки.

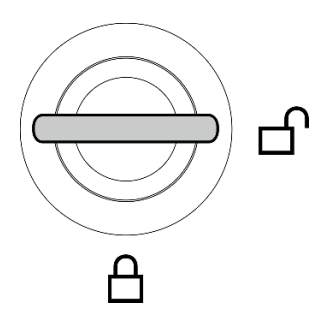

Рис. 204. Положение разблокировки замка

- b. Нажмите и удерживайте кнопку и синюю контактную точку, чтобы отсоединить верхний кожух.
- c. Сдвиньте кожух и поднимите его с рамы; затем разместите его на чистой плоской поверхности.

#### Внимание:

- Наклейка для обслуживания системы находится на внутренней стороне верхнего кожуха.
- Для обеспечения надлежащего охлаждения и правильного воздушного потока перед включением сервера следует установить верхний кожух. Использование сервера без верхнего кожуха может привести к повреждению компонентов сервера.

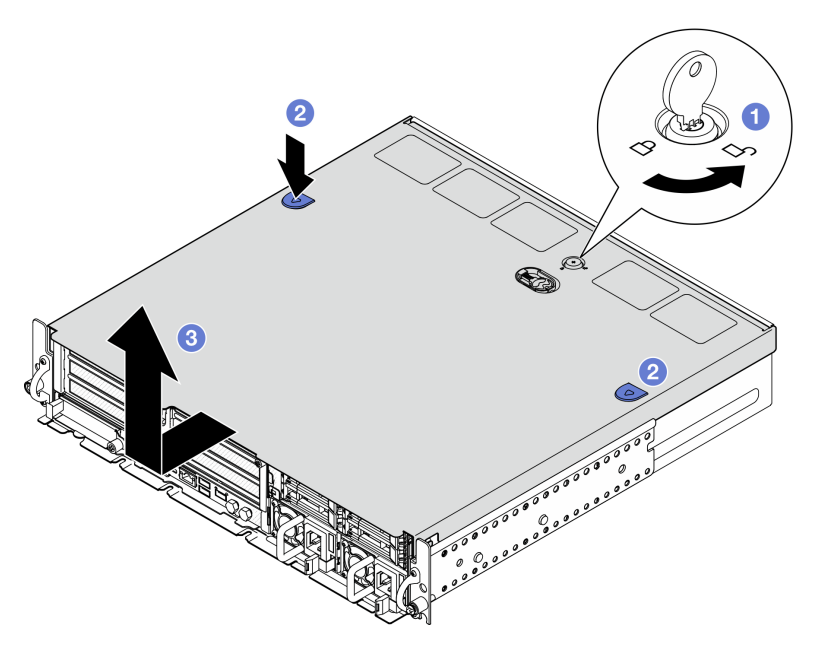

Рис. 205. Снятие верхнего кожуха

### После завершения этой задачи

При необходимости вернуть компонент или дополнительное устройство следуйте всем инструкциям по упаковке и используйте для отправки предоставленный упаковочный материал.

### Демонстрационное видео

[Посмотрите видео процедуры на YouTube](https://www.youtube.com/watch?v=B7EFRwAeHY4)

### <span id="page-255-0"></span>Установка верхнего кожуха

Следуйте инструкциям в этом разделе, чтобы установить верхний кожух.

### S002

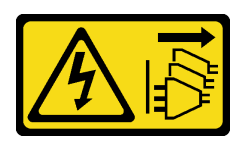

### ОСТОРОЖНО:

Кнопки питания на устройстве и блоке питания не отключают подачу тока на устройство. Кроме того, у устройства может быть несколько шнуров питания. Чтобы прекратить подачу тока на устройство, убедитесь, что все шнуры питания отсоединены от блока питания.

### Об этой задаче

#### Внимание:

- Прочитайте разделы [«Инструкции по установке» на странице 41](#page-50-1) и [«Контрольный список по](#page-51-0)  [проверке безопасности» на странице 42,](#page-51-0) чтобы обеспечить безопасность работы.
- Убедитесь, что все компоненты установлены правильно и в сервере не оставлены никакие инструменты и винты.
- Убедитесь в правильности прокладки всех внутренних кабелей. См. раздел [Глава 6 «Прокладка](#page-258-0) [внутренних кабелей» на странице 249.](#page-258-0)

### Процедура

Шаг 1. Установите верхний кожух.

- a. Совместите верхний кожух с направляющими гнездами с обеих сторон рамы; затем сдвиньте его назад до упора.
- b. **•** Заблокируйте верхний кожух с помощью ключа и поместите ключ в держатель ключа на верхнем кожухе для использования в будущем.

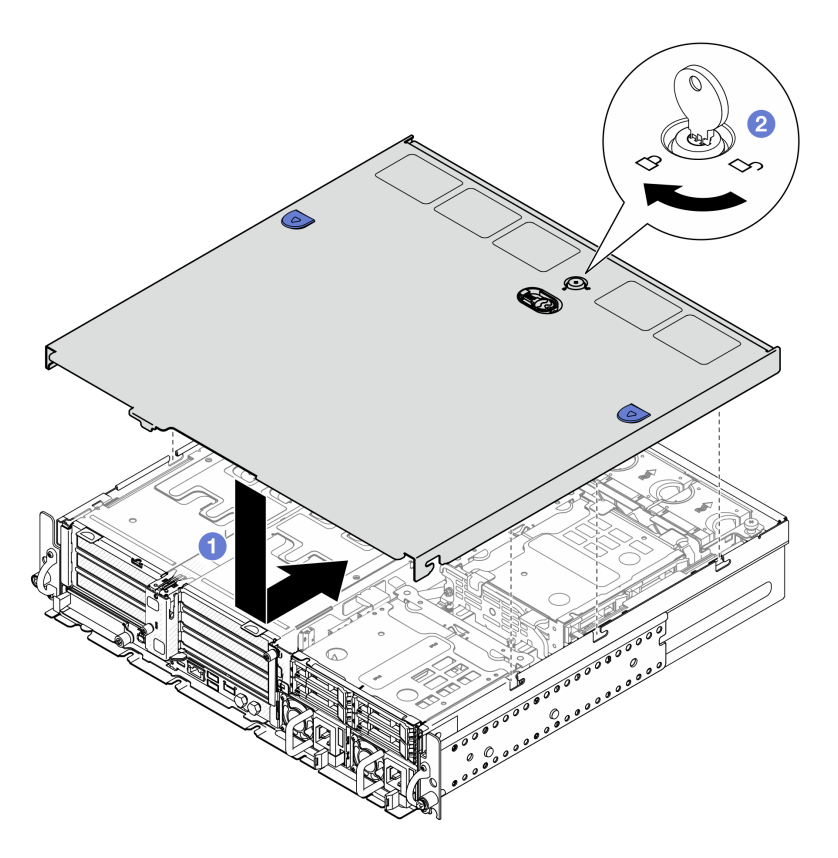

Рис. 206. Установка верхнего кожуха

### После завершения этой задачи

Завершите замену компонентов. См. раздел [«Завершение замены компонентов» на странице 247.](#page-256-0)

#### Демонстрационное видео

#### <span id="page-256-0"></span>[Посмотрите видео процедуры на YouTube](https://www.youtube.com/watch?v=HzQwMRiFt3A)

### Завершение замены компонентов

Просмотрите контрольный список, чтобы завершить замену компонентов.

Чтобы завершить замену компонентов, выполните следующие действия.

- 1. Убедитесь, что все компоненты установлены правильно и в сервере не оставлены никакие инструменты и винты.
- 2. Правильно проложите и закрепите кабели в сервере. Сверьтесь с информацией о подключении и прокладке кабелей для каждого компонента.
- 3. Если применимо, установите дефлекторы. См. разделы [«Установка дефлектора процессора» на](#page-86-0) [странице 77](#page-86-0) и [«Установка дефлектора M.2» на странице 69](#page-78-0).

Внимание: Для надлежащего охлаждения и правильного воздушного потока перед включением сервера следует установить дефлектор. Использование сервера без дефлектора может привести к повреждению серверных компонентов.

4. Установите верхний кожух. См. раздел [«Установка верхнего кожуха» на странице 246.](#page-255-0)

- 5. Если сервер был установлен в стойку, установите его обратно в данную стойку. См. раздел [«Установка сервера в стойку» на странице 61.](#page-70-0)
- 6. Подключите шнуры питания и все отключенные кабели.

Внимание: Чтобы не допустить повреждения компонентов, подключайте шнур питания последним.

- 7. Установите заглушки ввода-вывода, если разъемы не используются. Разъемы могут быть повреждены без надлежащей защиты заглушками. См. раздел [«Передние заглушки ввода](#page-35-0)[вывода» на странице 26](#page-35-0).
- 8. При необходимости активируйте или разблокируйте сервер. См. раздел [«Активация или](#page-291-0) [разблокировка системы» на странице 282](#page-291-0).
- 9. Включите сервер и все периферийные устройства. См. раздел [«Включение сервера» на странице](#page-60-1) [51.](#page-60-1)
- 10. Если применимо, установите на место защитную панель. См. раздел [«Установка защитной](#page-226-0)  [панели» на странице 217](#page-226-0).
- 11. Обновите конфигурацию сервера.
	- Загрузите и установите последние драйверы устройства: <http://datacentersupport.lenovo.com>.
	- Обновите микропрограмму системы. См. раздел [«Обновление микропрограммы» на странице](#page-297-0) [288.](#page-297-0)
	- Обновите конфигурацию UEFI. См. раздел <https://pubs.lenovo.com/uefi-overview/>.
	- Перенастройте массивы дисков, если вы установили или извлекли оперативно заменяемый диск или адаптер RAID. Документацию к LXPM, соответствующую вашему серверу, можно найти по адресу <https://pubs.lenovo.com/lxpm-overview/>.

# <span id="page-258-0"></span>Глава 6. Прокладка внутренних кабелей

В этом разделе представлены сведения по прокладке кабелей для конкретных компонентов.

Примечание: При отключении кабелей от материнской платы откройте все защелки, язычки или замки на кабельных разъемах. Если перед отключением кабелей этого не сделать, кабельные гнезда на материнской плате будут повреждены, поскольку они очень хрупкие. При любом повреждении гнезд кабеля может потребоваться замена материнской платы.

### Идентификация разъемов

В этом разделе представлены сведения о том, как найти и идентифицировать разъемы на электрических платах.

## Разъемы объединительной панели дисков

В этом разделе представлены сведения о расположении разъемов на объединительных панелях для дисков.

На этом сервере поддерживаются два типа объединительных панелей для дисков:

### Объединительная панель SAS/SATA

В этом разделе представлены сведения о том, как найти разъемы на объединительной панели для дисков SAS/SATA.

**<sup>1</sup>**Разъем питания **2** Разъем SAS/SATA П

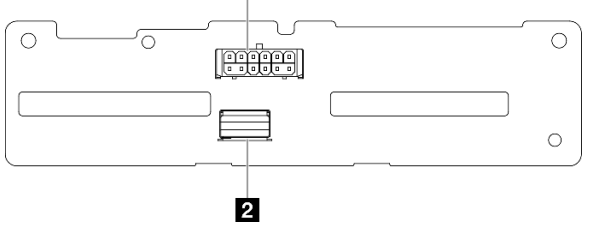

Рис. 207. Разъемы объединительной панели для дисков SAS/SATA

### Объединительная панель NVMe

В этом разделе представлены сведения о том, как найти разъемы на объединительной панели для дисков NVMe.

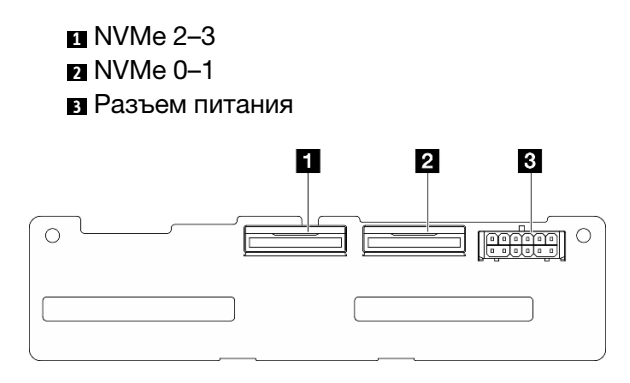

Рис. 208. Объединительная панель NVMe

## Разъемы платы управления вентилятором (FCB)

В этом разделе представлены сведения о расположении разъемов на плате управления вентилятором.

- **<sup>1</sup>**Разъем вентилятора 1
- **<sup>2</sup>** Разъем вентилятора 2
- **<sup>3</sup>**Разъем вентилятора 3
- **<sup>4</sup>**Разъем вентилятора 4
- **<sup>5</sup>**Разъем вентилятора 5
- **6** Разъем питания вентилятора
- **<sup>7</sup>**Разъем SIDEBAND вентилятора

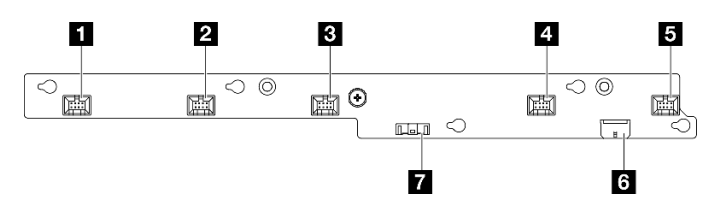

Рис. 209. Разъемы платы управления вентилятором

## Разъемы платы распределения питания

В этом разделе представлены сведения о расположении разъемов на плате распределения питания.

- **<sup>1</sup>**Разъем питания на материнской плате 1
- **<sup>2</sup>**Разъем питания на материнской плате 2
- **<sup>3</sup>**Разъем питания графического процессора 1
- **<sup>4</sup>**Разъем питания графического процессора 2
- **<sup>5</sup>**Разъем питания вентилятора
- **6** Разъем SIDEBAND платы распределения питания
- **<sup>7</sup>**Разъем питания ЦП 1
- **<sup>8</sup>**Разъем питания ЦП 2
- **<sup>9</sup>**Разъем питания платы-адаптера Riser 2 (R RISER PWR)

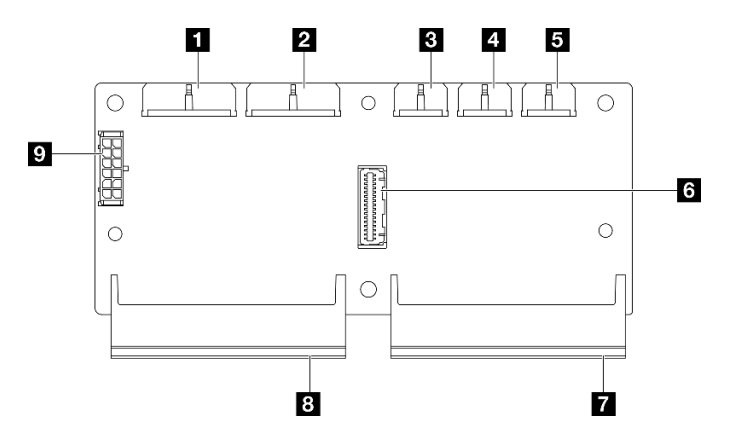

Рис. 210. Разъемы платы распределения питания

## Разъемы платы-адаптера Riser PCIe

В этом разделе представлены сведения о том, как найти разъемы на платах-адаптерах Riser PCIe.

На этом сервере поддерживаются два типа плат-адаптеров Riser PCIe:

### Плата-адаптер Riser для платы-адаптера Riser PCIe 1

В этом разделе представлены сведения о расположении разъемов на плате-адаптере Riser для платы-адаптера Riser PCIe 1.

**<sup>1</sup>**Разъем MCIO 2

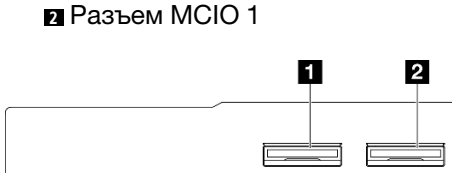

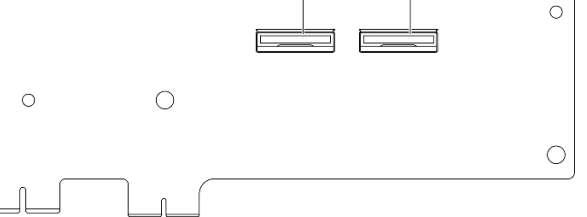

Рис. 211. Плата-адаптер Riser для платы-адаптера Riser PCIe 1

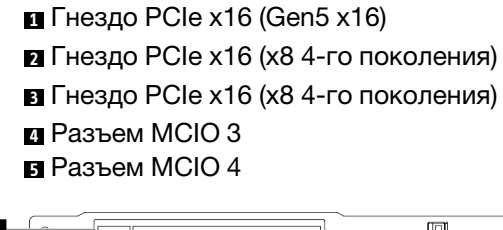

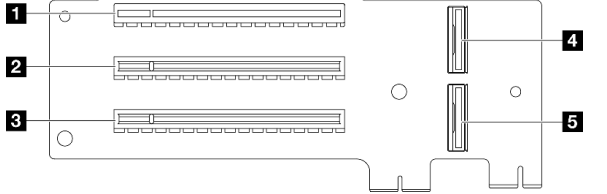

Рис. 212. Плата-адаптер Riser для платы-адаптера Riser PCIe 1

### Плата-адаптер Riser для платы-адаптера Riser PCIe 2

В этом разделе представлены сведения о расположении разъемов на плате-адаптере Riser для платы-адаптера Riser PCIe 2.

Разъем MCIO 3 Разъем MCIO 4 Разъем MCIO 1 Разъем MCIO 2 Разъем питания платы-адаптера Riser 2

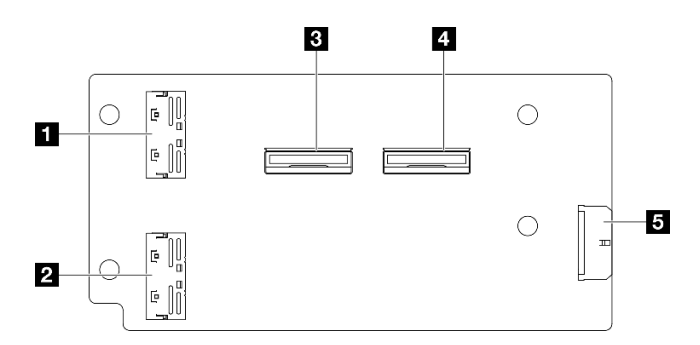

Рис. 213. Плата-адаптер Riser для платы-адаптера Riser PCIe 2

Гнездо PCIe x16 (x8 4-го поколения)

- Гнездо PCIe x16 (Gen5 x16)
- $\blacksquare$  Гнездо PCIe x16 (x8 4-го поколения)

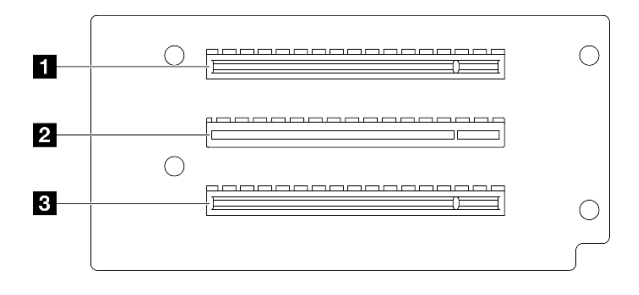

Рис. 214. Плата-адаптер Riser для платы-адаптера Riser PCIe 2

## Разъемы материнской платы для прокладки кабелей

На следующих рисунках показаны внутренние разъемы на материнской плате, предназначенные для прокладки внутренних кабелей.

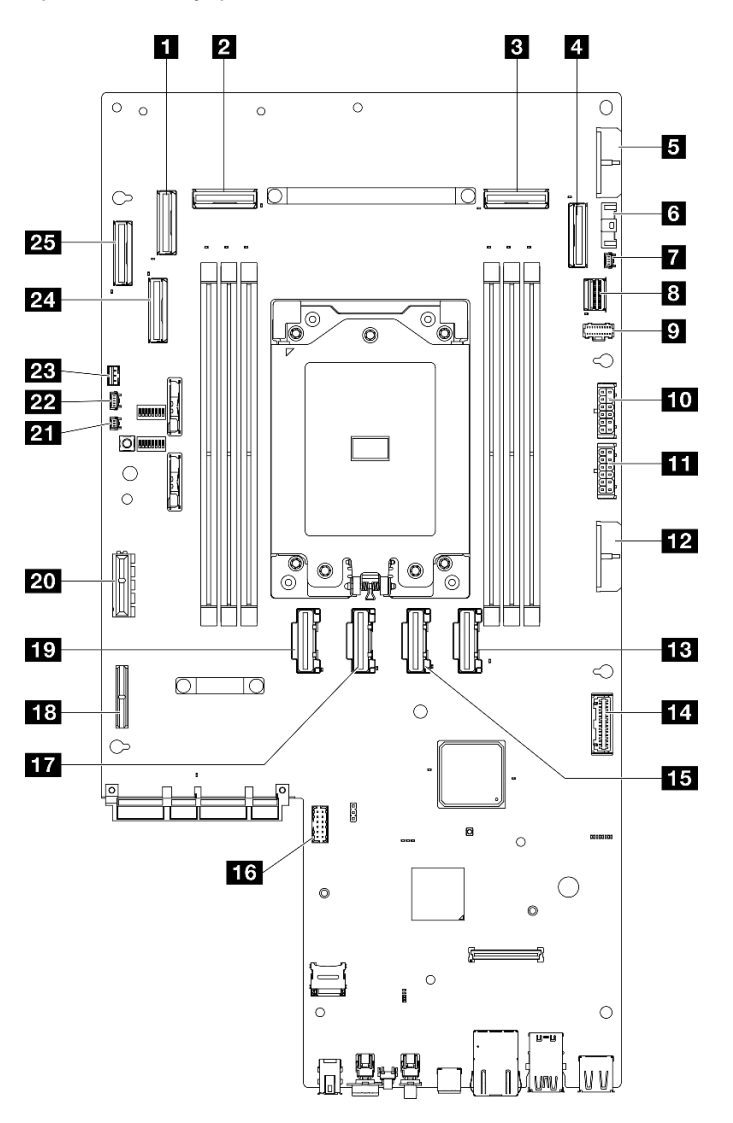

Рис. 215. Разъемы материнской платы

Табл. 22. Разъемы материнской платы

| <b>п</b> Разъем PCIe 9                                        | и Разъем для сигнального кабеля платы<br>распределения питания (PDB Sideband) |
|---------------------------------------------------------------|-------------------------------------------------------------------------------|
| <b>PE</b> Разъем РСІе 8                                       | <b>В Разъем PCIe 5</b>                                                        |
| <b>В</b> Разъем РСІе 3                                        | 16 Разъем последовательного порта (COM)                                       |
| <b>El</b> Разъем РСІе 2                                       | <b>FM</b> Разъем РСІе 6                                                       |
| В Разъем питания 2 на материнской плате (PDB PWR<br>2)        | <b>В Разъем питания платы-адаптера Riser 1</b>                                |
| • Разъем для сигнального кабеля вентилятора (FCB<br>Sideband) | <b>FO</b> Разъем РСІе 7                                                       |

Табл. 22. Разъемы материнской платы (продолж.)

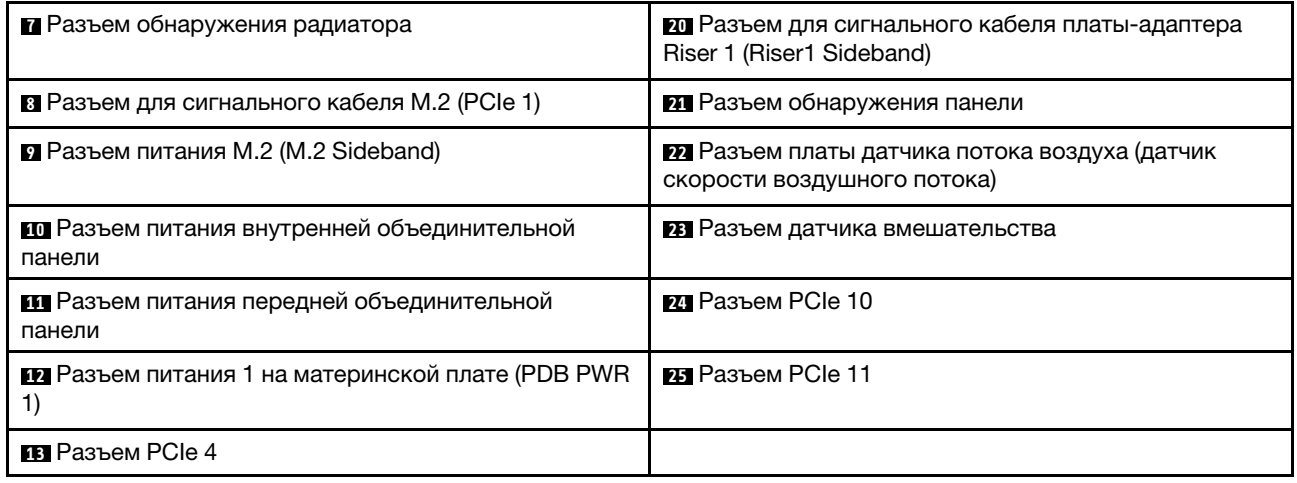

## Прокладка кабелей платы распределения питания (PDB) и платы управления вентилятором (FCB)

В этом разделе приведены инструкции по прокладке кабелей для платы распределения питания (PDB) и платы управления вентилятором (FCB).

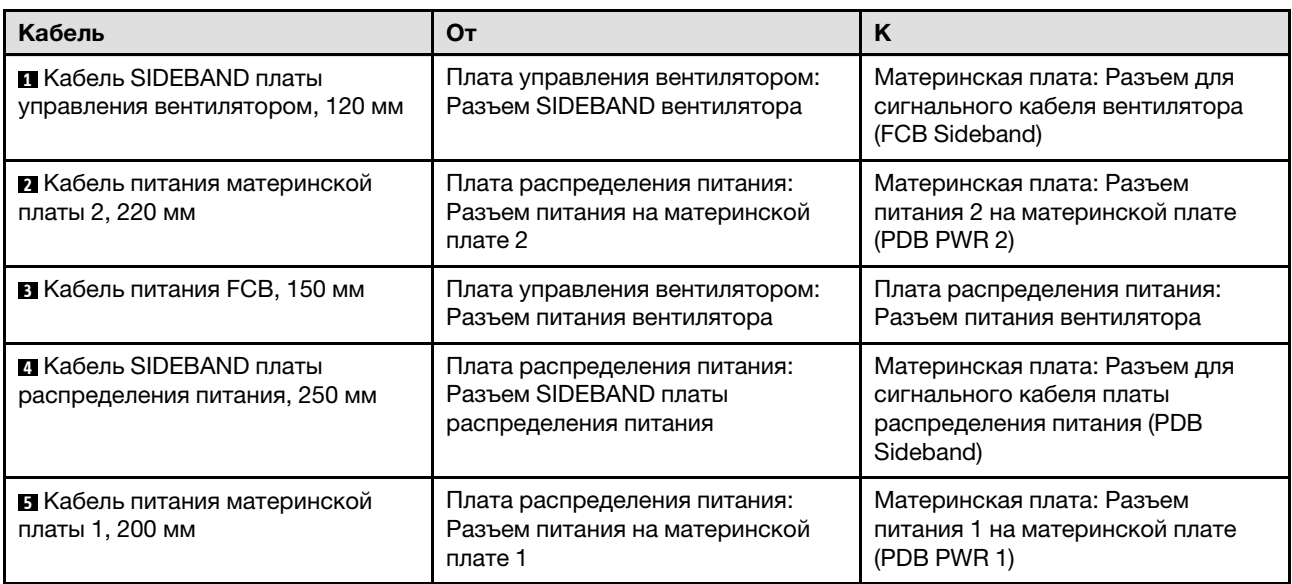

В этом разделе приведены инструкции по прокладке следующих кабелей:

Выполните следующую процедуру, чтобы правильно проложить кабели.

### Процедура

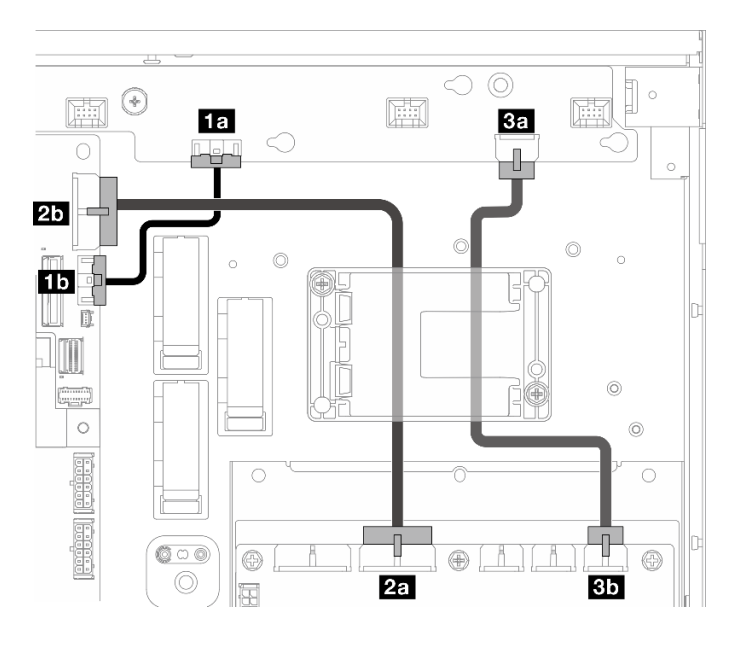

Рис. 216. Прокладка кабелей платы распределения питания и платы управления вентилятором

- Шаг 1. Подключите компонент «Кабель SIDEBAND платы управления вентилятором» **1** к следующим разъемам:
	- Разъем SIDEBAND вентилятора **1a** на плате управления вентилятором
	- Разъем для сигнального кабеля вентилятора (FCB Sideband) **из** на материнской плате

Примечание: Не прокладывайте кабель **1** в кабельные зажимы.

- Шаг 2. Подключите компонент «Кабель питания материнской платы 2» **2** к следующим разъемам:
	- Разъем питания на материнской плате 2 **2a** на плате распределения питания
	- Разъем питания 2 на материнской плате (PDB PWR 2) **ил** на материнской плате

Примечание: Разместите кабель **2** над кабелем **<sup>1</sup>** .

- Шаг 3. Подключите компонент «Кабель питания FCB» **3** к следующим разъемам:
	- **Разъем питания вентилятора <b>Ва** на плате управления вентилятором
	- Разъем питания вентилятора **3b** на плате распределения питания
- Шаг 4. Установите держатель модуля питания флэш-памяти, чтобы зафиксировать кабели **2** и **3** под держателем. См. раздел [«Установка модуля питания флэш-памяти RAID в держатель» на](#page-217-0) [странице 208.](#page-217-0)

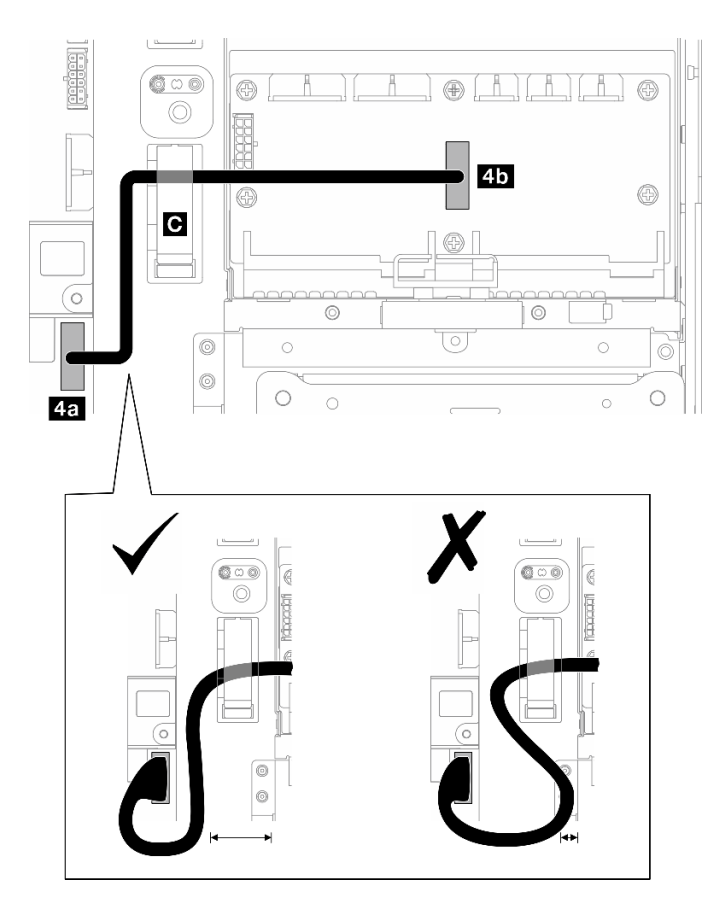

Рис. 217. Прокладка кабелей SIDEBAND платы распределения питания

- Шаг 5. Подключите компонент «Кабель SIDEBAND платы распределения питания **<sup>4</sup>** .
	- a. Откройте кабельный зажим **<sup>C</sup>** .
	- b. Подключите кабель к компоненту «Разъем для сигнального кабеля платы распределения питания (PDB Sideband)» **4a** на материнской плате.
	- c. Проложите кабель в кабельный зажим **<sup>C</sup>** .
	- d. Подключите кабель к компоненту «Разъем SIDEBAND платы распределения питания» **4b**  на плате распределения питания.
	- e. Проложите кабель в стороне от отсека модуля блока питания, как показано на рисунке.

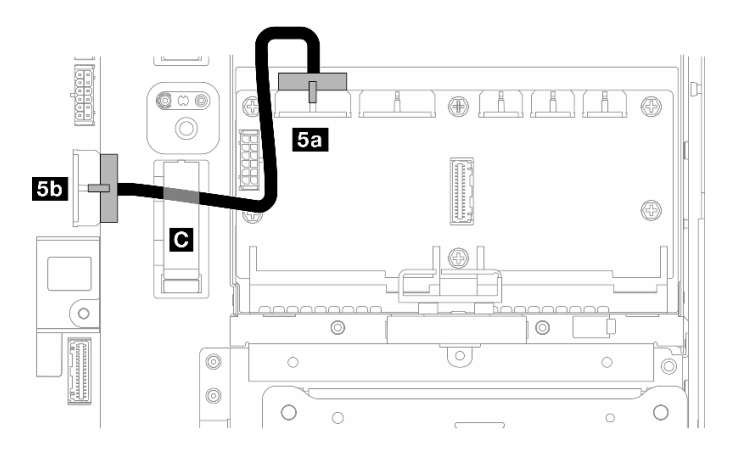

Рис. 218. Прокладка кабелей питания материнской платы 1

Шаг 6. Подключите компонент «Кабель питания материнской платы 1 **<sup>5</sup>** .

- a. Подключите кабель к компоненту «Разъем питания на материнской плате 1» **5a** на плате распределения питания.
- b. Проложите кабель в кабельный зажим **<sup>C</sup>** .
- c. Поверните кабель, как показано на рисунке, и подключите его к компоненту «Разъем питания 1 на материнской плате (PDB PWR 1)» **5b** на материнской плате.
- d. Закрой кабельный зажим **<sup>C</sup>** , чтобы зафиксировать кабели.

### Прокладка кабелей объединительной панели M.2

В этом разделе приведены инструкции по прокладке кабелей для объединительной панели M.2.

Перейдите к разделу, соответствующему выбранной конфигурации.

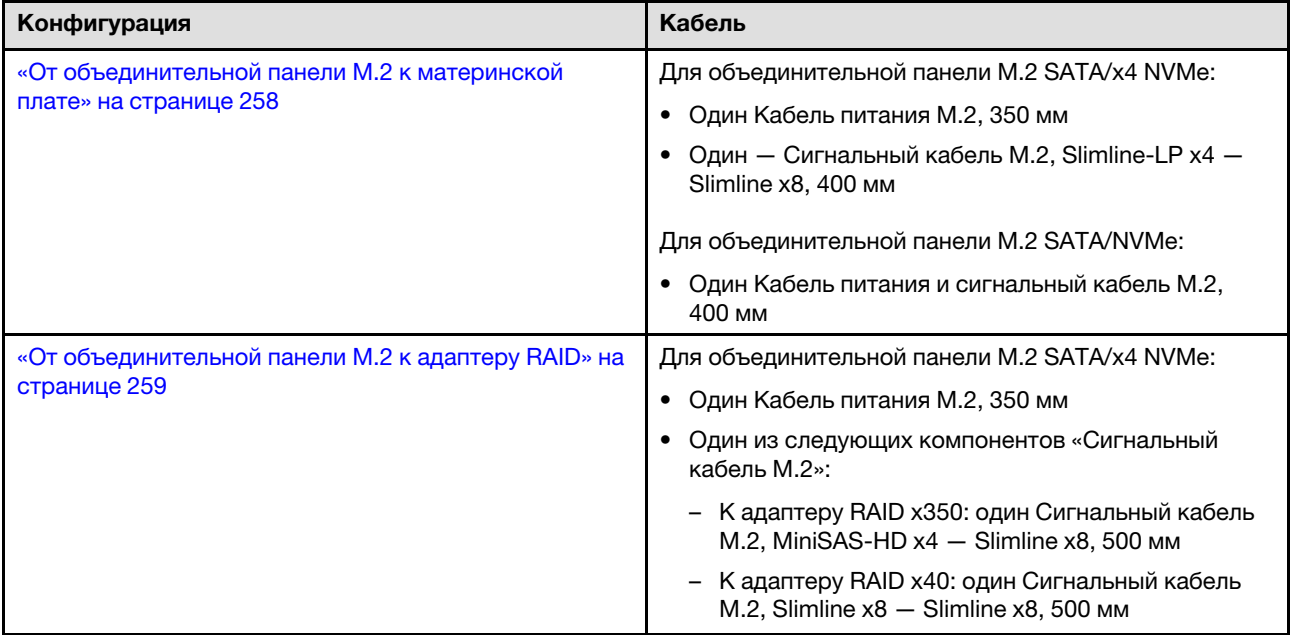

## <span id="page-267-0"></span>К материнской плате

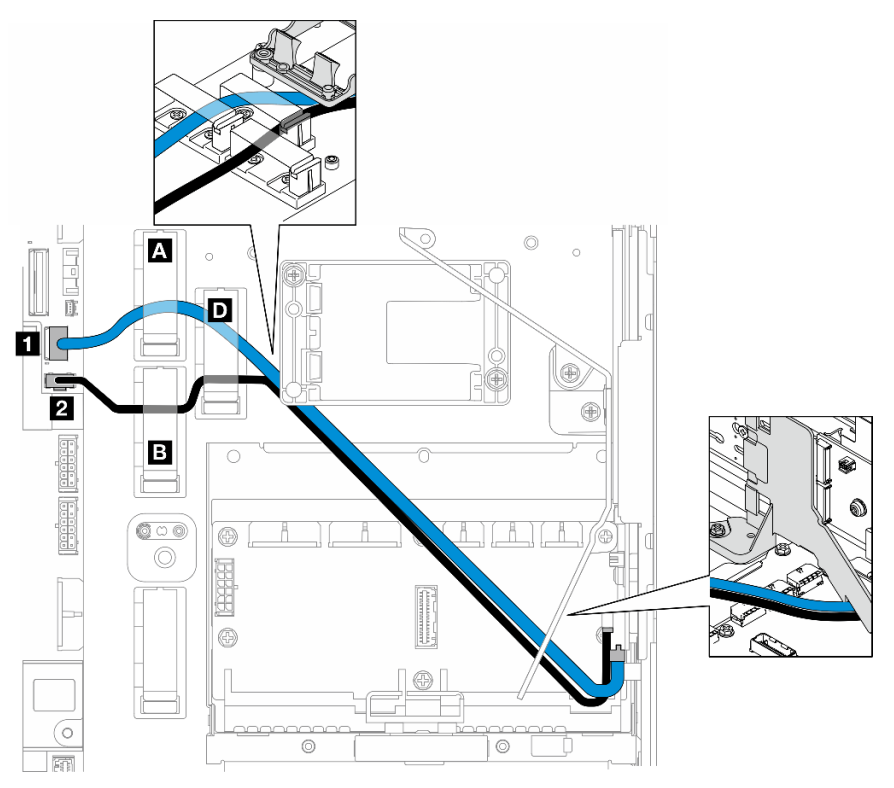

Выполните следующую процедуру, чтобы правильно проложить кабели.

### Процедура

Шаг 1. Подключите кабели к разъемам на материнской плате.

- Сигнальный кабель M.2 / сигнальная ветвь сигнального кабеля и кабеля питания M.2 к **<sup>1</sup>** Разъем для сигнального кабеля M.2 (PCIe 1)
- Кабель питания М.2 / ветвь питания сигнального кабеля и кабеля питания М.2 к  $\blacksquare$  Разъем питания M.2 (M.2 Sideband)
- Шаг 2. Проложите компонент «Сигнальный кабель M.2 / сигнальная ветвь сигнального кабеля и кабеля питания M.2» через фиксаторы в следующем порядке.
	- a. Кабельный зажим **<sup>A</sup>**
	- b. Кабельный зажим **<sup>D</sup>**
	- c. Угол держателя модуля питания флэш-памяти RAID (как показано в верхней выноске на рисунке выше)
	- d. Под дефлектором M.2 (как показано в правой выноске на рисунке выше)
- Шаг 3. Проложите компонент «Кабель питания M.2 / ветвь питания сигнального кабеля и кабеля питания M.2» через фиксаторы в следующем порядке.
	- a. Кабельный зажим **<sup>B</sup>**
	- b. Кабельный зажим **<sup>D</sup>**
	- c. Угол держателя модуля питания флэш-памяти RAID (как показано в верхней выноске на рисунке выше)
	- d. Под дефлектором M.2 (как показано в правой выноске на рисунке выше)

Шаг 4. Затем подключите кабели к блоку объединительной панели M.2 и установите блок. См. раздел [«Установка блока объединительной панели M.2» на странице 141](#page-150-0).

<span id="page-268-0"></span>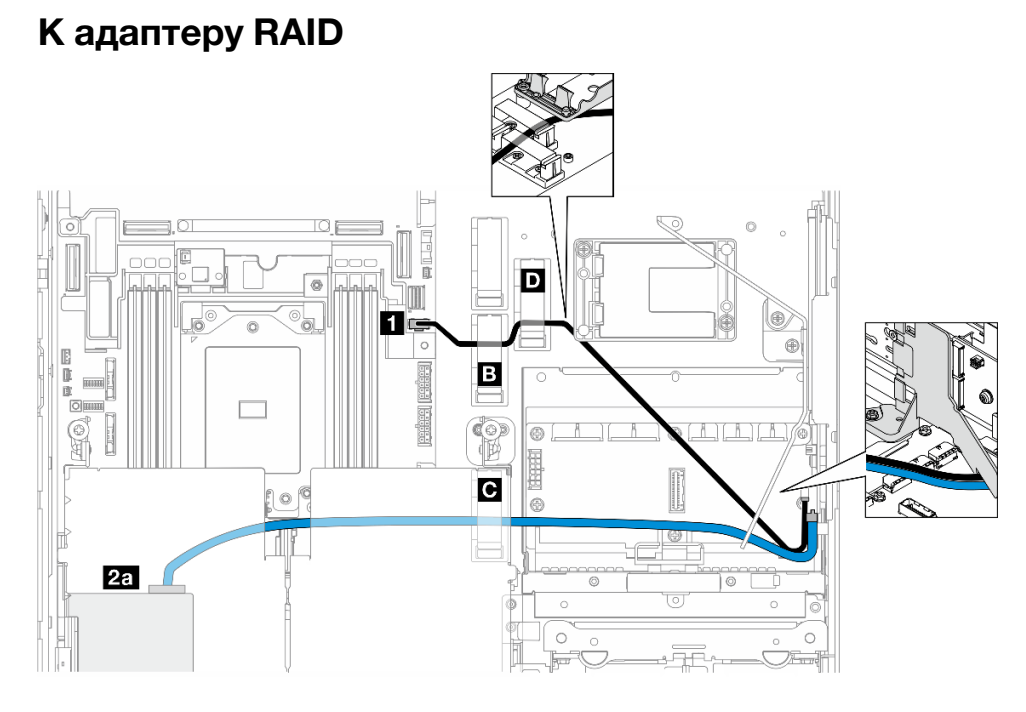

Рис. 219. Адаптер RAID на плате-адаптере Riser PCIe 1

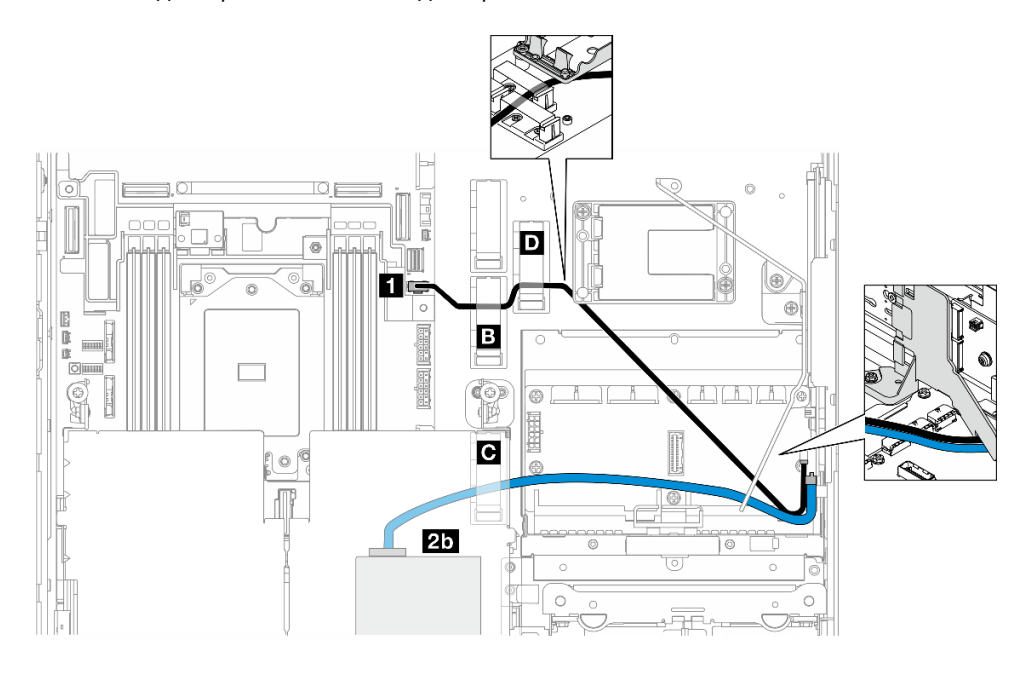

Рис. 220. Адаптер RAID на плате-адаптере Riser PCIe 2

Выполните следующую процедуру, чтобы правильно проложить кабели.

## Процедура

Шаг 1. Подключите компонент «Кабель питания M.2 к компоненту «Разъем питания M.2 (M.2 Sideband)» **1** на материнской плате.

- Шаг 2. Проложите Кабель питания M.2 через фиксаторы в следующем порядке.
	- a. Кабельный зажим **<sup>B</sup>**
	- b. Кабельный зажим **<sup>D</sup>**
	- c. Угол держателя модуля питания флэш-памяти RAID (как показано в верхней выноске на рисунке выше)
	- d. Под дефлектором M.2 (как показано в правой выноске на рисунке выше)
- Шаг 3. Проложите компонент «Сигнальный кабель M.2» через кабельный зажим **<sup>C</sup>** .
- Шаг 4. Подключите Сигнальный кабель M.2 к разъему C0 адаптера RAID на блоке платы-адаптера Riser и установите блок. См. раздел [«Установка блока платы-адаптера Riser PCIe» на](#page-180-0)  [странице 171.](#page-180-0)
	- **28** разъему C0 адаптера RAID на плате-адаптере Riser PCIe 1
	- **20** разъему C0 адаптера RAID на плате-адаптере Riser PCIe 2
- Шаг 5. Затем подключите кабели к блоку объединительной панели M.2 и установите блок. См. раздел [«Установка блока объединительной панели M.2» на странице 141](#page-150-0).

## Прокладка кабелей платы-адаптера Riser PCIe

В этом разделе приведены инструкции по прокладке кабелей для плат-адаптеров Riser PCIe.

См. соответствующий раздел, чтобы завершить прокладку кабелей платы-адаптера Riser PCIe:

- [«Прокладка кабелей платы-адаптера Riser для платы-адаптера Riser PCIe 1» на странице 260](#page-269-0)
- [«Прокладка кабелей платы-адаптера Riser для платы-адаптера Riser PCIe 2» на странице 261](#page-270-0)

## <span id="page-269-0"></span>Прокладка кабелей платы-адаптера Riser для платы-адаптера Riser PCIe 1

В этом разделе приведены инструкции по прокладке следующих кабелей:

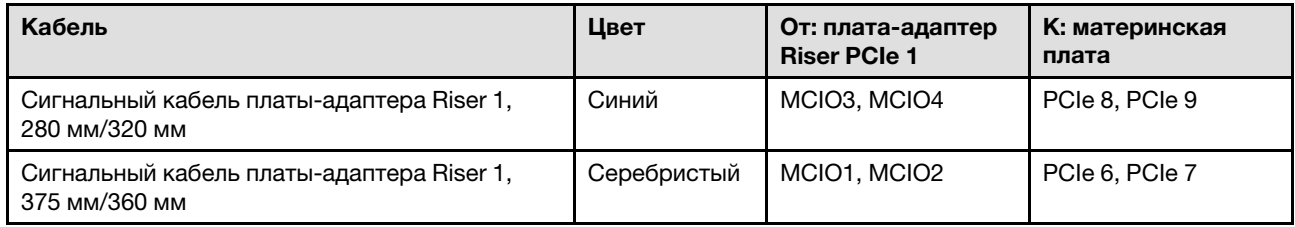

Выполните следующую процедуру, чтобы правильно проложить кабели.

### Процедура

- Шаг 1. Убедитесь, что плата-адаптер Riser установлена в отсек платы-адаптера Riser и к ней правильно подключены необходимые кабели. См. раздел [«Установка платы-адаптера Riser](#page-192-0) [PCIe» на странице 183.](#page-192-0)
- Шаг 2. Подключите сигнальные кабели к материнской плате и проложите кабели.
	- a. Подключите синий сигнальный кабель к разъемам PCIe 8 и PCIe 9 на материнской плате.
	- b. Подключите серебристый сигнальный кабель к разъемам PCIe 6 и PCIe 7 на материнской плате.
	- c. Проложите синий сигнальный кабель вдоль датчика вмешательства, как показано на рисунке.

d. Проложите серебристый сигнальный кабель через стенку для кабелей. Нажмите на кабель в направлении материнской платы, чтобы не задеть фиксирующие защелки гнезд модулей памяти.

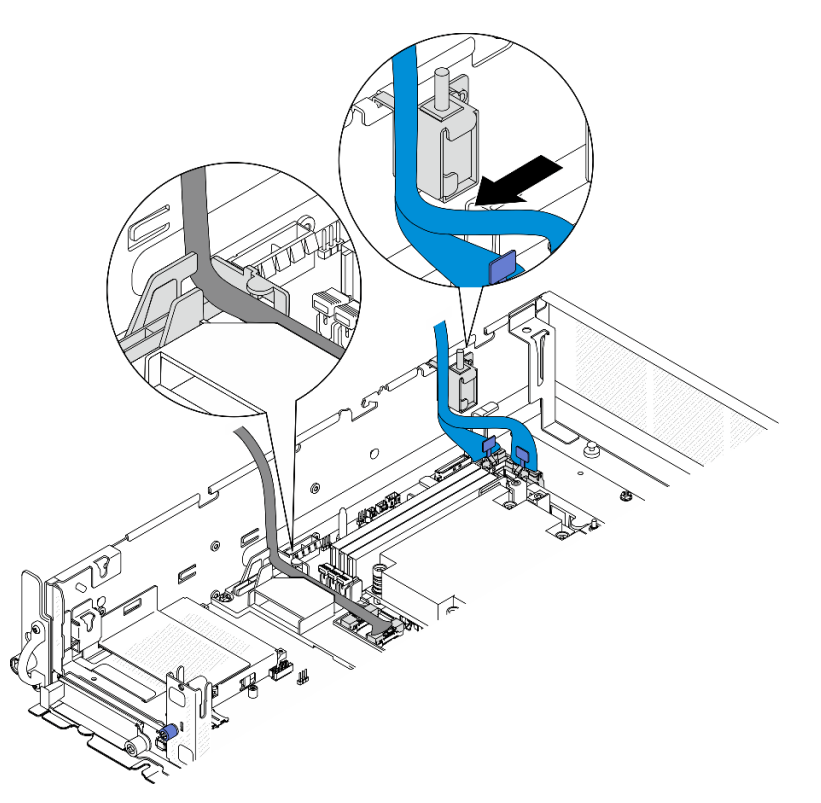

Рис. 221. Прокладка кабелей для платы-адаптера Riser PCIe 1

## <span id="page-270-0"></span>Прокладка кабелей платы-адаптера Riser для платы-адаптера Riser PCIe 2

В этом разделе приведены инструкции по прокладке следующих кабелей:

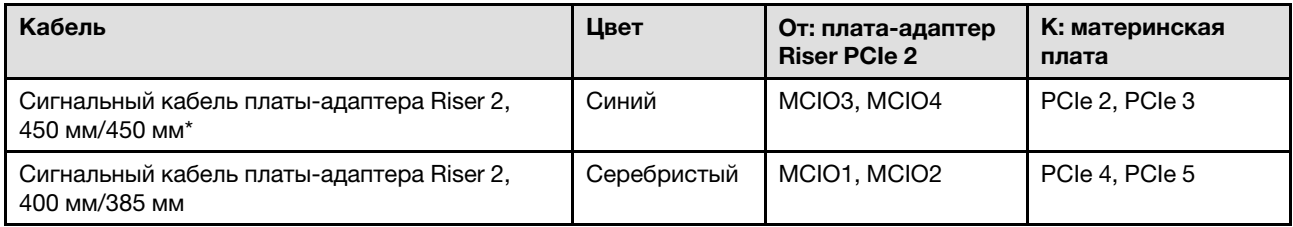

\*Синий сигнальный кабель не поддерживается в следующих конфигурациях:

- Передняя объединительная панель для дисков SATA и внутренняя объединительная панель для дисков NVMe подключены к материнской плате
- Передняя объединительная панель для дисков NVMe и внутренняя объединительная панель для дисков NVMe подключены к материнской плате

Выполните следующую процедуру, чтобы правильно проложить кабели.

### Процедура

- Шаг 1. Убедитесь, что плата-адаптер Riser установлена в отсек платы-адаптера Riser и к ней правильно подключены необходимые кабели. См. раздел [«Установка платы-адаптера Riser](#page-192-0) [PCIe» на странице 183.](#page-192-0)
- Шаг 2. Подключите кабели питания и сигнальные кабели к материнской плате и проложите кабели.

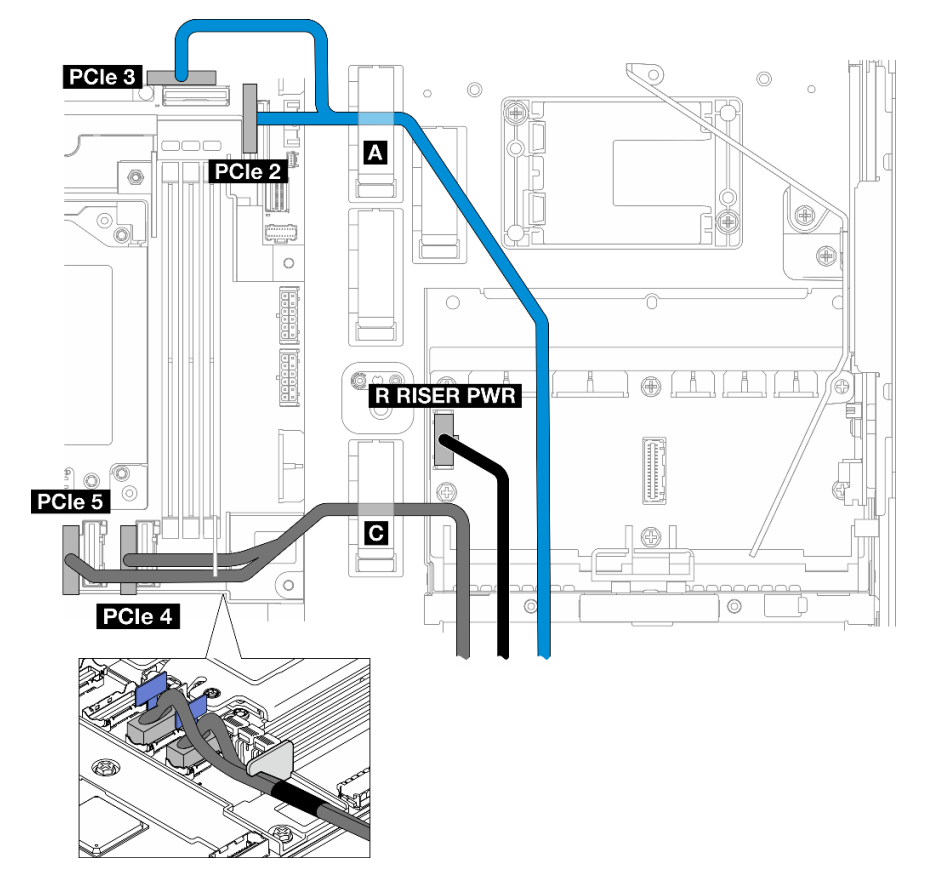

Рис. 222. Прокладка кабелей для платы-адаптера Riser PCIe 2

- a. Если применимо, подключите синий сигнальный кабель к разъемам PCIe 2 и PCIe 3 на материнской плате.
- b. Подключите кабель питания к компоненту «Разъем питания платы-адаптера Riser 2 (R RISER PWR)» на плате распределения питания.
- c. Подключите серебристый сигнальный кабель к разъемам PCIe 4 и PCIe 5 на материнской плате.
- d. Если применимо, зафиксируйте синий сигнальный кабель в кабельном зажиме **<sup>A</sup>** .
- e. Проложите серебристый сигнальный кабель через стенку для кабелей; затем зафиксируйте кабель в кабельном зажиме **<sup>C</sup>** . Нажмите на кабель в направлении материнской платы, чтобы не задеть фиксирующие защелки гнезд модулей памяти.

### Прокладка кабелей питания графического процессора

В этом разделе приведены инструкции по прокладке кабелей питания графического процессора.

В этом разделе приведены инструкции по прокладке кабеля питания графического процессора, 450 мм.

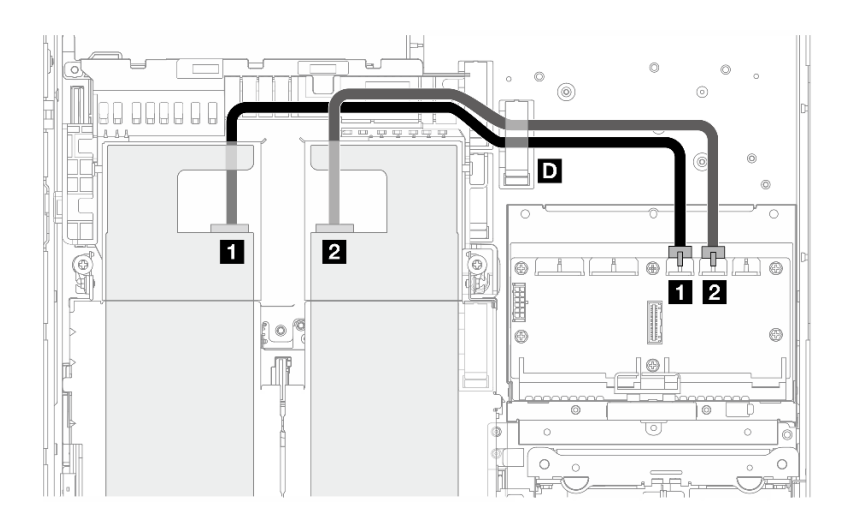

Выполните следующую процедуру, чтобы правильно проложить кабели.

### Процедура

- Шаг 1. Подключите кабель питания графического процессора к соответствующему разъему на плате распределения питания.
	- Для адаптера графического процессора на плате-адаптере Riser PCIe 1: Разъем питания графического процессора 1 **<sup>1</sup>**
	- Для адаптера графического процессора на плате-адаптере Riser PCIe 2: Разъем питания графического процессора 2 **<sup>2</sup>**
- Шаг 2. Зафиксируйте кабель питания графического процессора в кабельном зажиме **<sup>D</sup>** .
- Шаг 3. Подключите кабель к адаптеру графического процессора на блоке платы-адаптера Riser PCIe и установите блок. См. раздел [«Установка блока платы-адаптера Riser PCIe» на странице 171.](#page-180-0)

Примечание: При установке блока PCIe убедитесь, что все кабели питания графического процессора проложены в направляющей для кабеля дефлектора процессора.

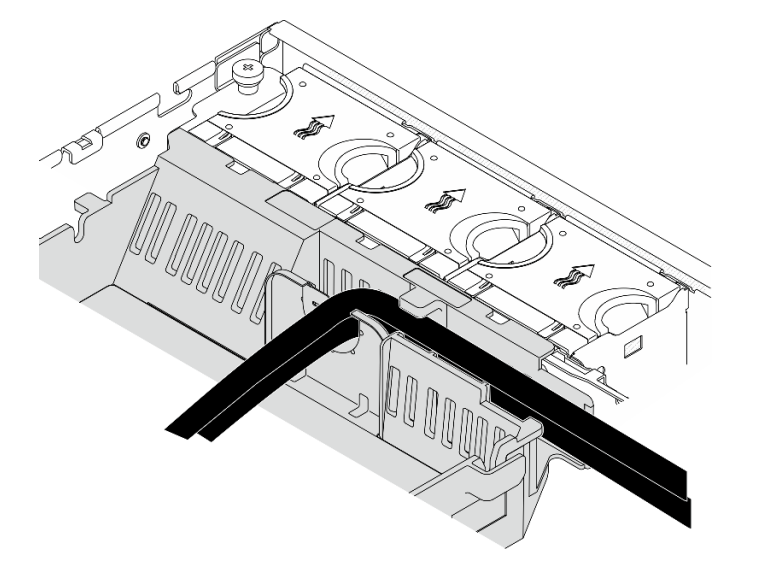

Рис. 223. Кабели питания графического процессора на дефлекторе процессора

## Прокладка кабелей модуля питания флэш-памяти RAID (суперконденсатора)

В этом разделе приведены инструкции по прокладке кабелей для модуля питания флэш-памяти RAID (суперконденсатора).

В этом разделе приведены инструкции по прокладке компонента «удлинитель» (кабеля суперконденсатора), 330 мм модуля питания флэш-памяти RAID.

Примечание: Установите модуль питания флэш-памяти RAID, если установлен ThinkSystem RAID 940-8i 4GB Flash PCIe Gen4 12Gb Adapter.

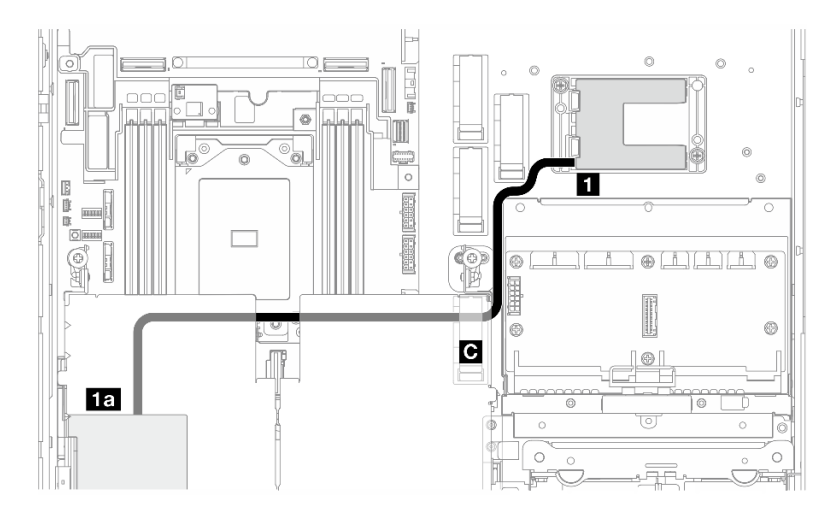

Рис. 224. Адаптер RAID на плате-адаптере Riser PCIe 1

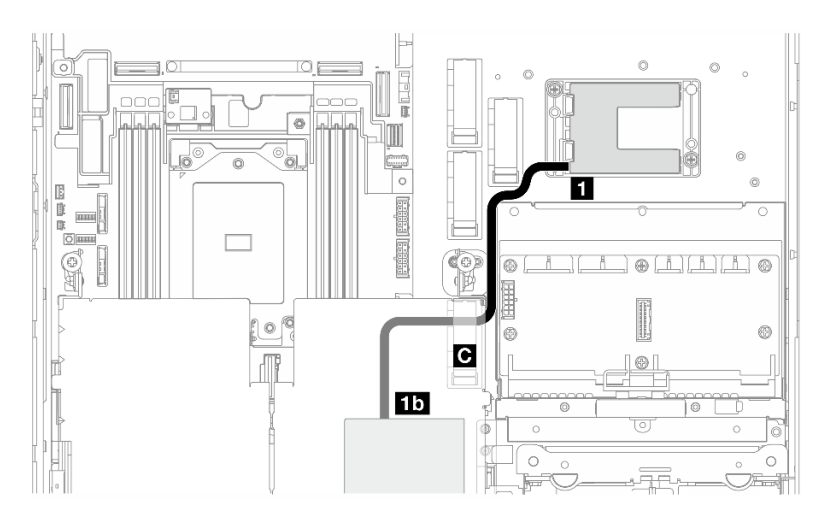

Рис. 225. Адаптер RAID на плате-адаптере Riser PCIe 2

Выполните следующую процедуру, чтобы правильно проложить кабели.

### Процедура

- Шаг 1. Подключите компонент «удлинитель» к модулю питания флэш-памяти RAID **<sup>1</sup>** .
- Шаг 2. Зафиксируйте компонент «удлинитель» в кабельном зажиме **<sup>C</sup>** .
- Шаг 3. Подключите кабель к адаптеру RAID 940-9i на блоке платы-адаптера Riser PCIe и установите блок. См. раздел [«Установка блока платы-адаптера Riser PCIe» на странице 171.](#page-180-0)
	- **18 Адаптер RAID 940-8i на плате-адаптере Riser PCIe 1**
	- **1b** Адаптер RAID 940-8i на плате-адаптере Riser PCIe 2

### Прокладка кабелей объединительной панели дисков

В этом разделе приведены инструкции по прокладке кабелей для объединительных панелей дисков.

Выполните следующую процедуру, чтобы правильно проложить кабели.

### Подключение кабелей питания объединительной панели к материнской плате

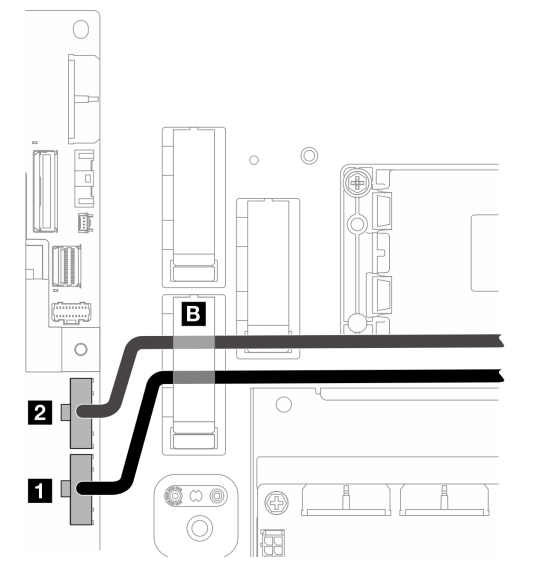

Рис. 226. Кабели питания объединительной панели

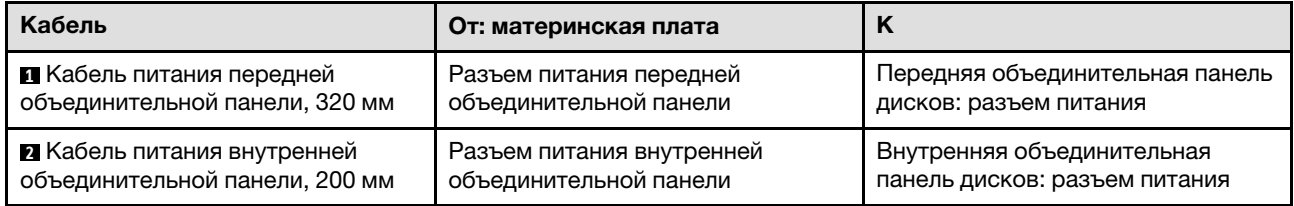

- 1. Подключите кабели питания объединительной панели к материнской плате.
	- a. Подключите кабель питания передней объединительной панели к компоненту «Разъем питания передней объединительной панели» **<sup>1</sup>** .
	- b. Для конфигурации с внутренней объединительной панелью дисков подключите кабель питания внутренней объединительной панели к компоненту «Разъем питания внутренней объединительной панели» **<sup>2</sup>** .
- 2. Зафиксируйте кабели питания в кабельном зажиме **<sup>B</sup>** .

Примечание: Разместите кабели питания объединительной панели под синим сигнальным кабелем платы-адаптера Riser PCIe 2.

### Прокладка сигнальных кабелей объединительной панели

Перейдите к разделу, соответствующему выбранной конфигурации.

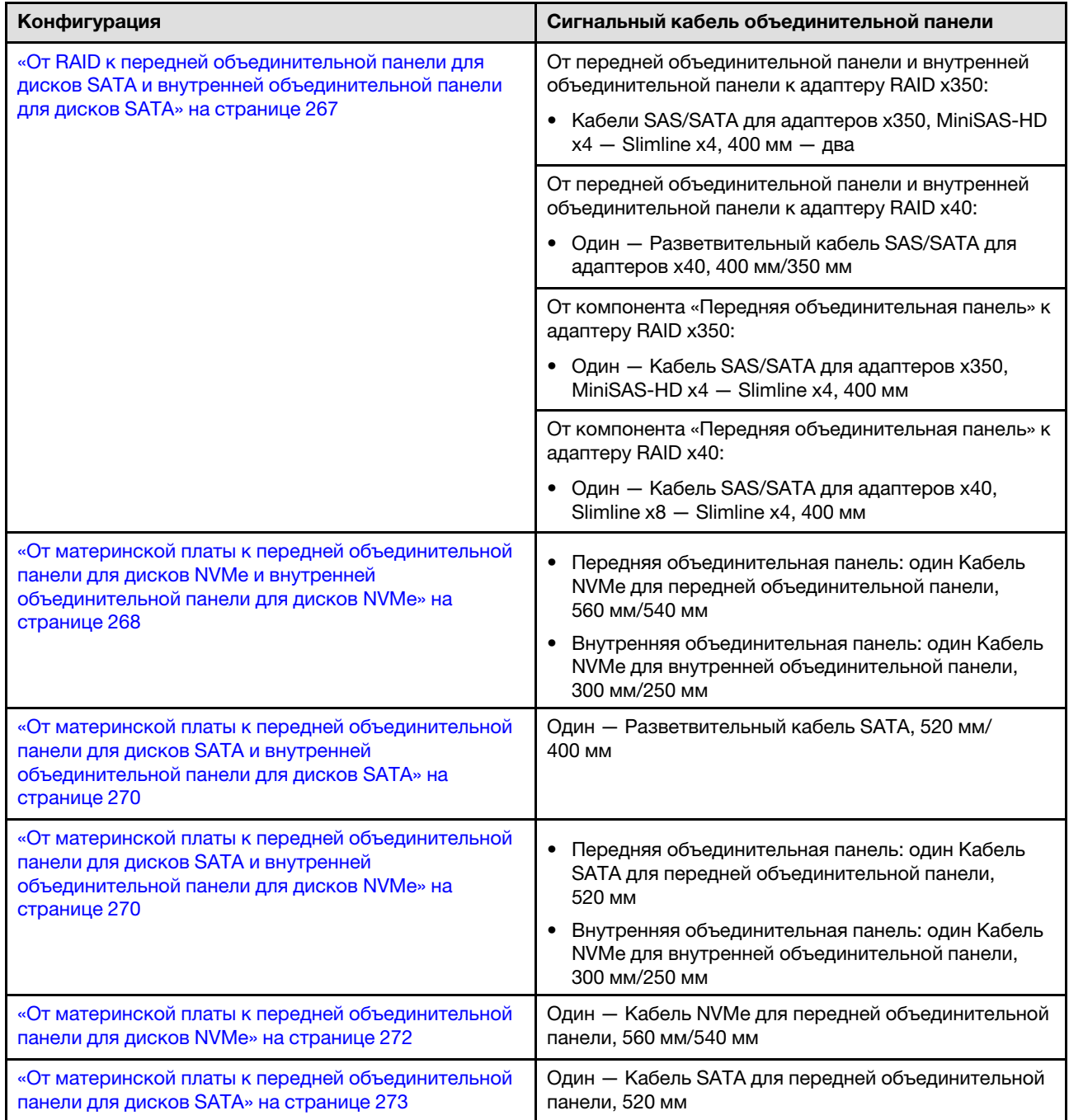

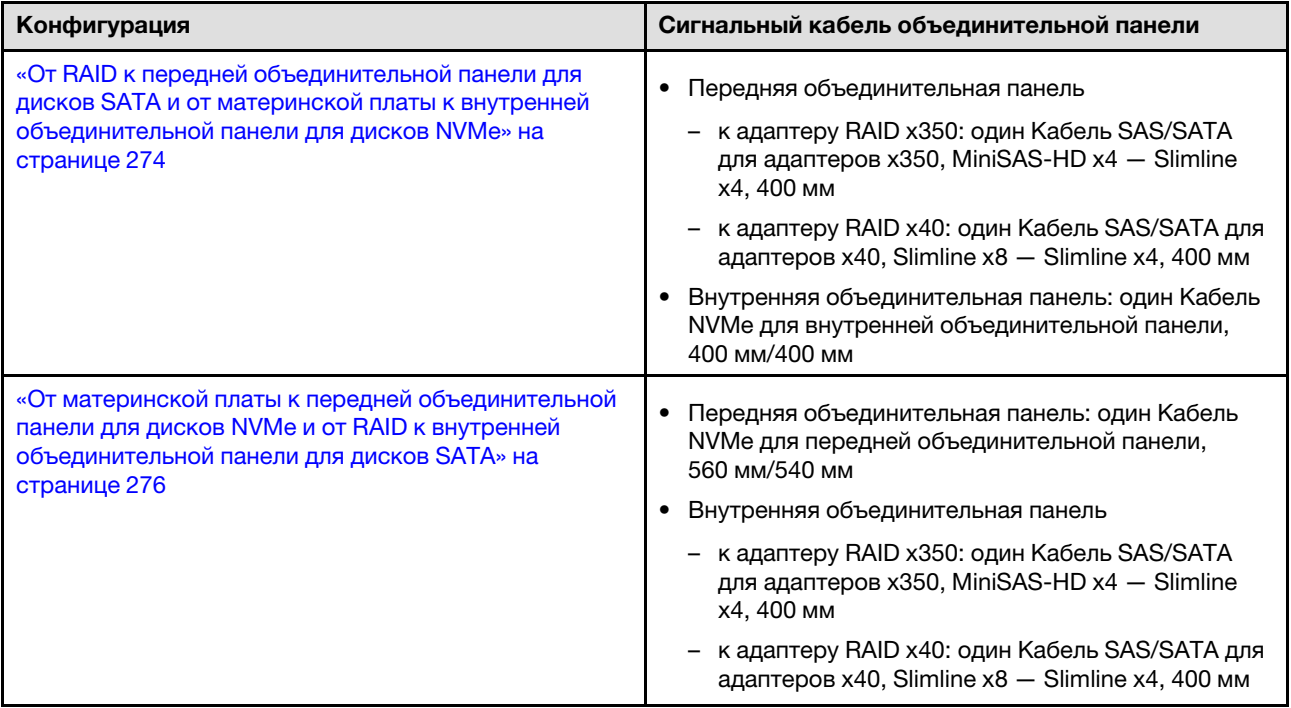

### <span id="page-276-0"></span>От RAID к передней объединительной панели для дисков SATA и внутренней объединительной панели для дисков SATA

- 1. Установите дефлектор процессора. См. раздел [«Установка дефлектора процессора» на странице](#page-86-0) [77.](#page-86-0)
- 2. Зафиксируйте необходимые сигнальные кабели объединительной панели в кабельном зажиме **<sup>C</sup>** .

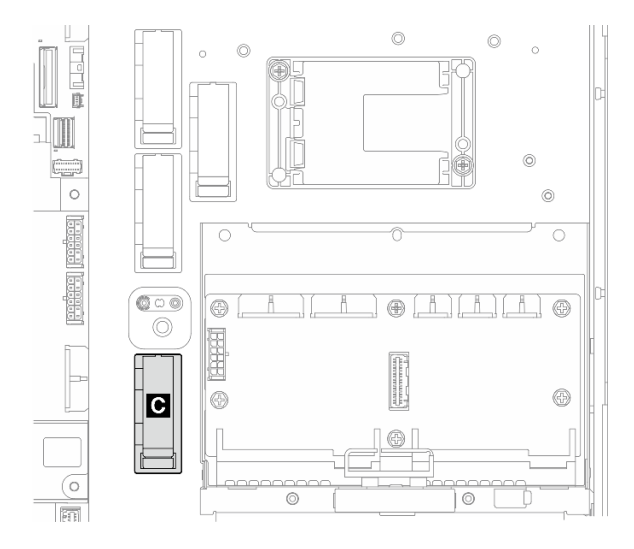

Рис. 227. Кабельный зажим C

- Адаптер RAID x40: один сигнальный кабель к компоненту «разъему C0»
- Адаптер RAID x350:
	- Только передняя объединительная панель: один сигнальный кабель к компоненту «разъему C0»
	- Передняя и внутренняя объединительные панели: два сигнальных кабеля
- разъему C0 к передней объединительной панели
- Разъем C1 к внутренней объединительной панели
- 3. Подключите сигнальные кабели объединительной панели к адаптеру RAID на блоке платыадаптера Riser PCIe и установите блок. См. раздел [«Установка блока платы-адаптера Riser PCIe»](#page-180-0) [на странице 171](#page-180-0).
- 4. Перейдите к разделу [«Завершение прокладки кабелей объединительной панели» на странице](#page-286-0)  [277](#page-286-0).

### <span id="page-277-0"></span>От материнской платы к передней объединительной панели для дисков NVMe и внутренней объединительной панели для дисков NVMe

Примечание: Эта конфигурация не поддерживает гнезда 6 и 8 на плате-адаптере Riser PCIe 2.

- 1. Подключите сигнальный кабель внутренней объединительной панели к разъемам на материнской плате в следующем порядке:
	- a. PCIe 2
	- b. PCIe 3

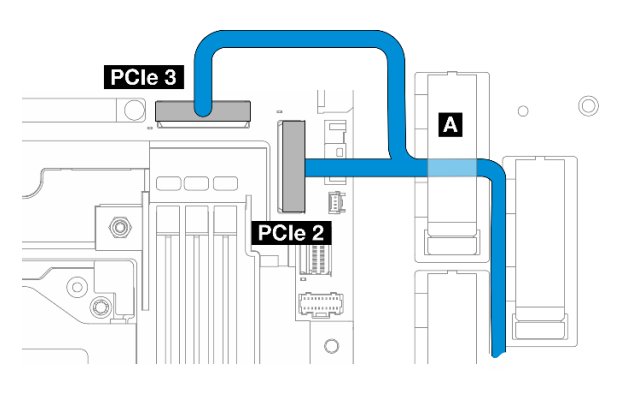

Рис. 228. Сигнальный кабель внутренней объединительной панели

Примечание: Согните кабель, как показано на рисунке.

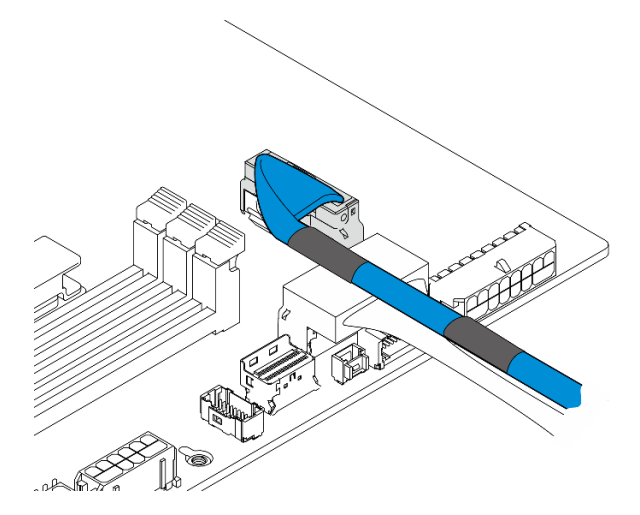

Рис. 229. Сигнальный кабель внутренней объединительной панели

- 2. Зафиксируйте сигнальный кабель внутренней объединительной панели в кабельном зажиме **<sup>A</sup>** .
- 3. Подключите сигнальный кабель передней объединительной панели к разъемам на материнской плате в следующем порядке:
- a. PCIe 11
- b. PCIe 10

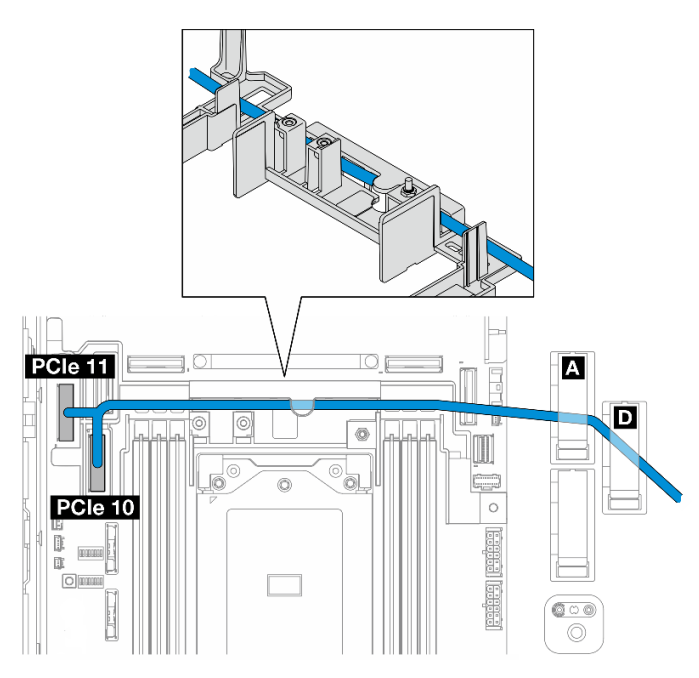

Рис. 230. Сигнальный кабель передней объединительной панели

- 4. Проложите сигнальный кабель передней объединительной панели через стенку для кабелей; затем зафиксируйте кабель в кабельных зажимах **и о**.
- 5. Установите дефлектор процессора. См. раздел [«Установка дефлектора процессора» на странице](#page-86-0) [77.](#page-86-0)
- 6. Установите блоки плат-адаптеров Riser PCIe. См. раздел [«Установка блока платы-адаптера Riser](#page-180-0) [PCIe» на странице 171](#page-180-0).
- 7. Перейдите к разделу [«Завершение прокладки кабелей объединительной панели» на странице](#page-286-0) [277](#page-286-0).

<span id="page-279-0"></span>От материнской платы к передней объединительной панели для дисков SATA и внутренней объединительной панели для дисков SATA

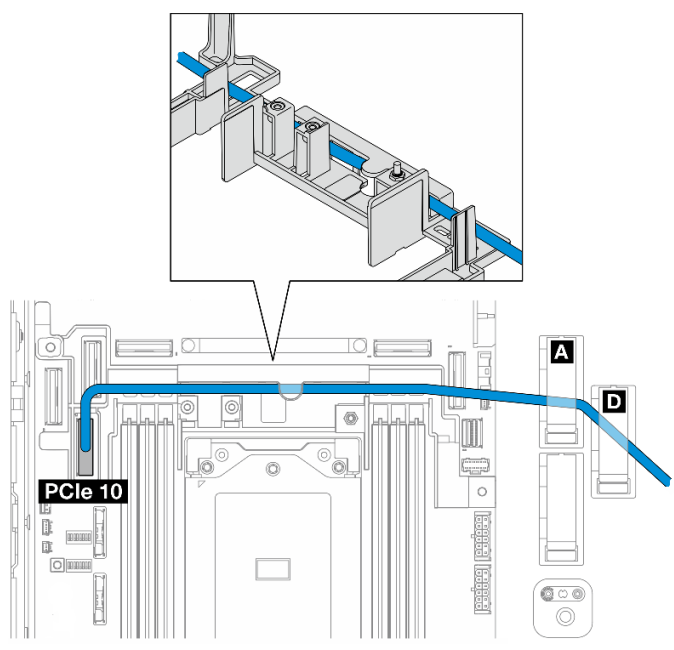

- 1. Подключите сигнальный кабель объединительной панели к разъему PCIe 10 на материнской плате.
- 2. Проложите сигнальный кабель объединительной панели через стенку для кабелей.
- 3. Зафиксируйте сигнальный кабель внутренней объединительной панели в кабельном зажиме **<sup>A</sup>** .
- 4. Зафиксируйте сигнальный кабель передней объединительной панели в кабельных зажимах **и и о**.
- 5. Установите дефлектор процессора. См. раздел [«Установка дефлектора процессора» на странице](#page-86-0) [77.](#page-86-0)
- 6. Установите блоки плат-адаптеров Riser PCIe. См. раздел [«Установка блока платы-адаптера Riser](#page-180-0)  [PCIe» на странице 171.](#page-180-0)
- 7. Перейдите к разделу [«Завершение прокладки кабелей объединительной панели» на странице](#page-286-0)  [277](#page-286-0).

### <span id="page-279-1"></span>От материнской платы к передней объединительной панели для дисков SATA и внутренней объединительной панели для дисков NVMe

Примечание: Эта конфигурация не поддерживает гнезда 6 и 8 на плате-адаптере Riser PCIe 2.

- 1. Подключите сигнальный кабель внутренней объединительной панели к разъемам на материнской плате в следующем порядке:
	- a. PCIe 2
	- b. PCIe 3

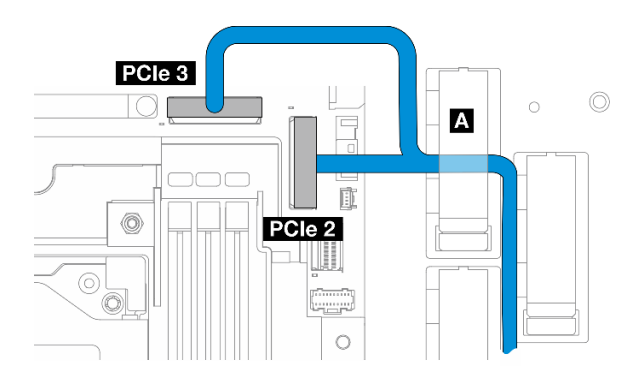

Рис. 231. Сигнальный кабель внутренней объединительной панели

Примечание: Согните кабель, как показано на рисунке.

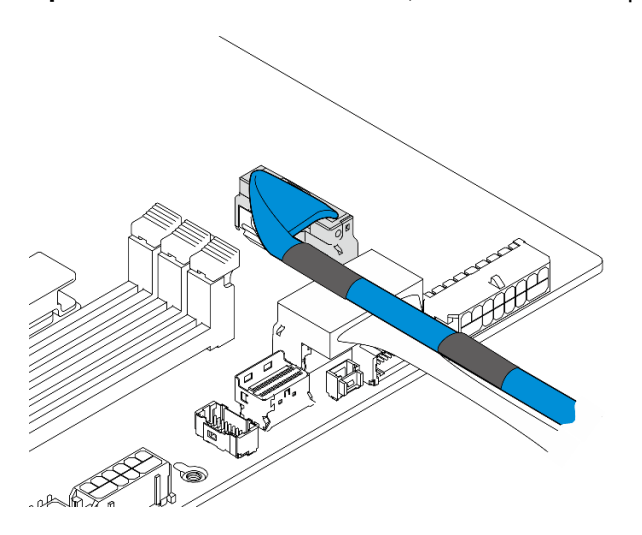

Рис. 232. Сигнальный кабель внутренней объединительной панели

- 2. Зафиксируйте сигнальный кабель внутренней объединительной панели в кабельном зажиме **<sup>A</sup>** .
- 3. Подключите сигнальный кабель передней объединительной панели к разъему PCIe 10 на материнской плате.

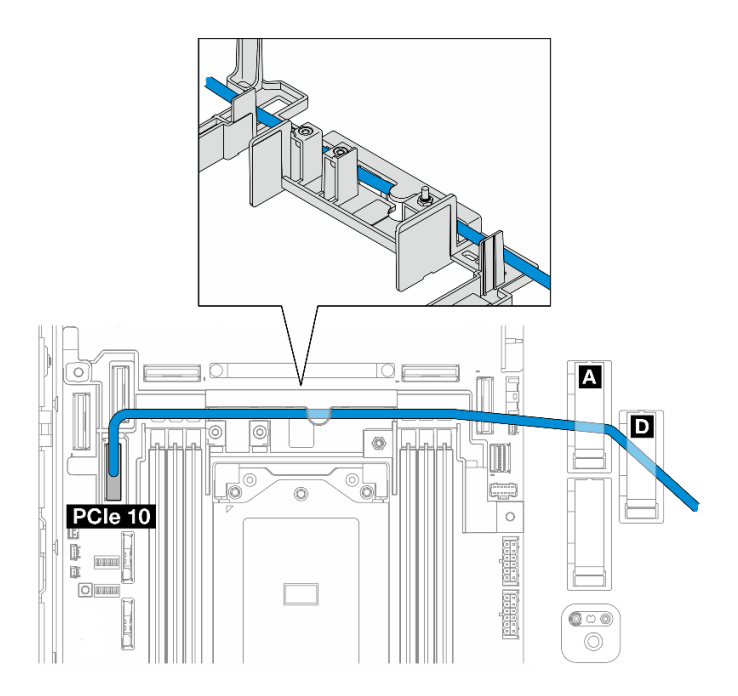

- 4. Проложите сигнальный кабель передней объединительной панели через стенку для кабелей; затем зафиксируйте кабель в кабельных зажимах **A** и **<sup>D</sup>** .
- 5. Установите дефлектор процессора. См. раздел [«Установка дефлектора процессора» на странице](#page-86-0) [77.](#page-86-0)
- 6. Установите блоки плат-адаптеров Riser PCIe. См. раздел [«Установка блока платы-адаптера Riser](#page-180-0)  [PCIe» на странице 171.](#page-180-0)
- 7. Перейдите к разделу [«Завершение прокладки кабелей объединительной панели» на странице](#page-286-0)  [277](#page-286-0).

#### <span id="page-281-0"></span>От материнской платы к передней объединительной панели для дисков NVMe

- 1. Подключите сигнальный кабель передней объединительной панели к разъемам на материнской плате в следующем порядке:
	- a. PCIe 11
	- b. PCIe 10

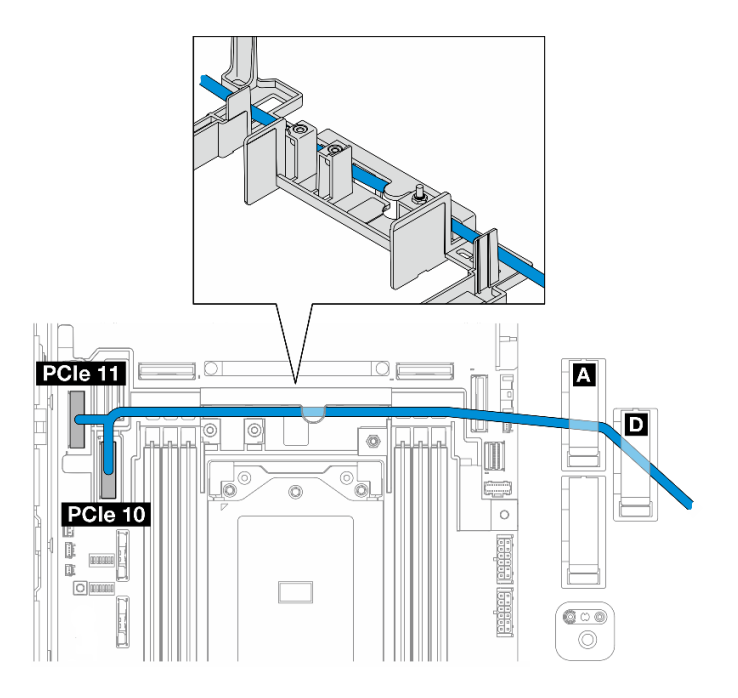

Рис. 233. Сигнальный кабель передней объединительной панели

- 2. Проложите сигнальный кабель передней объединительной панели через стенку для кабелей; затем зафиксируйте кабель в кабельных зажимах **и о**.
- 3. Установите дефлектор процессора. См. раздел [«Установка дефлектора процессора» на странице](#page-86-0) [77.](#page-86-0)
- 4. Установите блоки плат-адаптеров Riser PCIe. См. раздел [«Установка блока платы-адаптера Riser](#page-180-0) [PCIe» на странице 171](#page-180-0).
- 5. Перейдите к разделу [«Завершение прокладки кабелей объединительной панели» на странице](#page-286-0) [277](#page-286-0).

### <span id="page-282-0"></span>От материнской платы к передней объединительной панели для дисков SATA

1. Подключите сигнальный кабель передней объединительной панели к разъему PCIe 10 на материнской плате.

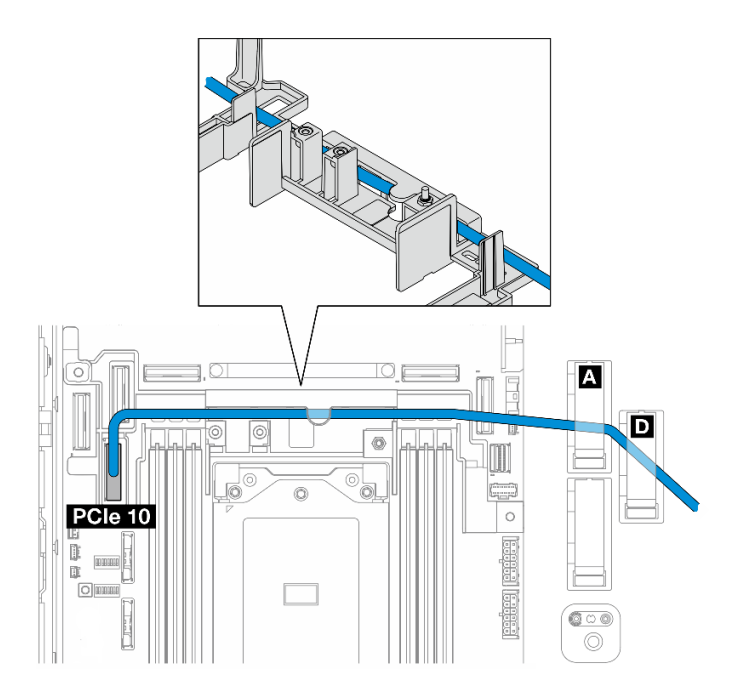

- 2. Проложите сигнальный кабель передней объединительной панели через стенку для кабелей; затем зафиксируйте кабель в кабельных зажимах **A** и **<sup>D</sup>** .
- 3. Установите дефлектор процессора. См. раздел [«Установка дефлектора процессора» на странице](#page-86-0) [77.](#page-86-0)
- 4. Установите блоки плат-адаптеров Riser PCIe. См. раздел [«Установка блока платы-адаптера Riser](#page-180-0)  [PCIe» на странице 171.](#page-180-0)
- 5. Перейдите к разделу [«Завершение прокладки кабелей объединительной панели» на странице](#page-286-0)  [277](#page-286-0).

### <span id="page-283-0"></span>От RAID к передней объединительной панели для дисков SATA и от материнской платы к внутренней объединительной панели для дисков NVMe

- 1. Подключите сигнальный кабель внутренней объединительной панели к разъемам на материнской плате в следующем порядке:
	- a. PCIe 11
	- b. PCIe 10

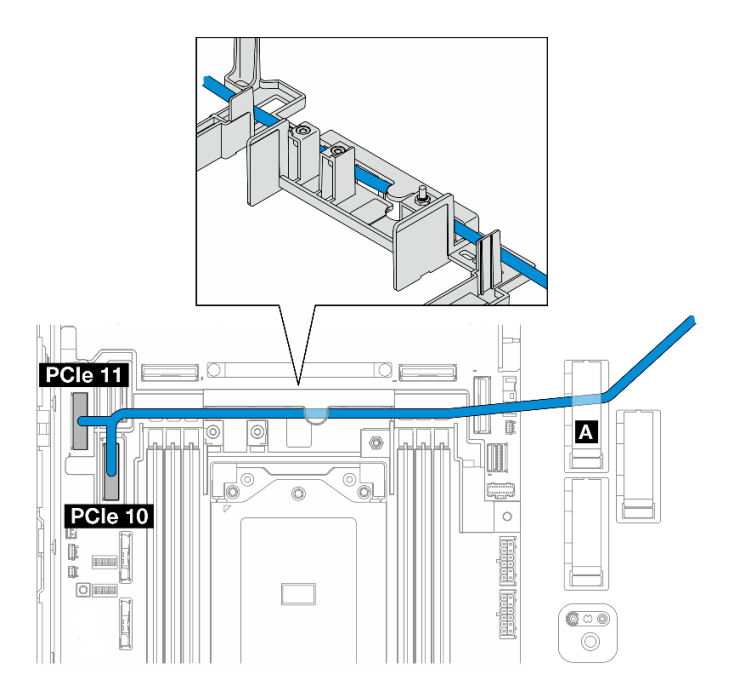

2. Проложите сигнальный кабель внутренней объединительной панели через стенку для кабелей; затем зафиксируйте кабель в кабельном зажиме **A**.

Примечание: Сначала проложите одно ответвление кабеля через стенку для кабелей; затем проложите другое ответвление кабеля через стенку для кабелей.

3. Зафиксируйте сигнальный кабель передней объединительной панели в кабельном зажиме **<sup>C</sup>** .

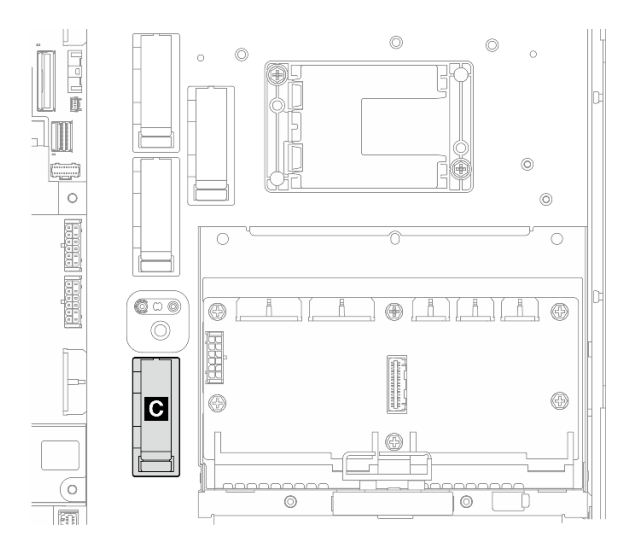

Рис. 234. Кабельный зажим C

- 4. Установите дефлектор процессора. См. раздел [«Установка дефлектора процессора» на странице](#page-86-0) [77.](#page-86-0)
- 5. Подключите сигнальный кабель передней объединительной панели к компоненту «разъему C0» адаптера RAID на блоке платы-адаптера Riser PCIe и установите блок. См. раздел [«Установка](#page-180-0)  [блока платы-адаптера Riser PCIe» на странице 171.](#page-180-0)
- 6. Перейдите к разделу [«Завершение прокладки кабелей объединительной панели» на странице](#page-286-0) [277](#page-286-0).

### <span id="page-285-0"></span>От материнской платы к передней объединительной панели для дисков NVMe и от RAID к внутренней объединительной панели для дисков SATA

- 1. Подключите сигнальный кабель передней объединительной панели к разъемам на материнской плате в следующем порядке:
	- a. PCIe 11
	- b. PCIe 10

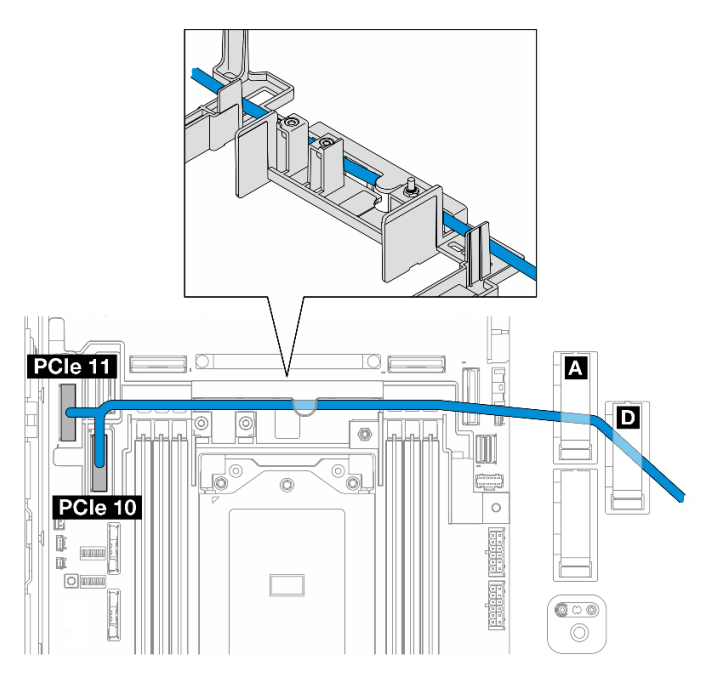

Рис. 235. Сигнальный кабель передней объединительной панели

2. Проложите сигнальный кабель передней объединительной панели через стенку для кабелей; затем зафиксируйте кабель в кабельных зажимах **и о**.

Примечание: Сначала проложите одно ответвление кабеля через стенку для кабелей; затем проложите другое ответвление кабеля через стенку для кабелей.

3. Зафиксируйте сигнальный кабель внутренней объединительной панели в кабельном зажиме **<sup>C</sup>** .

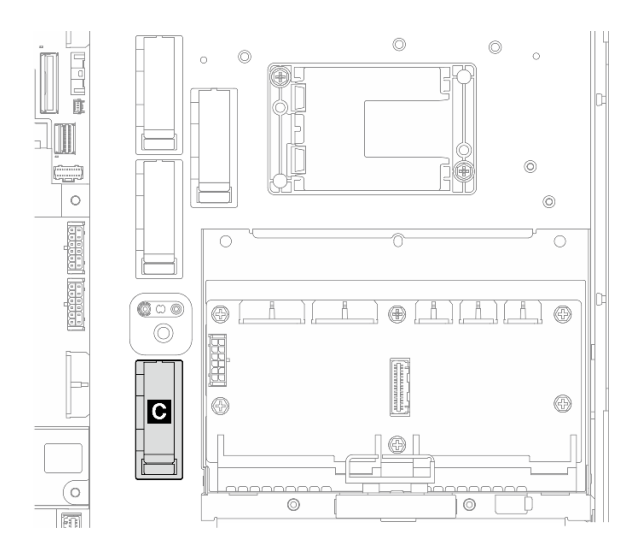

Рис. 236. Кабельный зажим C

•

- 4. Установите дефлектор процессора. См. раздел [«Установка дефлектора процессора» на странице](#page-86-0) [77.](#page-86-0)
- 5. Подключите сигнальный кабель внутренней объединительной панели к компоненту «разъему C0» адаптера RAID на блоке платы-адаптера Riser PCIe и установите блок. См. раздел [«Установка](#page-180-0)  [блока платы-адаптера Riser PCIe» на странице 171.](#page-180-0)
- 6. Перейдите к разделу [«Завершение прокладки кабелей объединительной панели» на странице](#page-286-0) [277](#page-286-0).

## <span id="page-286-0"></span>Завершение прокладки кабелей объединительной панели

### Управление кабелями передней объединительной панели

1. Установите переднюю объединительную панель дисков. См. раздел [«Установка передней](#page-116-0)  [объединительной панели дисков» на странице 107.](#page-116-0)

Примечание: В конфигурациях с передней и внутренней объединительными панелями дисков, в которых объединительные панели подключены к адаптеру RAID x350, подключите сигнальный кабель от компонента «разъему C0» адаптера RAID к передней объединительной панели.

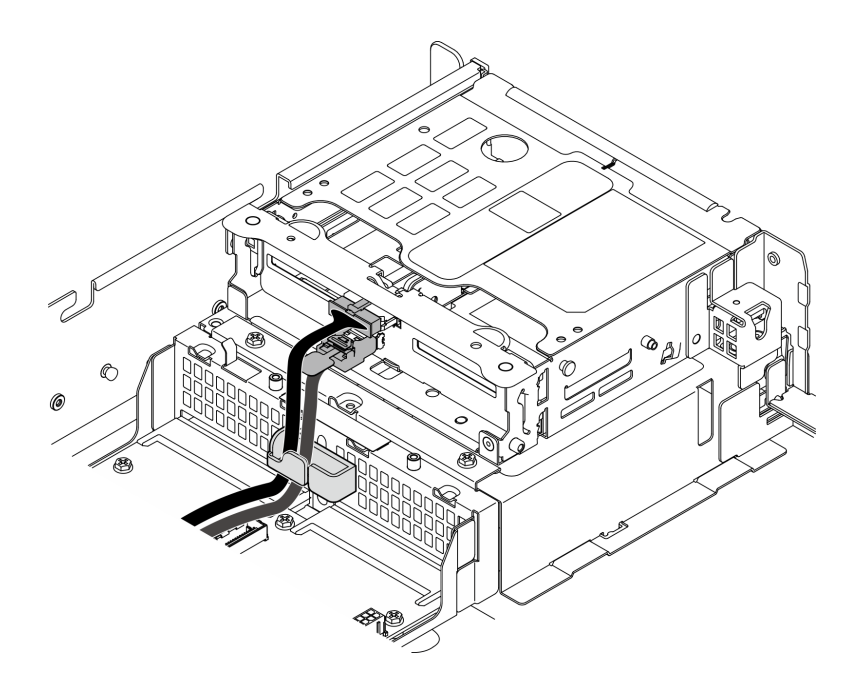

Рис. 237. Прокладка кабелей передней объединительной панели дисков

Убедитесь, что кабели передней объединительной панели дисков зафиксированы в кабельном зажиме на переднем отсеке для диска. При необходимости проложите кабель питания передней объединительной панели в кабельный зажим; затем проложите сигнальный кабель передней объединительной панели в кабельный зажим.

 $\circledcirc$ D  $^{\circledR}$  $\circ$ + ā. Q  $\circ$ ⊕  $\bigcirc$  $\circledcirc$ Fn  $\circ$  $\bigcirc$  $\bigcirc$  $\circlearrowright$  $\circlearrowright$ 

Рис. 238. Прокладка кабелей передней объединительной панели дисков

Проложите кабели передней объединительной панели.
- a. В конфигурации с сигнальным кабелем передней объединительной панели, подключенным к материнской плате, проложите сигнальный кабель передней объединительной панели под углом держателя модуля питания флэш-памяти.
- b. Проложите кабель питания передней объединительной панели под компонентом «Кабель питания материнской платы 1».
- 3. В конфигурации с внутренней объединительной панелью дисков перейдите к разделу [«Управление кабелями внутренней объединительной панели» на странице 279.](#page-288-0)
- 4. В конфигурации без внутренней объединительной панели дисков нажмите на синий сигнальный кабель платы-адаптера Riser PCIe 2 и убедитесь, что кабель расположен под кабельным зажимом на дефлекторе процессора.

### <span id="page-288-0"></span>(Необязательно) Управление кабелями внутренней объединительной панели

Для управления кабелями внутренней объединительной панели выполните следующие процедуры.

- 1. Установите внутренний отсек для диска. См. раздел [«Установка внутреннего отсека для диска» на](#page-127-0)  [странице 118](#page-127-0).
- 2. Установите внутреннюю объединительную панель дисков. См. раздел [«Установка внутренней](#page-129-0)  [объединительной панели дисков» на странице 120.](#page-129-0)

# <span id="page-290-0"></span>Глава 7. Конфигурация системы

Выполните следующие процедуры, чтобы настроить систему.

# Настройка сетевого подключения для Lenovo XClarity Controller

Чтобы получить доступ к Lenovo XClarity Controller по сети, необходимо указать, как Lenovo XClarity Controller будет подключаться к сети. В зависимости от того, как реализовано сетевое подключение, может также потребоваться указать статический IP-адрес.

Bозможны указанные ниже способы настройки сетевого подключения для Lenovo XClarity Controller, если не используется DHCP:

• Если к серверу подключен монитор, для настройки сетевого подключения можно использовать Lenovo XClarity Provisioning Manager.

Для подключения Lenovo XClarity Controller к сети с помощью Lenovo XClarity Provisioning Manager выполните следующие действия.

- 1. Запустите сервер.
- 2. Нажмите клавишу, указанную в инструкциях на экране, чтобы отобразить интерфейс Lenovo XClarity Provisioning Manager. (Дополнительные сведения см. в разделе «Запуск» в документации по LXPM для вашего сервера по адресу https://pubs.lenovo.com/lxpm-overview/.)
- 3. Перейдите в раздел LXPM → Настройка UEFI → Параметры ВМС, чтобы указать, как Lenovo XClarity Controller будет подключаться к сети.
	- При выборе подключения со статическим IP-адресом задайте адрес IPv4 или IPv6, который доступен в сети.
	- При выборе подключения с использованием DHCP на сервере DHCP должен быть указан МАС-адрес сервера.
- 4. Нажмите кнопку ОК, чтобы применить настройку, и подождите две-три минуты.
- 5. Используйте адрес IPv4 или IPv6 для подключения Lenovo XClarity Controller.

Важно: Первоначально для Lenovo XClarity Controller установлены имя пользователя USERID и пароль PASSW0RD (с нулем, а не буквой O). Этот пользователь по умолчанию имеет уровень доступа «Администратор». В целях безопасности необходимо изменить это имя пользователя и пароль во время первоначальной настройки.

### Активация/разблокировка системы и настройка функций безопасности ThinkEdge

ThinkEdge SE455 V3 поддерживает уникальные функции безопасности ThinkEdge. Если функции безопасности включены, система будет переходить в режим блокировки системы при наступлении событий повреждения, и будет невозможно получить доступ к зашифрованным данным, пока система не будет активирована или разблокирована. Состояние уникальных функций безопасности ThinkEdge можно изменить в Lenovo XClarity Controller.

### Настройка функций безопасности

Выполните следующие действия, чтобы настроить функции безопасности.

1. Если светодиодный индикатор безопасности сервера мигает, сервер находится в режиме блокировки системы. Активируйте и разблокируйте систему для работы. См. раздел «Активация или разблокировка системы» на странице 282.

- 2. Сохраните резервную копию SED AK. См. раздел [«Управление ключом аутентификации дисков с](#page-294-0)  [самошифрованием \(SED AK\) » на странице 285](#page-294-0).
- 3. Настройте функции безопасности в Lenovo XClarity Controller. См. раздел «Режим блокировки [системы» на странице 285](#page-294-1), чтобы изменить состояние функций безопасности.

Примечание: В следующих разделах представлена процедура настройки функций безопасности ThinkEdge в веб-интерфейсе Lenovo XClarity Controller. Дополнительные сведения см. по адресу <https://lenovopress.lenovo.com/lp1725-thinkedge-security>.

### Ответственность клиента:

- Сохраните код безопасной активации (предоставленный в листовке).
- Чтобы использовать ThinkShield Edge Mobile Management App, при необходимости подготовьте подходящий кабель USB для мобильного телефона.
- Сохраните резервную копию SED AK. См. раздел [«Управление ключом аутентификации дисков с](#page-294-0) [самошифрованием \(SED AK\) » на странице 285.](#page-294-0)
	- Установите и запомните пароль файла резервной копии SED AK, чтобы восстановить SED AK в будущем.
- При необходимости обратитесь в ИТ-отдел за помощью для выполнения регистрации и активации устройства.
- Подтвердите, что система SE455 V3 зарегистрирована в организации. Если нет, обратитесь в ИТотдел для регистрации устройства.
- Убедитесь, что беспроводное (сетевое) подключение работает. Специалист по техническому обслуживанию не сможет помочь проверить сетевое подключение устройства.
- Переместите систему SE455 V3 в безопасное рабочее место для обслуживания.
- После обслуживания верните систему SE455 V3 на рабочее место.

### <span id="page-291-0"></span>Активация или разблокировка системы

В целях безопасности сервер переходит в режим блокировки системы во время поставки, при возникновении событий повреждения или при получении команды блокировки от программного обеспечения управления Lenovo. Перед началом работы сервер необходимо активировать или разблокировать для загрузки и обеспечения его полной функциональности. Чтобы активировать или разблокировать систему, выполните действия, указанные в этом разделе.

Если светодиодный индикатор безопасности сервера мигает, сервер находится в режиме блокировки системы. Активируйте и разблокируйте систему для работы. Чтобы найти светодиодный индикатор безопасности, см. раздел [«Передние светодиодные индикаторы» на странице 300.](#page-309-0)

### <span id="page-291-1"></span>Управление режимом блокировки системы

Чтобы определить, требуется ли активировать или разблокировать систему, просмотрите состояние элемента «Управление блокировкой системы» на домашней странице веб-интерфейса Lenovo XClarity Controller. Состояние элемента «Управление блокировкой системы будет иметь одно из следующих значений:

- ThinkShield Portal: систему можно активировать через ThinkShield Key Vault Portal. Сведения об активации системы см. в разделе [«Активация системы» на странице 283](#page-292-0).
- XClarity Controller: систему можно разблокировать через Lenovo XClarity Controller. Сведения о разблокировке системы см. в разделе [«Разблокировка системы» на странице 284](#page-293-0).

### Важно:

- Если состояние элемента «Управление блокировкой системы» XClarity Controller и для XClarity Controller восстанавливаются значения по умолчанию, для входа в XClarity Controller и разблокировки системы можно использовать учетные данные по умолчанию. Чтобы предотвратить восстановление значений по умолчанию XClarity Controller неавторизованными пользователями, важно использовать средства управления безопасностью, такие как UEFI PAP. Для обеспечения самого высокого уровня безопасности рекомендуется установить для элемента «Управление блокировкой системы» значение ThinkShield Portal.
- После изменения состояния элемента «Управление блокировкой системы» на ThinkShield Portal его нельзя будет изменить обратно на XClarity Controller.
- Чтобы установить для элемента «Управление блокировкой системы» значение ThinkShield Portal, используйте Lenovo XClarity Essentials UpdateXpress. Подробные сведения см. в разделе «Обновление режима управления блокировкой» на веб-странице по адресу https://pubs.lenovo.com/  $lxce-ux/$

### <span id="page-292-0"></span>Активация системы

Чтобы активировать систему через ThinkShield Key Vault Portal, выполните следующие действия.

### Наличие Lenovo ID с надлежащим разрешением

Перед активацией системы в первый раз убедитесь в том, что у вас есть Lenovo ID с надлежащим разрешением на вход в веб-интерфейс ThinkShield Key Vault Portal или мобильное приложение ThinkShield.

### Примечание: Для активации системы Lenovo ID должен иметь роль Администратор организации, Специалист по обслуживанию или Пользователь Edge.

- Дополнительные сведения о настройке Lenovo ID см. на странице https://passport.lenovo.com.
- Чтобы войти на ThinkShield Key Vault Portal Lenovo, см. https://portal.thinkshield.lenovo.com.

### Способы активации

Есть два различных способа активировать систему через ThinkShield Key Vault Portal. В зависимости от среды сервера выберите наиболее подходящий способ активации системы.

### • Активация через мобильное приложение

Для активации с помощью мобильного приложения потребуется смартфон на базе ОС Android или iOS с подключением к сотовой сети передачи данных.

- 1. Подключите кабель питания к ThinkEdge SE455 V3.
- 2. Скачайте ThinkShield Edge Mobile Management App из Google Play Store или Apple App Store на смартфон с ОС Android или iOS (поисковый запрос: ThinkShield Edge).
- 3. Войдите в ThinkShield Edge Mobile Management App с помощью зарегистрированного ИД организации.
- 4. Получив в приложении соответствующие инструкции, подключите USB-кабель с USB-кабелем для зарядки мобильного устройства к серверу ThinkEdge SE455 V3.

Примечание: Когда смартфон предложит указать цель USB-подключения, выберите передачу данных.

- 5. Следуйте инструкциям на экране активации устройства, чтобы завершить безопасную активацию системы.
- 6. В случае успешной активации в ThinkShield Edge Mobile Management App откроется экран «Устройство активировано».

Примечание: Подробные действия см. в Руководстве пользователя приложения ThinkShield Edge Mobile Management в<https://lenovopress.lenovo.com/lp1725-thinkedge-security>.

### • Автоматическая активация на портале

Примечание: Чтобы активировать систему с помощью веб-интерфейса ThinkShield Key Vault Portal в первый раз, система должна быть зарегистрирована в организации. Поля Тип компьютера, Серийный номер и Код активации являются обязательными для регистрации устройства. Дополнительные сведения о регистрации устройства см. по адресу [https://lenovopress.lenovo.com/](https://lenovopress.lenovo.com/lp1725-thinkedge-security) [lp1725-thinkedge-security.](https://lenovopress.lenovo.com/lp1725-thinkedge-security)

- 1. Подключите кабель питания к ThinkEdge SE455 V3.
- 2. Подключите порт Ethernet для управления XClarity Controller к сети с доступом в Интернет.

Примечание: Для активации порт TCP 443 (HTTPS) должен быть открыт.

- 3. Войдите на ThinkShield Key Vault Portal с помощью зарегистрированного ИД организации.
- 4. Если сервер не зарегистрирован в организации, зарегистрируйте сервер. Добавьте устройство, нажав кнопку Зарегистрировать устройство в разделе Диспетчер устройств. Введите тип компьютера, серийный номер и код безопасной активации в соответствующих полях.
- 5. В разделе Диспетчер устройств выберите сервер, который планируется активировать, и нажмите Активировать. Состояние сервера изменится на «Готово».
- 6. Сервер будет активирован в течение 15 минут и включится автоматически. После успешной активации состояние сервера изменится на «Активно» на портале ThinkShield Key Vault Portal.

### Примечания:

- Если в течение 2 часов после подключения кабеля питания активация сервера не началась, отключите кабель от сервера ThinkEdge SE455 V3, а затем снова подключите его к нему.
- Подробные действия см. в Руководстве пользователя веб-приложения ThinkShield Key Vault Portal по адресу [https://lenovopress.lenovo.com/lp1725-thinkedge-security.](https://lenovopress.lenovo.com/lp1725-thinkedge-security)

### <span id="page-293-0"></span>Разблокировка системы

### Важно:

• Если состояние элемента «Управление блокировкой системы» — XClarity Controller и для XClarity Controller восстанавливаются значения по умолчанию, для входа в XClarity Controller и разблокировки системы можно использовать учетные данные по умолчанию. Чтобы предотвратить восстановление значений по умолчанию XClarity Controller неавторизованными пользователями, важно использовать средства управления безопасностью, такие как UEFI PAP. Для обеспечения самого высокого уровня безопасности рекомендуется установить для элемента «Управление блокировкой системы» значение ThinkShield Portal. Подробные сведения см. в разделе [«Управление режимом блокировки системы» на странице 282.](#page-291-1)

Выполните следующие действия, чтобы разблокировать систему в веб-интерфейсе Lenovo XClarity Controller.

Примечания: Для разблокировки системы пользователь XCC должен иметь одну из следующих ролей:

- Администратор
- Администратор+
	- 1. Войдите в веб-интерфейс Lenovo XClarity Controller и выберите Конфигурация ВМС  $\rightarrow$ Безопасность ➙ Режим блокировки системы.

2. Нажмите кнопку Активно, затем нажмите кнопку Применить. Когда статус режима блокировки системы изменится на «Неактивно», система разблокируется.

# <span id="page-294-1"></span>Режим блокировки системы

В этом разделе представлены сведения о режиме блокировки системы и связанных функциях в Lenovo XClarity Controller.

Если режим блокировки системы активен, систему невозможно загрузить, и доступ к SED AK не разрешен.

Войдите в веб-интерфейс Lenovo XClarity Controller и выберите Конфигурация ВМС → Безопасность ➙ Режим блокировки системы, чтобы настроить функции безопасности.

Примечание: Если Элемент управления режимом блокировки системы на домашней странице веб-интерфейса Lenovo XClarity Controller имеет статус XClarity Controller, статус режима блокировки системы можно изменить в XCC. Дополнительные сведения см. в разделе [«Активация или](#page-291-0) [разблокировка системы» на странице 282.](#page-291-0)

### Обнаружение вторжения в раму

Если параметр «Обнаружение вторжения в раму» имеет состояние Включено, система обнаруживает физические движения верхнего кожуха. Если верхний кожух неожиданно открывается, система переходит в режим блокировки системы автоматически.

# <span id="page-294-0"></span>Управление ключом аутентификации дисков с самошифрованием (SED AK)

Если в ThinkEdge SE455 V3 установлен SED, ключом SED AK можно управлять в Lenovo XClarity Controller. После настройки сервера или внесения изменений в конфигурацию обязательно следует выполнить резервное копирование SED AK для предотвращения потери данных в случае сбоя оборудования.

### Диспетчер SED AK

Войдите в веб-интерфейс Lenovo XClarity Controller и перейдите в раздел **Конфигурация ВМС**  $\rightarrow$ Безопасность → Диспетчер ключа аутентификации (АК) SED для управления SED АК.

Примечания: Работа диспетчера SED AK не допускается в следующих случаях:

- Режим блокировки системы находится в состоянии Активно. SED АК заблокирован до тех пор, пока система не будет активирована или разблокирована. Сведения об активации и разблокировке системы см. в разделе [«Активация или разблокировка системы» на странице 282.](#page-291-0)
- У текущего пользователя нет полномочий для управления SED AK.
	- Для создания, резервного копирования и восстановления SED AK с помощью парольной фразы или файла резервной копии пользователь XCC должен иметь роль Администратор.
	- Для восстановления SED AK из автоматической резервной копии пользователь XCC должен иметь роль Администратор+.

### Шифрование SED

Состояние шифрования SED можно изменить с «Отключено» на «Включено». Выполните следующие действия, чтобы включить шифрование SED.

- 1. Нажмите кнопку Включено.
- 2. Выберите способ создания SED AK:
- Создание ключа с помощью парольной фразы: задайте пароль и повторно введите его для подтверждения.
- Создание ключа случайным образом: создается произвольный SED AK.

3. Нажмите кнопку Применить.

### Внимание:

- Если состояние шифрования SED изменено на «Включено», его невозможно снова изменить на «Отключено».
- Если включено шифрование SED, после установки SED необходимо выключить и включить питание системы. Без этого ОС хоста не будет распознавать SED.

### Изменение SED AK

- Создание ключа с помощью парольной фразы: задайте пароль и повторно введите его для подтверждения. Щелкните Создать повторно, чтобы получить новый SED AK.
- Создание ключа случайным образом: щелкните Создать повторно, чтобы получить случайный SED AK.

### Резервное копирование SED AK

Задайте пароль и повторно введите его для подтверждения. Щелкните Начать резервное копирование для выполнения резервного копирования SED AK. Затем загрузите файл SED AK и сохраните его в безопасном месте для использования в будущем.

Примечание: Если для восстановления конфигурации используется файл резервной копии SED AK, система запросит пароль, заданный здесь.

### Восстановление SED AK

- Восстановление SED AK с помощью парольной фразы: используйте пароль, заданный с помощью параметра Создание ключа с помощью парольной фразы, чтобы восстановить SED AK.
- Восстановление SED AK из файла резервной копии: отправьте файл резервной копии, созданный в режиме Резервное копирование SED AK, и введите соответствующий пароль файла резервной копии для восстановления SED AK.
- Восстановление SED АК из автоматической резервной копии: после замены материнской платы используйте автоматическую резервную копию, чтобы восстановить SED AK для установленного SED.

Примечание: Для восстановления SED AK из автоматической резервной копии пользователь XCC должен иметь роль Администратор+.

### Настройка измерения пылевого фильтра

При установленной плате датчика потока воздуха контроллер BMC SE455 V3 поддерживает измерение работы пылевого фильтра для проверки состояния пылевого фильтра.

Войдите в веб-интерфейс Lenovo XClarity Controller и выберите Использование  $\rightarrow$  Скорость вентилятора (об/мин) → Измерение работы пылевого фильтра, чтобы выполнить измерение, нажав Выполнить немедленно (один раз) или установив регулярное расписание.

Примечание: Во время измерения вентиляторы будут работать на полной скорости в течение около 30 секунд.

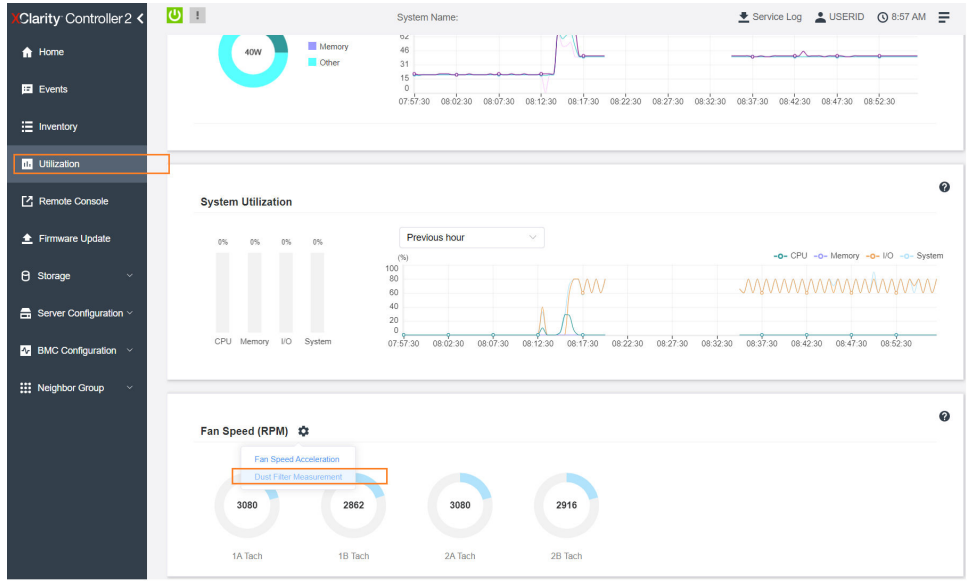

Рис. 239. Измерение работы пылевого фильтра

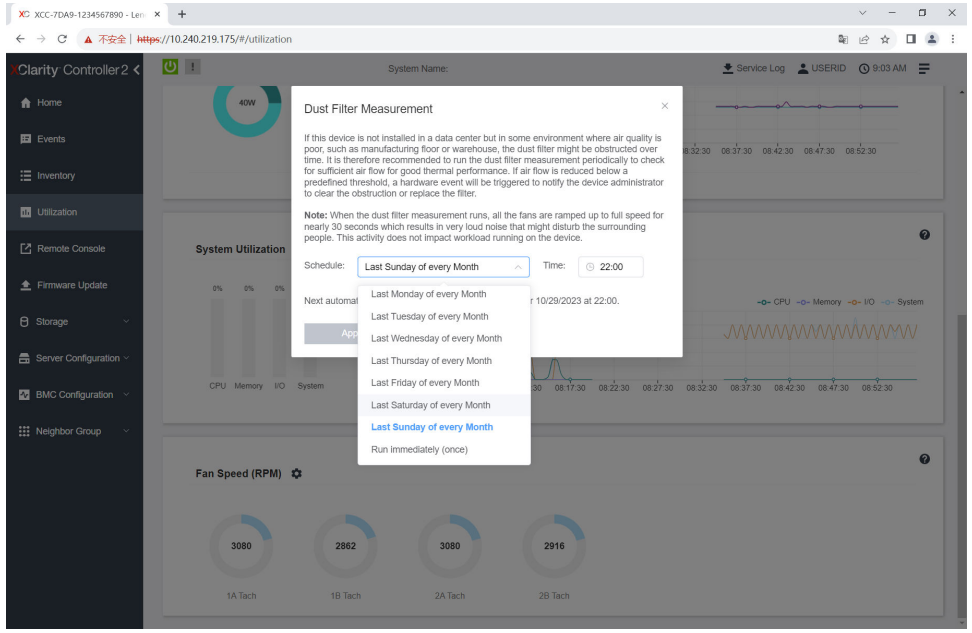

Рис. 240. Параметры настройки измерения пылевого фильтра

После проведения измерения выясните состояние пылевого фильтра по информации в журнале событий Lenovo XClarity Controller. Для обеспечения надлежащей работы замените пылевой фильтр в соответствии с рекомендациями по действиям в созданном событии.

| Clarity Controller 2 <                     | $\mathbf{C}$   |                                          |                     | <b>System Name:</b>          |                                                                                                    |           | Service Log & USERID @ 9:07 AM                     |
|--------------------------------------------|----------------|------------------------------------------|---------------------|------------------------------|----------------------------------------------------------------------------------------------------|-----------|----------------------------------------------------|
| <del>n</del> Home                          | Event Log      | Audit Log                                | Maintenance History | <b>Alert Recipients</b>      |                                                                                                    |           | 0                                                  |
| E Events                                   |                | Customize Table The Clear Logs C Refresh |                     |                              | ſп<br>Type: $\bigcirc$<br>All Event Sources                                                                                                    | All Dates | Q                                                  |
| E Inventory                                |                |                                          |                     |                              |                                                                                                    |           |                                                    |
| <b>III</b> Utilization                     | Index          | Severity                                 | 11 Source           | 11 Common ID                 | †1 Message                                                                                                    |           | 11 Date<br>11                                      |
| Remote Console                             | $\bullet$      | $\mathbf{L}$                             | System              | FOXSPEM4044I                 | Dust filter measurement was successfully completed, no action is needed.                                                                                    |           | October 26, 2023 9:07:0.                           |
| ← Firmware Update                          | $\overline{2}$ | $\mathbf{H}$<br>H.                       | System<br>System    | FQXSPEM4039I<br>FOXSPEM40001 | Attempting to perform an immediate dust filter measurement on server SN# 123456789.<br>The Audit Event Log on system SN# 1234567890 cleared by user USERID. |           | October 26, 2023 9:05:1<br>October 26, 2023 9:04:4 |
| <b>B</b> Storage<br>$\ddotmark$            |                |                                          |                     |                              |                                                                                                    |           |                                                    |
| $\blacksquare$ Server Configuration $\vee$ |                |                                          |                     |                              |                                                                                                    |           |                                                    |
| $N$ BMC Configuration $\sim$               |                |                                          |                     |                              |                                                                                                    |           |                                                    |
| <b>III</b> Neighbor Group<br>$\checkmark$  |                |                                          |                     |                              |                                                                                                    |           |                                                    |
|                                            |                |                                          |                     |                              |                                                                                                    |           |                                                    |
|                                            |                |                                          |                     |                              |                                                                                                    |           |                                                    |

Рис. 241. События измерения пылевого фильтра

| Clarity Controller 2 <                    | $\overline{O}$ : |                                          |                     | System Name:                 |                         |                                                                      |                     |                                                                                                    | Lervice Log LUSERID ① 8:08 AM                      |    |
|-------------------------------------------|------------------|------------------------------------------|---------------------|------------------------------|-------------------------|----------------------------------------------------------------------|---------------------|----------------------------------------------------------------------------------------------------|----------------------------------------------------|----|
| <b>f</b> Home                             | Event Log        | Audit Log                                | Maintenance History |                              | <b>Alert Recipients</b> |                                                                      |                     |                                                                                                    | 0                                                  |    |
| Events                                    |                  | Customize Table   Clear Logs   C Refresh |                     |                              | Type:                   | HП<br>ø                                                              | All Event Sources * | All Dates                                                                                                    | $\alpha$                                           |    |
| : Inventory                               |                  |                                          |                     |                              |                         |                                                                      |                     |                                                                                                    |                                                    |    |
| <b>11 Utilization</b>                     | Index            | Severity                                 | 11 Source           | 11 Common ID                 |                         | 11 Message                                                           |                     |                                                                                                    | 11 Date                                            | 11 |
| Remote Console                            | $\bullet$<br>и   | ▲<br><b>d</b>                            | System<br>System    | FOXSPEM4040I<br>FQXSPEM4039L |                         |                                                                      |                     | Dust filter measurement is completed. The airflow pathway is obstructed, check and rep.<br>Attempting to perform an immediate dust filter measurement on server SN# 123456789. | October 27, 2023 8:06:2<br>October 27, 2023 8:04:3 |    |
| <b>4</b> Firmware Update                  | $\overline{2}$   | H.                                       | System              | FOXSPEM4000L                 |                         | The Audit Event Log on system SN# 1234567890 cleared by user USERID. |                     |                                                                                                    | October 27, 2023 8:04:0                            |    |
| <b>8</b> Storage<br>$\checkmark$          |                  |                                          |                     |                              |                         |                                                                      |                     |                                                                                                    |                                                    |    |
| $\frac{1}{2}$ Server Configuration $\sim$ |                  |                                          |                     |                              |                         |                                                                      |                     |                                                                                                    |                                                    |    |
| $\Lambda$ BMC Configuration $\sim$        |                  |                                          |                     |                              |                         |                                                                      |                     |                                                                                                    |                                                    |    |
| : Neighbor Group<br>$\sim$                |                  |                                          |                     |                              |                         |                                                                      |                     |                                                                                                    |                                                    |    |

Рис. 242. События измерения пылевого фильтра

### Обновление микропрограммы

Существует несколько вариантов обновления микропрограмм сервера.

Для обновления большинства актуальных микропрограмм сервера и установленных на нем устройств можно использовать перечисленные здесь инструменты.

- Рекомендации, связанные с обновлением микропрограммы, доступны на следующем сайте:
	- <https://lenovopress.lenovo.com/lp0656-lenovo-thinksystem-firmware-and-driver-update-best-practices>
- Актуальные микропрограммы можно найти по следующей ссылке:
	- <https://datacentersupport.lenovo.com/products/servers/thinkedge/se455v3/7dby/downloads/driver-list/>
- Можно подписаться на уведомление о продукте, чтобы оставаться в курсе обновлений микропрограмм:
	- <https://datacentersupport.lenovo.com/solutions/ht509500>

### Статические пакеты (пакеты обновления)

Как правило, Lenovo выпускает микропрограммы в пакетах, которые называются статическими пакетами (пакетами обновления). Чтобы обеспечить совместимость всех обновлений микропрограмм, необходимо обновлять все микропрограммы одновременно. При одновременном обновлении

микропрограмм для Lenovo XClarity Controller и UEFI сначала обновите микропрограмму для Lenovo XClarity Controller.

### Терминология, связанная со способом обновления

- Внутриполосное обновление. Установка и обновление выполняются с помощью инструмента или приложения операционной системы, работающего в ЦП сервера.
- Внеполосное обновление. Установка и обновление выполняются контроллером Lenovo XClarity Controller, получающим обновление и направляющим его в целевую подсистему или целевое устройство. Внеполосные обновления не зависят от операционной системы, работающей в ЦП. Однако для большинства внеполосных операций требуется, чтобы сервер находился в состоянии питания S0 (Working).
- Обновление на целевом объекте. Установка и обновление инициируются из установленной операционной системы, работающей на самом целевом сервере.
- Обновление вне целевого объекта. Установка и обновление инициируются из вычислительного устройства, взаимодействующего непосредственно с Lenovo XClarity Controller сервера.
- Статические пакеты (пакеты обновления). Статические пакеты (пакеты обновления) это пакетные обновления, разработанные и протестированные для обеспечения взаимозависимого уровня функциональности, производительности и совместимости. Статические пакеты (пакеты обновления) зависят от типа компьютера сервера и создаются (с обновлениями микропрограммы и драйверов устройств) для поддержки определенных дистрибутивов операционных систем Windows Server, Red Hat Enterprise Linux (RHEL) и SUSE Linux Enterprise Server (SLES). Кроме того, доступны статические пакеты (пакеты обновления) только для микропрограммы определенного типа компьютера.

### Инструменты обновления микропрограммы

См. следующую таблицу, чтобы определить наиболее подходящий инструмент Lenovo для установки и настройки микропрограммы:

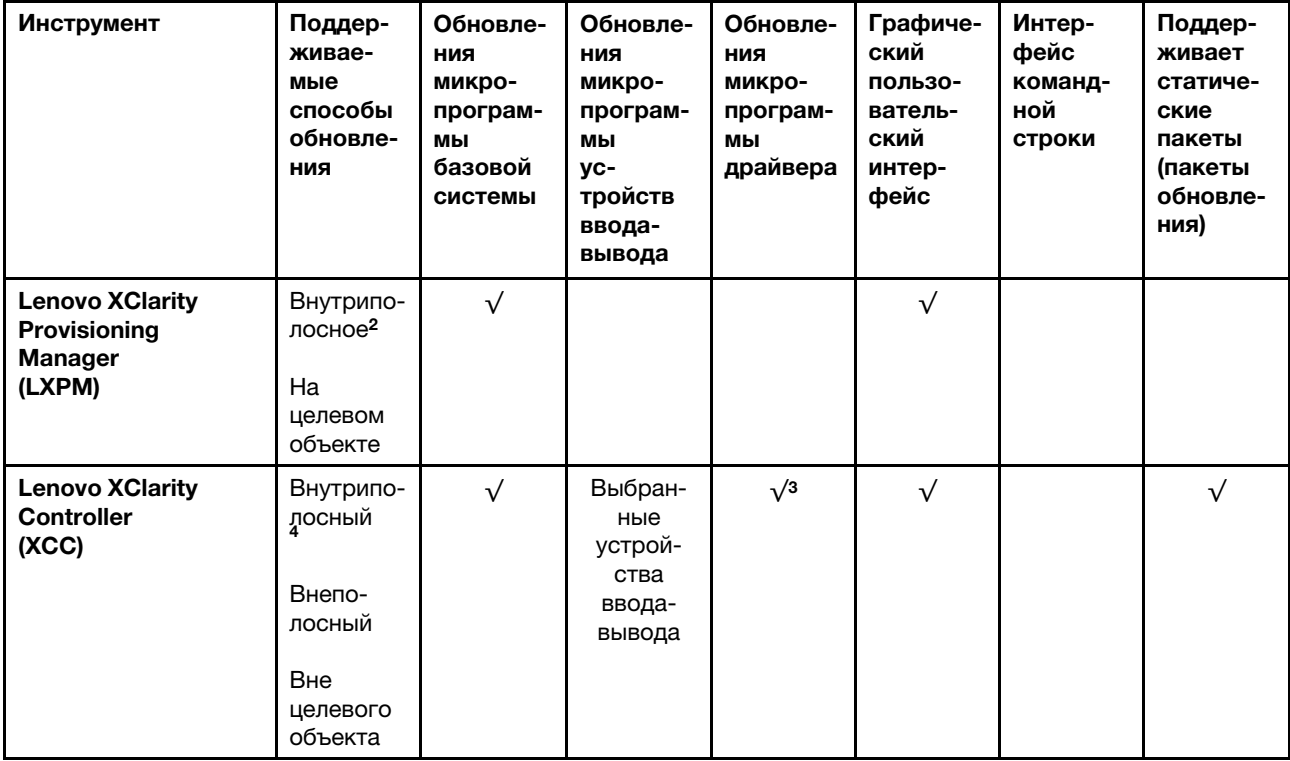

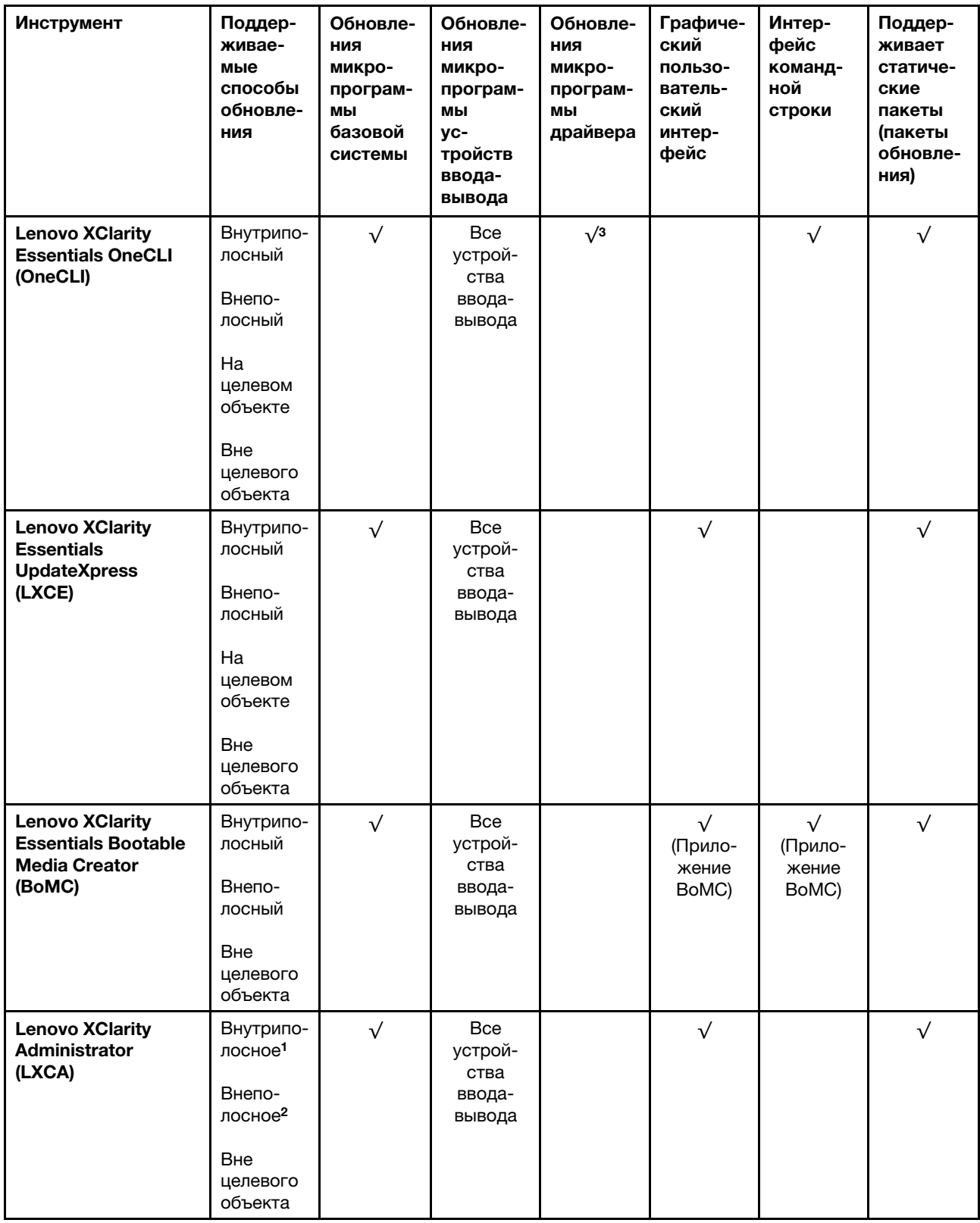

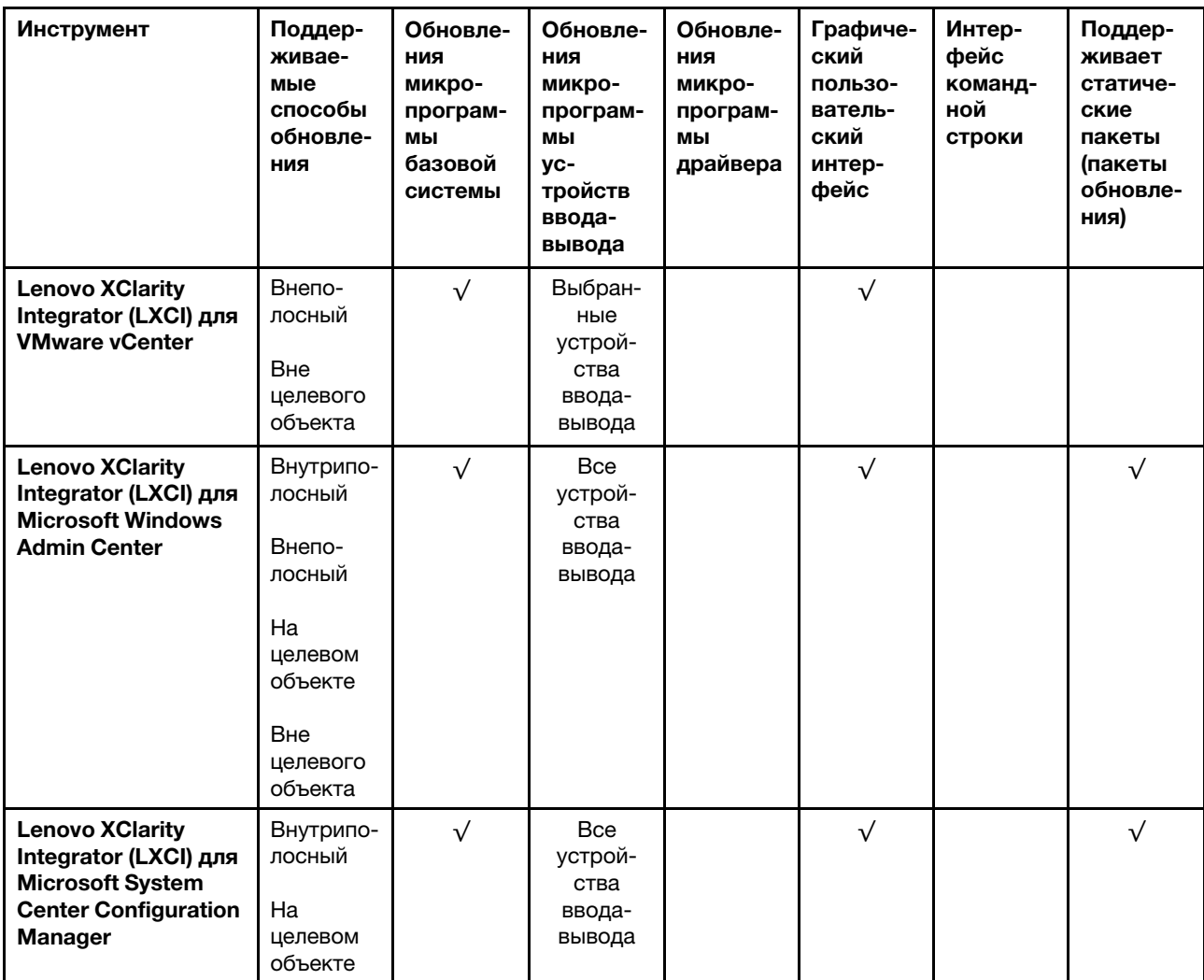

#### Примечания:

1. Для обновлений микропрограммы ввода-вывода.

2. Для обновлений микропрограммы BMC и UEFI.

3. Обновление микропрограммы диска поддерживается только инструментами и методами ниже:

- Обновление Bare Metal (BMU) XCC: внутриполосное, требуется перезагрузка системы.
- Lenovo XClarity Essentials OneCLI:
	- Для дисков, поддерживаемых продуктами ThinkSystem V2 и V3 (устаревших дисков): внутриполосное, перезагрузка системы не требуется.
	- Для дисков, поддерживаемых только продуктами ThinkSystem V3 (новых дисков): следует выполнить промежуточное обновление до XCC и завершить обновление до BMU XCC (внутриполосное, требуется перезагрузка системы).
- 4. Только обновление Bare Metal (BMU).

### • Lenovo XClarity Provisioning Manager

В Lenovo XClarity Provisioning Manager можно обновить микропрограмму Lenovo XClarity Controller, микропрограмму UEFI и программное обеспечение Lenovo XClarity Provisioning Manager.

Примечание: По умолчанию при запуске сервера и нажатии клавиши, указанной в инструкциях на экране, отображается Lenovo XClarity Provisioning Manager графический пользовательский

интерфейс. Если вы изменили настройки по умолчанию на текстовую настройку системы, графический пользовательский интерфейс можно вызвать из текстового интерфейса настройки системы.

Дополнительные сведения об использовании Lenovo XClarity Provisioning Manager для обновления микропрограммы см. по следующему адресу:

Раздел «Обновление микропрограммы» в документации к LXPM, соответствующей вашему серверу, по адресу <https://pubs.lenovo.com/lxpm-overview/>

### • Lenovo XClarity Controller

Если требуется установить определенное обновление, можно воспользоваться интерфейсом Lenovo XClarity Controller для конкретного сервера.

### Примечания:

– Чтобы выполнить внутриполосное обновление в Windows или Linux, необходимо установить драйвер операционной системы и включить интерфейс Ethernet через USB (иногда называемый интерфейсом локальной сети через USB).

Дополнительные сведения о настройке интерфейса Ethernet через USB см. по следующему адресу:

Раздел «Настройка интерфейса Ethernet через USB» в версии документации к XCC, соответствующей вашему серверу, по адресу <https://pubs.lenovo.com/lxcc-overview/>

– При обновлении микропрограммы с помощью Lenovo XClarity Controller не забудьте загрузить и установить актуальные драйверы устройств для операционной системы, под управлением которой работает сервер.

Дополнительные сведения об использовании Lenovo XClarity Controller для обновления микропрограммы см. по следующему адресу:

Раздел «Обновление микропрограммы сервера» в документации к XCC, соответствующей вашему серверу, по адресу <https://pubs.lenovo.com/lxcc-overview/>

### • Lenovo XClarity Essentials OneCLI

Lenovo XClarity Essentials OneCLI — это набор приложений командной строки, которые можно использовать для управления серверами Lenovo. С помощью приложения обновления этого набора можно обновить микропрограмму и драйверы устройств серверов. Обновление можно выполнить в хостовой операционной системе сервера (во внутриполосном режиме) или удаленно через BMC сервера (во внеполосном режиме).

Дополнительные сведения об использовании Lenovo XClarity Essentials OneCLI для обновления микропрограммы см. по следующему адресу:

[https://pubs.lenovo.com/lxce-onecli/onecli\\_c\\_update](https://pubs.lenovo.com/lxce-onecli/onecli_c_update)

### • Lenovo XClarity Essentials UpdateXpress

Lenovo XClarity Essentials UpdateXpress предоставляет большинство функций обновления OneCLI через графический пользовательский интерфейс. Его можно использовать для получения и развертывания пакетов обновления «Статические пакеты» и отдельных обновлений. Статический пакет содержит обновления микропрограммы и драйверов устройств для Microsoft Windows и Linux.

Lenovo XClarity Essentials UpdateXpress можно получить по следующему адресу:

<https://datacentersupport.lenovo.com/solutions/lnvo-xpress>

### • Lenovo XClarity Essentials Bootable Media Creator

Можно использовать Lenovo XClarity Essentials Bootable Media Creator (BoMC), чтобы создавать загрузочные носители, подходящие для обновлений микропрограммы, обновлений VPD, выполнения инвентаризации и сбора FFDC, расширенной конфигурации системы, управления

ключами FoD, безопасного удаления, конфигурации RAID и диагностики на поддерживаемых серверах.

Lenovo XClarity Essentials BoMC доступен по следующему адресу:

<https://datacentersupport.lenovo.com/solutions/lnvo-bomc>

### • Lenovo XClarity Administrator

При управлении несколькими серверами посредством Lenovo XClarity Administrator можно обновить микропрограмму для всех управляемых серверов с помощью этого интерфейса. Управление микропрограммами упрощается благодаря назначению управляемым конечным точкам политик соответствия микропрограмм. При создании и назначении политики соответствия управляемым конечным точкам Lenovo XClarity Administrator отслеживает изменения во всех этих конечных точках и помечает любые несоответствующие конечные точки.

Дополнительные сведения об использовании Lenovo XClarity Administrator для обновления микропрограммы см. по следующему адресу:

[https://pubs.lenovo.com/lxca/update\\_fw](https://pubs.lenovo.com/lxca/update_fw)

### • Предложения Lenovo XClarity Integrator

Приложения Lenovo XClarity Integrator могут интегрировать функции управления Lenovo XClarity Administrator и сервера с программным обеспечением, используемым в определенной инфраструктуре развертывания, например VMware VCenter, Microsoft Admin Center или Microsoft System Center.

Дополнительные сведения об использовании Lenovo XClarity Integrator для обновления микропрограммы см. по следующему адресу:

<https://pubs.lenovo.com/lxci-overview/>

# Настройка микропрограммы

Существует несколько вариантов установки и настройки микропрограммы сервера.

Важно: Lenovo не рекомендует устанавливать для дополнительных ПЗУ значение Традиционный, но при необходимости это можно сделать. Обратите внимание, что этот параметр не позволяет загружать драйверы UEFI для устройств гнезда, что может отрицательно сказаться на программном обеспечении Lenovo, таком как LXCA, OneCLI и XCC. Сюда входит среди прочего невозможность определить сведения о карте адаптера, такие как название модели или уровень микропрограммы. Например, «ThinkSystem RAID 930-16i с флэш-памятью 4 ГБ» может отобразиться как «Адаптер 06:00:00». В некоторых случаях на определенном адаптере PCIe эта функция может быть включена неправильно.

### • Lenovo XClarity Provisioning Manager (LXPM)

В Lenovo XClarity Provisioning Manager можно настроить параметры UEFI для сервера.

Примечания: Lenovo XClarity Provisioning Manager предоставляет графический пользовательский интерфейс для настройки сервера. Также доступен текстовый интерфейс для настройки системы (Setup Utility). В Lenovo XClarity Provisioning Manager можно перезапустить сервер и открыть текстовый интерфейс. Кроме того, текстовый интерфейс можно сделать интерфейсом по умолчанию, который отображается при запуске LXPM. Для этого перейдите в раздел Lenovo XClarity Provisioning Manager ➙ Настройка UEFI ➙ Системные параметры ➙ <F1>  $y$ правление запуском  $\rightarrow$  Настройка в текстовом режиме. Чтобы запустить сервер с графическим пользовательским интерфейсом, выберите Автоматически или Набор инструментов.

Дополнительные сведения см. в следующей документации:

- Найдите версию документации к LXPM, совместимую со своим сервером, по адресу https:// pubs.lenovo.com/lxpm-overview/
- Руководство пользователя UEFI по адресу https://pubs.lenovo.com/uefi-overview/

### • Lenovo XClarity Essentials OneCLI

Можно воспользоваться приложением конфигурации и командами, чтобы просмотреть текущие параметры конфигурации системы и внести изменения в Lenovo XClarity Controller и UEFI. Сведения о сохраненной конфигурации можно использовать для репликации или восстановления других систем.

Сведения о настройке сервера с помощью Lenovo XClarity Essentials OneCLI можно найти по следующему адресу:

https://pubs.lenovo.com/lxce-onecli/onecli c settings info commands

### • Lenovo XClarity Administrator

С помощью единообразной конфигурации можно быстро подготовить к работе (включая предварительную подготовку) все ваши серверы. Параметры конфигурации (такие как локальное хранилище, адаптеры ввода-вывода, параметры загрузки, микропрограммы, порты, а также параметры Lenovo XClarity Controller и UEFI) сохраняются в качестве серверного шаблона, который можно применить к одному или нескольким управляемым серверам. При обновлении серверных шаблонов изменения автоматически развертываются на соответствующих серверах.

Конкретные сведения об обновлении микропрограммы с помощью Lenovo XClarity Administrator можно найти по следующему адресу:

https://pubs.lenovo.com/lxca/server\_configuring

### • Lenovo XClarity Controller

Процессор управления для сервера можно настроить с помощью веб-интерфейса Lenovo XClarity Controller, интерфейса командной строки или API Redfish.

Сведения о настройке сервера с помощью Lenovo XClarity Controller можно найти по следующему адресу:

Раздел «Настройка сервера» в документации к ХСС, соответствующей вашему серверу, по адресу https://pubs.lenovo.com/lxcc-overview/

### Конфигурация модуля памяти

Производительность памяти зависит от нескольких переменных, таких как режим, скорость, ранги, заполняемость памяти и процессор.

Сведения об оптимизации производительности памяти и настройке памяти доступны на веб-сайте Lenovo Press:

https://lenovopress.lenovo.com/servers/options/memory

Кроме того, можно воспользоваться конфигуратором памяти, который доступен на следующем сайте:

https://dcsc.lenovo.com/#/memory\_configuration

# Конфигурация RAID

Использование массива RAID для хранения данных остается одним из наиболее распространенных и экономически эффективных способов повышения производительности хранения, доступности и емкости сервера.

RAID повышает производительность, поскольку позволяет нескольким дискам одновременно обрабатывать запросы ввода-вывода. RAID также может предотвратить потерю данных в случае сбоя дисков, восстанавливая отсутствующие данные с поврежденного диска с помощью данных на оставшихся дисках.

Массив RAID (также называемый группой дисков RAID) — это группа из нескольких физических дисков, в которых для распределения данных по дискам используется определенный общий метод. Виртуальный диск (также называемый логическим диском) — это раздел группы дисков, состоящий из смежных сегментов данных на дисках. Виртуальный диск представляется хостовой операционной системе в качестве физического диска, который можно разделить для создания логических дисков или томов ОС.

Вводные сведения о RAID доступны на следующем веб-сайте Lenovo Press:

### <https://lenovopress.lenovo.com/lp0578-lenovo-raid-introduction>

Подробные сведения об инструментах управления RAID и ресурсах доступны на следующем вебсайте Lenovo Press:

<https://lenovopress.lenovo.com/lp0579-lenovo-raid-management-tools-and-resources>

# Развертывание операционной системы

Развернуть операционную систему на сервере можно несколькими способами.

### Доступные операционные системы

- Microsoft Windows Server
- VMware ESXi
- Red Hat Enterprise Linux
- SUSE Linux Enterprise Server

Список доступных операционных систем: <https://lenovopress.lenovo.com/osig>.

### Развертывание с помощью инструментов

• Несколько серверов

Доступные инструменты:

– Lenovo XClarity Administrator

[https://pubs.lenovo.com/lxca/compute\\_node\\_image\\_deployment](https://pubs.lenovo.com/lxca/compute_node_image_deployment)

– Lenovo XClarity Essentials OneCLI

[https://pubs.lenovo.com/lxce-onecli/onecli\\_r\\_uxspi\\_proxy\\_tool](https://pubs.lenovo.com/lxce-onecli/onecli_r_uxspi_proxy_tool)

– Пакет развертывания Lenovo XClarity Integrator для SCCM (только для операционной системы Windows)

[https://pubs.lenovo.com/lxci-deploypack-sccm/dpsccm\\_c\\_endtoend\\_deploy\\_scenario](https://pubs.lenovo.com/lxci-deploypack-sccm/dpsccm_c_endtoend_deploy_scenario)

### • Один сервер

Доступные инструменты:

- Lenovo XClarity Provisioning Manager
- Раздел «Установка ОС» в документации к LXPM, соответствующей вашему серверу, по адресу <https://pubs.lenovo.com/lxpm-overview/>
- Lenovo XClarity Essentials OneCLI

https://pubs.lenovo.com/lxce-onecli/onecli\_r\_uxspi\_proxy\_tool

- Пакет развертывания Lenovo XClarity Integrator для SCCM (только для операционной системы Windows)

https://pubs.lenovo.com/lxci-deploypack-sccm/dpsccm\_c\_endtoend\_deploy\_scenario

#### Развертывание вручную

Если вам не удается получить доступ к указанным выше инструментам, следуйте приведенным ниже инструкциям, загрузите соответствующее руководство по установке ОС и разверните операционную систему вручную согласно описанию в нем.

- 1. Перейдите к разделу https://datacentersupport.lenovo.com/solutions/server-os.
- 2. Выберите операционную систему на панели навигации и нажмите Resources (Ресурсы).
- 3. Найдите раздел «Руководства по установке ОС» и щелкните инструкции по установке. Затем следуйте инструкциям для развертывания операционной системы.

### Резервное копирование конфигурации сервера

После настройки сервера или внесения изменений в конфигурацию рекомендуется выполнить полное резервное копирование конфигурации сервера.

Убедитесь, что созданы резервные копии следующих компонентов сервера:

• Процессор управления

Выполнить резервное копирование конфигурации процессора управления можно с помощью интерфейса Lenovo XClarity Controller. Подробные сведения о резервном копировании конфигурации процессора управления см. по следующему адресу:

Раздел «Резервное копирование конфигурации ВМС» в документации к ХСС, соответствующей вашему серверу, по адресу https://pubs.lenovo.com/lxcc-overview/.

Кроме того, можно воспользоваться командой save в Lenovo XClarity Essentials OneCLI и создать резервные копии всех параметров конфигурации. Дополнительные сведения о команде save См. в разделе:

https://pubs.lenovo.com/lxce-onecli/onecli\_r\_save\_command

### • Операционная система

Для резервного копирования операционной системы и пользовательских данных сервера используйте собственные методы резервного копирования.

# <span id="page-306-0"></span>Глава 8. Диагностика неполадок

Информация в этом разделе поможет в локализации и устранении неполадок, которые могут возникать при использовании сервера.

Серверы Lenovo можно настроить для автоматического уведомления службы поддержки Lenovo в случае появления определенных событий. Можно настроить автоматическое уведомление, называемое Call Home, из приложений управления, например Lenovo XClarity Administrator. В случае настройки автоматического уведомления о неполадках при обнаружении сервером потенциально значимого события служба поддержки Lenovo будет оповещаться автоматически.

Чтобы локализовать неполадку, обычно следует начать с просмотра журнала событий приложения, управляющего сервером:

- Если управление сервером осуществляется с помощью Lenovo XClarity Administrator, начните с просмотра журнала событий Lenovo XClarity Administrator.
- При использовании другого приложения управления начните с просмотра журнала событий Lenovo **XClarity Controller.**

### Веб-ресурсы

• Технические советы

Lenovo постоянно обновляет веб-сайт поддержки, размещая последние советы и приемы, которые можно использовать для решения возникающих с сервером проблем. В этих технических советах (которые также называются советами RETAIN или бюллетенями технического обслуживания) описываются процедуры, позволяющие обойти или решить проблемы в работе сервера.

Чтобы найти технические советы для своего сервера, выполните указанные ниже действия.

- 1. Перейдите на сайт http://datacentersupport.lenovo.com и откройте страницу поддержки для вашего сервера.
- 2. На панели навигации нажмите **How To's (Инструкции)**.
- 3. В раскрывающемся меню выберите Article Type (Тип статьи)  $\rightarrow$  Solution (Решение).

Следуйте инструкциям на экране, чтобы выбрать категорию возникшей проблемы.

- Форум центра обработки данных Lenovo
	- Просмотрите материалы https://forums.lenovo.com/t5/Datacenter-Systems/ct-p/sv eq. чтобы узнать. не сталкивался ли кто-то с аналогичной проблемой.

# Журналы событий

Оповещение - это сообщение или другая индикация о появившемся или приближающемся событии. Оповещения создаются средством Lenovo XClarity Controller или интерфейсом UEFI на серверах. Эти оповещения сохраняются в журнале событий Lenovo XClarity Controller. Если сервер находится под управлением Chassis Management Module 2 или Lenovo XClarity Administrator, оповещения автоматически передаются в эти приложения управления.

Примечание: Список событий, включая действия пользователя, которые, возможно, потребуется выполнить для восстановления системы после того или иного события, см. в документе Справочник по сообщениям и кодам по адресу https://pubs.lenovo.com/se455-v3/pdf files.html.

### Журнал событий Lenovo XClarity Administrator

Если для управления оборудованием серверов, сети и хранилища используется приложение Lenovo XClarity Administrator, с его помощью можно просматривать события всех управляемых устройств.

### Logs

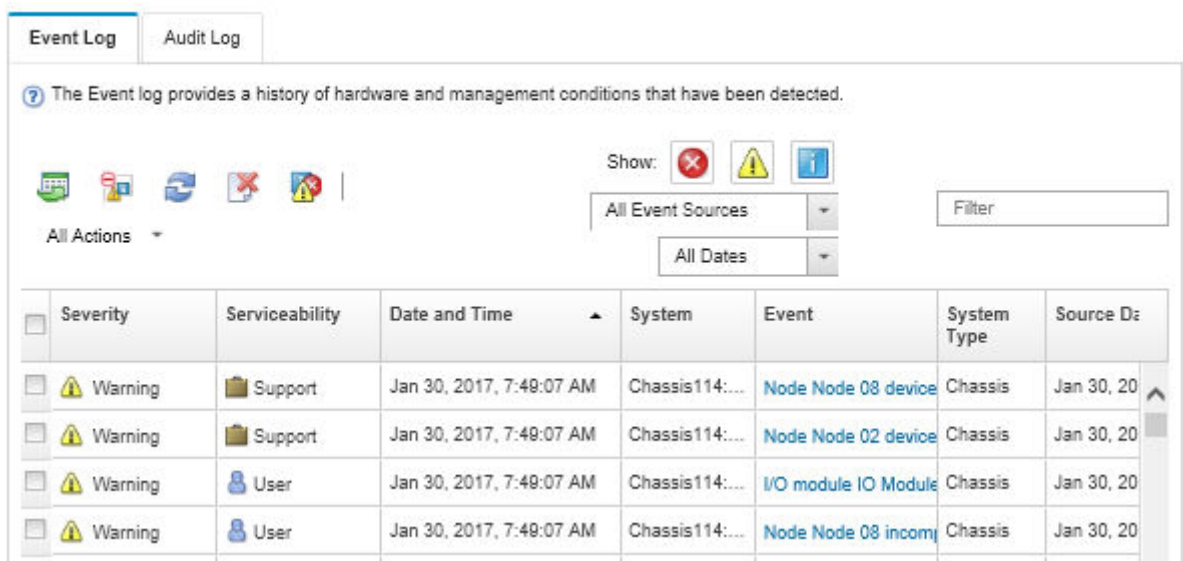

Рис. 243. Журнал событий Lenovo XClarity Administrator

Дополнительные сведения о работе с событиями в XClarity Administrator см. по следующему адресу:

### [https://pubs.lenovo.com/lxca/events\\_vieweventlog](https://pubs.lenovo.com/lxca/events_vieweventlog)

### Журнал событий Lenovo XClarity Controller

Lenovo XClarity Controller контролирует физическое состояние сервера и его компонентов с помощью датчиков, определяющих внутренние физические параметры: температуру, напряжения блоков питания, скорости вращения вентиляторов и состояние компонентов. Lenovo XClarity Controller предоставляет различные интерфейсы программному обеспечению управления системами, а также системным администраторам и пользователям для удаленного администрирования и контроля сервера.

Lenovo XClarity Controller контролирует все компоненты сервера и записывает данные о событиях в журнал событий Lenovo XClarity Controller.

| <b>XClarity Controller</b> | ThinkSystem<br>System name: XCC0023579PK |                            |                    |                     | Export                                                                                | User (913:11                    |                                                      |  |
|----------------------------|------------------------------------------|----------------------------|--------------------|---------------------|---------------------------------------------------------------------------------------|---------------------------------|------------------------------------------------------|--|
| $\sqrt{2}$<br>Home         | <b>Event Log</b>                         |                            | Audit Log          | Maintenance History |                                                                                       | <b>L</b> Enable Call Home       | $\blacksquare$ Configure Alert $\blacktriangleright$ |  |
| EVent                      |                                          | <b>III</b> Customize Table | 面<br>Clear Logs    | C Refresh           | Type:                                                                                 | All Source $\blacktriangledown$ | $\alpha$<br>All Date $\blacktriangledown$            |  |
| <b>E</b> Inventory         |                                          |                            |                    |                     |                                                                                       |                                 |                                                      |  |
| <b>11 Utilization</b>      | <b>Severity</b>                          | Source                     | Event ID           |                     | Message                                                                               | Date                            |                                                      |  |
| Virtual Media              | ø                                        | System                     | 0X4000000E00000000 |                     | Remote login successful. Login ID: userid from webguis at IP address: 10.104.194.180. | 27 Jul 2015, 08:11:04 AM        |                                                      |  |
| <b>[T]</b> Firmware Update | ж                                        | System                     | 0X4000000E00000000 |                     | Remote login successful. Login ID: userid from webquis at IP address: 10.104.194.180. | 27 Jul 2015, 08:11:04 AM        |                                                      |  |
|                            | H                                        | System                     |                    | 0X4000000E00000000  | Remote login successful. Login ID: userid from webquis at IP address: 10.104.194.180. | 27 Jul 2015, 08:11:04 AM        |                                                      |  |
| Server Configuration >     |                                          | System                     |                    | 0X4000000E00000000  | Remote login successful. Login ID: userid from webguis at IP address: 10.104.194.180. | 27 Jul 2015, 08:11:04 AM        |                                                      |  |
| <b>W</b> BMC Configuration |                                          |                            |                    |                     |                                                                                       |                                 |                                                      |  |

Рис. 244. Журнал событий Lenovo XClarity Controller

Дополнительные сведения о доступе к журналу событий Lenovo XClarity Controller см. по следующему адресу:

Раздел «Просмотр журналов событий» в документации к XCC, соответствующей вашему серверу, по адресу <https://pubs.lenovo.com/lxcc-overview/>

# Устранение неполадок с помощью системных светодиодных индикаторов и дисплея диагностики

Сведения о доступных системных светодиодных индикаторах и дисплее диагностики см. в следующем разделе.

# Светодиодные индикаторы дисков

В этом разделе содержатся сведения о светодиодных индикаторах дисков.

В следующей таблице описаны неполадки, на которые указывают светодиодные индикаторы активности и состояния диска.

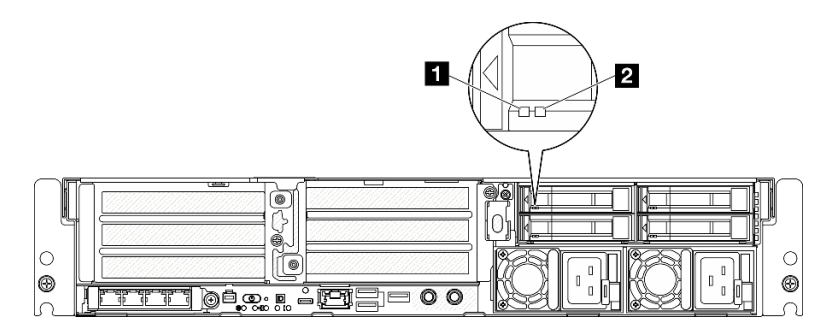

Рис. 245. Светодиодные индикаторы дисков

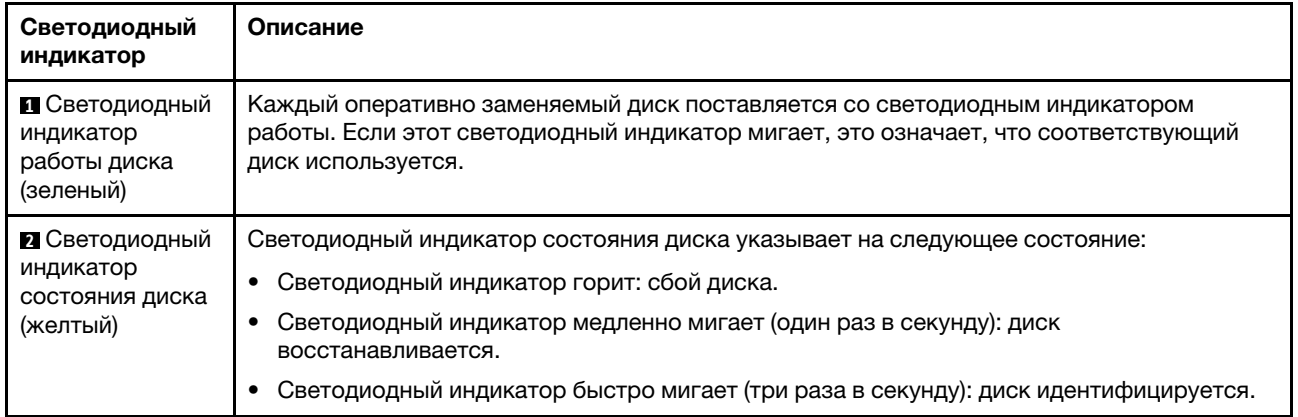

# <span id="page-309-0"></span>Передние светодиодные индикаторы

В этом разделе приведены сведения о кнопках и светодиодных индикаторах на передней панели сервера.

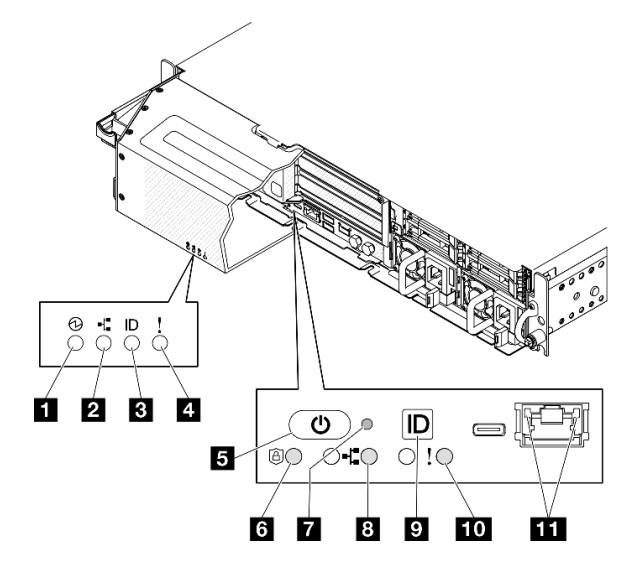

Рис. 246. Передние светодиодные индикаторы

Табл. 23. Передние светодиодные индикаторы

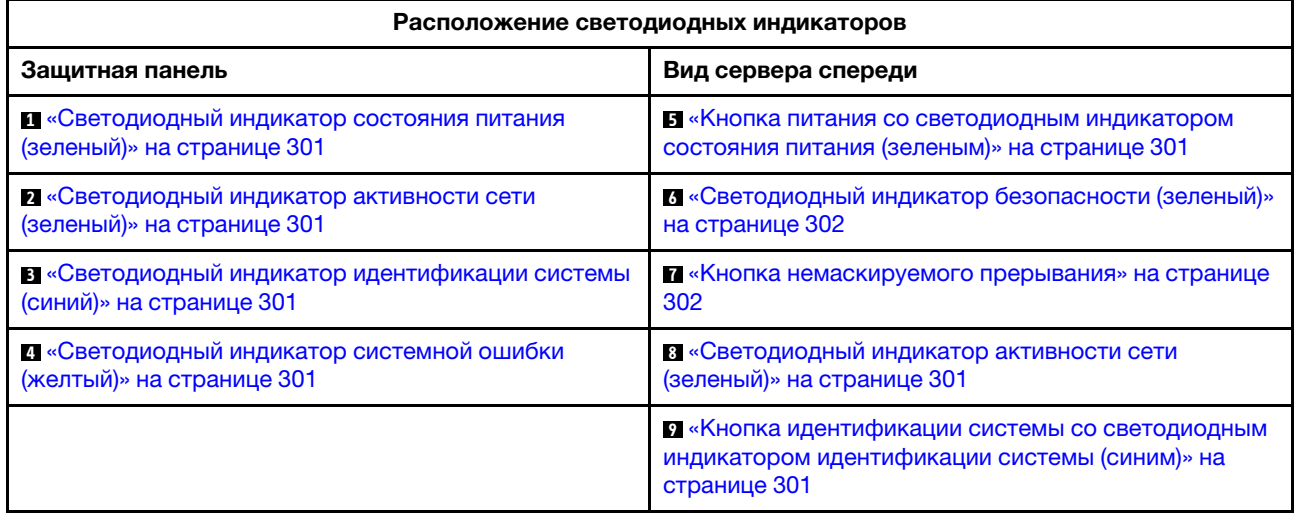

### Табл. 23. Передние светодиодные индикаторы (продолж.)

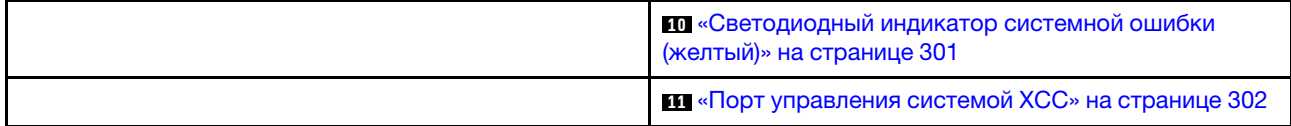

### <span id="page-310-0"></span>**<sup>1</sup>**Светодиодный индикатор состояния питания (зеленый) / **5** Кнопка питания со светодиодным индикатором состояния питания (зеленым)

Кнопку питания можно нажать для включения сервера после завершения его настройки. Кроме того, удерживая кнопку питания в течение нескольких секунд, можно выключить сервер, если не удается его выключить из операционной системы. Возможны следующие состояния светодиодного индикатора включения питания.

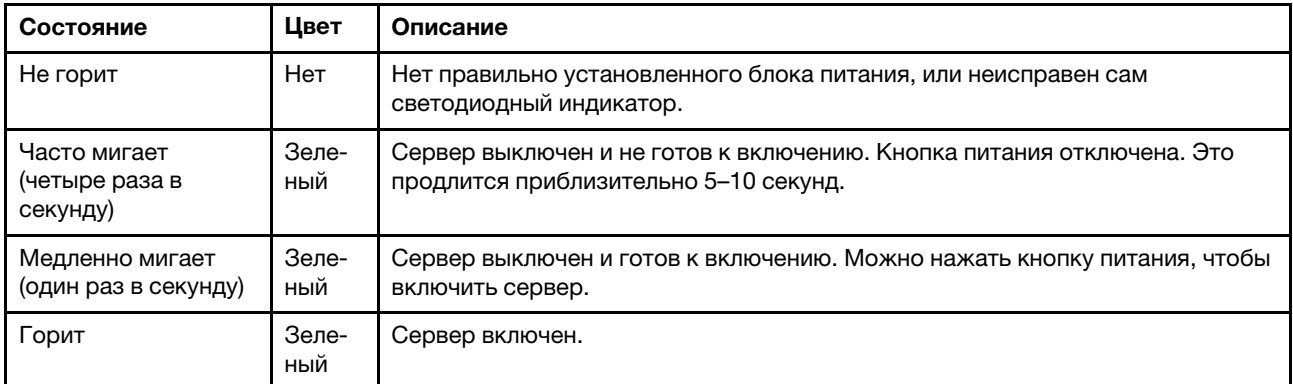

### <span id="page-310-1"></span>**<sup>2</sup>**/ **8** Светодиодный индикатор активности сети (зеленый)

Если этот светодиодный индикатор мигает, это означает, что сервер передает или принимает сигналы из локальной сети Ethernet.

### <span id="page-310-2"></span>**<sup>3</sup>**Светодиодный индикатор идентификации системы (синий) / **9** Кнопка идентификации системы со светодиодным индикатором идентификации системы (синим)

Кнопка идентификации системы и синий светодиодный индикатор идентификации системы служат для визуального определения местоположения сервера. При каждом нажатии кнопки идентификации системы состояние светодиодных индикаторов идентификации системы изменяется. Светодиодные индикаторы могут гореть, мигать или не гореть. Можно также с помощью Lenovo XClarity Controller или программы удаленного управления изменить состояние светодиодных индикаторов идентификации системы, чтобы было легче визуально найти сервер среди других серверов.

### <span id="page-310-3"></span>**<sup>4</sup>** / **<sup>10</sup>**Светодиодный индикатор системной ошибки (желтый)

Светодиодный индикатор системной ошибки помогает определить наличие каких-либо системных ошибок.

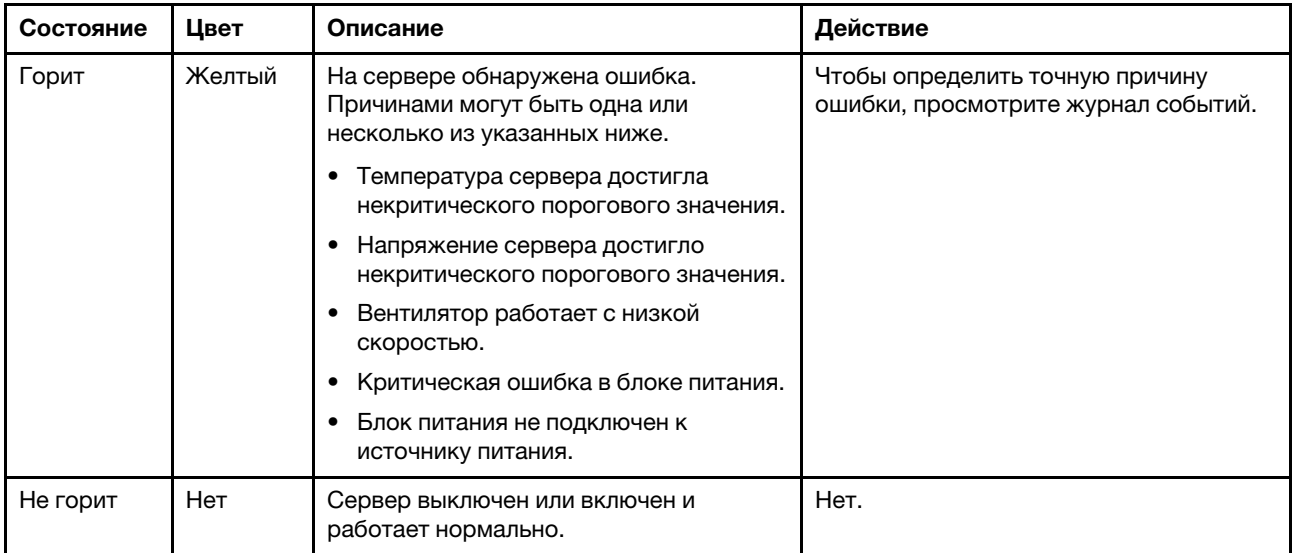

### <span id="page-311-0"></span>**<sup>6</sup>**Светодиодный индикатор безопасности (зеленый)

светодиодный индикатор безопасности может иметь следующие состояния:

Горит: сервер работает с включенной функцией безопасности.

Мигает: сервер находится в режиме блокировки системы. Активируйте и разблокируйте систему для работы.

Не горит: функция безопасности выключена на сервере.

### <span id="page-311-1"></span>**<sup>7</sup>**Кнопка немаскируемого прерывания

Нажатие этой кнопки приводит к принудительному немаскируемому прерыванию в процессоре. Чтобы нажать кнопку, может понадобиться ручка или кончик выпрямленной скрепки для бумаг. Его также можно использовать для принудительной записи дампа памяти при синем экране. Используйте эту кнопку только при получении соответствующих инструкций от службы поддержки Lenovo.

### <span id="page-311-2"></span>**<sup>11</sup>**Светодиодные индикаторы компонента «Порт управления системой XCC»

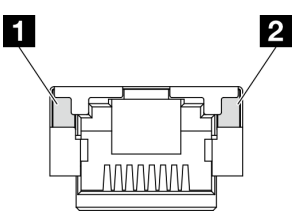

Рис. 247. Порт управления системой XCC Светодиодные индикаторы

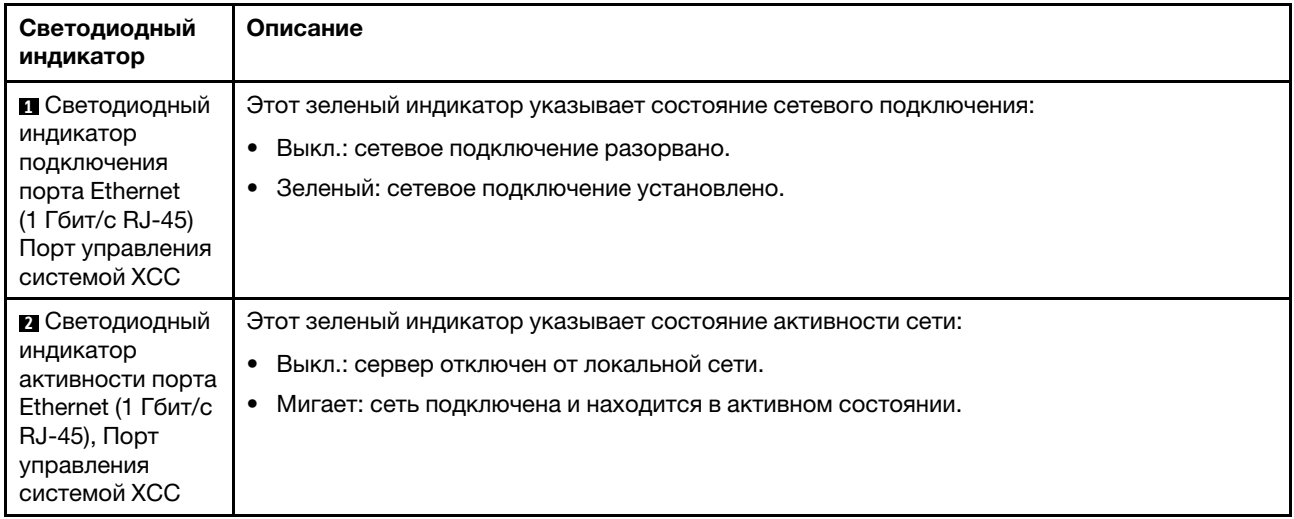

# Светодиодные индикаторы блока питания

В этом разделе приводится информация о различных состояниях светодиодного индикатора блока питания и даются соответствующие рекомендации.

Для запуска сервера необходима следующая минимальная конфигурация.

- Один процессор
- Один модуль памяти DDR5 DRAM в гнезде 3 (DIMM3)
- Один модуль блока питания в отсеке для модуля блока питания 1 (PSU1)
- Один загрузочный диск M.2 (если для отладки требуется ОС)
- Пять вентиляторов компьютера

В следующей таблице описаны неполадки, на которые указывают различные сочетания светодиодных индикаторов блока питания и светодиодного индикатора питания, а также рекомендуемые действия для их устранения.

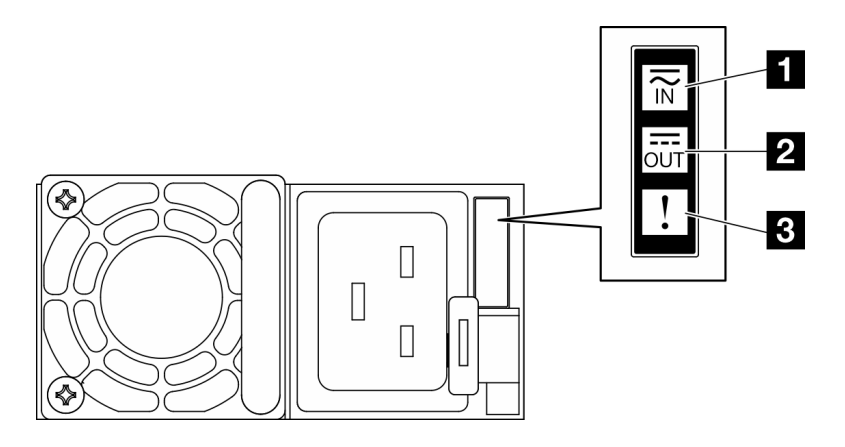

Рис. 248. Светодиодные индикаторы блока питания

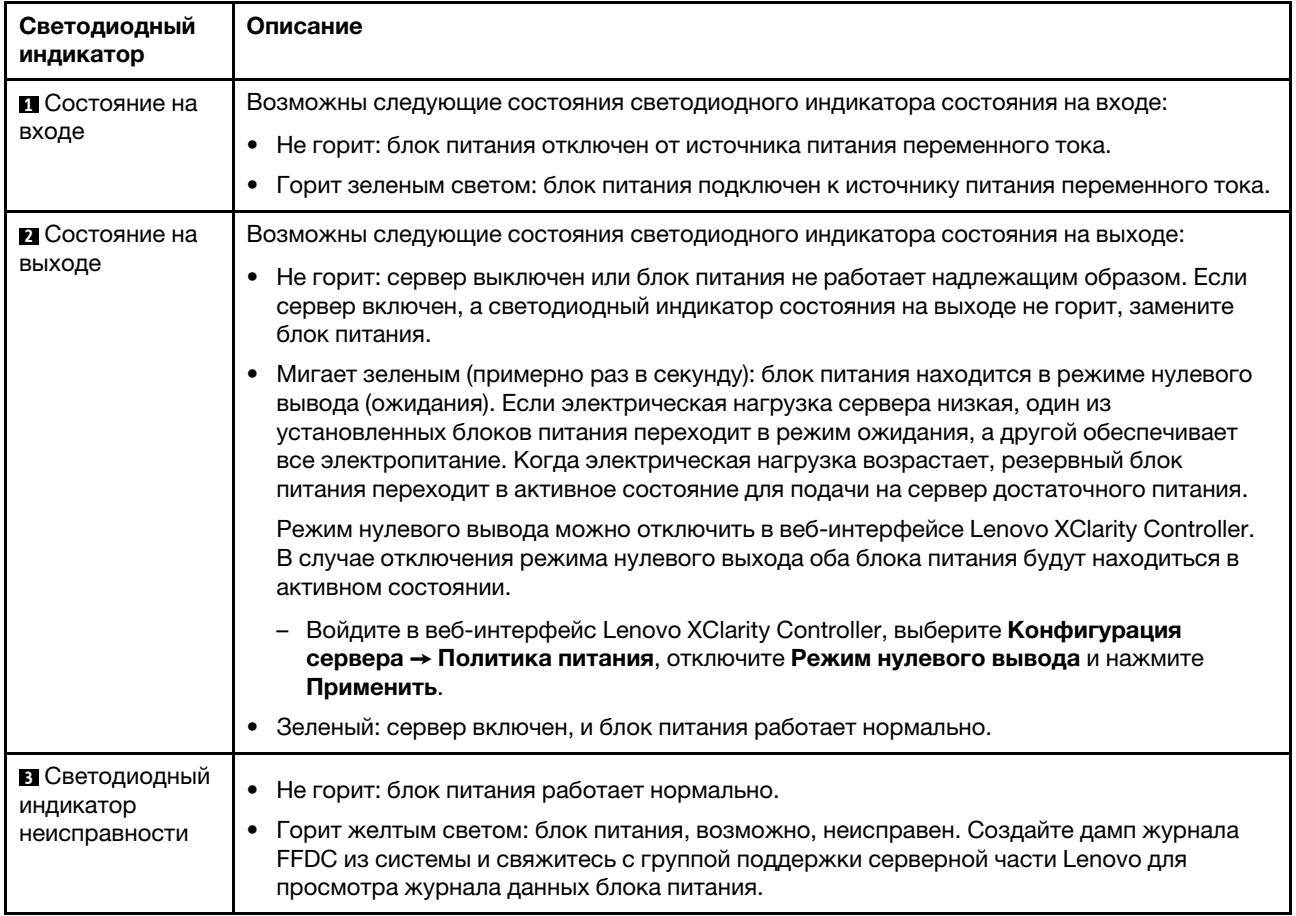

# <span id="page-313-0"></span>Светодиодные индикаторы материнской платы

На следующих рисунках показаны светодиодные индикаторы на материнской плате.

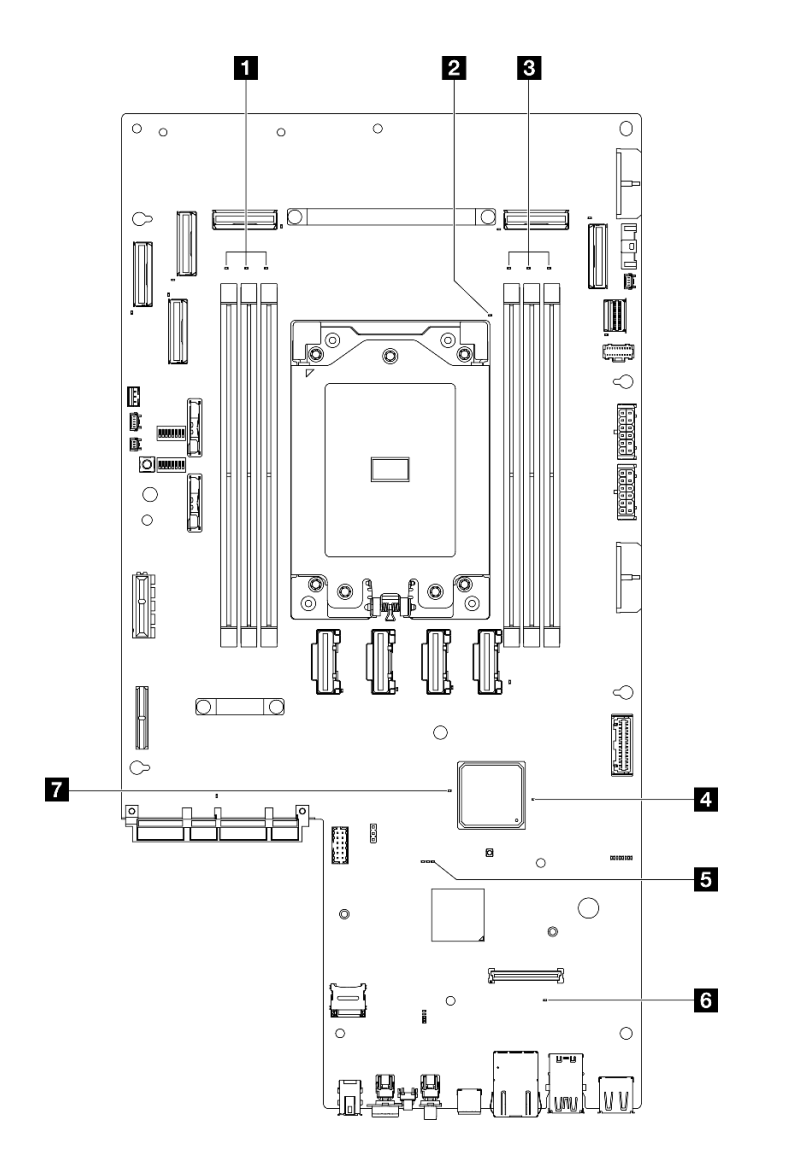

Рис. 249. Светодиодные индикаторы материнской платы

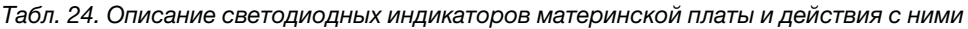

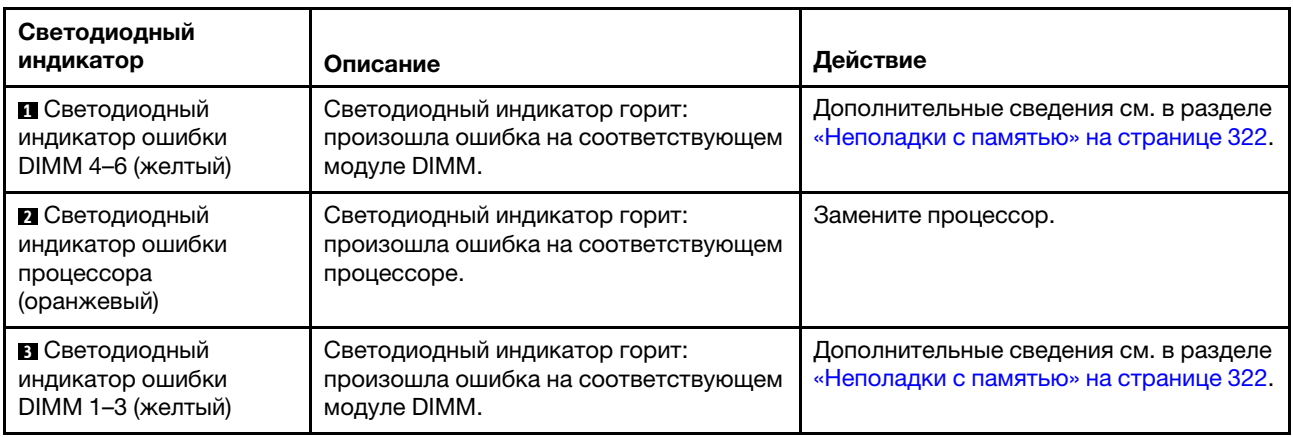

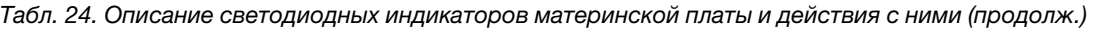

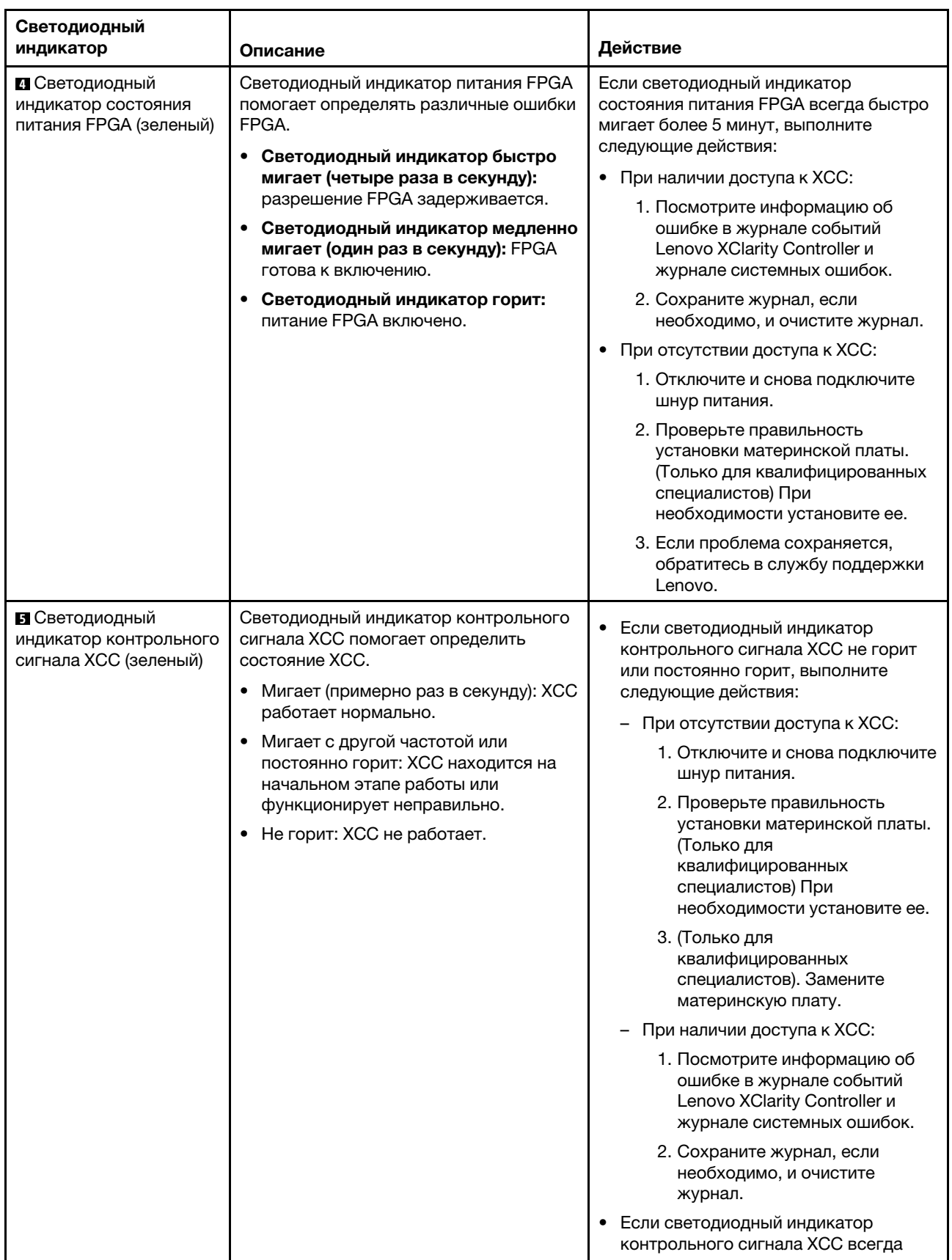

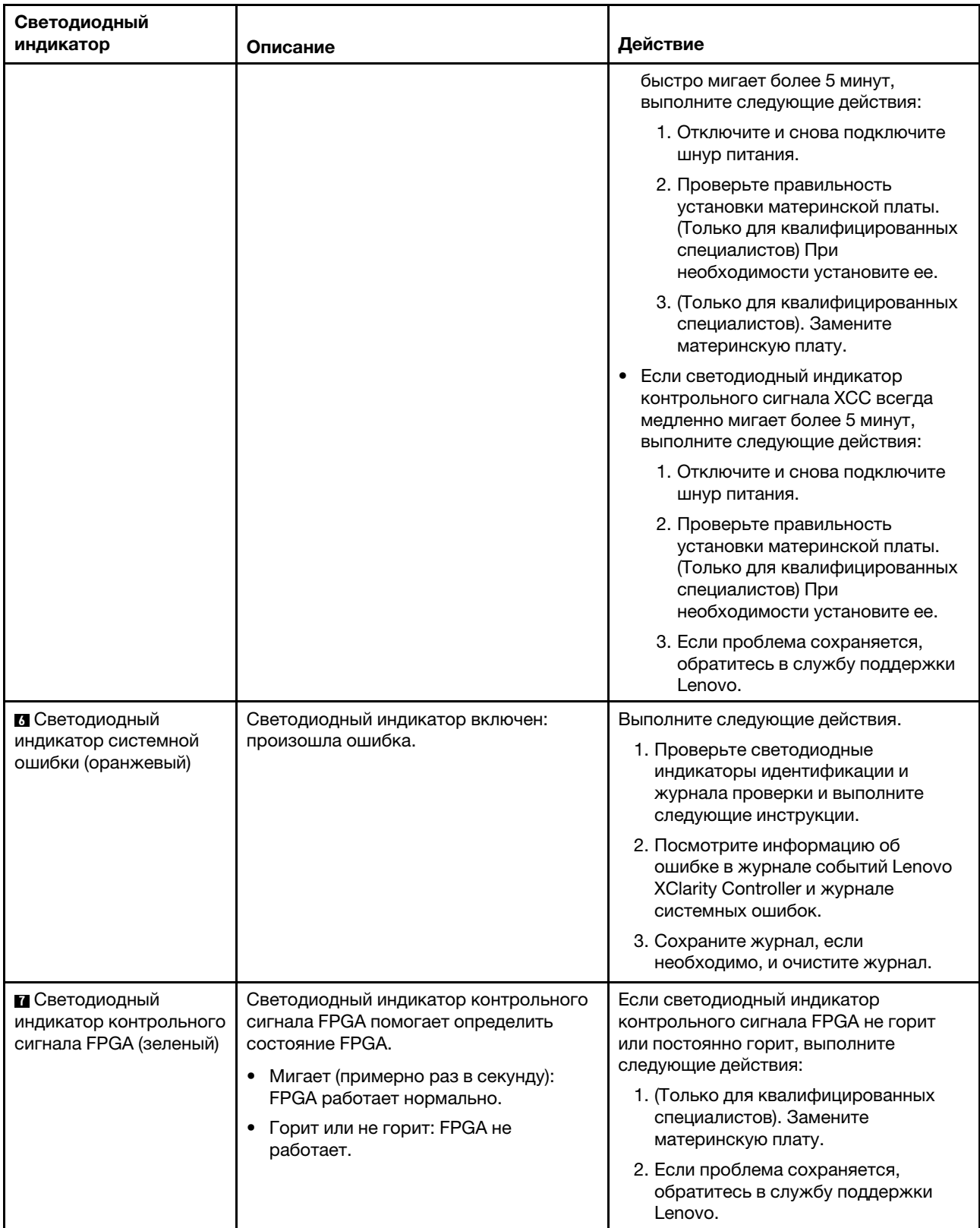

Табл. 24. Описание светодиодных индикаторов материнской платы и действия с ними (продолж.)

# Светодиодные индикаторы модуля безопасности микропрограммы и RoT

На следующих рисунках показаны светодиодные индикаторы на компоненте «Firmware and Root of Trust Security Module» (модуль безопасности микропрограммы и RoT).

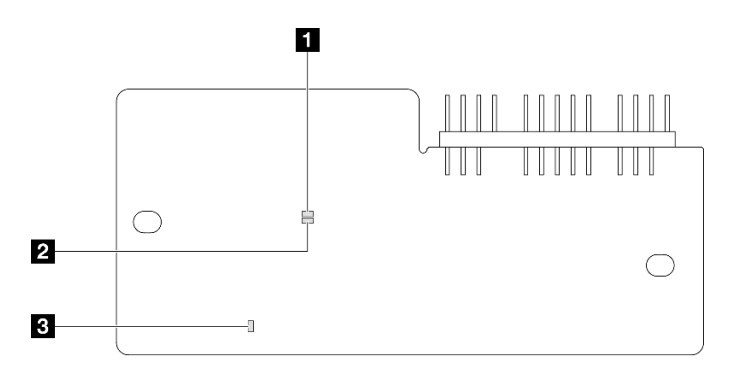

Рис. 250. Светодиодные индикаторы на компоненте «модуль безопасности микропрограммы и RoT»

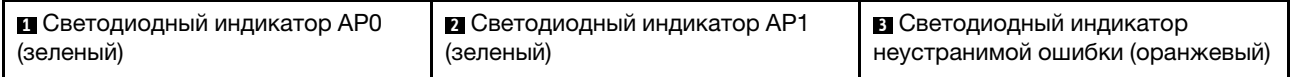

Табл. 25. Описание светодиодных индикаторов

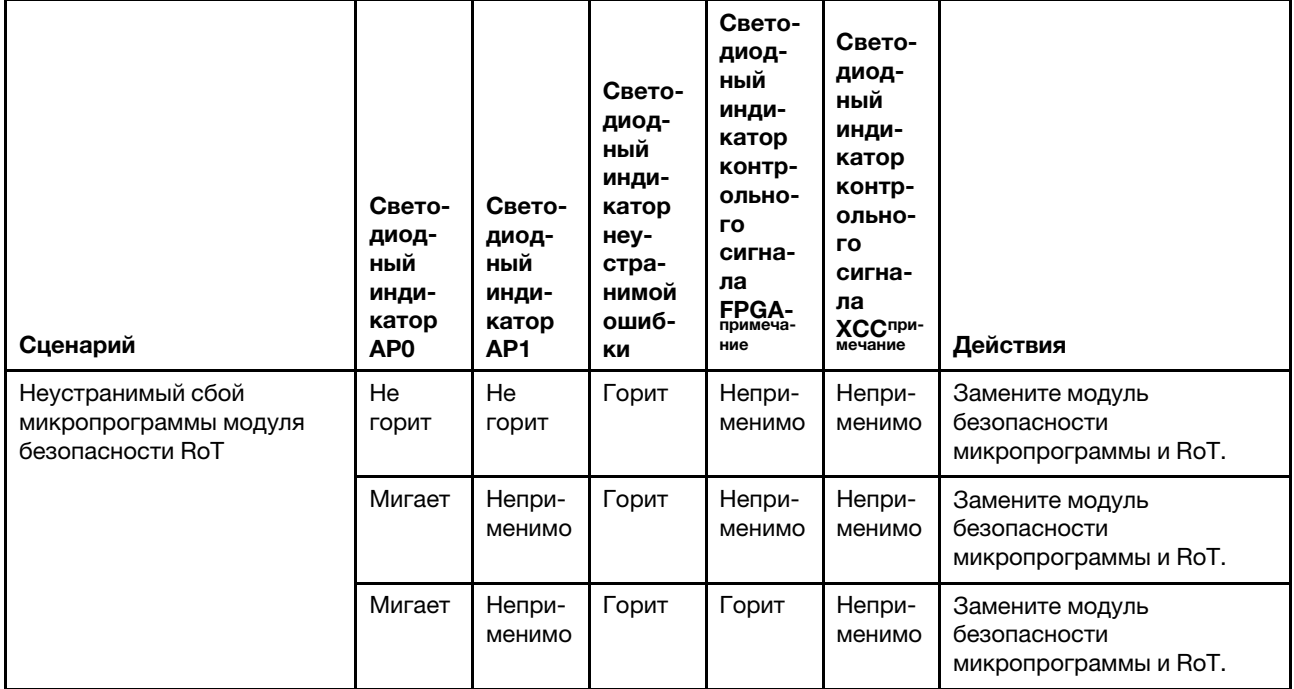

Табл. 25. Описание светодиодных индикаторов (продолж.)

| Сценарий                                                                                     | Свето-<br>диод-<br>ный<br>инди-<br>катор<br>AP <sub>0</sub> | Свето-<br>диод-<br>ный<br>инди-<br>катор<br>AP <sub>1</sub> | Свето-<br>диод-<br>ный<br>инди-<br>катор<br>неу-<br>стра-<br>нимой<br>ошиб-<br>KИ | Свето-<br>диод-<br>ный<br>инди-<br>катор<br>контр-<br>ольно-<br>го<br>сигна-<br>ла<br>FPGA-<br>примеча-<br>ние | Свето-<br>диод-<br>ный<br>инди-<br>катор<br>контр-<br>ольно-<br><b>ro</b><br>сигна-<br>ла<br><b>ХССпри-</b><br>мечание | Действия                                                                                                    |
|----------------------------------------------------------------------------------------------|-------------------------------------------------------------|-------------------------------------------------------------|-----------------------------------------------------------------------------------|----------------------------------------------------------------------------------------------------|----------------------------------------------------------------------------------------------------|----------------------------------------------------------------------------------------------------|
| Нет питания системы<br>(светодиодный индикатор<br>контрольного сигнала FPGA<br>не горит)     | He<br>горит                                                 | He<br>ГОРИТ                                                 | He<br>горит                                                                       | He<br>горит                                                                                                    | He<br>горит                                                                                                    | Если питание переменного<br>тока включено, а питание на<br>блоке материнской платы<br>отсутствует, выполните<br>следующие действия:<br>1. Проверьте модуль<br>блока питания или<br>объединительную<br>панель питания. При<br>наличии ошибки в<br>модуле блока питания<br>или объединительной<br>панели питания<br>замените модуль или<br>панель.<br>2. Если модуль блока<br>питания или<br>объединительная<br>панель питания в норме,<br>замените материнскую<br>плату. |
| Исправимая ошибка<br>микропрограммы ХСС                                                      | Мигает                                                      | Непри-<br>менимо                                            | He<br>горит                                                                       | Непри-<br>менимо                                                                                               | Непри-<br>менимо                                                                                                    | Только для сведения.<br>Никаких действий<br>выполнять не требуется.                                                                                                    |
| Микропрограмма ХСС<br>восстановлена после<br>ошибки                                          | Горит                                                       | Непри-<br>менимо                                            | He<br>горит                                                                       | Непри-<br>менимо                                                                                               | Непри-<br>менимо                                                                                                    | Только для сведения.<br>Никаких действий<br>выполнять не требуется.                                                                                                    |
| Сбой при аутентификации<br>микропрограммы UEFI                                               | Непри-<br>менимо                                            | Мигает                                                      | He<br>горит                                                                       | Непри-<br>менимо                                                                                               | Непри-<br>менимо                                                                                                    | Только для сведения.<br>Никаких действий<br>выполнять не требуется.                                                                                                    |
| Микропрограмма UEFI<br>восстановлена после сбоя<br>при аутентификации                        | Непри-<br>менимо                                            | Горит                                                       | He<br>горит                                                                       | Непри-<br>менимо                                                                                               | Непри-<br>менимо                                                                                                    | Только для сведения.<br>Никаких действий<br>выполнять не требуется.                                                                                                    |
| Система работает<br>нормально (светодиодный<br>индикатор контрольного<br>сигнала FPGA горит) | Горит                                                       | Горит                                                       | He<br>горит                                                                       | Горит                                                                                                    | Горит                                                                                                    | Только для сведения.<br>Никаких действий<br>выполнять не требуется.                                                                                                    |

Примечание: Сведения о расположении светодиодного индикатора FPGA и светодиодного индикатора контрольного сигнала XCC см. в разделе [«Светодиодные индикаторы материнской](#page-313-0) [платы» на странице 304.](#page-313-0)

# Светодиодные индикаторы порта управления системой XCC

В этом разделе содержатся сведения о светодиодных индикаторах компонента «Порт управления системой XCC».

В следующей таблице описаны неполадки, на которые указывают светодиодные индикаторы «Порт управления системой XCC».

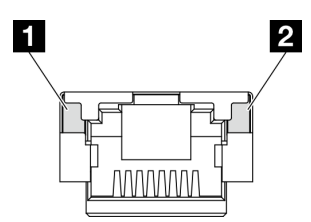

Рис. 251. Порт управления системой XCC Светодиодные индикаторы

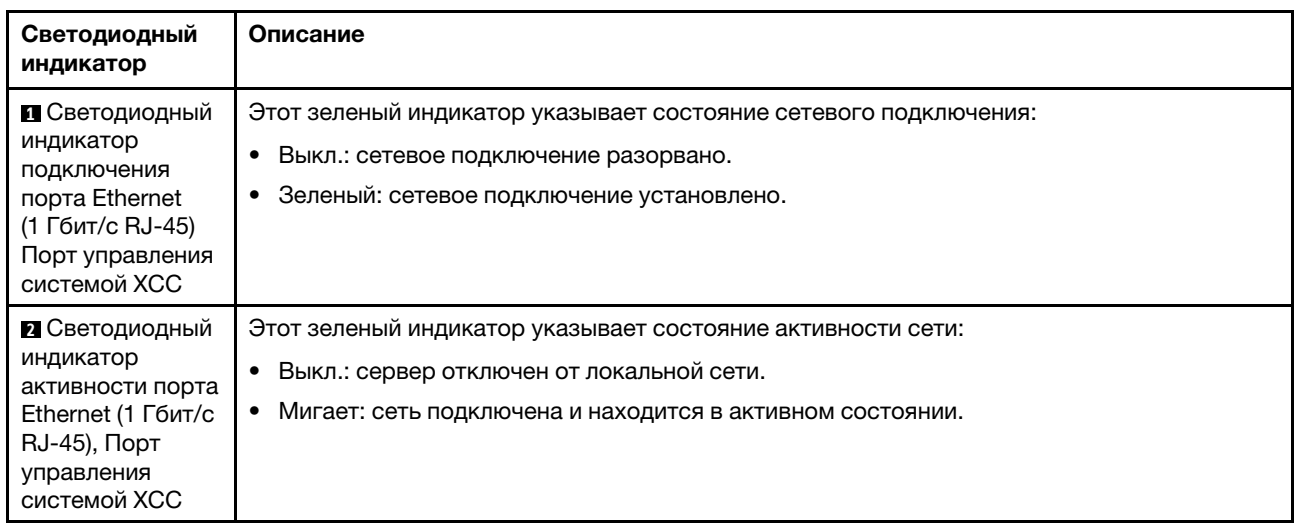

# Внешний диагностический прибор

Внешний диагностический прибор — это внешнее устройство, подключаемое к серверу кабелем, которое обеспечивает быстрый доступ к различным сведениям о системе, в частности к информации об ошибках, микропрограмме, сети, состоянии системы и работоспособности.

### Расположение внешнего диагностического прибора

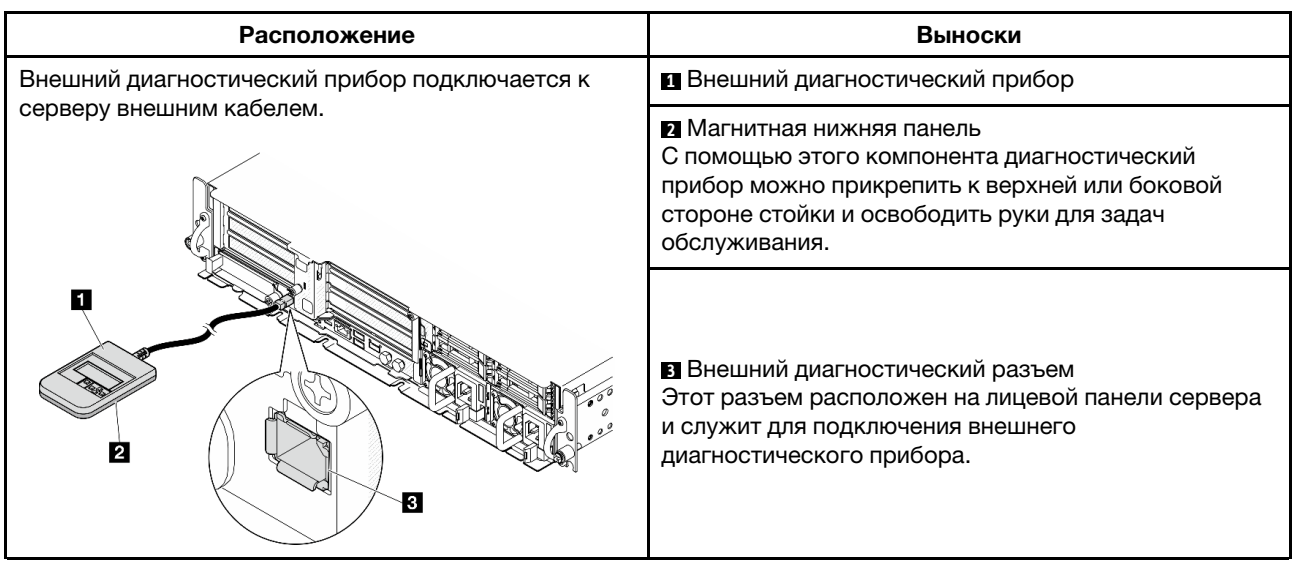

Примечание: При отключении внешнего диагностического прибора см. следующие инструкции:

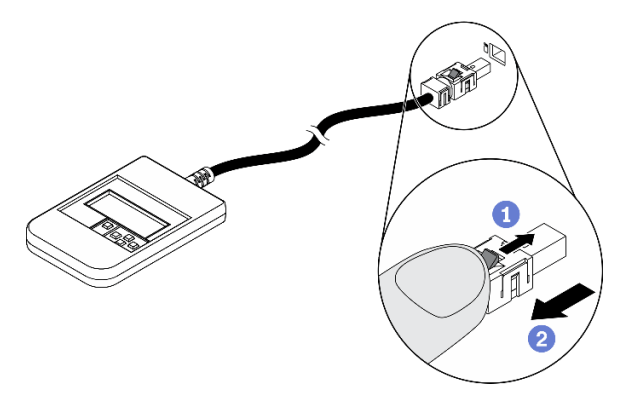

Нажмите на пластиковый зажим на разъеме в направлении вперед.

Удерживая зажим, извлеките кабель из разъема.

### Обзор дисплея

Диагностическое устройство состоит из ЖК-дисплея и 5 кнопок навигации.

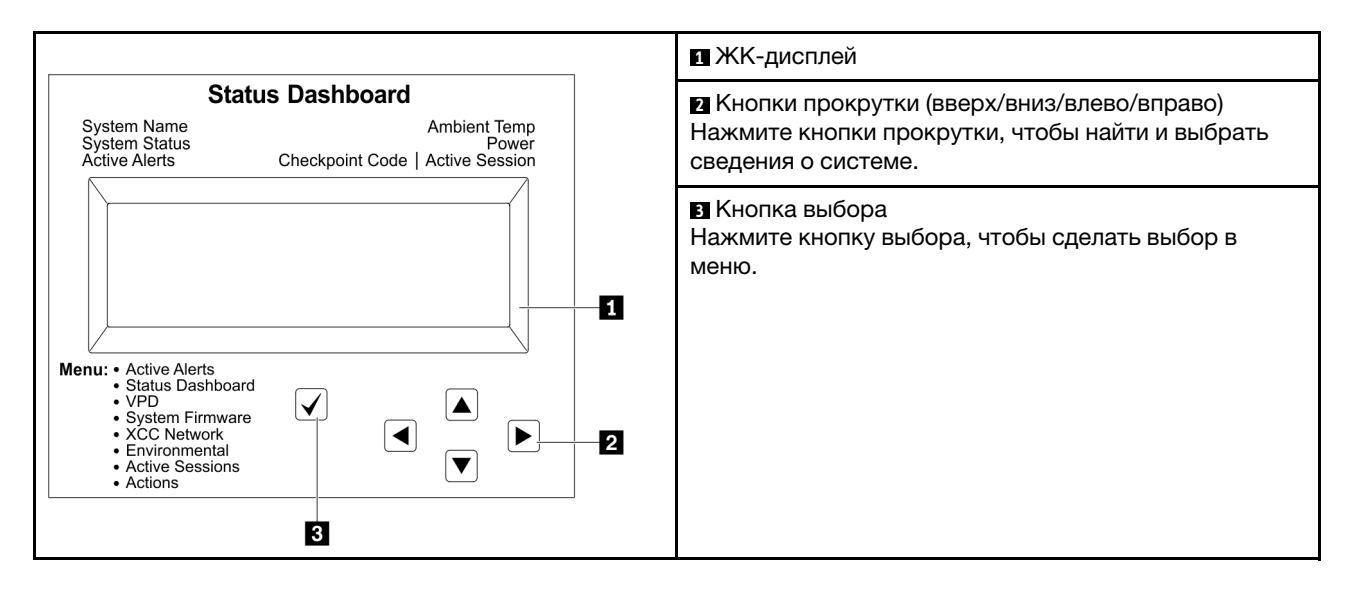

### Блок-схема параметров

На ЖК-панели отображаются различные сведения о системе. Для перехода по параметрам используйте кнопки прокрутки.

В зависимости от модели параметры и записи на ЖК-дисплее могут отличаться.

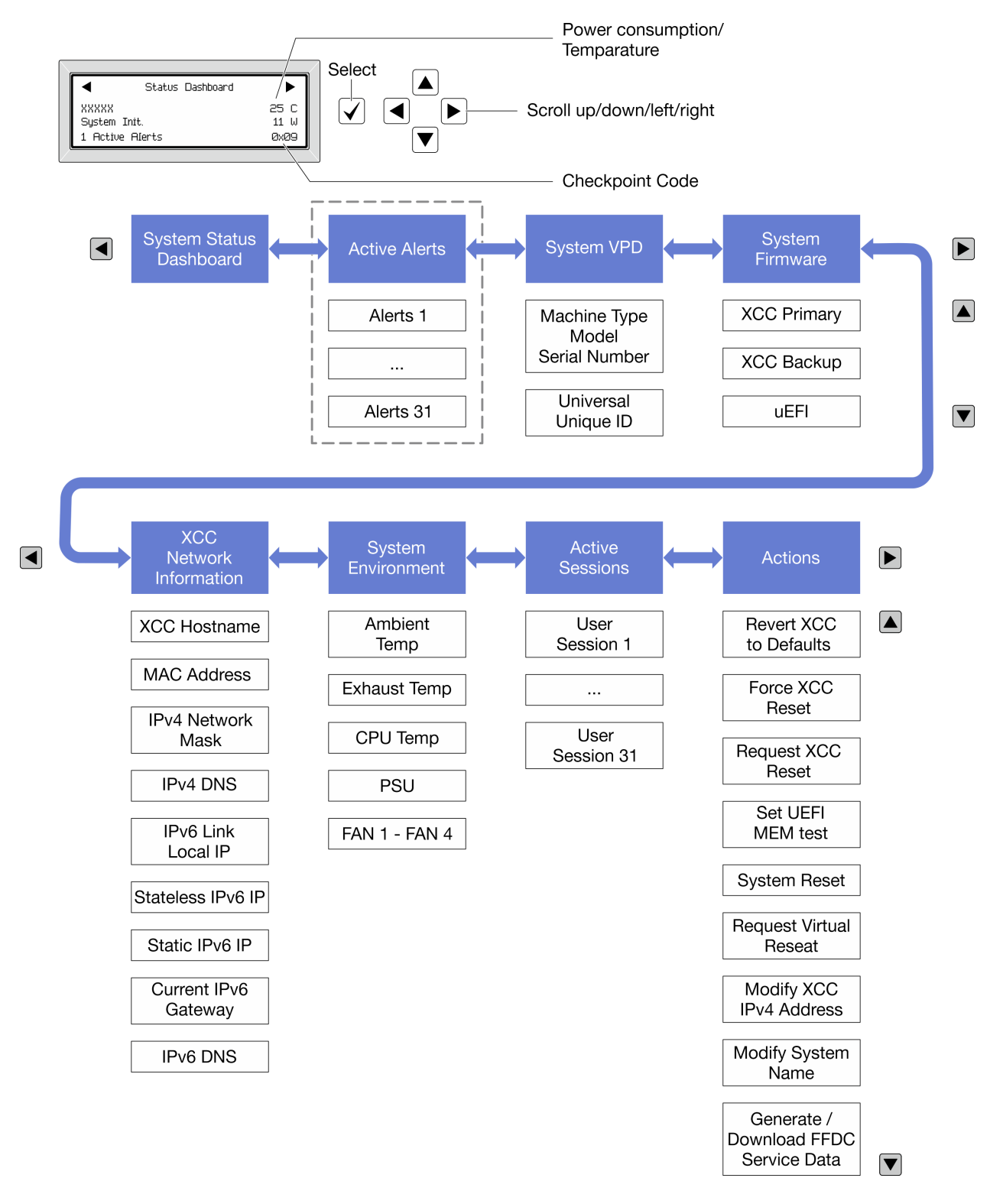

### Полный список пунктов меню

Ниже приводится список доступных параметров. Переключение между параметром и подчиненными информационными записями выполняется с помощью кнопки выбора, а переключение между параметрами или информационными записями — с помощью кнопок прокрутки.

В зависимости от модели параметры и записи на ЖК-дисплее могут отличаться.

### Главное меню (информационная панель состояния системы)

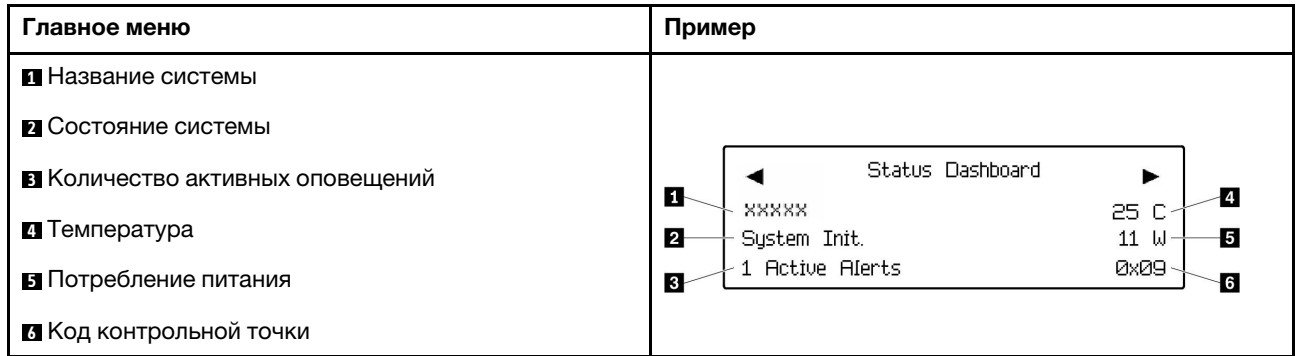

### Активные оповещения

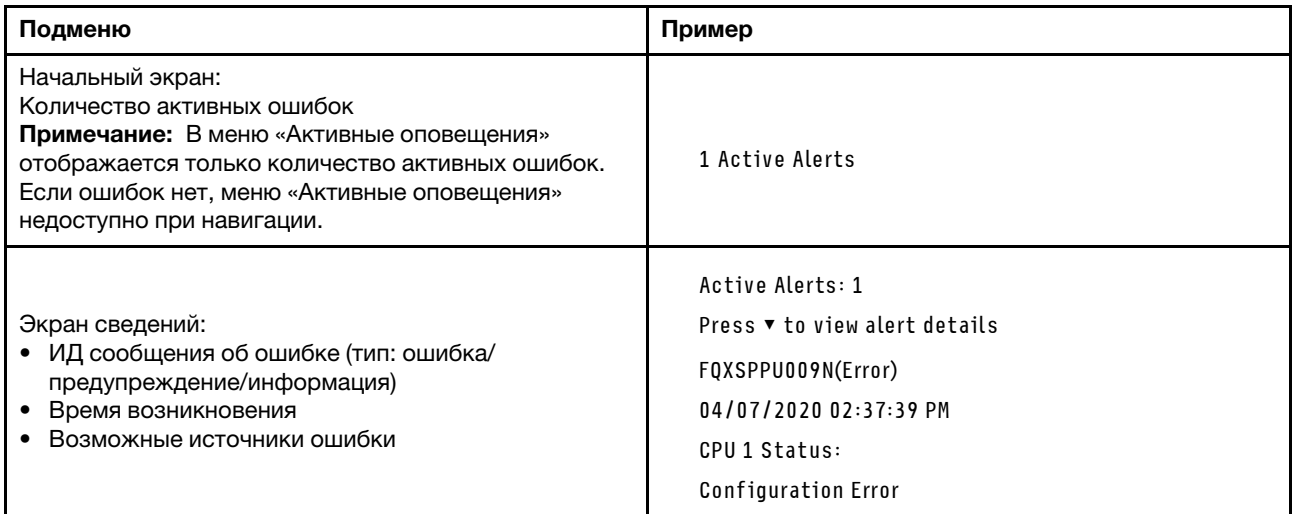

### Информация о VPD системы

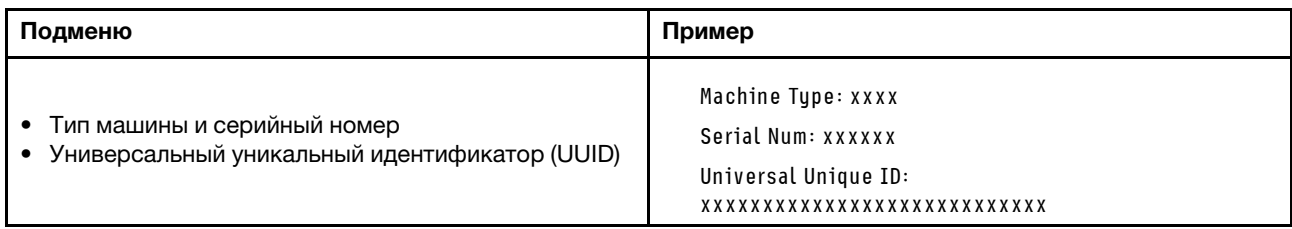
#### Микропрограмма системы

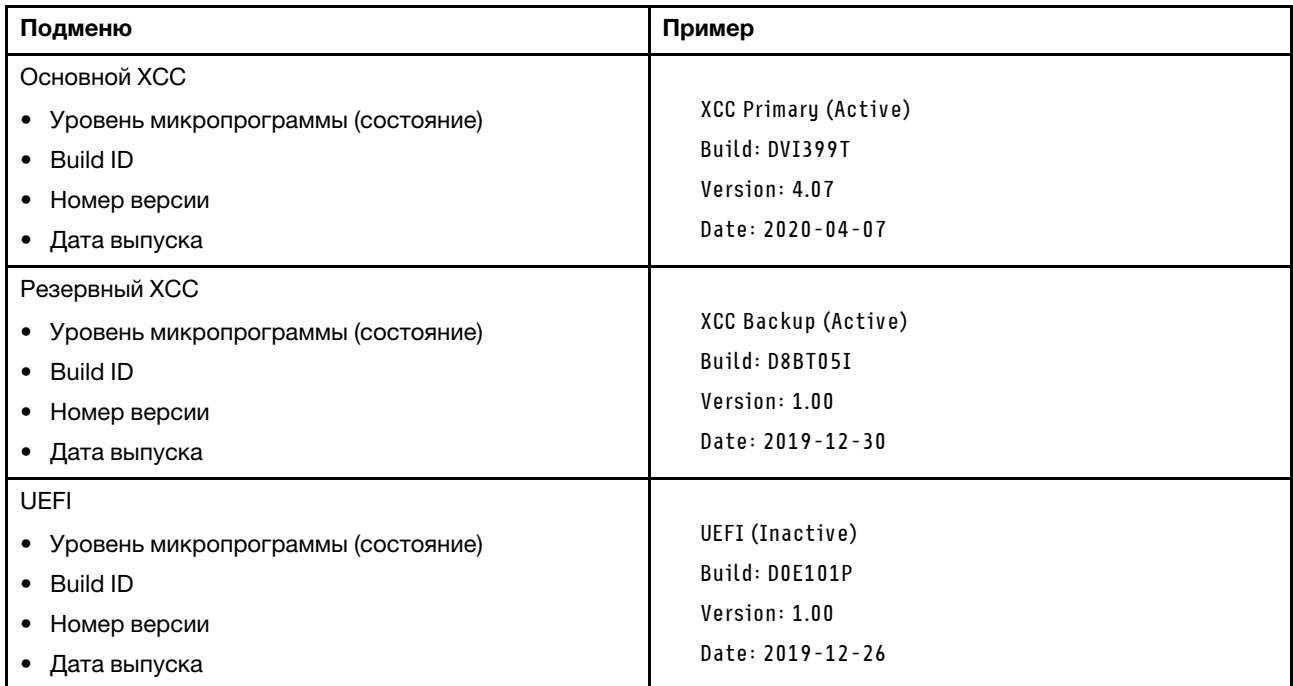

## Информация о сети XCC

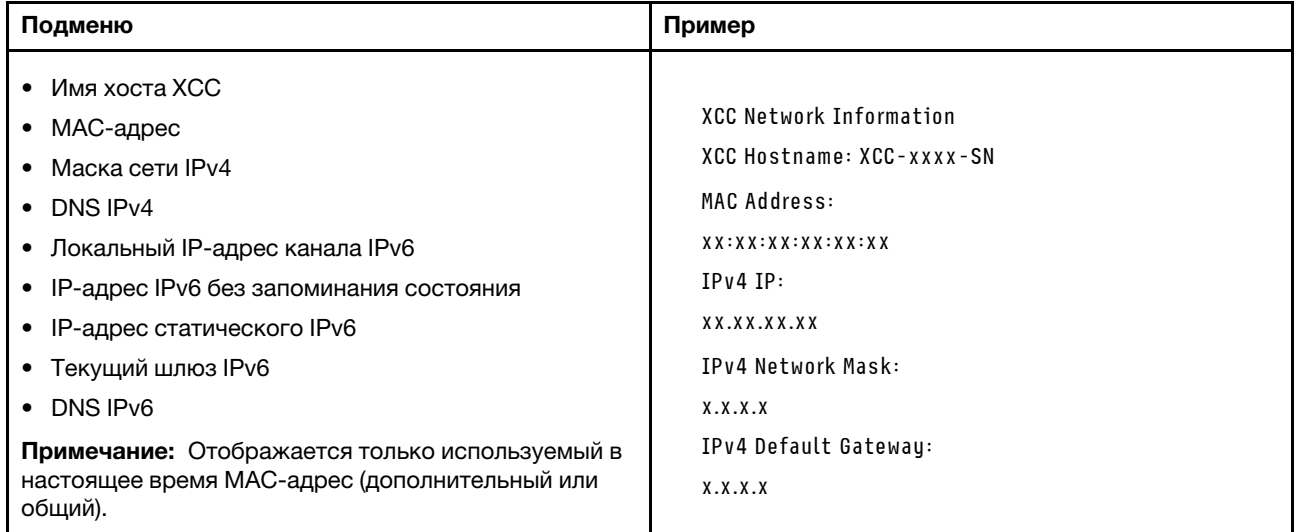

#### Информация о системной среде

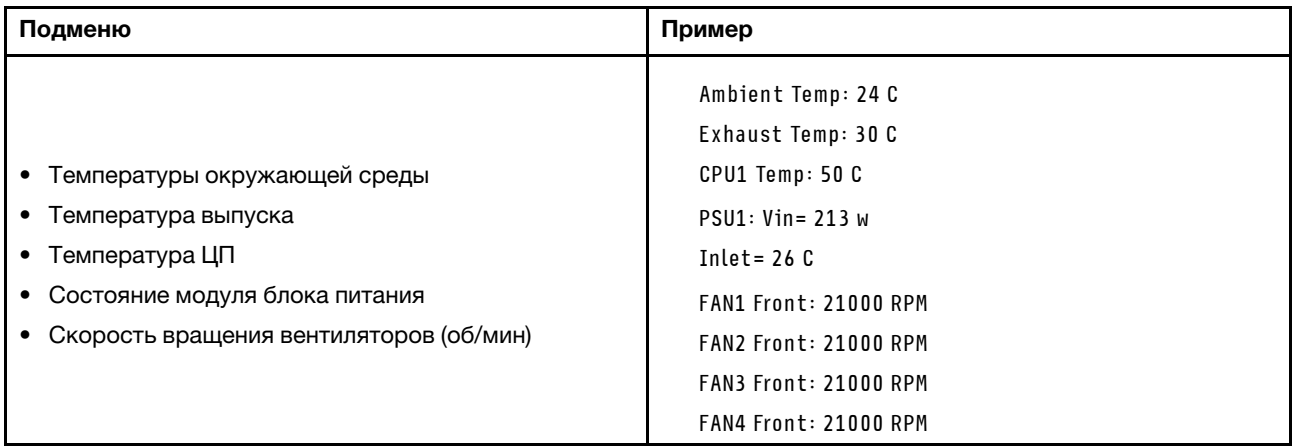

#### Активные сеансы

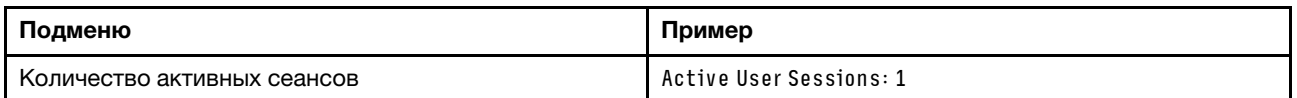

#### Действия

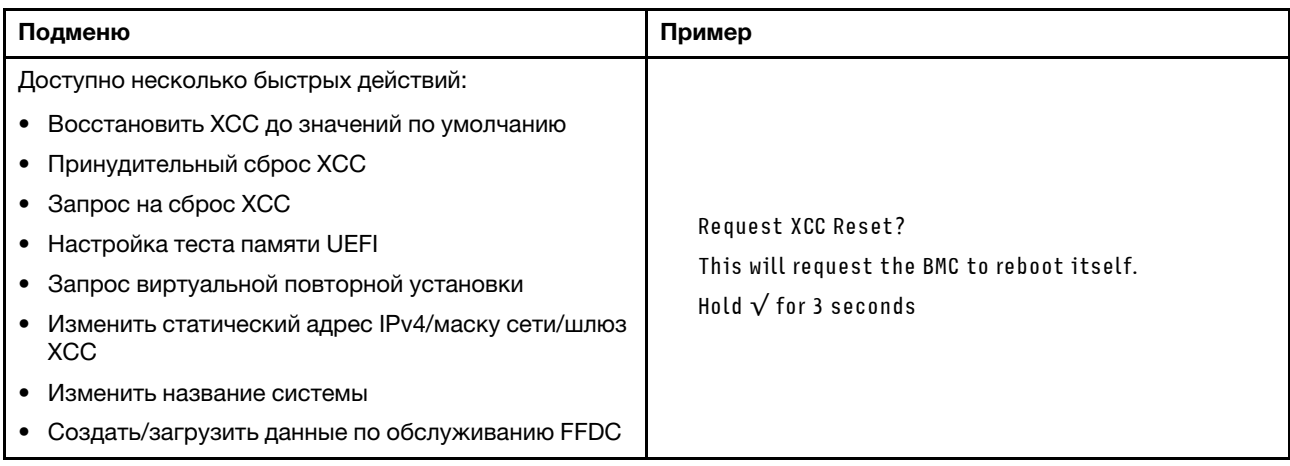

# Общие процедуры выявления неполадок

Используйте сведения, приведенные в данном разделе, для устранения неполадок, если в журнале событий нет конкретных ошибок или сервер находится в нерабочем состоянии.

Если причина неполадки точно неизвестна и блоки питания работают правильно, выполните указанные ниже действия, чтобы попытаться устранить неполадку.

- 1. Выключите сервер.
- 2. Убедитесь в надежности кабельного подключения сервера.
- 3. Удаляйте или отсоединяйте указанные ниже устройства (если это применимо) по очереди, пока не обнаружите сбой. После удаления или отсоединения каждого устройства включайте и настраивайте сервер.
	- Любые внешние устройства.
	- Устройство подавления импульсов перенапряжения (на сервере).
- Принтер, мышь и устройства, произведенные другой компанией (не Lenovo).
- Все адаптеры.
- Жесткие диски.
- Модули памяти до достижения минимальной конфигурации для отладки, поддерживаемой для сервера.

Сведения о минимальной конфигурации сервера см. в пункте «Минимальная конфигурация для отладки» раздела [«Технические спецификации» на странице 4.](#page-13-0)

4. Включите сервер.

Если при извлечении из сервера адаптера неполадка исчезает, но при установке того же адаптера появляется снова, причина, возможно, в этом адаптере. Если при замене адаптера другим адаптером неполадка повторяется, попробуйте использовать другое гнездо PCIe.

При подозрении на наличие сетевой неполадки и прохождении сервером всех системных тестов проверьте внешние сетевые кабели сервера.

## Устранение предполагаемых неполадок с питанием

Устранение неполадок с питанием может оказаться сложной задачей. Например, где-то в любой из шин распределения питания может иметься короткое замыкание. Обычно короткое замыкание приводит к отключению подсистемы питания из-за сверхтока.

Чтобы обнаружить и устранить предполагаемую неполадку с питанием, выполните указанные ниже действия.

Шаг 1. Просмотрите журнал событий и устраните все неполадки, связанные с питанием.

Примечание: Начните с журнала событий приложения, которое управляет сервером. Дополнительные сведения о журналах событий см. в разделе [«Журналы событий» на](#page-306-1) [странице 297.](#page-306-1)

- Шаг 2. Проверьте, нет ли коротких замыканий, например короткого замыкания на печатной плате из-за плохо завернутого винта.
- Шаг 3. Удаляйте адаптеры и отключайте кабели и шнуры питания всех внутренних и внешних устройств, пока конфигурация сервера не станет минимально допустимой для отладки, которая требуется для его запуска. Сведения о минимальной конфигурации сервера см. в пункте «Минимальная конфигурация для отладки» раздела [«Технические спецификации» на](#page-13-0)  [странице 4.](#page-13-0)
- Шаг 4. Подключите обратно все сетевые шнуры питания и включите сервер. В случае успешного запуска сервера подключайте обратно адаптеры и устройства по одному, пока неполадка не будет локализована.

Если при минимальной конфигурации сервер не запускается, заменяйте компоненты в минимальной конфигурации по одному, пока неполадка не будет локализована.

# Устранение предполагаемых неполадок с контроллером Ethernet

Способ, используемый для тестирования контроллера Ethernet, зависит от установленной операционной системы. Сведения о контроллерах Ethernet см. в файле readme драйверов этих контроллеров и в документации операционной системы.

Чтобы попытаться устранить предполагаемые неполадки с контроллером Ethernet, выполните указанные ниже действия.

Шаг 1. Убедитесь, что установлены правильные драйверы устройств, предоставляемые с сервером, и они имеют последнюю версию.

- Шаг 2. Убедитесь в правильности подключения кабеля Ethernet.
	- Кабель должен быть надежно подключен во всех местах подключения. Если кабель подключен, но неполадка сохраняется, попробуйте использовать другой кабель.
	- Если контроллер Ethernet настроен для работы на скорости 100 или 1000 Мбит/с, необходимо использовать кабельную проводку категории 5.
- Шаг 3. Определите, поддерживает ли концентратор автосогласование. Если нет, попробуйте настроить встроенный контроллер Ethernet вручную, чтобы его скорость и режим передачи (дуплексный или полудуплексный) соответствовали скорости и режиму передачи концентратора.
- Шаг 4. Проверьте состояние светодиодных индикаторов контроллера Ethernet на сервере. Эти индикаторы указывают, есть ли проблема с разъемом, кабелем или концентратором.

Расположение светодиодных индикаторов контроллера Ethernet указано в разделе [«Устранение неполадок с помощью системных светодиодных индикаторов и дисплея](#page-308-0)  [диагностики» на странице 299](#page-308-0).

- При приеме контроллером Ethernet импульса соединения от концентратора индикатор состояния соединения Ethernet должен гореть. Если этот индикатор не горит, возможно, неисправен разъем или кабель либо имеется неполадка с концентратором.
- При передаче или приеме контроллером Ethernet данных по сети Ethernet должен гореть индикатор приема-передачи по сети Ethernet. Если этот индикатор не горит, убедитесь, что концентратор и сеть работают и установлены правильные драйверы устройств.
- Шаг 5. Проверьте состояние светодиодного индикатора сетевой активности на сервере. При передаче данных по сети Ethernet этот индикатор должен гореть. Если светодиодный индикатор сетевой активности не горит, убедитесь, что концентратор и сеть работают и установлены правильные драйверы устройств.

Расположение светодиодного индикатора сетевой активности указано в разделе [«Устранение неполадок с помощью системных светодиодных индикаторов и дисплея](#page-308-0)  [диагностики» на странице 299](#page-308-0).

- Шаг 6. Проверьте, не связана ли неполадка с работой операционной системы, а также убедитесь в правильности установки ее драйверов.
- Шаг 7. Убедитесь, что драйверы устройств на клиенте и сервере используют один и тот же протокол.

Если контроллер Ethernet по-прежнему не может подключиться к сети, а оборудование выглядит работающим, другие возможные причины ошибки должны быть выяснены сетевым администратором.

# Устранение неполадок по симптомам

Ниже приведены сведения по поиску решений для устранения неполадок с явными симптомами.

Чтобы использовать приведенную в данном разделе информацию по устранению неполадок на основе симптомов, выполните указанные ниже действия.

- 1. Просмотрите журнал событий приложения, управляющего сервером, и выполните предлагаемые действия, чтобы устранить неполадки, связанные с любыми кодами событий.
	- Если управление сервером осуществляется с помощью Lenovo XClarity Administrator, начните с просмотра журнала событий Lenovo XClarity Administrator.
	- При использовании другого приложения управления начните с просмотра журнала событий Lenovo XClarity Controller.

Дополнительные сведения о журналах событий см. в разделе [«Журналы событий» на странице](#page-306-1) [297](#page-306-1).

- 2. Изучите этот раздел, чтобы найти наблюдаемые признаки, и выполните предлагаемые действия, чтобы устранить соответствующую проблему.
- 3. Если проблема сохраняется, обратитесь в службу поддержки (см. раздел [«Обращение в службу](#page-350-0)  [поддержки» на странице 341](#page-350-0)).

### Неполадки с вентиляторами

В этом разделе представлены сведения по устранению неполадок, связанных с вентиляторами.

• [«Слишком высокая скорость \(об/мин, оборотов в минуту\)» на странице 319](#page-328-0)

#### <span id="page-328-0"></span>Слишком высокая скорость (об/мин, оборотов в минуту)

Чтобы устранить неполадку, выполните указанные ниже действия.

- 1. Проверьте журнал событий Lenovo XClarity Controller и журнал системных ошибок, чтобы узнать, произошел ли сбой в каком-либо вентиляторе или роторе. Замените неисправный вентилятор.
- 2. При установленной плате датчика потока воздуха контроллер BMC SE455 V3 поддерживает измерение работы пылевого фильтра для проверки состояния пылевого фильтра. Войдите в вебинтерфейс Lenovo XClarity Controller и выберите Использование → Скорость вентилятора (об/ мин) ➙ Измерение работы пылевого фильтра, чтобы выполнить измерение, нажав Выполнить немедленно (один раз) или установив регулярное расписание. Во время измерения вентиляторы будут работать на полной скорости в течение около 30 секунд. Убедитесь, что высокая скорость не вызвана измерением пылевого фильтра.
- 3. Проверьте, не засорились ли воздухозаборники или радиаторы системы.
- 4. Убедитесь, что все дефлекторы правильно установлены на сервере.
- 5. Проверьте термопасту на процессоре и убедитесь, что она не загрязнена.

### Периодически возникающие неполадки

Ниже приведены сведения по устранению периодически возникающих неполадок.

- [«Периодически возникающие неполадки с внешними устройствами» на странице 319](#page-328-1)
- [«Периодически возникающие неполадки с KVM» на странице 320](#page-329-0)
- [«Периодически возникающие непредвиденные перезагрузки» на странице 320](#page-329-1)

#### <span id="page-328-1"></span>Периодически возникающие неполадки с внешними устройствами

Чтобы устранить неполадку, выполните указанные ниже действия.

- 1. Обновите микропрограмму UEFI и XCC до последней версии.
- 2. Убедитесь, что установлены надлежащие драйверы. См. документацию на веб-сайте производителя.
- 3. Для USB-устройства:
	- a. Убедитесь, что устройство правильно настроено.

Перезапустите сервер и нажмите клавишу в соответствии с инструкциями на экране, чтобы отобразить интерфейс настройки системы LXPM. (Дополнительные сведения см. в разделе «Запуск» документации к LXPM, совместимой с вашим сервером, по адресу [https://](https://pubs.lenovo.com/lxpm-overview/)  $pubs.$ lenovo.com/lxpm-overview/.) Затем нажмите Системные параметры  $\rightarrow$  Устройства и порты ввода-вывода ➙ Конфигурация USB.

b. Подключите устройство к другому порту. При использовании концентратора USB удалите концентратор и подключите устройство непосредственно к серверу. Убедитесь, что устройство правильно настроено для используемого порта.

#### <span id="page-329-0"></span>Периодически возникающие неполадки с KVM

Чтобы устранить неполадку, выполните следующие действия.

#### Неполадки с видео

- 1. Убедитесь, что все кабели и разводной консольный кабель правильно подключены и защищены.
- 2. Убедитесь, что монитор работает правильно, протестировав его на другом сервере.
- 3. Проверьте разводной консольный кабель на работающем сервере, чтобы убедиться, что он правильно работает. Замените разводной консольный кабель, если он поврежден.

#### Неполадки с клавиатурой

Убедитесь, что все кабели и разводной консольный кабель правильно подключены и защищены.

#### Неполадки с мышью

Убедитесь, что все кабели и разводной консольный кабель правильно подключены и защищены.

#### <span id="page-329-1"></span>Периодически возникающие непредвиденные перезагрузки

Примечание: Некоторые неустранимые ошибки требуют перезагрузки сервера, чтобы он мог отключить устройство, такое как модуль памяти DIMM или процессор, и позволить выполнить правильную загрузку компьютера.

1. Если перезагрузка происходит во время проверки POST и таймер Watchdog POST включен, убедитесь, что для тайм-аута Watchdog задано достаточное значение (таймер Watchdog POST).

Чтобы проверить время Watchdog POST, перезапустите сервер и нажмите клавишу в соответствии с инструкциями на экране, чтобы отобразить интерфейс настройки системы LXPM. (Дополнительные сведения см. в разделе «Запуск» документации к LXPM, совместимой с вашим сервером, по адресу <https://pubs.lenovo.com/lxpm-overview/>.) Затем нажмите Параметры ВМС  $\rightarrow$ Таймер Watchdog POST.

- 2. Если после запуска операционной системы выполняется сброс, выполните одно из следующих действий:
	- Войдите в операционную систему, когда она работает в нормальном режиме, и настройте процесс дампа ядра операционной системы (для операционных систем на базе Windows и Linux используются различные методы). Войдите в меню настроек UEFI и отключите эту функцию либо отключите ее с помощью следующей команды OneCli. OneCli.exe config set SystemRecovery.RebootSystemOnNMI Disable --bmc XCC\_USER:XCC\_PASSWORD@XCC\_IPAddress
	- Отключите служебные программы автоматического перезапуска сервера (ASR), например, приложение IPMI для автоматического перезапуска сервера для Windows или любые установленные устройства ASR.
- 3. См. журнал событий контроллера управления, чтобы проверить код события, указывающего на перезагрузку. Сведения о просмотре журнала событий см. в разделе [«Журналы событий» на](#page-306-1) [странице 297.](#page-306-1) Если вы используете базовую операционную систему Linux, отправьте все журналы в службу поддержки Lenovo для дальнейшего изучения.

# Неполадки с клавиатурой, мышью, переключателем KVM или устройством USB

Ниже приведены сведения по устранению неполадок с клавиатурой, мышью, переключателем KVM или устройством USB.

- [«Не работают все или некоторые клавиши на клавиатуре» на странице 321](#page-330-0)
- [«Не работает мышь» на странице 321](#page-330-1)
- [«Неполадки с переключателем KVM» на странице 321](#page-330-2)
- [«Не работает устройство USB» на странице 321](#page-330-3)

#### <span id="page-330-0"></span>Не работают все или некоторые клавиши на клавиатуре

- 1. Убедитесь в выполнении указанных ниже условий.
	- Кабель клавиатуры надежно подключен.
	- Сервер и монитор включены.
- 2. При использовании USB-клавиатуры запустите программу Setup Utility и включите режим работы без клавиатуры.
- 3. Если используется USB-клавиатура и она подключена к USB-концентратору, отключите ее от концентратора и подключите прямо к серверу.
- 4. Замените клавиатуру.

#### <span id="page-330-1"></span>Не работает мышь

- 1. Убедитесь в выполнении указанных ниже условий.
	- Кабель мыши надежно подключен к серверу.
	- Драйверы мыши установлены правильно.
	- Сервер и монитор включены.
	- Функция мыши включена в программе Setup Utility.
- 2. Если используется USB-мышь и она подключена к USB-концентратору, отключите ее от концентратора и подключите прямо к серверу.
- 3. Замените мышь.

#### <span id="page-330-2"></span>Неполадки с переключателем KVM

- 1. Убедитесь, что переключатель KVM поддерживается вашим сервером.
- 2. Убедитесь, что питание переключателя KVM правильно включено.
- 3. Если клавиатура, мышь или монитор могут работать нормально при непосредственном подключении к серверу, замените переключатель KVM.

#### <span id="page-330-3"></span>Не работает устройство USB

- 1. Убедитесь в выполнении указанных ниже условий.
	- Установлен правильный драйвер устройства USB.
	- Операционная система поддерживает устройства USB.
- 2. Убедитесь, что в программе System Setup правильно установлены параметры конфигурации USB.

Перезапустите сервер и нажмите клавишу в соответствии с инструкциями на экране для отображения интерфейса настройки системы LXPM. (Дополнительные сведения см. в разделе «Запуск» документации к LXPM, совместимой с вашим сервером, по адресу [https://](https://pubs.lenovo.com/lxpm-overview/) [pubs.lenovo.com/lxpm-overview/](https://pubs.lenovo.com/lxpm-overview/).) Затем нажмите Системные параметры ➙ Устройства и порты ввода-вывода ➙ Конфигурация USB.

3. При использовании концентратора USB отключите устройство USB от концентратора и подключите прямо к серверу.

# Неполадки с памятью

В этом разделе представлены сведения по устранению неполадок, связанных с памятью.

#### Распространенные неполадки с памятью

- «Несколько рядов модулей памяти в канале определены как неисправные» на странице 322
- «Отображаемая системная память меньше установленной физической памяти» на странице 322
- «Обнаружено неправильное заполнение памяти» на странице 323

#### <span id="page-331-0"></span>Несколько рядов модулей памяти в канале определены как неисправные

Примечание: При каждой установке или снятии модуля памяти необходимо отключать сервер от источника питания и перед перезагрузкой сервера ожидать в течение 10 секунд.

Выполните следующие действия, чтобы решить проблему.

- 1. Установите модули памяти, а затем перезапустите сервер.
- 2. Извлеките модуль памяти с наибольшим номером среди определенных как неисправные и замените его идентичным исправным модулем памяти. Затем перезапустите сервер. При необходимости повторите эту операцию. Если после замены всех модулей памяти, определенных как неисправные, сбои продолжаются, перейдите к шагу 4.
- 3. Установите обратно извлеченные модули памяти (по очереди) в исходные разъемы, перезапуская сервер после установки каждого модуля памяти, пока не обнаружите неисправный модуль. Замените все неисправные модули памяти идентичными исправными модулями, перезапуская сервер после замены каждого модуля памяти. Повторяйте шаг 3, пока не проверите все извлеченные модули памяти.
- 4. Замените модуль памяти с наибольшим номером среди определенных как неисправные и перезапустите сервер. При необходимости повторите эту операцию.
- 5. Переставьте в обратном порядке модули памяти между каналами (одного процессора) и перезапустите сервер. Если неполадка связана с каким-либо модулем памяти, замените неисправный модуль памяти.
- 6. (Только для квалифицированных специалистов) Замените материнскую плату (блок материнской платы).

#### <span id="page-331-1"></span>Отображаемая системная память меньше установленной физической памяти

Выполните следующие действия, чтобы решить проблему.

Примечание: При каждой установке или снятии модуля памяти необходимо отключать сервер от источника питания и перед перезагрузкой сервера ожидать в течение 10 секунд.

- 1. Убедитесь в выполнении указанных ниже условий.
	- Не горит ни один светодиодный индикатор ошибки. См. раздел «Устранение неполадок с помощью системных светодиодных индикаторов и дисплея диагностики» на странице 299
	- На материнской плате (блоке материнской платы) не горят никакие индикаторы ошибок модулей памяти.
	- Зеркальный канал памяти не учитывает несоответствие.
	- Модули памяти установлены правильно.
	- Установлен модуль памяти надлежащего типа (см. требования в разделе «Правила и порядок установки модулей памяти» на странице 46).
- После замены модуля памяти конфигурация памяти обновляется соответствующим образом в Setup Utility.
- Включены все банки памяти. При обнаружении неполадки сервер, возможно, автоматически отключил банк памяти или банк памяти мог быть отключен вручную.
- При минимальной конфигурации памяти сервера не существует несоответствия памяти.
- 2. Извлеките и снова установите модули памяти, а затем перезапустите сервер.
- 3. Проверьте журнал ошибок POST:
	- Если модуль памяти был отключен прерыванием управления системой (SMI), замените его.
	- Если модуль памяти был отключен пользователем или тестом POST, извлеките и снова вставьте его, а затем запустите программу Setup Utility и включите модуль памяти.
- 4. Реактивируйте все модули памяти с помощью программы Setup Utility и перезапустите сервер.
- 5. (Только для квалифицированных специалистов) Замените материнскую плату (блок материнской платы).

#### <span id="page-332-0"></span>Обнаружено неправильное заполнение памяти

Если отображается это предупреждение, выполните следующие действия:

Invalid memory population (unsupported DIMM population) detected. Please verify memory configuration is valid.

- 1. Чтобы определить, поддерживается ли текущая последовательность установки модулей памяти, ознакомьтесь со сведениями в разделе «Правила и порядок установки модулей памяти» на странице 46.
- 2. Если текущая последовательность поддерживается, проверьте, отображается ли для каких-либо модулей статус «отключено» в Setup Utility.
- 3. Переустановите модуль со статусом «отключено» и перезагрузите систему.
- 4. Если неполадка сохраняется, замените модуль памяти.

# Неполадки с монитором и видео

Ниже приведены сведения по устранению неполадок с монитором или видео.

- «Отображаются неправильные символы» на странице 323
- «Экран пуст» на странице 323
- «Экран становится пустым при запуске некоторых прикладных программ» на странице 324
- «Дрожание экрана на мониторе или изображение на экране волнистое, нечитаемое или искаженное.» на странице 324
- «На экране появляются неправильные символы» на странице 325

#### <span id="page-332-1"></span>Отображаются неправильные символы

Выполните следующие действия.

- 1. Убедитесь, что настройки языка и местоположения правильно указаны для клавиатуры и операционной системы.
- 2. Если отображается неправильный язык, обновите микропрограмму сервера до последнего уровня. См. раздел «Обновление микропрограммы» на странице 288.

#### <span id="page-332-2"></span>Экран пуст

Примечание: Убедитесь, что ожидаемый режим загрузки не был изменен с UEFI на устаревший или наоборот.

- 1. Если сервер подключен к переключателю KVM, обойдите этот переключатель, чтобы исключить его в качестве возможной причины неполадки: подключите кабель монитора непосредственно к соответствующему разъему на задней панели сервера.
- 2. Функция удаленного присутствия контроллера управления отключена, если установлен дополнительный видеоадаптер. Чтобы использовать функцию удаленного присутствия контроллера управления, удалите дополнительный видеоадаптер.
- 3. Если на сервере установлены графические адаптеры, то примерно через три минуты после включения сервера на экране отображается логотип Lenovo. Это нормальная ситуация во время загрузки системы.
- 4. Убедитесь в выполнении указанных ниже условий.
	- Сервер включен, и на него подается питание.
	- Кабели монитора подключены правильно.
	- Монитор включен и элементы управления яркостью и контрастностью настроены правильно.
- 5. Убедитесь, что монитор находится под управлением надлежащего сервера (если применимо).
- 6. Убедитесь, что поврежденная микропрограмма сервера не влияет на вывод видео. См. раздел [«Обновление микропрограммы» на странице 288](#page-297-0).
- 7. Если проблема сохраняется, обратитесь в службу поддержки Lenovo.

#### <span id="page-333-0"></span>Экран становится пустым при запуске некоторых прикладных программ

- 1. Убедитесь в выполнении указанных ниже условий.
	- Прикладная программа не устанавливает режим отображения, для которого требуются возможности, превышающие возможности монитора.
	- Установлены необходимые для приложения драйверы устройств.

#### <span id="page-333-1"></span>Дрожание экрана на мониторе или изображение на экране волнистое, нечитаемое или искаженное.

1. Если средства самопроверки монитора показывают, что монитор работает правильно, проверьте расположение монитора. Магнитные поля вокруг других устройств (например, трансформаторов, бытовых приборов, флюоресцентных ламп и других мониторов) могут приводить к дрожанию экрана или волнистому, нечитаемому либо искаженному изображению на экране. Если такое происходит, выключите монитор.

Внимание: Перемещение цветного монитора во включенном состоянии может привести к обесцвечиванию экрана.

Разнесите устройство и монитор на расстояние не менее 305 мм (12 дюймов) и включите монитор.

#### Примечания:

- a. Для предотвращения ошибок чтения с дискет и записи на дискеты убедитесь, что расстояние между монитором и любым внешним дисководом для дискет составляет не менее 76 мм (3 дюйма).
- b. Кабели мониторов сторонних производителей (не Lenovo) могут приводить к непредсказуемым проблемам.
- 2. Переподключите кабель монитора.
- 3. Замените по очереди компоненты, перечисленные на шаге 2 (в указанном порядке), перезагружая каждый раз сервер.
	- a. Кабель монитора
	- b. Видеоадаптер (если установлен)
	- c. Монитор

d. (Только для квалифицированных специалистов) Материнская плата (блок материнской платы)

#### <span id="page-334-0"></span>На экране появляются неправильные символы

Чтобы устранить неполадку, выполните следующие действия.

- 1. Убедитесь, что настройки языка и местоположения правильно указаны для клавиатуры и операционной системы.
- 2. Если отображается неправильный язык, обновите микропрограмму сервера до последнего уровня. См. раздел [«Обновление микропрограммы» на странице 288](#page-297-0).

# Неполадки с сетью

Ниже приведены сведения по устранению неполадок с сетью.

- [«Невозможно вывести сервер из состояния низкого энергопотребления с помощью функции Wake](#page-334-1)  [on LAN» на странице 325](#page-334-1)
- [«Не удалось войти в систему с использованием учетной записи LDAP и включенным протоколом](#page-334-2) [SSL» на странице 325](#page-334-2)

#### <span id="page-334-1"></span>Невозможно вывести сервер из состояния низкого энергопотребления с помощью функции Wake on LAN

Чтобы устранить неполадку, выполните указанные ниже действия:

- 1. Если используется сетевой адаптер с двумя портами и сервер подключен к сети через разъем Ethernet 5, проверьте журнал системных ошибок или журнал системных событий IMM2 (см. раздел [«Журналы событий» на странице 297\)](#page-306-1) и убедитесь в следующем:
	- a. Вентилятор 3 работает в режиме ожидания, если установлен встроенный адаптер Emulex Dual Port 10GBase-T.
	- b. Температура в помещении не слишком высокая (см. раздел [«Спецификации» на странице 3\)](#page-12-0).
	- c. Вентиляционные отверстия не заблокированы.
	- d. Дефлектор установлен правильно.
- 2. Извлеките и снова вставьте сетевой адаптер с двумя портами.
- 3. Выключите сервер и отключите его от источника питания; затем подождите 10 секунд и перезапустите сервер.
- 4. Если неполадка сохраняется, замените сетевой адаптер с двумя портами.

#### <span id="page-334-2"></span>Не удалось войти в систему с использованием учетной записи LDAP и включенным протоколом SSL

Чтобы устранить неполадку, выполните следующие действия:

- 1. Убедитесь в действительности лицензионного ключа.
- 2. Создайте новый лицензионный ключ и снова войдите в систему.

# Наблюдаемые неполадки

Ниже приведены сведения по устранению наблюдаемых неполадок.

- [«Сервер зависает в процессе загрузки UEFI» на странице 326](#page-335-0)
- «При включении сервера сразу же отображается средство просмотра событий POST Event Viewer» [на странице 326](#page-335-1)
- «Сервер не отвечает на запросы (диагностика POST завершена, и операционная система [работает\)» на странице 326](#page-335-2)
- «Сервер не отвечает на запросы (ошибка POST, из-за которой невозможно запустить программу System Setup)» на странице 327
- «В журнале событий отображается сообщение о сбое планарной структуры по напряжению» на странице 328
- «Необычный запах» на странице 328
- «Кажется, сервер слишком горячий» на странице 328
- «Невозможно войти в традиционный режим после установки нового адаптера» на странице 328
- «Трещины в компонентах или раме» на странице 328  $\bullet$

#### <span id="page-335-0"></span>Сервер зависает в процессе загрузки UEFI

Если система зависает во время загрузки UEFI с сообщением UEFI: DXE INIT на экране, убедитесь, что дополнительное ПЗУ не настроено с параметром Традиционный. Для удаленного просмотра текущих параметров дополнительных ПЗУ выполните с помощью Lenovo XClarity Essentials OneCLI следующую команду:

onecli config show EnableDisableAdapterOptionROMSupport --bmc xcc userid:xcc password@xcc ipaddress

Чтобы восстановить систему, которая зависает в процессе загрузки, если дополнительное ПЗУ настроено с параметром «Традиционный», воспользуйтесь следующим техническим советом:

#### https://datacentersupport.lenovo.com/solutions/ht506118

Если необходимо использовать устаревшие дополнительные ПЗУ, не задавайте для дополнительных ПЗУ гнезда значение Традиционный в меню «Устройства и порты ввода-вывода». Для дополнительных ПЗУ гнезда нужно задать значение Автоматически (настройка по умолчанию), а для System Boot Mode - Традиционный режим. Устаревшие дополнительные ПЗУ будут вызываться незадолго до загрузки системы.

#### <span id="page-335-1"></span>При включении сервера сразу же отображается средство просмотра событий POST Event **Viewer**

Чтобы устранить неполадку, выполните указанные ниже действия.

- 1. Устраните ошибки, на которые указывают системные светодиодные индикаторы и панель диагностики.
- 2. Убедитесь, что сервер поддерживает все процессоры и эти процессоры сочетаются между собой по скорости и размеру кэша.

Просмотреть сведения о процессоре можно в программе System Setup.

Чтобы определить, поддерживается ли процессор для сервера, воспользуйтесь инструкциями по ссылке https://serverproven.lenovo.com.

- 3. (Только для квалифицированных специалистов) Убедитесь, что процессор установлен должным образом.
- 4. Замените по очереди указанные ниже компоненты (в представленном порядке), перезагружая каждый раз сервер.
	- (Только для квалифицированных специалистов по техническому обслуживанию) Процессор a.
	- b. (Только для квалифицированных специалистов) Материнская плата (блок материнской платы)

#### <span id="page-335-2"></span>Сервер не отвечает на запросы (диагностика POST завершена, и операционная система работает)

Чтобы устранить неполадку, выполните указанные ниже действия.

- При нахождении в месте расположения сервера выполните указанные ниже действия.
	- 1. При использовании подключения KVM проверьте, правильно ли работает подключение. Если нет, убедитесь в правильности работы клавиатуры и мыши.
	- 2. Если возможно, войдите в систему сервера и проверьте, все ли приложения работают (нет ли зависших приложений).
	- 3. Перезагрузите сервер.
	- 4. Если неполадка сохраняется, убедитесь в правильности установки и настройки любого нового программного обеспечения.
	- 5. Свяжитесь с продавцом или поставщиком программного обеспечения.
- При удаленном доступе к серверу выполните указанные ниже действия.
	- 1. Убедитесь в том, что все приложения работают (нет зависших приложений).
	- 2. Попробуйте выйти из системы и снова войти в нее.
	- 3. Проверьте сетевой доступ, выполнив в командной строке команду ping по адресу сервера или трассировку маршрута к вычислительному узлу.
		- a. Если ответ на команду ping отсутствует, попробуйте выполнить команду ping по адресу другого сервера в том же расположении, в котором находится не отвечающий на запросы сервер, чтобы определить, с чем связана неполадка, — с соединением или с сервером.
		- b. Выполните трассировку маршрута, чтобы определить, где прерывается соединение. Попробуйте устранить неполадку с соединением, связанную с VPN или точкой, где прерывается соединение.
	- 4. Перезагрузите сервер удаленно через интерфейс управления.
	- 5. Если неполадка сохраняется, проверьте, правильно ли установлено и настроено любое новое программное обеспечение.
	- 6. Свяжитесь с продавцом или поставщиком программного обеспечения.

#### <span id="page-336-0"></span>Сервер не отвечает на запросы (ошибка POST, из-за которой невозможно запустить программу System Setup)

Изменения конфигурации, такие как добавления устройств или обновления микропрограмм адаптеров, а также проблемы с кодом микропрограмм и приложений могут приводить к ошибке POST (самотестирование при включении питания) на сервере.

Если это происходит сервер реагирует одним из следующих способов.

- Сервер автоматически перезагружается и еще раз пытается выполнить POST.
- Сервер зависает, вам необходимо вручную перезагрузить сервер, чтобы он еще раз попытался выполнить POST.

Через заданное количество попыток подряд (автоматических или вручную) сервер возвращается к конфигурации UEFI по умолчанию и запускает программу System Setup, чтобы вы могли сделать необходимые изменения конфигурации и перезагрузить сервер. Если сервер не может выполнить POST с конфигурацией по умолчанию, возможно, есть проблема с материнской платой (блоком материнской платы).

Указать количество последовательных попыток перезапуска можно в программе System Setup. Перезапустите сервер и нажмите клавишу в соответствии с инструкциями на экране для отображения интерфейса настройки системы LXPM. (Дополнительные сведения см. в разделе «Запуск» документации к LXPM, совместимой с вашим сервером, по адресу [https://pubs.lenovo.com/](https://pubs.lenovo.com/lxpm-overview/) [lxpm-overview/](https://pubs.lenovo.com/lxpm-overview/).) Затем нажмите Системные параметры → Восстановление и RAS → Попытки POST  $\rightarrow$  Лимит попыток POST. Доступные варианты: 3, 6, 9 и disable.

#### <span id="page-337-0"></span>В журнале событий отображается сообщение о сбое планарной структуры по напряжению

Чтобы устранить неполадку, выполните следующие действия.

- 1. Восстановите минимальную конфигурацию системы. Минимально необходимое количество процессоров и модулей DIMM см. в разделе «Спецификации» на странице 3.
- 2. Перезапустите систему.
	- Если систему удается перезапустить, добавляйте по одному все снятые элементы, каждый раз перезапуская систему, пока не произойдет ошибка. Замените элемент, вызвавший ошибку.
	- Если система не перезапускается, возможно, неисправна материнская плата (блок материнской платы).

#### <span id="page-337-1"></span>Необычный запах

Чтобы устранить неполадку, выполните указанные ниже действия.

- 1. Необычный запах может идти от недавно установленного оборудования.
- 2. Если проблема сохраняется, обратитесь в службу поддержки Lenovo.

#### <span id="page-337-2"></span>Кажется, сервер слишком горячий

Чтобы устранить неполадку, выполните указанные ниже действия.

- 1. Убедитесь, что температура в помещении находится в пределах заданного диапазона (см. раздел «Спецификации» на странице 3).
- 2. Убедитесь в правильности установки вентиляторов.
- 3. Обновите UEFI и ХСС до последней версии.
- 4. Убедитесь в правильности установки заглушек на сервере (подробное описание процедур установки см. в разделе Глава 5 «Процедуры замены оборудования» на странице 41).
- 5. Используйте команду IPMI для достижения максимальной скорости вентилятора, чтобы определить, возможно ли устранить проблему.

Примечание: Команда IPMI RAW должна использоваться только квалифицированным специалистом, а каждая система имеет собственную команду PMI RAW.

6. Проверьте журнал событий процессора управления в отношении событий, связанных с повышением температуры. Если никаких событий нет, сервер работает в нормальном диапазоне рабочих температур. Возможны некоторые изменения температур.

#### <span id="page-337-3"></span>Невозможно войти в традиционный режим после установки нового адаптера

Выполните следующие действия, чтобы решить проблему.

- 1. Перейдите в раздел Настройка UEFI → Устройства и порты ввода-вывода → Задать порядок выполнения ПЗУ.
- 2. Переместите адаптер RAID с установленной операционной системой наверх списка.
- 3. Нажмите Сохранить.
- 4. Перезагрузите систему и загрузите операционную систему автоматически.

#### <span id="page-337-4"></span>Трещины в компонентах или раме

Обратитесь в службу поддержки Lenovo.

### Неполадки с дополнительными устройствами

Ниже приведены сведения по устранению неполадок с дополнительными устройствами.

• «Не распознается внешнее устройство USB» на странице 329

- [«Адаптер PCIe не распознается или не работает» на странице 329](#page-338-1)
- [«Обнаружена недостаточность ресурсов PCIe.» на странице 329](#page-338-2)
- [«Только что установленное дополнительное устройство Lenovo не работает.» на странице 330](#page-339-0)
- [«Ранее работавшее дополнительное устройство Lenovo сейчас не работает» на странице 330](#page-339-1)

#### <span id="page-338-0"></span>Не распознается внешнее устройство USB

Чтобы устранить неполадку, выполните указанные ниже действия:

- 1. Обновите микропрограмму UEFI до последней версии.
- 2. Убедитесь, что на вычислительном узле установлены надлежащие драйверы. Сведения о драйверах устройств см. в документации по продукту (в разделе, касающемся устройства USB).
- 3. Воспользуйтесь программой Setup Utility для проверки правильности настройки устройства.
- 4. Если устройство USB подключено к концентратору или разводному кабелю консоли, отключите устройство и подключите его непосредственно к порту USB на лицевой панели вычислительного узла.

#### <span id="page-338-1"></span>Адаптер PCIe не распознается или не работает

Чтобы устранить неполадку, выполните указанные ниже действия:

- 1. Обновите микропрограмму UEFI до последней версии.
- 2. Просмотрите журнал событий и устраните все неполадки, связанные с устройством.
- 3. Убедитесь, что устройство поддерживается для сервера (см. инструкции по ссылке [https://](https://serverproven.lenovo.com) [serverproven.lenovo.com](https://serverproven.lenovo.com)). Убедитесь, что на устройстве установлена микропрограммы последнего уровня, и при необходимости обновите микропрограмму.
- 4. Убедитесь, что адаптер установлен в соответствующее гнездо.
- 5. Убедитесь, что для устройства установлены надлежащие драйверы.
- 6. Если используется традиционный режим (UEFI), устраните все конфликты ресурсов. Проверьте устаревшие порядки загрузки ПЗУ и измените параметры UEFI для базы конфигурации MM.

Примечание: Убедитесь, что порядок загрузки ПЗУ, связанного с адаптером PCIe, изменен до первого порядка выполнения.

- 7. См. технические советы (которые также называются советами RETAIN или бюллетенями технического обслуживания), которые могут иметь отношение к адаптеру, по ссылке [http://](http://datacentersupport.lenovo.com)  [datacentersupport.lenovo.com](http://datacentersupport.lenovo.com).
- 8. Убедитесь в правильности внешних подключений адаптера и отсутствии физических повреждений разъемов.
- 9. Убедитесь, что адаптер PCIe установлен с поддерживаемой операционной системой.

#### <span id="page-338-2"></span>Обнаружена недостаточность ресурсов PCIe.

При появлении сообщения об ошибке «Обнаружена недостаточность ресурсов PCIe» выполняйте указанные ниже действия, пока неполадка не будет устранена.

- 1. Нажмите клавишу «Ввод», чтобы получить доступ к программе System Setup Utility.
- 2. Выберите Системные параметры → Устройства и порты ввода-вывода → База конфигурации MM; а затем измените настройку, чтобы увеличить ресурсы устройства. Например, поменяйте 3 ГБ на 2 ГБ или 2 ГБ на 1 ГБ.
- 3. Сохраните параметры и перезапустите систему.
- 4. Если ошибка повторяется даже с самым большим значением настройки ресурсов устройства (1 ГБ), выключите систему и удалите некоторые устройства PCIe; затем включите систему.
- 5. Если перезагрузка завершилась сбоем, повторите шаги 1–4.
- 6. Если ошибка повторяется, нажмите клавишу «Ввод», чтобы получить доступ к программе System Setup Utility.
- 7. Выберите Системные параметры → Устройства и порты ввода-вывода → 64-разрядное распределение ресурсов РСІ и измените настройку с Авто на Включить.
- 8. Если загрузочное устройство не поддерживает пространство MMIO более 4 ГБ для устаревшей загрузки, используйте режим загрузки UEFI или удалите/отключите несколько устройств PCIe.
- 9. Выключите и включите питание системы и убедитесь, что система входит в меню загрузки UEFI или операционную систему; затем захватите журнал FFDC.
- 10. Обратитесь в службу технической поддержки Lenovo.

#### <span id="page-339-0"></span>Только что установленное дополнительное устройство Lenovo не работает.

- 1. Убедитесь в выполнении указанных ниже условий.
	- Устройство поддерживается для сервера (см. описание по ссылке https:// serverproven.lenovo.com).
	- Установка была выполнена в соответствии с инструкциями, входящими в комплект поставки устройства, и устройство установлено правильно.
	- Никакие другие установленные устройства и кабели не отсоединены.
	- Информация о конфигурации в программе System Setup обновлена. Когда при запуске сервера вы нажимаете клавишу согласно инструкциям на экране, чтобы отобразить программу Setup Utility. (Дополнительные сведения см. в разделе «Запуск» документации к LXPM, совместимой с вашим сервером, по адресу https://pubs.lenovo.com/lxpm-overview/) При каждом изменении памяти или другого устройства необходимо обновлять конфигурацию.
- 2. Переустановите только что установленное устройство.
- 3. Замените только что установленное устройство.
- 4. Переподключите кабели и проверьте, что кабель не имеет физического повреждения.
- 5. При наличии любых повреждений кабеля замените кабель.

#### <span id="page-339-1"></span>Ранее работавшее дополнительное устройство Lenovo сейчас не работает

- 1. Убедитесь в надежности всех кабельных соединений устройства.
- 2. Если в комплект поставки устройства входят инструкции по тестированию, воспользуйтесь ими для тестирования устройства.
- 3. Переподключите кабели и проверьте, что никакие физические компоненты не повреждены.
- 4. Замените кабель.
- 5. Переподключите неработающее устройство.
- 6. Замените неработающее устройство.

# Проблемы с производительностью

Ниже приведены сведения по устранению проблем с производительностью.

- «Производительность сети» на странице 330
- «Производительность операционной системы» на странице 331

#### <span id="page-339-2"></span>Производительность сети

Чтобы устранить неполадку, выполните следующие действия.

1. Выясните, что в сети работает медленно (например, хранилище, медленно передаются данные, медленно осуществляется управление). Для этого можно использовать команды ping или средства операционной системы, например диспетчер задач или диспетчер ресурсов.

- 2. Проверьте, нет ли перегрузок в сети.
- 3. Обновите драйвер сетевого адаптера или контроллера устройства хранения.
- 4. Воспользуйтесь средствами диагностики трафика, предоставленными производителем модуля ввода-вывода.

#### <span id="page-340-0"></span>Производительность операционной системы

Чтобы устранить неполадку, выполните следующие действия.

- 1. Если в вычислительный узел недавно были внесены какие-либо изменения (например, обновлены драйверы устройств или установлены приложения), отмените их.
- 2. Проверьте, нет ли каких-либо неполадок в сети.
- 3. Просмотрите журнальные сообщения операционной системы на предмет наличия ошибок, связанных с производительностью.
- 4. Проверьте, нет ли событий, связанных с высокими температурами и большим энергопотреблением, из-за чего вычислительный узел перегревается. Если вычислительный узел перегревается, снизьте рабочую нагрузку на него, чтобы повысить производительность.
- 5. Проверьте, нет ли событий, связанных с отключенными модулями DIMM. Если для рабочей нагрузки приложений не хватает памяти, производительность операционной системы будет низкой.
- 6. Убедитесь, что рабочая нагрузка не слишком высока для данной конфигурации.

### Неполадки при включении и выключении питания

Ниже приведены сведения по устранению неполадок при включении и выключении сервера.

- [«Не работает кнопка питания \(сервер не запускается\)» на странице 331](#page-340-1)
- [«Сервер не включается» на странице 332](#page-341-0)

#### <span id="page-340-1"></span>Не работает кнопка питания (сервер не запускается)

Примечание: Кнопка питания не будет работать примерно 1–3 минуты после подключения сервера к источнику питания от сети переменного тока, чтобы предоставить BMC время на инициализацию.

Чтобы устранить неполадку, выполните указанные ниже действия:

- 1. Убедитесь в правильности работы кнопки питания на сервере:
	- a. Отключите шнуры питания сервера.
	- b. Повторно подключите шнуры питания сервера.
	- c. Отключите и снова подключите кабель передней панели оператора, а затем повторите шаги 1a и 2b.
		- Если сервер запускается, переустановите переднюю панель оператора.
		- Если неполадка сохраняется, замените переднюю панель оператора.
- 2. Убедитесь в выполнении указанных ниже условий.
	- Шнуры питания правильно подключены к серверу и работающей электрической розетке.
	- Индикаторы на блоке питания не указывают на наличие неполадки.
	- Светодиодный индикатор кнопки питания горит и медленно мигает.
	- Толкающее усилие достаточно, и присутствует силовой отклик кнопки.
- 3. Если светодиодный индикатор кнопки питания не горит или мигает неправильно, переустановите все блоки питания и убедитесь, что светодиодные индикаторы переменного тока с задних сторон блоков питания горят.
- 4. Если только что было установлено дополнительное устройство, удалите его и перезагрузите сервер.
- 5. Если проблема сохраняется или светодиодный индикатор кнопки питания не горит, реализуйте минимальную конфигурацию, чтобы проверить, не блокируют ли какие-либо компоненты разрешение на питание. Замените блоки питания и проверьте работу кнопки питания после установки каждого из них.
- 6. Если выполнены все действия, а проблема не устранена, отправьте данные о сбое из журнала системных событий в службу поддержки Lenovo.

#### <span id="page-341-0"></span>Сервер не включается

Чтобы устранить неполадку, выполните указанные ниже действия:

- 1. Просмотрите журнал событий на наличие данных о любых событиях, связанных с сервером, который не включается.
- 2. Проверьте наличие светодиодных индикаторов, которые мигают желтым цветом.
- 3. Проверьте состояние светодиодного индикатора питания на материнской плате (блоке материнской платы).
- 4. Проверьте, горит ли светодиодный индикатор переменного тока или желтый светодиодный индикатор на задней стороне блока питания.
- 5. Выключите и включите систему.
- 6. Извлеките батарейку CMOS на период не менее десяти секунд и снова установите батарейку CMOS.
- 7. Попробуйте включить питание системы с помощью команды IPMI через XCC или с помощью кнопки питания.
- 8. Реализуйте минимальную конфигурацию (один процессор, один модуль DIMM и один блок питания без установленных адаптеров и дисков).
- 9. Переустановите все блоки питания и убедитесь, что светодиодные индикаторы переменного тока на задней стороне блока питания горят.
- 10. Замените блоки питания и проверьте работу кнопки питания после установки каждого из них.
- 11. Если после выполнения указанных выше действий неполадка не устранена, обратитесь в службу поддержки, чтобы проанализировать симптом проблемы и определить, требуется ли замена материнской платы (блока материнской платы).

# Неполадки с питанием

Ниже приведены сведения по устранению неполадок с питанием.

#### Горит светодиодный индикатор системной ошибки и отображается сообщение журнала событий «Потеря входного напряжения блока питания»

Для устранения этой неполадки необходимо обеспечить выполнение следующих требований:

- 1. Блок питания должен быть надлежащим образом подключен к шнуру питания.
- 2. Шнур питания должен быть подключен к правильно заземленной электрической розетке для сервера.
- 3. Убедитесь, что источник питания переменного тока стабильно работает в поддерживаемом диапазоне.
- 4. Замените блок питания, чтобы выяснить, связана ли проблема с блоком питания. Если да, замените неисправный блок питания.
- 5. Просмотрите журнал событий, чтобы определить проблему, и выполните действия журнала событий, чтобы устранить проблемы.

# Неполадки с последовательными устройствами

Ниже приведены сведения по устранению неполадок с последовательными портами или устройствами.

- [«Количество отображаемых последовательных портов меньше количества установленных](#page-342-0)  [последовательных портов» на странице 333](#page-342-0)
- [«Последовательное устройство не работает» на странице 333](#page-342-1)

#### <span id="page-342-0"></span>Количество отображаемых последовательных портов меньше количества установленных последовательных портов

Чтобы устранить неполадку, выполните указанные ниже действия.

- 1. Убедитесь в выполнении указанных ниже условий.
	- Каждому порту в программе Setup Utility назначен уникальный адрес, и ни один из последовательных портов не отключен.
	- Адаптер последовательного порта (если имеется) установлен правильно.
- 2. Извлеките и снова вставьте адаптер последовательного порта.
- 3. Замените адаптер последовательного порта.

#### <span id="page-342-1"></span>Последовательное устройство не работает

- 1. Убедитесь в выполнении указанных ниже условий.
	- Устройство совместимо с сервером.
	- Последовательный порт включен и ему назначен уникальный адрес.
	- Устройство подключено к соответствующему разъему (см. раздел [«Разъемы материнской](#page-38-0) [платы» на странице 29\)](#page-38-0).
- 2. Извлеките и снова вставьте указанные ниже компоненты.
	- a. Неработающее последовательное устройство.
	- b. Последовательный кабель.
- 3. Замените следующие компоненты:
	- a. Неработающее последовательное устройство.
	- b. Последовательный кабель.
- 4. (Только для квалифицированных специалистов) Замените материнскую плату (блок материнской платы).

### Неполадки с программным обеспечением

Ниже приведены сведения по устранению неполадок с программным обеспечением.

- 1. Чтобы определить, связана ли неполадка с программным обеспечением, убедитесь в выполнении указанных ниже условий.
	- На сервере имеется минимальный объем памяти, необходимый для использования данной программы. В отношении требований к памяти обратитесь к информации, предоставленной с программой.

Примечание: Если вы только что установили адаптер или память, возможно, на сервере имеется конфликт адресов памяти.

- Программа предназначена для работы на данном сервере.
- Другая программа работает на данном сервере.
- Программа работает на другом сервере.
- 2. Если при использовании программы появляются какие-либо сообщения об ошибках, обратитесь к предоставленной с программой информации для просмотра описания сообщений и рекомендуемых действий по устранению данной неполадки.
- 3. Свяжитесь с продавцом программного обеспечения.

## Неполадки с устройствами хранения данных

Ниже приведены сведения по устранению неполадок с устройствами хранения данных.

- [«Сервер не распознает жесткий диск» на странице 334](#page-343-0)
- [«Неисправность нескольких жестких дисков» на странице 335](#page-344-0)
- [«Несколько жестких дисков находятся в автономном режиме» на странице 335](#page-344-1)
- [«Жесткий диск, предназначенный для замены, не восстанавливается» на странице 335](#page-344-2)
- [«Зеленый индикатор активности жесткого диска не представляет фактическое состояние](#page-344-3) [соответствующего диска» на странице 335](#page-344-3)
- [«Желтый индикатор состояния жесткого диска не представляет фактическое состояние](#page-345-0) [соответствующего диска» на странице 336](#page-345-0)

#### <span id="page-343-0"></span>Сервер не распознает жесткий диск

Примечание: Если включено шифрование SED, после установки SED необходимо выключить и включить питание системы. Без этого ОС хоста не будет распознавать SED.

Чтобы устранить неполадку, выполните указанные ниже действия.

- 1. Посмотрите на соответствующий желтый индикатор состояния жесткого диска. Если он горит, это означает отказ диска.
- 2. Если светодиодный индикатор состояния горит, извлеките диск из отсека, подождите 45 секунд и вставьте диск обратно, убедившись, что блок дисков подключен к объединительной панели жестких дисков.
- 3. Посмотрите на соответствующие зеленый индикатор работы жесткого диска и желтый индикатор состояния и выполните соответствующие действия в различных ситуациях:
	- Если зеленый индикатор работы мигает, а желтый индикатор состояния не горит, диск распознан контроллером и работает правильно. Запустите диагностические тесты для жестких дисков. Когда при запуске сервера вы нажимаете клавишу согласно инструкциям на экране, по умолчанию отображается LXPM. (Дополнительные сведения см. в разделе «Запуск» документации к LXPM, совместимой с вашим сервером, по адресу [https://pubs.lenovo.com/lxpm](https://pubs.lenovo.com/lxpm-overview/)[overview/](https://pubs.lenovo.com/lxpm-overview/).)С помощью этого интерфейса можно выполнить диагностику жесткого диска. На странице «Диагностика» щелкните Выполнить диагностику → Тест дискового накопителя.
	- Если зеленый индикатор работы мигает, а желтый индикатор состояния медленно мигает, диск распознан контроллером и восстанавливается.
	- Если ни один индикатор не горит и не мигает, проверьте правильность установки объединительной панели жестких дисков. Для получения дополнительных сведений перейдите к шагу 4.
	- Если зеленый индикатор активности мигает, а желтый индикатор состояния горит, замените диск.
- 4. Убедитесь в правильности установки объединительной панели жестких дисков. Когда объединительная панель установлена правильно, блоки дисков правильно подключаются к ней, не вызывая ее изгиба и перемещения.
- 5. Переподключите кабель питания объединительной панели и повторите шаги 1–3.
- 6. Переподключите сигнальный кабель объединительной панели и повторите шаги 1–3.
- 7. В случае подозрения на наличие проблемы с сигнальным кабелем объединительной панели или самой объединительной панелью выполните следующие действия.
	- Замените поврежденный сигнальный кабель объединительной панели.
	- Замените поврежденную объединительной панель.
- 8. Запустите диагностические тесты для жестких дисков. Когда при запуске сервера вы нажимаете клавишу согласно инструкциям на экране, по умолчанию отображается LXPM. (Дополнительные сведения см. в разделе «Запуск» документации к LXPM, совместимой с вашим сервером, по адресу <https://pubs.lenovo.com/lxpm-overview/>.) Диагностику жесткого диска можно выполнить из этого интерфейса. На странице «Диагностика» щелкните Выполнить диагностику  $\rightarrow$  Тест дискового накопителя.

По результатам этих тестов:

- Если объединительная панель проходит тест, а диски не распознаются, замените сигнальный кабель объединительной панели и снова запустите тесты.
- Замените объединительную панель.
- Если адаптер не проходит тест, отключите от него сигнальный кабель объединительной панели и снова запустите тесты.
- Если адаптер не проходит тест, замените его.

#### <span id="page-344-0"></span>Неисправность нескольких жестких дисков

Чтобы устранить неполадку, выполните следующие действия.

- Просмотрите журнал событий Lenovo XClarity Controller на наличие событий, связанных с блоками питания или проблемами с вибрацией, и устраните эти события.
- Убедитесь, что для жесткого диска и сервера установлены драйверы устройств и микропрограмма последнего уровня.

Важно: Для некоторых кластерных решений требуются определенные уровни кода или скоординированные обновления кода. Если устройство входит в кластерное решение, прежде чем обновлять код, убедитесь, что последний уровень кода поддерживается кластерным решением.

#### <span id="page-344-1"></span>Несколько жестких дисков находятся в автономном режиме

Чтобы устранить неполадку, выполните следующие действия.

- Просмотрите журнал событий Lenovo XClarity Controller на наличие событий, связанных с блоками питания или проблемами с вибрацией, и устраните эти события.
- Просмотрите журнал подсистемы хранения на наличие событий, связанных с подсистемой хранения, и устраните эти события.

#### <span id="page-344-2"></span>Жесткий диск, предназначенный для замены, не восстанавливается

Чтобы устранить неполадку, выполните следующие действия.

- 1. Убедитесь, что жесткий диск распознан адаптером (мигает зеленый индикатор активности жесткого диска).
- 2. Просмотрите документацию адаптера RAID SAS/SATA, чтобы определить правильные параметры и настройки конфигурации.

#### <span id="page-344-3"></span>Зеленый индикатор активности жесткого диска не представляет фактическое состояние соответствующего диска

Чтобы устранить неполадку, выполните следующие действия.

1. Если при использовании жесткого диска зеленый индикатор его работы не мигает, запустите диагностические тесты жестких дисков. Когда при запуске сервера вы нажимаете клавишу

согласно инструкциям на экране, по умолчанию отображается LXPM. (Дополнительные сведения см. в разделе «Запуск» документации к LXPM, совместимой с вашим сервером, по адресу [https://](https://pubs.lenovo.com/lxpm-overview/)  [pubs.lenovo.com/lxpm-overview/](https://pubs.lenovo.com/lxpm-overview/).) Диагностику жесткого диска можно выполнить из этого интерфейса. На странице «Диагностика» выберите Выполнить диагностику → Тест дискового накопителя

- 2. Если диск проходит тест, замените объединительную панель.
- 3. Если диск не проходит тест, замените его.

#### <span id="page-345-0"></span>Желтый индикатор состояния жесткого диска не представляет фактическое состояние соответствующего диска

Чтобы устранить неполадку, выполните следующие действия.

- 1. Выключите сервер.
- 2. Извлеките и снова установите адаптер SAS/SATA.
- 3. Переподключите сигнальный кабель и кабель питания объединительной панели.
- 4. Извлеките и снова вставьте жесткий диск.
- 5. Включите сервер и понаблюдайте за работой индикаторов жесткого диска.

# Приложение A. Разборка оборудования для утилизации

В этом разделе приведены инструкции по утилизации компонентов с соблюдением местного законодательства или норм.

# Разборка материнской платы для утилизации

В этом разделе приведены инструкции по разборке материнской платы перед утилизацией.

### Об этой задаче

Перед разборкой материнской платы выполните указанные ниже действия.

- 1. Снимите материнскую плату с сервера. См. раздел [«Снятие материнской платы» на странице 232](#page-241-0).
- 2. Снимите стенку для кабелей с переключателем обнаружения радиатора. См. раздел [«Снятие](#page-94-0) [стенки для кабелей с переключателем обнаружения радиатора» на странице 85.](#page-94-0)
- 3. Обратитесь к местным нормам по защите окружающей среды, выбрасыванию отходов и утилизации, чтобы обеспечить соответствие требованиям.

### Процедура

Шаг 1. Ослабьте три винта, фиксирующих переднюю стенку для кабелей, с помощью отвертки PH2 и снимите стенку для кабелей с материнской платы.

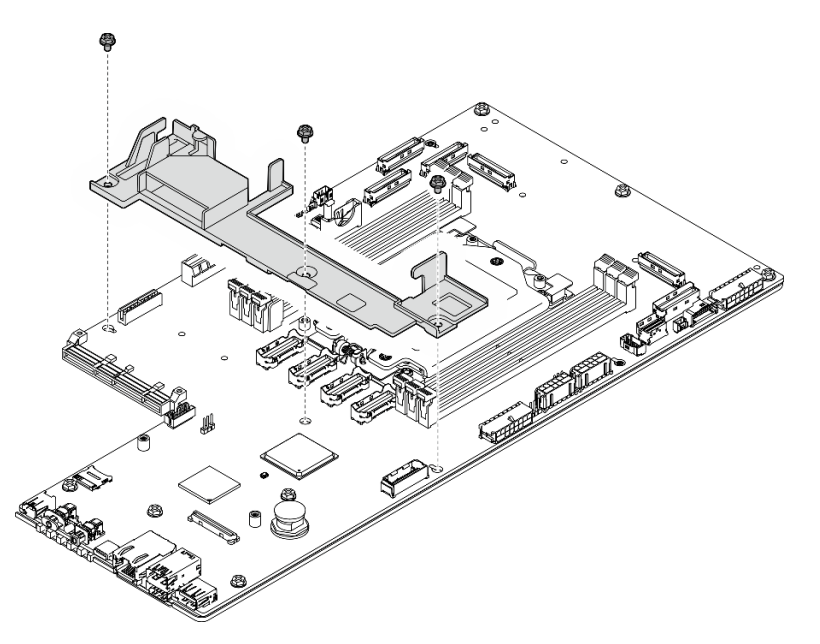

Рис. 252. Разборка материнской платы

- Шаг 2. Снимите следующие компоненты, как показано на рисунке, и отделите материнскую плату от несущего листового металла.
	- Семь винтов (отвертка PH 2)
	- Один направляющий штырек (отвертка с шестигранной головкой 7 мм, внутренняя глубина ≥ 25 мм)

• Одна рычаг (отвертка с шестигранной головкой 16 мм, внутренняя глубина ≥ 10 мм)

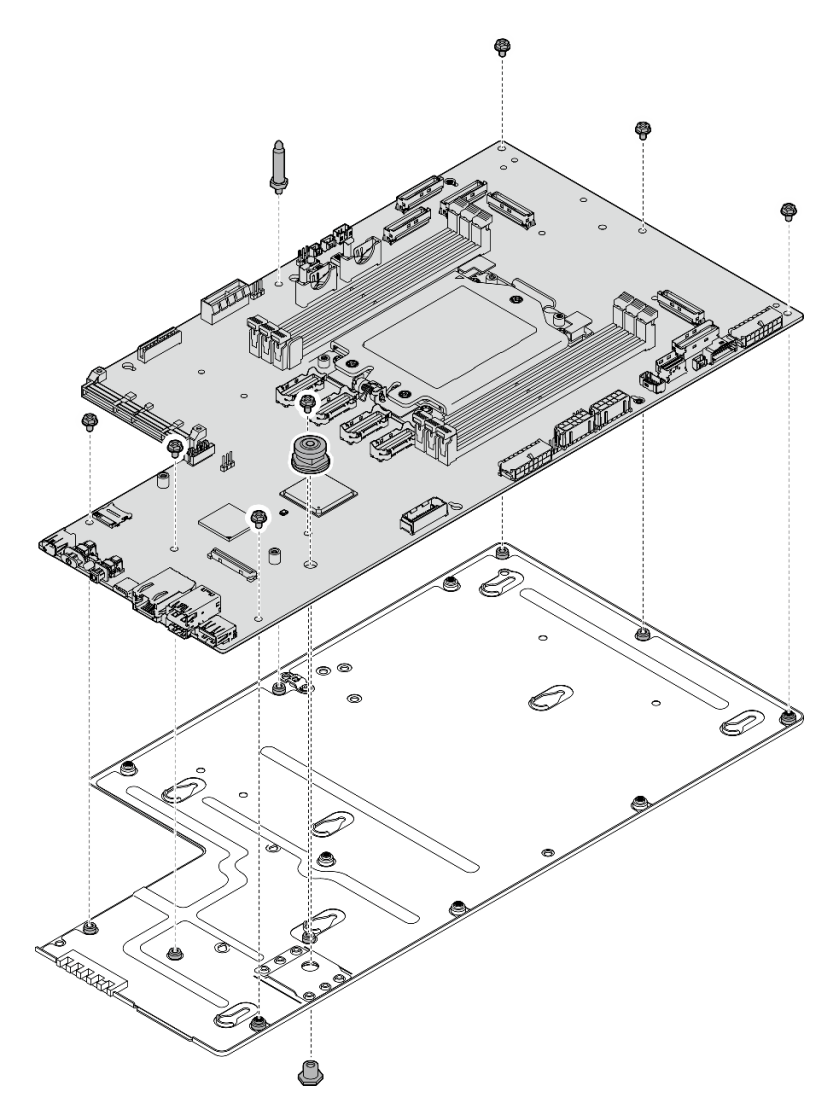

Рис. 253. Разборка материнской платы

## После завершения этой задачи

После разборки материнской платы утилизируйте модуль в соответствии с местными нормами.

# <span id="page-348-0"></span>Приложение В. Получение помощи и технической поддержки

Если вам нужна помощь, обслуживание или техническая поддержка в связи с продуктами, Lenovo может предложить самые различные источники помощи.

Актуальную информацию о системах, дополнительных устройствах, услугах и поддержке Lenovo можно найти в Интернете по следующему адресу:

#### http://datacentersupport.lenovo.com

Примечание: Рекомендуемый Lenovo сервис-центр для ThinkSystem - компания IBM

## Перед обращением в службу поддержки

Прежде чем обратиться в службу поддержки, убедитесь, что вы предприняли следующие действия, чтобы попытаться устранить неполадку самостоятельно. Если вы решите, что вам все же нужна помощь, соберите информацию, которая потребуется специалисту по техническому обслуживанию для более быстрого решения вашей проблемы.

#### Попытайтесь решить проблему самостоятельно

Многие проблемы можно решить без внешней помощи, выполнив процедуры по устранению неполадок, описанные Lenovo в справке в Интернете и в документации к продукту Lenovo. В справке в Интернете также описываются диагностические тесты, которые можно выполнить. В документации к большинству систем, операционных систем и программ содержатся процедуры устранения неполадок и расшифровка сообщений об ошибках и кодов ошибок. Если вы подозреваете, что неполадка связана с программным обеспечением, посмотрите документацию операционной системы или программы.

Документацию по продуктам ThinkSystem можно найти по следующему адресу:

#### https://pubs.lenovo.com/

Прежде чем обратиться в службу поддержки, попытайтесь решить проблему самостоятельно:

- Проверьте, все ли кабели подсоединены.
- Проверьте все выключатели и убедитесь, что компьютер и все дополнительные устройства включены.
- Проверьте наличие обновлений программного обеспечения, микропрограммы и драйверов устройств операционной системы для вашего продукта Lenovo. (Перейдите по следующим ссылкам) Согласно условиям гарантии Lenovo ответственность за поддержание и обновление программного обеспечения и микропрограмм продукта Lenovo несет его владелец (если это не покрывается дополнительным контрактом на техническое обслуживание). Специалист по техническому обслуживанию попросит вас обновить программное обеспечение и микропрограмму, если в одном из обновлений программного обеспечения есть задокументированное решение неполадки.
	- Загрузка драйверов и программного обеспечения
		- https://datacentersupport.lenovo.com/products/servers/thinkedge/se455v3/7dby/downloads/driver-list/
	- Центр поддержки операционной системы
		- https://datacentersupport.lenovo.com/solutions/server-os
- Инструкции по установке операционной системы
	- https://pubs.lenovo.com/thinkedge#os-installation
- Если вы установили новое оборудование или программное обеспечение в среду, проверьте на странице https://serverproven.lenovo.com, что оборудование и программное обеспечение поддерживается вашим продуктом.
- Инструкции по локализации и устранению неполадок см. в разделе Глава 8 «Диагностика неполадок» на странице 297.
- Перейдите на сайт http://datacentersupport.lenovo.com и поищите информацию, которая может помочь решить проблему.

Чтобы найти технические советы для своего сервера, выполните указанные ниже действия.

- 1. Перейдите на сайт http://datacentersupport.lenovo.com и откройте страницу поддержки для вашего сервера.
- 2. На панели навигации нажмите How To's (Инструкции).
- 3. В раскрывающемся меню выберите Article Type (Тип статьи) -> Solution (Решение).
	- Следуйте инструкциям на экране, чтобы выбрать категорию возникшей проблемы.
- Посетите Форум центра обработки данных Lenovo по адресу https://forums.lenovo.com/t5/Datacenter-Systems/ct-p/sv eq, чтобы узнать, не сталкивался ли кто-то с аналогичной проблемой.

#### Сбор необходимой информации для обращения в службу поддержки

Если необходимо гарантийное обслуживание вашего продукта Lenovo, специалисты по техническому обслуживанию смогут помочь вам более эффективно, если перед обращением вы подготовите необходимую информацию. Дополнительные сведения о гарантии на ваш продукт также доступны по aдресу http://datacentersupport.lenovo.com/warrantylookup.

Соберите следующую информацию, которую нужно будет предоставить специалисту по техническому обслуживанию. Эти данные помогут специалисту по техническому обслуживанию быстро предложить решение вашей неполадки и обеспечить вам уровень обслуживания согласно договору.

- Если применимо, номера договоров на обслуживание оборудования и программного обеспечения
- Тип компьютера (4-значный идентификатор компьютера Lenovo). Тип компьютера можно найти на идентификационной этикетке, см. раздел «Идентификация сервера и получение доступа к Lenovo XClarity Controller» на странице 37.
- Номер модели
- Серийный номер
- Текущие уровни UEFI и микропрограммы системы
- Другая относящаяся к делу информация, такая как сообщения об ошибках и журналы

В качестве альтернативы обращению в службу поддержки Lenovo можно перейти по ссылке https:// support.lenovo.com/servicerequest и отправить электронный запрос на обслуживание. Отправка электронного запроса на обслуживание запускает процесс поиска решения вашей проблемы; для этого предоставленная информация передается специалистам по техническому обслуживанию. Специалисты по техническому обслуживанию Lenovo могут начать работать над вашим решением, как только вы заполните и отправите электронный запрос на обслуживание.

# Сбор данных по обслуживанию

Для точного определения основной причины проблем с сервером или по запросу специалистов службы поддержки Lenovo вам, возможно, потребуется собрать данные по обслуживанию, которые затем могут использоваться для дальнейшего анализа. Данные по обслуживанию включают такую информацию, как журналы событий и инвентарь оборудования.

Данные по обслуживанию можно собирать с помощью следующих инструментов:

#### • Lenovo XClarity Provisioning Manager

Используйте функцию сбора данных по обслуживанию в Lenovo XClarity Provisioning Manager для сбора системных данных по обслуживанию. Можно собрать существующие данные системного журнала или выполнить новую диагностику для сбора новых данных.

#### • Lenovo XClarity Controller

Для сбора данных по обслуживанию сервера можно использовать веб-интерфейс Lenovo XClarity Controller или интерфейс командной строки. Файл можно сохранить и отправить в службу поддержки Lenovo.

- Дополнительные сведения об использовании веб-интерфейса для сбора данных по обслуживанию см. в разделе «Резервное копирование конфигурации BMC» документации к XCC, соответствующей вашему серверу, по адресу <https://pubs.lenovo.com/lxcc-overview/>.
- Дополнительные сведения об использовании интерфейса командной строки для сбора данных по обслуживанию см. в разделе «Команда ffdc XCC» документации к XCC, соответствующей вашему серверу, по адресу <https://pubs.lenovo.com/lxcc-overview/>.

#### • Lenovo XClarity Administrator

Lenovo XClarity Administrator можно настроить для автоматического сбора и отправки диагностических файлов в службу поддержки Lenovo, когда определенные обслуживаемые события происходят в Lenovo XClarity Administrator и на управляемых конечных точках. Можно отправлять диагностические файлы в Поддержка Lenovo с помощью функции Call Home или в другой сервис-центр с помощью SFTP. Кроме того, можно вручную собрать диагностические файлы, открыть запись неполадки и отправить диагностические файлы в Поддержка Lenovo.

Дополнительные сведения о настройке автоматических уведомлений о неполадках в Lenovo XClarity Administrator см. по ссылке [https://pubs.lenovo.com/lxca/admin\\_setupcallhome](https://pubs.lenovo.com/lxca/admin_setupcallhome).

#### • Lenovo XClarity Essentials OneCLI

Lenovo XClarity Essentials OneCLI содержит приложение инвентаризации для сбора данных по обслуживанию. Поддерживаются внутриполосный и внеполосный режимы. В дополнение к аппаратным данным по обслуживанию, при использовании внутриполосного режима в рамках основной операционной системы на сервере, OneCLI может собирать сведения об операционной системе, такие как журнал событий операционной системы.

Чтобы получить данные по обслуживанию, можно выполнить команду getinfor. Дополнительные сведения о выполнении getinfor см. по ссылке [https://pubs.lenovo.com/lxce-onecli/onecli\\_r\\_getinfor\\_](https://pubs.lenovo.com/lxce-onecli/onecli_r_getinfor_command) [command](https://pubs.lenovo.com/lxce-onecli/onecli_r_getinfor_command).

# <span id="page-350-0"></span>Обращение в службу поддержки

Для получения помощи в решении той или иной проблемы можно обратиться в службу поддержки.

Можно воспользоваться услугами обслуживания оборудования, предоставляемыми авторизованным сервис-центром Lenovo. Чтобы найти сервис-центр, уполномоченный компанией Lenovo выполнять гарантийное обслуживание, откройте веб-страницу по адресу [https://datacentersupport.lenovo.com/](https://datacentersupport.lenovo.com/serviceprovider) [serviceprovider](https://datacentersupport.lenovo.com/serviceprovider) и воспользуйтесь поиском с фильтрацией для разных стран. Номера телефонов службы поддержки Lenovo по регионам см. на стр. <https://datacentersupport.lenovo.com/supportphonelist>.

# Приложение C. Документы и поддержка

В этом разделе приведены удобные документы и ресурсы поддержки, а также представлены ссылки на загрузку драйверов и микропрограмм.

## Скачивание документов

В этом разделе приведены общие сведения и ссылка для скачивания полезных документов.

#### Документы

Скачайте указанные ниже документы по следующей ссылке:

#### [https://pubs.lenovo.com/se455-v3/pdf\\_files.html](https://pubs.lenovo.com/se455-v3/pdf_files.html)

- Руководства по установке направляющих
	- Установка направляющих в стойку
- Руководство по активации
	- Процесс активации и код активации
- Руководство пользователя
	- Полный обзор, конфигурация системы, замена аппаратных компонентов и устранение неполадок.

Некоторые главы из Руководства пользователя:

- Руководство по настройке системы: обзор сервера, идентификация компонентов, системные светодиодные индикаторы и дисплей диагностики, распаковка продукта, установка и настройка сервера.
- Руководство по обслуживанию оборудования: установка аппаратных компонентов, прокладка кабелей и устранение неполадок.
- Справочник по сообщениям и кодам
	- События XClarity Controller, LXPM и uEFI
- Руководство UEFI
	- Общие сведения о настройке UEFI

# Веб-сайты поддержки

В этом разделе представлены ресурсы поддержки, а также приведены ссылки для скачивания драйверов и микропрограмм.

#### Поддержка и загрузка

- Веб-сайт скачивания драйверов и программного обеспечения для сервера ThinkEdge SE455 V3
	- <https://datacentersupport.lenovo.com/products/servers/thinkedge/se455v3/7dby/downloads/driver-list/>
- Форум центра обработки данных Lenovo
	- [https://forums.lenovo.com/t5/Datacenter-Systems/ct-p/sv\\_eg](https://forums.lenovo.com/t5/Datacenter-Systems/ct-p/sv_eg)
- Поддержка Центра обработки данных Lenovo для ThinkEdge SE455 V3
	- <https://datacentersupport.lenovo.com/products/servers/thinkedge/se455v3/7dby>
- Документы с информацией о лицензии Lenovo
	- <https://datacentersupport.lenovo.com/documents/lnvo-eula>
- Веб-сайт Lenovo Press (руководства по продуктам, информационные листы и технические документы)
	- <https://lenovopress.lenovo.com/>
- Заявление о конфиденциальности Lenovo
	- <https://www.lenovo.com/privacy>
- Консультанты по безопасности продуктов Lenovo
	- [https://datacentersupport.lenovo.com/product\\_security/home](https://datacentersupport.lenovo.com/product_security/home)
- Планы гарантийного обслуживания продуктов Lenovo
	- <http://datacentersupport.lenovo.com/warrantylookup>
- Веб-сайт Центра поддержки операционных систем серверов Lenovo
	- <https://datacentersupport.lenovo.com/solutions/server-os>
- Веб-сайт Lenovo ServerProven (поиск совместимости дополнительных компонентов)
	- <https://serverproven.lenovo.com>
- Инструкции по установке операционной системы
	- <https://pubs.lenovo.com/thinkedge#os-installation>
- Отправка электронной заявки (запроса на обслуживание)
	- <https://support.lenovo.com/servicerequest>
- Подписка на уведомления о продуктах Lenovo Data Center Group (чтобы оставаться в курсе обновлений микропрограмм)
	- <https://datacentersupport.lenovo.com/solutions/ht509500>

# <span id="page-354-0"></span>Приложение D. Замечания

Lenovo может предоставлять продукты, услуги и компоненты, описанные в этом документе, не во всех странах. Сведения о продуктах и услугах, доступных в настоящее время в вашем регионе, можно получить у местного представителя Lenovo.

Ссылки на продукты, программы или услуги Lenovo не означают и не предполагают, что можно использовать только указанные продукты, программы или услуги Lenovo. Допускается использовать любые функционально эквивалентные продукты, программы или услуги, если при этом не нарушаются права Lenovo на интеллектуальную собственность. Однако при этом ответственность за оценку и проверку работы других продуктов, программ или услуг возлагается на пользователя.

Lenovo может располагать патентами или рассматриваемыми заявками на патенты, относящимися к предмету данной публикации. Предоставление этого документа не является предложением и не дает лицензию в рамках каких-либо патентов или заявок на патенты. Вы можете послать запрос на лицензию в письменном виде по следующему адресу:

Lenovo (United States), Inc. 8001 Development Drive Morrisville, NC 27560 U.S.A. Attention: Lenovo Director of Licensing

LENOVO ПРЕДОСТАВЛЯЕТ ДАННУЮ ПУБЛИКАЦИЮ «КАК ЕСТЬ», БЕЗ КАКИХ-ЛИБО ГАРАНТИЙ, ЯВНЫХ ИЛИ ПОДРАЗУМЕВАЕМЫХ, ВКЛЮЧАЯ, НО НЕ ОГРАНИЧИВАЯСЬ ТАКОВЫМИ, ПОДРАЗУМЕВАЕМЫЕ ГАРАНТИИ ОТНОСИТЕЛЬНО ЕЕ КОММЕРЧЕСКОГО ИСПОЛЬЗОВАНИЯ ИЛИ ПРИГОДНОСТИ ДЛЯ КАКИХ-ЛИБО ЦЕЛЕЙ. Законодательство некоторых стран не допускает отказ от явных или предполагаемых гарантий для ряда операций; в таком случае данное положение может к вам не относиться.

В приведенной здесь информации могут встретиться технические неточности или типографские опечатки. В публикацию время от времени вносятся изменения, которые будут отражены в следующих изданиях. Lenovo может в любой момент без предварительного уведомления вносить изменения в продукты и (или) программы, описанные в данной публикации.

Продукты, описанные в этом документе, не предназначаются для имплантации или использования в каких-либо устройствах жизнеобеспечения, отказ которых может привести к травмам или смерти. Информация, содержащаяся в этом документе, не влияет на спецификации продукта и гарантийные обязательства Lenovo и не меняет их. Ничто в этом документе не служит явной или неявной лицензией или гарантией возмещения ущерба в связи с правами на интеллектуальную собственность Lenovo или третьих сторон. Все данные, содержащиеся в этом документе, получены в специфических условиях и приводятся только в качестве иллюстрации. Результаты, полученные в других рабочих условиях, могут существенно отличаться.

Lenovo может использовать и распространять присланную вами информацию любым способом, каким сочтет нужным, без каких-либо обязательств перед вами.

Любые ссылки в данной информации на веб-сайты, не принадлежащие Lenovo, приводятся только для удобства и никоим образом не означают поддержки Lenovo этих веб-сайтов. Материалы на этих веб-сайтах не входят в число материалов по данному продукту Lenovo, и всю ответственность за использование этих веб-сайтов вы принимаете на себя.

Все данные по производительности, содержащиеся в этой публикации, получены в управляемой среде. Поэтому результаты, полученные в других рабочих условиях, могут существенно отличаться. Некоторые измерения могли быть выполнены в разрабатываемых системах, и нет гарантии, что в общедоступных системах результаты этих измерений будут такими же. Кроме того, результаты некоторых измерений могли быть получены экстраполяцией. Реальные результаты могут отличаться. Пользователи должны проверить эти данные для своих конкретных условий.

# Товарные знаки

LENOVO и THINKSYSTEM являются товарными знаками Lenovo.

Все прочие товарные знаки являются собственностью соответствующих владельцев.

## Важные примечания

Скорость процессора указывает внутреннюю тактовую частоту процессора; на производительность приложений влияют и другие факторы.

Скорость дисковода для компакт-дисков или DVD-дисков — это переменная скорость чтения. Действительная скорость изменяется; как правило, она меньше максимальной скорости.

При описании системы хранения, действительного и виртуального хранилища, объема каналов один КБ равен 1024 байт, один МБ равен 1 048 576 байт, а один ГБ равен 1 073 741 824 байт.

При описании емкости жесткого диска или объема коммуникационных устройств один МБ равен 1 000 000 байт, а один ГБ равен 1 000 000 000 байт. Общий объем памяти, доступный пользователям, зависит от рабочей среды.

Максимальная внутренняя емкость жесткого диска подразумевает замену любого стандартного жесткого диска и заполнение всех отсеков жестких дисков самыми вместительными дисками, поддерживаемыми в данный момент компанией Lenovo.

Для достижения максимального объема памяти может потребоваться замена стандартных модулей на дополнительные модули памяти.

У каждой ячейки твердотельной памяти есть присущее ей конечное число циклов записи, которое она может выполнить. Поэтому у твердотельных устройств есть параметр максимального количества циклов записи, выражаемый в общем количестве записанных байт total bytes written (TBW). Устройство, которое преодолело этот порог, может не отвечать на команды системы или может перестать поддерживать запись. Lenovo не отвечает за замену устройства, которое превысило максимальное гарантированное количество циклов программирования или стирания, как описано в официальных опубликованных спецификациях для устройства.

Компания Lenovo не предоставляет никаких гарантий, связанных с продуктами, которые выпускаются не Lenovo. Поддержка (если таковая есть) продуктов, произведенных другой компанией, должна осуществляться соответствующей компанией, а не Lenovo.

Некоторое программное обеспечение может отличаться от розничной версии (если доступно) и может не содержать руководств по эксплуатации или всех функций.

# Замечания об электромагнитном излучении

При подключении к оборудованию монитора необходимо использовать специальный кабель монитора и устройства подавления помех, входящие в комплект монитора.

Дополнительные замечания об электромагнитном излучении можно найти по следующему адресу:

[https://pubs.lenovo.com/important\\_notices/](https://pubs.lenovo.com/important_notices/)

# Заявление о директиве RoHS Бюро стандартов, метрологии и контроля региона Тайвань (Китай)

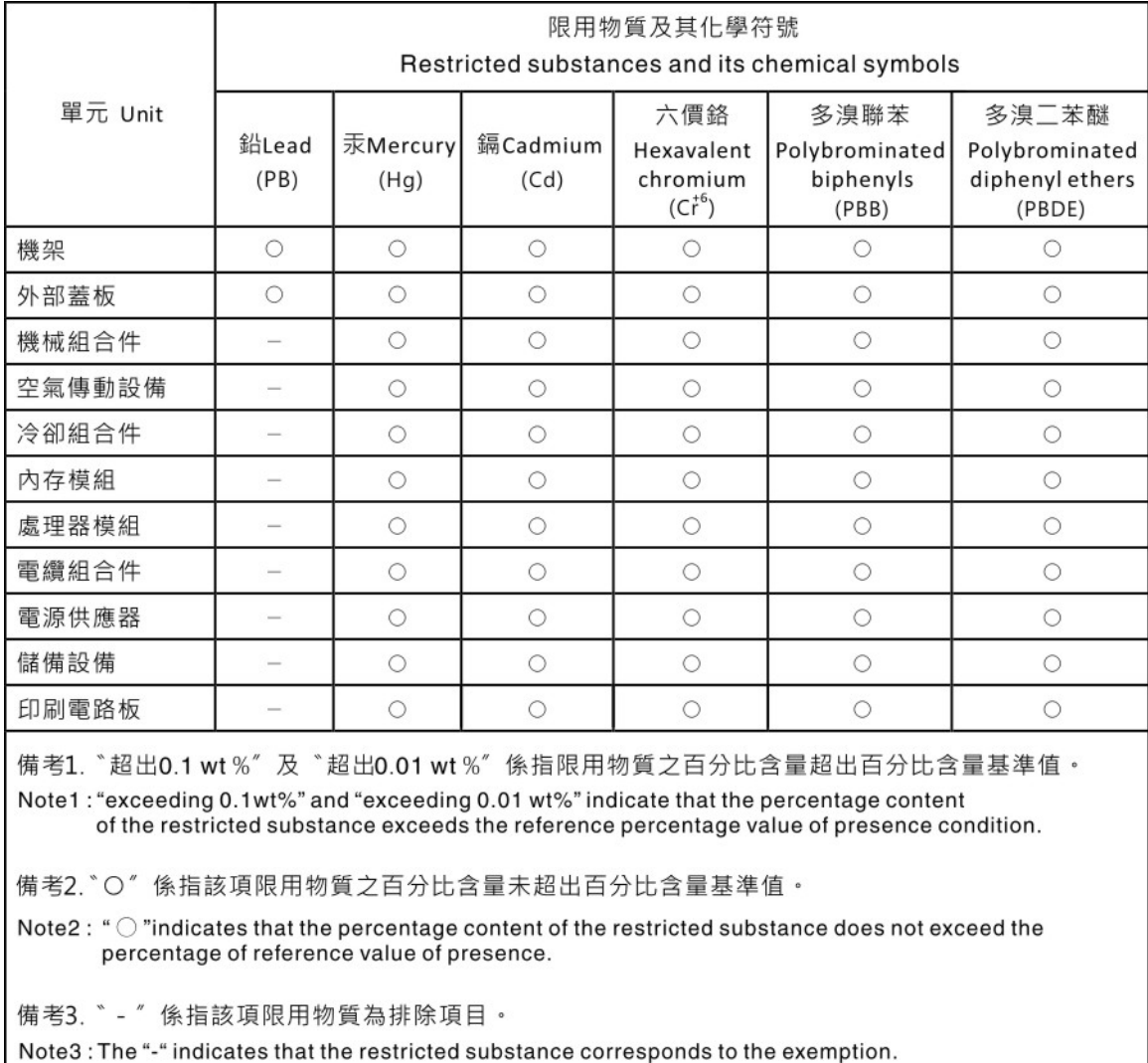

# Контактная информация отдела импорта и экспорта в регионе Тайвань (Китай)

Ниже приведена контактная информация отдела импорта и экспорта в регионе Тайвань (Китай).

委製商/進口商名稱: 台灣聯想環球科技股份有限公司 進口商地址: 台北市南港區三重路 66號 8樓 進口商電話: 0800-000-702

# Lenovo.